#### **Oracle® Application Server Integration B2B** User's Guide 10*g* Release 2 (10.1.2) **B19370-03**

March 2006

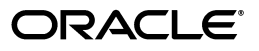

Oracle Application Server Integration B2B User's Guide, 10*g* Release 2 (10.1.2)

B19370-03

Copyright © 2004, 2006, Oracle. All rights reserved.

Primary Author: Deanna Bradshaw and Mark Kennedy

Contributors: Oracle Application Server Integration B2B development, product management, and quality assurance teams

The Programs (which include both the software and documentation) contain proprietary information; they are provided under a license agreement containing restrictions on use and disclosure and are also protected by copyright, patent, and other intellectual and industrial property laws. Reverse engineering, disassembly, or decompilation of the Programs, except to the extent required to obtain interoperability with other independently created software or as specified by law, is prohibited.

The information contained in this document is subject to change without notice. If you find any problems in the documentation, please report them to us in writing. This document is not warranted to be error-free. Except as may be expressly permitted in your license agreement for these Programs, no part of these Programs may be reproduced or transmitted in any form or by any means, electronic or mechanical, for any purpose.

If the Programs are delivered to the United States Government or anyone licensing or using the Programs on behalf of the United States Government, the following notice is applicable:

U.S. GOVERNMENT RIGHTS Programs, software, databases, and related documentation and technical data delivered to U.S. Government customers are "commercial computer software" or "commercial technical data" pursuant to the applicable Federal Acquisition Regulation and agency-specific supplemental regulations. As such, use, duplication, disclosure, modification, and adaptation of the Programs, including documentation and technical data, shall be subject to the licensing restrictions set forth in the applicable Oracle license agreement, and, to the extent applicable, the additional rights set forth in FAR 52.227-19, Commercial Computer Software—Restricted Rights (June 1987). Oracle USA, Inc., 500 Oracle Parkway, Redwood City, CA 94065

The Programs are not intended for use in any nuclear, aviation, mass transit, medical, or other inherently dangerous applications. It shall be the licensee's responsibility to take all appropriate fail-safe, backup, redundancy and other measures to ensure the safe use of such applications if the Programs are used for such purposes, and we disclaim liability for any damages caused by such use of the Programs.

Oracle, JD Edwards, PeopleSoft, and Siebel are registered trademarks of Oracle Corporation and/or its affiliates. Other names may be trademarks of their respective owners.

The Programs may provide links to Web sites and access to content, products, and services from third parties. Oracle is not responsible for the availability of, or any content provided on, third-party Web sites. You bear all risks associated with the use of such content. If you choose to purchase any products or services from a third party, the relationship is directly between you and the third party. Oracle is not responsible for: (a) the quality of third-party products or services; or (b) fulfilling any of the terms of the agreement with the third party, including delivery of products or services and warranty obligations related to purchased products or services. Oracle is not responsible for any loss or damage of any sort that you may incur from dealing with any third party.

# **Contents**

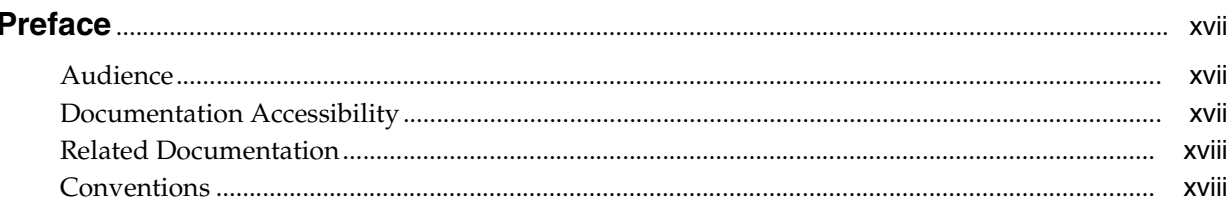

#### 

#### **Introduction and Concepts** Part I

#### $\mathbf{1}$ Introduction to Oracle Application Server Integration B2B

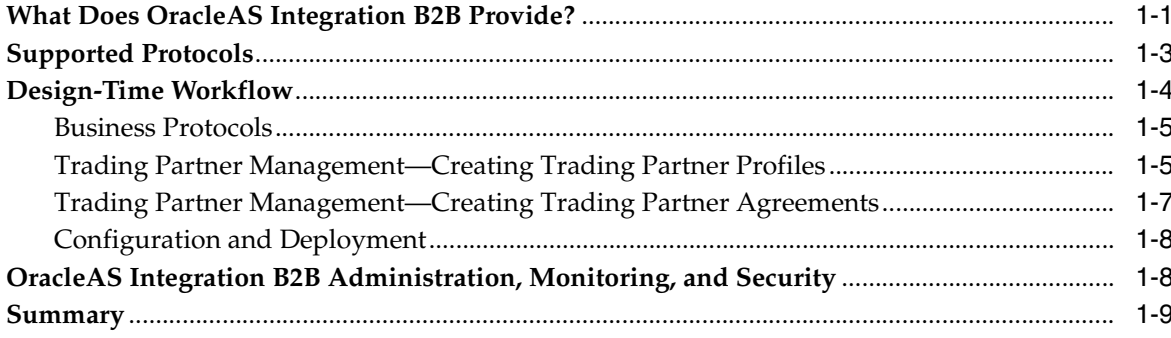

#### 2 Getting Started with the User Interface

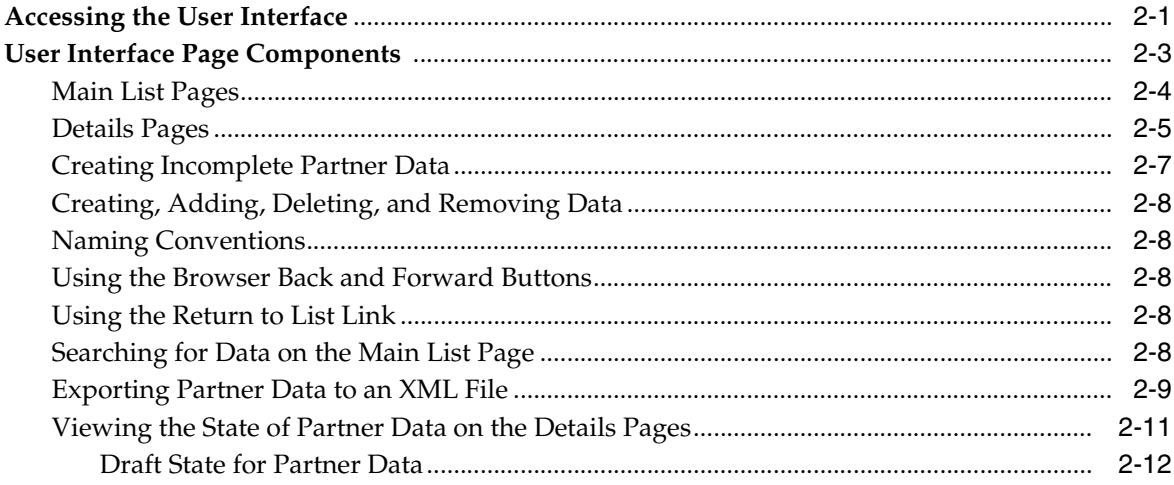

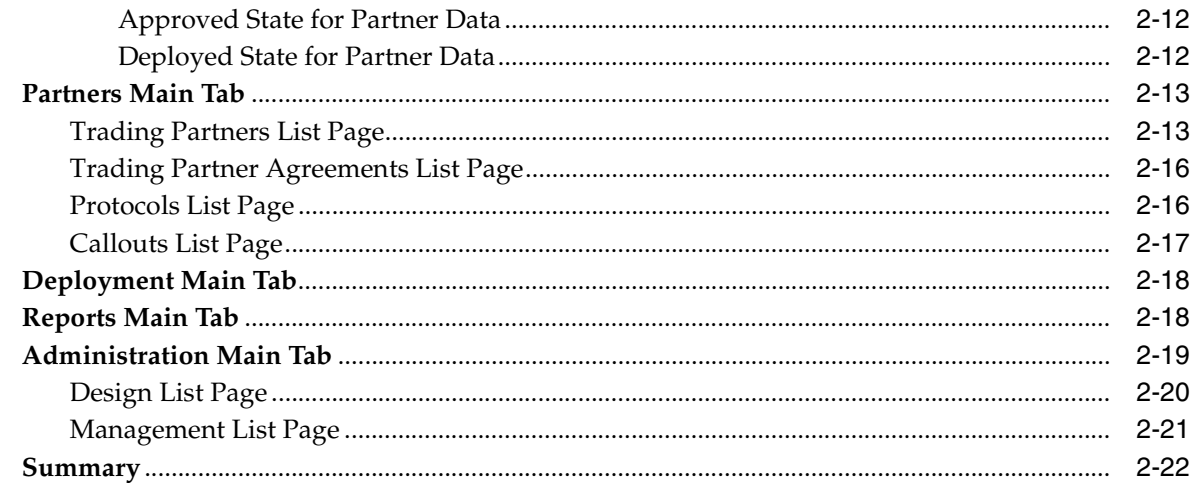

## 3 Supported Protocols

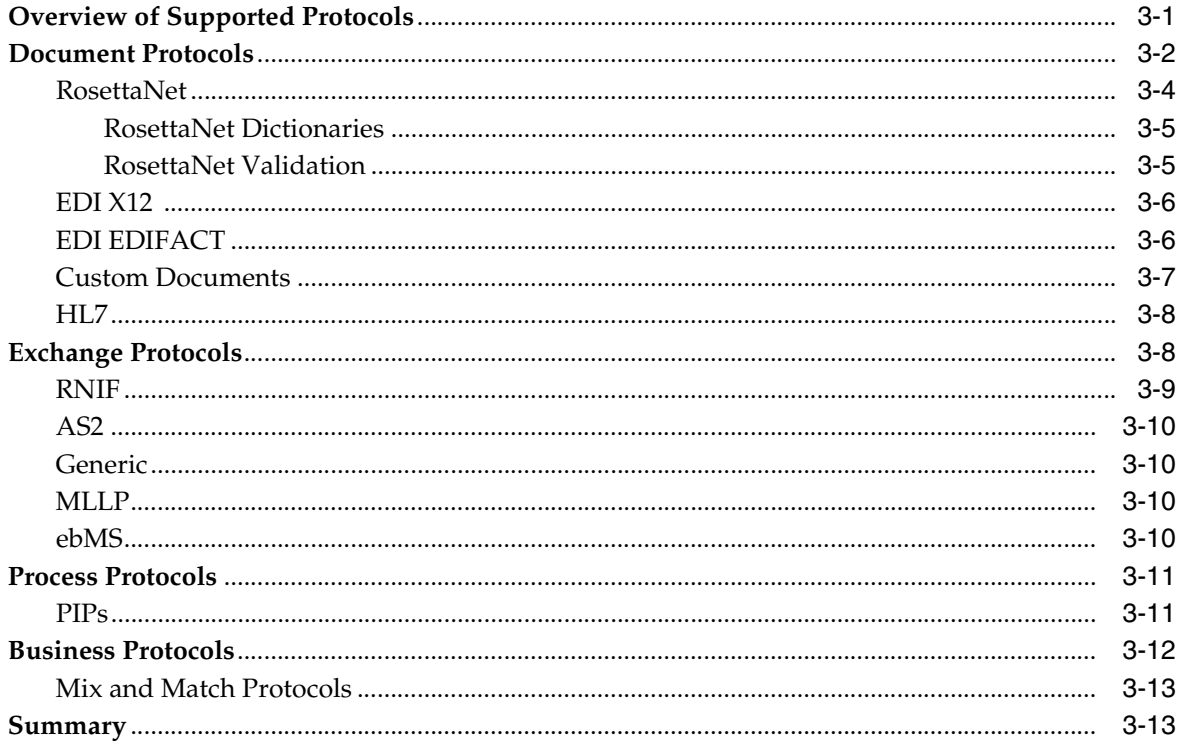

## 4 Communicating with Host Trading Partner Applications

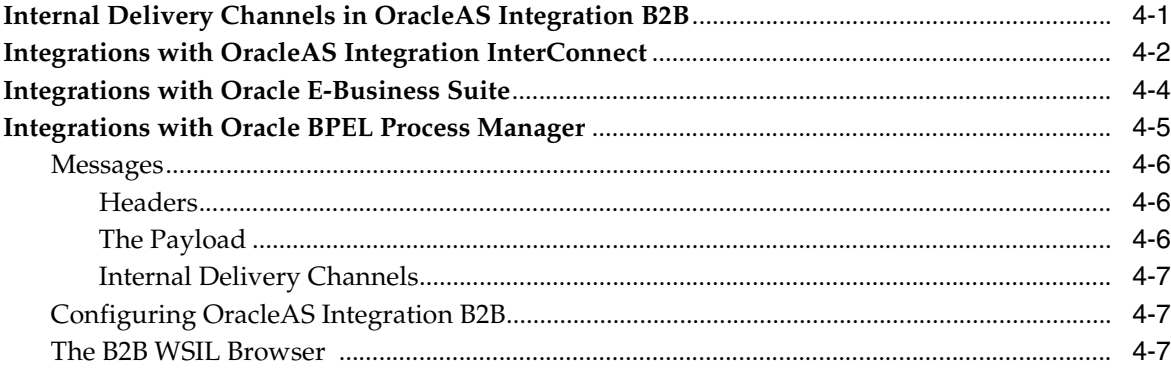

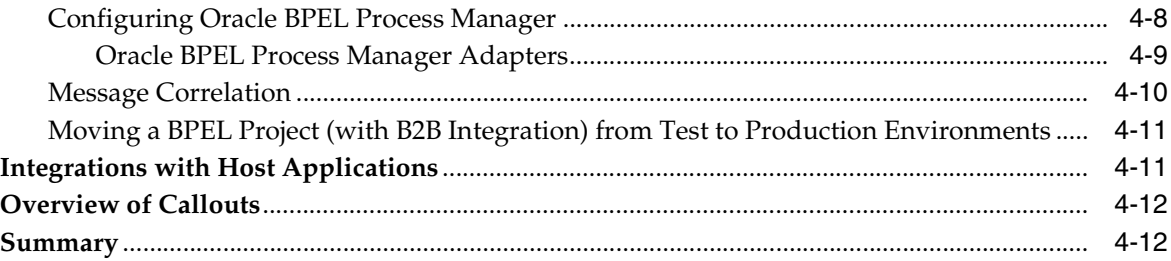

#### **[Part II Tutorials](#page-80-0)**

## **[5 Purchase Order Tutorials](#page-82-0)**

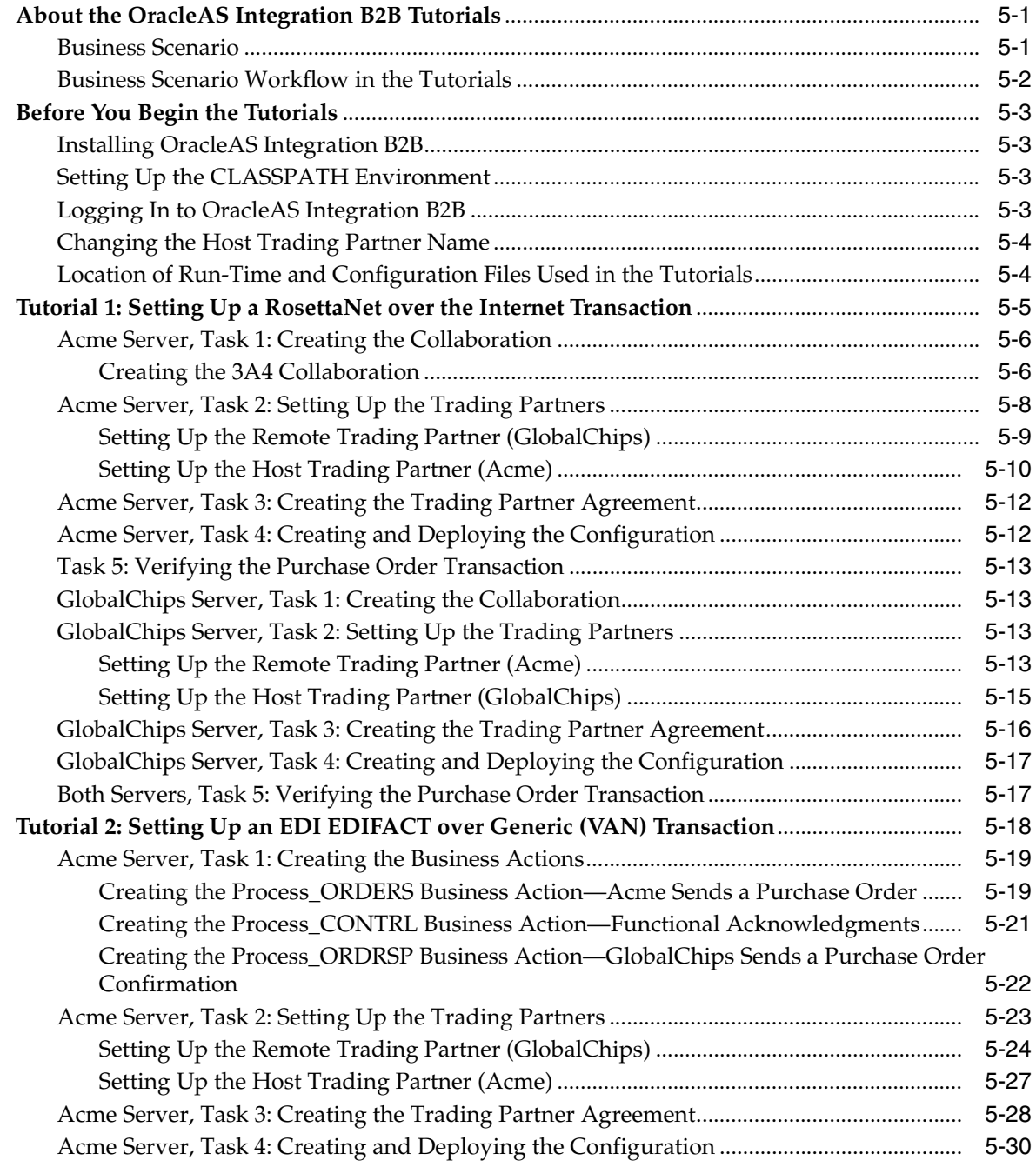

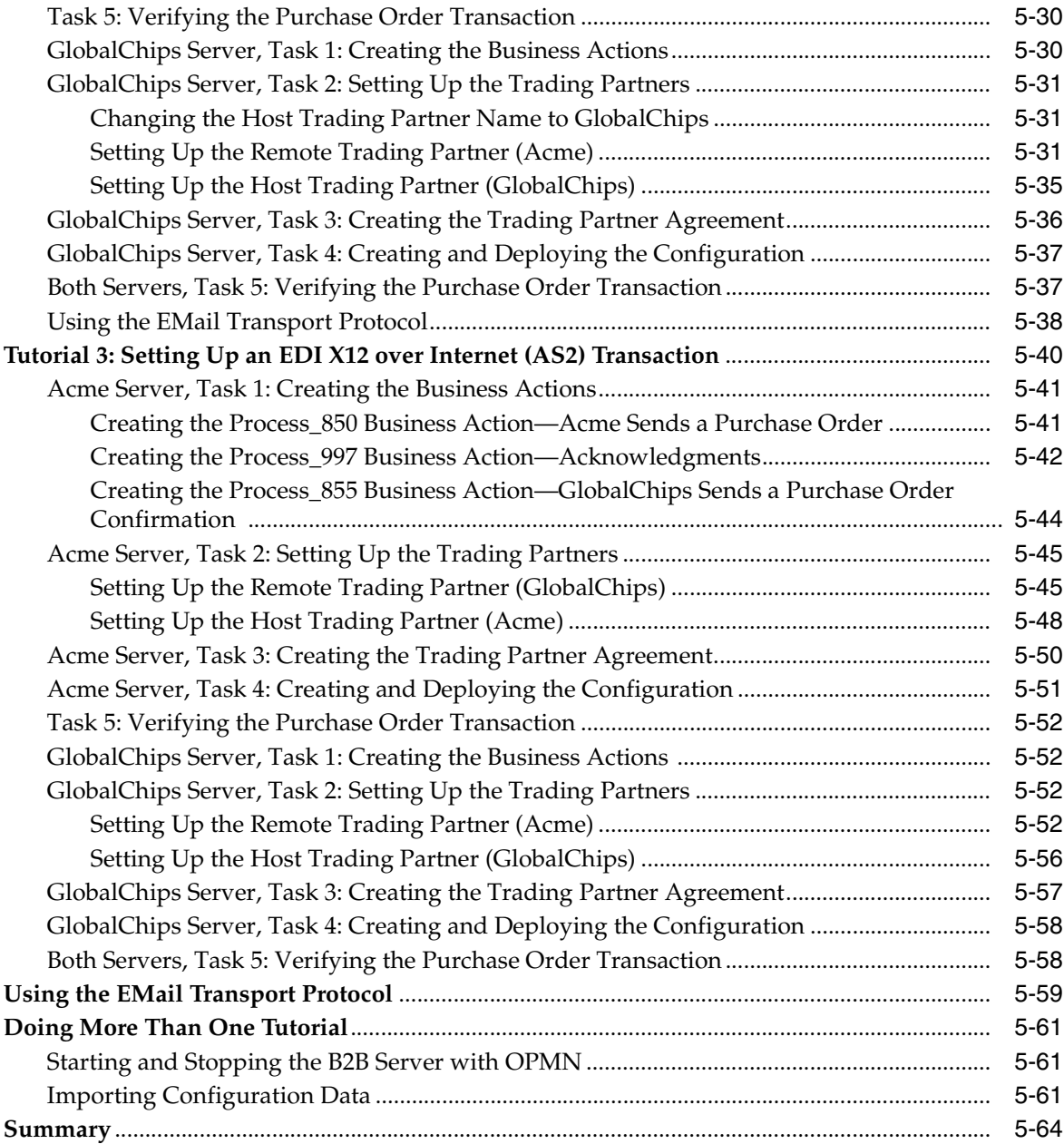

#### **[6 Health Care Tutorial](#page-146-0)**

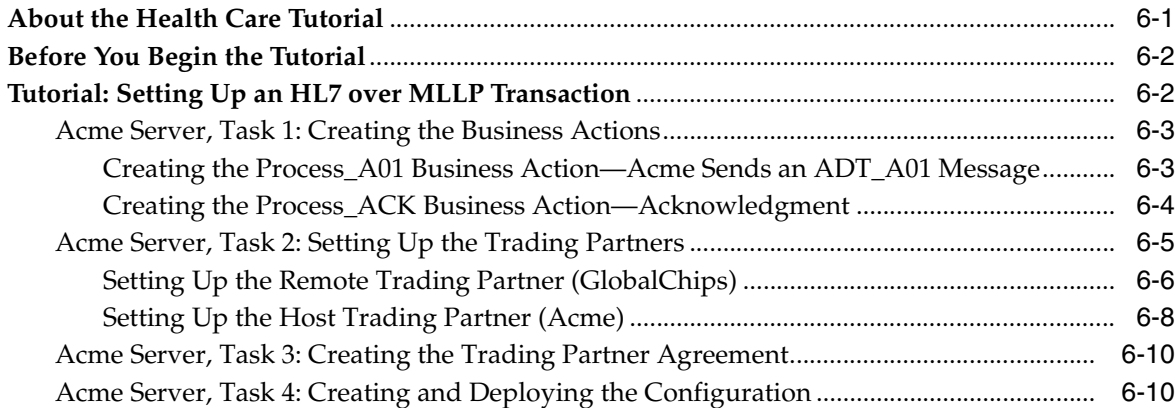

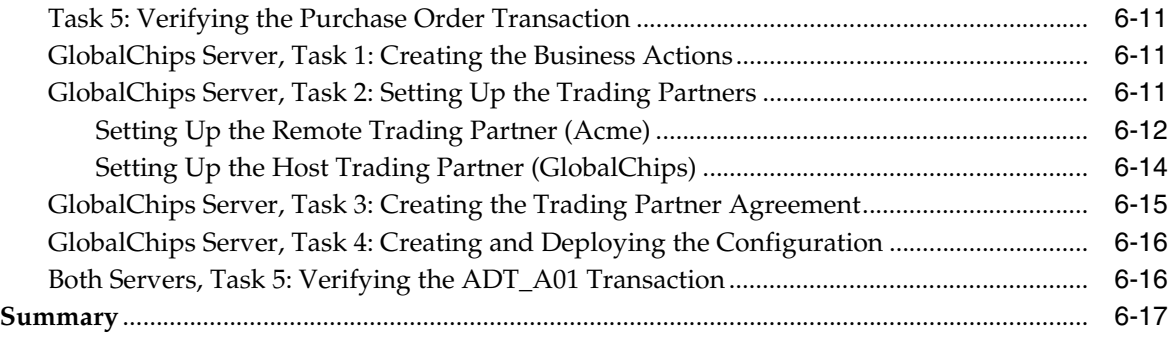

#### **[7 Custom XML Document Tutorial](#page-164-0)**

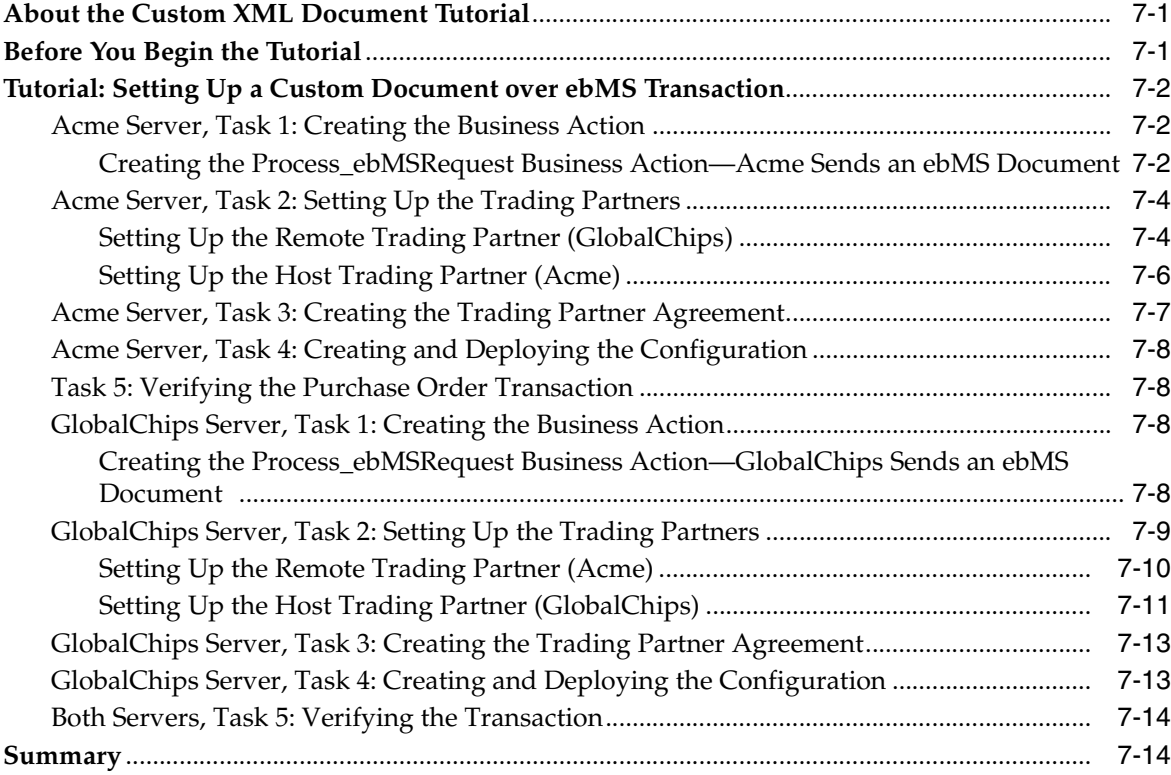

#### **[Part III Using the User Interface for Design-Time and Deployment Tasks](#page-178-0)**

## **[8 Managing Business Protocols](#page-180-0)**

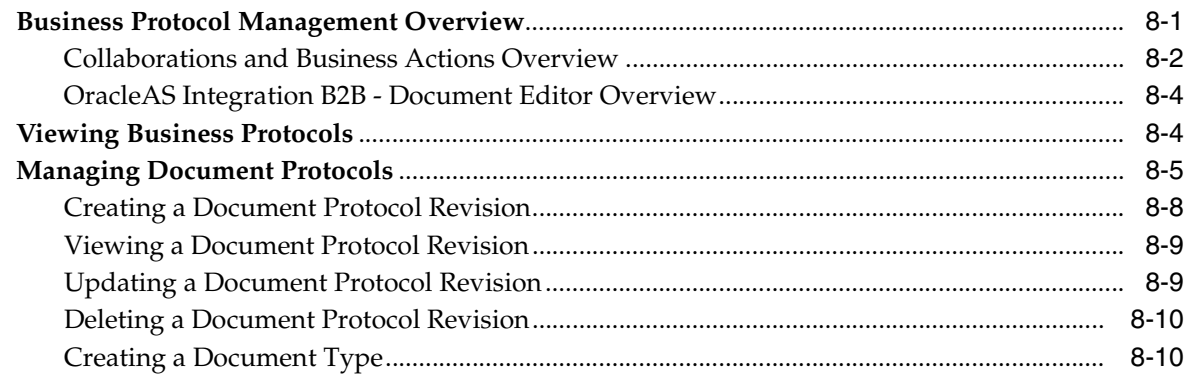

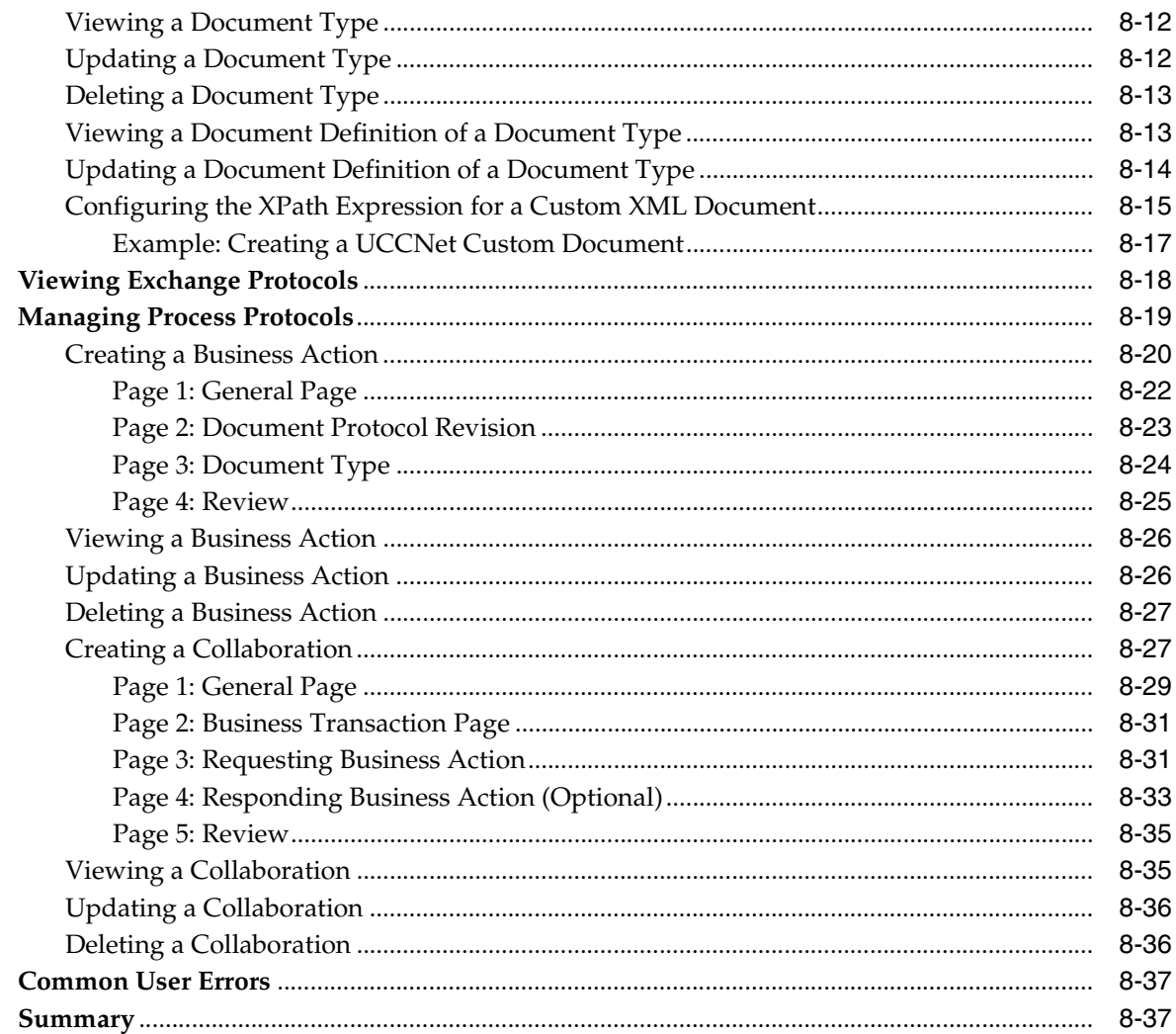

#### **Creating Trading Partners**  $\overline{9}$

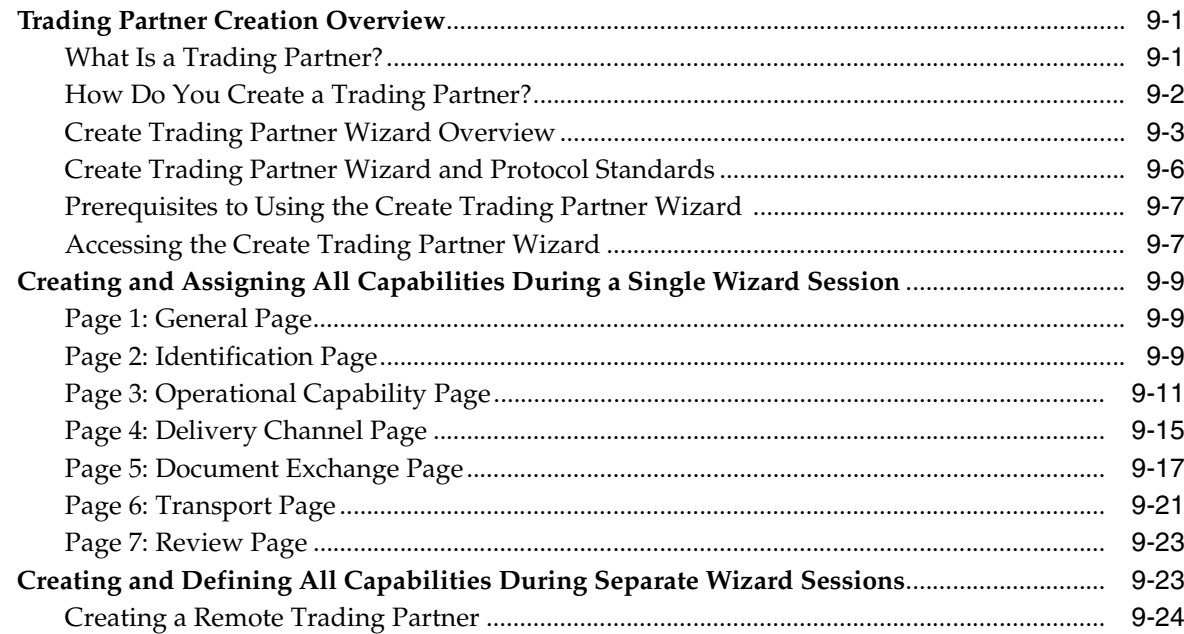

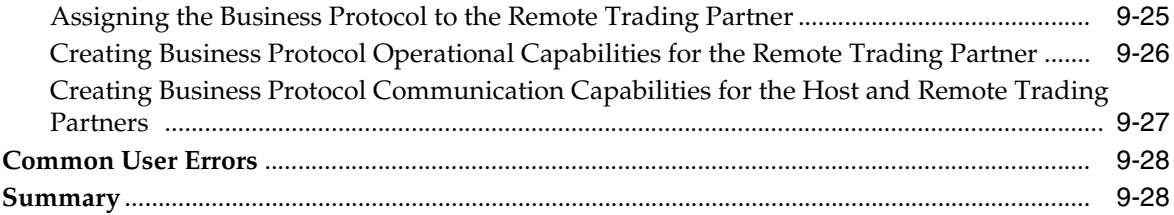

## **[10 Managing Trading Partners](#page-246-0)**

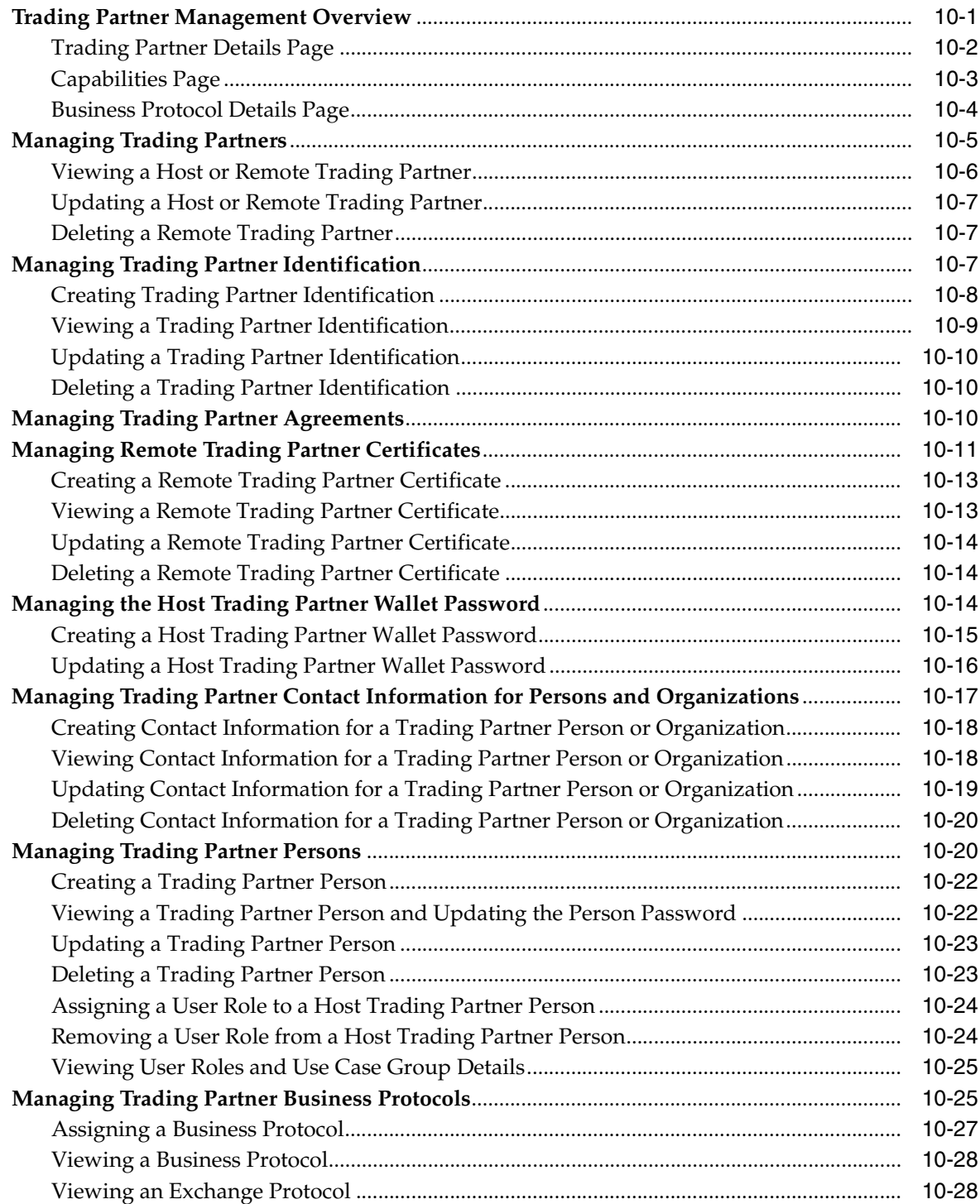

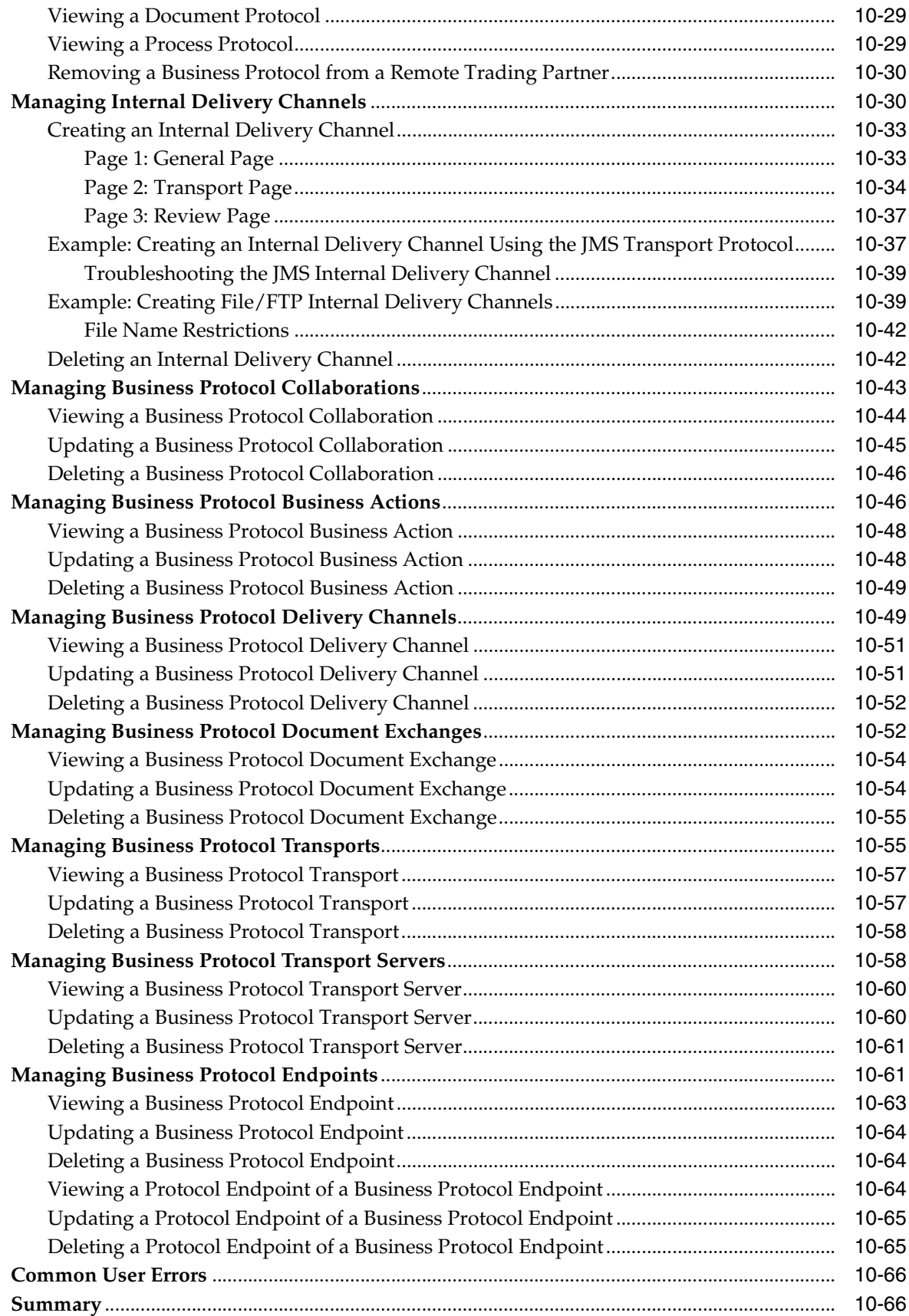

#### $11$ **Managing Callouts**

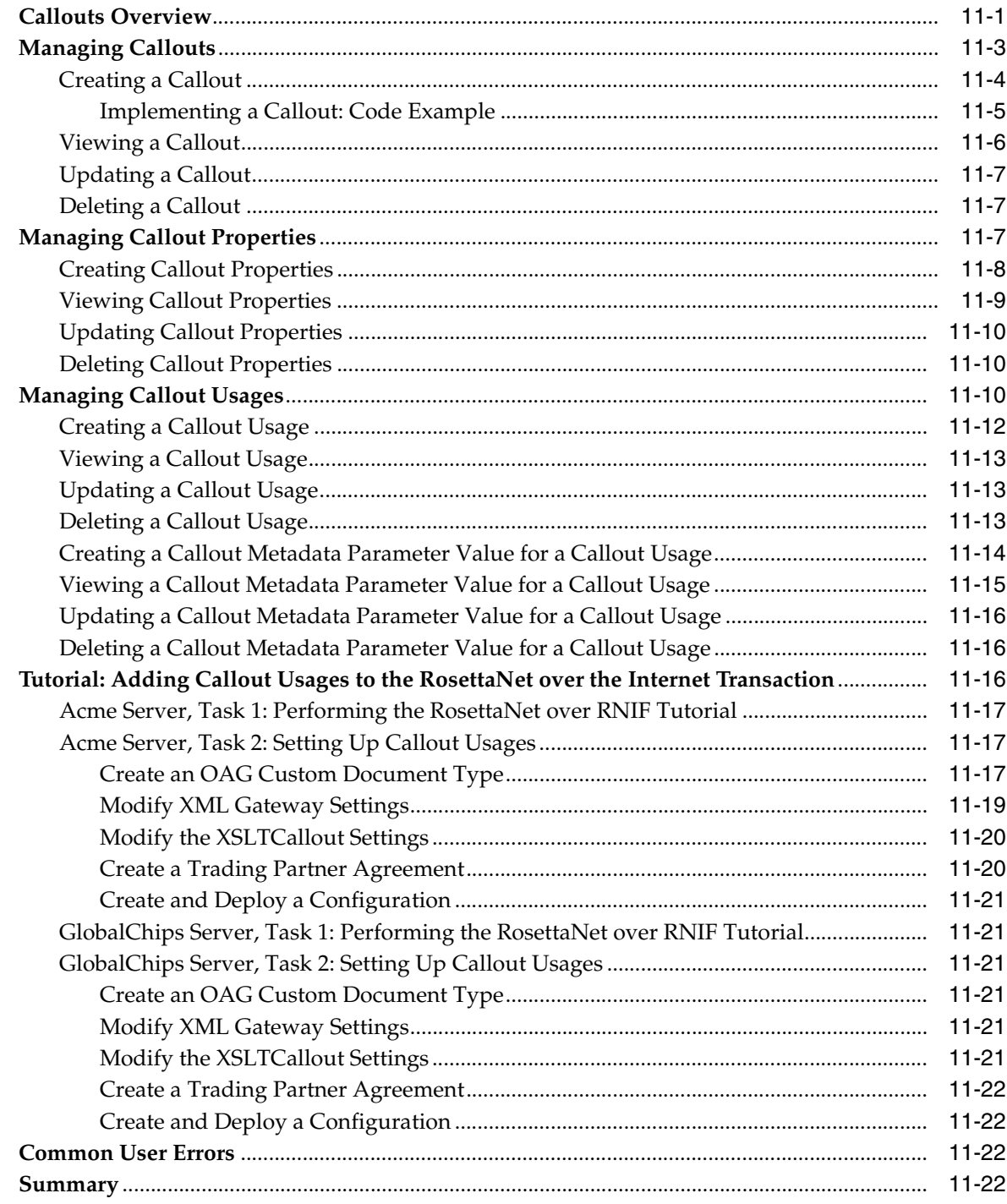

## 12 Creating and Managing Trading Partner Agreements

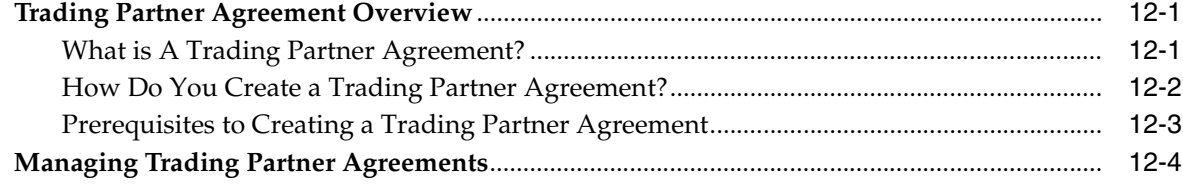

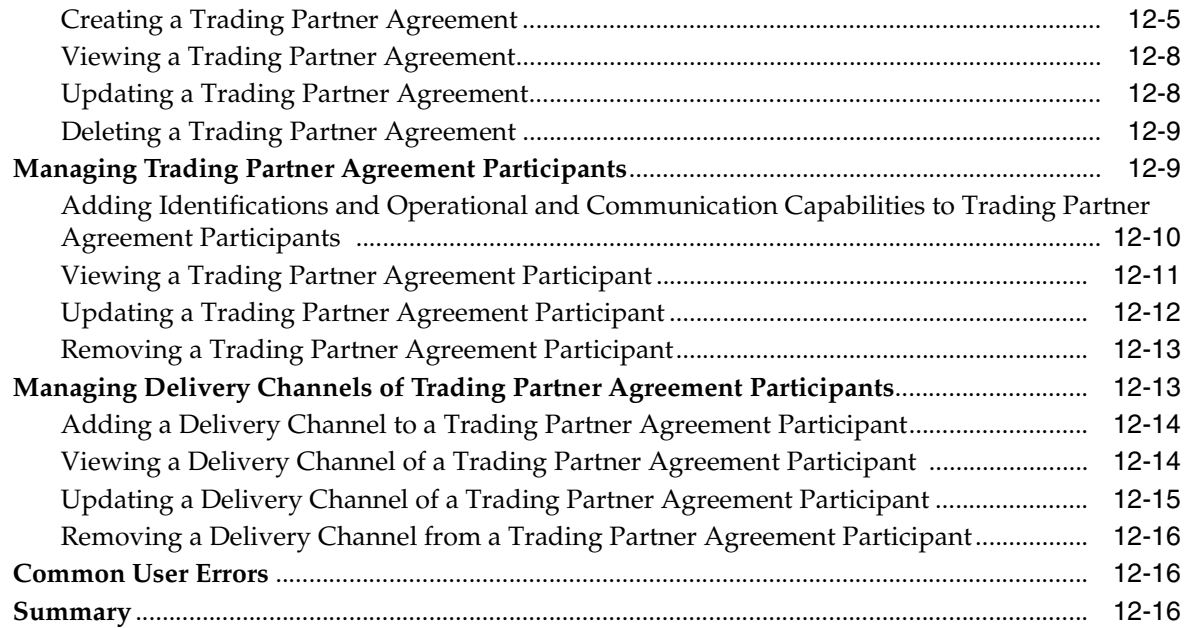

#### **[13 Creating and Deploying a Configuration](#page-352-0)**

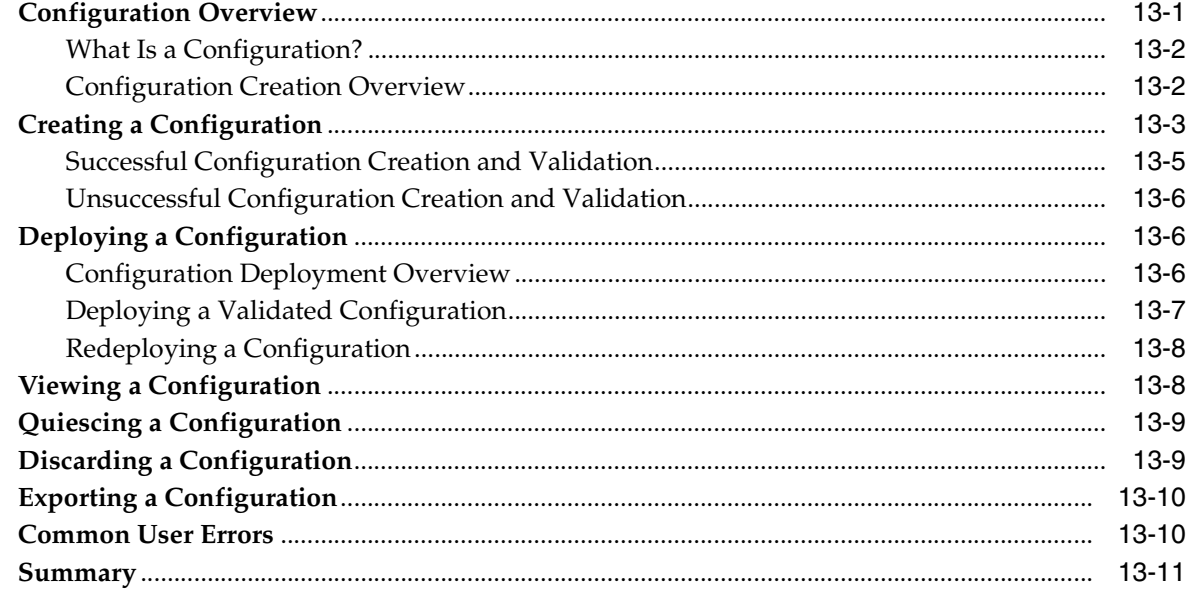

#### **[Part IV Using Scripts and Utilities](#page-364-0)**

## **[14 Batching and Debatching EDI Transaction Sets](#page-366-0)**

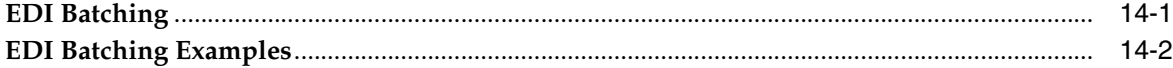

#### **[15 API for Creating Trading Partners and Agreements](#page-370-0)**

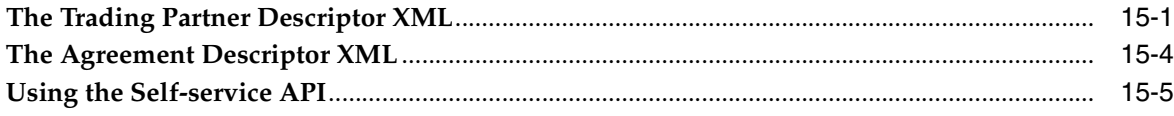

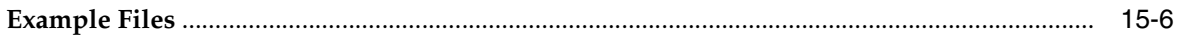

#### **[16 Utilities for Enqueuing and Dequeuing](#page-376-0)**

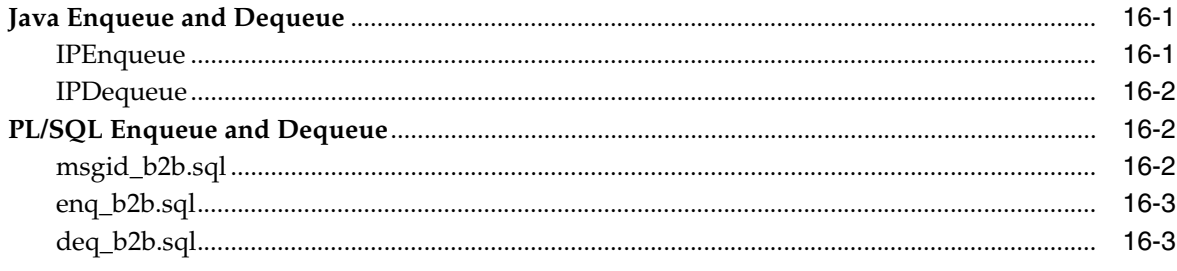

### **[Part V Administration, Monitoring, and Security Tasks](#page-380-0)**

#### **[17 Administering OracleAS Integration B2B](#page-382-0)**

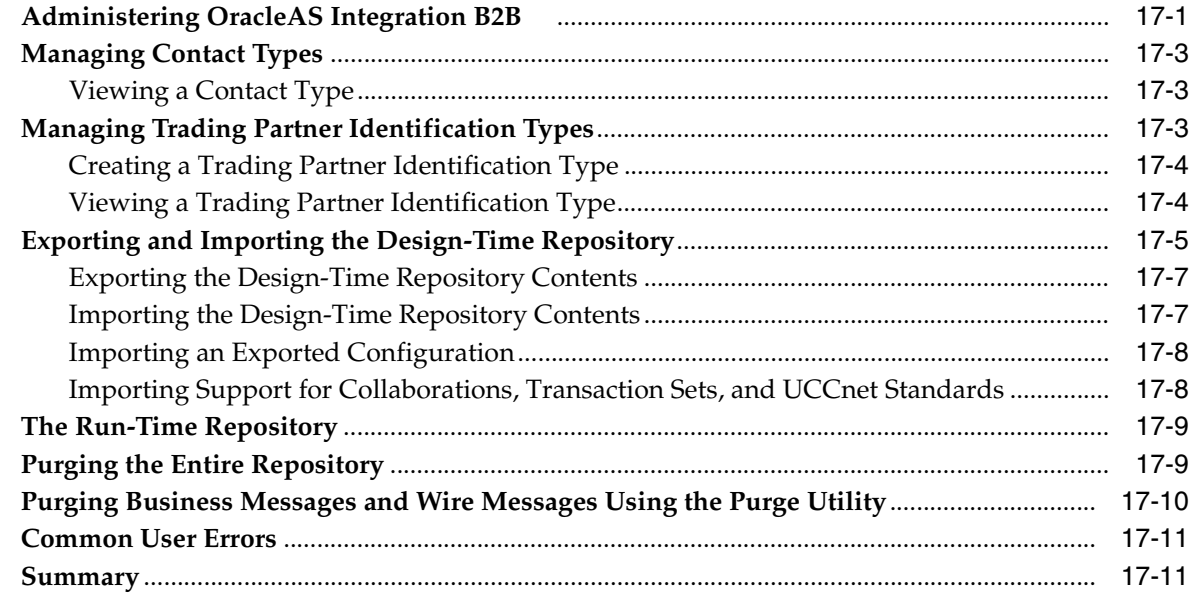

#### **[18 System Management with Oracle Enterprise Manager 10](#page-394-0)***g*

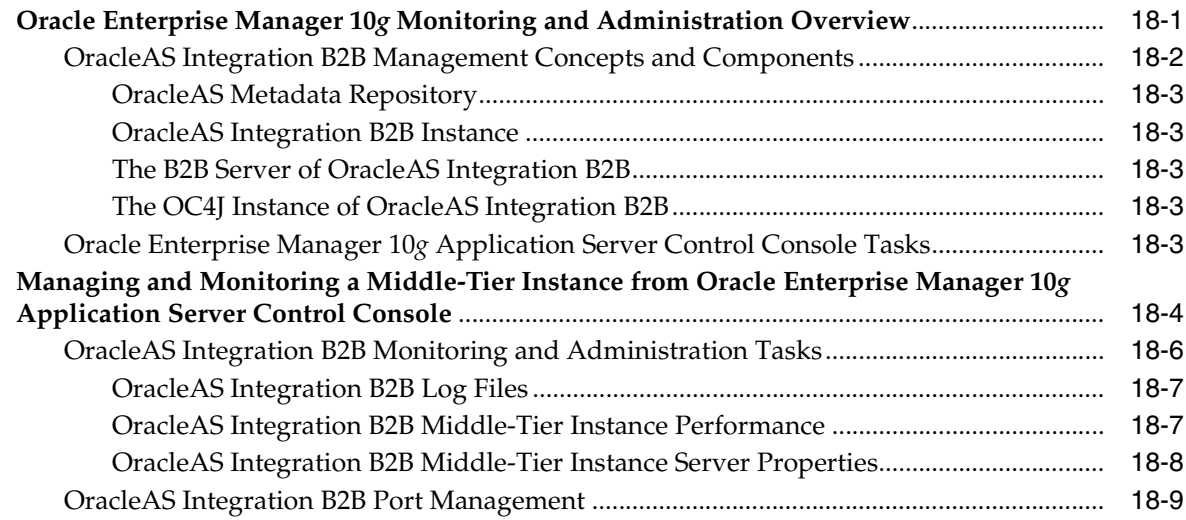

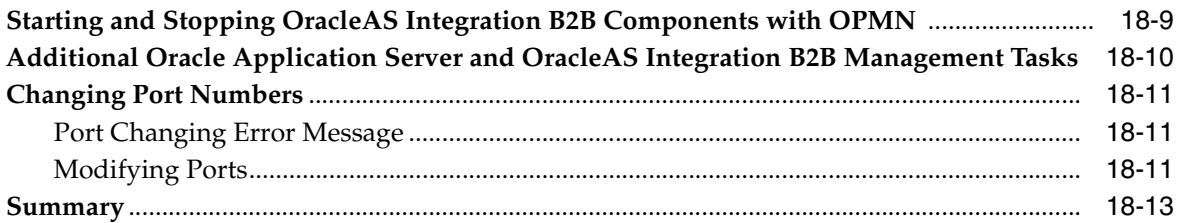

## **[19 Creating Reports](#page-408-0)**

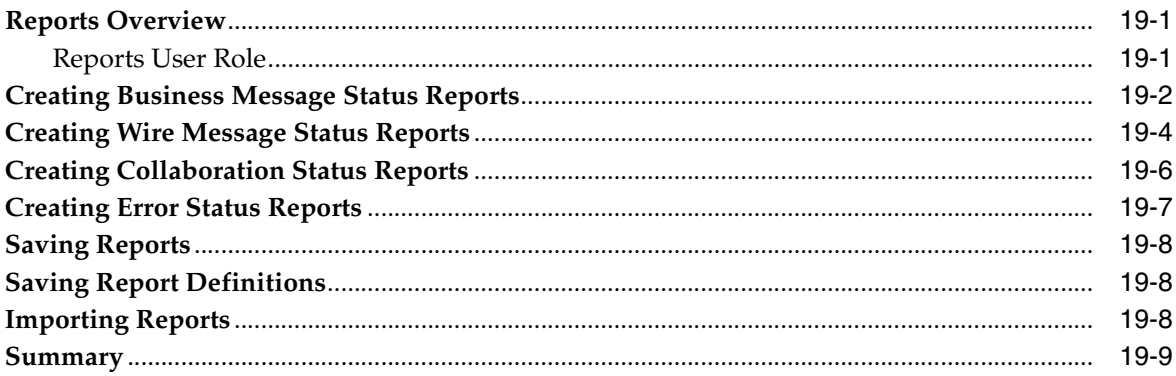

#### **[20 OracleAS Integration B2B Security](#page-418-0)**

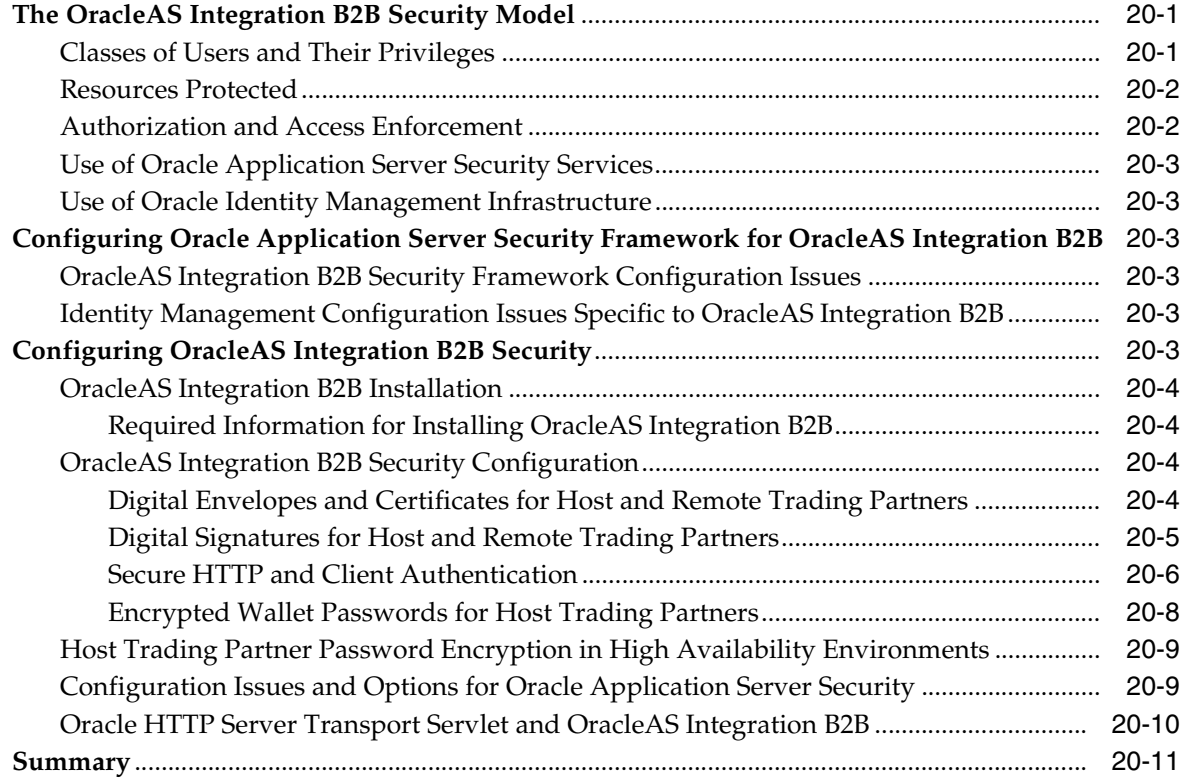

#### **[A Troubleshooting and Workarounds](#page-430-0)**

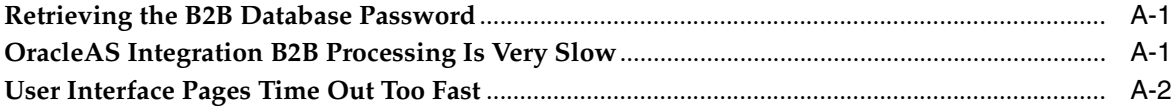

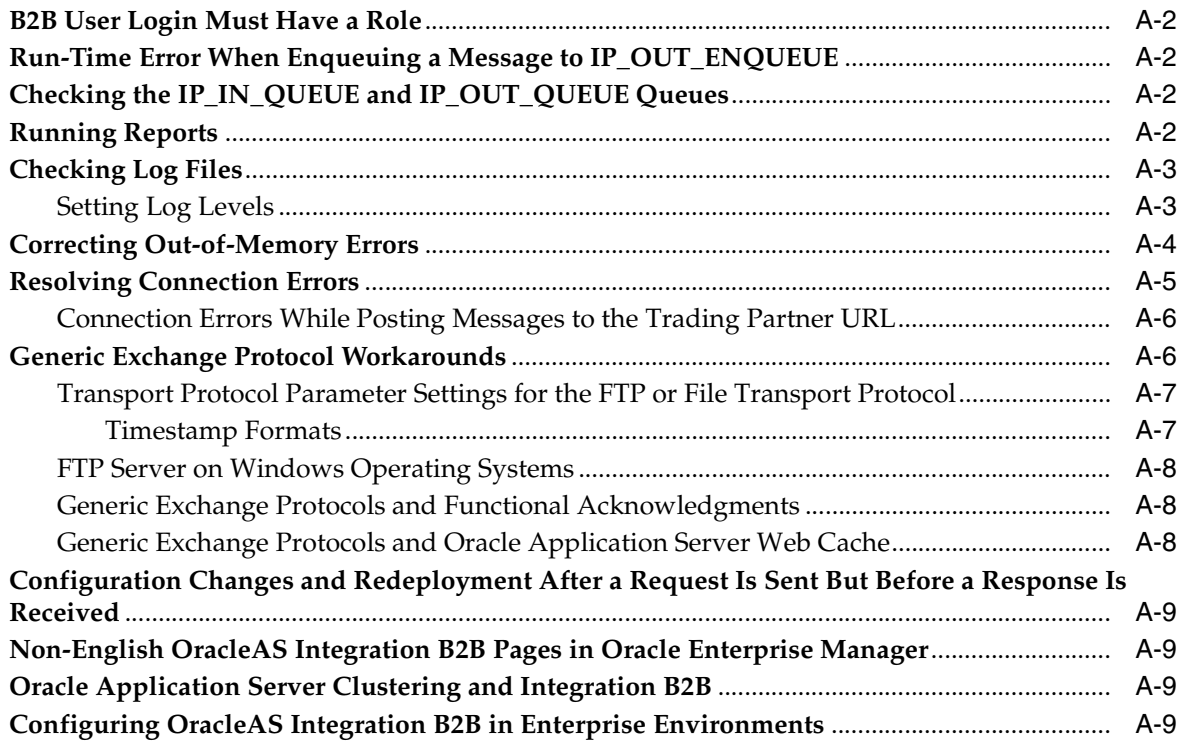

#### **[B Exception Handling](#page-440-0)**

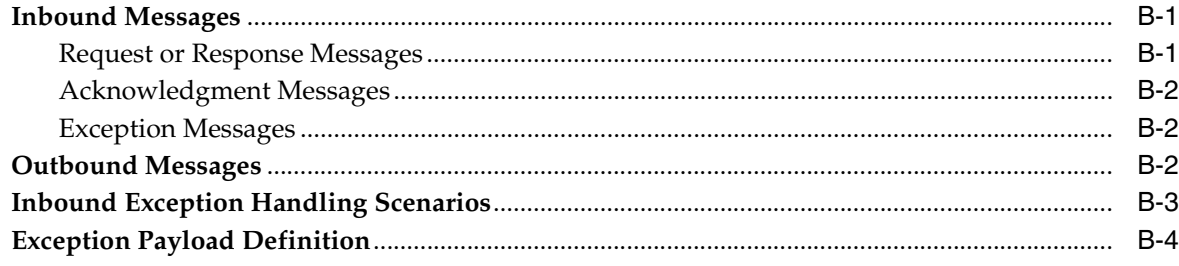

## **[C Identifying a Trading Partner Using ISA/GS](#page-444-0)**

#### **[Glossary](#page-446-0)**

**[Index](#page-462-0)**

# **Preface**

<span id="page-16-0"></span>This guide describes how to use Oracle Application Server Integration B2B.

This preface contains the following topics:

- **[Audience](#page-16-1)**
- [Documentation Accessibility](#page-16-2)
- **[Related Documentation](#page-17-0)**
- **[Conventions](#page-17-1)**

#### <span id="page-16-1"></span>**Audience**

*Oracle Application Server Integration B2B User's Guide* is intended for customers who want to perform the following tasks for integrations between enterprises.

- Design
- Deploy
- **Monitor**
- **Manage**

### <span id="page-16-2"></span>**Documentation Accessibility**

Our goal is to make Oracle products, services, and supporting documentation accessible, with good usability, to the disabled community. To that end, our documentation includes features that make information available to users of assistive technology. This documentation is available in HTML format, and contains markup to facilitate access by the disabled community. Accessibility standards will continue to evolve over time, and Oracle is actively engaged with other market-leading technology vendors to address technical obstacles so that our documentation can be accessible to all of our customers. For more information, visit the Oracle Accessibility Program Web site at

http://www.oracle.com/accessibility/

#### **Accessibility of Code Examples in Documentation**

Screen readers may not always correctly read the code examples in this document. The conventions for writing code require that closing braces should appear on an otherwise empty line; however, some screen readers may not always read a line of text that consists solely of a bracket or brace.

#### **Accessibility of Links to External Web Sites in Documentation**

This documentation may contain links to Web sites of other companies or organizations that Oracle does not own or control. Oracle neither evaluates nor makes any representations regarding the accessibility of these Web sites.

#### **TTY Access to Oracle Support Services**

Oracle provides dedicated Text Telephone (TTY) access to Oracle Support Services within the United States of America 24 hours a day, seven days a week. For TTY support, call 800.446.2398.

#### <span id="page-17-0"></span>**Related Documentation**

For more information, see these Oracle resources:

- Oracle Application Server 10*g* Documentation Library
- *Oracle Application Server Integration B2B Installation Guide*

Printed documentation is available for sale in the Oracle Store at

http://oraclestore.oracle.com/

To download free release notes, installation documentation, white papers, or other collateral, please visit the Oracle Technology Network (OTN). You must register online before using OTN; registration is free and can be done at

http://www.oracle.com/technology/membership/

If you already have a username and password for OTN, then you can go directly to the documentation section of the OTN Web site at

http://www.oracle.com/technology/documentation/

#### <span id="page-17-1"></span>**Conventions**

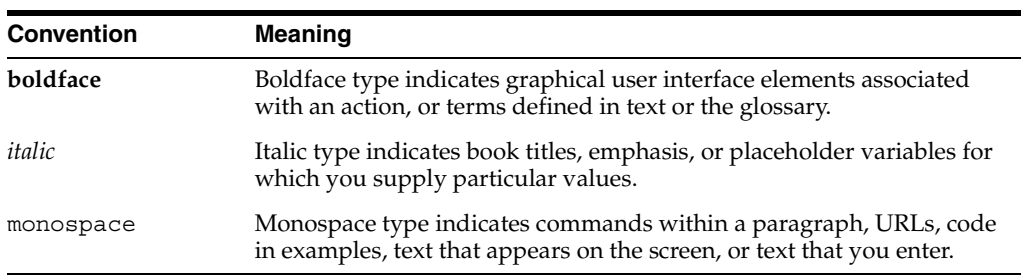

The following text conventions are used in this document:

# <span id="page-18-0"></span>**What's New in Oracle Application Server Integration B2B?**

OracleAS Integration B2B supports the following new and enhanced features in 10*g* Release 2 (10.1.2):

- Additional business protocols:
	- **–** Custom Document over MLLP Exchange
	- **–** Custom Document over ebMS
	- **–** HL7 over Generic Exchange
	- **–** HL7 over MLLP Exchange

See [Chapter 3, "Supported Protocols"](#page-54-2) and [Chapter 6, "Health Care Tutorial"](#page-146-2) and [Chapter 7, "Custom XML Document Tutorial"](#page-164-3) for more information.

EDI transaction set batching and debatching

See [Chapter 3, "Supported Protocols"](#page-54-2) for more information.

Integration of OracleAS Integration B2B and Oracle BPEL Process Manager

See [Chapter 4, "Communicating with Host Trading Partner Applications"](#page-68-2) for more information.

Utilities for creating many trading partners and trading partner agreements at once

See [Chapter 15, "API for Creating Trading Partners and Agreements"](#page-370-2) for more information.

- Java and PL/QL enqueuing and dequeuing to internal delivery channels See [Chapter 16, "Utilities for Enqueuing and Dequeuing"](#page-376-3) for more information.
- Utility for purging business messages and wire messages

See [Chapter 17, "Administering OracleAS Integration B2B"](#page-382-2) for more information.

Exception handling for inbound and outbound messages

See [Appendix B, "Exception Handling"](#page-440-3) for more information.

Ability to identify a trading partner using ISA/GS

See [Appendix C, "Identifying a Trading Partner Using ISA/GS"](#page-444-1) for more information.

Access to instance run-time data through an API, which is an alternative to using the **Reports** tab

See *OracleAS Integration B2B Instance Data Access Java API Reference* for more information.

# <span id="page-20-0"></span>**Part I**

# **Introduction and Concepts**

This part introduces Oracle Application Server Integration B2B (OracleAS Integration B2B) and provides conceptual details.

This part contains the following chapters:

- [Chapter 1, "Introduction to Oracle Application Server Integration B2B"](#page-22-2)
- [Chapter 2, "Getting Started with the User Interface"](#page-32-2)
- [Chapter 3, "Supported Protocols"](#page-54-2)
- [Chapter 4, "Communicating with Host Trading Partner Applications"](#page-68-2)

<span id="page-22-2"></span><span id="page-22-0"></span>**1**

# **Introduction to Oracle Application Server Integration B2B**

Oracle Application Server Integration B2B (OracleAS Integration B2B) is an e-business integration product for the [business-to-business](#page-447-0) (B2B) exchange of services, information, and products. If you know *who* you want to trade with (for example, a specific supplier), *what* you want to do (for example, send a purchase order), and *how* you want to do it (for example, send the purchase order over the Internet), then you have defined a basic B2B transaction.

This chapter contains the following topics:

- [What Does OracleAS Integration B2B Provide?](#page-22-1)
- **[Supported Protocols](#page-24-0)**
- [Design-Time Workflow](#page-25-0)
- [OracleAS Integration B2B Administration, Monitoring, and Security](#page-29-1)
- **[Summary](#page-30-0)**

#### <span id="page-22-1"></span>**What Does OracleAS Integration B2B Provide?**

OracleAS Integration B2B provides the features you need to design, deploy, monitor, and manage a **[B2B integration](#page-447-1)**. [Table 1–1](#page-23-0) lists the features and benefits of OracleAS Integration B2B.

| Feature                                        |                                                                                                    | <b>Benefit</b>                                                                                                    | See                                                                                                    |
|------------------------------------------------|----------------------------------------------------------------------------------------------------|----------------------------------------------------------------------------------------------------|----------------------------------------------------------------------------------------------------|
| Standard B2B protocols<br>and custom protocols |                                                                                                    | You can work with trading partners who use a variety<br>of protocols; choose from <b>RosettaNet</b> , <b>EDI EDIFACT</b> ,<br>EDI X12, Applicability Statement 2 (AS2), UCCnet,<br><b>HL7, MLLP, ebXML Messaging Service, or create a</b><br>custom protocol.                                                                                                    | Chapter 3, "Supported<br>Protocols"                                                                                                    |
| $\blacksquare$<br>п<br>п<br>п                  | Integration with OracleAS<br>Integration products and<br>custom applications<br><b>Oracle E-Business</b><br>Suite<br>OracleAS Integration<br><b>InterConnect</b><br>Oracle BPEL Process<br>Manager<br>Trading partner<br>applications | Using the secure B2B connectivity of OracleAS<br>Integration B2B, you can send a purchase order (or<br>other business document) from your Oracle<br>E-Business Suite <i>i</i> Procurement application, for<br>example, to a trading partner.<br>If your trading partner requires a business document<br>format that differs from your format, use the<br>transformation capabilities of OracleAS Integration<br>InterConnect.<br>Oracle BPEL Process Manager and OracleAS<br>Integration B2B interoperate to address an enterprise's<br>end-to-end integration needs and exploit<br>service-oriented architecture (SOA).<br>Using internal delivery channels, you can<br>communicate with the back-end applications of the<br>host trading partner | Chapter 4, "Communicating"<br>with Host Trading Partner<br>Applications"<br>Chapter 10, "Managing<br><b>Trading Partners"</b>                               |
| Integrated user experience                     |                                                                                                    | The user interface and wizards guide all aspects of<br>designing your B2B transaction, no matter which<br>protocols you choose.                                                                                                    | Chapter 2, "Getting Started<br>with the User Interface"                                                                                                    |
| Comprehensive trading<br>partner management    |                                                                                                    | In OracleAS Integration B2B, you can associate<br>standard or custom protocols and communication<br>details with trading partners, thus enabling multiple<br>protocols and multiple versions for each of the trading<br>partners.<br>The host trading partner is automatically assigned a<br>business protocol and operational capabilities that are<br>compatible with the remote trading partner. When<br>you create a trading partner agreement, the host<br>trading partner is also automatically assigned a<br>collaboration or business action that is compatible<br>with the one assigned to the remote trading partner.                                                                                                    | Chapter 8, "Managing<br><b>Business Protocols"</b><br><b>Chapter 9, "Creating Trading</b><br>Partners"<br>Chapter 10, "Managing<br><b>Trading Partners"</b> |
| Reports                                        |                                                                                                    | With the integrated reports feature, you can create<br>business message, wire message, collaboration, and<br>error status reports. You can also save a report<br>definition for reuse or to view in Microsoft Excel.                                                                                                    | Chapter 19, "Creating<br>Reports"                                                                                                    |
| Security                                       |                                                                                                    | The security features of OracleAS Integration B2B<br>include, for example, the ability to configure digital<br>envelopes, remote trading partner certificates, digital<br>signatures, secure socket layer (SSL), and host trading<br>partner wallet passwords. OracleAS Integration B2B<br>also leverages Oracle Application Server security<br>features.                                                                                                    | Chapter 20, "OracleAS<br><b>Integration B2B Security"</b>                                                                                                   |

<span id="page-23-0"></span>*Table 1–1 Features and Benefits of OracleAS Integration B2B*

[Figure 1–1](#page-24-1) shows another view of OracleAS Integration B2B features. *Who* you want to trade with is defined in the trading partner management component. *What* you do is defined in the business protocol (shown within the dotted lines). *How* you do the B2B transaction is defined in the transport and packaging components. OracleAS Integration B2B interfaces with Oracle Application Server Integration InterConnect (OracleAS Integration InterConnect) and Oracle BPEL Process Manager using the IP queue, with Oracle E-Business Suite using the **[XML Gateway](#page-460-0)**, and with trading

partner applications using queues. The figure also shows that the B2B server supports a number of standard protocols, which are listed in [Table 1–2.](#page-25-1)

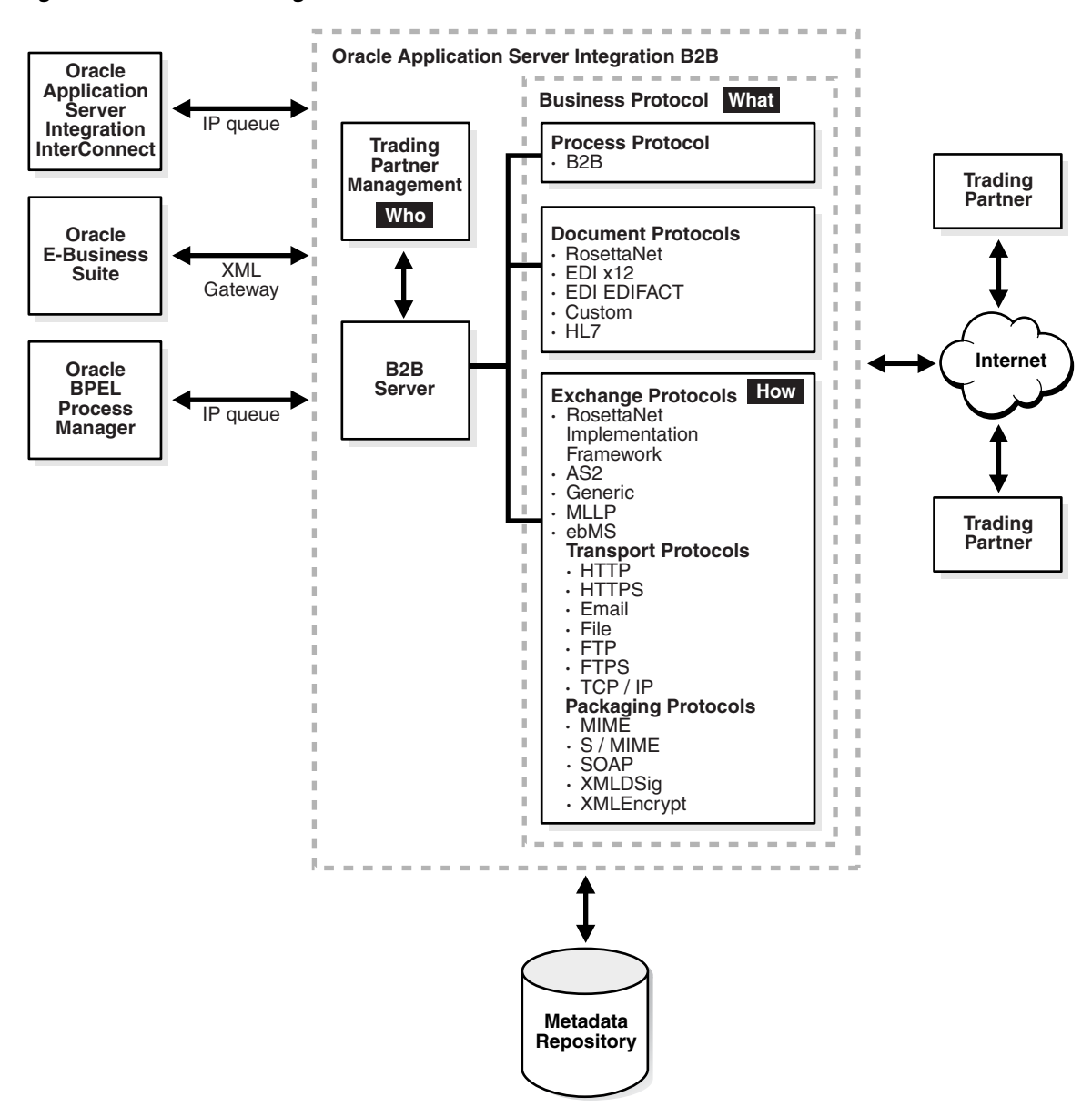

<span id="page-24-1"></span>*Figure 1–1 OracleAS Integration B2B Architecture*

#### <span id="page-24-0"></span>**Supported Protocols**

[Table 1–2](#page-25-1) describes the protocols—the agreed-upon formats for transmitting data and the protocol revisions that OracleAS Integration B2B supports, categorized by protocol type. As shown in the table, OracleAS Integration B2B implements the nonproprietary, XML-based RosettaNet standards to exchange documents over the Internet. OracleAS Integration B2B also implements **[electronic data interchange](#page-451-3)** (EDI), a standard format for exchanging business data over the Internet (using AS2) or over **[value-added networks](#page-459-1)** (VANs), by supporting EDI X12 and EDI EDIFACT. For clinical and administrative health care data, OracleAS Integration B2B supports HL7. For proprietary transaction mechanisms, OracleAS Integration B2B provides the Custom Document protocol to create document definitions for XML and non-XML

messages. The table also lists the exchange, transport, and packaging protocols that OracleAS Integration B2B supports.

<span id="page-25-1"></span>*Table 1–2 B2B Protocols Supported in OracleAS Integration B2B*

| <b>Protocol Type</b>                                                                                                    | <b>Protocol and Revision</b>                                                                                                    |  |
|----------------------------------------------------------------------------------------------------|----------------------------------------------------------------------------------------------------|--|
| The <b>document protocol</b> defines the document type of<br>the message payload, which is based on which standard<br>(RosettaNet, EDI, and so on) you are using as part of the<br>business logic.                                                                                                    | RosettaNet (1.1 and 2.0)<br>$\blacksquare$<br>EDI X12 (all revisions)<br>EDI EDIFACT (all revisions)<br>Custom Document—customer-defined protocols                                                                                                    |  |
| The <b>exchange protocol</b> defines the message exchange<br>mechanism—how to exchange the documents defined<br>by the document protocol. It defines the headers,<br>acknowledgments, and packaging that puts the headers<br>and payload together. It also defines the transport<br>protocol and packaging protocol for the exchange. | Health Level 7 (HL7)<br><b>RosettaNet Implementation Framework (RNIF</b><br>$\blacksquare$<br>01.10, RNIF V02.00)<br><b>Applicability Statement 2 (AS2)</b><br>Generic (Generic 1.0)<br>Minimum Lower Layer Protocol (MLLP)<br>ebXML Messaging Service (ebMS) |  |
| <b>transport protocol—defines the underlying</b><br>transport and its properties                                                                                                    | HTTP (HTTP 1.0, HTTP 1.1)<br>$\blacksquare$<br>HTTPS (HTTPS 1.0, HTTPS 1.1)<br>Email (SMTP 1.0, IMAP 1.0)<br>File (File 1.0)<br>п<br>FTP (FTP 1.0)<br><b>FTPS</b><br>TCP/IP                                                                                   |  |
| packaging protocol-defines a packaging<br>п<br>mechanism. Message security such as signing and<br>encryption are often based on a specific packaging<br>mechanism                                                                                                    | $MIME$ (MIME $1.0$ )<br>$\blacksquare$<br>S/MIME (S/MIME 2.0, S/MIME 3.0)<br><b>SOAP</b><br>XML digital signature (XMLDSig)<br>XML encryption (XMLEncrypt)                                                                                                    |  |
| The <b>process protocol</b> defines how you exchange<br>messages, using the document protocol-based business<br>document, and exchanging it based on the exchange<br>protocol. It is the mechanism by which business actions<br>and collaborations are associated with specific<br>document types.                                    | B <sub>2</sub> B                                                                                                    |  |

See [Chapter 3, "Supported Protocols"](#page-54-2) for more information.

#### <span id="page-25-0"></span>**Design-Time Workflow**

The design-time workflow of OracleAS Integration B2B follows naturally from how businesses exchange services, information, and products:

**1.** Identify the **[business protocol](#page-447-2)**.

Identifying the business protocol—a combination of a document protocol, exchange protocol, and process protocol (see [Table 1–2](#page-25-1))—consists of selecting a predefined business protocol, or modifying one so that it is configured to your needs.

**2.** Manage trading partners—trading partner profiles and trading partner agreements.

As part of **[trading partner management](#page-458-2)**, you create the **[remote trading partner](#page-456-0)** and associate it with the business protocol. Then you create a **[trading partner](#page-458-3)  [agreement](#page-458-3)** and associate it with the remote trading partner and business protocol.

**3.** Configure and deploy.

A **[configuration](#page-448-0)** is the collection of trading partner data that you have created. Creating a configuration enforces the validation rules so that only valid, complete, and consistent data is available in the run-time repository. Then **[deployment](#page-449-0)** activates a configuration from the **[design-time repository](#page-449-1)** to the **[runtime](#page-457-2)  [repository](#page-457-2)**.

[Figure 1–2](#page-26-2) shows the design-time workflow.

<span id="page-26-2"></span>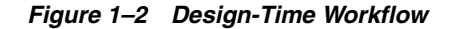

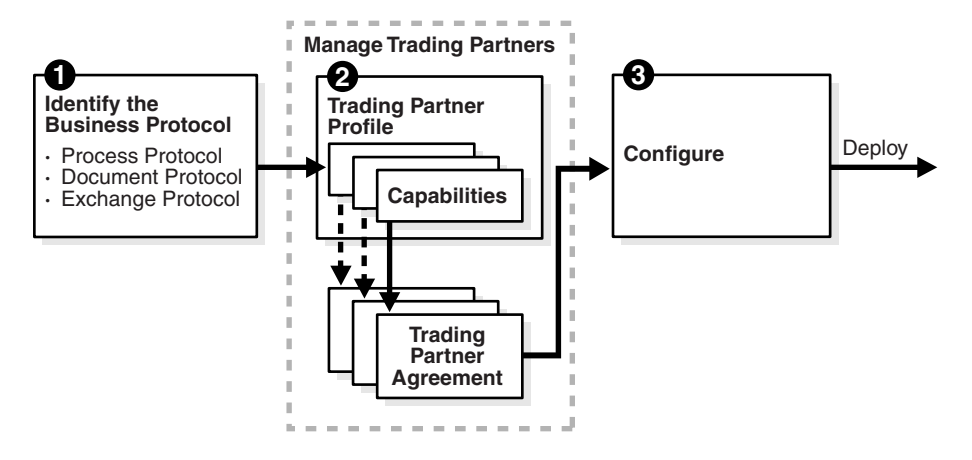

See [Chapter 2, "Getting Started with the User Interface"](#page-32-2) for how the design-time workflow is reflected in the OracleAS Integration B2B wizards and user interface.

#### <span id="page-26-0"></span>**Business Protocols**

OracleAS Integration B2B provides business protocols, which bundle common message exchange options. The business protocols capture combinations needed to integrate typical B2B scenarios. [Figure 1–1 on page 1-3](#page-24-1) shows a dashed line around the process, document, and exchange protocols that make up the business protocol.

See the following for more information:

- ["Business Protocols" on page 3-12](#page-65-1) for a list of the business protocols defined in OracleAS Integration B2B
- [Chapter 8, "Managing Business Protocols"](#page-180-2)

#### <span id="page-26-1"></span>**Trading Partner Management—Creating Trading Partner Profiles**

A trading partner is an organization that engages in e-business transactions between enterprises with another organization (trading partner). In OracleAS Integration B2B, trading partner management starts with creating a trading partner profile, which defines the following.

- Who are the trading partners?
- How are they uniquely identified?
- What standards do they support?
- How do they send documents?
- How do they exchange documents?
- How do they communicate?

A trading partner may have host (back-end) applications, databases, or customers to involve in the transaction. Using the OracleAS Integration B2B user interface defines you as the host trading partner.

The workflow for creating a trading partner is shown in [Figure 1–3](#page-27-0). The workflow in the figure corresponds to pages in the Create Trading Partner wizard.

<span id="page-27-0"></span>*Figure 1–3 Trading Partner Management Workflow*

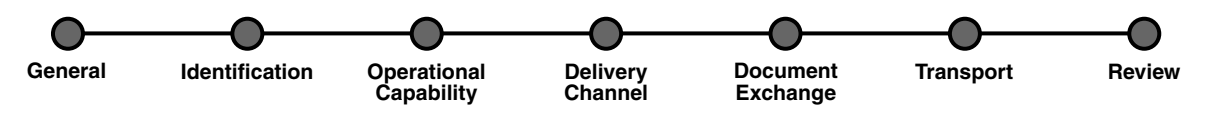

On the General page, you name the trading partners. On the Identification page, you provide standard identifiers (such as a DUNS number). For the remote trading partner, you set up the first three steps only. The host trading partner is automatically assigned support for a business protocol and operational capabilities that are compatible with those of the remote trading partner.

In the **[operational capability](#page-454-0)** step, you define the collaborations (for RosettaNet) or business actions (for EDI X12, EDIFACT, or Custom Document) for a trading partner's business protocol. For example, if you select the RosettaNet over RNIF business protocol, the wizard prompts you to select a collaboration (such as PIP 3A4) and its associated role (buyer or seller), to indicate a time in which to process the collaboration, and to select whether OracleAS Integration B2B handles the acknowledgments. If you select an EDI or Custom Document business protocol, the wizard prompts you to select the business action (such as 850 or ORDERS), to indicate the initiator, and to select whether OracleAS Integration B2B handles the acknowledgment.

The **[delivery channel](#page-449-2)**, **[document exchange](#page-450-1)**, and **[transport](#page-458-4)** steps shown in [Figure 1–3](#page-27-0) comprise the **[communication capabilities](#page-448-1)** of the trading partner's business protocol. The delivery channel defines the secure exchange of messages between trading partners. Selections you make when specifying the delivery channel determine the document exchange and transport options. Delivery channel details that you provide include:

- Delivery channel name
- Acknowledgment mode
- Global usage code
- If nonrepudiation of receipt and nonrepudiation of origin are required
- If encryption, transport security, and compression (for AS2 exchange protocol) are enabled
- Time to acknowledgment value
- Retry count value

The document exchange defines the characteristics for exchanging messages between trading partners. Document exchange details that you provide include:

- Document exchange name
- Exchange protocol revision and any override parameter values
- Digital signature and signing credential
- Digital envelope and encryption credential

The document exchange layer receives a business document, encrypts it (if specified), adds a digital signature for nonrepudiation (if specified), and sends it to the transport for transmission to the other trading partner. The document exchange elements essentially describe a trading partner's message-receiving characteristics. The document protocols supported in OracleAS Integration B2B are listed in [Table 1–2 on](#page-25-1)  [page 1-4](#page-25-1).

The transport defines characteristics for message delivery. The transport details that you provide include:

- Transport name and protocol
- Transport server name, hostname, address, and login credentials
- Endpoint URI of the trading partner

For outgoing messages sent to a trading partner, OracleAS Integration B2B calls the transport with the message to send and provides the necessary transport protocol-specific bindings. For incoming messages received from a trading partner, the transport receives the messages and calls OracleAS Integration B2B with the received message and transport binding data for processing. The transport binding data specifies the protocol-specific status data and a list of protocol headers with their values. The transport protocols supported in OracleAS Integration B2B are listed in [Table 1–2 on page 1-4](#page-25-1).

OracleAS Integration B2B is designed so that you can do all the trading partner management tasks in a comprehensive series of steps within the user interface. The Partners tab gives you access to all these tasks.

See the following for more information:

- [Chapter 2, "Getting Started with the User Interface"](#page-32-2)
- [Chapter 9, "Creating Trading Partners"](#page-218-3)
- [Chapter 10, "Managing Trading Partners"](#page-246-2)

#### <span id="page-28-0"></span>**Trading Partner Management—Creating Trading Partner Agreements**

Trading partner agreements define the terms and agreements that enable business documents to be exchanged between trading partners. Based on each trading partner profile, the trading partner agreement defines the following:

- Who are the participants?
- What is each participant's unique identification?
- Which business protocol should be used?
- How does each participant send documents?
- How does each participant exchange documents?
- How does each participant communicate?
- What are the agreement terms?

[Figure 1–4](#page-29-2) shows an example of the information that is defined during trading partner management and that becomes part of a trading partner agreement. The figure shows the PIP 3A4 collaboration. The remote trading partner (buyer) sends a purchase order request to the host trading partner (seller), who responds with a purchase order acceptance.

<span id="page-29-2"></span>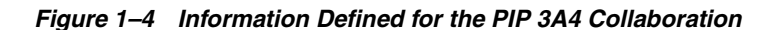

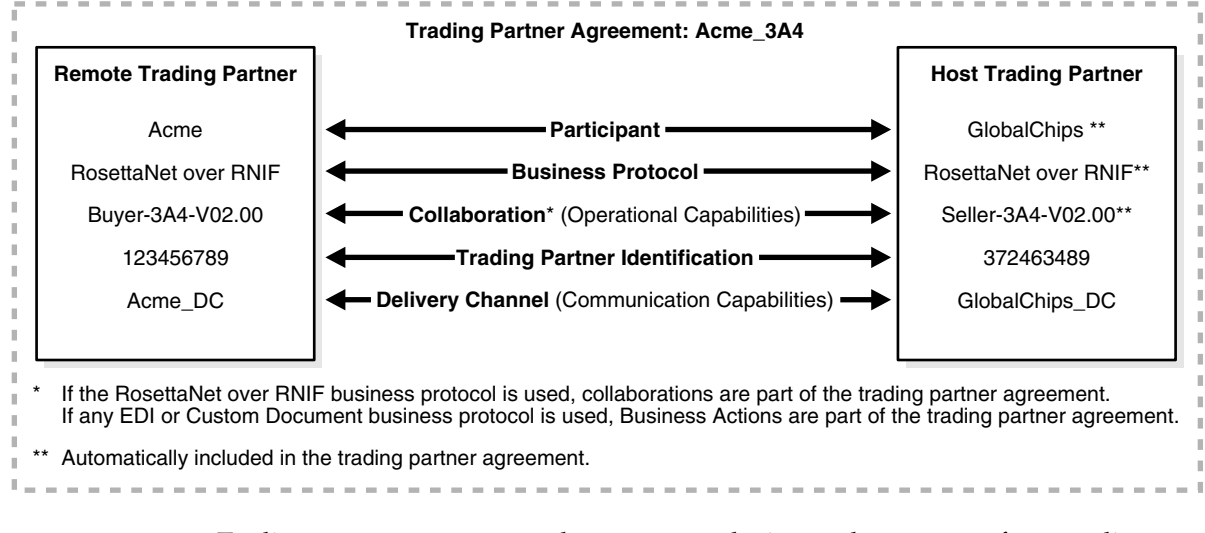

Trading partner agreements do not expose the internal processes of one trading partner to another.

See [Chapter 12, "Creating and Managing Trading Partner Agreements"](#page-334-3) for more information.

#### <span id="page-29-0"></span>**Configuration and Deployment**

In the configuration and deployment stage, you create a configuration—essentially a container for everything you have previously specified about trading partners and trading partner agreements. Then you deploy the configuration to the run-time environment. In the run-time environment, OracleAS Integration B2B sends messages to and receives messages from remote trading partners.

See [Chapter 13, "Creating and Deploying a Configuration"](#page-352-2) for more information.

#### <span id="page-29-1"></span>**OracleAS Integration B2B Administration, Monitoring, and Security**

[Table 1–3](#page-30-1) shows the features that are available to administer, monitor, and provide security in OracleAS Integration B2B.

| To Do                                                                                                    | Use                                            | See                                                                    |
|----------------------------------------------------------------------------------------------------|------------------------------------------------|------------------------------------------------------------------------|
| Administer design-time and<br>run-time data                                                                                                   | OracleAS Integration B2B user<br>interface     | Chapter 17, "Administering<br><b>OracleAS</b> Integration B2B"         |
|                                                                                                    | OracleAS Integration B2B<br>Administration tab |                                                                        |
| Manage an OracleAS Integration B2B<br>middle tier, start and stop OracleAS<br>Integration B2B components, or<br>change server property values | Oracle Enterprise Manager 10g                  | Chapter 18, "System Management"<br>with Oracle Enterprise Manager 10g" |
| Create reports that describe the<br>run-time behavior status of a<br>deployed configuration                                                   | OracleAS Integration B2B Reports<br>tab        | Chapter 19, "Creating Reports"                                         |
| Control user access to content and<br>protect your site against break-ins                                                                     | OracleAS Integration B2B security<br>features  | Chapter 20, "OracleAS Integration<br><b>B2B Security"</b>              |

<span id="page-30-1"></span>*Table 1–3 OracleAS Integration B2B Features for Administration, Monitoring, and Security*

## <span id="page-30-0"></span>**Summary**

This chapter describes the features, benefits, supported protocols, and design-time workflow of OracleAS Integration B2B.

## <span id="page-32-2"></span><span id="page-32-0"></span>**Getting Started with the User Interface**

This chapter describes how to get started with OracleAS Integration B2B. The features and tasks available from each tab in the user interface are described.

This chapter contains the following topics:

- [Accessing the User Interface](#page-32-1)
- **[User Interface Page Components](#page-34-0)**
- [Partners Main Tab](#page-44-0)
- [Deployment Main Tab](#page-49-0)
- [Reports Main Tab](#page-49-1)
- **[Administration Main Tab](#page-50-0)**
- **[Summary](#page-53-0)**

## <span id="page-32-1"></span>**Accessing the User Interface**

These instructions assume that you have installed OracleAS Integration B2B. See *OracleAS Integration B2B Installation Guide* at

http://www.oracle.com/technology/documentation/appserver101202.html

To access the user interface:

**1.** Open a Web browser.

For a list of supported browsers, see *OracleAS Integration B2B Installation Guide*.

**2.** Go to the following URL:

http://*hostname*:*port*/b2b

where:

- hostname is the name of the host on which OracleAS Integration B2B is installed
- port is the port number that OracleAS Integration B2B uses. The following sources identify the port number used.
	- The ipsetupinfo.txt file in the install subdirectory of your Oracle home directory
	- **–** The End of Installation page that displays at the end of OracleAS Integration B2B installation

A page for logging in to the OracleAS Integration B2B user interface appears.

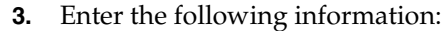

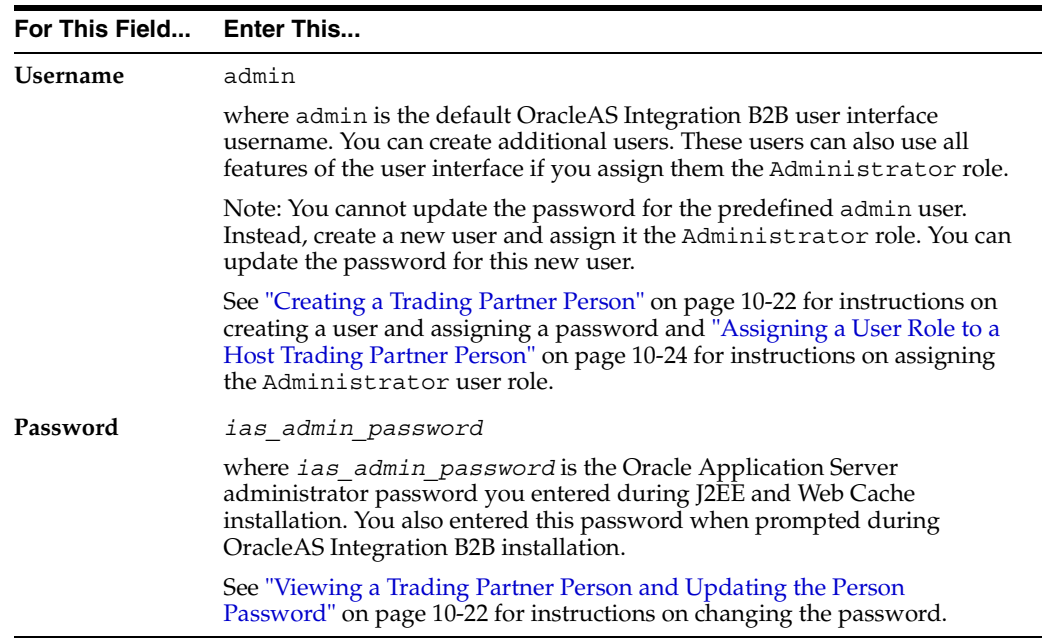

The admin username enables you to create, update, and delete **[partner data](#page-455-3)** in the OracleAS Integration B2B user interface.

**4.** Click **Login**.

 $\mathbf{r}$ 

The OracleAS Integration B2B home page appears with the following main tabs: **Partners**, **Deployment**, **Reports**, and **Administration**.

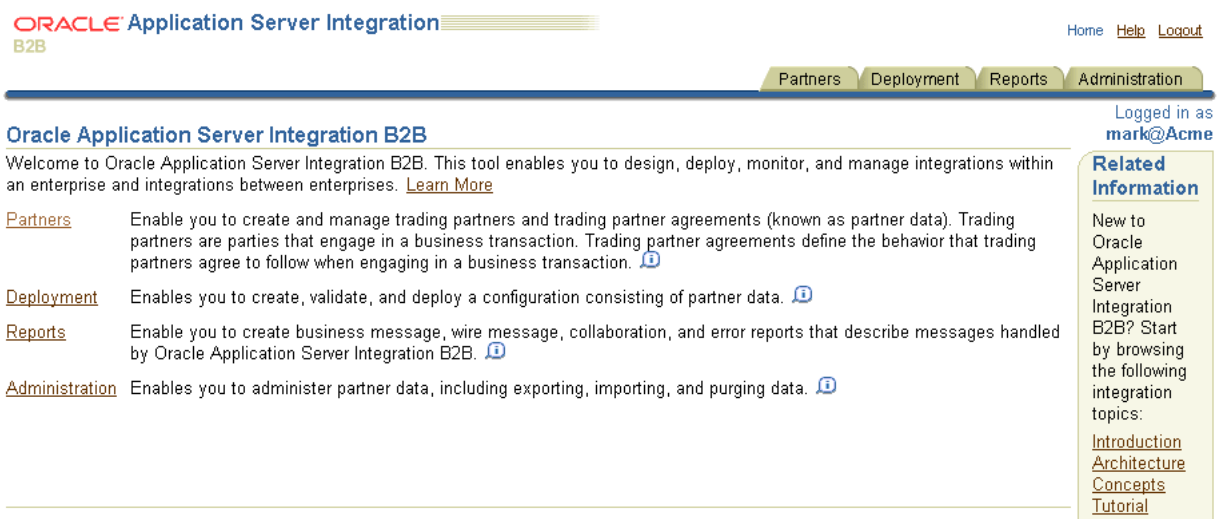

From these tabs, you can do the following:

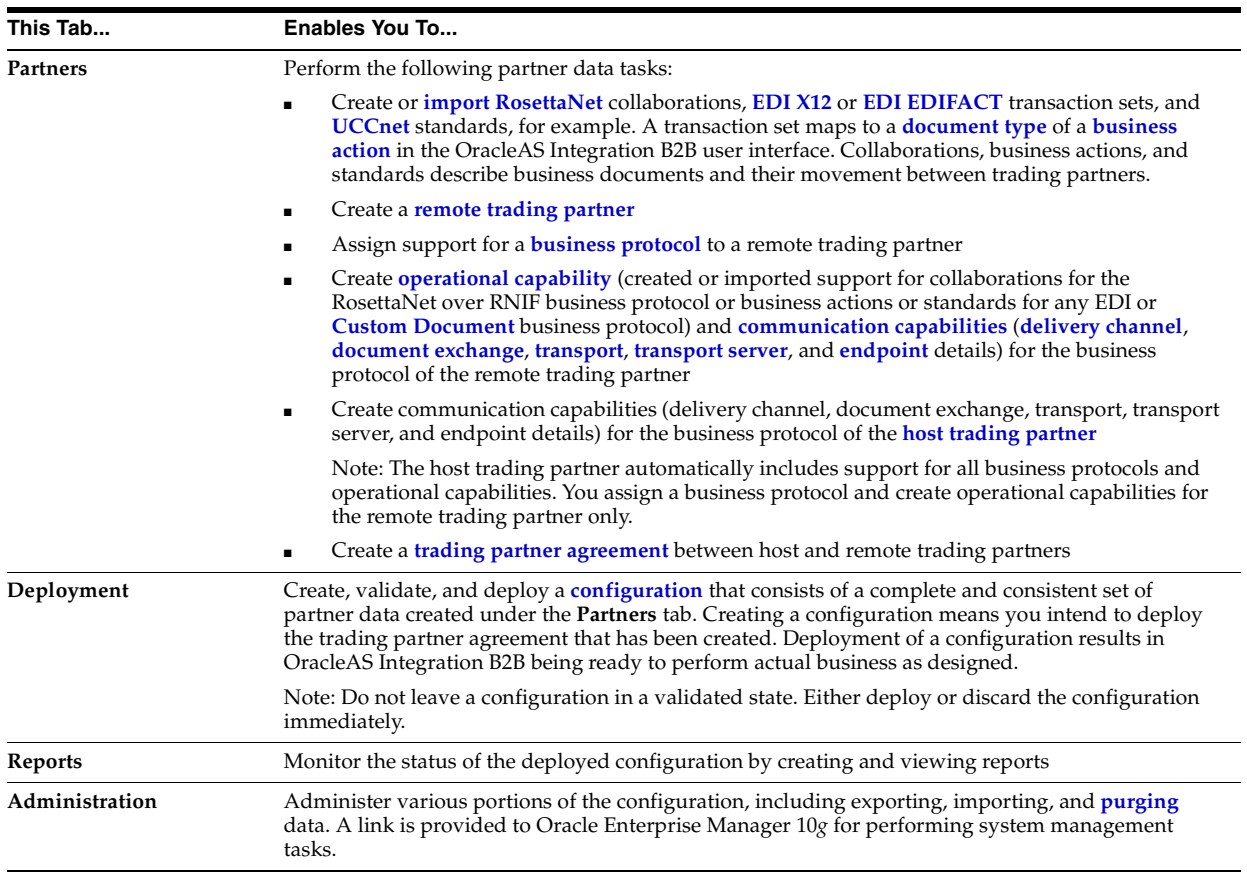

**5.** See ["User Interface Page Components" on page 2-3](#page-34-0) for a description of the general layout of OracleAS Integration B2B user interface pages.

See the following for more information:

- ["Partners Main Tab" on page 2-13](#page-44-0)
- ["Deployment Main Tab" on page 2-18](#page-49-0)
- ["Reports Main Tab" on page 2-18](#page-49-1)
- ["Administration Main Tab" on page 2-19](#page-50-0)

#### <span id="page-34-0"></span>**User Interface Page Components**

The OracleAS Integration B2B user interface presents partner data tasks in a series of HTML pages.

This section contains the following topics:

- [Main List Pages](#page-35-0)
- [Details Pages](#page-36-0)
- **[Creating Incomplete Partner Data](#page-38-0)**
- [Creating, Adding, Deleting, and Removing Data](#page-39-0)
- **[Naming Conventions](#page-39-1)**
- [Using the Browser Back and Forward Buttons](#page-39-2)
- [Using the Return to List Link](#page-39-3)
- [Searching for Data on the Main List Page](#page-39-4)
- [Exporting Partner Data to an XML File](#page-40-0)
- [Viewing the State of Partner Data on the Details Pages](#page-42-0)

#### <span id="page-35-0"></span>**Main List Pages**

When you click the subtab (for example, **Trading Partners**) of a main tab (for example, **Partners**), a main list page displays information you created, as shown in [Figure 2–1.](#page-35-1) Main list pages have general names such as Trading Partners or Trading Partner Agreements, and are not named after specific partner data that you create.

#### <span id="page-35-1"></span>*Figure 2–1 Main List Page*

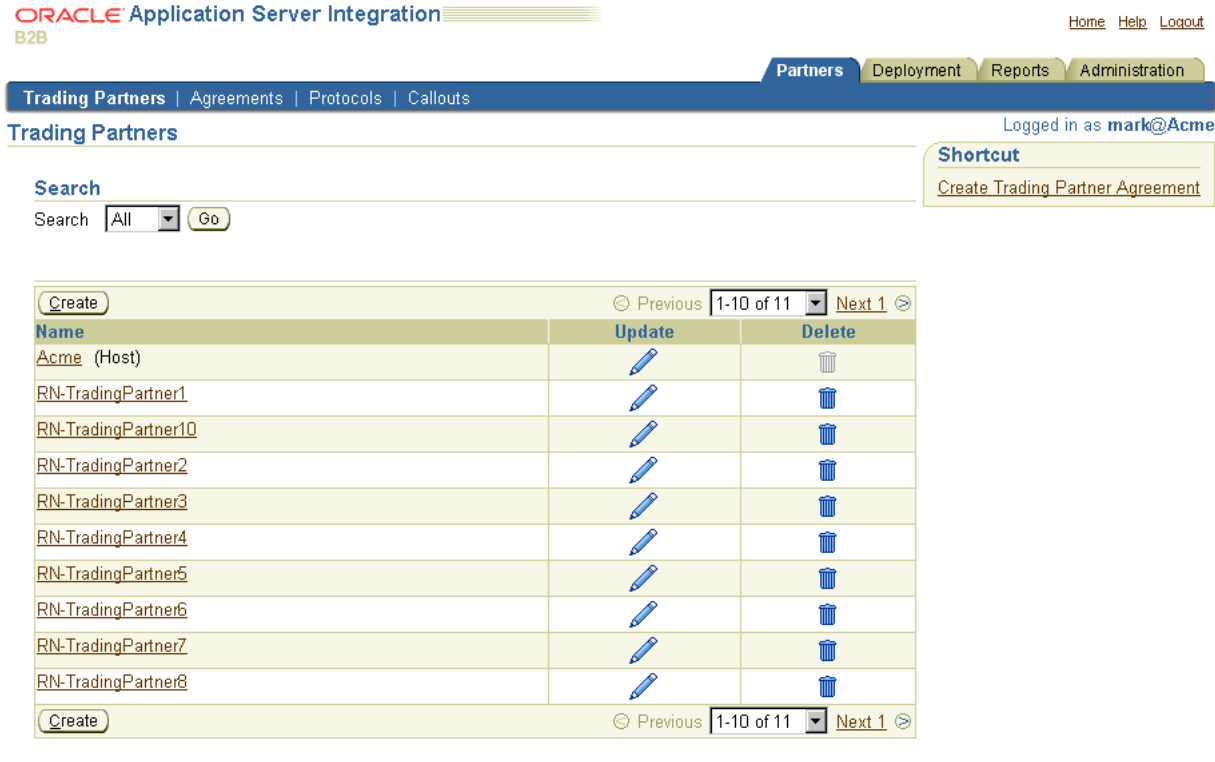

Partners | Deployment | Reports | Administration | Home | Help | Logout

[Table 2–1](#page-36-1) describes the contents of [Figure 2–1](#page-35-1) and the tasks you can perform.
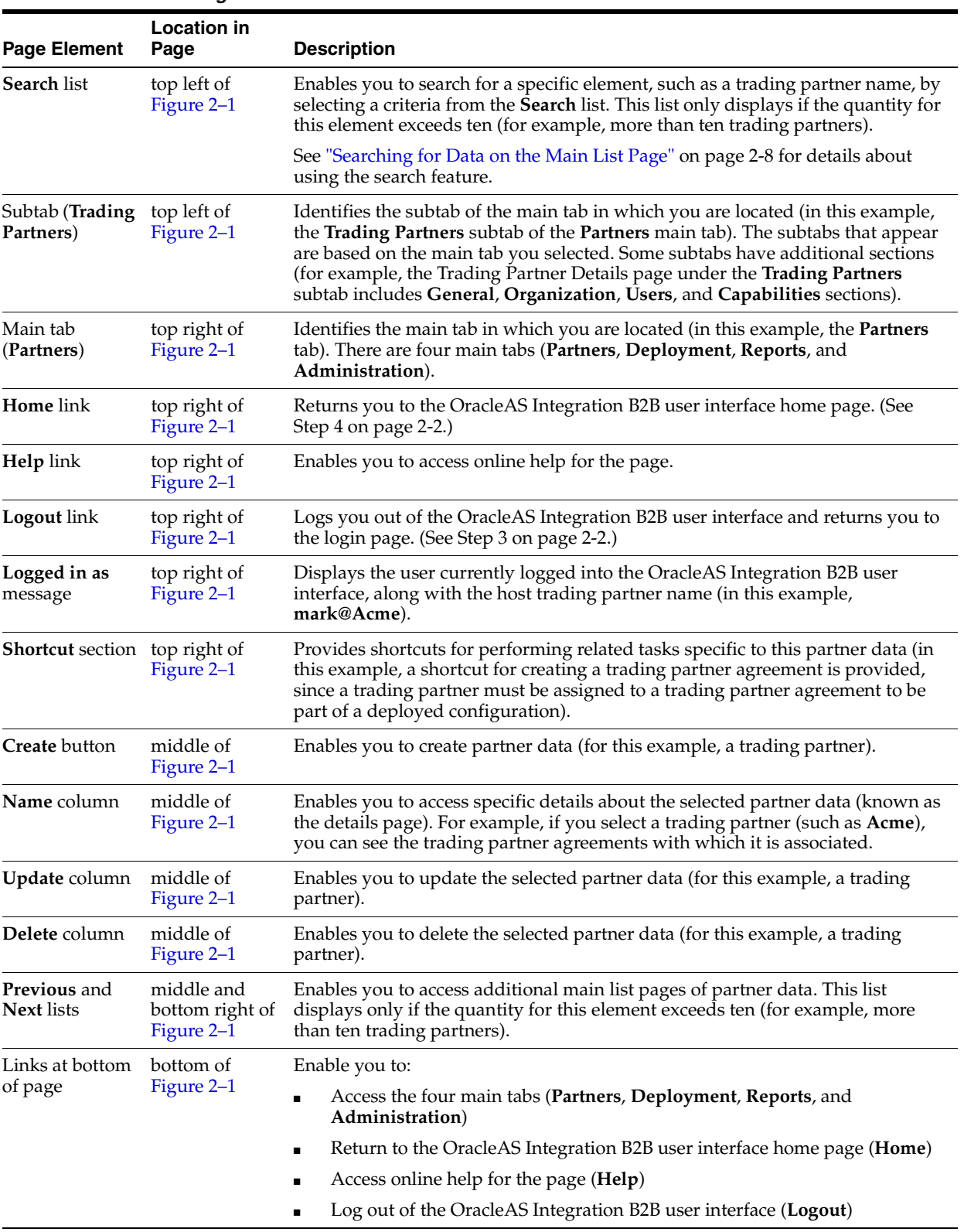

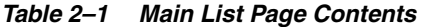

## **Details Pages**

Partner data that you create has its own details page typically accessed through the **Name** column shown in [Figure 2–1 on page 2-4.](#page-35-0) Details pages are named after specific elements that you create. For example, [Figure 2–2](#page-37-0) shows the details page for a trading partner named **RN-TradingPartner1**.

#### <span id="page-37-0"></span>*Figure 2–2 Details Page*

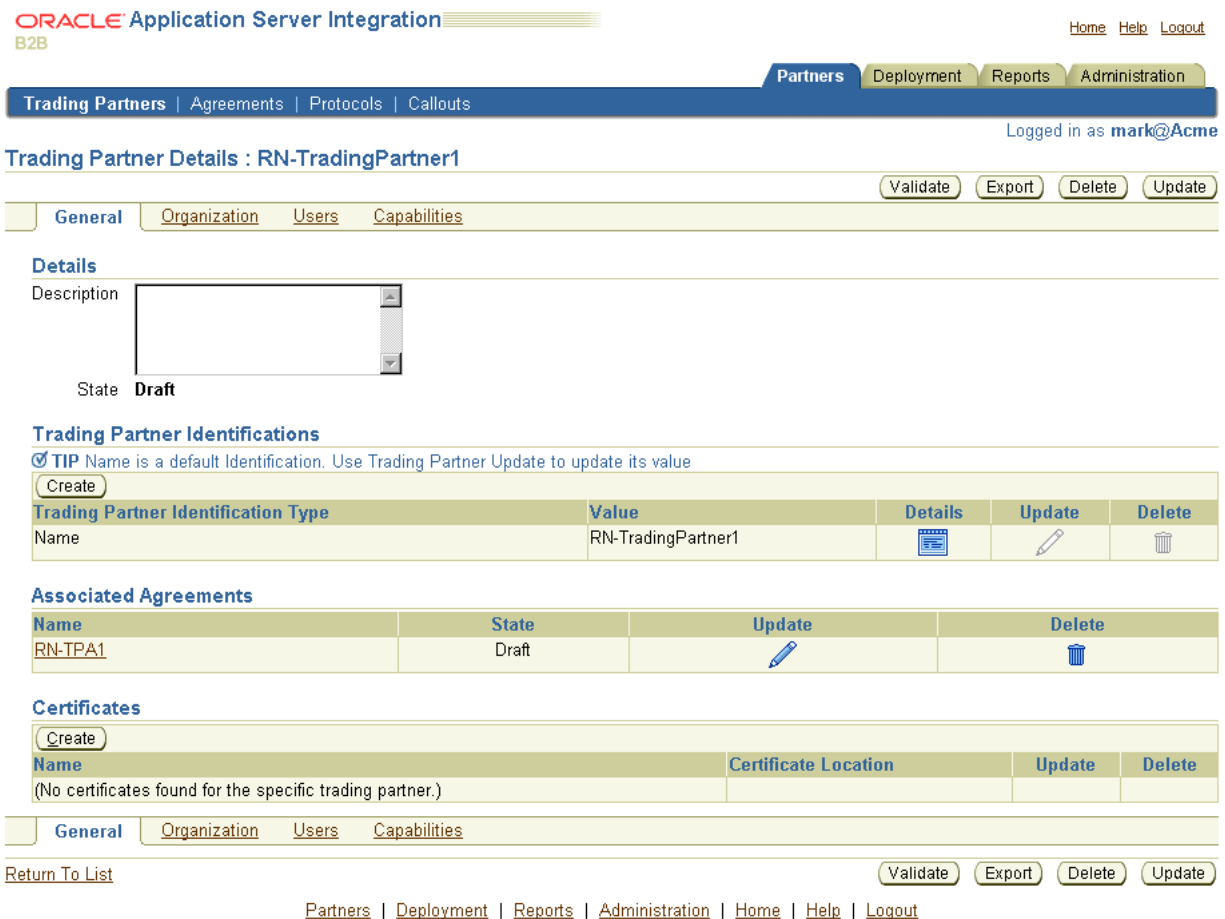

[Table 2–2](#page-37-1) describes the contents of [Figure 2–2](#page-37-0) and the tasks you can perform.

<span id="page-37-1"></span>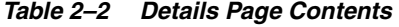

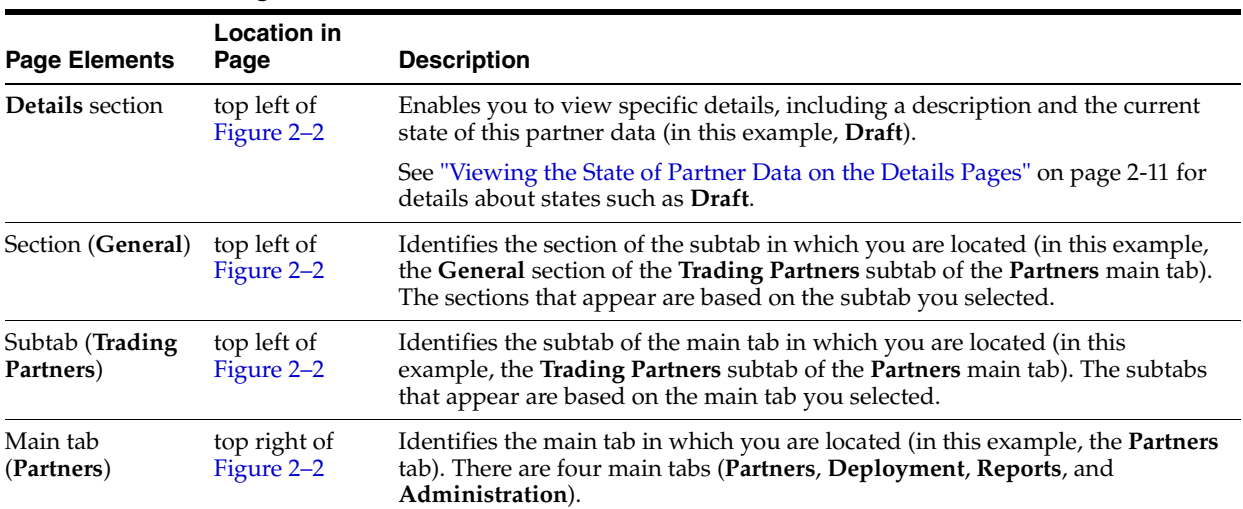

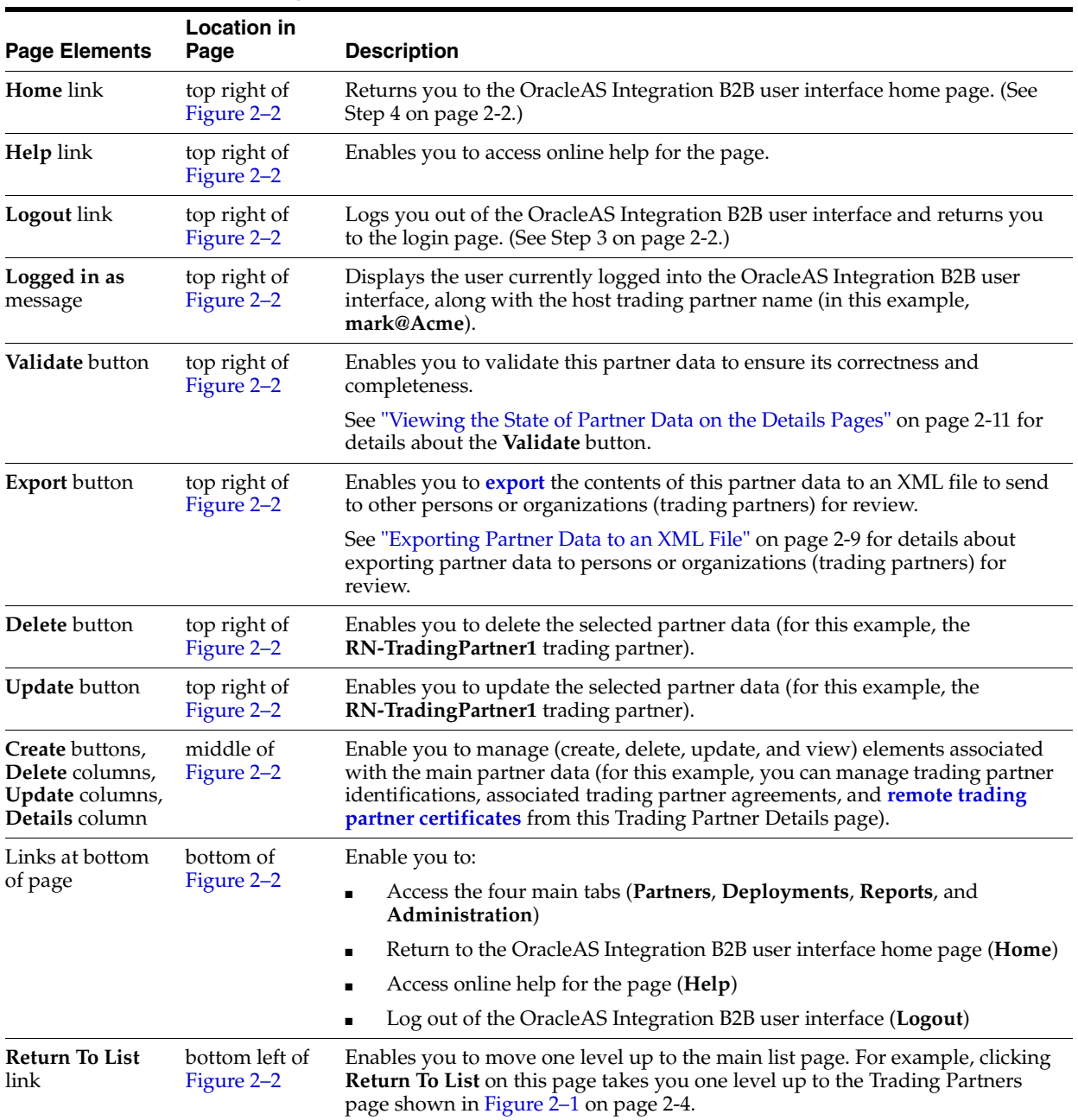

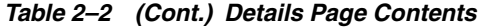

## **Creating Incomplete Partner Data**

You can complete all partner tasks and store the partner details for later use. Or, you can complete a portion of your partner tasks and complete the remaining tasks later (for example, you can follow this approach with the **[Create Trading Partner wizard](#page-449-0)**).

When you initially create a specific element, only fields clearly marked with an asterisk must be completed. You can ignore fields that are not mandatory, or modify these details at a later time.

## **Creating, Adding, Deleting, and Removing Data**

The OracleAS Integration B2B user interface pages provide **Create**, **Add**, **Delete**, and **Remove** buttons.

- Use the **Create** and **Delete** buttons to create and delete partner data.
- Use the **Add** and **Remove** buttons to add or remove an association between elements.

For example, if you delete a trading partner agreement, it is deleted from OracleAS Integration B2B and must be re-created if you want to use it again. However, if you remove a delivery channel from an agreement, it is still available in OracleAS Integration B2B for reuse at a later time.

### **Naming Conventions**

You are frequently prompted to provide names when creating data. Oracle recommends that you adhere to the following naming conventions:

Provide data with unique and meaningful names to make it easy to identify its content.

For example, if you are creating a trading partner agreement using **[RosettaNet](#page-457-0)  [Partner Interface Process](#page-457-0)** (PIP) 3A4 with a remote trading partner named Acme, use that name in the agreement (for example, Acme\_PIP3A4\_Agreement).

Do not include beginning or trailing blank spaces in the names of data you create

### **Using the Browser Back and Forward Buttons**

Do not use the **Back** or **Forward** buttons of your Web browser when creating partner data. For example, if you are creating partner data with the Create Trading Partner wizard, use the **Back** and **Next** buttons specifically provided in the user interface.

### **Using the Return to List Link**

Details pages include a **Return to List** link at the bottom left that enables you to move up one level. For example, clicking **Return to List** on a specific Trading Partner Details page takes you up to the main Trading Partners list page. Use the **Return to List** link instead of the **Back** or **Forward** buttons of your Web browser.

### <span id="page-39-0"></span>**Searching for Data on the Main List Page**

The search feature is available from a list page if the number of elements on a page exceeds ten. [Figure 2–3](#page-40-1) provides an example of the search feature that appears on the Trading Partners page that you access by clicking **Partners**, then **Trading Partners**. Instead of browsing from page to page, select a specific search criteria in the **Search** list to find the appropriate trading partner.

The **Search** list contains attributes of the element. For example, if a text attribute is selected (such as **name**) on the Trading Partners main list page, a text field appears and enables you to enter a specific name for which to search. You can use the **%** sign as a wildcard instead of specifying the entire name.

#### <span id="page-40-1"></span>*Figure 2–3 Search Feature*

| ORACLE Application Server Integration<br>B <sub>2</sub> B          |                     |                                        | Home Help Logout                        |
|--------------------------------------------------------------------|---------------------|----------------------------------------|-----------------------------------------|
|                                                                    |                     | Deployment<br><b>Partners</b>          | Administration<br>Reports               |
| Trading Partners   Agreements  <br>Protocols  <br>Callouts         |                     |                                        |                                         |
| <b>Trading Partners</b>                                            |                     |                                        | Logged in as mark@Acme                  |
|                                                                    |                     |                                        | <b>Shortcut</b>                         |
| Search                                                             |                     |                                        | <b>Create Trading Partner Agreement</b> |
| Search   All<br>$\left( $ Go $\right)$<br>$\overline{\phantom{a}}$ |                     |                                        |                                         |
|                                                                    |                     |                                        |                                         |
| $C$ reate                                                          | Previous 1-10 of 11 | $\blacktriangleright$ Next 1 $\otimes$ |                                         |
| <b>Name</b>                                                        | <b>Update</b>       | <b>Delete</b>                          |                                         |
| Acme (Host)                                                        |                     | m                                      |                                         |
| RN-TradingPartner1                                                 |                     |                                        |                                         |
| RN-TradingPartner10                                                |                     | m                                      |                                         |
| RN-TradingPartner2                                                 |                     |                                        |                                         |
| RN-TradingPartner3                                                 |                     | m                                      |                                         |
| RN-TradingPartner4                                                 |                     |                                        |                                         |
| RN-TradingPartner5                                                 |                     | mm                                     |                                         |
| RN-TradingPartner6                                                 |                     |                                        |                                         |
| RN-TradingPartner7                                                 |                     |                                        |                                         |
| RN-TradingPartner8                                                 | <b>CONTRACTOR</b>   |                                        |                                         |
| $C$ reate                                                          | Previous 1-10 of 11 | $\blacksquare$ Next 1 $\otimes$        |                                         |

Partners | Deployment | Reports | Administration | Home | Help | Logout

### <span id="page-40-0"></span>**Exporting Partner Data to an XML File**

The details pages for some high-level partner data elements include an **Export** button to export partner data to an XML file. You can then submit this file for review and approval to applicable persons to ensure that it is correct. [Figure 2–4](#page-41-0) shows the location of the **Export** button in the upper-right part of a details page for a remote trading partner named **RN-TradingPartner1**.

Only the details pages of certain partner data elements include the export feature. High-level partner data elements include lower-level partner data elements on their details pages that can also be defined.

For example, the Trading Partner Details page in [Figure 2–4](#page-41-0) enables you to manage such lower-level partner data elements as trading partner identifications, associated trading partner agreements, and remote trading partner certificates. When you click **Export** on the Trading Partner Details page, the partner data that you defined for the trading partner is all included in the XML file (including data for trading partner identifications, associated trading partner agreements, and certificates).

#### <span id="page-41-0"></span>*Figure 2–4 Partner Data Export Button*

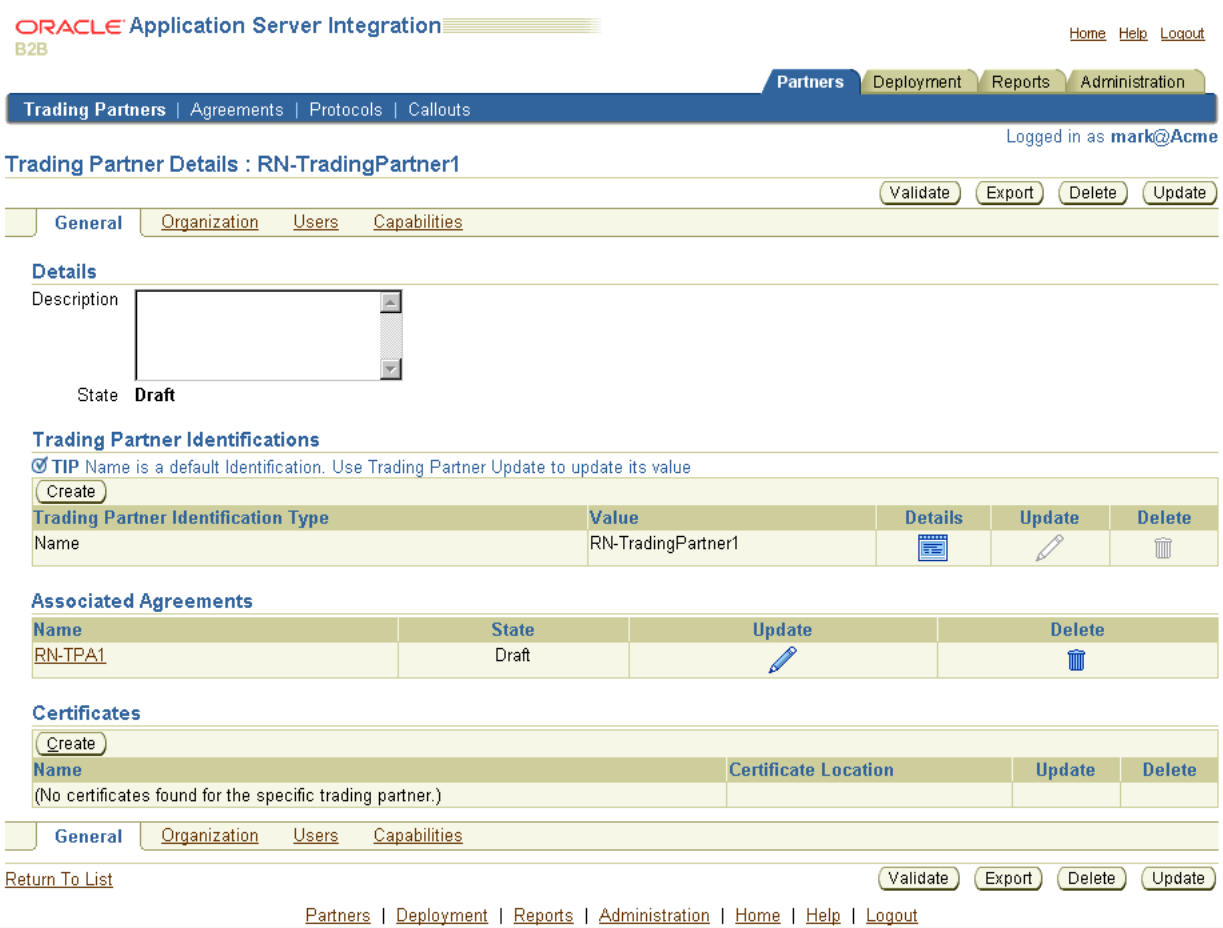

[Table 2–3](#page-42-1) identifies the high-level partner data elements that have an **Export** button, and the partner data that is included in the XML file when you click **Export**. References are provided for more specific details about managing this data.

| Details Pages with an<br><b>Export Button</b> | Partner Data Exported to an XML File                                                                                                    | See Also                                                                    |
|-----------------------------------------------|----------------------------------------------------------------------------------------------------|-----------------------------------------------------------------------------|
| <b>Trading Partner Details</b><br>page        | The details of the trading partner, including this lower-level<br>partner data:                                                                                                    | Chapter 9, "Creating<br><b>Trading Partners"</b>                            |
|                                               | Trading partner identifications, associated trading partner<br>agreements, remote trading partner certificates, and host                                                                                                    | Chapter 10, "Managing<br><b>Trading Partners"</b>                           |
|                                               | trading partner wallet manager passwords (under the<br>General section)                                                                                                    | Chapter 11, "Managing<br>٠<br>Callouts"                                     |
|                                               | Organization <b>contact information</b> (for contacting an<br>organization) (under the <b>Organization</b> section)                                                                                                    |                                                                             |
|                                               | Users and contact information (for creating a user and<br>contacting a <b>person</b> ) (under the Users section)                                                                                                    |                                                                             |
|                                               | Business protocols and their associated operational<br>capabilities (support for collaborations for the RosettaNet<br>over RNIF business protocol or support for business actions<br>for any EDI or Custom Document business protocols) and<br>communication capabilities (delivery channels, document<br>exchanges, transports, transport servers, and endpoints)<br>(under the Capabilities section) |                                                                             |
| Agreement Details page                        | The details of the trading partner agreement, including host and<br>remote trading partner participants                                                                                                    | Chapter 12, "Creating and<br><b>Managing Trading Partner</b><br>Agreements" |

<span id="page-42-1"></span>*Table 2–3 Partner Data Export*

**Note:** Do *not* manually edit exported files. If you do so, OracleAS Integration B2B cannot guarantee their integrity.

See ["Partners Main Tab" on page 2-13](#page-44-0) for additional details about the partner data described in this section.

### <span id="page-42-0"></span>**Viewing the State of Partner Data on the Details Pages**

Partner data created under the **Partners** tab goes through several **[lifecycle states](#page-453-0)** from the time of creation through its role in a validated and deployed configuration. The current state of trading partners and trading partner agreements is displayed in the **Details** sections on their details pages. For example, see [Figure 2–4 on page 2-10,](#page-41-0) where the State is **Draft** for **RN-TradingPartner1**. [Table 2–4](#page-42-2) shows the states available for trading partners and trading partner agreements.

*Table 2–4 Partner Data Element States*

<span id="page-42-2"></span>

| <b>Lifecycle State</b> | <b>Description</b>                                                      |
|------------------------|-------------------------------------------------------------------------|
| Draft                  | Partner data is created, but not yet validated                          |
| Approved               | Partner data has been approved and validated for individual correctness |
| Deployed               | Partner data is deployed in a validated configuration                   |

The following sections describe the lifecycle states in OracleAS Integration B2B:

- [Draft State for Partner Data](#page-43-2)
- [Approved State for Partner Data](#page-43-0)
- [Deployed State for Partner Data](#page-43-1)

#### <span id="page-43-2"></span>**Draft State for Partner Data**

When you create partner data, its initial state is **Draft**, which is displayed in the **Details** section of the details page. [Figure 2–5](#page-43-4) shows the **Draft** state (in this example, for a trading partner). During this state, you can optionally export your partner data to XML files to submit to specific persons for their review. You (as the host trading partner) can later update the status of the trading partner after receiving reviewer inputs.

#### <span id="page-43-4"></span>*Figure 2–5 Draft State*

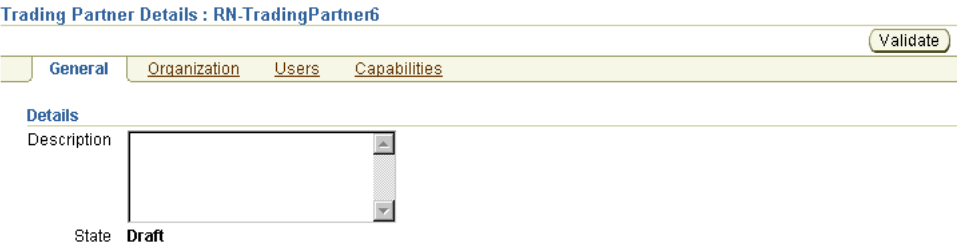

See ["Exporting Partner Data to an XML File" on page 2-9](#page-40-0) for more information.

#### <span id="page-43-0"></span>**Approved State for Partner Data**

You can validate your partner data for individual correctness after creation by clicking the **Validate** button. This individual validation is separate from the complete, end-to-end validation that is performed on all partner data when you create a configuration. If no validation errors occur, the details page refreshes and the state changes from **Draft** to **Approved**, as shown in [Figure 2–6](#page-43-3). The **Validate** button is gone.

#### <span id="page-43-3"></span>*Figure 2–6 Approved State*

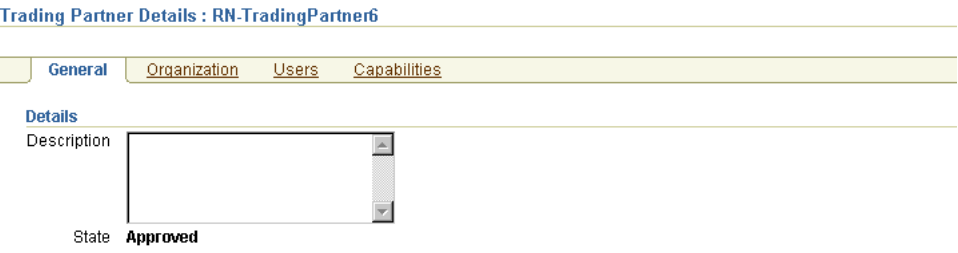

Any validation errors appear on the page. You must correct the errors and click **Validate** again.

#### <span id="page-43-1"></span>**Deployed State for Partner Data**

After you create, validate, and deploy a configuration, the **State** field changes to **Deployed** on the details pages of all trading partners and trading partner agreements included in the configuration.

See ["Creating a Configuration" on page 13-3](#page-354-0) for instructions on creating, validating, and deploying a configuration.

## <span id="page-44-0"></span>**Partners Main Tab**

When you select the **Partners** tab to manage partner data, the page shown in [Figure 2–7](#page-44-2) appears.

#### <span id="page-44-2"></span>*Figure 2–7 Partners Tab*

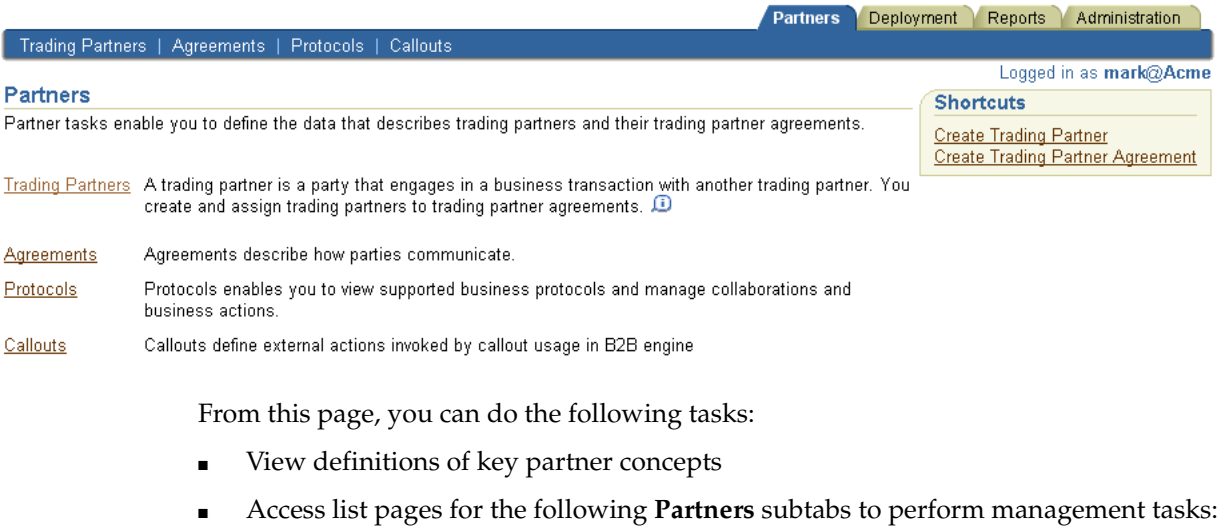

- **–** [Trading Partners List Page](#page-44-1)
- **–** [Trading Partner Agreements List Page](#page-47-0)
- **–** [Protocols List Page](#page-47-1)
- **–** [Callouts List Page](#page-48-0)
- Access shortcuts in the **Shortcuts** section for creating a trading partner with the Create Trading Partner wizard and creating a trading partner agreement

## <span id="page-44-1"></span>**Trading Partners List Page**

When you select the **Trading Partners** tab, the list page shown in [Figure 2–8](#page-45-0) appears.

#### <span id="page-45-0"></span>*Figure 2–8 Trading Partners Tab*

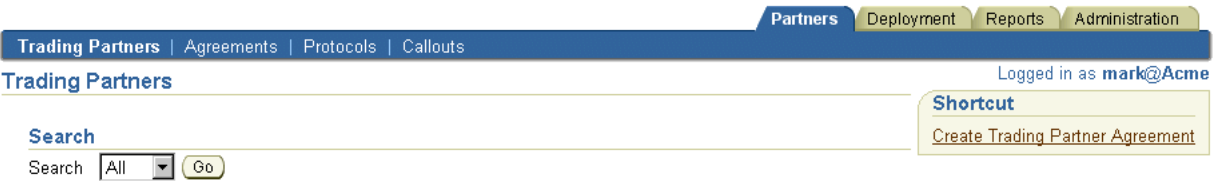

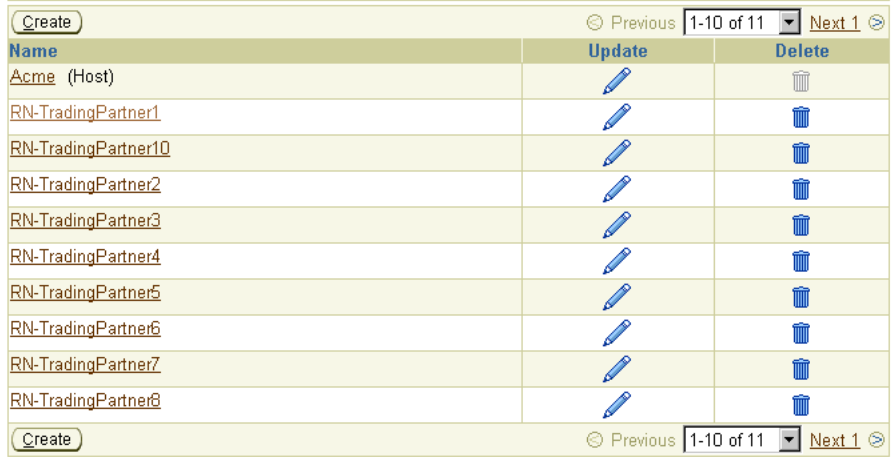

The Trading Partners page displays the host trading partner (in this example, named **Acme** and automatically identified by the word **Host** in parentheses) and all remote trading partners you created. The host trading partner name is automatically named **MyCompany** after installation. You can update it after installation to a name that uniquely reflects your organization (for example, **Acme**).

The host trading partner is the organization in which OracleAS Integration B2B is installed. There can be only one host trading partner. It cannot be deleted. The remote trading partners are the organizations outside your enterprise with whom you conduct business, as defined in a trading partner agreement.

The host trading partner uses the OracleAS Integration B2B user interface to define the capabilities for all trading partners (both host and remote). The host trading partner consults with the remote trading partner to obtain the necessary details.

From the Trading Partners page, you can do the following tasks:

- Access a shortcut in the **Shortcuts** section to create a trading partner agreement
- Manage the host trading partner (update and view) and remote trading partners (create, delete, update, and view)
- Click a specific trading partner in the **Name** column to access the page shown in [Figure 2–9](#page-46-0) with links for managing (create, view, update, add, and delete) the following:
	- Trading partner identification types, associated agreements, remote trading partner certificates, and the host trading partner **[wallet password](#page-459-1)** (under the **General** section at the top left of the page)
	- Trading partner organizations and persons and their contact details (under the **Organization** and **Users** sections at the top left of the page)
	- Business protocols (under the **Capabilities** section at the top left of the page). After you add support for a business protocol to a remote trading partner (for

example, **RosettaNet over RNIF** for RosettaNet or **EDI EDIFACT over Generic Exchange** for EDI EDIFACT), you can perform the following management tasks by clicking on the business protocol in the **Name** column of the Capabilities page shown in [Figure 2–10:](#page-46-1)

- **\*** Operational capabilities tasks for the business protocol of the remote trading partner, such as adding or removing support for a collaboration (if using the RosettaNet over RNIF business protocol) or a business action [\(if](#page-249-0)  using any EDI or Custom Document business protocol). See [Figure 10–3](#page-249-0) [on page 10-4](#page-249-0) for an example.
- **\*** Communication capabilities tasks for the business protocol of the host and remote trading partner, such as managing delivery channels, document exchanges, transports, transport servers, and endpoints. See [Figure 10–3](#page-249-0) [on page 10-4](#page-249-0) for an example.

The host trading partner is automatically assigned business protocols and operational capabilities. You assign a business protocol and create operational capabilities for the remote trading partner only.

<span id="page-46-0"></span>*Figure 2–9 Trading Partner Details Page*

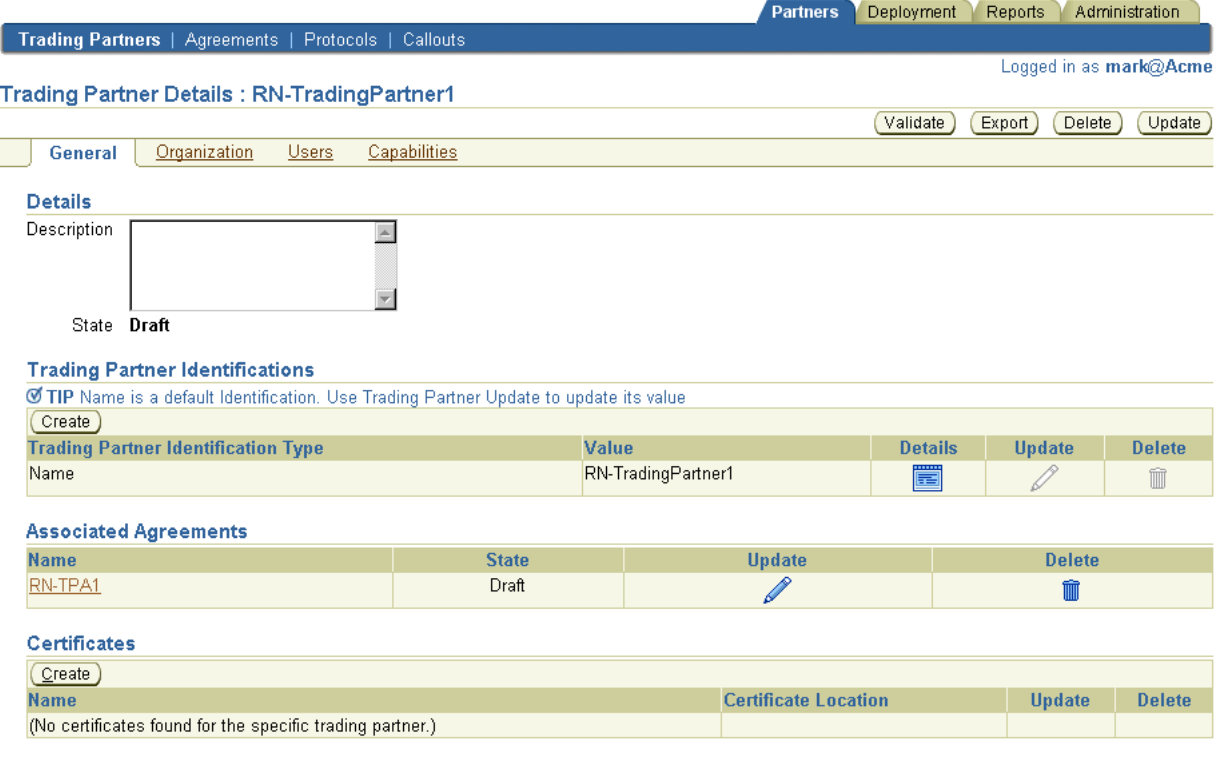

#### <span id="page-46-1"></span>*Figure 2–10 Business Protocol Details Page*

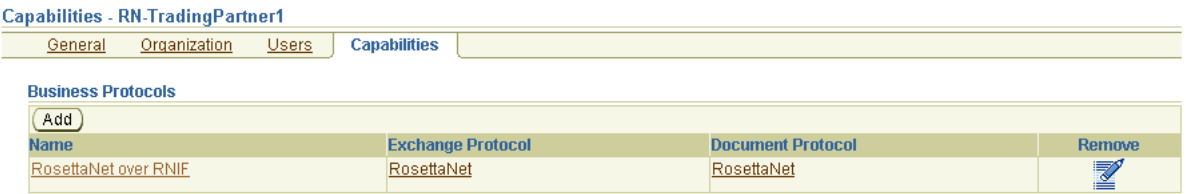

See the following for more information:

- [Chapter 9, "Creating Trading Partners"](#page-218-0)
- [Chapter 10, "Managing Trading Partners"](#page-246-0)

## <span id="page-47-0"></span>**Trading Partner Agreements List Page**

When you select the **Agreements** tab, the Trading Partner Agreements list page shown in [Figure 2–11](#page-47-2) appears.

<span id="page-47-2"></span>*Figure 2–11 Trading Partner Agreements Tab*

|                                   |                                                      |               | Partners<br>Deployment | Reports<br>Administration     |  |
|-----------------------------------|------------------------------------------------------|---------------|------------------------|-------------------------------|--|
|                                   | Trading Partners   Agreements   Protocols   Callouts |               |                        |                               |  |
| <b>Trading Partner Agreements</b> |                                                      |               |                        | Logged in as<br>mark@Acme     |  |
|                                   |                                                      |               | Create                 | <b>Shortcut</b>               |  |
| <b>Name</b>                       | <b>State</b>                                         | <b>Update</b> | <b>Delete</b>          | <b>Create Trading Partner</b> |  |
| RN-TPA1                           | Draft                                                |               |                        |                               |  |

From this page, you can do the following tasks:

- Manage (create, update, delete, and view) trading partner agreements between trading partners
- Click a specific trading partner agreement in the Name section to access a page to update details about the trading partners participating in the trading partner agreement (both remote and host trading partners)
- Access shortcuts listed in the **Shortcut** section for performing agreement-related tasks (for example, creating a remote trading partner)

See [Chapter 12, "Creating and Managing Trading Partner Agreements"](#page-334-0) for more information.

### <span id="page-47-1"></span>**Protocols List Page**

When you select the **Protocols** tab, the Business Protocols list page shown in [Figure 2–12](#page-48-1) appears.

#### <span id="page-48-1"></span>*Figure 2–12 Protocols Tab*

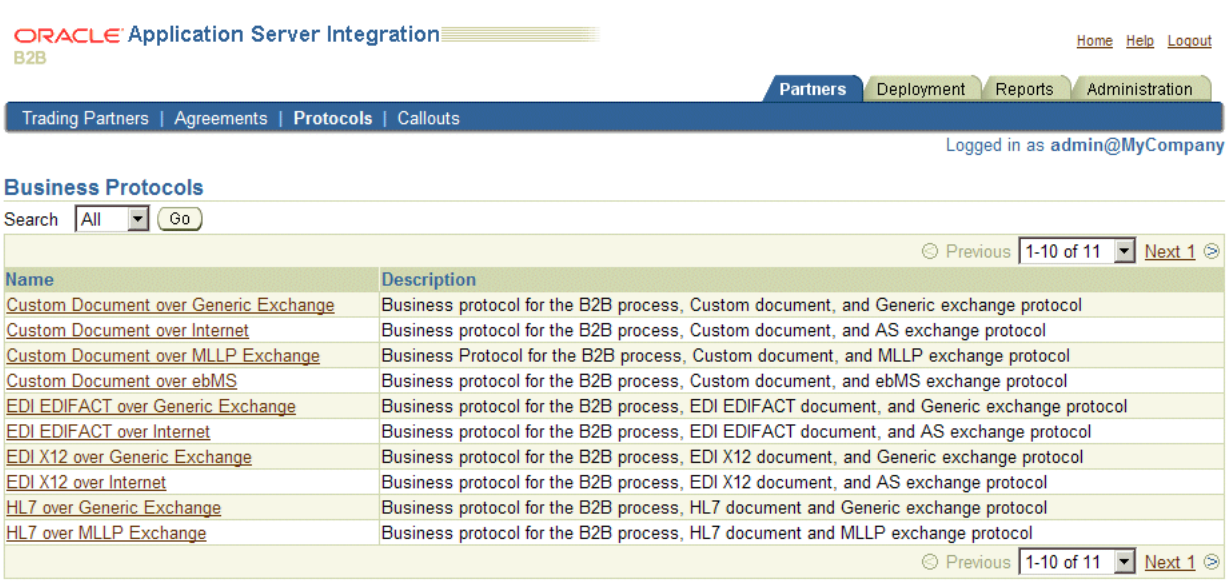

From this page, you can do the following tasks:

- View all business protocols available with OracleAS Integration B2B
- Click a specific business protocol in the **Name** section to access a page to manage (create, delete, update, and view) the **[process protocol](#page-455-1)**, **[document protocol](#page-450-0)**, and **[exchange protocol](#page-451-0)** of a business protocol. From this page, you can access the Process Protocol Revision Details page to manage (create, delete, update, and view) support for collaborations (for RosettaNet over RNIF) and business actions (for EDI or Custom Document, such as UCCnet standards) of business protocols. Collaborations, business actions, and standards describe business documents and their movement between trading partners.

See [Chapter 8, "Managing Business Protocols"](#page-180-0) for more information.

### <span id="page-48-0"></span>**Callouts List Page**

XSLTCallout, which is provided with OracleAS Integration B2B, transforms XML documents from one form to another (for example, Oracle E-Business Suite XML to RosettaNet XML and vice versa).

When you select the **Callouts** tab, the list page shown in [Figure 2–13](#page-48-2) appears.

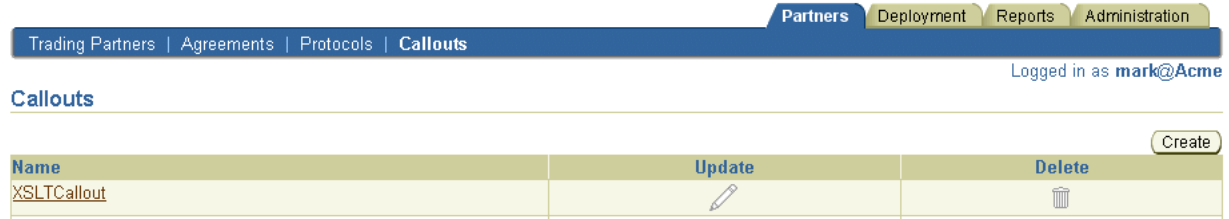

#### <span id="page-48-2"></span>*Figure 2–13 Callouts Tab*

From this page, you can do the following tasks:

- Manage **[callouts](#page-448-1)** (create, delete, update, and view) used to manipulate documents outside of OracleAS Integration B2B.
- Click a callout in the **Name** section to access a page to view callout details (such as classification, language type, implementation name, and library name), and manage (create, delete, update, and view) callout properties and usages.

See [Chapter 11, "Managing Callouts"](#page-312-0) for more information.

## **Deployment Main Tab**

When you select the **Deployment** tab with no deployed configurations, the list page shown in [Figure 2–14](#page-49-0) appears.

#### <span id="page-49-0"></span>*Figure 2–14 Deployment Tab*

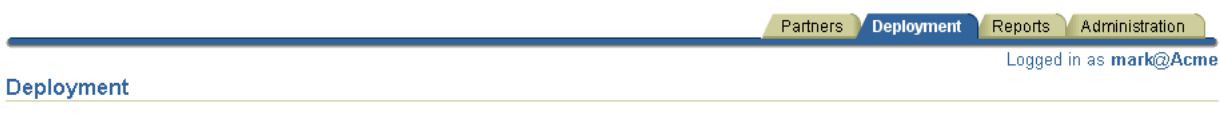

Deployment tasks enable you to create, validate, and deploy configurations. The Current Configurations list displays configurations that are currently active (deployed), validated, quiescing, and quiesced. The Retired and Discarded Configurations list displays two additional configuration types. Retired configurations are previously-deployed configurations that cannot be redeployed. Discarded configurations are validated configurations that were never deployed.

Last Deployment: None

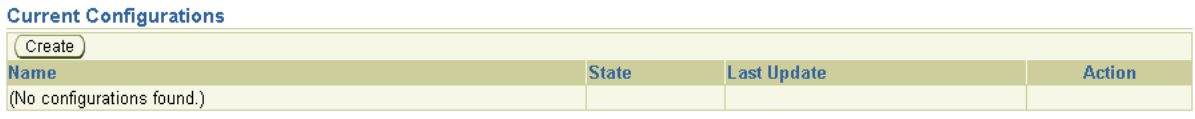

From this page, you can do the following tasks:

- Create a configuration that consists of the following:
	- Partner data consisting of host and remote trading partners, their business protocols and operational and communication capabilities, and trading partner agreements between these trading partners created under the **Partners** tab
- Deploy, discard, **[quiesce](#page-456-1)**, or export the configuration

**Note:** Do not leave a configuration in a validated state. Either deploy or discard the configuration. Oracle recommends that you delete retired configurations. However, purging a retired configuration removes the associated run-time data. Oracle recommends that you do a database archive of run-time data before purging.

See [Chapter 13, "Creating and Deploying a Configuration"](#page-352-0) for more information.

## **Reports Main Tab**

When you select the **Reports** tab, the Reports list page shown in [Figure 2–15](#page-50-0) appears.

Retired and Discarded Configurations

#### <span id="page-50-0"></span>*Figure 2–15 Reports Tab*

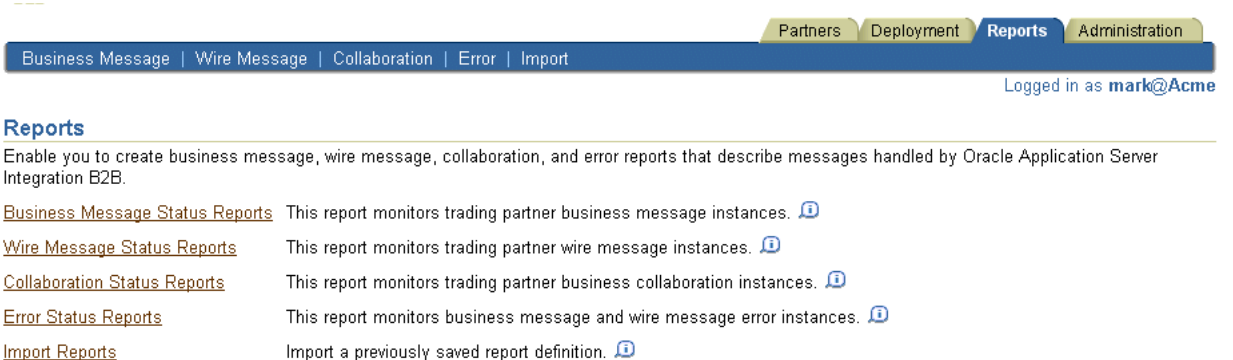

From this page, you can do the following tasks:

- Access the following **Reports** sections to create and view reports about deployed configurations:
	- Business message status reports

Provide details about the status of business messages sent between trading partners, including the business action, business message ID and status, and document and exchange protocols. Support for querying both XML or EDI payload content is provided.

■ Wire message status reports

Provide details about trading partner wire message instances, including transport protocol type and wire message payload contents. These reports enable you to go from a business message to its corresponding wire message and from a wire message to its corresponding business messages.

Collaboration status reports

Provide details about the collaboration name, protocol message identification, and exchange protocol (RosettaNet)

Error status reports

Provide details about message processing errors

- Save generated reports in comma-delimited value format for viewing in Microsoft Excel format
- Import a previously saved report
- Save report definitions to a file.

See [Chapter 19, "Creating Reports"](#page-408-0) for more information.

## **Administration Main Tab**

When you select the **Administration** tab, the list page shown in [Figure 2–16](#page-51-0) appears.

#### <span id="page-51-0"></span>*Figure 2–16 Administration Tab*

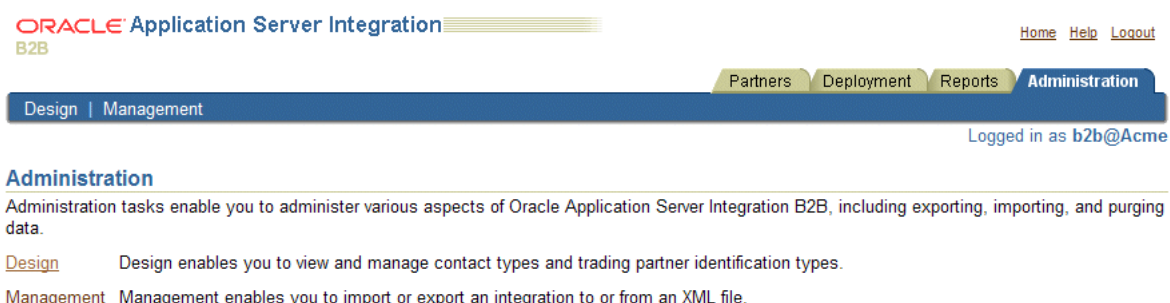

From this page, you can do the following tasks:

- View definitions of administration features that you access from this page
- Access the Oracle Enterprise Manager 10g Application Server Control Console to start and stop OracleAS Integration B2B; view run-time performance; configure server properties for logging levels, B2B settings, and security levels; and view log files.
- Access the list pages for the following **Administration** subtabs for performing management tasks:
	- [Design List Page](#page-51-1)
	- [Management List Page](#page-52-0)

See the following for more information:

- [Chapter 17, "Administering OracleAS Integration B2B"](#page-382-0)
- [Chapter 18, "System Management with Oracle Enterprise Manager 10g"](#page-394-0)

#### <span id="page-51-1"></span>**Design List Page**

When you select the **Design** tab, the list page shown in [Figure 2–17](#page-52-1) appears.

#### <span id="page-52-1"></span>*Figure 2–17 Design Tab*

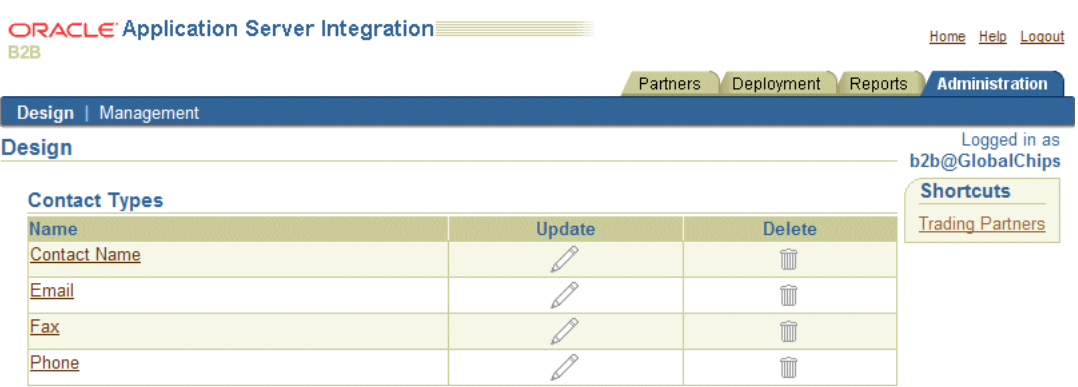

#### **Trading Partner Identification Types**

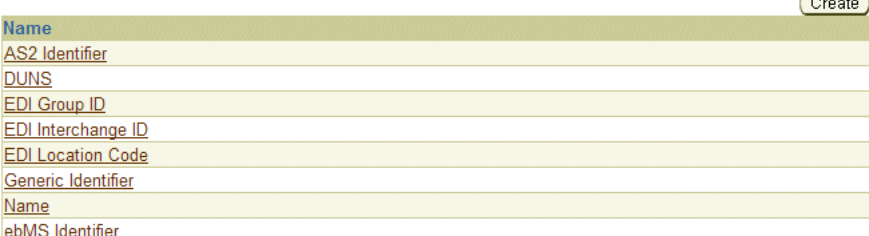

From this page, you can do the following tasks:

View the methods available for contacting organizations and persons (contact **[types](#page-449-1)**).

 $\sqrt{2}$ 

■ Manage trading partner identification types. If you create a trading partner identification type on this page, it displays when you create a trading partner identification by clicking **Partners**, then **Trading Partners**, then *trading\_partner\_ name\_in\_Name\_column*, then **Trading Partner Identifications**, and then **Create**.

See the following for more information:

- ["Managing Contact Types" on page 17-3](#page-384-0)
- ["Managing Trading Partner Identification Types" on page 17-3](#page-384-1)

#### <span id="page-52-0"></span>**Management List Page**

When you select the **Management** tab, the list page shown in [Figure 2–18](#page-53-0) appears.

#### <span id="page-53-0"></span>*Figure 2–18 Management Tab*

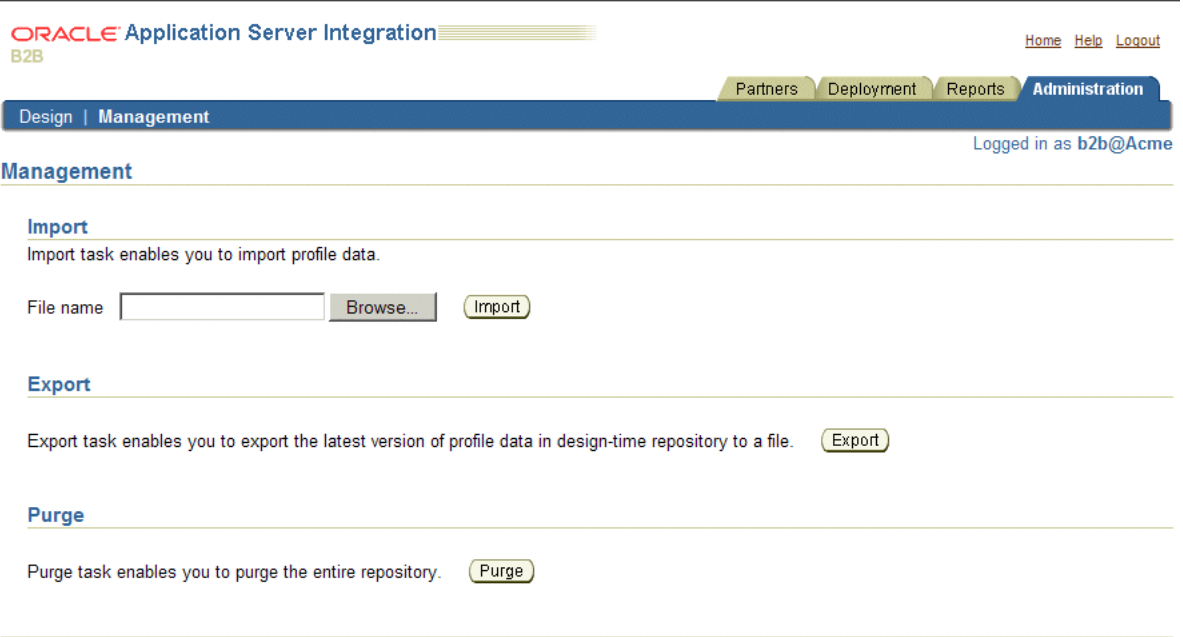

From this page, you can do the following tasks:

- Import the OracleAS Integration B2B design-time repository data that was previously exported. During import, the host trading partner, as identified in the user interface, and the host trading partner identified in the export file must be the same.
- Export and import the entire contents of the OracleAS Integration B2B **[design-time repository](#page-449-2)** to and from an XML file. This enables you to export the contents from one repository and import it into another repository.
- Export and import a configuration created under the **Deployment** tab to and from an XML file
- Purge the entire repository. See ["Purging the Entire Repository" on page 17-9](#page-390-0) for more information.

See the following for more information:

- ["Exporting and Importing the Design-Time Repository" on page 17-5](#page-386-0)
- ["Purging the Entire Repository" on page 17-9](#page-390-0)

## **Summary**

This chapter shows the higher-level pages of the OracleAS Integration B2B user interface, starting with the OracleAS Integration B2B home page. References are provided to chapters that describe these pages in more specific detail. This chapter describes in detail the layout, links, and tabs on main list pages and details pages. The main tabs (**Partners**, **Deployment**, **Reports**, and **Administration**) are described so that you understand the tasks you can perform on each page. Subtab pages are also described (for example, **Trading Partners** and **Agreements** of the **Partners** tab).

# **Supported Protocols**

This chapter describes the standard B2B protocols supported by OracleAS Integration B2B.

This chapter contains the following topics:

- [Overview of Supported Protocols](#page-54-0)
- [Document Protocols](#page-55-1)
- **[Exchange Protocols](#page-61-0)**
- [Process Protocols](#page-64-0)
- **[Business Protocols](#page-65-0)**
- **[Summary](#page-66-0)**

## <span id="page-54-0"></span>**Overview of Supported Protocols**

[Table 3–1](#page-55-0) lists the protocols—the agreed-upon formats for transmitting data—and the protocol revisions that OracleAS Integration B2B supports, categorized by protocol type. The protocols are described in more detail in subsequent sections.

| <b>Protocol Type</b>                                                                                                    | <b>Protocol and Revision</b>                                                              |
|----------------------------------------------------------------------------------------------------|-------------------------------------------------------------------------------------------|
| The <b>document protocol</b> defines the document type of                                                                                                    | RosettaNet (1.1 and 2.0)<br>$\blacksquare$                                                |
| the message payload, which is based on which standard<br>(RosettaNet, EDI, and so on) you are using as part of the                                                                                                    | EDI X12 (all revisions)                                                                   |
| business logic.                                                                                                    | EDI EDIFACT (all revisions)                                                               |
|                                                                                                    | Custom Document—customer-defined protocols                                                |
|                                                                                                    | Health Level 7 (HL7)<br>$\blacksquare$                                                    |
| The <b>exchange protocol</b> defines the message exchange<br>mechanism-how to exchange the documents defined                                                                                                    | <b>RosettaNet Implementation Framework (RNIF</b><br>$\blacksquare$<br>01.10, RNIF V02.00) |
| by the document protocol. It defines the headers,<br>acknowledgments, and packaging that puts the headers                                                                                                    | <b>Applicability Statement 2 (AS2)</b><br>Ξ                                               |
| and payload together. It also defines the transport                                                                                                    | Generic (Generic 1.0)                                                                     |
| protocol and packaging protocol for the exchange.                                                                                                    | <b>Minimum Lower Layer Protocol (MLLP)</b><br>п                                           |
|                                                                                                    | ebXML Messaging Service (ebMS)<br>$\blacksquare$                                          |
| transport protocol—defines the underlying                                                                                                    | HTTP (HTTP 1.0, HTTP 1.1)<br>Ξ                                                            |
| transport and its properties                                                                                                    | HTTPS (HTTPS 1.0, HTTPS 1.1)                                                              |
|                                                                                                    | Email (SMTP 1.0, IMAP 1.0)                                                                |
|                                                                                                    | File $(File 1.0)$                                                                         |
|                                                                                                    | FTP (FTP 1.0)                                                                             |
|                                                                                                    | <b>FTPS</b>                                                                               |
|                                                                                                    | TCP/IP                                                                                    |
| packaging protocol-defines a packaging<br>$\blacksquare$                                                                                                    | $MIME$ (MIME 1.0)<br>$\blacksquare$                                                       |
| mechanism. Message security such as signing and<br>encryption are often based on a specific packaging                                                                                                    | S/MIME (S/MIME 2.0, S/MIME 3.0)                                                           |
| mechanism                                                                                                    | SOAP                                                                                      |
|                                                                                                    | XML digital signature (XMLDSig)                                                           |
|                                                                                                    | XML encryption (XMLEncrypt)                                                               |
| The <b>process protocol</b> defines how you exchange<br>messages, using the document protocol-based business<br>document, and exchanging it based on the exchange<br>protocol. It is the mechanism by which business actions<br>and collaborations are associated with specific<br>document types. | B2B<br>$\blacksquare$                                                                     |

<span id="page-55-0"></span>*Table 3–1 B2B Protocols Supported in OracleAS Integration B2B*

## <span id="page-55-1"></span>**Document Protocols**

The document protocol defines the document type of the message payload. Business protocols can have multiple document protocols. Document protocols follow the hierarchy shown in [Figure 3–1](#page-56-0).

<span id="page-56-0"></span>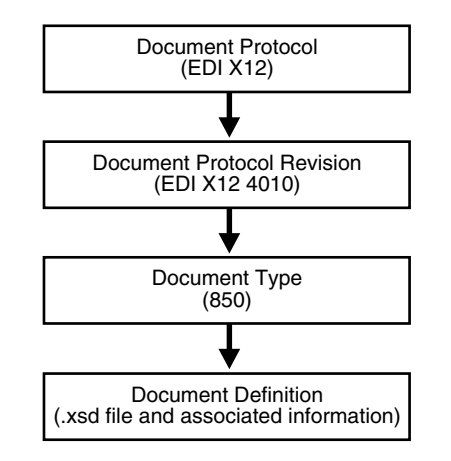

#### *Figure 3–1 Document Protocol Hierarchy*

A document protocol can consist of multiple document protocol revisions. A document protocol revision can consist of multiple document types. A document type can consist of multiple document definitions, because you can start with one document definition and customize it for different trading partners. For document definition files, you can use the template library of the Windows-based [OracleAS](#page-454-0)  [Integration B2B - Document Editor](#page-454-0) to create RosettaNet.xsd and .dtd files, EDI X12 and EDI EDIFACT. ecs files and HL7 files that you then import into the OracleAS Integration B2B user interface. You cannot use OracleAS Integration B2B - Document Editor to define custom documents. See ["OracleAS Integration B2B - Document Editor](#page-183-0)  [Overview" on page 8-4](#page-183-0) for more information.

OracleAS Integration B2B supports the following document protocols. The document protocols are discussed in more detail in subsequent sections.

- [RosettaNet](#page-57-0)
- [EDI X12](#page-59-0)
- **[EDI EDIFACT](#page-59-1)**
- [Custom Documents](#page-60-0) (includes support for UCCnet)
- $HI.7$

#### **Using Document Protocols in OracleAS Integration B2B**

To use the standard document protocols for RosettaNet, EDI X12, EDI EDIFACT, and UCCnet message exchanges, you must import them into OracleAS Integration B2B.

See ["Importing Support for Collaborations, Transaction Sets, and UCCnet Standards"](#page-389-0) [on page 17-8](#page-389-0) for details.

#### **See Also:**

- ["Managing Document Protocols" on page 8-5](#page-184-0)
- ["Page 2: Document Protocol Revision" on page 8-23](#page-202-0) and "Page 3: [Document Type" on page 8-24](#page-203-0) for instructions on using OracleAS Integration B2B - Document Editor to import files when creating a **[business action](#page-447-0)**
- The <sup>9</sup> ["Page 3: Requesting Business Action" on page 8-31](#page-210-0) for instructions on using OracleAS Integration B2B - Document Editor to import files when creating a collaboration
- The online Help included with OracleAS Integration B2B -Document Editor for instructions on using the library templates to create .ecs, .dtd, and .xsd files
- [Figure 8–4](#page-185-0), [Figure 8–5](#page-186-0), and [Figure 8–6 on page 8-7](#page-186-1) for examples of document protocols defined for the EDI X12 over Generic Exchange business protocol
- [Figure 8–8 on page 8-20](#page-199-0) for an example of process protocol management tasks for the RosettaNet over RNIF business protocol

### <span id="page-57-0"></span>**RosettaNet**

OracleAS Integration B2B implements the nonproprietary, XML-based RosettaNet standards to exchange documents over the Internet. RosettaNet standards prescribe when information should be exchanged, acknowledged, or confirmed, and how messages in an exchange should be packaged and physically exchanged between trading partners. RosettaNet standards are specified through the use of the **[RosettaNet](#page-457-0)  [Partner Interface Process](#page-457-0)** (PIP), RosettaNet Dictionaries, and RNIF, which are described in subsequent sections.

OracleAS Integration B2B supports message exchanges using the RosettaNet PIPs shown in [Table 3–2](#page-57-1) when you create a collaboration. See ["Process Protocols" on](#page-64-0)  [page 3-11](#page-64-0) for more information about PIPs.

<span id="page-57-1"></span>

| <b>PIP</b>      | <b>Description</b>                        | <b>Version</b> |  |
|-----------------|-------------------------------------------|----------------|--|
| 0A1             | Notification of Failure                   | V02.00.00      |  |
| 2A1             | Distribute New Product Information        | V02.00.00      |  |
| 2A9             | Query Technical Product Information       | V01.01.01      |  |
| 2A10            | Distribute Design Engineering Information | V02.00.00      |  |
| 2A12            | Distribute Product Master                 | V01.03.00      |  |
| 3A1             | Request Quote                             | V02.01.00      |  |
| 3A4             | Request Purchase Order                    | V02.03.00      |  |
| 3A6             | Distribute Order Status                   | V02.02.00      |  |
| 3A7             | Notify of Purchase Order Update           | V02.03.00      |  |
| 3A8             | Request Purchase Order Change             | V01.03.00      |  |
| 3A9             | Request Purchase Order Cancellation       | V01.01.00      |  |
| 3B <sub>2</sub> | Notify of Advanced Shipment               | V01.01.00      |  |

*Table 3–2 RosettaNet PIPs Supported in OracleAS Integration B2B*

| <b>PIP</b>      | <b>Description</b>                    | <b>Version</b> |
|-----------------|---------------------------------------|----------------|
| 3B3             | Distribute Shipment Status            | R01.00.00      |
| 3B12            | Request Shipping Order                | V01.01.00      |
| 3B13            | Notify of Shipping Order Confirmation | V01.01.00      |
| 3C1             | Return Product                        | V01.00.00      |
| 3C3             | Notify of Invoice                     | V01.01.00      |
| 3C4             | Notify of Invoice Reject              | V01.00.00      |
| 4A1             | Notify of Strategic Forecast          | V02.00.00      |
| 4A3             | Notify of Threshold Release Forecast  | V02.01.00      |
| 4A4             | Notify of Planning Release Forecast   | V03.00.00      |
| 4A5             | Notify of Forecast Reply              | V02.00.00      |
| 4B <sub>2</sub> | Notify of Shipment Receipt            | V01.00.00      |
| 4C1             | Distribute Inventory Report           | V02.03.00      |
| 7B1             | Distribute Work in Process            | V01.00.00      |

*Table 3–2 (Cont.) RosettaNet PIPs Supported in OracleAS Integration B2B*

You can see how a collaboration is created using PIP 3A4 in ["Acme Server, Task 1:](#page-87-0)  [Creating the Collaboration" on page 5-6](#page-87-0) of tutorial 1.

See http://www.rosettanet.org for information about the RosettaNet consortium and its history, and for details about RosettaNet standards.

#### **RosettaNet Dictionaries**

The **[RosettaNet Business Dictionary](#page-457-2)** provides a common vocabulary and a common set of properties to use in XML documents. For example, trading partners using the RosettaNet Business Dictionary might agree to use the term DRAM for memory chip. The RosettaNet Technical Dictionary is not supported in OracleAS Integration B2B.

#### **RosettaNet Validation**

**[RosettaNet validation](#page-457-3)** compares the elements in RosettaNet XML-format business documents to the requirements specified in the RosettaNet Message Guideline specification to determine their validity. This specification defines requirements for details such as element datatypes, element lengths, element value lists, and element cardinality. PIPs that require RosettaNet dictionary validation are also validated when a dictionary is present.

The minimum validation-level requirements on the sections of a RosettaNet XML-format business document are as follows. These requirements cover the preamble, delivery header, service header, and service content sections of a document. Documents not following one or more of these requirements are identified as invalid.

- **1.** The XML-format business document requires compliance with its DTD.
- **2.** Elements with datatypes, lengths, or both that are specified in the RosettaNet Message Guideline specification require validation against this specification.
- **3.** An element's list of values specified in the entity instance list in the corresponding RosettaNet Message Guideline specification requires validation against this specification.
- **4.** If the Message Guideline specification defines the cardinality specification of an element differently from the corresponding DTD specification, the Message Guideline specification takes precedence.
- **5.** If a PIP requires dictionary validation, and a dictionary is included, the service content requires validation against the dictionary as a part of action performance.
- **6.** Cross-tag validation is based on message guidelines.

## <span id="page-59-0"></span>**EDI X12**

OracleAS Integration B2B supports message exchanges using American National Standards Institute (ANSI) X12. These standards prescribe the formats, character sets, and data elements used in the exchange of documents such as purchase orders and invoices. You can use the X12 transaction sets shown in [Table 3–3](#page-59-2) when you create a business action.

*Table 3–3 EDI X12 Transaction Sets Supported in OracleAS Integration B2B*

<span id="page-59-2"></span>

| <b>Set</b> | <b>Description</b>            | <b>Version</b> |
|------------|-------------------------------|----------------|
| 850        | Purchase Order                | 4010           |
| 855        | Purchase Order Acknowledgment | 4010           |
| 997        | Functional Acknowledgment     | 4010           |
|            |                               |                |

You can see how a business action is created using the 850, 855, and 997 transactions in ["Acme Server, Task 1: Creating the Business Actions"](#page-100-0) [on page 5-41](#page-122-0) of tutorial 3.

See http://www.ansi.org for information about the organization that created and maintains the ANSI X12 standards.

## <span id="page-59-1"></span>**EDI EDIFACT**

OracleAS Integration B2B supports message exchanges using UN/EDIFACT, the United Nations Electronic Data Interchange for Administration, Commerce and Transport. These standards prescribe the formats, character sets, and data elements used in the exchange of documents such as purchase orders and invoices. You can use the EDI EDIFACT transaction sets shown in [Table 3–4](#page-59-3) when you create a business action.

<span id="page-59-3"></span>

| Set           | <b>Description</b>                | <b>Version</b> |
|---------------|-----------------------------------|----------------|
| <b>ORDERS</b> | Purchase Order Message            | D98A           |
| <b>ORDRSP</b> | Purchase Order Response Message   | D98A           |
| <b>CONTRL</b> | Syntax and Service Report Message | D3             |

*Table 3–4 EDI EDIFACT Transaction Sets Supported in OracleAS Integration B2B*

You can see how a business action is created using the ORDERS, ORDRSP, and CONTRL transactions in ["Acme Server, Task 1: Creating the Business Actions" on](#page-100-0)  [page 5-19](#page-100-0) of tutorial 2. See [Chapter 14, "Batching and Debatching EDI Transaction](#page-366-0)  [Sets"](#page-366-0) for information about EDI batching support.

See http://www.unece.org for information about the organization that created and maintains the UN/EDIFACT standards.

#### <span id="page-60-0"></span>**Custom Documents**

You can use the **[Custom Document](#page-449-3)** protocol to create documents needed for proprietary transaction mechanisms. With the Custom Document option, you can create document definitions for XML and non-XML messages. With XML messages, you have the advantage of schema enforcement (.xsd). With non-XML messages, you can create trading partner agreements for specific message types.

To configure a custom document, you specify the rules to identify the incoming document. For XML documents, you specify an XPath expression and a value, which is the expected result of the expression. See ["Configuring the XPath Expression for a](#page-194-0)  [Custom XML Document" on page 8-15](#page-194-0) for more information.

OracleAS Integration B2B provides support for UCCnet under the Custom Document option. UCCnet is a service that enables trading partners to exchange standards-compliant data in the retail and consumer goods industries. When you use Custom Document, the message contents are not translated or validated. You can use the UCCnet standards shown in [Table 3–5](#page-60-1) when you create a Custom Document protocol.

As with the other protocols, Custom Document has the following features available: authentication, authorization, nonrepudiation of origin and content, nonrepudiation of receipt, time to perform, time to acknowledge, and retry counts.

<span id="page-60-1"></span>

| <b>Standard</b>                 | <b>Version</b> |  |
|---------------------------------|----------------|--|
| registerCommand                 | 2.3.1          |  |
| confirmCommand                  | 2.3.1          |  |
| linkCommand                     | 2.3.1          |  |
| checkComplianceCommand          | 2.3.1          |  |
| documentCommand                 | 2.3.1          |  |
| documentIdentificationCommand   | 2.3.1          |  |
| notificationStateCommand        | 2.3.1          |  |
| queryCommand                    | 2.3.1          |  |
| registerLinkCommand             | 2.3.1          |  |
| publicationCommand              | 2.3.1          |  |
| publishCommand                  | 2.3.1          |  |
| catalogueItemMaintenanceCommand | 2.3.1          |  |
| priceCommand                    | 2.3.1          |  |
| validateCommand                 | 2.3.1          |  |
| registerOwnershipCommand        | 2.3.1          |  |
| subscriptionCommand             | 2.3.1          |  |
| notifyCommand'                  | 2.3.1          |  |
| response'                       | 2.3.1          |  |

*Table 3–5 UCCnet Standards Supported in OracleAS Integration B2B*

See http://www.uccnet.org for further descriptions of UCCnet standards

## <span id="page-61-1"></span>**HL7**

OracleAS Integration B2B implements the Health Level 7 (HL7) version 2.x standard to exchange documents containing health care information using the Generic exchange or MLLP exchange. When using HL7, the standard OracleAS Integration B2B features, such as validation, translation, automatic generation of outbound envelope headers, and acknowledgments, are available. HL7 BATCH and FILE envelopes are not supported in this release.

You can see how a business action is created using the HL7 over MLLP business protocol in ["Acme Server, Task 1: Creating the Business Actions" on page 6-3](#page-148-0) of the health care tutorial.

See http://www.hl7.org for more information.

## <span id="page-61-0"></span>**Exchange Protocols**

The exchange protocol defines the headers, acknowledgments, and packaging that puts the headers and payload together (the message exchange mechanism). The exchange protocol also defines exchange-level security—signing and encryption—and transport protocols for the exchange.

OracleAS Integration B2B supports the following exchange protocols:

- [RNIF](#page-62-0)
- AS<sub>2</sub>
- **[Generic](#page-63-1)**
- [MLLP](#page-63-2)
- [ebMS](#page-63-3)

Exchange protocol guidelines are described in [Table 3–6](#page-61-2).

*Table 3–6 Exchange Protocol Guidelines*

<span id="page-61-2"></span>

| <b>Guideline</b> | <b>Description</b>                                                                                                    |
|------------------|----------------------------------------------------------------------------------------------------|
| Transport        | Supports multiple transport protocols (such as secure HTTP and<br>SMTP) for delivering business messages between trading<br>partners     |
| Packaging        | Supports the multipurpose internet mail extensions (MIME)<br>format                                                                      |
| Authorization    | Ensures that a message sender is authorized to send the subject<br>message to the receiving partner                                      |
| Authentication   | Requires a message sender to digitally sign a message                                                                                    |
| Encryption       | Ensures that messages transmitted can be seen only by the<br>expected recipient, who is able to decrypt and extract the<br>business data |

| <b>Guideline</b> | <b>Description</b>                                                                                                    |  |
|------------------|----------------------------------------------------------------------------------------------------|--|
| Nonrepudiation   | Provides absolute evidence that a specific action occurred. This<br>ensures that an originating trading partner cannot deny having<br>sent a message and a receiving partner cannot deny having<br>received a message. The following nonrepudiation types are<br>available:                                                                                   |  |
|                  | Nonrepudiation of origin requires a message sender to<br>digitally sign a message. This protects against attempts by a<br>sender to deny sending a message. The message recipient<br>must store the message for an agreed-on period of time<br>(typically three to seven years).                                                                              |  |
|                  | Nonrepudiation of receipt requires a message recipient to<br>٠<br>send back a digitally-signed acknowledgment. The message<br>recipient must store both the receipt and the original<br>message for an agreed-on period of time (typically three to<br>seven years). This protects against any attempt by a<br>message recipient to deny receiving a message. |  |

*Table 3–6 (Cont.) Exchange Protocol Guidelines*

The transport protocol and packaging protocol are components of the exchange protocol. The following transport and packaging protocols are supported in OracleAS Integration B2B:

- Transport protocols
	- HTTP
	- HTTPS
	- **Email**
	- **File**
	- FTP
	- FTPS
	- TCP/IP
- Packaging protocols
	- MIME
	- S/MIME
	- SOAP
	- XMLDSig
	- XMLEncrypt

See the following for more information:

- [Figure 1–1 on page 1-3](#page-24-0) for how the protocols fit into the OracleAS Integration B2B architecture
- ["Viewing Exchange Protocols" on page 8-18](#page-197-0) for details about exchange protocols

#### <span id="page-62-0"></span>**RNIF**

RNIF defines implementation guidelines for creating software applications that provide for the reliable transport of PIPs in XML-format business documents between trading partners. Guidelines are provided for transport, routing, packaging, security, signals, and trading partner agreements.

RNIF specifies the envelope or container format that remains constant when exchanging business documents (the payloads), whereas the document exchange choreography and the XML schemas vary based on which PIP and document type are used. The RNIF envelope format is also independent of the specific transfer protocol you use.

OracleAS Integration B2B supports RNIF revisions 1.1 and 2.0. RNIF 2.0 does not include the proprietary aspects of RNIF 1.1, and adds support for multiple transfer protocols, hub-based routing, attachments, payload encryption, and more.

See http://www.rosettanet.org for the white paper (in PDF) "RosettaNet Implementation Framework (RNIF) 2.0: Benefits of RNIF 2.0 and Comparison to RNIF 1.1" for a thorough discussion of the two versions

### <span id="page-63-0"></span>**AS2**

AS2 is a specification for using EDI over the Internet. AS2 provides S/MIME encryption and security over HTTP or HTTPS. AS2 works with non-EDI document types such as .xml, .txt, .doc, and .xls. AS2 is also called EDI over the Internet, or EDIINT AS2. AS2 interoperability is certified in OracleAS Integration B2B.

You can see how an EDI over the Internet (AS2) transaction is created in ["Tutorial 3:](#page-121-0)  [Setting Up an EDI X12 over Internet \(AS2\) Transaction" on page 5-40](#page-121-0).

See [Chapter 9, "Creating Trading Partners"](#page-218-0) for information about digital signatures, encryption, and signing credentials

### <span id="page-63-1"></span>**Generic**

Using the Generic option, you can send messages with or without security, using any of the transport protocols listed in [Table 3–1 on page 3-2.](#page-55-0) The Generic exchange protocol supports MIME and S/MIME, including S/MIME 3.0-based signing and encryption. There is no receipt acknowledgment support with the Generic exchange protocol (acknowledgment mode must be set to None on the Delivery Channel page of the Create Trading Partner wizard).

### <span id="page-63-2"></span>**MLLP**

Minimum Lower Layer Protocol (MLLP) is used with HL7 or Custom documents. When using this protocol, you can identify the remote trading partner at the MLLP exchange level by creating a new MLLP Trading Partner Identification Type, or you can identify the remote trading partner at the document level. See ["Setting Up the](#page-151-0)  [Remote Trading Partner \(GlobalChips\)" on page 6-6](#page-151-0) for an example of creating an MLLP ID.

#### <span id="page-63-3"></span>**ebMS**

Electronic business Extensible Markup Language (ebXML) Messaging Service (ebMS) is used to exchange XML documents. ebMS is built on a SOAP Web services message format. OracleAS Integration B2B implements ebMS 1.0 and 2.0 and uses the HTTP, HTTPS, and Email transport protocols and the SOAP packaging protocol. The ebMS protocol supports correlation between documents. OracleAS Integration B2B also supports XMLDSig, XML Encrypt, and gZip-based compression for large documents. ebMS interoperability is certified.

## <span id="page-64-0"></span>**Process Protocols**

The process protocol defines how documents are exchanged. OracleAS Integration B2B supports complex processes such the RosettaNet PIP or simple processes, such as exchanging a single EDI business action. OracleAS Integration B2B provides the *B2B* process protocol, which is included with all business protocols supported in OracleAS Integration B2B. The B2B process protocol defines the business actions (for EDI or Custom Document business protocols) and the collaborations (for the RosettaNet over RNIF business protocol) that are associated with specific document types.

See the following for more information:

- Figure 8–7, "Process Protocol Management Tasks for any EDI, HL7, or Custom [Document Business Protocol" on page 8-19](#page-198-0) for an example of business actions defined for the B2B process protocol
- [Figure 8–8, "Process Protocol Management Tasks for the RosettaNet over RNIF](#page-199-0)  [Business Protocol" on page 8-20](#page-199-0) for an example of collaborations defined for the B2B process protocol

### **PIPs**

A PIP is an XML-based dialog that defines the business processes between trading partners. It defines the structure, sequence of steps, roles (buyer and seller) activities, data elements, values, and value types for each business document message exchanged between trading partners.

PIPs bundle the steps of the business process together. You can see this in ["Tutorial 1:](#page-86-0)  [Setting Up a RosettaNet over the Internet Transaction" on page 5-5](#page-86-0), in which only a few steps are needed to associate the buyer and seller (trading partners) with the 3A4 **[collaboration](#page-448-2)**.

Using PIP 3A4 as an example, you can see how a PIP defines a dialog between trading partners, as shown in [Figure 3–2](#page-64-1). The figure shows how the PIP 3A4 messages are exchanged between buyer and seller.

<span id="page-64-1"></span>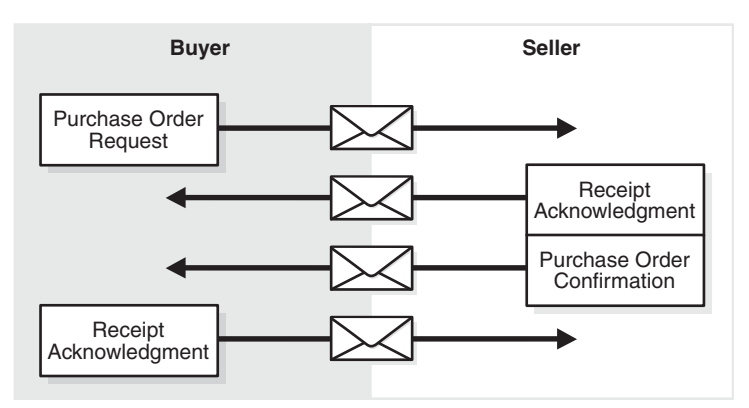

*Figure 3–2 PIP 3A4 Message Exchange*

A PIP sequence combines a cluster, segment, and type. The PIP sequence 3A4, for example, encodes the information shown in [Table 3–7.](#page-65-1)

<span id="page-65-1"></span>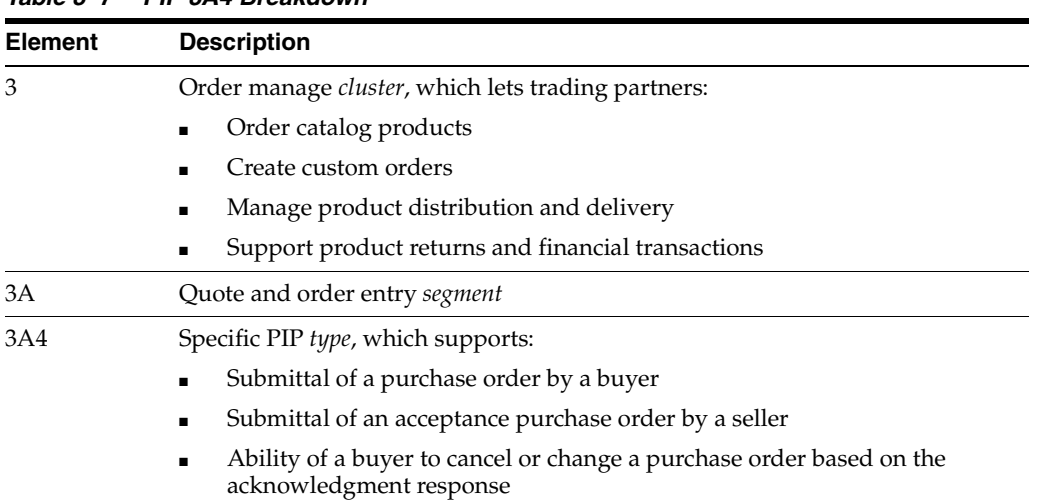

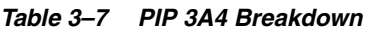

See the following for more information:

- [Table 3–2 on page 3-4](#page-57-1) for a list of PIPs supported in OracleAS Integration B2B
- http://www.rosettanet.org for a complete list of PIP clusters and segments

## <span id="page-65-0"></span>**Business Protocols**

OracleAS Integration B2B provides business protocols, which bundle common message exchange options. The business protocols capture combinations needed to integrate typical B2B scenarios. Each **[business protocol](#page-447-1)** combines a document protocol, an exchange protocol, and the B2B process protocol. OracleAS Integration B2B provides the following business protocols:

- Custom Document over Generic Exchange
- Custom Document over Internet
- Custom Document over MLLP Exchange
- Custom Document over ebMS
- **EDI EDIFACT over Generic Exchange**
- EDI EDIFACT over Internet
- EDI X12 over Generic Exchange
- EDI X12 over Internet
- **HL7** over Generic Exchange
- HL7 over MLLP Exchange
- RosettaNet over RNIF

You can see this list by clicking **Partners**, then **Protocols**.

The business protocols are flexible. After you select a business protocol, you have choices as you define the **[operational capability](#page-454-1)** and **[communication capabilities](#page-448-3)** of the business protocol of the remote trading partner and the communication capabilities of the host trading partner.

See ["Business Protocol Management Overview" on page 8-1](#page-180-1)

## **Mix and Match Protocols**

OracleAS Integration B2B is flexible in how you mix and match protocols (described in [Table 3–1 on page 3-2](#page-55-0)) and in allowing you to create your own custom documents. For example, you can create the following:

- A custom XML document sent over HTTP or SMTP, with encryption and compression options
- An EDI transaction set sent using FTP, with encryption
- An EDI X12 transaction set sent over AS2, with signing, compression, and encryption options
- A RosettaNet document sent over RNIF 1.1 or RNIF 2.0, with signing
- A UCCnet document sent over AS2

See [Chapter 8, "Managing Business Protocols"](#page-180-0) for the options that are available as you create business actions and collaborations for a business protocol.

## <span id="page-66-0"></span>**Summary**

This chapter describes the support OracleAS Integration B2B offers for standard B2B protocols such as RosettaNet, EDI X12, EDI EDIFACT, HL7, AS2, and UCCnet. The document, exchange, and process protocols are described, as well as the business protocol, which is a combination of the protocols. It also describes options for using Custom Documents to mix and match protocols.

# **Communicating with Host Trading Partner Applications**

OracleAS Integration B2B communicates with the back-end applications of the host trading partner—host applications—by using internal delivery channels. This chapter provides an overview of the predefined internal delivery channels available with OracleAS Integration B2B.

This chapter contains the following topics:

- [Internal Delivery Channels in OracleAS Integration B2B](#page-68-0)
- [Integrations with OracleAS Integration InterConnect](#page-69-0)
- [Integrations with Oracle E-Business Suite](#page-71-0)
- [Integrations with Oracle BPEL Process Manager](#page-72-0)
- [Integrations with Host Applications](#page-78-0)
- **[Summary](#page-79-0)**

See ["Managing Internal Delivery Channels" on page 10-30](#page-275-0) for details on creating an internal delivery channel.

## <span id="page-68-0"></span>**Internal Delivery Channels in OracleAS Integration B2B**

OracleAS Integration B2B provides the following predefined **[internal delivery](#page-453-3)  [channels](#page-453-3)** to communicate with a host application.

- B2B Outbound and B2B Inbound—internal delivery channels for OracleAS Integration InterConnect and Oracle BPEL Process Manager
- **[XML Gateway](#page-460-0) Outbound and XML Gateway Inbound—internal delivery** channels for **[Oracle E-Business Suite](#page-455-3)**

You use these predefined internal delivery channels in integration configurations in which OracleAS Integration InterConnect, Oracle E-Business Suite, or Oracle BPEL Process Manager is used.

You use user-defined internal delivery channels to communicate with other host applications. The user-defined internal delivery channels use Oracle AQ, JMS, File or FTP queues.

When using either predefined or user-defined internal delivery channels, you select the channel to use with your host application when you create a trading partner agreement.

["Managing Internal Delivery Channels" on page 10-30](#page-275-0)

["Creating a Trading Partner Agreement" on page 12-5](#page-338-0) for information on selecting an internal delivery channel

## <span id="page-69-0"></span>**Integrations with OracleAS Integration InterConnect**

OracleAS Integration B2B provides the following internal delivery channels to communicate with OracleAS Integration InterConnect:

- B2B Inbound—this channel enables communication between the host application and OracleAS Integration B2B upon receipt of inbound messages from the remote trading partner.
- B2B Outbound—this channel enables communication between the host application and OracleAS Integration B2B to send outbound messages to the remote trading partner.

By default, the B2B Inbound internal delivery channel connects to the IP IN QUEUE queue and the B2B Outbound internal delivery channel connects to the IP\_OUT\_ QUEUE queue. These queues are defined as follows:

- IP\_IN\_QUEUE—queue on which OracleAS Integration B2B (target) receives messages and publishes to OracleAS Integration InterConnect.
- IP\_OUT\_QUEUE—queue on which OracleAS Integration B2B (source) publishes messages that are received from OracleAS Integration InterConnect.

OracleAS Integration InterConnect transforms message formats when the host and remote trading partner applications use different business document formats. The Oracle Advanced Queuing (AQ) adapter of OracleAS Integration InterConnect uses IP queues to send messages to and receive messages from OracleAS Integration B2B. You should set up the OracleAS Integration InterConnect AQ adapter to listen on IP\_IN\_ QUEUE, with the consumer name of the AQ adapter set to b2buser, as in aq bridge\_consumer\_name=b2buser. When AQ is listening on IP\_OUT\_QUEUE for a message sent by OracleAS Integration B2B, AQ must be set to publish. This publishes the message to the hub queue of OracleAS Integration InterConnect.

OracleAS Integration B2B processes all exchange protocol specific headers and enqueues the payload, along with a few attributes, to the IP queue. OracleAS Integration InterConnect picks up the message from the queue and transforms it, first to the common view, and then to the final format, and sends it to the host application.

For OracleAS Integration InterConnect to recognize an incoming AQ message from OracleAS Integration B2B, the incoming AQ message structure must mirror the IP\_ IN\_QUEUE structure. For OracleAS Integration B2B to recognize an outgoing AQ message from OracleAS Integration InterConnect, the outgoing AQ message structure must mirror the IP\_OUT\_QUEUE structure. In the case of IP\_OUT\_QUEUE, the message is coming *from* OracleAS Integration InterConnect *to* OracleAS Integration B2B, but it is an outbound message—going out from the application to the trading partner.

These two queues, IP\_IN\_QUEUE and IP\_OUT\_QUEUE, contain the IP\_MESSAGE TYPE object, which is described in [Table 4–1](#page-70-0) and provided as reference information.

| Name             | <b>Description</b>                                                                                    | <b>Type</b>    |
|------------------|----------------------------------------------------------------------------------------------------|----------------|
| MSG_ID           | A unique identification for the message.                                                              | VARCHAR2 (128) |
|                  | For inbound messages, assigned by the trading partner                                                 |                |
|                  | For outbound messages, assigned as part of the middleware<br>process                                  |                |
| INREPLYTO_MSG_ID | The ID of the message that replies to MSG_ID.                                                         | VARCHAR2 (128) |
|                  | Assigned to null if the middleware initiated the message                                              |                |
|                  | Assigned to MSG_ID when in response to a previous message                                             |                |
| FROM PARTY       | The trading partner that sends the message.                                                           | VARCHAR2 (512) |
|                  | If the middleware initiates the message, assigned to the host<br>trading partner                      |                |
|                  | If the messages is a response, assigned to TO_PARTY                                                   |                |
| TO_PARTY         | The trading partner that receives the message.                                                        | VARCHAR2 (512) |
|                  | If the middleware initiates the message, assigned to the remote<br>٠<br>trading partner               |                |
|                  | If the message is a response, assigned to FROM_PARTY                                                  |                |
| ACTION NAME      | The business action that defines the document. Can be null.                                           | VARCHAR2 (512) |
| DOCTYPE NAME     | The document type as defined in OracleAS Integration B2B; for<br>example, 850.                        | VARCHAR2 (512) |
| DOCTYPE REVISION | The document revision as defined in OracleAS Integration B2B; for<br>example, 4010.                   | VARCHAR2 (512) |
| MSG TYPE         | The type of message, for example, a response or a request message.<br>Required. Supported values are: | NUMBER (38)    |
|                  | INVALID<br>0                                                                                          |                |
|                  | REQUEST<br>1                                                                                          |                |
|                  | RESPONSE<br>2                                                                                         |                |
|                  | ACKNOWLEDGMENT<br>3                                                                                   |                |
|                  | 4<br>IN BAND EXCEPTION                                                                                |                |
|                  | OUT_OF_BAND_EXCEPTION<br>5                                                                            |                |
|                  | STATUS REQUEST<br>6                                                                                   |                |
|                  | STATUS_RESPONSE                                                                                       |                |
|                  | 8<br>PULL                                                                                             |                |
|                  | 9<br>FUNCTIONAL ACK                                                                                   |                |
|                  | 99 OTHER                                                                                              |                |
| PAYLOAD          | Message payload.                                                                                      | <b>CLOB</b>    |
| ATTACHMENT       | Attachment (optional).                                                                                | <b>BLOB</b>    |

<span id="page-70-0"></span>*Table 4–1 IP\_MESSAGE\_TYPE Parameters*

OracleAS Integration B2B provides the following options to enqueue and dequeue messages to and from internal delivery channels:

- Java commands to enable enqueuing to IP\_OUT\_QUEUE and dequeuing from IP\_ IN\_QUEUE
- PL/SQL scripts to enable enqueuing and dequeuing to and from B2B queues

See [Chapter 16, "Utilities for Enqueuing and Dequeuing"](#page-376-0) for details.

## <span id="page-71-0"></span>**Integrations with Oracle E-Business Suite**

OracleAS Integration B2B provides the following internal delivery channels to communicate with Oracle E-Business Suite:

- XML Gateway Inbound—this channel enables communication between the host application and OracleAS Integration B2B upon receipt of inbound messages from the remote trading partner.
- XML Gateway Outbound—this channel enables communication between the host application and OracleAS Integration B2B to send outbound messages to the remote trading partner.

For example, the host trading partner running the Oracle E-Business Suite iProcurement application can send its purchase order request to a remote trading partner using the secure and reliable B2B connectivity of OracleAS Integration B2B. [Figure 4–1](#page-71-1) shows how OracleAS Integration B2B, using one of the exchange protocols, conducts B2B transactions between a trading partner and Oracle E-Business Suite.

<span id="page-71-1"></span>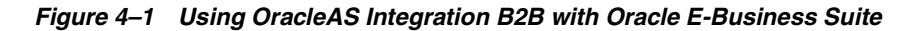

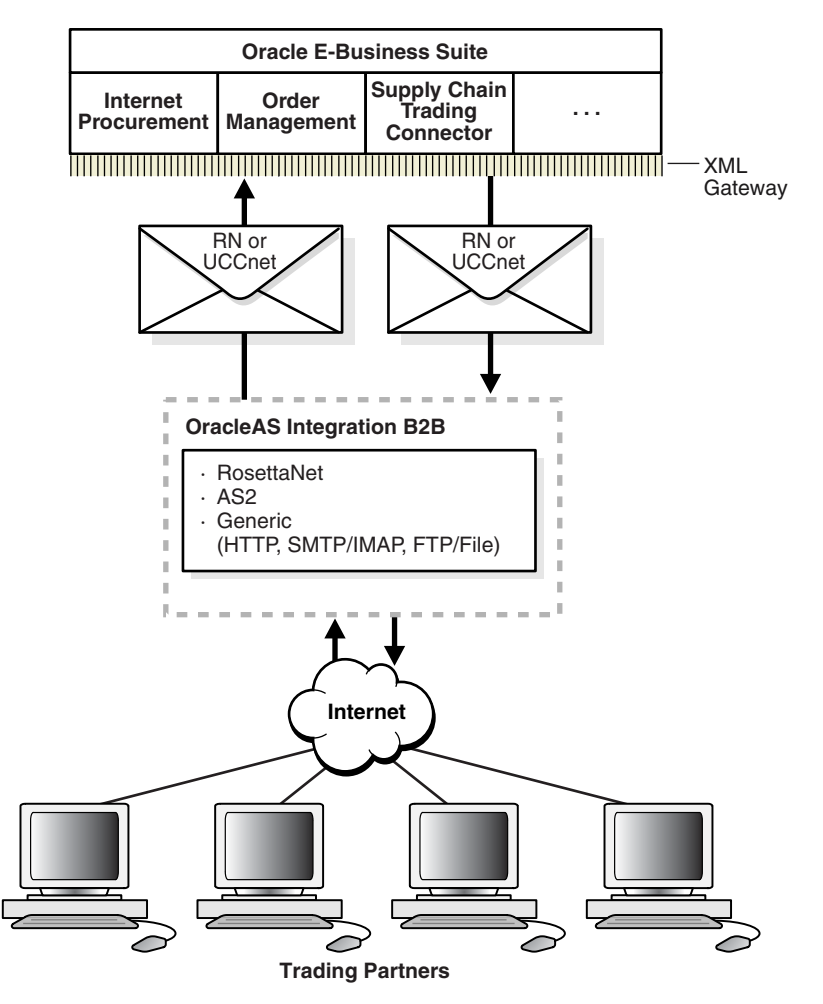

By default, the XML Gateway Inbound internal delivery channel connects to the ECX\_ INQUEUE queue and the XML Gateway Outbound internal delivery channel connects to the ECX\_OUTQUEUE queue. These two queues, ECX\_INQUEUE and ECX\_OUTQUEUE, contain the SYSTEM.ECXMSG message type, which is described in [Table 4–2](#page-72-1) and provided as reference information.
| <b>Name</b>         | <b>Type</b>            |  |  |
|---------------------|------------------------|--|--|
| MESSAGE_TYPE        | VARCHAR2 (2000)        |  |  |
| MESSAGE STANDARD    | VARCHAR2 (2000)        |  |  |
| TRANSACTION_TYPE    | VARCHAR2 (2000)        |  |  |
| TRANSACTION_SUBTYPE | VARCHAR2 (2000)        |  |  |
| DOCUMENT NUMBER     | VARCHAR2 (2000)        |  |  |
| PARTYID             | VARCHAR2 (2000)        |  |  |
| PARTY SITE ID       | VARCHAR2 (2000)        |  |  |
| PARTY TYPE          | VARCHAR2 (2000)        |  |  |
| PROTOCOL_TYPE       | <b>VARCHAR2 (2000)</b> |  |  |
| PROTOCOL ADDRESS    | VARCHAR2 (2000)        |  |  |
| USERNAME            | <b>VARCHAR2 (2000)</b> |  |  |
| PASSWORD            | VARCHAR2 (2000)        |  |  |
| PAYLOAD             | <b>CLOB</b>            |  |  |
| ATTRIBUTE1          | VARCHAR2 (2000)        |  |  |
| ATTRIBUTE2          | VARCHAR2 (2000)        |  |  |
| ATTRIBUTE3          | VARCHAR2 (2000)        |  |  |
| ATTRIBUTE4          | VARCHAR2 (2000)        |  |  |
| ATTRIBUTE5          | VARCHAR2 (2000)        |  |  |

*Table 4–2 SYSTEM.ECXMSG Parameters*

See *Oracle Applications Concepts,* available at

http://download-west.oracle.com/docs/cd/B12190\_ 11/current/html/docset.html, for information about the E-Business Suite Home page, new in Release 11*i*.

# **Integrations with Oracle BPEL Process Manager**

OracleAS Integration B2B provides the following internal delivery channels to communicate with Oracle BPEL Process Manager:

- B2B Inbound—this channel enables communication between the host application and OracleAS Integration B2B upon receipt of inbound messages from the remote trading partner.
- B2B Outbound—this channel enables communication between the host application and OracleAS Integration B2B to send outbound messages to the remote trading partner.

The B2B Inbound internal delivery channel connects to the IP\_IN\_QUEUE queue and the B2B Outbound internal delivery channel connects to the IP\_OUT\_QUEUE queue. These queues are defined as follows:

- IP\_IN\_QUEUE—queue on which OracleAS Integration B2B (target) receives messages and publishes to Oracle BPEL Process Manager.
- IP\_OUT\_QUEUE—queue on which OracleAS Integration B2B (source) publishes messages that are received from Oracle BPEL Process Manager.

When you configure OracleAS Integration B2B to communicate with Oracle BPEL Process Manager, you follow the typical process flow in the user interface:

- Create the business action
- Set up the host and remote trading partner
- Create the trading partner agreement
- Validate and deploy the trading partner agreement

OracleAS Integration B2B collaborations and business actions represent the document revision, document type, and document definition that are exchanged with the trading partner and Oracle BPEL Process Manager.

**Note:** As part of your Oracle BPEL Process Manager postinstallation procedures, ensure that you have entered 127.0.0.1 in the **Exceptions** field in your Web browser preferences. See *Oracle BPEL Process Manager Quick Start Guide* for instructions on setting the hostname in your Web browser preferences.

#### **Messages**

All inbound and outbound messages include the AQ header, IP\_MESSAGE\_TYPE, and the document payload. This provides the information needed for routing. For outbound messages, IP\_MESSAGE\_TYPE must be populated to route the document to the trading partner.

See Table 4-1 on page 4-3 for all the parameters of IP\_MESSAGE\_TYPE.

#### **Headers**

The following AQ header parameters provide routing information:

- PRIORITY
- **CORRELATION**
- ATTEMPTS
- **ENQUEUETIME**
- **ORIGMESSAGEID**

The following IP\_MESSAGE\_TYPE parameters provide information for OracleAS Integration B2B to route the document to the appropriate trading partner.

- MSG\_ID
- INREPLYTO MSG ID
- FROM PARTY
- TO PARTY
- ACTION NAME
- DOCTYPE\_NAME
- DOCTYPE\_REVISION

#### **The Payload**

The OracleAS Integration B2B document type defines the payload, which is defined in the PAYLOAD parameter of IP\_MESSAGE\_TYPE.

#### **Internal Delivery Channels**

OracleAS Integration B2B supports the following user-defined internal delivery channels:

- Oracle AQ
- JMS queues
- File
- FTP

See "Managing Internal Delivery Channels" on page 10-30 for details on defining an internal delivery channel.

#### **Configuring OracleAS Integration B2B**

Before you configure and deploy a trading partner agreement, ensure that oracle.tip.adapter.b2b.DocumentRouting is set to true. This parameter is found in the following OracleAS Integration B2B installation directory:

*Oracle\_Home*\ip\config\tip.properties

A UUID is automatically generated for Document Routing ID in the Document Protocol Parameter. This UUID is used as a recipient/consumer for AQ so that the BPEL AQ adapter is able to pick up the corresponding message.

#### <span id="page-74-0"></span>**The B2B WSIL Browser**

The B2B WSIL Browser enables B2B-BPEL interoperability. It is in B2B-BPEL.zip in the following OracleAS Integration B2B installation directory:

*Oracle\_Home*\ip\install

See README.txt, located in B2B-BPEL.zip, for instructions on installing the B2B WSIL Browser.

The B2B WSIL Browser automates the configuration of the B2B connection and is invoked using the WSIF browser, which enables the B2B repository to be checked for deployed documents. The B2B WSIL Browser does the following:

- Creates a WSDL for retrieving a deployed document (for example, 850)
- Uses the default Oracle queues
- Uses an AQ consumer for the document type selected
- Uses an XML schema corresponding to the deployed document (for example, 850.xsd)
- Uses IP\_MESSAGE\_TYPE as the AQ header

(In JDeveloper BPEL Designer, variables are assigned to the AQ header message type header\_msg and to the payload message type document\_msg.)

**Note:**

- The B2B WSIL Browser does not support nested XSDs. Use the AQ adapter for document types with nested XSDs.
- The B2B WSIL Browser can be configured for one OracleAS Integration B2B instance only.

# **Configuring Oracle BPEL Process Manager**

To configure Oracle BPEL Process Manager to communicate with OracleAS Integration B2B, you do the following:

- Create a partner link
- Use the B2B WSIL Browser to browse the B2B document types

To invoke the B2B WSIL Browser, click the WSIL Browser icon (second from the left), as shown in [Figure 4–2](#page-75-0).

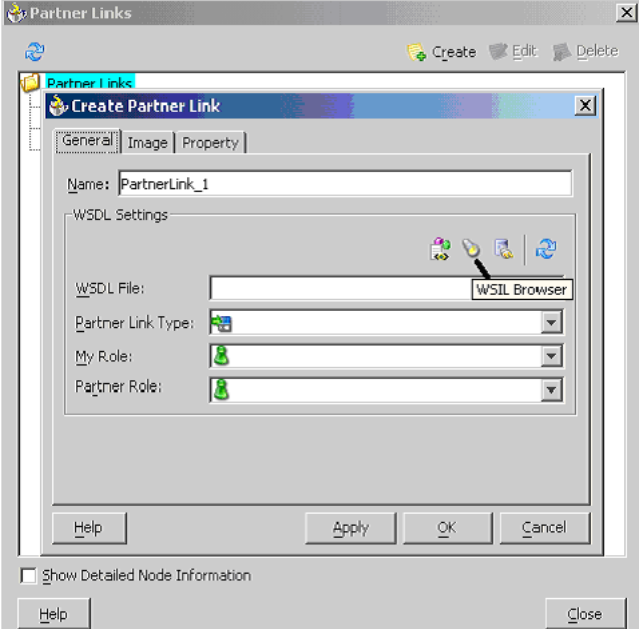

#### <span id="page-75-0"></span>*Figure 4–2 Create Partner Link Window*

To access B2B document types and generate a WSDL file for each document type that is deployed on the B2B server, navigate in the WSDL Chooser window as follows: Click **Adapters**, then **B2B**, and then navigate through the document protocol, document protocol revision, document type, and document definition, as shown in [Figure 4–3](#page-76-0).

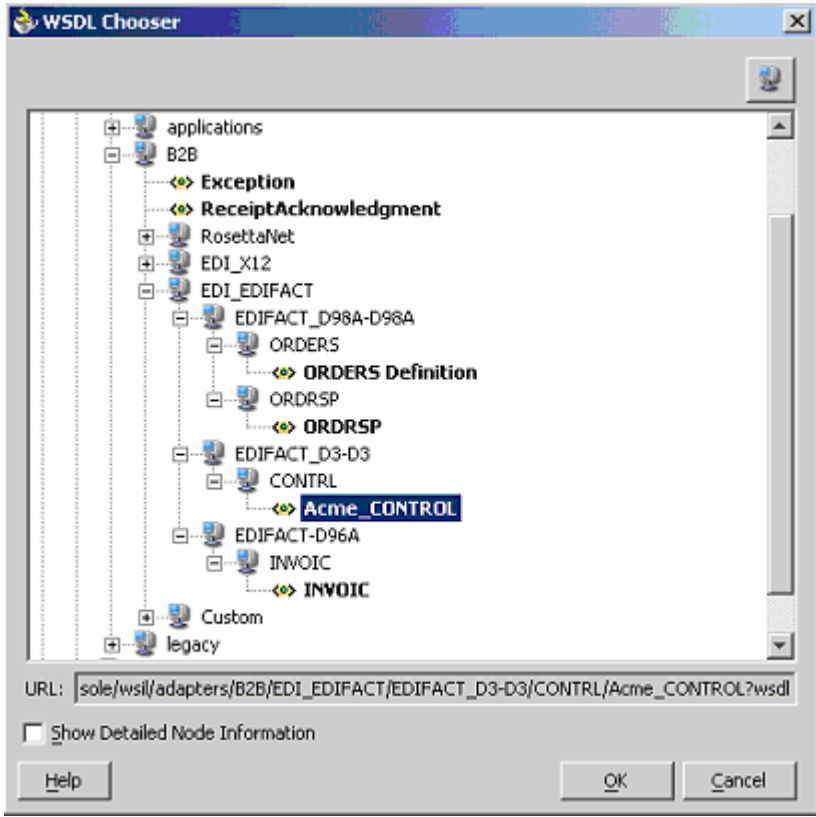

<span id="page-76-0"></span>*Figure 4–3 Oracle BPEL Process Manager WSDL Chooser*

The WSDL Chooser displays only documents that have been deployed on the B2B Server. Selecting a document type generates a WSDL URL. In the example shown in the figure, selecting **Acme\_CONTROL** generates the following WSDL URL:

http://127.0.0.1:9700/BPELConsole/wsil/adapters/B2B/EDI\_EDIFACT/EDIFACT\_ D3-D3/CONTRL/Acme\_CONTROL?wsdl

After the document is selected, you are returned to the Create Partner Link window. The WSDL file and Partner Link Type sections are populated. To send an outbound document from the BPEL Engine to the B2B Server, you must populate partnerRole with the B2BSend  $\ast$  role. For the preceding example shown [Figure 4–3](#page-76-0), partnerRole will be B2BSend\_CONTROL\_EDIFACT\_D3-D3. To receive an inbound document from the B2B Server to the BPEL Engine, you must populate myRole with the B2BReceive  $\ast$  role. For the preceding example shown in [Figure 4–3](#page-76-0), myRole will be B2BReceive\_CONTROL\_EDIFACT\_D3-D3. You must populate either partnerRole or myRole. Do not populate both or leave both unpopulated.

**Note:** You must modify the  $oc4j$ -ra.xml file to set the database server location (JNDI) to eis/b2b. Changes to oc4j-ra.xml require restarting the application server.

#### **Oracle BPEL Process Manager Adapters**

Oracle BPEL Process Manager provides the following adapters for interoperability with OracleAS Integration B2B:

Oracle AQ adapter

- **–** The B2B WSIL uses these default queues and is the recommended method.
- **–** You can configure the adapter manually to enqueue and dequeue documents from OracleAS Integration B2B
- **–** Trading partner information is defined in IP\_MESSAGE\_TYPE
- JMS adapter

The JMS header and properties define the trading partner information

File/FTP adapter

Trading partner information is defined in the file names.

See *Oracle Adapters for Files, FTP, Databases, and Enterprise Messaging User's Guide* for more information about specific adapters.

#### **Message Correlation**

In OracleAS Integration B2B, a transaction typically contains only one message. Messages are automatically correlated by virtue of the business protocol being used. For example, RosettaNet supports correlation between documents through the PIPs. See the following for more information about message correlation:

- ["RosettaNet" on page 3-4](#page-57-0)
- ["EDI X12" on page 3-6](#page-59-0)
- ["ebMS" on page 3-10](#page-63-0)

In Oracle BPEL Process Manager, messages are correlated based on correlation sets. Oracle BPEL Process Manager uses the MSG\_ID and INREPLYTO\_MSG\_ID parameters of IP\_MESSAGE\_TYPE to correlate messages.

For example, assume that Acme and GlobalChips exchange purchase order information using the EDI X12 over Internet (AS2) business protocol, as shown in [Figure 4–4](#page-78-0). GlobalChips initiates the transaction by sending the inbound purchase order. Acme receives the purchase order and responds with an outbound purchase order acknowledgment. In OracleAS Integration B2B, you define the EDI X12 4010, 850, and 855 documents, the AS2 exchange, the remote trading partner, and the trading partner agreement. In Oracle BPEL Process Manager, you define a correlation set between the purchase order and the purchase order acknowledgment using the purchase order number. MSG\_ID of the inbound purchase order is assigned to INREPLYTO\_MSG\_ID of the outbound purchase order acknowledgment.

See *Oracle BPEL Process Manager Developer's Guide* for more information.

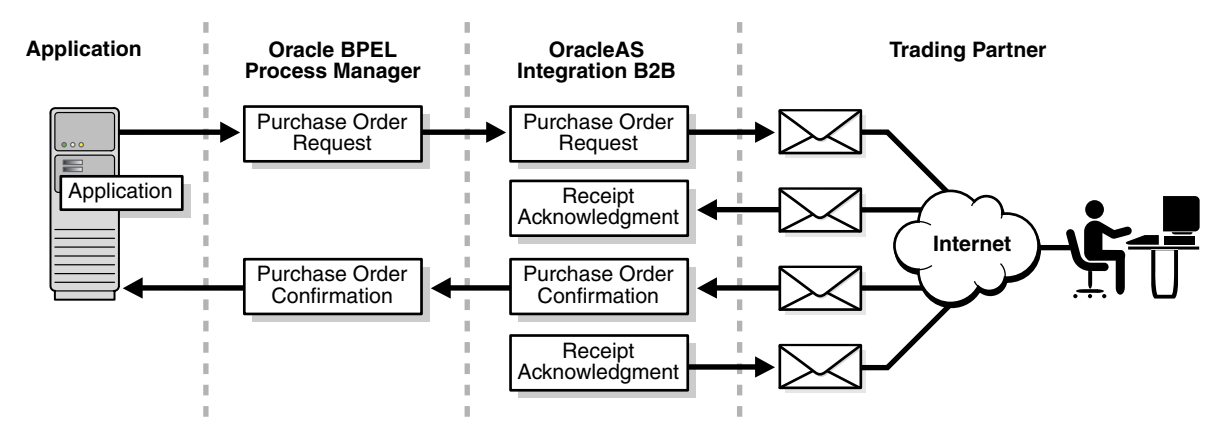

<span id="page-78-0"></span>*Figure 4–4 Message Correlation in OracleAS Integration B2B and Oracle BPEL Process Manager*

#### **Moving a BPEL Project (with B2B Integration) from Test to Production Environments**

If you installed Oracle BPEL Process Manager for Developers for design and test purposes (test environment), and plan to port your BPEL project to a Oracle BPEL Process Manager for OracleAS Middle Tier installation (production environment), then do the following:

- Install Oracle BPEL Process Manager for OracleAS Middle Tier and OracleAS Integration B2B on the same production server so that you do not have to change the URL to access B2B documents. (You can deploy the BPEL process in the test environment using the URL to the production server to access B2B documents.)
- Install the B2B WSIL Browser in the production environment of Oracle BPEL Process Manager. See the following for more information:
	- ["The B2B WSIL Browser" on page 4-7](#page-74-0)
	- The README.txt file in B2B-BPEL.zip, located in the OracleAS Integration B2B installation directory

When you build a BPEL project during design time, you configure the B2B document using the B2B WSIL Browser in the OracleAS middle-tier environment. When you deploy the BPEL project for run-time testing, you deploy it to the test environment. When you are ready for production, deploy the same BPEL project to the OracleAS middle-tier environment (production environment). No changes are required in the BPEL project file with respect to the B2B partner link because you have already configured for the B2B document using the B2B WSIL Browser in the OracleAS middle-tier environment.

# **Integrations with Host Applications**

You can define JMS, AQ, File, and FTP queues to communicate with host trading partner applications by defining your own internal delivery channels. You use user-defined internal delivery channels in integration configurations in which OracleAS Integration InterConnect or another transformation tool is not used. You also create a callout and callout usages.

See ["Creating an Internal Delivery Channel" on page 10-33](#page-278-0) and ["Example: Creating an](#page-282-0)  [Internal Delivery Channel Using the JMS Transport Protocol" on page 10-37](#page-282-0) for more information.

# **Overview of Callouts**

Consider the example of a remote trading partner who sends a RosettaNet XML-formatted purchase order request to the host trading partner. The host trading partner application is an Oracle E-Business Suite application that does not understand RosettaNet XML-formatted messages. To enable communication between these two different formats, you create a callout that consists of callout usages. In this example, one callout usage transforms the RosettaNet XML-formatted purchase order request into an Oracle E-Business Suite XML format understood by the Oracle E-Business Suite application. Oracle E-Business Suite application, in turn, responds to the request message with a purchase order acceptance message in Oracle E-Business Suite XML format. This message is transformed by another callout usage back into a RosettaNet XML-formatted message for the remote trading partner.

You create two separate internal delivery channels for these messages:

- One for the initiating purchase order request
- One for the responding purchase order acceptance

When you create a **[trading partner agreement](#page-458-0)** between the host and remote trading partners, you associate the initiating internal delivery channel with the initiating callout usage that transforms the purchase order request from RosettaNet XML to Oracle E-Business Suite XML. You also associate the responding internal delivery channel with the responding callout usage that transforms the purchase order acceptance from Oracle E-Business Suite XML to RosettaNet XML.

By default, the initiating internal delivery channel and callout usage are available for selection when you create a trading partner agreement. If you also want a responding internal delivery channel and responding callout usage to be available for selection, you must select Yes from the Is acknowledgement handled By Integration B2B? list on the Create Trading Partner - Operational Capability page or Create Supported Collaboration Role page when you create a trading partner.

See [Chapter 11, "Managing Callouts"](#page-312-0) for more information.

# **Summary**

This chapter describes how OracleAS Integration B2B communicates with host applications through the following internal delivery channels: B2B Inbound, B2B Outbound, XML Gateway Inbound, and XML Gateway Outbound.

# **Part II Tutorials**

This part provides tutorials that guide you through the steps to design, deploy, and verify B2B scenarios.

This part contains the following chapters:

- [Chapter 5, "Purchase Order Tutorials"](#page-82-0)
- [Chapter 6, "Health Care Tutorial"](#page-146-0)
- [Chapter 7, "Custom XML Document Tutorial"](#page-164-0)

# <span id="page-82-0"></span>**Purchase Order Tutorials**

The OracleAS Integration B2B tutorials guide you through the steps to design, deploy, and verify **[B2B](#page-447-0)** scenarios. After using these tutorials, you should be able to create and deploy your own **[RosettaNet](#page-457-0)**, **[EDI EDIFACT](#page-451-0)**,or **[EDI X12](#page-451-1)**.

This chapter contains the following topics:

- [About the OracleAS Integration B2B Tutorials](#page-82-1)
- [Before You Begin the Tutorials](#page-84-0)
- [Tutorial 1: Setting Up a RosettaNet over the Internet Transaction](#page-86-0)
- [Tutorial 2: Setting Up an EDI EDIFACT over Generic \(VAN\) Transaction](#page-99-0)
- [Tutorial 3: Setting Up an EDI X12 over Internet \(AS2\) Transaction](#page-121-0)
- [Using the EMail Transport Protocol](#page-140-0)
- [Doing More Than One Tutorial](#page-142-0)
- **[Summary](#page-145-0)**

# <span id="page-82-1"></span>**About the OracleAS Integration B2B Tutorials**

The tutorials use one business scenario to demonstrate three different industry-standard protocols:

- Tutorial 1: RosettaNet over the Internet
- Tutorial 2: EDI EDIFACT over Generic (VAN)
- Tutorial 3: EDI X12 over Internet (**[Applicability Statement 2](#page-446-0)**)

#### **Business Scenario**

The tutorials depict B2B transactions between two U.S.-based organizations, GlobalChips and Acme. GlobalChips supplies components to the buyer, Acme. In the past, GlobalChips and Acme used EDI X12 over a value-added network (**[VAN](#page-459-0)**) for their electronic ordering process. However, under pressure from competition and strategic buyers like Acme, whose European and Asian distributors use RosettaNet and EDI EDIFACT, GlobalChips needs an enterprise B2B solution that supports an array of e-business standards.

GlobalChips selected OracleAS Integration B2B as its enterprise B2B solution based on the following criteria:

- Quick installation and setup
- Multiprotocol support—RosettaNet, EDI EDIFACT, and EDI X12
- Multiplatform support—Windows, Solaris, Linux, and HP-UX
- Multilanguage support
- Comprehensive global trading partner management
- Real-time trading partner exchange monitoring
- Scalability and high availability to support 24x7 business operations
- Ability to continue using EDI over VAN where needed
- Secure implementation of a B2B gateway, with flexibility to comply with evolving corporate policies

GlobalChips is prepared for global business using OracleAS Integration B2B, as shown in [Figure 5–1](#page-83-0).

<span id="page-83-0"></span>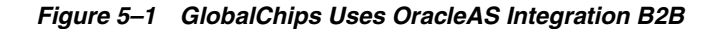

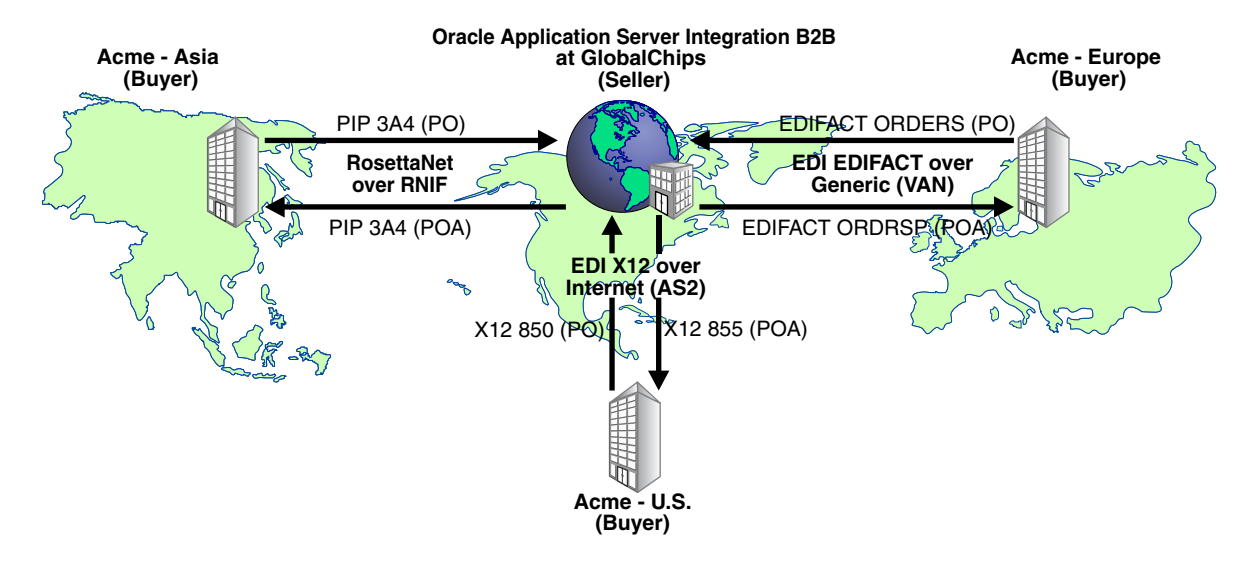

**Note:** For this tutorial, you set up OracleAS Integration B2B on servers at both Acme and GlobalChips "sites;" that is, on:

- The Acme server, where Acme is the host trading partner and GlobalChips is the remote trading partner.
- The GlobalChips server, where GlobalChips is the host trading partner and Acme is the remote trading partner.

With this setup, you can verify that the purchase orders, acknowledgments, and purchase order confirmations are actually sent and received.

On both servers, Acme is the buyer and GlobalChips is the seller.

#### **Business Scenario Workflow in the Tutorials**

The tutorials assume the following purchase order workflow from the business scenario:

- **1.** Acme sends a purchase order request to GlobalChips.
- **2.** GlobalChips sends an acknowledgment of the purchase order to Acme.
- **3.** GlobalChips sends a purchase order confirmation to Acme.
- **4.** Acme sends an acknowledgment of the purchase order confirmation to GlobalChips.

# <span id="page-84-0"></span>**Before You Begin the Tutorials**

It is strongly recommended that you complete at least one tutorial. The tutorials are independent of each other, so you can do tutorial 3 without doing tutorial 1. If you work with a partner, one person can set up the seller side and the other the buyer side. With this setup, you can verify that the messages are actually sent and received.

If you want to do more than one tutorial, see ["Doing More Than One Tutorial" on](#page-142-0)  [page 5-61](#page-142-0) for more information.

Before you begin a tutorial, see the following sections:

- ["Installing OracleAS Integration B2B" on page 5-3](#page-84-4)
- ["Setting Up the CLASSPATH Environment" on page 5-3](#page-84-2)
- ["Logging In to OracleAS Integration B2B" on page 5-3](#page-84-3)
- ["Changing the Host Trading Partner Name" on page 5-4](#page-85-0)

Also note the location of configuration and run-time files that are used in the tutorials, as described in:

["Location of Run-Time and Configuration Files Used in the Tutorials" on page 5-4](#page-85-1)

#### <span id="page-84-4"></span>**Installing OracleAS Integration B2B**

The tutorials assume that you have installed OracleAS Integration B2B. See *OracleAS Integration B2B Installation Guide* at

http://www.oracle.com/technology/documentation/appserver101202.html

#### <span id="page-84-2"></span>**Setting Up the CLASSPATH Environment**

You must set up the CLASSPATH environment before running these tutorials. Based on your operating system, complete the steps in the following table. On UNIX platforms, you must grant execute permission using chmod +x to run the scripts.

<span id="page-84-1"></span>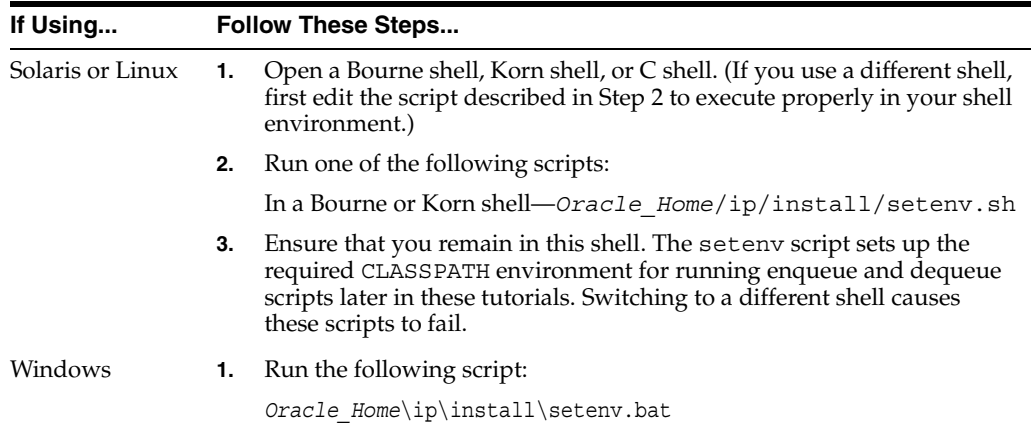

# <span id="page-84-3"></span>**Logging In to OracleAS Integration B2B**

In a browser (Microsoft Internet Explorer 6 or Mozilla Firefox 1.0.4), do the following:

**1.** Connect to OracleAS Integration B2B at http://*hostname:port*/b2b.

This connection information is also provided in ipsetupinfo.txt in your *Oracle\_Home* installation directory.

- **2.** For **username**, enter **admin**.
- **3.** For **password**, enter the password that you used with the **ias\_admin** username during J2EE and Web Cache and OracleAS Integration B2B installations.
- **4.** Click **Login**.

#### <span id="page-85-0"></span>**Changing the Host Trading Partner Name**

Change the host trading partner name (created at installation) to the name used in the tutorials.

- **1.** Click **Partners**, then **Trading Partners**.
- **2.** For **MyCompany (Host)**, click **Update**.
- **3.** If you are on the Acme server, enter **Acme** in place of **MyCompany**. If you are on the GlobalChips server, enter **GlobalChips** in place of **MyCompany**.
- **4.** Click **Apply**.

#### <span id="page-85-1"></span>**Location of Run-Time and Configuration Files Used in the Tutorials**

[Table 5–1](#page-86-1) lists the files in *Oracle\_Home*/ip/tutorial/*protocolname*. You use these files to verify the purchase order transaction in task 5 of each tutorial.

**Note:** The path name delimiter used in this documentation, /, is for UNIX. If you are using Windows, assume that the path name delimiter is \.

| Tutorial                            | <b>Run-Time Files</b>  | <b>Configuration Files</b>                     |  |
|-------------------------------------|------------------------|------------------------------------------------|--|
| 1 RosettaNet over Internet          | 3a4 req.xml            | 3A4_MS_V02_02_                                 |  |
|                                     | 3a4 rsp.xml            | PurchaseOrderRequest.dtd                       |  |
|                                     | deg.sh                 | 3A4 MS V02 02<br>PurchaseOrderConfirmation.dtd |  |
|                                     | deg.csh                | RN_buyer_export.xml                            |  |
|                                     | deg.bat                | RN seller export.xml                           |  |
|                                     | eng 3a4 reg.sh         |                                                |  |
|                                     | eng 3a4 reg.bat        |                                                |  |
|                                     | enq_3a4_req.properties |                                                |  |
|                                     | eng 3a4 rsp.sh         |                                                |  |
|                                     | eng 3a4 rsp.csh        |                                                |  |
|                                     | eng 3a4 rsp.bat        |                                                |  |
|                                     | enq_3a4_rsp.properties |                                                |  |
|                                     | ipdequeue.properties   |                                                |  |
| 2 EDI EDIFACT over Generic<br>(VAN) | Acme orders.xml        | contrl.ecs                                     |  |
|                                     | GlobalChips ordrsp.xml | contrl.xsd                                     |  |
|                                     | deg.sh                 | orders.ecs                                     |  |
|                                     | deg.bat                | orders.xsd                                     |  |
|                                     | eng orders.sh          | ordrsp.ecs                                     |  |
|                                     | eng orders.bat         | ordrsp.xsd                                     |  |
|                                     | enq orders.properties  | EDIFACT_buyer_export.xml                       |  |
|                                     | eng ordrsp.sh          | EDIFACT seller export.xml                      |  |
|                                     | eng ordrsp.bat         |                                                |  |
|                                     | enq ordrsp.properties  |                                                |  |
|                                     | ipdequeue.properties   |                                                |  |
| 3 EDI X12 over Internet (AS2)       | Acme 850.xml           | 850.ecs                                        |  |
|                                     | GlobalChips 855.xml    | 850.xsd                                        |  |
|                                     | deq.sh                 | 855.ecs                                        |  |
|                                     | deq.bat                | 855.xsd                                        |  |
|                                     | $eng_850.sh$           | 997.ecs                                        |  |
|                                     | enq 850.bat            | 997.xsd                                        |  |
|                                     | enq 850.properties     | X12_buyer_export.xml                           |  |
|                                     | eng 855.properties     | X12 seller export.xml                          |  |
|                                     | eng $855.sh$           |                                                |  |
|                                     | eng 855.bat            |                                                |  |
|                                     | ipdequeue.properties   |                                                |  |

<span id="page-86-1"></span>*Table 5–1 Run-Time and Configuration Files Used in the Tutorials*

# <span id="page-86-0"></span>**Tutorial 1: Setting Up a RosettaNet over the Internet Transaction**

In the following tasks, you set up the Acme server first and then the GlobalChips server. If you are working through this tutorial with a partner, one person can do the tasks on the Acme server while the other does the tasks on the GlobalChips server.

One person does the following tasks:

- [Acme Server, Task 1: Creating the Collaboration](#page-87-0)
- [Acme Server, Task 2: Setting Up the Trading Partners](#page-89-0)
- [Acme Server, Task 3: Creating the Trading Partner Agreement](#page-93-1)
- [Acme Server, Task 4: Creating and Deploying the Configuration](#page-93-0)

In parallel, another person does the following tasks:

- [GlobalChips Server, Task 1: Creating the Collaboration](#page-94-0)
- [GlobalChips Server, Task 2: Setting Up the Trading Partners](#page-94-1)
- [GlobalChips Server, Task 3: Creating the Trading Partner Agreement](#page-97-0)
- [GlobalChips Server, Task 4: Creating and Deploying the Configuration](#page-118-0)

After each partner finishes tasks 1 through 4 on the respective server, work together to do task 5:

[Both Servers, Task 5: Verifying the Purchase Order Transaction](#page-98-0)

**Note:** Fields and checkboxes for which you should accept default values, or leave blank, are omitted in the following steps, although they appear on the screen. This is done to simplify the instructions and move you through the tutorial more quickly.

The RosettaNet transaction between Acme and GlobalChips is depicted in [Figure 5–2.](#page-87-1)

*Figure 5–2 Tutorial 1 RosettaNet Transaction: Acme Is the Buyer and GlobalChips Is the Seller*

<span id="page-87-1"></span>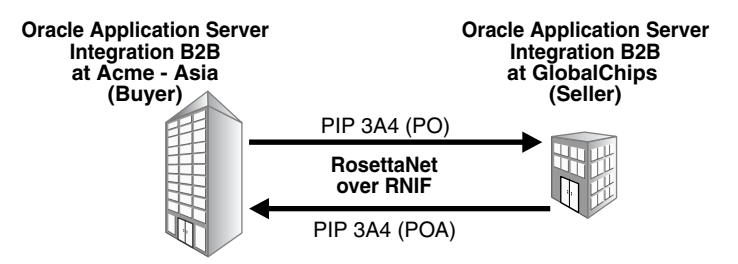

#### <span id="page-87-0"></span>**Acme Server, Task 1: Creating the Collaboration**

In the following set of tasks, Acme is the host trading partner. You create one collaboration, PIP 3A4, which has the following business actions:

- The purchase order request—from Acme to GlobalChips
- The purchase order confirmation—from GlobalChips to Acme

Because the acknowledgments are a part of PIP 3A4, you do not have to create them.

See ["Creating a Collaboration" on page 8-27](#page-206-0) for more information.

#### **Creating the 3A4 Collaboration**

- **1.** Click **Partners**, then **Protocols**.
- **2.** Click **RosettaNet over RNIF**.
- **3.** From **Shortcut**, click **Create Collaboration**.

The following workflow for creating a collaboration is shown at the top of the page:

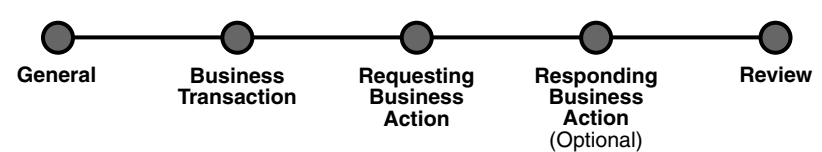

**4.** On the **Create Collaboration: General** page, provide the following information and click **Next**.

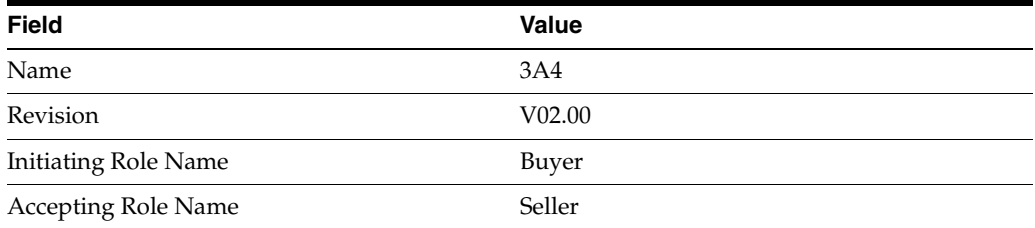

**5.** On the **Create Collaboration: Business Transaction** page, provide the following information and click **Next**.

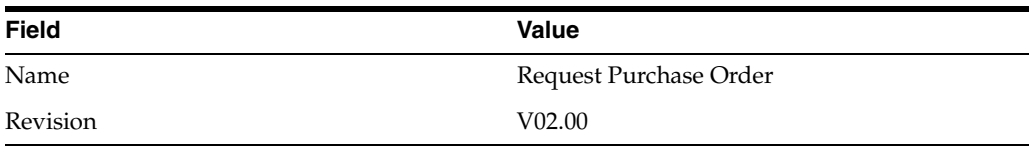

**6.** On the **Create Collaboration: Requesting Business Action** page, provide the following information and click **Next**.

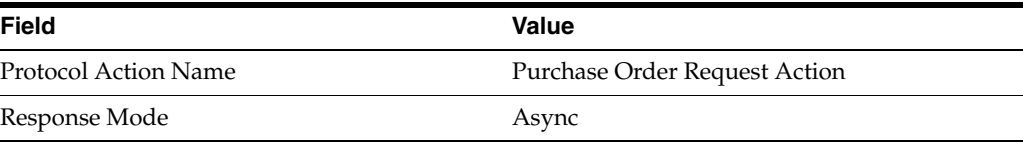

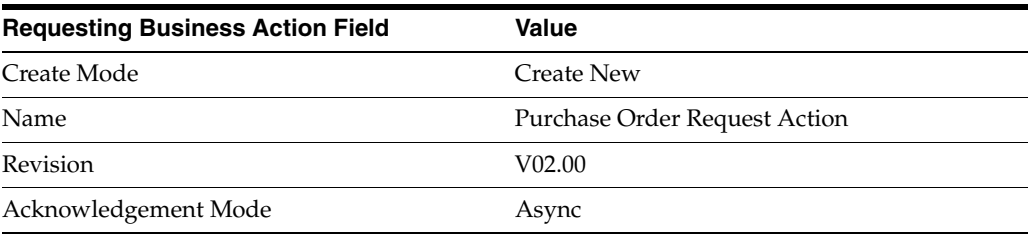

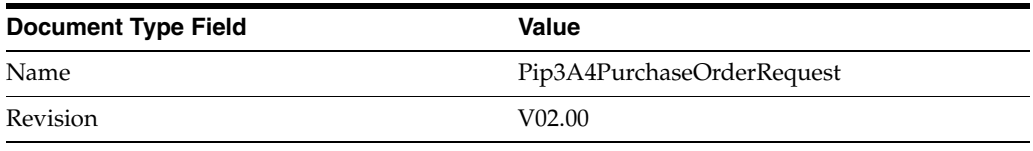

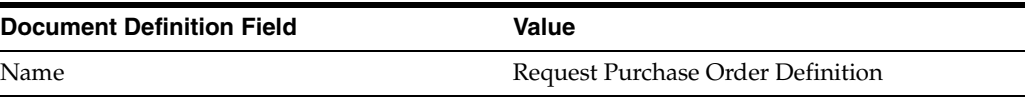

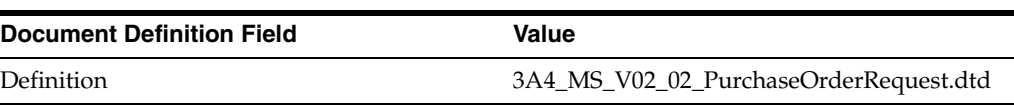

**7.** On the **Create Collaboration: Responding Business Action** page, provide the following information and click **Next**.

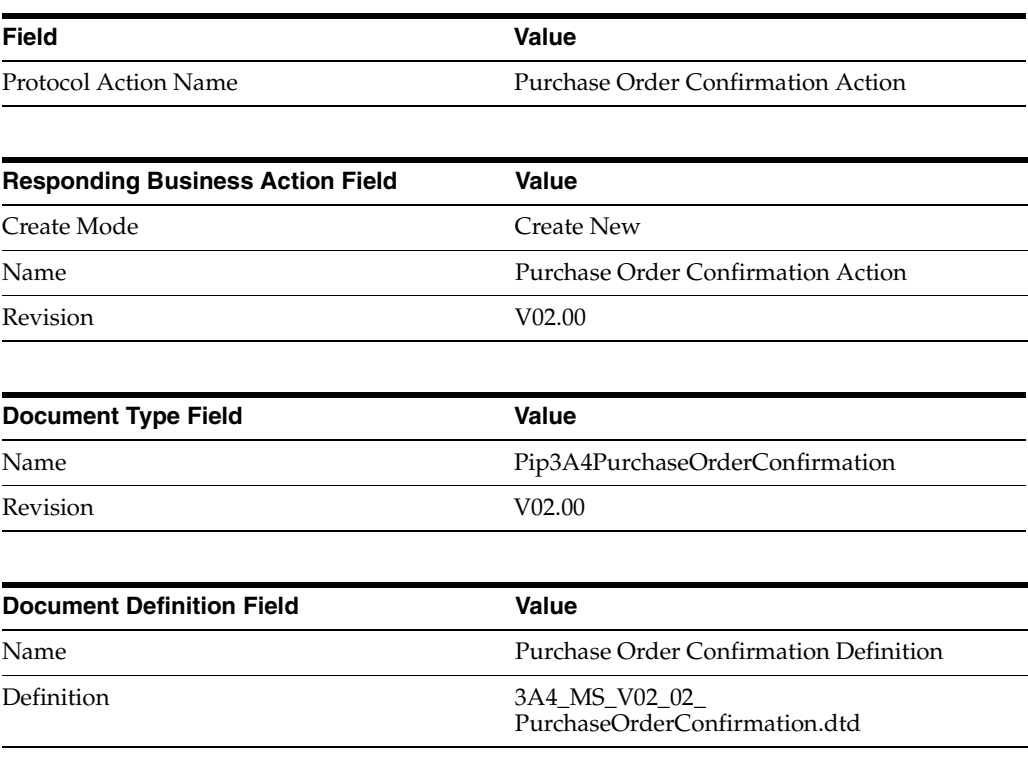

**8.** Review the data and click **Finish**, or make changes using **Back**.

You should see **Collaboration 3A4: V02.00 successfully created** at the top of the page.

# <span id="page-89-0"></span>**Acme Server, Task 2: Setting Up the Trading Partners**

On the Acme server, Acme is the host trading partner and GlobalChips is the remote trading partner.

This section contains these topics:

- [Setting Up the Remote Trading Partner \(GlobalChips\)](#page-90-0)
- [Setting Up the Host Trading Partner \(Acme\)](#page-91-0)

See the following for more information:

- "Creating and Assigning All Capabilities During a Single Wizard Session" on [page 9-9](#page-226-0)
- "Creating Business Protocol Communication Capabilities for the Host and Remote [Trading Partners" on page 9-27](#page-244-0)

If you have not already done so, change the default host trading partner name from **MyCompany** to:

Acme, if you are working on the Acme server

GlobalChips, if you are working on the GlobalChips server

See ["Changing the Host Trading Partner Name" on page 5-4](#page-85-0) for instructions.

#### <span id="page-90-0"></span>**Setting Up the Remote Trading Partner (GlobalChips)**

In the following steps, you set up the remote trading partner's business protocol, operational capabilities, and communication capabilities.

- **1.** Click **Partners**.
- **2.** From **Shortcuts**, click **Create Trading Partner**.

The following workflow for creating a trading partner is shown at the top of the page.

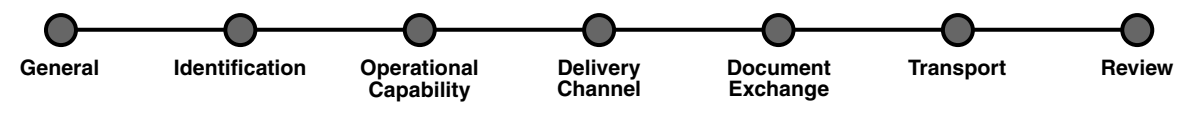

- **3.** On the **Create Trading Partner: General** page, enter the remote trading partner name, **GlobalChips**, and click **Next**.
- **4.** On the **Create Trading Partner: Identification** page, enter **111111111** for the DUNS value and click **Next**.
- **5.** On the **Create Trading Partner: Operational Capability** page, provide the following information and click **Next**.

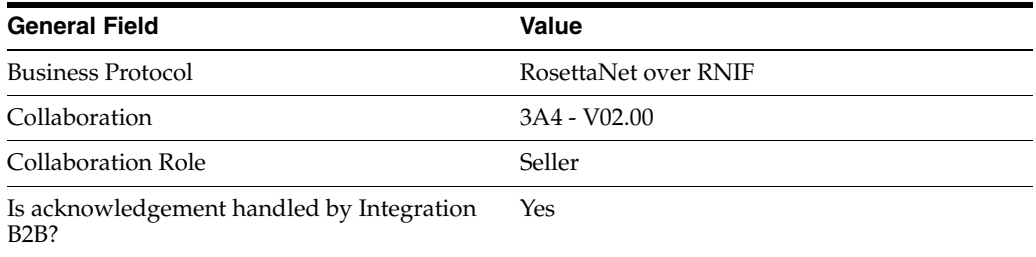

**6.** On the **Create Trading Partner: Delivery Channel** page, provide the following information and click **Next**.

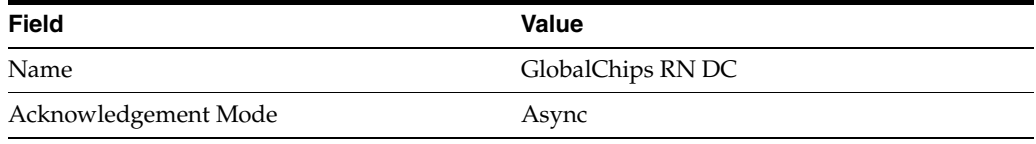

**7.** On the **Create Trading Partner: Document Exchange** page, provide the following information and click **Next**.

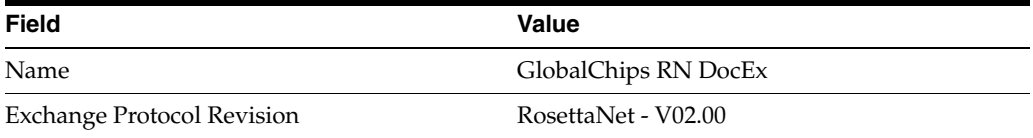

**8.** On the **Create Trading Partner: Transport** page, provide the following information.

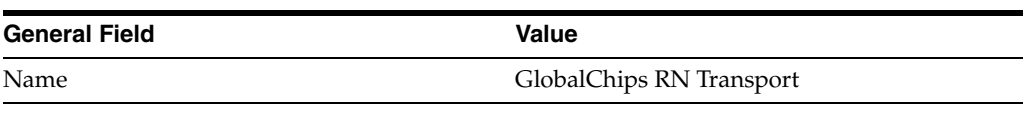

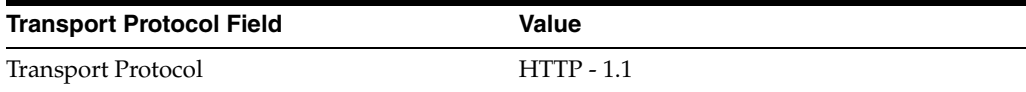

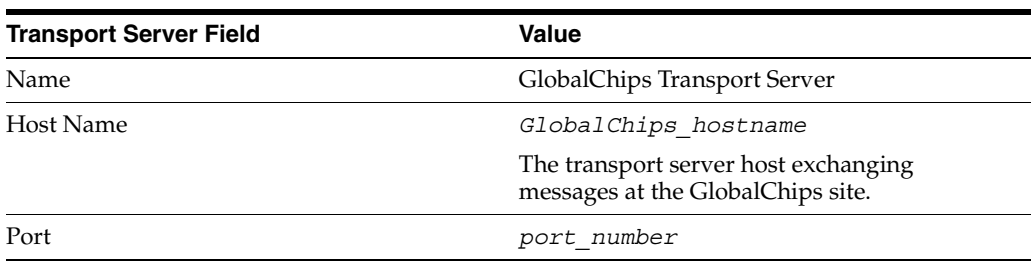

**a.** Click **Create New**, provide the following information, and click **Next**.

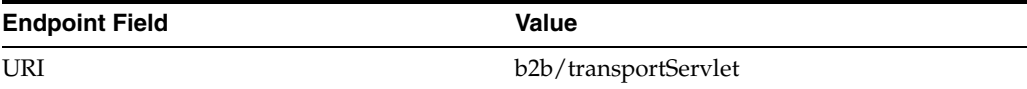

**9.** Review the data and click **Finish**, or make changes using **Back**.

You should see **Trading Partner GlobalChips successfully created** at the top of the page.

#### <span id="page-91-0"></span>**Setting Up the Host Trading Partner (Acme)**

In the following steps, you set up the host trading partner's DUNS number and communication capabilities. The host is automatically assigned a business protocol and operational capabilities that are compatible with the remote trading partner.

- **1.** Click **Partners**, then **Trading Partners**.
- **2.** Click **Acme (Host)**.
- **3.** Under **Trading Partner Identifications**, click **Create**.
- **4.** For **Trading Partner Identification Type**, select **DUNS**.
- **5.** For **Value**, enter **222222222**.
- **6.** Click **Apply**.
- **7.** Click **Capabilities**.
- **8.** Click **RosettaNet over RNIF**.
- **9.** Click **Create Communication Capability**.

The following workflow for creating the communication capabilities is shown at the top of the page.

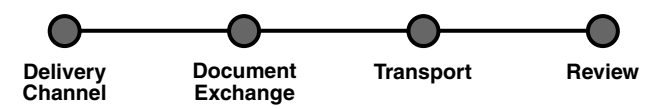

**10.** On the **Create Trading Partner: Delivery Channel** page, provide the following information and click **Next**.

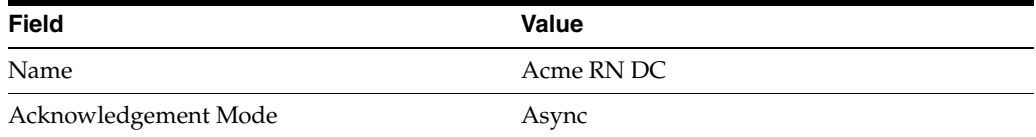

**11.** On the **Create Trading Partner: Document Exchange** page, click **Create New**. Provide the following information and click **Next**.

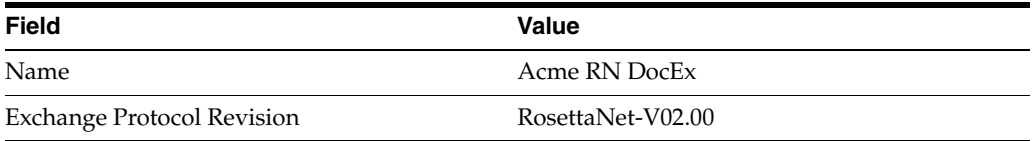

- **12.** On the **Create Trading Partner: Transport** page, provide the following information and click **Next**.
	- **a.** Select **Create New** and provide the following information:

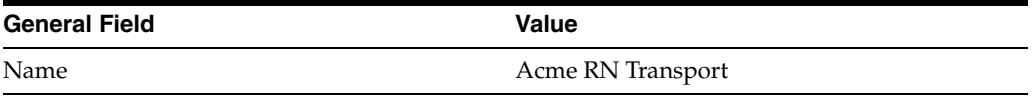

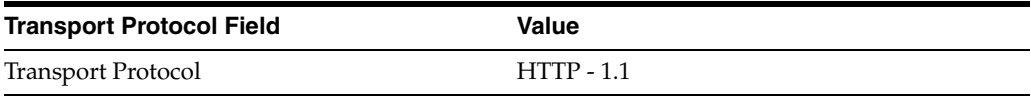

**b.** Select **Create New** and provide the following information:

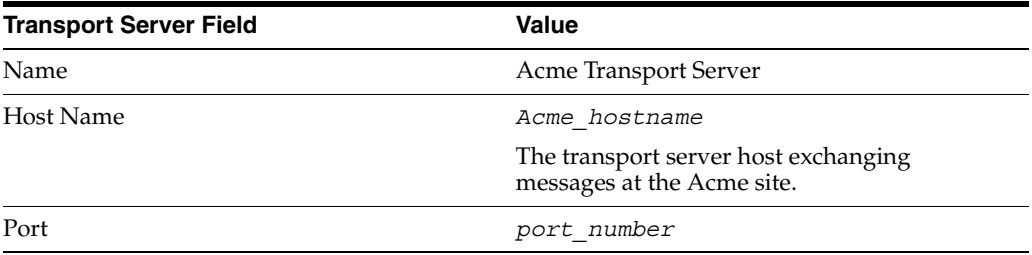

**c.** Select **Use Existing** and provide the following information:

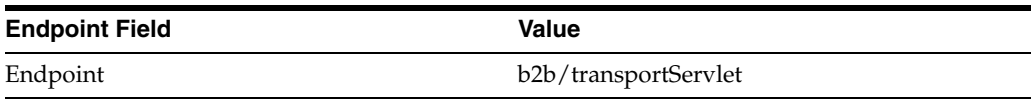

**13.** Review the data and click **Finish**, or make changes using **Back**.

You should see **Communication Capability created successfully** at the top of the page.

#### <span id="page-93-1"></span>**Acme Server, Task 3: Creating the Trading Partner Agreement**

As the host trading partner, Acme is automatically included in the trading partner agreement. So, in the following steps, select GlobalChips as the trading partner in the agreement. Acme is also automatically assigned a collaboration that is compatible with the one assigned to GlobalChips. You cannot create a trading partner agreement between more than two trading partners.

- **1.** Click **Partners**.
- **2.** From **Shortcuts**, click **Create Trading Partner Agreement**.
- **3.** From **Trading Partner**, select **GlobalChips**.
- **4.** From **Supported Business Protocol**, select **RosettaNet over RNIF**.
- **5.** From **Supported Collaboration**, select **Seller 3A4 V02.00**.
- **6.** For **Trading Partner Identification**, select **DUNS 111111111** for GlobalChips and **DUNS - 222222222** for Acme.
- **7.** For **Trading Partner Delivery Channel**, select **GlobalChips RN DC** and **Acme RN DC**.
- **8.** For **Internal Delivery Channel**, select **B2B Outbound**.
- **9.** For **Responding Internal Delivery Channel**, select **B2B Inbound**.
- **10.** In the **Name** field, enter **Tutorial 1 Agreement**.
- **11.** In the **Agreement ID** field, enter **1100**.
- **12.** Click **Apply**.

You should see **Agreement Tutorial 1 Agreement successfully created** at the top of the page.

Note that both participants are shown on the page.

**13.** Click **Validate**.

You should see **Agreement Tutorial 1 Agreement is valid**. The agreement is approved as part of the validation.

See ["Creating a Trading Partner Agreement" on page 12-5](#page-338-0) for more information.

#### <span id="page-93-0"></span>**Acme Server, Task 4: Creating and Deploying the Configuration**

After you have created the trading partner agreement, you are ready to create the configuration. A configuration consists of the data you defined in the previous tasks in this tutorial. A configuration enforces validation rules, ensuring that only valid, complete, and consistent data is available for deployment in a production environment.

- **1.** Click **Deployment**.
- **2.** Click **Create**.
- **3.** For **Configuration Name**, enter **Tutorial 1 Configuration**.
- **4.** Select **Tutorial 1 Agreement**.
- **5.** Click **Apply**.

You should see **Creation and validation of configuration Tutorial 1 Configuration successful**.

**6.** For **Tutorial 1 Configuration**, click **Deploy**.

**7.** Review the list of configurations and click **Deploy**.

You should see **Deployment finished successfully for configuration Tutorial 1 Configuration**.

See [Chapter 13, "Creating and Deploying a Configuration"](#page-352-0) for more information.

#### **Task 5: Verifying the Purchase Order Transaction**

See ["Both Servers, Task 5: Verifying the Purchase Order Transaction" on page 5-17](#page-98-0) for more information.

#### <span id="page-94-0"></span>**GlobalChips Server, Task 1: Creating the Collaboration**

Acme and GlobalChips use the same collaboration. So, on the GlobalChips server, create the same collaboration that was created on the Acme server. See ["Acme Server,](#page-87-0)  [Task 1: Creating the Collaboration" on page 5-6](#page-87-0) for instructions.

#### <span id="page-94-1"></span>**GlobalChips Server, Task 2: Setting Up the Trading Partners**

On the GlobalChips server, GlobalChips is the host trading partner and Acme is the remote trading partner.

This section contains these topics:

- [Setting Up the Remote Trading Partner \(Acme\)](#page-94-2)
- [Setting Up the Host Trading Partner \(GlobalChips\)](#page-116-0)

See the following for more information:

- ["Creating and Assigning All Capabilities During a Single Wizard Session" on](#page-226-0)  [page 9-9](#page-226-0)
- ["Creating Business Protocol Communication Capabilities for the Host and Remote](#page-244-0)  [Trading Partners" on page 9-27](#page-244-0)

If you have not already done so, change the default host trading partner name from **MyCompany** to:

- Acme, if you are working on the Acme server
- GlobalChips, if you are working on the GlobalChips server

See ["Changing the Host Trading Partner Name" on page 5-4](#page-85-0) for instructions.

#### <span id="page-94-2"></span>**Setting Up the Remote Trading Partner (Acme)**

In the following steps, you set up the remote trading partner's business protocol, operational capabilities, and communication capabilities.

- **1.** Click **Partners**.
- **2.** From **Shortcuts**, click **Create Trading Partner**.

The following workflow for creating a trading partner is shown at the top of the page.

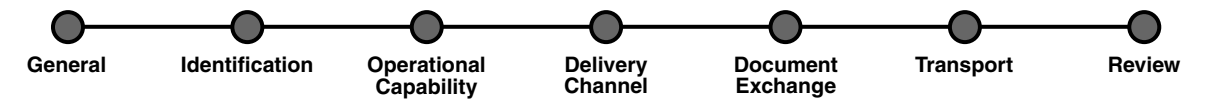

**3.** On the **Create Trading Partner: General** page, provide the remote trading partner name, **Acme**, and click **Next**.

- **4.** On the **Create Trading Partner: Identification** page, enter **222222222** for the DUNS value and click **Next**.
- **5.** On the **Create Trading Partner: Operational Capability** page, provide the following information and click **Next**.

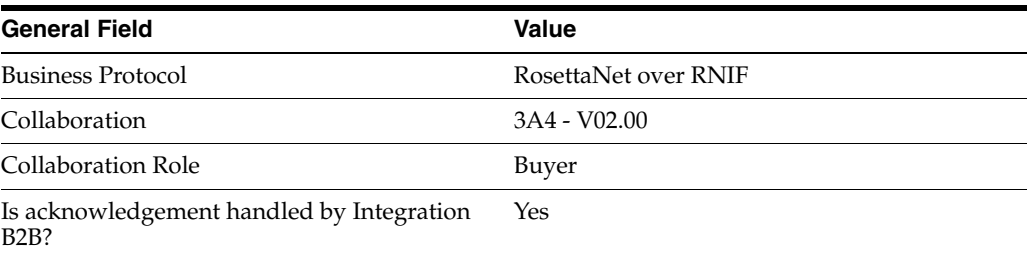

**6.** On the **Create Trading Partner: Delivery Channel** page, provide the following information and click **Next**.

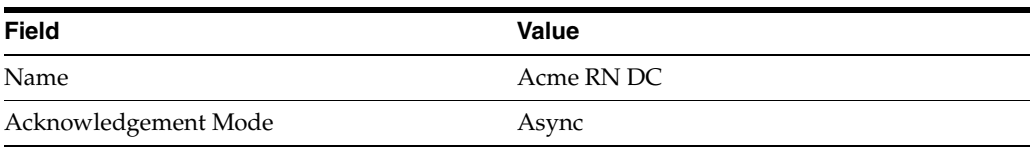

**7.** On the **Create Trading Partner: Document Exchange** page, provide the following information and click **Next**.

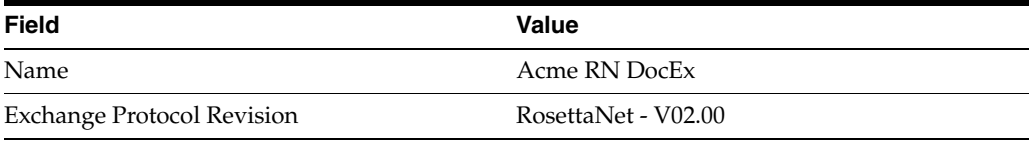

**8.** On the **Create Trading Partner: Transport** page, provide the following information.

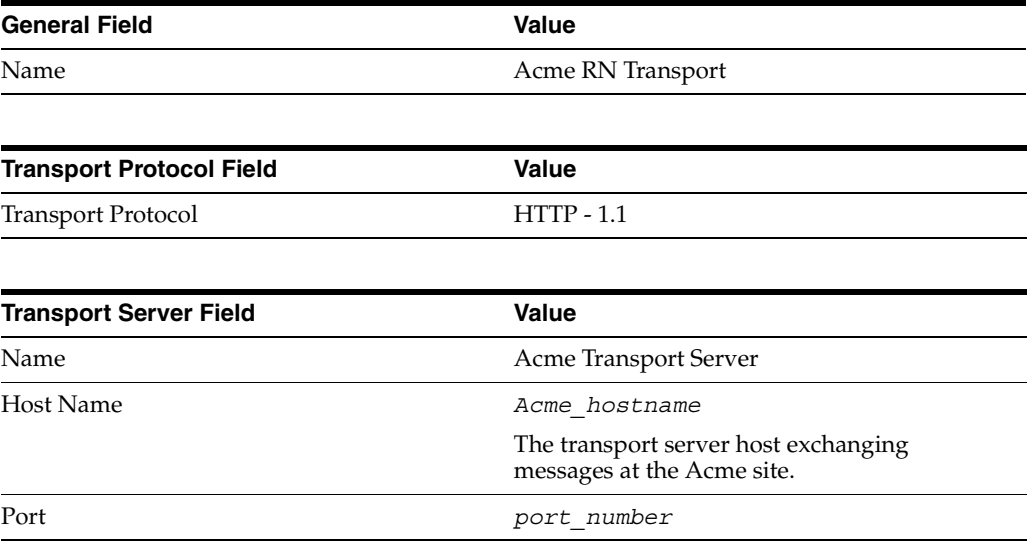

**a.** Click **Create New**, provide the following information, and click **Next**.

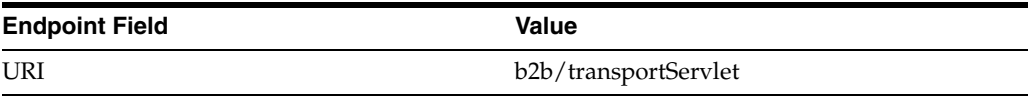

**9.** Review the data and click **Finish**, or make changes using **Back**.

You should see **Trading Partner Acme successfully created** at the top of the page.

#### **Setting Up the Host Trading Partner (GlobalChips)**

In the following steps, you set up the host trading partner's DUNS number and communication capabilities. The host is automatically assigned a business protocol and operational capabilities that are compatible with the remote trading partner.

- **1.** Click **Partners**, then **Trading Partners**.
- **2.** Click **GlobalChips (Host)**.
- **3.** Under **Trading Partner Identifications**, click **Create**.
- **4.** For **Trading Partner Identification Type**, select **DUNS**.
- **5.** For **Value**, enter **111111111**.
- **6.** Click **Apply**.
- **7.** Click **Capabilities**.
- **8.** Click **RosettaNet over RNIF**.
- **9.** Click **Create Communication Capability**.

The following workflow for creating the communication capabilities is shown at the top of the page.

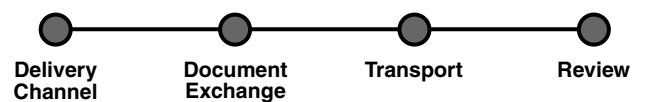

**10.** On the **Create Trading Partner: Delivery Channel** page, provide the following information and click **Next**.

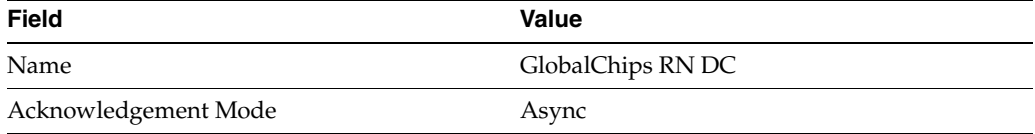

**11.** On the **Create Trading Partner: Document Exchange** page, click **Create New**. Provide the following information and click **Next**.

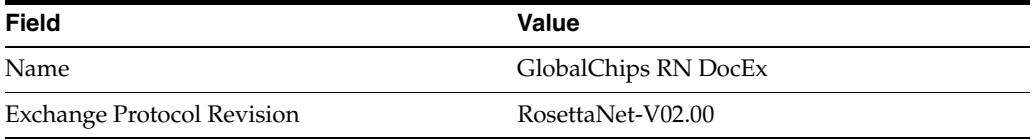

- **12.** On the **Create Trading Partner: Transport** page, provide the following information and click **Next**.
	- **a.** Select **Create New** and provide the following information:

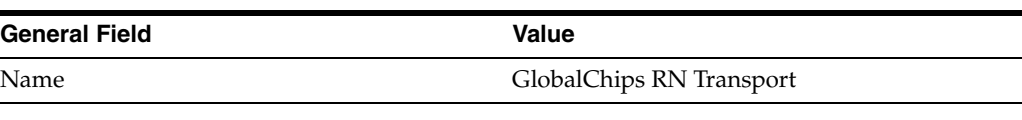

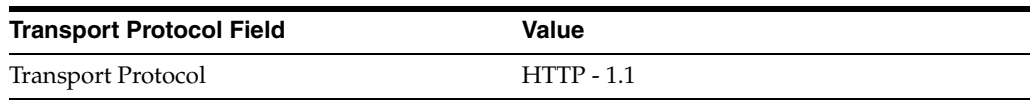

**b.** Select **Create New** and provide the following information:

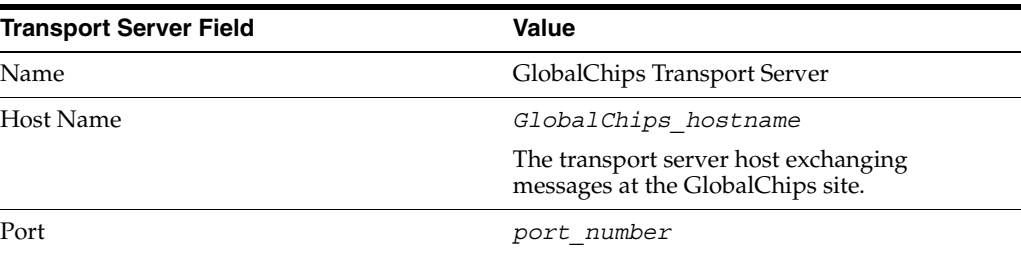

**c.** Select **Use Existing** and provide the following information:

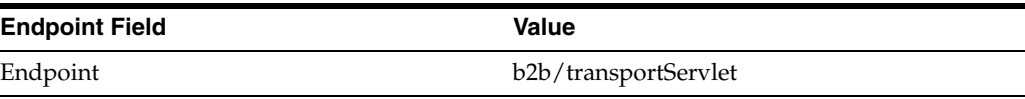

**13.** Review the data and click **Finish**, or make changes using **Back**.

You should see **Communication Capability created successfully** at the top of the page.

#### <span id="page-97-0"></span>**GlobalChips Server, Task 3: Creating the Trading Partner Agreement**

As the host trading partner, GlobalChips is automatically included in the trading partner agreement. So, in the following steps, select Acme as the trading partner in the agreement. GlobalChips is also automatically assigned a collaboration that is compatible with the one assigned to Acme.

**Note:** You cannot create a trading partner agreement between more than two trading partners.

- **1.** Click **Partners**.
- **2.** From **Shortcuts**, click **Create Trading Partner Agreement**.
- **3.** From **Trading Partner**, select **Acme**.
- **4.** From **Supported Business Protocol**, select **RosettaNet over RNIF**.
- **5.** From **Supported Collaboration**, select **Buyer 3A4 V02.00**.
- **6.** For **Trading Partner Identification**, select **DUNS 222222222** for Acme and **DUNS - 111111111** for GlobalChips.
- **7.** For **Trading Partner Delivery Channel**, select **Acme RN DC** and **GlobalChips RN DC**.
- **8.** For **Internal Delivery Channel**, select **B2B Inbound**.
- **9.** For **Responding Internal Delivery Channel**, select **B2B Outbound**.
- **10.** In the **Name** field, enter **Tutorial 1 Agreement**.
- **11.** In the **Agreement ID** field, enter **1100**.
- **12.** Click **Apply**.

You should see **Agreement Tutorial 1 Agreement successfully created** at the top of the page.

Note that both participants are shown on the page.

**13.** Click **Validate**.

You should see **Agreement Tutorial 1 Agreement is valid**. The agreement is approved as part of the validation.

See ["Creating a Trading Partner Agreement" on page 12-5](#page-338-0) for more information.

#### **GlobalChips Server, Task 4: Creating and Deploying the Configuration**

This step is the same on both servers. See ["Acme Server, Task 4: Creating and](#page-93-0)  [Deploying the Configuration" on page 5-12](#page-93-0) for instructions.

#### <span id="page-98-0"></span>**Both Servers, Task 5: Verifying the Purchase Order Transaction**

Use the run-time files in *Oracle\_Home*/ip/tutorial/RosettaNet/runtime (see [Table 5–1 on page 5-5](#page-86-1)) to verify the transmission and receipt of the purchase order and purchase order confirmation. On UNIX platforms, you must grant execute permission using chmod +x to run the scripts.

**Note:** You must run the setenv script to set up the CLASSPATH environment before running the following enqueue and dequeue scripts. See ["Setting Up the CLASSPATH Environment" on page 5-3](#page-84-2) if you have not already done so.

- **1.** On both the Acme and GlobalChips servers, run one of the following files:
	- In a Bourne or Korn shell—deq.sh
	- In a  $C$  shell—deq.csh
	- In Windows—deg.bat

This dequeues the purchase order on the GlobalChips server and the purchase order confirmation on the Acme server.

The dequeue script generates a trace file,  $t_1$ .trc, which shows the message that the application receives from OracleAS Integration B2B.

- **2.** On the Acme server, run one of the following files:
	- In a Bourne or Korn shell—eng 3a4 req.sh
	- In a C shell—enq  $3a4$  req.csh
	- In Windows—enq 3a4 req.bat

This enqueues the Acme purchase order and translates it to RosettaNet PIP 3A4 data to send to GlobalChips. Wait a minute or two before proceeding to the next step.

On the GlobalChips server, the purchase order is dequeued, which you can see in the trace file, t1.trc.

- **3.** Open t1.trc, and select and copy the value for MsgID.
- **4.** Open eng 3a4 rsp.properties and paste the MsgID value into the value for replyToMsgID.
- 5. Save eng 3a4 rsp.properties.
- **6.** On the GlobalChips server, run one of the following files:
	- In a Bourne or Korn shell—enq\_3a4\_rsp.sh
	- In a C shell—enq  $3a4$  rsp.csh
	- In Windows—enq\_3a4\_rsp.bat

This enqueues the purchase order confirmation from GlobalChips to Acme. Wait a minute before proceeding to the next step.

**7.** On the Acme server, the purchase order confirmation is dequeued, which you can see in the trace file, t1.trc.

# <span id="page-99-0"></span>**Tutorial 2: Setting Up an EDI EDIFACT over Generic (VAN) Transaction**

In the following tasks, you set up the Acme server first and then the GlobalChips server. If you are working through this tutorial with a partner, one person can do the tasks on the Acme server while the other does the tasks on the GlobalChips server.

In the following scenario, Acme and GlobalChips use the File - 1.0 transport protocol. See ["Using the EMail Transport Protocol" on page 5-38](#page-119-0) for the steps to use the EMail transport protocol instead.

**Note:** Because the two servers can be on different hosts, the Acme and GlobalChips folders must be shared; that is, the GlobalChips trading partner must be able to put messages in the Acme folder (which may be on a different host). Similarly, the Acme trading partner must be able to access the GlobalChips folder (which may be on a different host).

If for some reason the folders are not shared, then FTP must be used instead of the File protocol. If you use FTP, then you must specify the username and password when you create the transport server.

One person does the following tasks:

- [Acme Server, Task 1: Creating the Business Actions](#page-100-0)
- [Acme Server, Task 2: Setting Up the Trading Partners](#page-104-0)
- [Acme Server, Task 3: Creating the Trading Partner Agreement](#page-109-0)
- [Acme Server, Task 4: Creating and Deploying the Configuration](#page-111-0)

In parallel, the other person does the following tasks:

- [GlobalChips Server, Task 1: Creating the Business Actions](#page-111-1)
- [GlobalChips Server, Task 2: Setting Up the Trading Partners](#page-112-0)
- [GlobalChips Server, Task 3: Creating the Trading Partner Agreement](#page-117-0)
- [GlobalChips Server, Task 4: Creating and Deploying the Configuration](#page-118-0)

After each partner finishes tasks 1 through 4 on the respective server, work together to do task 5:

[Both Servers, Task 5: Verifying the Purchase Order Transaction](#page-118-1)

**Note:** Fields and checkboxes that you should accept default values for, or leave blank, are omitted in the following steps, although they appear on the screen. This is done to simplify the instructions and move you through the tutorial more quickly.

The EDI EDIFACT transaction between Acme and GlobalChips is depicted in [Figure 5–3](#page-100-1).

*Figure 5–3 Tutorial 2 EDIFACT Transaction: Acme Is the Buyer and GlobalChips Is the Seller*

<span id="page-100-1"></span>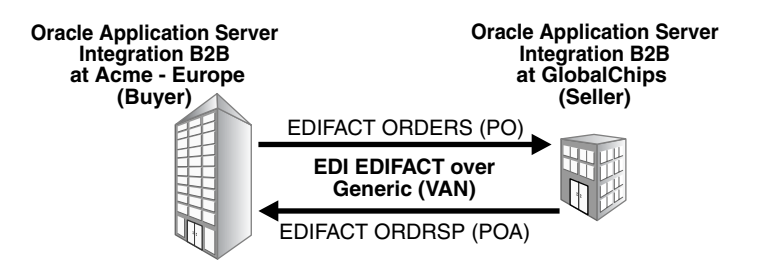

#### <span id="page-100-0"></span>**Acme Server, Task 1: Creating the Business Actions**

In the following set of tasks, Acme is the host trading partner. You create the following business actions for this transaction.

- Process\_ORDERS—Acme uses the Process\_ORDERS business action to send a purchase order to GlobalChips.
- Process\_CONTRL—GlobalChips and Acme use the Process\_CONTRL business action to send functional acknowledgments. GlobalChips acknowledges that they have received Acme's purchase order. Acme acknowledges that they have received GlobalChips' purchase order confirmation.
- Process\_ORDRSP—GlobalChips uses the Process\_ORDRSP business action to send a purchase order confirmation indicating that they can fulfill Acme's purchase order request.

**Note:** You *must use all uppercase* for document protocol parameters, as shown in this tutorial. This is an EDIFACT standard.

See ["Creating a Business Action" on page 8-20](#page-199-0) for more information.

#### **Creating the Process\_ORDERS Business Action—Acme Sends a Purchase Order**

- **1.** Click **Partners**, then **Protocols**.
- **2.** Click **EDI EDIFACT over Generic Exchange**.
- **3.** From **Shortcut**, click **Create Business Action**.

The following workflow for creating a business action is shown at the top of the page:

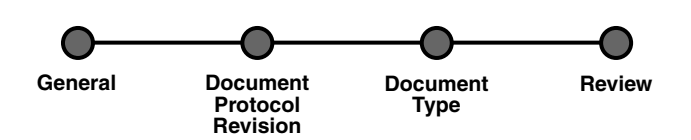

**4.** On the **Create Business Action: General** page, provide the following information and click **Next**.

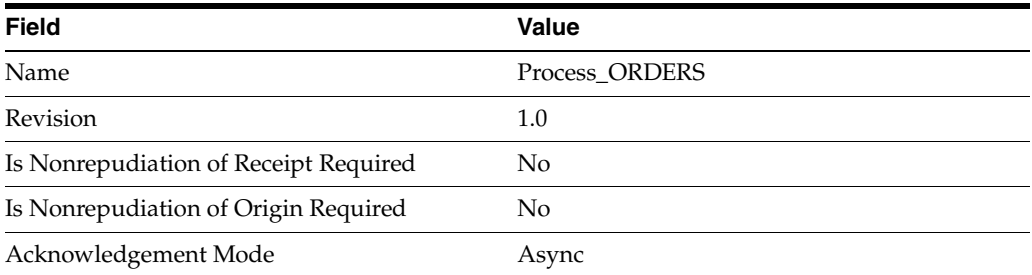

**5.** On the **Create Business Action: Document Protocol Revision** page, provide the following information and click **Next**.

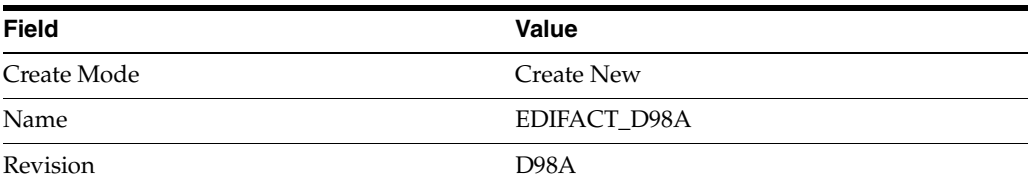

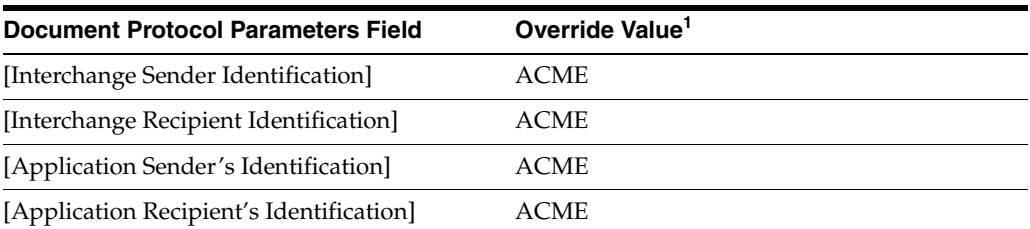

 $^{\rm 1}~$  If you are working on the GlobalChips server, use GLOBALCHIPS instead of ACME for the override value.

**6.** On the **Create Business Action: Document Type** page, provide the following information and click **Next**.

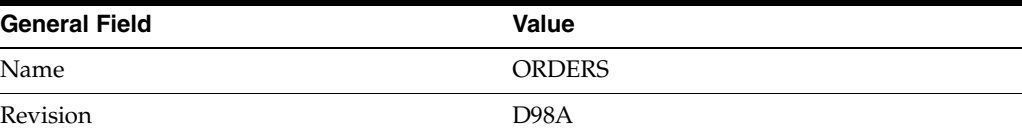

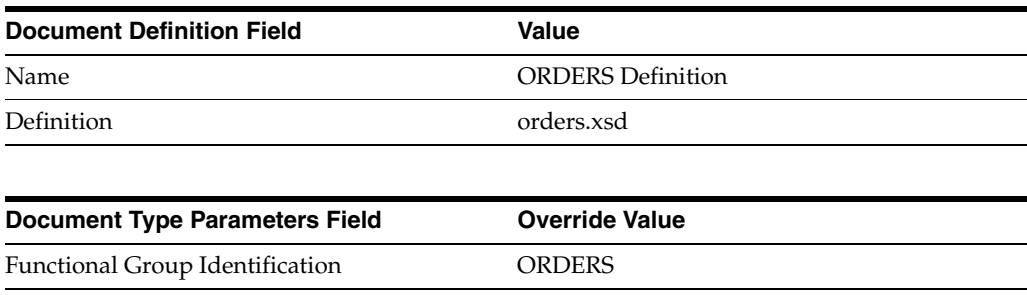

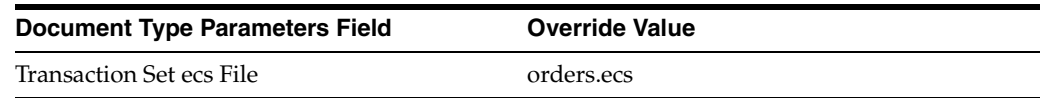

**7.** Review the data and click **Finish**, or make changes using **Back**.

You should see **Business Action Process\_ORDERS: 1.0 successfully created** at the top of the page.

#### **Creating the Process\_CONTRL Business Action—Functional Acknowledgments**

You create the Process\_CONTRL business action for two purposes:

- For the buyer, Acme, to send a functional acknowledgment to GlobalChips. Acme acknowledges that they received GlobalChips' purchase order confirmation.
- For the seller, GlobalChips, to send a functional acknowledgment to Acme. GlobalChips acknowledges that they received Acme's purchase order request.
- **1.** Click **Partners**, then **Protocols**.
- **2.** Click **EDI EDIFACT over Generic Exchange**.
- **3.** From **Shortcut**, click **Create Business Action**.

The following workflow for creating a business action is shown at the top of the page:

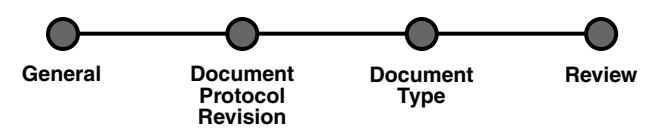

**4.** On the **Create Business Action: General** page, provide the following information and click **Next**.

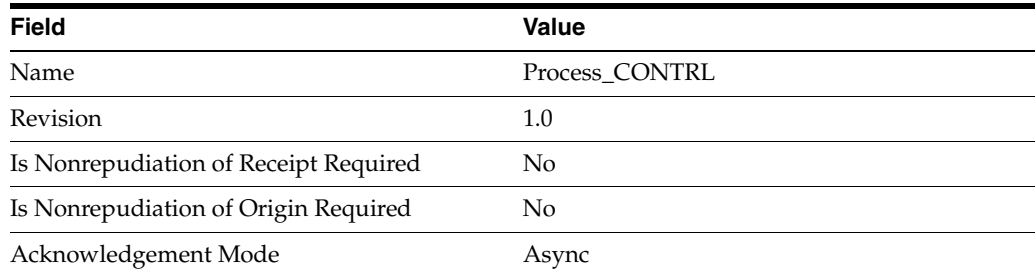

**5.** On the **Create Business Action: Document Protocol Revision** page, provide the following information and click **Next**.

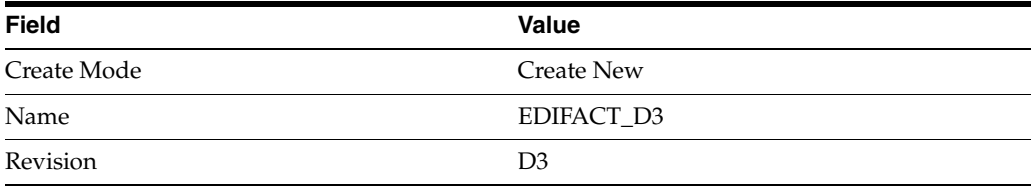

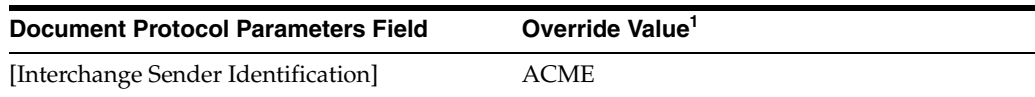

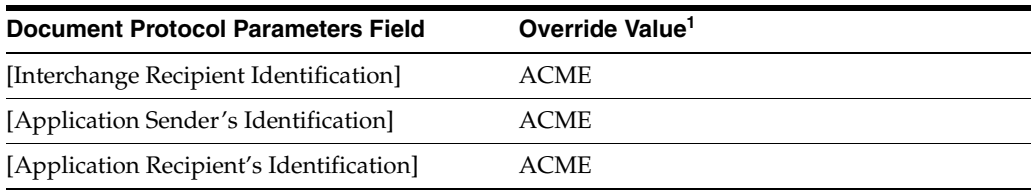

 $^{\rm 1}$  If you are working on the GlobalChips server, use GLOBALCHIPS instead of ACME for the override value.

#### **6.** On the **Create Business Action: Document Type** page, provide the following information and click **Next**.

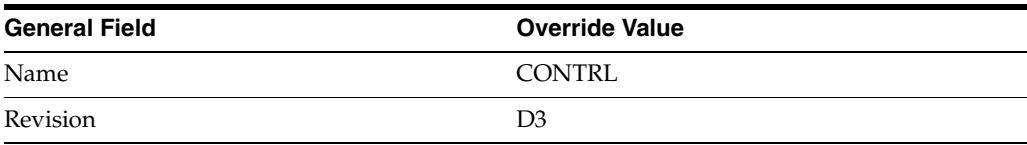

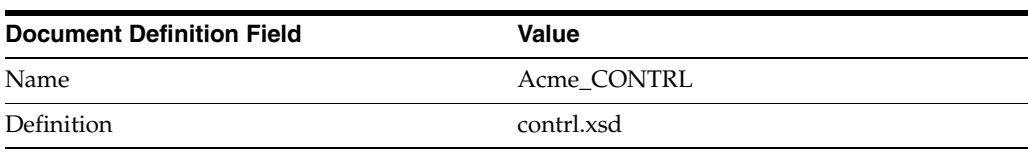

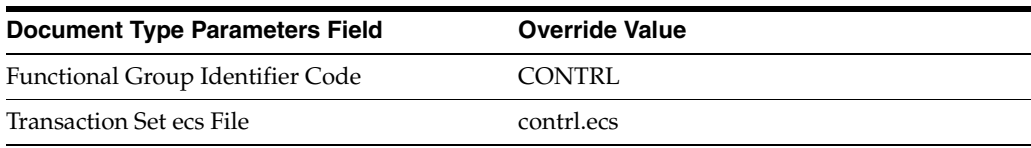

**7.** Review the data and click **Finish,** or make changes using **Back**.

You should see **Business Action Process\_CONTRL: 1.0 successfully created** at the top of the page.

#### **Creating the Process\_ORDRSP Business Action—GlobalChips Sends a Purchase Order Confirmation**

- **1.** Click **Partners**, then **Protocols**.
- **2.** Click **EDI EDIFACT over Generic Exchange**.
- **3.** From **Shortcut**, click **Create Business Action**.

The following workflow for creating a business action is shown at the top of the page:

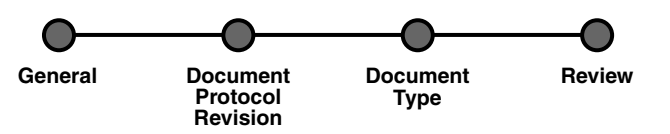

**4.** On the **Create Business Action: General** page, provide the following information and click **Next**.

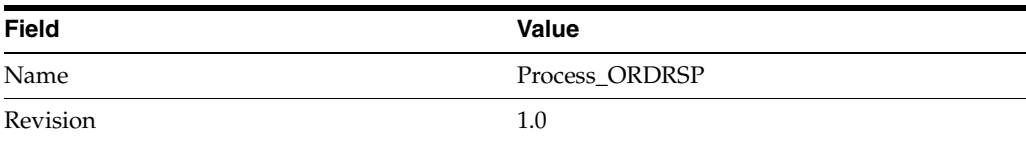

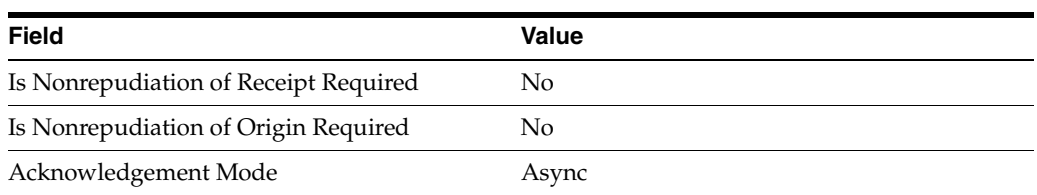

**5.** On the **Create Business Action: Document Protocol Revision** page, provide the following information and click **Next**.

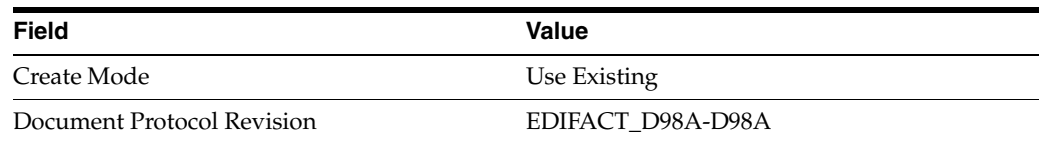

**6.** On the **Create Business Action: Document Type** page, provide the following information and click **Next**.

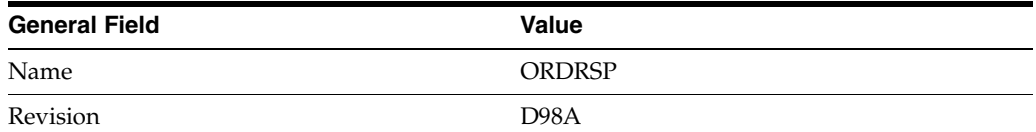

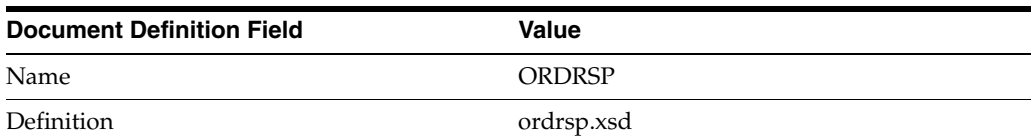

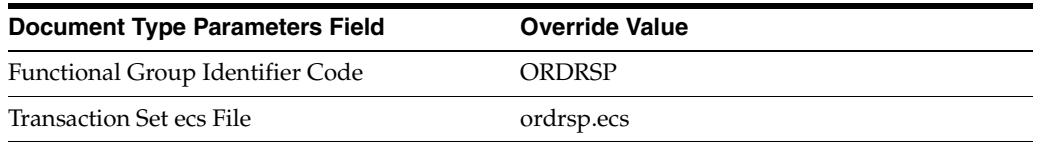

**7.** Review the data and click **Finish,** or make changes using **Back**.

You should see **Business Action Process\_ORDRSP: 1.0 successfully created** at the top of the page.

#### <span id="page-104-0"></span>**Acme Server, Task 2: Setting Up the Trading Partners**

On the Acme server, Acme is the host trading partner and GlobalChips is the remote trading partner.

This section contains these topics:

- [Setting Up the Remote Trading Partner \(GlobalChips\)](#page-105-0)
- [Setting Up the Host Trading Partner \(Acme\)](#page-108-0)

See the following for more information:

- "Creating and Assigning All Capabilities During a Single Wizard Session" on [page 9-9](#page-226-0)
- ["Creating Business Protocol Communication Capabilities for the Host and Remote](#page-244-0)  [Trading Partners" on page 9-27](#page-244-0)

If you have not already done so, change the default host trading partner name from **MyCompany** to:

- Acme, if you are working on the Acme server
- GlobalChips, if you are working on the GlobalChips server

See ["Changing the Host Trading Partner Name" on page 5-4](#page-85-0) for instructions.

#### <span id="page-105-0"></span>**Setting Up the Remote Trading Partner (GlobalChips)**

As you set up GlobalChips, you associate it with the business actions as follows:

- Process\_ORDERS-Responder. GlobalChips responds to the Process\_ORDERS business action (see Step [5 on page 5-24](#page-105-1), Is Initiator = False), because it receives the purchase order.
- Process\_CONTRL-Initiator. GlobalChips initiates the Process\_CONTRL business action (see Step [14 on page 5-26](#page-107-0), Is Initiator=True) when it sends a functional acknowledgment to Acme.
- Process\_CONTRL-Responder. GlobalChips responds to the Process\_CONTRL business action (see Step [16 on page 5-26,](#page-107-1) Is Initiator=False), because it receives a functional acknowledgment from Acme.
- Process\_ORDRSP-Initiator. GlobalChips initiates the Process\_ORDRSP business action (see Step [18 on page 5-27](#page-108-1), Is Initiator=True) when it sends the purchase order confirmation to Acme.
- **1.** Click **Partners**.
- **2.** From **Shortcuts**, click **Create Trading Partner**.

The following workflow for creating a trading partner is shown at the top of the page.

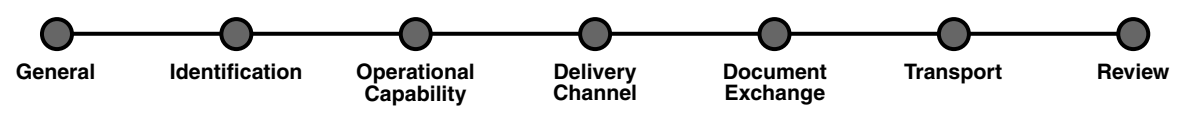

- **3.** On the **Create Trading Partner: General** page, provide the remote trading partner name, **GlobalChips**, and click **Next**.
- **4.** Skip the **Create Trading Partner: Identification** page and click **Next**.
- <span id="page-105-1"></span>**5.** On the **Create Trading Partner: Operational Capability** page, provide the following information and click **Next**.

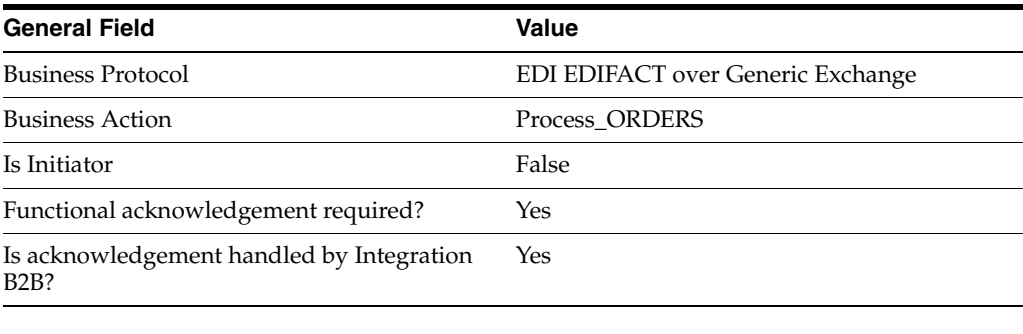

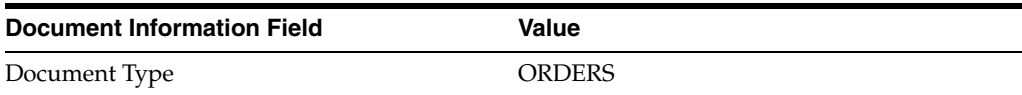

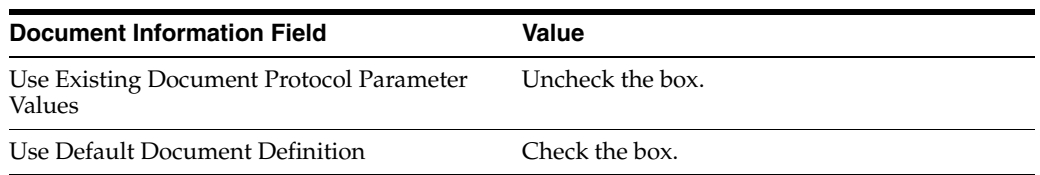

**6.** Continuing on the **Create Trading Partner: Operational Capability** page, provide the following override values and click **Next**.

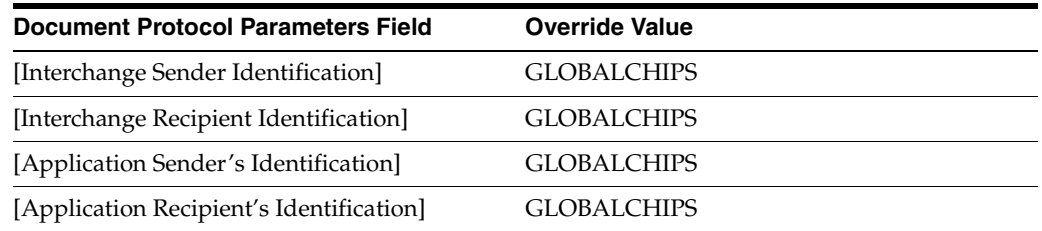

**7.** On the **Create Trading Partner: Delivery Channel** page, provide the following information and click **Next**.

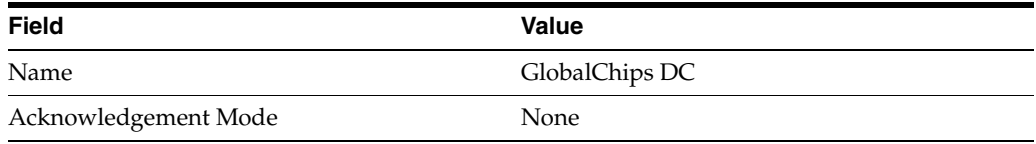

**8.** On the **Create Trading Partner: Document Exchange** page, provide the following information and click **Next**.

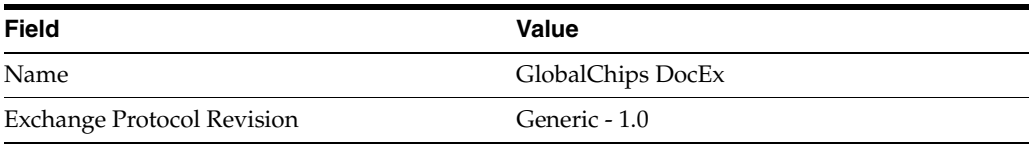

**9.** On the **Create Trading Partner: Transport** page, provide the following information.

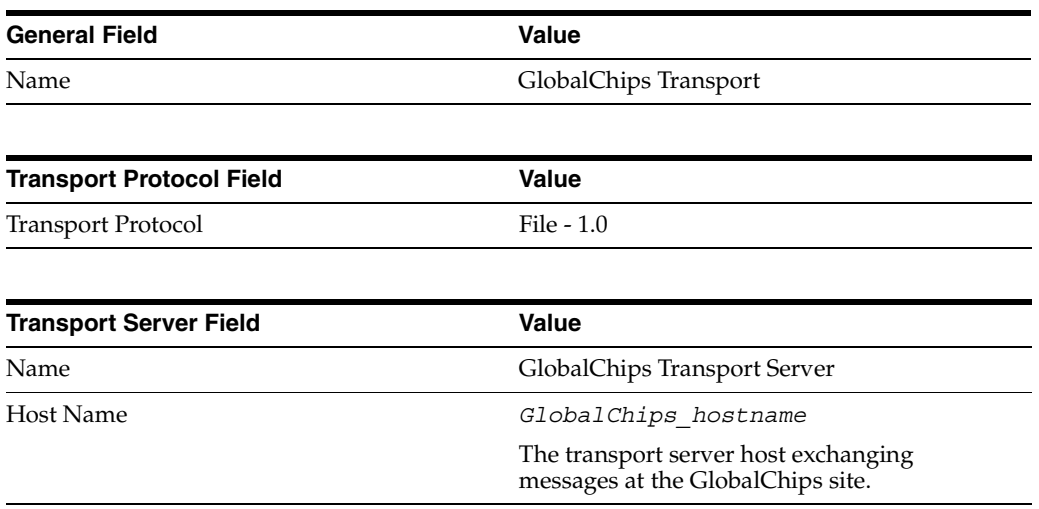

**a.** Click **Create New**, provide the following information, and click **Next**.

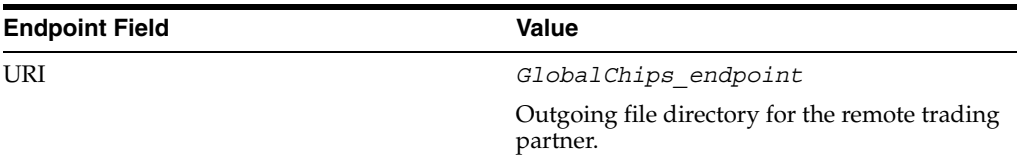

**10.** Review the data and click **Finish,** or make changes using **Back**.

You should see **Trading Partner GlobalChips successfully created** at the top of the page.

- **11.** Click **Capabilities**.
- **12.** Click **EDI EDIFACT over Generic Exchange**.
- **13.** Click **Create Operational Capability**.
- <span id="page-107-0"></span>**14.** On the **Create Trading Partner: Operational Capability** page, provide the following information and click **Apply**.

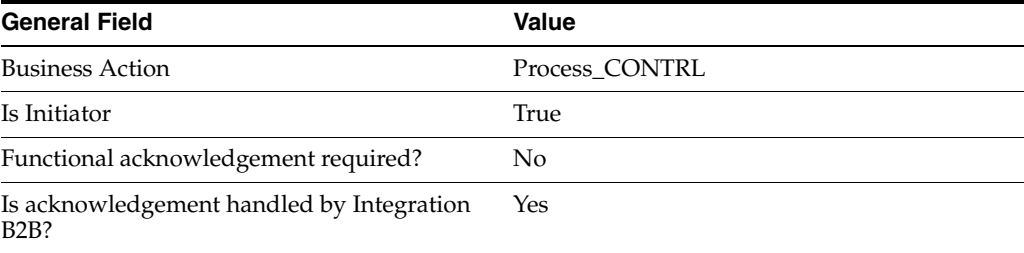

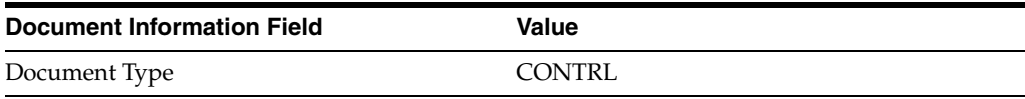

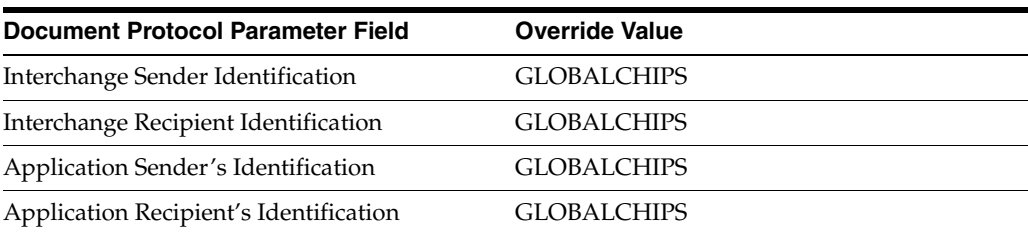

You should see **Supported business action created successfully** at the top of the page, for Process\_CONTRL-Initiator.

- **15.** Repeat Steps [11](#page-114-0) through [13](#page-114-1).
- <span id="page-107-1"></span>**16.** On the **Create Trading Partner: Operational Capability** page, provide the following information and click **Apply**.

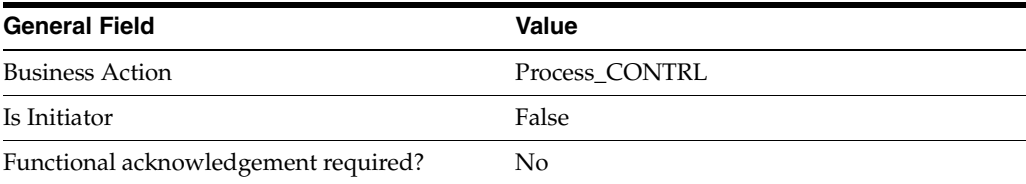
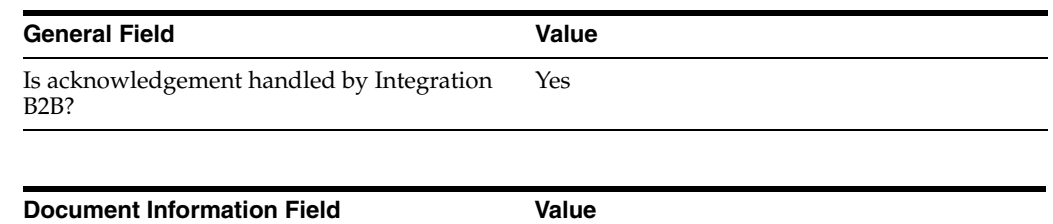

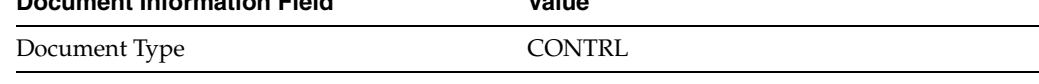

You should see **Supported business action created successfully** at the top of the page, for Process\_CONTRL-Responder.

- **17.** Repeat Steps [11](#page-114-0) through [13](#page-114-1).
- **18.** On the **Create Trading Partner: Operational Capability** page, provide the following information and click **Apply**.

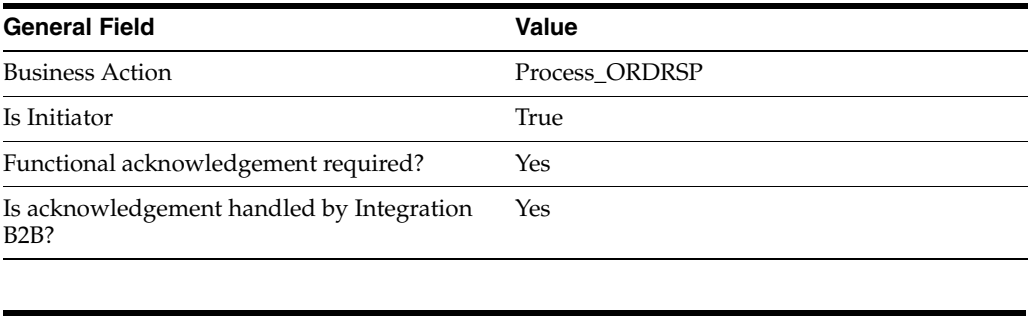

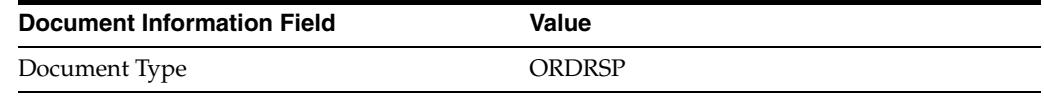

You should see **Supported business action created successfully** at the top of the page, for Process\_ORDRSP-Initiator.

# <span id="page-108-0"></span>**Setting Up the Host Trading Partner (Acme)**

In the following steps, you set up the host trading partner's communication capabilities. The host is automatically assigned a business protocol and operational capabilities that are compatible with the remote trading partner.

- **1.** Click **Partners**, then **Trading Partners**.
- **2.** Click **Acme (Host)**.
- **3.** Click **Capabilities**.
- **4.** Click **EDI EDIFACT over Generic Exchange**.
- **5.** Click **Create Communication Capability**.

The following workflow for creating the communication capabilities is shown at the top of the page.

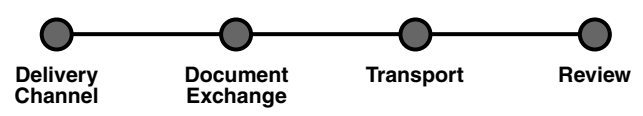

**6.** On the **Create Trading Partner: Delivery Channel** page, provide the following information and click **Next**.

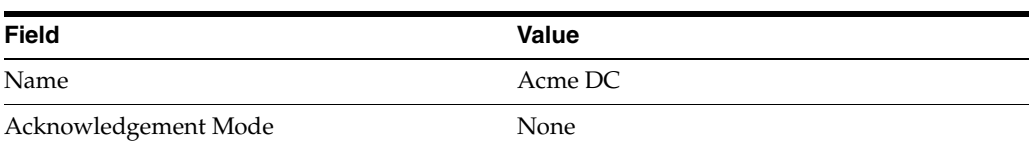

#### **7.** On the **Create Trading Partner: Document Exchange** page, click **Create New**. Provide the following information and click **Next**.

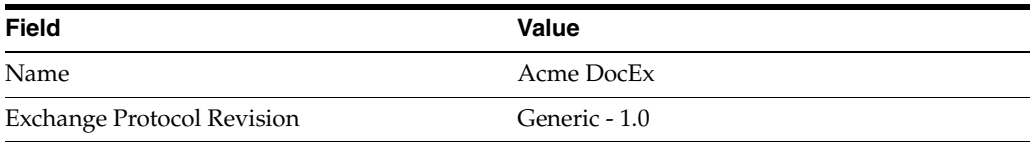

- **8.** On the **Create Trading Partner: Transport** page, provide the following information and click **Next**.
	- **a.** Select **Create New** and provide the following information:

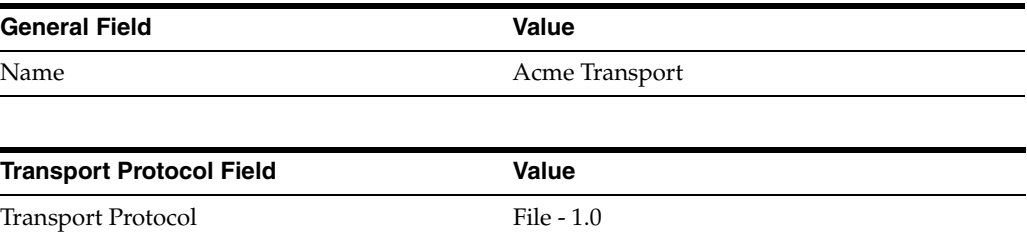

**b.** Select **Create New** and provide the following information:

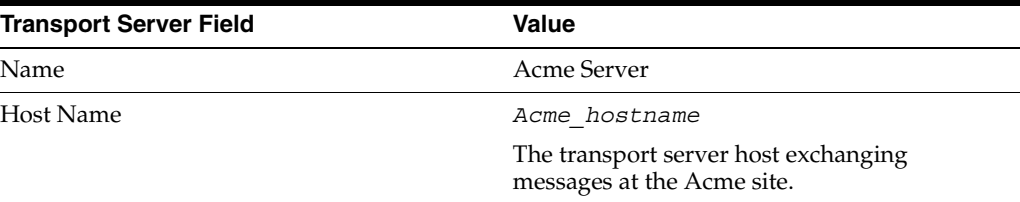

**c.** Select **Create New** and provide the following information:

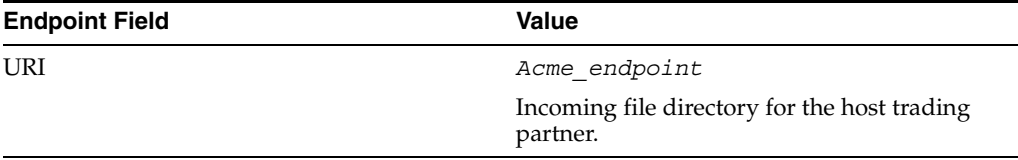

**9.** Review the data and click **Finish**, or make changes using **Back**.

You should see **Communication Capability created successfully** at the top of the page.

# **Acme Server, Task 3: Creating the Trading Partner Agreement**

As the host trading partner, Acme is automatically included in the trading partner agreement. So, in the following steps, select GlobalChips as the remote trading partner in the agreement. Acme is also automatically assigned a business action that is compatible with the one assigned to GlobalChips.

> **Note:** You cannot create a trading partner agreement between more than two trading partners.

- **1.** Click **Partners**.
- **2.** From **Shortcuts**, click **Create Trading Partner Agreement**.
- **3.** From **Trading Partner**, select **GlobalChips**.
- **4.** From **Supported Business Protocol**, select **EDI EDIFACT over Generic Exchange**.
- **5.** From **Supported Business Action**, select **Process\_ORDERS-Responder**.
- <span id="page-110-0"></span>**6.** For **Trading Partner Identification**, select **Name - GlobalChips** and **Name - Acme**.
- <span id="page-110-1"></span>**7.** For **Trading Partner Delivery Channel**, select **GlobalChips DC** and **Acme DC**.
- **8.** For **Internal Delivery Channel**, select **B2B Outbound**.
- <span id="page-110-2"></span>**9.** For **Responding Internal Delivery Channel**, select **B2B Inbound**.
- **10.** In the **Name** field, enter **Tutorial 2 Agreement**.
- **11.** In the **Agreement ID** field, enter **1200**.
- **12.** Click **Apply**.

You should see **Agreement Tutorial 2 Agreement successfully created** at the top of the page.

- **13.** For **Trading Partner Participants**, click **Add**.
- **14.** From **Supported Business Protocol**, select **EDI EDIFACT over Generic Exchange**.
- **15.** From **Supported Business Action**, select **Process\_CONTRL-Initiator**.
- **16.** Repeat Steps [6](#page-110-0) and [7.](#page-110-1)
- **17.** For **Internal Delivery Channel**, select **B2B Inbound**.
- **18.** For **Responding Internal Delivery Channel**, select **B2B Outbound**.
- **19.** Click **Apply**.

You should see **Trading partner participant successfully added**.

- **20.** For **Trading Partner Participants**, click **Add**.
- **21.** From **Supported Business Protocol**, select **EDI EDIFACT over Generic Exchange**.
- **22.** From **Supported Business Action**, select **Process\_CONTRL-Responder**.
- **23.** Repeat Steps [6](#page-110-0) through [9.](#page-110-2)
- **24.** Click **Apply**.

You should see **Trading partner participant successfully added**.

- **25.** For **Trading Partner Participants**, click **Add**.
- **26.** From **Supported Business Protocol**, select **EDI EDIFACT over Generic Exchange**.
- **27.** From **Supported Business Action**, select **Process\_ORDRSP Initiator**.
- **28.** Repeat Steps [6](#page-110-0) and [7.](#page-110-1)
- **29.** For **Internal Delivery Channel**, select **B2B Inbound**.
- **30.** For **Responding Internal Delivery Channel**, select **B2B Outbound**.
- **31.** Click **Apply**.

You should see **Trading partner participant successfully added**.

**32.** Click **Validate**.

You should see **Agreement Tutorial 2 Agreement is valid**. The agreement is approved as part of the validation.

See ["Creating a Trading Partner Agreement" on page 12-5](#page-338-0) for more information.

# <span id="page-111-0"></span>**Acme Server, Task 4: Creating and Deploying the Configuration**

After you have created the trading partner agreement, you are ready to create the configuration. A configuration consists of the data you defined in the previous tasks in this tutorial. A configuration enforces validation rules, ensuring that only valid, complete, and consistent data is available for deployment in a production environment.

- **1.** Click **Deployment**.
- **2.** Click **Create**.
- **3.** For **Configuration Name**, enter **Tutorial 2 Configuration**.
- **4.** Select **Tutorial 2 Agreement**.
- **5.** Click **Apply**.

You should see **Creation and validation of configuration Tutorial 2 Configuration successful**.

- **6.** For **Tutorial 2 Configuration**, click **Deploy**.
- **7.** Review the list of configurations and click **Deploy**.

You should see **Deployment finished successfully for configuration Tutorial 2 Configuration**.

See [Chapter 13, "Creating and Deploying a Configuration"](#page-352-0) for more information.

### **Task 5: Verifying the Purchase Order Transaction**

See ["Both Servers, Task 5: Verifying the Purchase Order Transaction" on page 5-37](#page-118-0) for more information.

### **GlobalChips Server, Task 1: Creating the Business Actions**

Acme and GlobalChips use the same set of business actions. So, on the GlobalChips server, create the same business actions that were created on the Acme server. You can use the same instructions, ["Acme Server, Task 1: Creating the Business Actions" on](#page-100-0)  [page 5-19](#page-100-0) for:

- [Creating the Process\\_ORDERS Business Action—Acme Sends a Purchase Order](#page-100-1)
- [Creating the Process\\_CONTRL Business Action—Functional Acknowledgments](#page-102-0)
- Creating the Process\_ORDRSP Business Action-GlobalChips Sends a Purchase [Order Confirmation](#page-103-0)

# **GlobalChips Server, Task 2: Setting Up the Trading Partners**

On the GlobalChips server, GlobalChips is the host trading partner and Acme is the remote trading partner.

This section contains these topics:

- [Changing the Host Trading Partner Name to GlobalChips](#page-112-0)
- [Setting Up the Remote Trading Partner \(Acme\)](#page-112-1)
- [Setting Up the Host Trading Partner \(GlobalChips\)](#page-116-0)

See the following for more information:

- "Creating and Assigning All Capabilities During a Single Wizard Session" on [page 9-9](#page-226-0)
- "Creating Business Protocol Communication Capabilities for the Host and Remote [Trading Partners" on page 9-27](#page-244-0)

If you have not already done so, change the default host trading partner name from **MyCompany** to:

- Acme, if you are working on the Acme server
- GlobalChips, if you are working on the GlobalChips server

See ["Changing the Host Trading Partner Name" on page 5-4](#page-85-0) for instructions.

#### <span id="page-112-0"></span>**Changing the Host Trading Partner Name to GlobalChips**

For this tutorial, change the host trading partner name (created at installation) to GlobalChips.

- **1.** Click **Partners**, then **Trading Partners**.
- **2.** For **MyCompany (Host)**, click **Update**.
- **3.** Enter **GlobalChips** in place of **MyCompany**.
- **4.** Click **Apply**.

### <span id="page-112-1"></span>**Setting Up the Remote Trading Partner (Acme)**

As you set up Acme, you associate it with the following business actions:

- Process\_ORDERS-Initiator. Acme is the initiator of the Process\_ORDERS business action (see Step [5 on page 5-32](#page-113-0), Is Initiator = True), when it sends the purchase order to GlobalChips.
- Process\_CONTRL-Initiator. Acme is the initiator of the Process\_CONTRL business action (see Step [14 on page 5-33](#page-114-2), Is Initiator=True) when it sends a functional acknowledgment to GlobalChips.
- Process\_CONTRL-Responder. Acme is not the initiator of the Process\_CONTRL business action (see Step [16 on page 5-34,](#page-115-0) Is Initiator=False) when it receives a functional acknowledgment from GlobalChips.
- Process\_ORDRSP-Responder. Acme is not the initiator of the Process\_ORDRSP business action (see Step [18 on page 5-34,](#page-115-1) Is Initiator=False) when it receives the purchase order confirmation from GlobalChips.
- **1.** Click **Partners**.
- **2.** From **Shortcuts**, click **Create Trading Partner**.

The following workflow for creating a trading partner is shown at the top of the page.

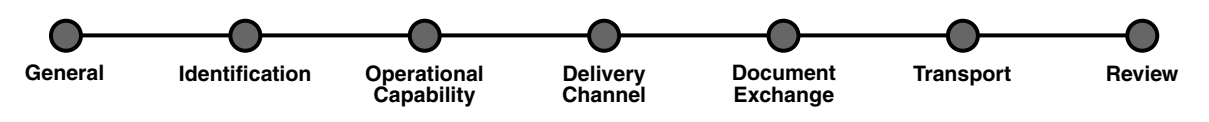

- **3.** On the **Create Trading Partner: General** page, provide the remote trading partner name, **Acme**, and click **Next**.
- **4.** Skip the **Create Trading Partner: Identification** page and click **Next**.
- <span id="page-113-0"></span>**5.** On the **Create Trading Partner: Operational Capability** page, provide the following information and click **Next.**

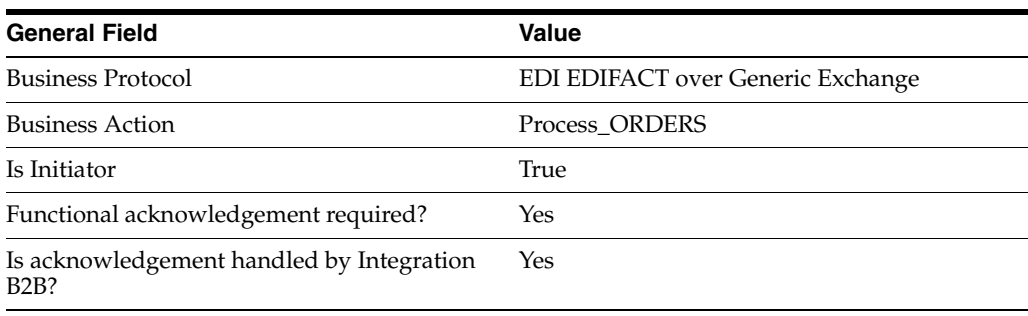

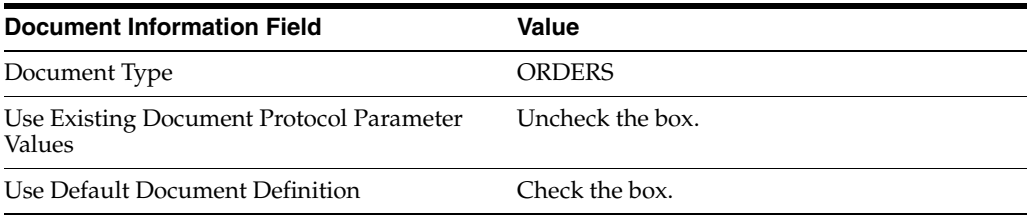

**6.** Continuing on the **Create Trading Partner: Operational Capability** page, provide the following override values and click **Next**.

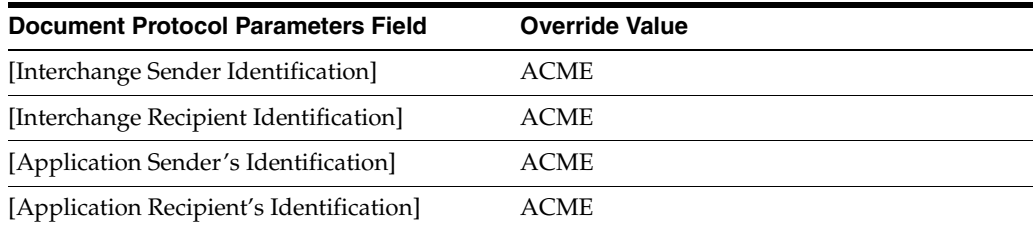

**7.** On the **Create Trading Partner: Delivery Channel** page, provide the following information and click **Next**.

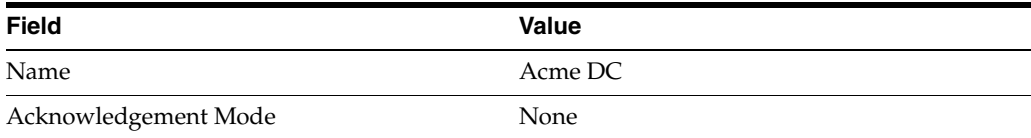

**8.** On the **Create Trading Partner: Document Exchange** page, provide the following information and click **Next**.

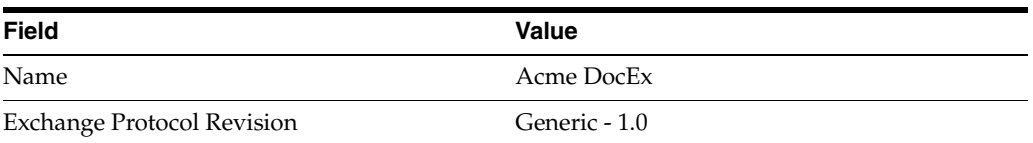

**9.** On the **Create Trading Partner: Transport** page, provide the following information.

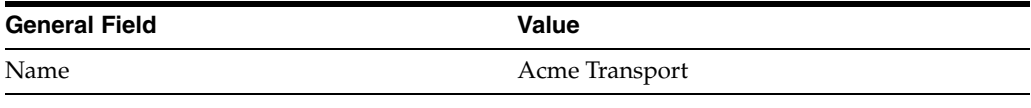

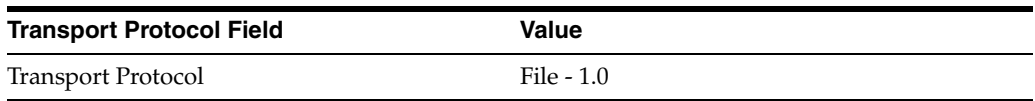

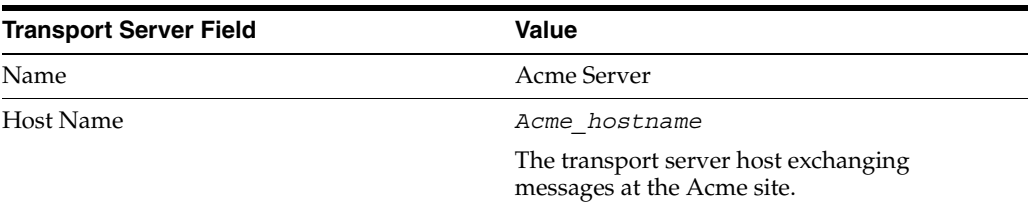

**a.** Click **Create New**, provide the following information, and click **Next**.

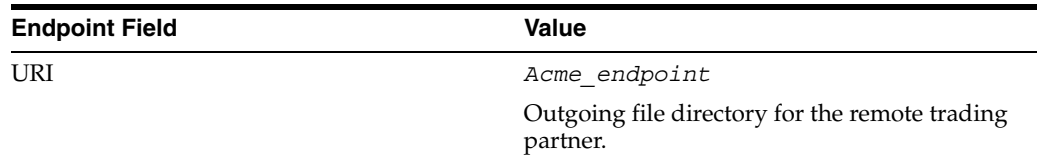

**10.** Review the data and click **Finish,** or make changes using **Back**.

You should see **Trading Partner Acme created successfully** at the top of the page.

- <span id="page-114-0"></span>**11.** Click **Capabilities**.
- **12.** Click **EDI EDIFACT over Generic Exchange**.
- <span id="page-114-1"></span>**13.** Click **Create Operational Capability**.
- <span id="page-114-2"></span>**14.** On the **Create Trading Partner: Operational Capability** page, provide the following information and click **Apply.**

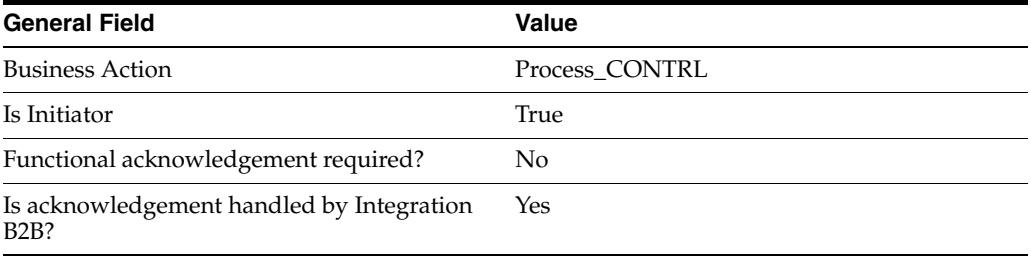

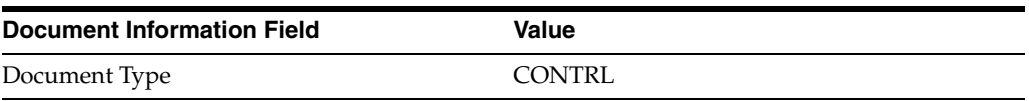

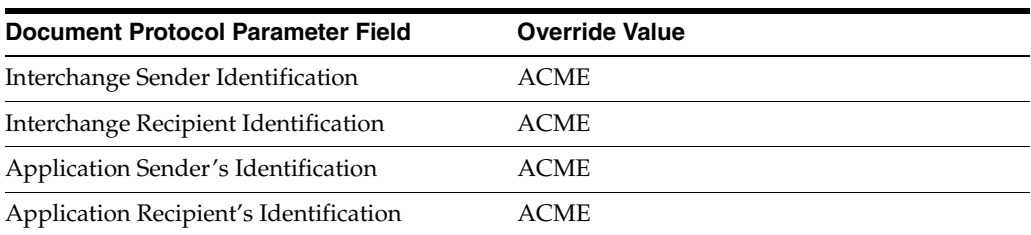

You should see **Supported business action created successfully** at the top of the page, for Process\_CONTRL-Initiator.

- **15.** Repeat Steps [11](#page-114-0) through [13](#page-114-1).
- <span id="page-115-0"></span>**16.** On the **Create Trading Partner: Operational Capability** page, provide the following information and click **Apply**.

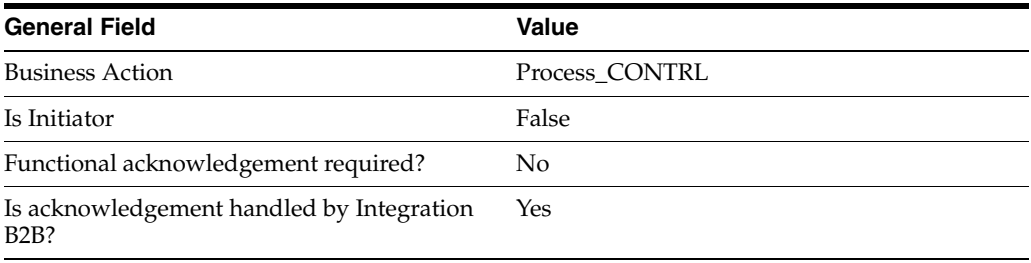

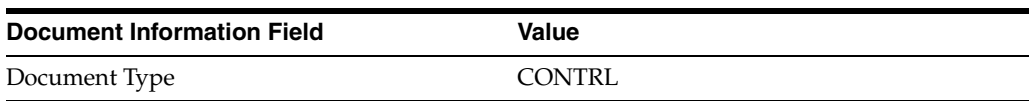

You should see **Supported business action created successfully** at the top of the page, for Process\_CONTRL-Responder.

- **17.** Repeat Steps [11](#page-114-0) through [13](#page-114-1).
- <span id="page-115-1"></span>**18.** On the **Create Trading Partner: Operational Capability** page, provide the following information and click **Apply**.

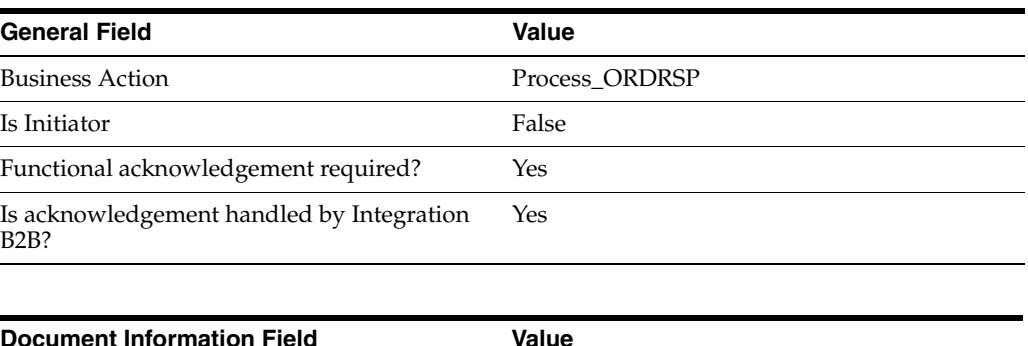

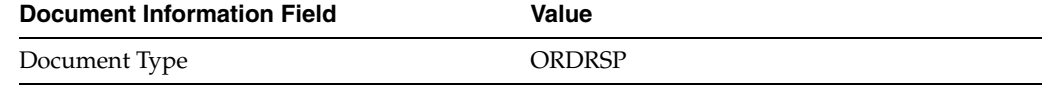

You should see **Supported business action created** successfully at the top of the page, for Process\_ORDRSP-Responder.

#### <span id="page-116-0"></span>**Setting Up the Host Trading Partner (GlobalChips)**

In the following steps, you set up the host trading partner's communication capabilities. The host is automatically assigned a business protocol and operational capabilities that are compatible with the remote trading partner.

- **1.** Click **Partners**, then **Trading Partners**.
- **2.** Click **GlobalChips (Host)**.
- **3.** Click **Capabilities**.
- **4.** Click **EDI EDIFACT over Generic Exchange**.
- **5.** Click **Create Communication Capability**.

The following workflow for creating the communication capabilities is shown at the top of the page.

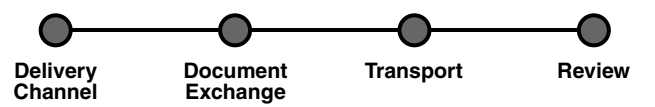

**6.** On the **Create Trading Partner: Delivery Channel** page, provide the following information and click **Next**.

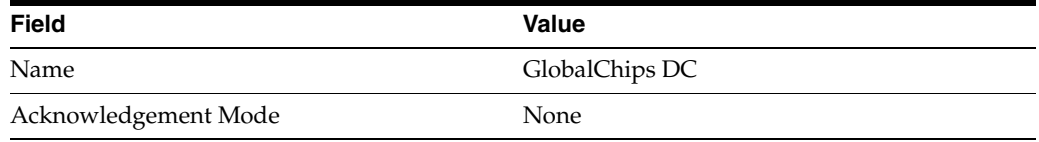

**7.** On the **Create Trading Partner: Document Exchange** page, click **Create New**. Provide the following information and click **Next**.

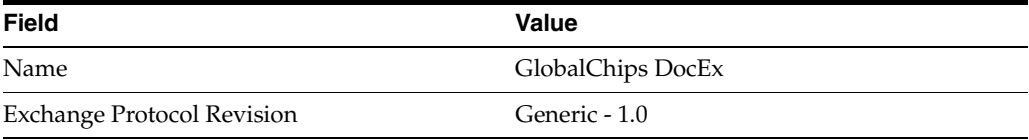

- **8.** On the **Create Trading Partner: Transport** page, provide the following information and click **Next**.
	- **a.** Select **Create New** and provide the following information:

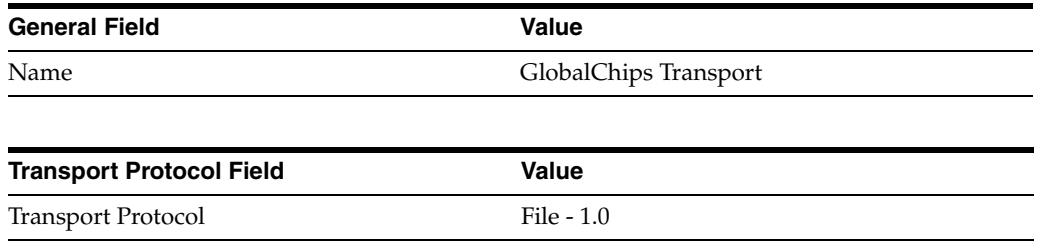

**b.** Select **Create New** and provide the following information:

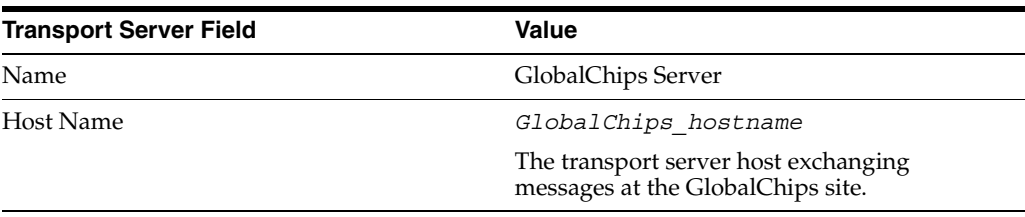

**c.** Select **Create New** and provide the following information:

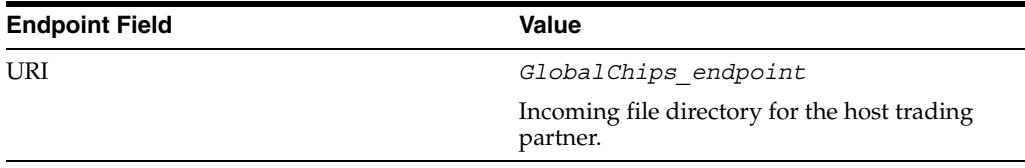

**9.** Review the data and click **Finish**, or make changes using **Back**.

You should see **Communication Capability created successfully** at the top of the page.

# **GlobalChips Server, Task 3: Creating the Trading Partner Agreement**

As the host trading partner, GlobalChips is automatically included in the trading partner agreement. So, in the following steps, select Acme as the remote trading partner in the agreement. GlobalChips is also automatically assigned a business action that is compatible with the one assigned to Acme.

**Note:** You cannot create a trading partner agreement between more than two trading partners.

- **1.** Click **Partners**.
- **2.** From **Shortcuts**, click **Create Trading Partner Agreement**.
- **3.** From **Trading Partner**, select **Acme**.
- **4.** From **Supported Business Protocol**, select **EDI EDIFACT over Generic Exchange**.
- **5.** From **Supported Business Action**, select **Process\_ORDERS-Initiator**.
- **6.** For **Trading Partner Identification**, select **Name Acme** and **Name GlobalChips**.
- <span id="page-117-0"></span>**7.** For **Trading Partner Delivery Channel**, select **Acme DC** and **GlobalChips DC**.
- **8.** For **Internal Delivery Channel**, select **B2B Inbound**.
- **9.** For **Responding Internal Delivery Channel**, select **B2B Outbound**.
- **10.** In the **Name** field, enter **Tutorial 2 Agreement**.
- **11.** In the **Agreement ID** field, enter **1200**.
- **12.** Click **Apply**.

You should see **Agreement Tutorial 2 Agreement successfully created** at the top of the page.

**13.** For **Trading Partner Participants**, click **Add**.

- **14.** From **Supported Business Protocol**, select **EDI EDIFACT over Generic Exchange**.
- **15.** From **Supported Business Action**, select **Process\_CONTRL-Initiator**.
- **16.** Repeat Steps [6](#page-110-0) through [9.](#page-110-2)
- **17.** Click **Apply**.

You should see **Trading partner participant successfully added**.

- **18.** For **Trading Partner Participants**, click **Add**.
- **19.** From **Supported Business Protocol**, select **EDI EDIFACT over Generic Exchange**.
- **20.** From **Supported Business Action**, select **Process\_CONTRL-Responder**.
- **21.** Repeat Steps [6](#page-110-0) and [7.](#page-117-0)
- **22.** For **Internal Delivery Channel**, select **B2B Outbound**.
- **23.** For **Responding Internal Delivery Channel**, select **B2B Inbound**.
- **24.** Click **Apply**.

You should see **Trading partner participant successfully added**.

- **25.** For **Trading Partner Participants**, click **Add**.
- **26.** From **Supported Business Protocol**, select **EDI EDIFACT over Generic Exchange**.
- **27.** From **Supported Business Action**, select **Process\_ORDRSP-Responder**.
- **28.** Repeat Steps [6](#page-110-0) and [7.](#page-117-0)
- **29.** For **Internal Delivery Channel**, select **B2B Outbound**.
- **30.** For **Responding Internal Delivery Channel**, select **B2B Inbound**.
- **31.** Click **Apply**.

You should see **Trading partner participant successfully added**.

**32.** Click **Validate**.

You should see **Agreement Tutorial 2 Agreement is valid**. The agreement is approved as part of the validation.

See ["Creating a Trading Partner Agreement" on page 12-5](#page-338-0) for more information.

#### **GlobalChips Server, Task 4: Creating and Deploying the Configuration**

This step is the same on both servers. See ["Acme Server, Task 4: Creating and](#page-111-0)  [Deploying the Configuration" on page 5-30](#page-111-0) for instructions.

### <span id="page-118-0"></span>**Both Servers, Task 5: Verifying the Purchase Order Transaction**

Use the run-time files in *Oracle\_Home*/ip/tutorial/Edifact/runtime (see [Table 5–1](#page-83-0) [on page 5-5](#page-86-0)) to verify the transmission and receipt of the purchase order and purchase order confirmation. On UNIX platforms, you must grant execute permission using chmod +x to run the scripts.

**Note:** You must run the setenv script to set up the CLASSPATH environment before running the following enqueue and dequeue scripts. See ["Setting Up the CLASSPATH Environment" on page 5-3](#page-84-0) if you have not already done so.

- **1.** On both the Acme and GlobalChips servers, run one of the following files:
	- In a Bourne or Korn shell—deq.sh
	- In Windows—deg.bat

This dequeues the purchase order on the GlobalChips server and the purchase order confirmation on the Acme server.

The dequeue script generates a trace file, t1.trc, which shows the message that the application receives from OracleAS Integration B2B.

- **2.** On the Acme server, run one of the following files:
	- In a Bourne or Korn shell—enq orders.sh
	- In Windows—enq\_orders.bat

This enqueues the Acme purchase order and translates it to EDIFACT ORDER data to send to GlobalChips. Wait a minute or two before proceeding to the next step.

On the GlobalChips server, the purchase order is dequeued, which you can see in the trace file,  $t_1$ .trc. The trace file name can be configured in enq orders.properties.

- **3.** On the GlobalChips server, run one of the following files:
	- In a Bourne or Korn shell—enq\_ordrsp.sh
	- In Windows—enq ordrsp.bat

This enqueues the purchase order confirmation from GlobalChips to Acme. Wait a minute before proceeding to the next step.

**4.** On the Acme server, the purchase order confirmation is dequeued, which you can see in the trace file, t1.trc.

The trace file name can be configured in enq ordrsp.properties.

# **Using the EMail Transport Protocol**

In ["Tutorial 2: Setting Up an EDI EDIFACT over Generic \(VAN\) Transaction" on](#page-99-0)  [page 5-18](#page-99-0), Acme and GlobalChips use the File - 1.0 transport protocol. This section describes how you can modify tutorial 2 (or other protocols that use the generic exchange) so that Acme sends a custom document to Globalchips using the EMail transport protocol. These instructions assume the following:

- Acme, the host trading partner and initiator, sends a custom document using the EMail transport protocol.
- GlobalChips is the remote trading partner and responder.
- For Trading Partner Identification Type, both Acme and GlobalChips are assigned the Generic Identifier type, whose value is the e-mail user name provided for each company on the **Transport** page.
- The EMail transport protocol for the remote trading partner is used to send only the payload to the host trading partner
- The procedure for configuring the EMail transport protocol is similar for the host and remote trading partners; the only differences are the values used for **Host Name**, **Username**, and **Password**.

To set up the EMail transport server for the host trading partner, see ["Setting Up the](#page-108-0)  [Host Trading Partner \(Acme\)" on page 5-27](#page-108-0) and replace Steps 6 through 8 with the following:

6. On the **Create Trading Partner: Delivery Channel** page, provide the following information and click **Next**.

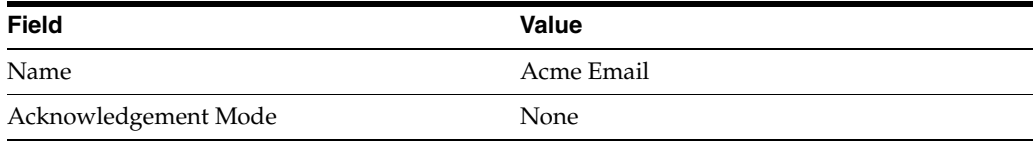

7. On the **Create Trading Partner: Document Exchange** page, click **Create New**. Provide the following information and click **Next**.

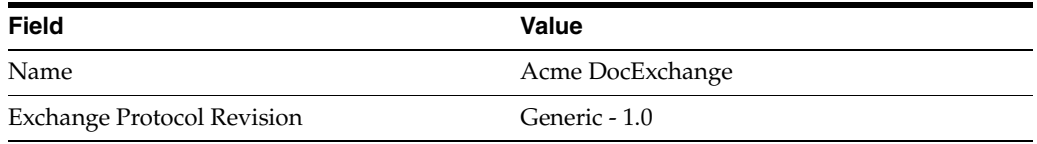

8. On the **Create Trading Partner: Transport** page, provide the following information and click **Next**.

Select **Create New** and provide the following information:

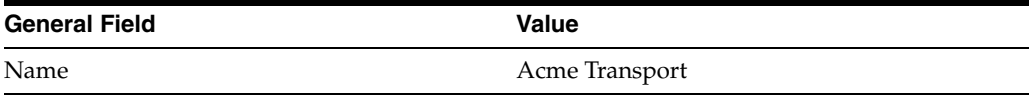

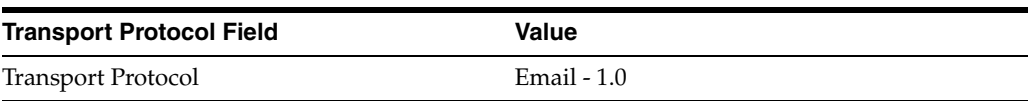

■ Select **Create New** and provide the following information:

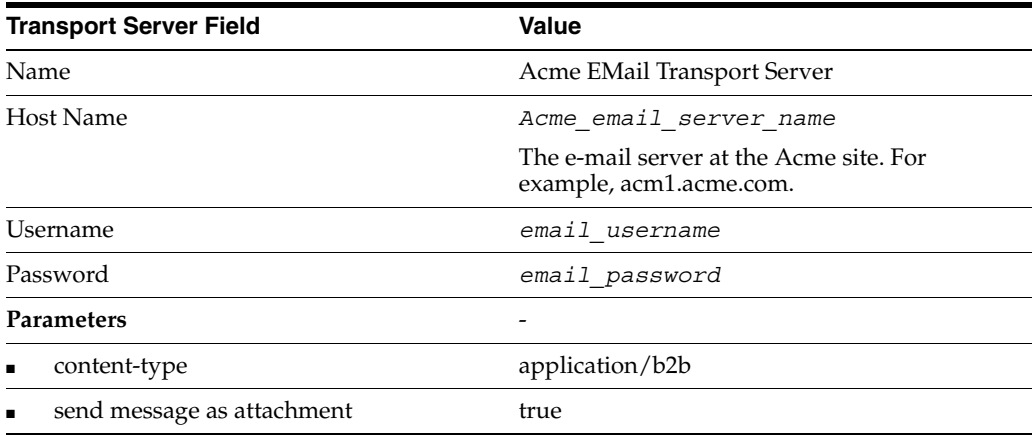

Select **Create New** and provide the following information:

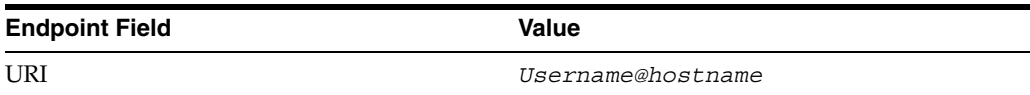

Note the following:

- E-mail attachments are base64 encoded. If you set the **content-type** parameter to text/plain, then *^M* characters are introduced in the base64-encoded message, which creates problems during decoding. Setting the **content-type** parameter to application/b2b avoids this problem.
- Some e-mail servers truncate a payload that is more than 80 or 120 characters long when it is in the message body. Setting the **send message as attachment** parameter to true avoids this problem by sending the payload as an attachment instead of in the message body.
- The endpoint of the host trading partner is polled for e-mail messages at regular intervals. The default value is 60 seconds.

# **Tutorial 3: Setting Up an EDI X12 over Internet (AS2) Transaction**

In the following tasks, you set up the Acme server first and then the GlobalChips server. If you are working through this tutorial with a partner, one person can do the tasks on the Acme server while the other does the tasks on the GlobalChips server.

One person does the following tasks:

- [Acme Server, Task 1: Creating the Business Actions](#page-122-0)
- [Acme Server, Task 2: Setting Up the Trading Partners](#page-126-0)
- [Acme Server, Task 3: Creating the Trading Partner Agreement](#page-131-0)
- [Acme Server, Task 4: Creating and Deploying the Configuration](#page-132-0)

In parallel, another person does the following tasks:

- [GlobalChips Server, Task 1: Creating the Business Actions](#page-133-0)
- [GlobalChips Server, Task 2: Setting Up the Trading Partners](#page-133-1)
- [GlobalChips Server, Task 3: Creating the Trading Partner Agreement](#page-138-0)
- [GlobalChips Server, Task 4: Creating and Deploying the Configuration](#page-139-0)

After each partner finishes tasks 1 through 4 on the respective server, work together to do task 5:

[Both Servers, Task 5: Verifying the Purchase Order Transaction](#page-139-1)

**Note:** Fields and checkboxes that you should accept default values for, or leave blank, are omitted in the following steps, although they appear on the screen. This is done to simplify the instructions and move you through the tutorial more quickly.

The EDI X12 transaction between Acme and GlobalChips is depicted in [Figure 5–4](#page-122-1).

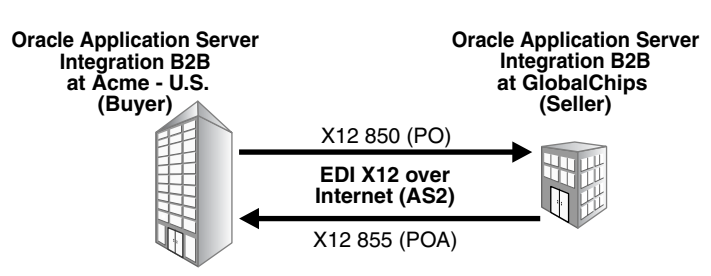

<span id="page-122-1"></span>*Figure 5–4 Tutorial 3 EDI X12 Transaction: Acme Is the Buyer and GlobalChips Is the Seller*

# <span id="page-122-0"></span>**Acme Server, Task 1: Creating the Business Actions**

In the following set of tasks, Acme is the host trading partner. You create the following business actions for this transaction.

- Process\_850—Acme uses the Process\_850 business action to send a purchase order to GlobalChips.
- Process\_997—GlobalChips and Acme use the Process\_997 business action to send acknowledgments. GlobalChips acknowledges that they have received Acme's purchase order. Acme acknowledges that they have received GlobalChips' purchase order confirmation.
- Process\_855—GlobalChips uses the Process\_855 business action to send a purchase order confirmation indicating that they can fulfill Acme's purchase order request.

See ["Creating a Business Action" on page 8-20](#page-199-0) for more information.

#### <span id="page-122-2"></span>**Creating the Process\_850 Business Action—Acme Sends a Purchase Order**

- **1.** Click **Partners**, then **Protocols**.
- **2.** Click **EDI X12 over Internet**.
- **3.** From **Shortcut**, click **Create Business Action**.

The following workflow for creating a business action is shown at the top of the page:

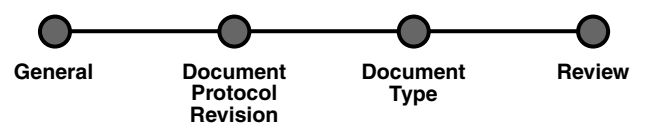

**4.** On the **Create Business Action: General** page, provide the following information and click **Next**.

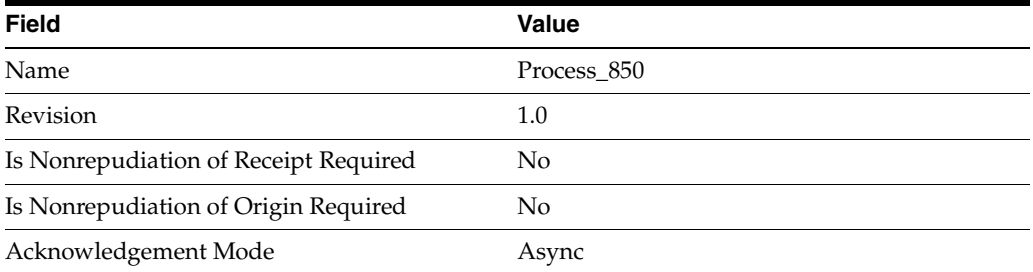

**5.** On the **Create Business Action: Document Protocol Revision** page, provide the following information and click **Next**.

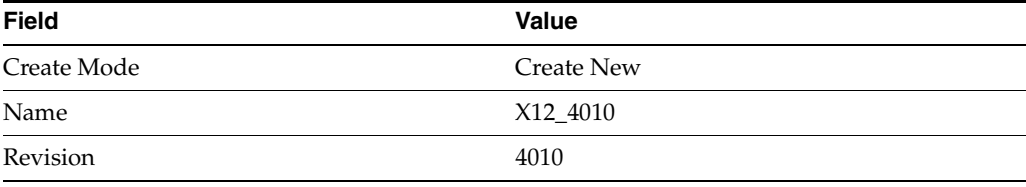

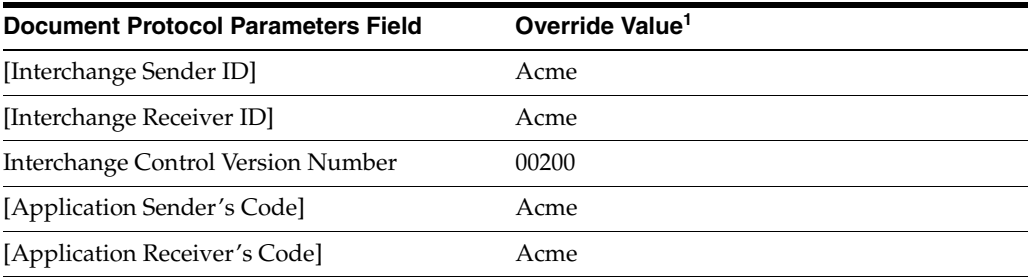

 $^{\rm 1}~$  If you are working on the GlobalChips server, use <code>GlobalChips</code> instead of <code>Acme</code> for the override value.

**6.** On the **Create Business Action: Document Type** page, provide the following information and click **Next**.

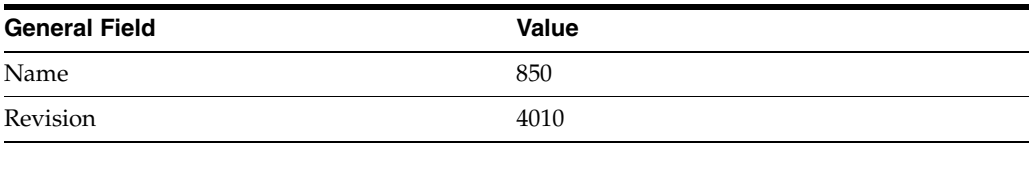

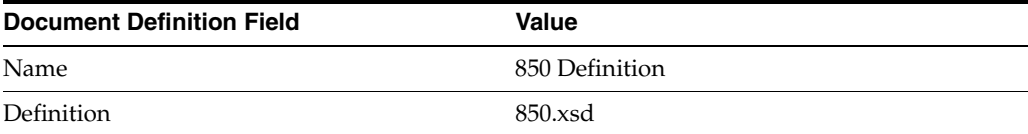

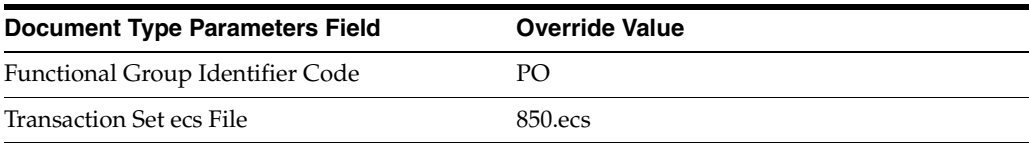

**7.** Review the data and click **Finish**, or make changes using **Back**.

You should see **Business Action Process\_850: 1.0 successfully created** at the top of the page.

### <span id="page-123-0"></span>**Creating the Process\_997 Business Action—Acknowledgments**

You create the Process\_997 business action for two purposes:

- For the buyer, Acme, to send an acknowledgment to GlobalChips. Acme acknowledges that they received GlobalChips' purchase order confirmation.
- For the seller, GlobalChips, to send an acknowledgment to Acme. GlobalChips acknowledges that they received Acme's purchase order request.
- **1.** Click **Partners**, then **Protocols**.
- **2.** Click **EDI X12 over Internet**.
- **3.** From **Shortcut**, click **Create Business Action**.

The following workflow for creating a business action is shown at the top of the page:

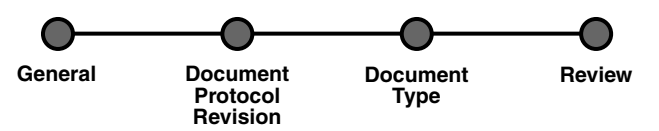

**4.** On the **Create Business Action: General** page, provide the following information and click **Next**.

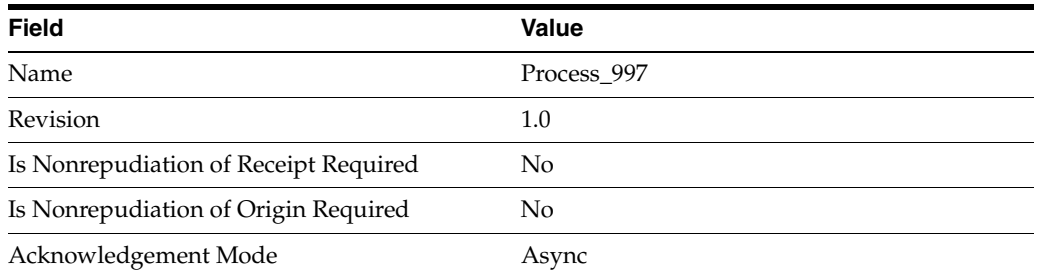

**5.** On the **Create Business Action: Document Protocol Revision** page, provide the following information and click **Next**.

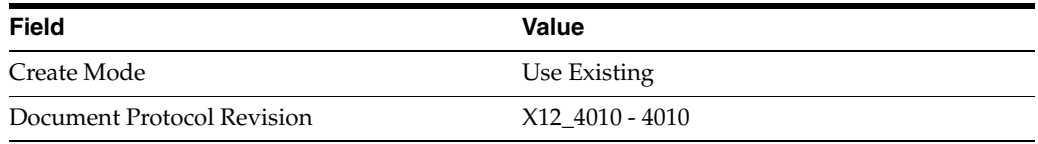

**6.** On the **Create Business Action: Document Type** page, provide the following information and click **Next**.

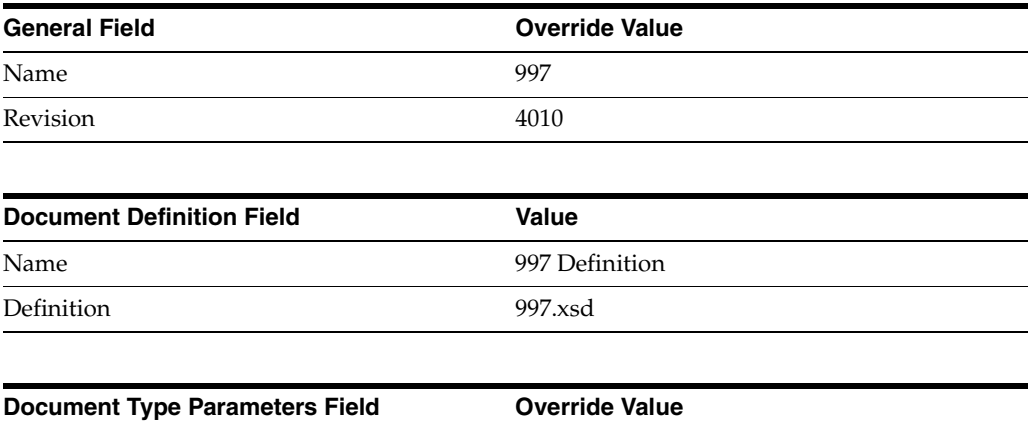

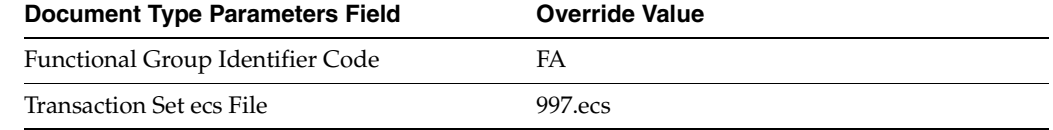

**7.** Review the data and click **Finish,** or make changes using **Back**.

You should see **Business Action Process\_997: 1.0 successfully created** at the top of the page.

# <span id="page-125-0"></span>**Creating the Process\_855 Business Action—GlobalChips Sends a Purchase Order Confirmation**

- **1.** Click **Partners**, then **Protocols**.
- **2.** Click **EDI X12 over Internet**.
- **3.** From **Shortcut**, click **Create Business Action**.

The following workflow for creating a business action is shown at the top of the page:

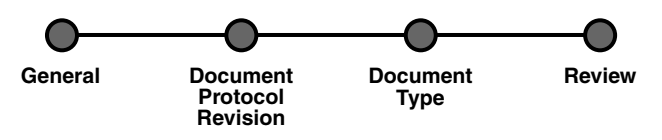

**4.** On the **Create Business Action: General** page, provide the following information and click **Next**.

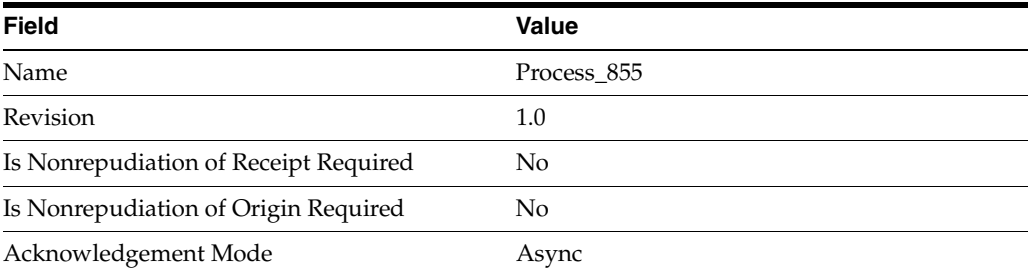

**5.** On the **Create Business Action: Document Protocol Revision** page, provide the following information and click **Next**.

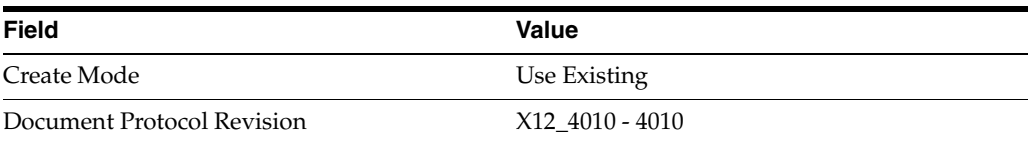

**6.** On the **Create Business Action: Document Type** page, provide the following information and click **Next**.

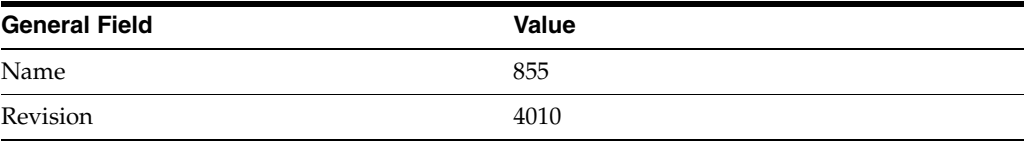

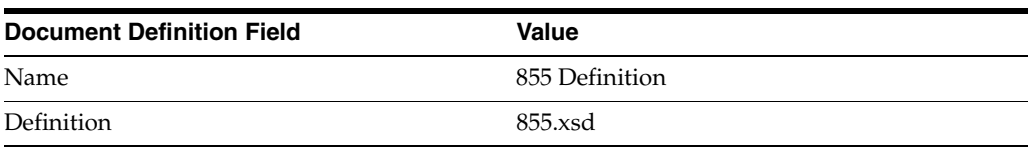

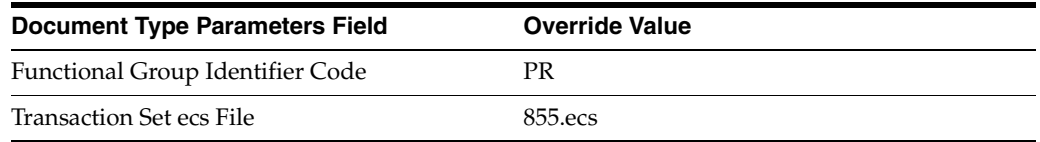

**7.** Review the data and click **Finish,** or make changes using **Back**.

You should see **Business Action Process\_855: 1.0 successfully created** at the top of the page.

# <span id="page-126-0"></span>**Acme Server, Task 2: Setting Up the Trading Partners**

On the Acme server, Acme is the host trading partner and GlobalChips is the remote trading partner.

This section contains these topics:

- [Setting Up the Remote Trading Partner \(GlobalChips\)](#page-105-0)
- [Setting Up the Host Trading Partner \(Acme\)](#page-108-0)

See the following for more information:

- "Creating and Assigning All Capabilities During a Single Wizard Session" on [page 9-9](#page-226-0)
- "Creating Business Protocol Communication Capabilities for the Host and Remote [Trading Partners" on page 9-27](#page-244-0)

If you have not already done so, change the default host trading partner name from **MyCompany** to:

- Acme, if you are working on the Acme server
- GlobalChips, if you are working on the GlobalChips server

See ["Changing the Host Trading Partner Name" on page 5-4](#page-85-0) for instructions.

#### **Setting Up the Remote Trading Partner (GlobalChips)**

As you set up GlobalChips, you associate it with the business actions as follows:

- Process\_850-Responder. GlobalChips responds to the Process\_850 business action (see Step [5](#page-134-0) [on page 5-46,](#page-127-0) Is Initiator = False) when it receives the purchase order.
- Process\_997-Initiator. GlobalChips initiates the Process\_997 business action (see Step [14 on page 5-47](#page-128-0), Is Initiator=True) when it sends an acknowledgment to Acme.
- Process\_855-Initiator. GlobalChips initiates the Process\_855 business action (see Step [16 on page 5-48](#page-129-1), Is Initiator=True) when it sends the purchase order confirmation to Acme.
- Process\_997-Responder. GlobalChips responds to the Process\_997 business action (see Step [18 on page 5-48,](#page-129-0) Is Initiator=False) when it receives an acknowledgment from Acme.
- **1.** Click **Partners**.
- **2.** From **Shortcuts**, click **Create Trading Partner**.

The following workflow for creating a trading partner is shown at the top of the page.

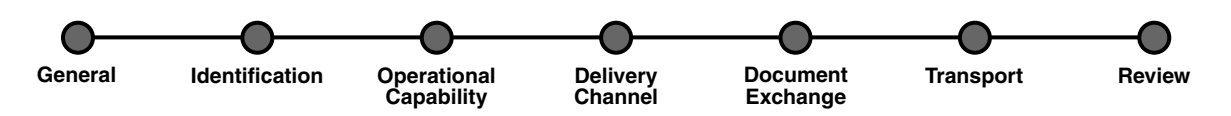

- **3.** On the **Create Trading Partner: General** page, provide the remote trading partner name, **GlobalChips**, and click **Next**.
- **4.** On the **Create Trading Partner: Identification** page, enter **GlobalChips** for the **AS2 Identifier** value and click **Next**.
- <span id="page-127-0"></span>**5.** On the **Create Trading Partner: Operational Capability** page, provide the following information and click **Next**.

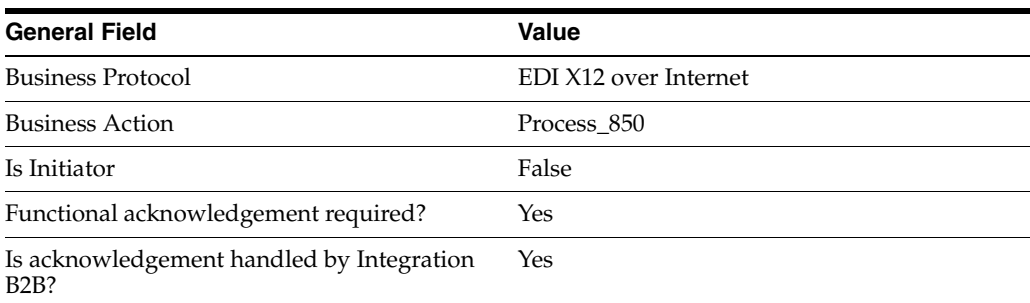

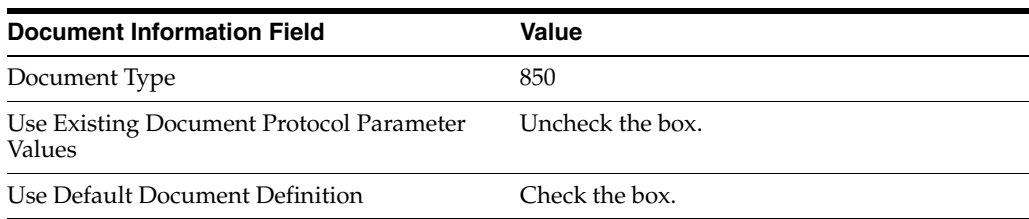

**6.** Continuing on the **Create Trading Partner: Operational Capability** page, provide the following override values and click **Next**.

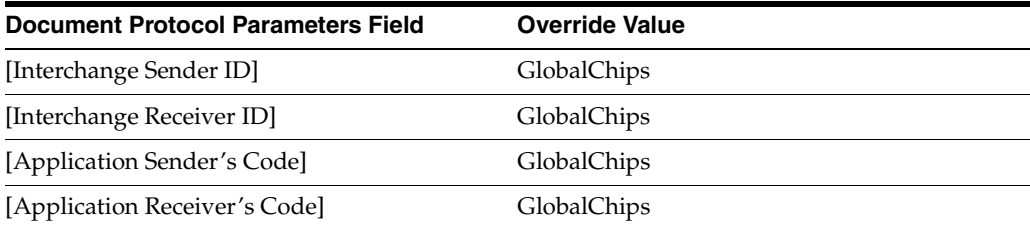

### **7.** On the **Create Trading Partner: Delivery Channel** page, provide the following information and click **Next**.

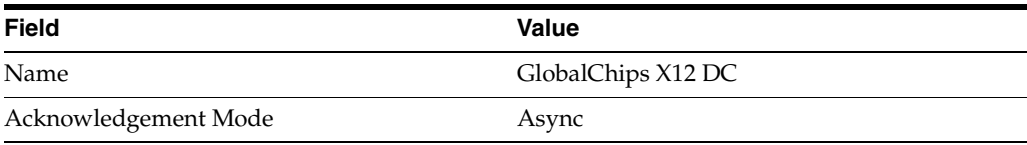

**8.** On the **Create Trading Partner: Document Exchange** page, provide the following information and click **Next**.

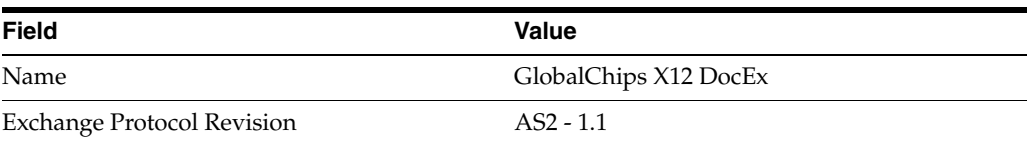

**9.** On the **Create Trading Partner: Transport** page, provide the following information.

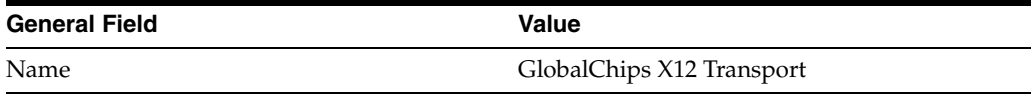

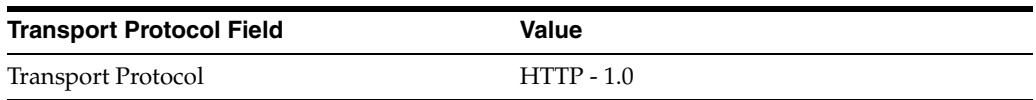

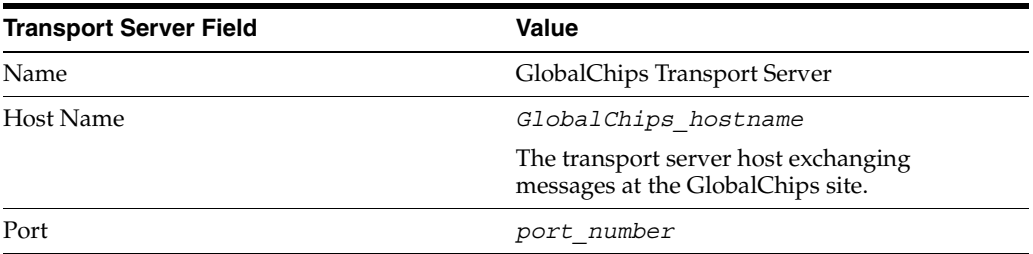

**a.** Click **Create New**, provide the following information, and click **Next**.

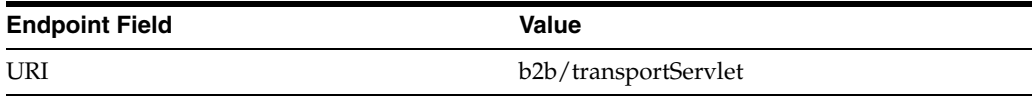

**10.** Review the data and click **Finish,** or make changes using **Back**.

You should see **Trading Partner GlobalChips successfully created** at the top of the page.

- **11.** Click **Capabilities**.
- **12.** Click **EDI X12 over Internet**.
- **13.** Click **Create Operational Capability**.
- <span id="page-128-0"></span>**14.** On the **Create Trading Partner: Operational Capability** page, provide the following information and click **Apply**.

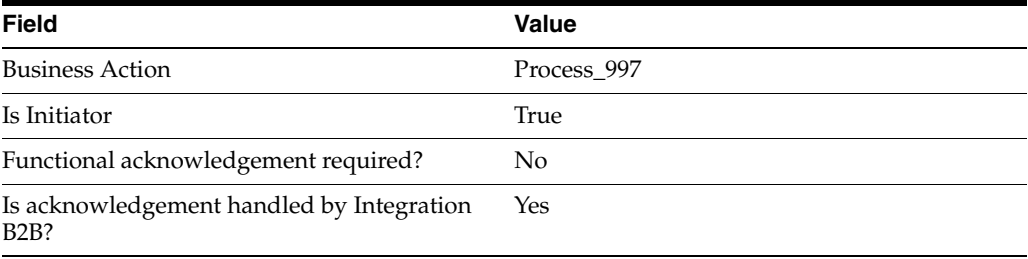

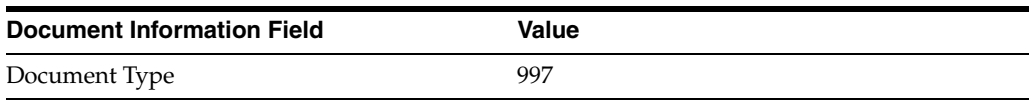

You should see **Supported business action created successfully** at the top of the page, for Process\_997-Initiator.

- **15.** Repeat Steps [11](#page-114-0) through [13](#page-114-1).
- <span id="page-129-1"></span>**16.** On the **Create Trading Partner: Operational Capability** page, provide the following information and click **Apply**.

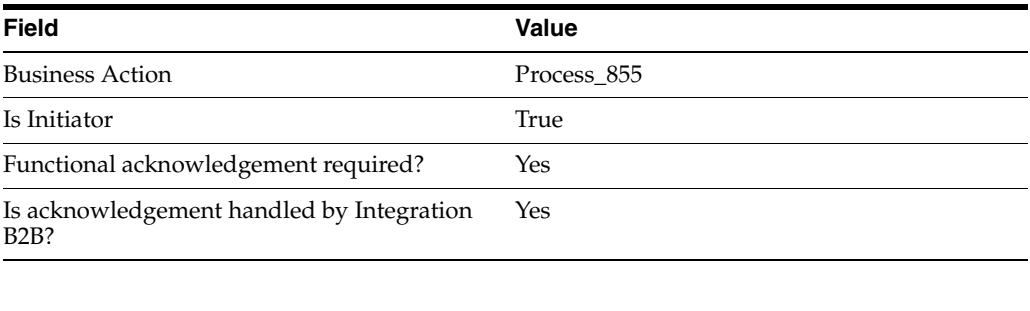

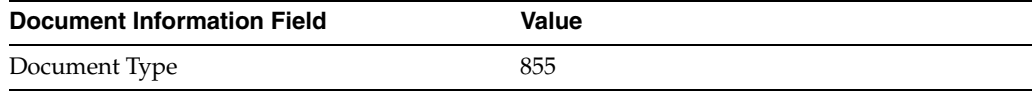

You should see **Supported business action created successfully** at the top of the page, for Process\_855-Initiator.

- **17.** Repeat Steps [11](#page-114-0) through [13](#page-114-1).
- <span id="page-129-0"></span>**18.** On the **Create Trading Partner: Operational Capability** page, provide the following information and click **Apply**.

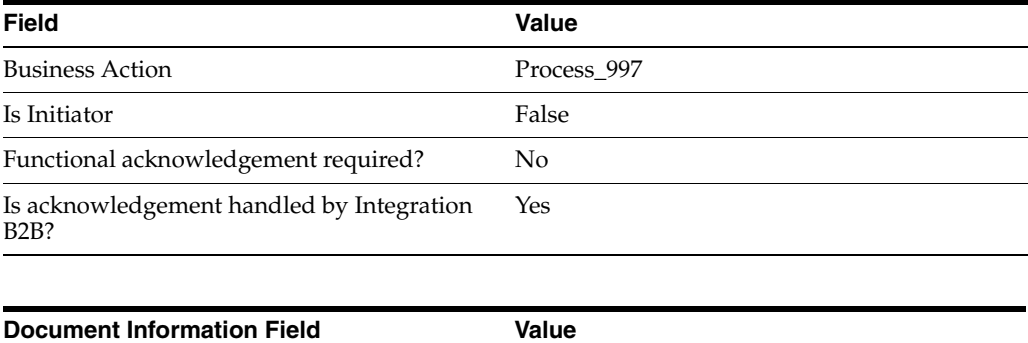

You should see **Supported business action created successfully** at the top of the page, for Process\_997-Responder.

#### **Setting Up the Host Trading Partner (Acme)**

Document Type 997

In the following steps, you set up the host trading partner's AS2 identifier and communication capabilities. The host is automatically assigned a business protocol and operational capabilities that are compatible with the remote trading partner.

**1.** Click **Partners**, then **Trading Partners**.

- **2.** Click **Acme (Host)**.
- **3.** Click **General**.
- **4.** Under **Trading Partner Identifications**, click **Create**.
- **5.** For **Trading Partner Identification Type**, select **AS2 Identifier**.
- **6.** For **Value**, enter **Acme**.
- **7.** Click **Apply**.
- **8.** Click **Capabilities**.
- **9.** Click **EDI X12 over Internet**.
- **10.** Click **Create Communication Capability**.

The following workflow for creating the communication capabilities is shown at the top of the page.

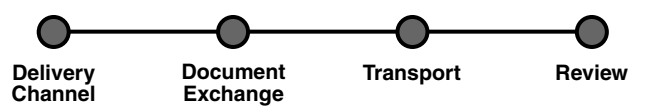

**11.** On the **Create Trading Partner: Delivery Channel** page, provide the following information and click **Next**.

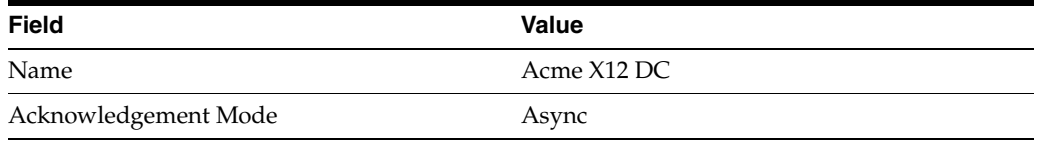

**12.** On the **Create Trading Partner: Document Exchange** page, click **Create New.** Provide the following information and click **Next**.

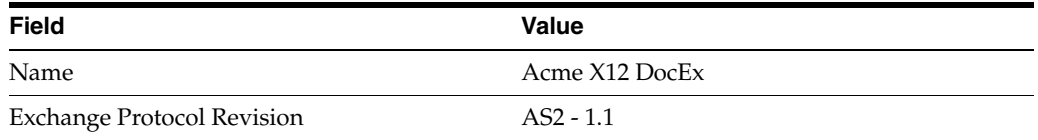

- **13.** On the **Create Trading Partner: Transport** page, provide the following information and click **Next**.
	- **a.** Select **Create New** and provide the following information:

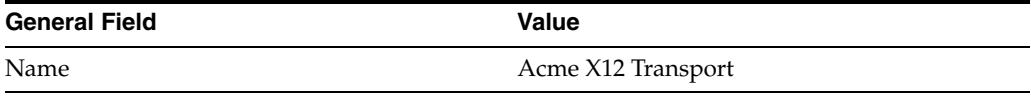

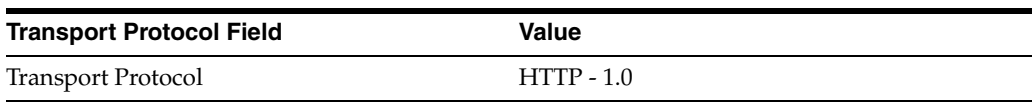

**b.** Select **Create New** and provide the following information:

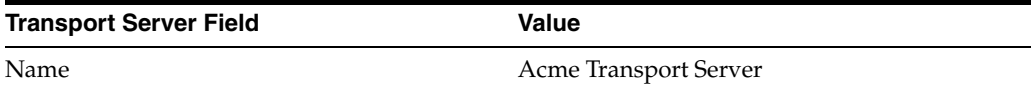

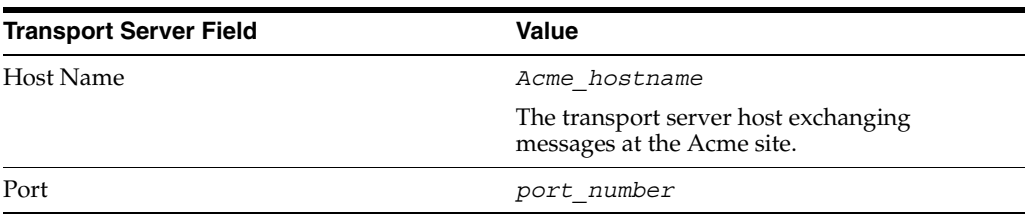

**c.** Select **Use Existing** and provide the following information:

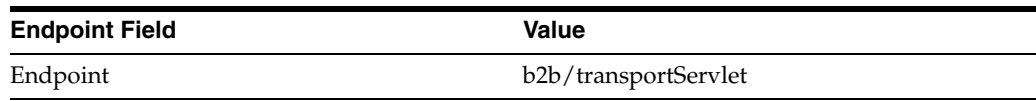

**14.** Review the data and click **Finish**, or make changes using **Back**.

You should see **Communication Capability created successfully** at the top of the page.

# <span id="page-131-0"></span>**Acme Server, Task 3: Creating the Trading Partner Agreement**

As the host trading partner, Acme is automatically included in the trading partner agreement. So, in the following steps, select GlobalChips as the trading partner in the agreement. Acme is also automatically assigned a business action that is compatible with the one assigned to GlobalChips.

**Note:** You cannot create a trading partner agreement between more than two trading partners.

- **1.** Click **Partners**.
- **2.** From **Shortcuts**, click **Create Trading Partner Agreement**.
- **3.** From **Trading Partner**, select **GlobalChips**.
- **4.** From **Supported Business Protocol**, select **EDI X12 over Internet**.
- **5.** From **Supported Business Action**, select **Process\_850-Responder**.
- <span id="page-131-1"></span>**6.** For **Trading Partner Identification**, select **AS2 Identifier - GlobalChips** and **AS2 Identifier - Acme**.
- <span id="page-131-2"></span>**7.** For **Trading Partner Delivery Channel**, select **GlobalChips X12 DC** and **Acme X12 DC**.
- **8.** For **Internal Delivery Channel**, select **B2B Outbound**.
- **9.** For **Responding Internal Delivery Channel**, select **B2B Inbound**.
- **10.** In the **Name** field, enter **Tutorial 3 Agreement**.
- **11.** In the **Agreement ID** field, enter **1300**.
- **12.** Click **Apply**.

You should see **Agreement Tutorial 3 Agreement successfully created** at the top of the page.

- **13.** For **Trading Partner Participant**, click **Add**.
- **14.** From **Supported Business Protocol**, select **EDI X12 over Internet**.
- **15.** From **Supported Business Action**, select **Process\_997-Initiator**.
- **16.** Repeat Steps [6](#page-131-1) through [7.](#page-131-2)
- **17.** For **Internal Delivery Channel**, select **B2B Inbound**.
- **18.** For **Responding Internal Delivery Channel**, select **B2B Outbound**.
- **19.** Click **Apply**.

You should see **Trading partner participant successfully added** at the top of the page.

- **20.** For **Trading Partner Participant**, click **Add**.
- **21.** From **Supported Business Protocol**, select **EDI X12 over Internet**.
- **22.** From **Supported Business Action**, select **Process\_855-Initiator**.
- **23.** Repeat Steps [6](#page-131-1) and [7.](#page-131-2)
- **24.** For **Internal Delivery Channel**, select **B2B Inbound**.
- **25.** For **Responding Internal Delivery Channel**, select **B2B Outbound**.
- **26.** Click **Apply**.

You should see **Trading partner participant successfully added** at the top of the page.

- **27.** For **Trading Partner Participant**, click **Add**.
- **28.** From **Supported Business Protocol**, select **EDI X12 over Internet**.
- **29.** From **Supported Business Action**, select **Process\_997-Responder**.
- **30.** Repeat Steps [6](#page-131-1) through [9.](#page-138-1)
- **31.** Click **Apply**.

You should see **Trading partner participant successfully added** at the top of the page.

**32.** Click **Validate**.

You should see **Agreement Tutorial 3 Agreement is valid**. The agreement is approved as part of the validation.

See ["Creating a Trading Partner Agreement" on page 12-5](#page-338-0) for more information.

### <span id="page-132-0"></span>**Acme Server, Task 4: Creating and Deploying the Configuration**

After you have created the trading partner agreement, you are ready to create the configuration. A configuration consists of the data you defined in the previous tasks in this tutorial. A configuration enforces validation rules, ensuring that only valid, complete, and consistent data is available for deployment in a production environment.

- **1.** Click **Deployment**.
- **2.** Click **Create**.
- **3.** For **Configuration Name**, enter **Tutorial 3 Configuration**.
- **4.** Select **Tutorial 3 Agreement**.
- **5.** Click **Apply**.
- **6.** For **Tutorial 3 Configuration**, click **Deploy**.

**7.** Review the list of configurations and click **Deploy**.

You should see **Deployment finished successfully for configuration Tutorial 3 Configuration**.

See [Chapter 13, "Creating and Deploying a Configuration"](#page-352-0) for more information.

# **Task 5: Verifying the Purchase Order Transaction**

See ["Both Servers, Task 5: Verifying the Purchase Order Transaction" on page 5-58](#page-139-1) for more information.

# <span id="page-133-0"></span>**GlobalChips Server, Task 1: Creating the Business Actions**

Acme and GlobalChips use the same set of business actions. So, on the GlobalChips server, create the same business actions that were created on the Acme server. You can use the same instructions, ["Acme Server, Task 1: Creating the Business Actions" on](#page-122-0)  [page 5-41](#page-122-0) for:

- [Creating the Process\\_850 Business Action—Acme Sends a Purchase Order](#page-122-2)
- [Creating the Process\\_997 Business Action—Acknowledgments](#page-123-0)
- [Creating the Process\\_855 Business Action—GlobalChips Sends a Purchase Order](#page-125-0)  [Confirmation](#page-125-0)

# <span id="page-133-1"></span>**GlobalChips Server, Task 2: Setting Up the Trading Partners**

On the GlobalChips server, GlobalChips is the host trading partner and Acme is the remote trading partner.

This section contains these topics:

- [Setting Up the Remote Trading Partner \(Acme\)](#page-112-1)
- [Setting Up the Host Trading Partner \(GlobalChips\)](#page-116-0)

See the following for more information:

- "Creating and Assigning All Capabilities During a Single Wizard Session" on [page 9-9](#page-226-0)
- "Creating Business Protocol Communication Capabilities for the Host and Remote [Trading Partners" on page 9-27](#page-244-0)

If you have not already done so, change the default host trading partner name from **MyCompany** to:

- Acme, if you are working on the Acme server
- GlobalChips, if you are working on the GlobalChips server

See ["Changing the Host Trading Partner Name" on page 5-4](#page-85-0) for instructions.

#### **Setting Up the Remote Trading Partner (Acme)**

As you set up Acme, you associate it with the following business actions:

- Process\_850-Initiator. Acme initiates the Process\_850 business action (see Step 5 on [page 5-53](#page-134-0), Is Initiator = True) when it sends the purchase order to GlobalChips.
- Process\_997-Responder. Acme responds to the Process\_997 business action (see Step [14 on page 5-54](#page-135-0), Is Initiator=False), when it receives a functional acknowledgment from GlobalChips.
- Process\_855-Responder. Acme responds to the Process\_855 business action (see Step [16 on page 5-55](#page-136-1), Is Initiator=False), when it receives the purchase order confirmation from GlobalChips.
- Process\_997-Initiator. Acme initiates the Process\_997 business action (see Step 18 [on page 5-55,](#page-136-0) Is Initiator=True) when it sends an acknowledgment to GlobalChips.
- **1.** Click **Partners**.
- **2.** From **Shortcuts**, click **Create Trading Partner**.

The following workflow for creating a trading partner is shown at the top of the page.

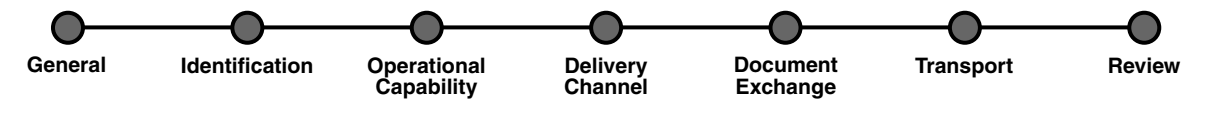

- **3.** On the **Create Trading Partner: General** page, provide the remote trading partner name, **Acme**, and click **Next**.
- **4.** On the **Create Trading Partner: Identification** page, enter **Acme** for the **AS2 Identifier** value and click **Next**.
- <span id="page-134-0"></span>**5.** On the **Create Trading Partner: Operational Capability** page, provide the following information and click **Next**.

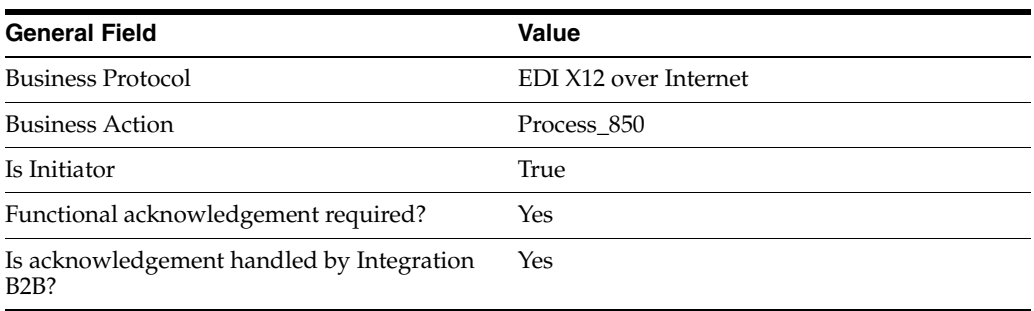

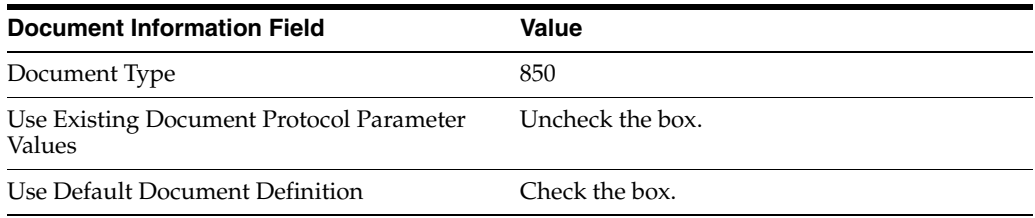

**6.** Continuing on the **Create Trading Partner: Operational Capability** page, provide the following override values and click **Next**.

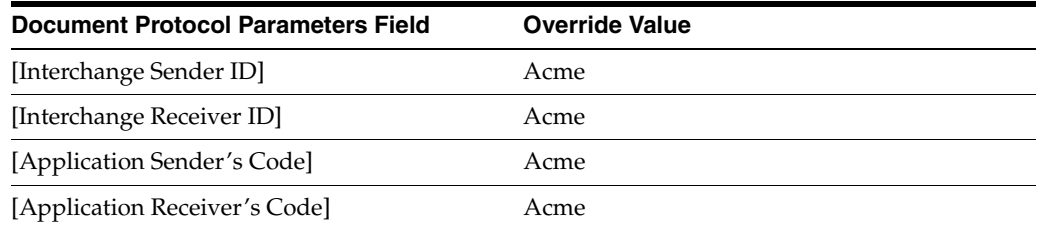

**7.** On the **Create Trading Partner: Delivery Channel** page, provide the following information and click **Next**.

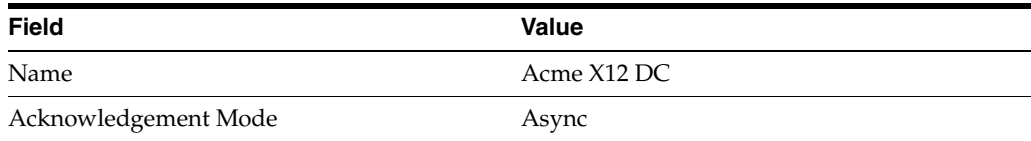

**8.** On the **Create Trading Partner: Document Exchange** page, provide the following information and click **Next**.

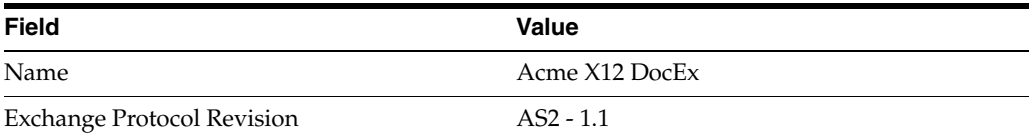

**9.** On the **Create Trading Partner: Transport** page, provide the following information.

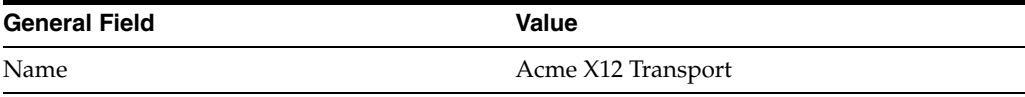

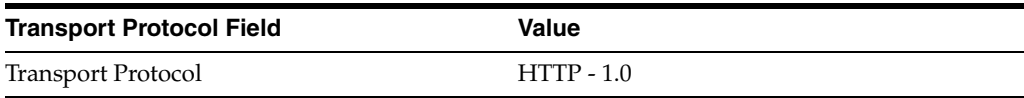

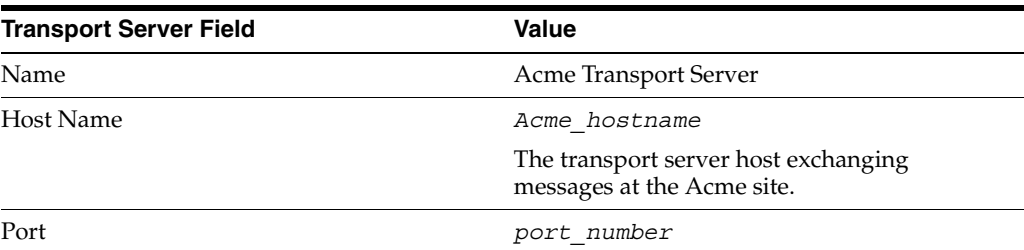

**a.** Click **Create New**, provide the following information, and click **Next**.

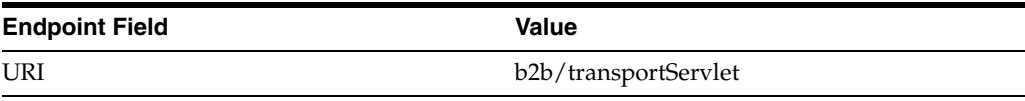

**10.** Review the data and click **Finish,** or make changes using **Back**.

You should see **Trading Partner Acme successfully created** at the top of the page, for Process\_850-Initiator.

- **11.** Click **Capabilities**.
- **12.** Click **EDI EX12 over Internet**.
- **13.** Click **Create Operational Capability**.
- <span id="page-135-0"></span>**14.** On the **Create Trading Partner: Operational Capability** page, provide the following information and click **Apply**.

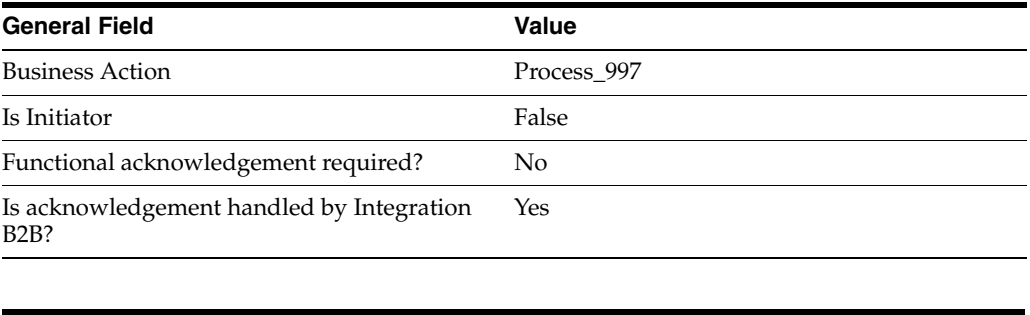

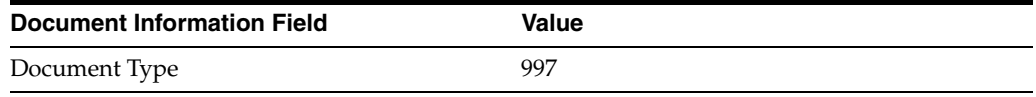

You should see **Supported business action successfully created** at the top of the page, for Process\_997-Responder.

- **15.** Repeat Steps [11](#page-114-0) through [13](#page-114-1).
- <span id="page-136-1"></span>**16.** On the **Create Trading Partner: Operational Capability** page, provide the following information and click **Apply**.

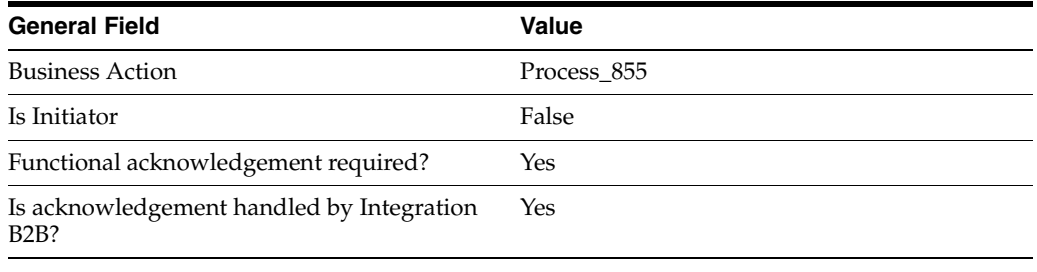

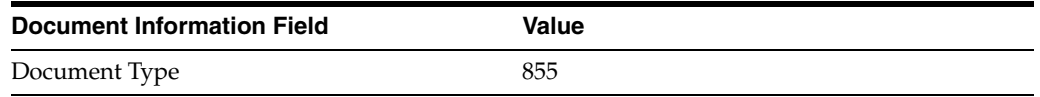

You should see **Supported business action created successfully** at the top of the page, for Process\_855-Responder.

- **17.** Repeat Steps [11](#page-114-0) through [13](#page-114-1).
- <span id="page-136-0"></span>**18.** On the **Create Trading Partner: Operational Capability** page, provide the following information and click **Apply**.

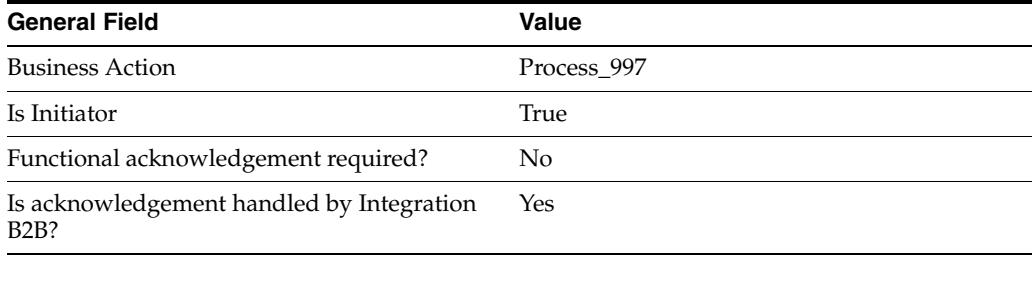

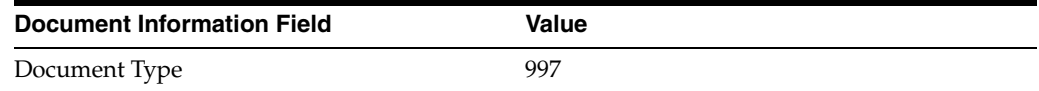

You should see **Supported business action created successfully** at the top of the page, for Process\_997-Initiator.

### **Setting Up the Host Trading Partner (GlobalChips)**

In the following steps, you set up the host trading partner's AS2 identifier and communication capabilities. The host is automatically assigned a business protocol and operational capabilities that are compatible with the remote trading partner.

- **1.** Click **Partners**, then **Trading Partners**.
- **2.** Click **GlobalChips (Host)**.
- **3.** Click **General**.
- **4.** Under **Trading Partner Identifications**, click **Create**.
- **5.** For **Trading Partner Identification Type**, select **AS2 Identifier**.
- **6.** For **Value**, enter **GlobalChips**.
- **7.** Click **Apply**.
- **8.** Click **Capabilities**.
- **9.** Click **EDI X12 over Internet**.
- **10.** Click **Create Communication Capability**.

The following workflow for creating the communication capabilities is shown at the top of the page.

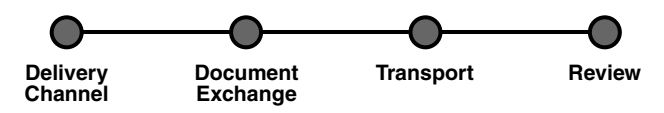

**11.** On the **Create Trading Partner: Delivery Channel** page, provide the following information and click **Next**.

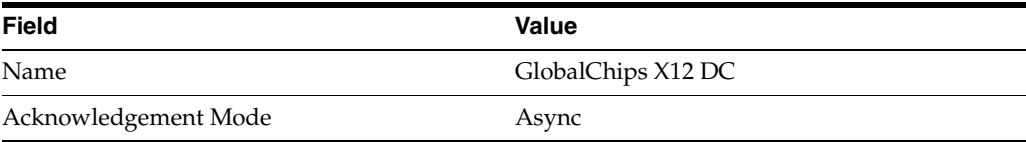

**12.** On the **Create Trading Partner: Document Exchange** page, click **Create New**. Provide the following information and click **Next**.

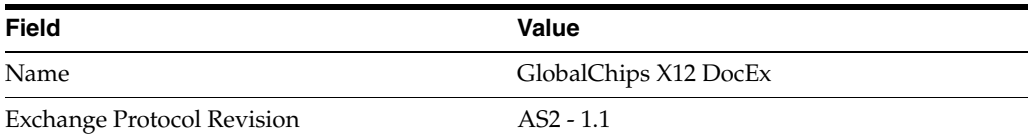

- **13.** On the **Create Trading Partner: Transport** page, provide the following information and click **Next**.
	- **a.** Select **Create New** and provide the following information:

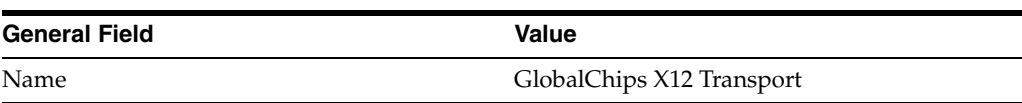

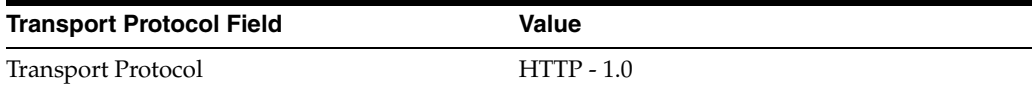

**b.** Select **Create New** and provide the following information:

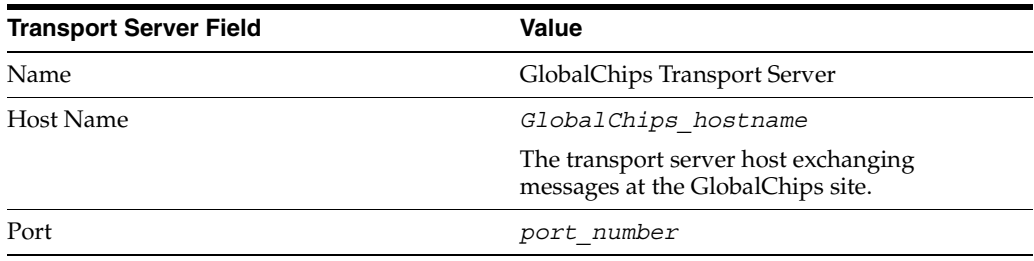

**c.** Select **Use Existing** and provide the following information:

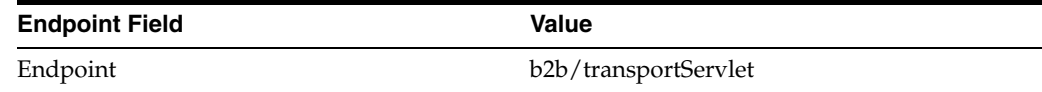

**14.** Review the data and click **Finish**, or make changes using **Back**.

You should see **Communication Capability created successfully** at the top of the page.

### <span id="page-138-0"></span>**GlobalChips Server, Task 3: Creating the Trading Partner Agreement**

As the host trading partner, GlobalChips is automatically included in the trading partner agreement. So, in the following steps, select Acme as the trading partner in the agreement. GlobalChips is also automatically assigned a business action that is compatible with the one assigned to Acme.

**Note:** You cannot create a trading partner agreement between more than two trading partners.

- **1.** Click **Partners**.
- **2.** From **Shortcuts**, click **Create Trading Partner Agreement**.
- **3.** From **Trading Partner**, select **Acme**.
- **4.** From **Supported Business Protocol**, select **EDI X12 over Internet**.
- **5.** From **Supported Business Action**, select **Process\_850-Initiator**.
- <span id="page-138-2"></span>**6.** For **Trading Partner Identification**, select **AS2 Identifier - Acme** and **AS2 Identifier - GlobalChips**.
- <span id="page-138-3"></span>**7.** For **Trading Partner Delivery Channel**, select **Acme X12 DC** and **GlobalChips X12 DC**.
- **8.** For **Internal Delivery Channel**, select **B2B Inbound**.
- <span id="page-138-1"></span>**9.** For **Responding Internal Delivery Channel**, select **B2B Outbound**.
- **10.** In the **Name** field, enter **Tutorial 3 Agreement**.
- **11.** In the **Agreement ID** field, enter **1300**.

**12.** Click **Apply**.

You should see **Agreement Tutorial 3 Agreement successfully created** at the top of the page.

- **13.** For **Trading Partner Participant**, click **Add**.
- **14.** From **Supported Business Protocol**, select **EDI X12 over Internet**.
- **15.** From **Supported Business Action**, select **Process\_997-Responder**.
- **16.** Repeat Steps [6](#page-138-2) and [7.](#page-138-3)
- **17.** For **Internal Delivery Channel**, select **B2B Outbound**.
- **18.** For **Responding Internal Delivery Channel**, select **B2B Inbound**.
- **19.** Click **Apply**.

You should see **Trading partner participant successfully added** at the top of the page.

- **20.** For **Trading Partner Participant**, click **Add**.
- **21.** From **Supported Business Protocol**, select **EDI X12 over Internet**.
- **22.** From **Supported Business Action**, select **Process\_855-Responder**.
- **23.** Repeat Steps [6](#page-138-2) and [7.](#page-138-3)
- **24.** For **Internal Delivery Channel**, select **B2B Outbound**.
- **25.** For **Responding Internal Delivery Channel**, select **B2B Inbound**.
- **26.** Click **Apply**.

You should see **Trading partner participant successfully added** at the top of the page.

- **27.** For **Trading Partner Participant**, click **Add**.
- **28.** From **Supported Business Protocol**, select **EDI X12 over Internet**.
- **29.** From **Supported Business Action**, select **Process\_997-Initiator**.
- **30.** Repeat Steps [6](#page-138-2) through [9.](#page-138-1)
- **31.** Click **Apply**.

You should see **Trading partner participant successfully added** at the top of the page.

**32.** Click **Validate**.

You should see **Agreement Tutorial 3 Agreement is valid**. The agreement is approved as part of the validation.

See ["Creating a Trading Partner Agreement" on page 12-5](#page-338-0) for more information.

### <span id="page-139-0"></span>**GlobalChips Server, Task 4: Creating and Deploying the Configuration**

This task is the same on both servers. See ["Acme Server, Task 4: Creating and](#page-132-0)  [Deploying the Configuration" on page 5-51](#page-132-0) for instructions.

# <span id="page-139-1"></span>**Both Servers, Task 5: Verifying the Purchase Order Transaction**

Use the run-time files in *Oracle\_Home*/ip/tutorial/X12/runtime (see [Table 5–1](#page-86-0) [on page 5-5\)](#page-86-0) to verify the transmission and receipt of the purchase order and purchase order confirmation. On UNIX platforms, you must grant execute permission using chmod +x to run the scripts.

**Note:** You must run the setenv script to set up the CLASSPATH environment before running the following enqueue and dequeue scripts. See ["Setting Up the CLASSPATH Environment" on page 5-3](#page-84-0) if you have not already done so.

- **1.** On both the Acme and GlobalChips servers, run one of the following files:
	- In a Bourne or Korn shell—deq.sh
	- In Windows—deq.bat

This dequeues the purchase order on the GlobalChips server and the purchase order confirmation on the Acme server.

The dequeue script generates a trace file,  $t1.$ trc, which shows the message that the application receives from OracleAS Integration B2B.

- **2.** On the Acme server, run one of the following files:
	- In a Bourne or Korn shell— enq 850.sh
	- In Windows— enq 850.bat

This enqueues the Acme purchase order and translates it to X12 850 data to send to GlobalChips. Wait a minute or two before proceeding to the next step.

On the GlobalChips server, the purchase order is dequeued, which you can see in the trace file,  $t1.$  trc. The trace file name can be configured in ipdequeue.properties.

- **3.** On the GlobalChips server, run one of the following files:
	- In a Bourne or Korn shell—enq 855.sh
	- In Windows—enq 855.bat

This enqueues the purchase order confirmation from GlobalChips to Acme. Wait a minute before proceeding to the next step.

**4.** On the Acme server, the purchase order confirmation is dequeued, which you can see in the trace file, t1.trc.

The trace file name can be configured in ipdequeue.properties.

# **Using the EMail Transport Protocol**

In ["Tutorial 2: Setting Up an EDI EDIFACT over Generic \(VAN\) Transaction" on](#page-99-0)  [page 5-18](#page-99-0), Acme and GlobalChips used the File - 1.0 transport protocol. This section describes how you can modify tutorial 2 (or other protocols that use the generic exchange) so that Acme sends a custom document to Globalchips using the EMail transport protocol. These instructions assume the following:

- Acme, the host trading partner and initiator, sends a custom document using the EMail transport protocol.
- GlobalChips is the remote trading partner and responder.
- For Trading Partner Identification Type, both Acme and GlobalChips are assigned the Generic Identifier type, whose value is the e-mail user name provided for each company on the **Transport** page.
- The EMail transport protocol for the remote trading partner is used to send only the payload to the host trading partner
- The procedure for configuring the EMail transport protocol is similar for the host and remote trading partners; the only differences are the values used for **Host Name**, **Username**, and **Password**.

To set up the EMail transport server for the host trading partner, see ["Setting Up the](#page-108-0)  [Host Trading Partner \(Acme\)" on page 5-27](#page-108-0) and replace Steps 6 through 8 with the following:

6. On the **Create Trading Partner: Delivery Channel** page, provide the following information and click **Next**.

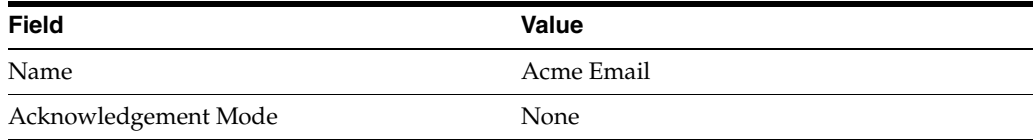

7. On the **Create Trading Partner: Document Exchange** page, click **Create New**. Provide the following information and click **Next**.

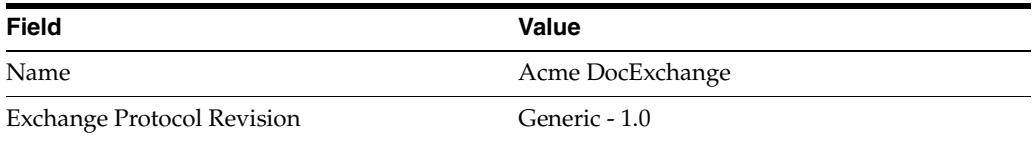

8. On the **Create Trading Partner: Transport** page, provide the following information and click **Next**.

Select **Create New** and provide the following information:

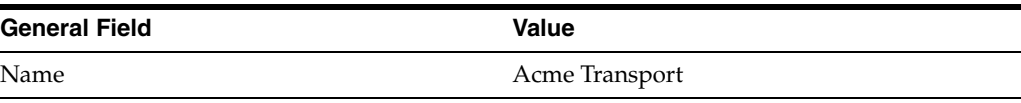

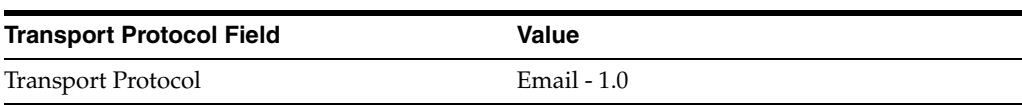

Select **Create New** and provide the following information:

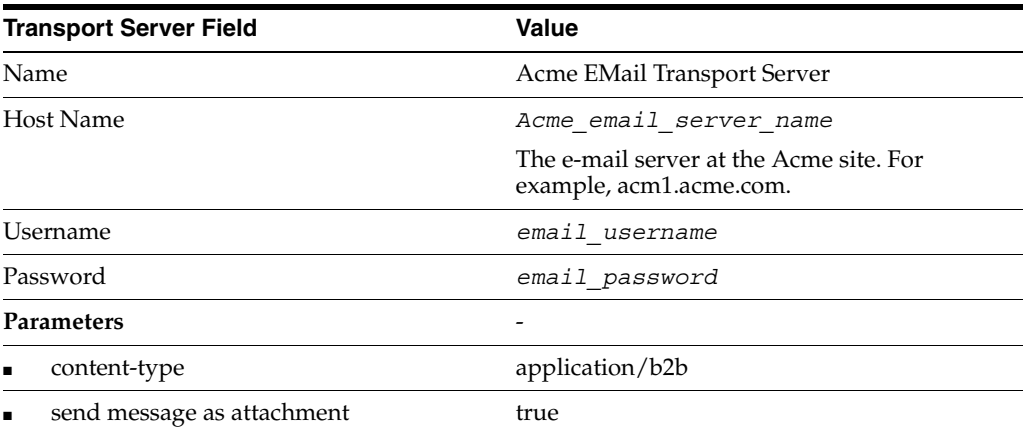

Select **Create New** and provide the following information:

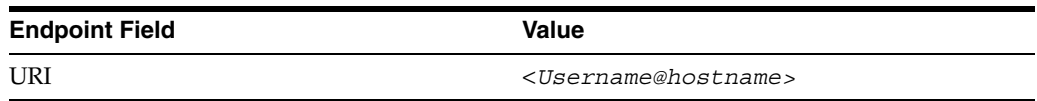

Note the following:

- E-mail attachments are base64 encoded. If you set the **content-type** parameter to text/plain, then *^M* characters are introduced in the base64-encoded message, which creates problems during decoding. Setting the **content-type** parameter to application/b2b avoids this problem.
- Some e-mail servers truncate a payload that is more than 80 or 120 characters long when it is in the message body. Setting the **send message as attachment** parameter to true avoids this problem by sending the payload as an attachment instead of in the message body.
- The endpoint of the host trading partner is polled for e-mail messages at regular intervals. The default value is 60 seconds.

# **Doing More Than One Tutorial**

If you do more than one tutorial, note the following:

- You should restart the B2B server so that OracleAS Integration B2B can check for new objects in the metadata repository. See ["Starting and Stopping the B2B Server](#page-142-0)  [with OPMN" on page 5-61](#page-142-0) for more information.
- After completing a tutorial, you may want to see how another B2B scenario works without completing all the setup. You can skip some setup steps by importing XML files with configuration data. See ["Importing Configuration Data" on](#page-142-1)  [page 5-61](#page-142-1) for more information.

### <span id="page-142-0"></span>**Starting and Stopping the B2B Server with OPMN**

At the operating system command prompt, use Oracle Process Manager and Notification Server (OPMN) to restart the B2B server as follows. You must be in the *Oracle\_Home*/opmn/bin directory to run the commands.

prompt> opmnctl stopproc process-type=B2BServer prompt> opmnctl startproc process-type=B2BServer

See *Oracle Process Manager and Notification Server Administrator's Guide* for more information.

### <span id="page-142-1"></span>**Importing Configuration Data**

If you have completed one or more of the tutorials and want to take a shortcut when doing another tutorial, you can import XML files with configuration data. Then you can skip most of the steps in tasks 1, 2, and 3; however, you must update the endpoint, host name, and port for whichever trading partner you are setting up, as described in the following steps. The steps assume that:

- You are logged in to OracleAS Integration B2B.
- Your host trading partner name is set to Acme or GlobalChips. See "Changing the [Host Trading Partner Name" on page 5-4](#page-85-0) for more information.
- **1.** Purge the metadata repository if you have already completed a tutorial. See ["Starting and Stopping the B2B Server with OPMN" on page 5-61](#page-142-0) for instructions.
- **2.** Decide which trading partner you are setting up—Acme or GlobalChips. You need this information for Step [4.](#page-143-0)
- **3.** Click **Administration**, then **Management**.
- <span id="page-143-0"></span>**4.** Click **Browse** and find one of the following export files in *Oracle\_ Home*/ip/tutorial/*protocolname*/config/.

For tutorial 1:

- $RN$  buyer export.xml—if you are setting up the Acme server
- RN\_seller\_export.xml—if you are setting up the GlobalChips server

For tutorial 2:

- EDIFACT buyer  $export.xml$ —if you are setting up the Acme server
- EDIFACT seller  $export.xml$ —if you are setting up the GlobalChips server

For tutorial 3:

- X12 buyer export.xml—if you are setting up the Acme server
- X12 seller export.xml—if you are setting up the GlobalChips server
- **5.** Click **Import**.
- **6.** Click **Partners**.
- **7.** Click **Trading Partners**.
- **8.** Click the name of the trading partner you are setting up.
- <span id="page-143-1"></span>**9.** Click **Capabilities**.
- <span id="page-143-2"></span>**10.** Click the business protocol associated with the tutorial you are doing, as follows:
	- RosettaNet over Internet for tutorial 1
	- EDI EDIFECT over Generic Exchange for tutorial 2
	- EDI X12 over Internet for tutorial 3
- **11.** For any of the updatable **Endpoints**, click **Update**.
- <span id="page-143-3"></span>**12.** For **URI**, enter one of the following and click **Apply.**
	- b2b/transportServlet for tutorials 1 and 3, when setting up either Acme or GlobalChips
	- Acme endpoint for tutorial 2, when setting up Acme
	- *GlobalChips* endpoint for tutorial 2, when setting up GlobalChips
- **13.** Repeat Steps [9](#page-143-1) and [10 on page 5-62](#page-143-2).
- **14.** For **Transports**, find the name you want to update and click **Update**.
- **15.** For **Endpoint**, select the name you entered in Step [12](#page-143-3) and click **Update**.
- **16.** Repeat Steps [9](#page-143-1) and [10 on page 5-62](#page-143-2).

You should see the name you entered in Step [12](#page-143-3) in the **URI** column for **Transports**.

**17.** For **Transport Servers**, find the name you want to update and click **Update**.
- <span id="page-144-0"></span>**18.** For **Host Name**, enter one of the following:
	- Acme\_hostname if you are setting up Acme

This is the name of the transport server host exchanging messages at the Acme site.

GlobalChips\_hostname if you are setting up GlobalChips

This is the name of the transport server host exchanging messages at the GlobalChips site.

- <span id="page-144-1"></span>**19.** For **Port**, enter your *port\_number* and click **Update**.
- **20.** Repeat Steps [9](#page-143-0) and [10 on page 5-62](#page-143-1).

You should see the name you entered in Step [18](#page-144-0) in the **Host Name** column for **Transport Servers**. Verify that the **Transport Protocol**, **Transport Server**, and **Endpoint** values are correct.

- **21.** Click **Partners**, then **Agreements**.
- **22.** Click one of the following, depending on which tutorial you are doing:
	- **Tutorial 1 Agreement**
	- **Tutorial 2 Agreement**
	- **Tutorial 3 Agreement**
- **23.** Click **Validate**.
- **24.** Start at task 4, "Creating and Deploying the Configuration," for whichever tutorial you imported an XML file for in steps [4](#page-143-2) and [5](#page-143-3):
	- For tutorial 1, see "Acme Server, Task 4: Creating and Deploying the [Configuration" on page 5-12](#page-93-0) for instructions for either server.
	- For tutorial 2, see "Acme Server, Task 4: Creating and Deploying the [Configuration" on page 5-30](#page-111-0) for instructions for either server.
	- For tutorial 3, see "Acme Server, Task 4: Creating and Deploying the [Configuration" on page 5-51](#page-132-0) for instructions for either server.

**See Also:** For more information about steps [12](#page-143-4) through [19](#page-144-1) [on](#page-143-4)  [page 5-62](#page-143-4), see the following:

- For tutorial 1, "Setting Up the Remote Trading Partner [\(GlobalChips\)" on page 5-9](#page-90-0) and ["Setting Up the Host Trading](#page-91-0)  [Partner \(Acme\)" on page 5-10](#page-91-0) if you are setting up Acme
- For tutorial 1, "Setting Up the Remote Trading Partner (Acme)" on [page 5-13](#page-94-0) and ["Setting Up the Host Trading Partner](#page-96-0)  [\(GlobalChips\)" on page 5-15](#page-96-0) if you are setting up GlobalChips
- For tutorial 2, "Setting Up the Remote Trading Partner [\(GlobalChips\)" on page 5-24](#page-105-0) and ["Setting Up the Host Trading](#page-108-0)  [Partner \(Acme\)" on page 5-27](#page-108-0) if you are setting up Acme
- For tutorial 2, "Setting Up the Remote Trading Partner (Acme)" on [page 5-31](#page-112-0) and ["Setting Up the Host Trading Partner](#page-116-0)  [\(GlobalChips\)" on page 5-35](#page-116-0) if you are setting up GlobalChips
- For tutorial 3, "Setting Up the Remote Trading Partner [\(GlobalChips\)" on page 5-45](#page-126-0) and ["Setting Up the Host Trading](#page-129-0)  [Partner \(Acme\)" on page 5-48](#page-129-0) if you are setting up Acme
- For tutorial 3,"Setting Up the Remote Trading Partner (Acme)" on [page 5-52](#page-133-0) and ["Setting Up the Host Trading Partner](#page-137-0)  [\(GlobalChips\)" on page 5-56](#page-137-0) if you are setting up GlobalChips

## **Summary**

This chapter provides tutorials for creating RosettaNet, EDI EDIFACT, and EDI X12 configurations. Each tutorial guides you through the steps to design, deploy, and verify a configuration.

# **Health Care Tutorial**

The OracleAS Integration B2B tutorials guide you through the steps to design, deploy, and verify B2B scenarios. After using this tutorial, you should be able to create and deploy your own HL7 over MLLP transaction.

This chapter contains the following topics:

- [About the Health Care Tutorial](#page-146-0)
- [Before You Begin the Tutorial](#page-147-0)
- [Tutorial: Setting Up an HL7 over MLLP Transaction](#page-147-1)
- **[Summary](#page-162-0)**

## <span id="page-146-0"></span>**About the Health Care Tutorial**

This tutorial depicts a scenario in which the admitting unit of a hospital, Acme, sends a notification message of a patient admission to the hospital's central data repository, GlobalChips. GlobalChips then sends an acknowledgment of the admission notification to Acme.

**Note:** For this tutorial, you set up OracleAS Integration B2B on servers at both Acme and GlobalChips "sites;" that is, on:

- The Acme server, where Acme is the host trading partner and GlobalChips is the remote trading partner.
- The GlobalChips server, where GlobalChips is the host trading partner and Acme is the remote trading partner.

With this setup, you can verify that the admission notification and acknowledgment are actually sent and received.

On both servers, Acme is the buyer and GlobalChips is the seller.

**Note for MLLP Transactions:** For every client and server socket, a listener polls the socket for new messages. If no message is present, the listener sleeps for the interval set in the variable in tip.properties:

oracle.tip.adapter.b2b.mllp.pollInterval

The default value is 1000 milliseconds.

## <span id="page-147-0"></span>**Before You Begin the Tutorial**

Before you begin the tutorial, see the following sections:

- ["Installing OracleAS Integration B2B" on page 5-3](#page-84-0)
- ["Setting Up the CLASSPATH Environment" on page 5-3](#page-84-1)
- ["Logging In to OracleAS Integration B2B" on page 5-3](#page-84-2)
- ["Changing the Host Trading Partner Name" on page 5-4](#page-85-0)

[Table 6–1](#page-147-2) lists the configuration and run-time files that are used in this tutorial. You use these files to verify the transaction in task 5 of this tutorial. See ["Both Servers, Task](#page-161-0)  [5: Verifying the ADT\\_A01 Transaction" on page 6-16](#page-161-0) for instructions.

<span id="page-147-2"></span>*Table 6–1 Run-Time and Configuration Files Used in the Tutorial*

| <b>Run-Time Files</b> | <b>Configuration Files</b> |
|-----------------------|----------------------------|
| a01.xml               | ACK A01.ecs                |
| deg.sh                | ACK A01.xsd                |
| deg.bat               | ADT A01.ecs                |
| eng a01.sh            | ADT A01.xsd                |
| eng a01.bat           | hl7 buyer.xml              |
| enq a01.properties    | hl7 seller.xml             |
| ipdequeue.properties  |                            |

#### The files are found at

*Oracle\_Home/*ip/tutorial/*protocolname*

**Note:** The path name delimiter used in this documentation, /, is for UNIX. If you are using Windows, assume that the path name delimiter is \.

## <span id="page-147-1"></span>**Tutorial: Setting Up an HL7 over MLLP Transaction**

In the following tasks, you set up the Acme server first and then the GlobalChips server. If you are working through this tutorial with a partner, one person can do the tasks on the Acme server while the other does the tasks on the GlobalChips server.

One person does the following tasks:

- [Acme Server, Task 1: Creating the Business Actions](#page-148-0)
- [Acme Server, Task 2: Setting Up the Trading Partners](#page-150-0)
- [Acme Server, Task 3: Creating the Trading Partner Agreement](#page-155-0)
- [Acme Server, Task 4: Creating and Deploying the Configuration](#page-155-1)

In parallel, the other person does the following tasks:

- [GlobalChips Server, Task 1: Creating the Business Actions](#page-156-0)
- [GlobalChips Server, Task 2: Setting Up the Trading Partners](#page-156-1)
- [GlobalChips Server, Task 3: Creating the Trading Partner Agreement](#page-160-0)
- [GlobalChips Server, Task 4: Creating and Deploying the Configuration](#page-161-1)

After each partner finishes tasks 1 through 4 on the respective server, work together to do task 5:

[Both Servers, Task 5: Verifying the ADT\\_A01 Transaction](#page-161-0)

**Note:** Fields and checkboxes that you should accept default values for, or leave blank, are omitted in the following steps, although they appear on the screen. This is done to simplify the instructions and move you through the tutorial more quickly.

## <span id="page-148-0"></span>**Acme Server, Task 1: Creating the Business Actions**

In the following set of tasks, Acme is the host trading partner. You create the following business actions for this transaction.

- Process\_A01—Acme uses the Process\_A01 business action to send an admission notification to GlobalChips.
- Process\_ACK—GlobalChips uses the Process\_ACK business action to send an acknowledgment of the admission notification to Acme.

See ["Creating a Business Action" on page 8-20](#page-199-0) for more information.

#### **Creating the Process\_A01 Business Action—Acme Sends an ADT\_A01 Message**

- **1.** Click **Partners**, then **Protocols**.
- **2.** Click **HL7 over MLLP Exchange**.
- **3.** From **Shortcut**, click **Create Business Action**.
- **4.** On the **Create Business Action: General** page, provide the following information and click **Next**.

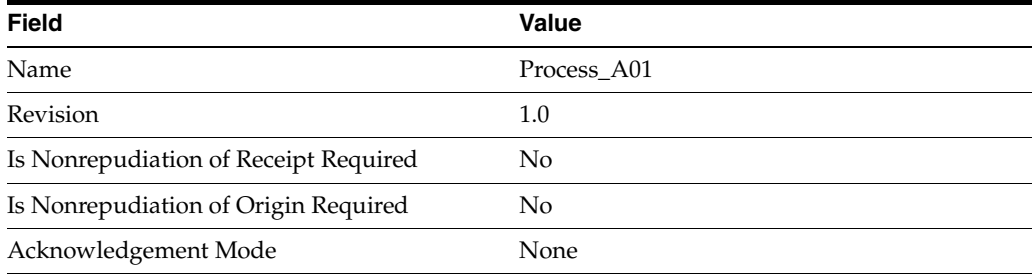

**5.** On the **Create Business Action: Document Protocol Revision** page, provide the following information and click **Next**.

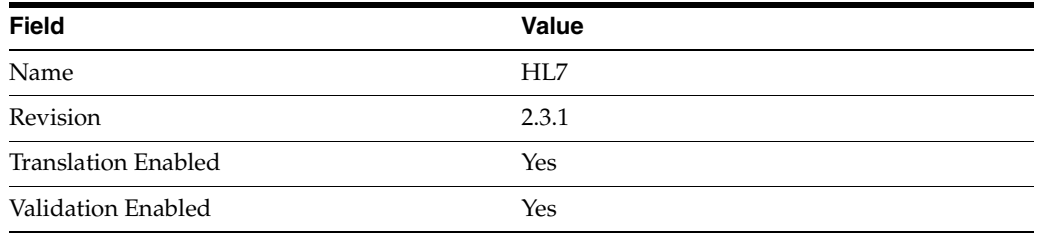

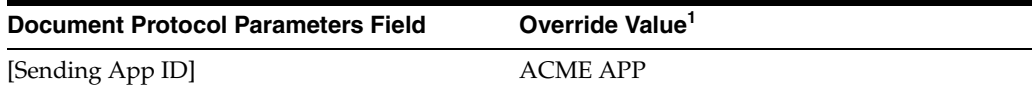

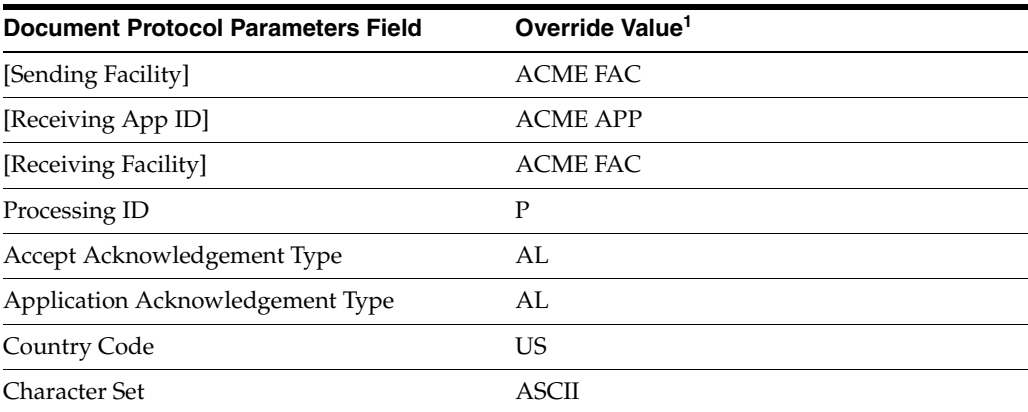

 $^{\rm 1}~$  If you are working on the GlobalChips server, use GC instead of ACME in the override value.

**Note:** The values in the **Document Protocol Parameter** fields replace the macros in the MSH segment of the payload.

**6.** On the **Create Business Action: Document Type** page, provide the following information and click **Next**.

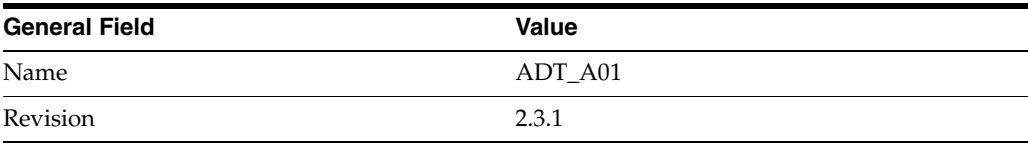

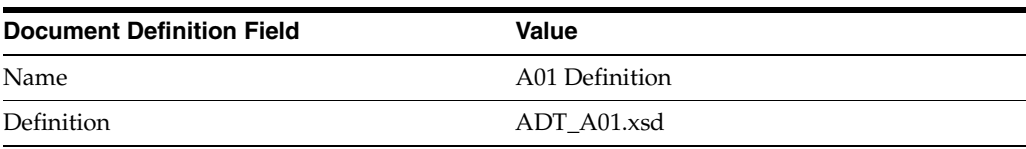

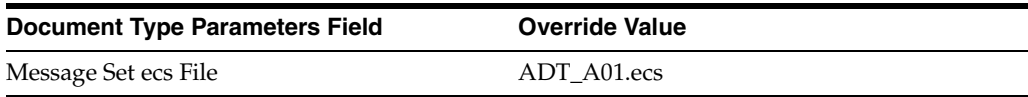

**7.** Review the data and click **Finish**, or make changes using **Back**.

You should see **Business Action Process\_A01 : 1.0 successfully created** at the top of the page.

#### **Creating the Process\_ACK Business Action—Acknowledgment**

You create the Process\_ACK business action for the seller, GlobalChips, to send an acknowledgment to Acme.

- **1.** Click **Partners**, then **Protocols**.
- **2.** Click **HL7 over MLLP Exchange**.
- **3.** From **Shortcut**, click **Create Business Action**.
- **4.** On the **Create Business Action: General** page, provide the following information and click **Next**.

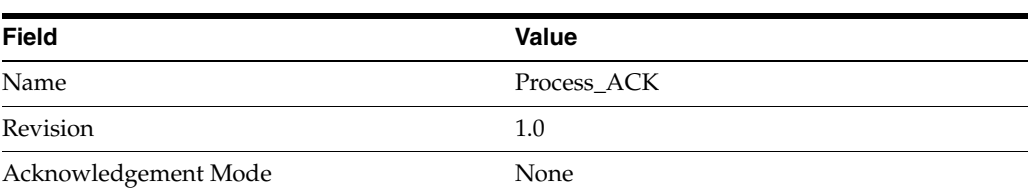

**5.** On the **Create Business Action: Document Protocol Revision** page, provide the following information and click **Next**.

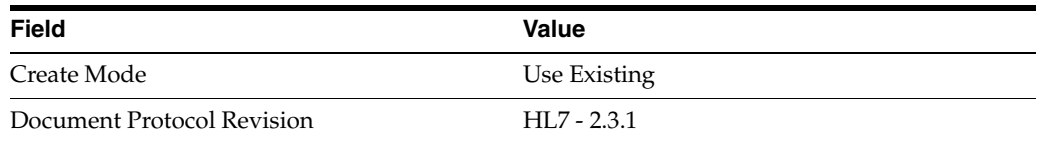

**6.** On the **Create Business Action: Document Type** page, provide the following information and click **Next**.

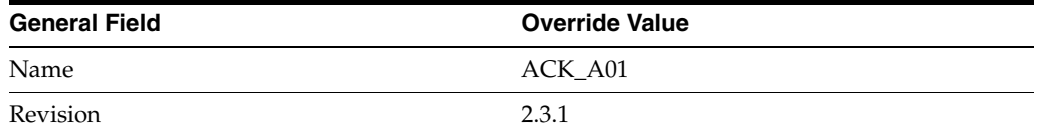

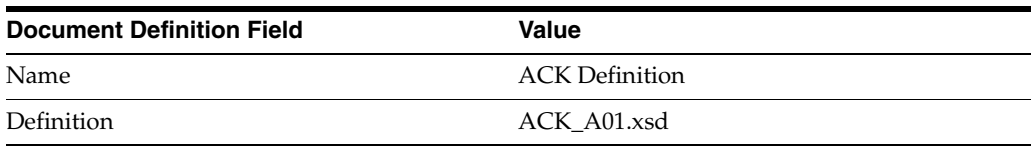

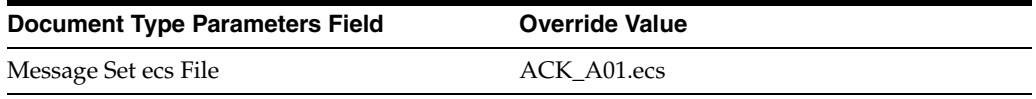

**7.** Review the data and click **Finish,** or make changes using **Back**.

You should see **Business Action Process\_ACK : 1.0 successfully created** at the top of the page.

## <span id="page-150-0"></span>**Acme Server, Task 2: Setting Up the Trading Partners**

On the Acme server, Acme is the host trading partner and GlobalChips is the remote trading partner.

This section contains these topics:

- [Setting Up the Remote Trading Partner \(GlobalChips\)](#page-151-0)
- [Setting Up the Host Trading Partner \(Acme\)](#page-153-0)

If you have not already done so, change the default host trading partner name from **MyCompany** to:

- Acme, if you are working on the Acme server
- GlobalChips, if you are working on the GlobalChips server

See the following for more information:

- ["Changing the Host Trading Partner Name" on page 5-4](#page-85-0)
- "Creating and Assigning All Capabilities During a Single Wizard Session" on [page 9-9](#page-226-0)
- "Creating Business Protocol Communication Capabilities for the Host and Remote [Trading Partners" on page 9-27](#page-244-0)

#### <span id="page-151-0"></span>**Setting Up the Remote Trading Partner (GlobalChips)**

As you set up GlobalChips, you associate it with the following business actions:

- Process\_A01-Responder. GlobalChips responds to the Process\_A01 business action after it receives the admission notification.
- Process\_ACK-Initiator. GlobalChips initiates the Process\_ACK business action when it sends an acknowledgment to Acme.
- **1.** Click **Partners**.
- **2.** From **Shortcuts**, click **Create Trading Partner**.
- **3.** On the **Create Trading Partner: General** page, provide the remote trading partner name, **GlobalChips**, and click **Next**.
- **4.** On the **Create Trading Partner: Identification** page, for the **MLLP ID** value, enter the fully qualified domain name of the GlobalChips host machine and click **Next**.
- **5.** On the **Create Trading Partner: Operational Capability** page, provide the following information and click **Next**.

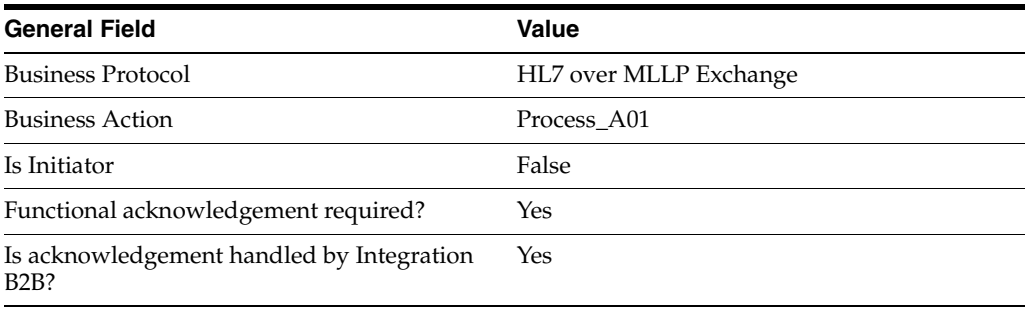

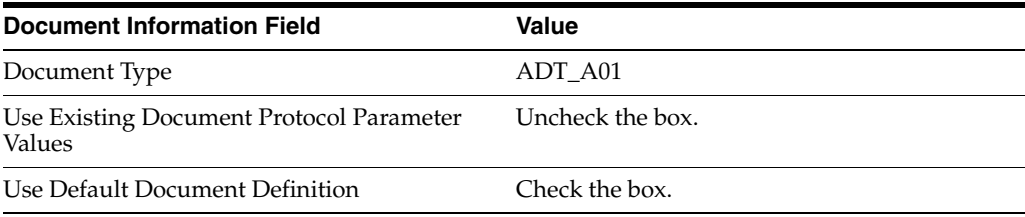

**6.** Continuing on the next **Create Trading Partner: Operational Capability** page, provide the following override values and click **Next**.

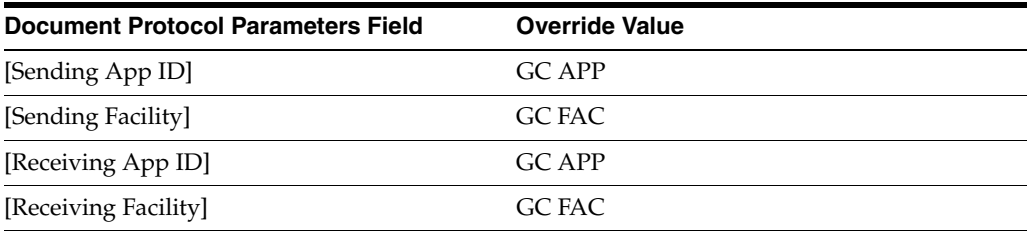

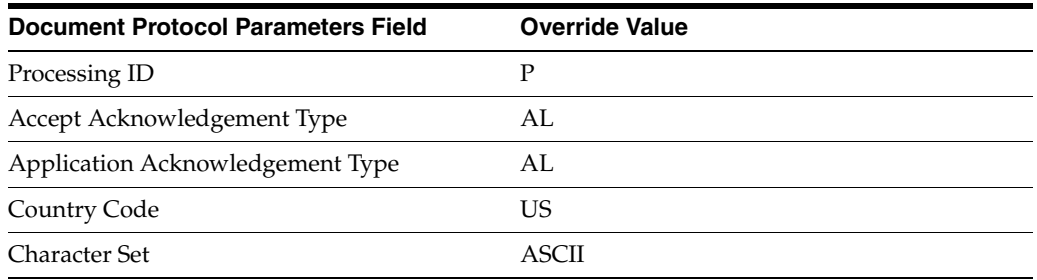

**7.** On the **Create Trading Partner: Delivery Channel** page, provide the following information and click **Next**.

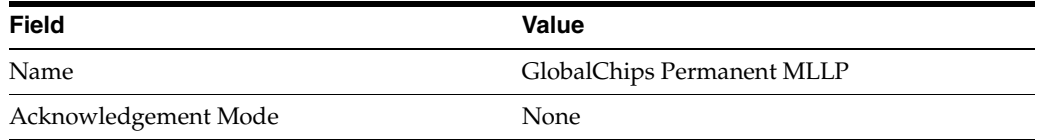

**8.** On the **Create Trading Partner: Document Exchange** page, provide the following information and click **Next**.

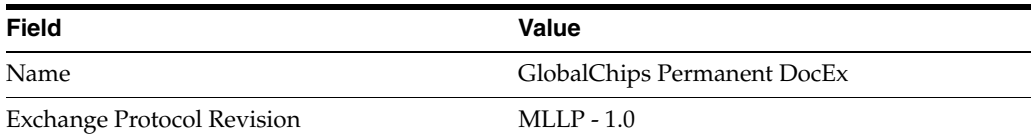

**9.** On the **Create Trading Partner: Transport** page, provide the following information.

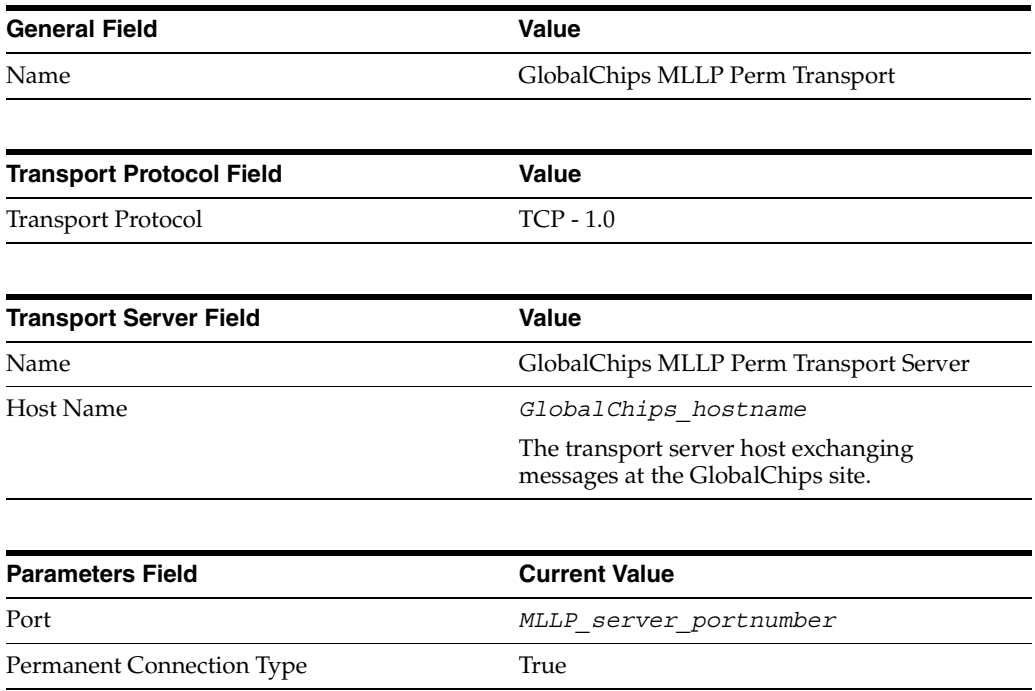

**a.** Click **Create New**, provide the following information, and click **Next**.

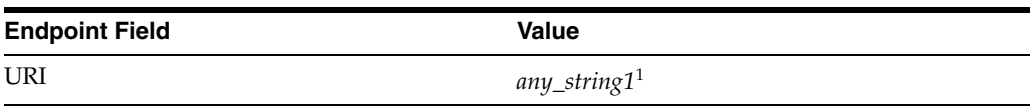

 $1$  Provide any string because this is a required field.

**10.** Review the data and click **Finish,** or make changes using **Back**.

You should see **Trading Partner GlobalChips successfully created** at the top of the page.

- **11.** Click **Capabilities**.
- **12.** Click **HL7 over MLLP Exchange**.
- **13.** Click **Create Operational Capability**.
- **14.** On the **Create Trading Partner: Operational Capability** page, provide the following information and click **Apply**.

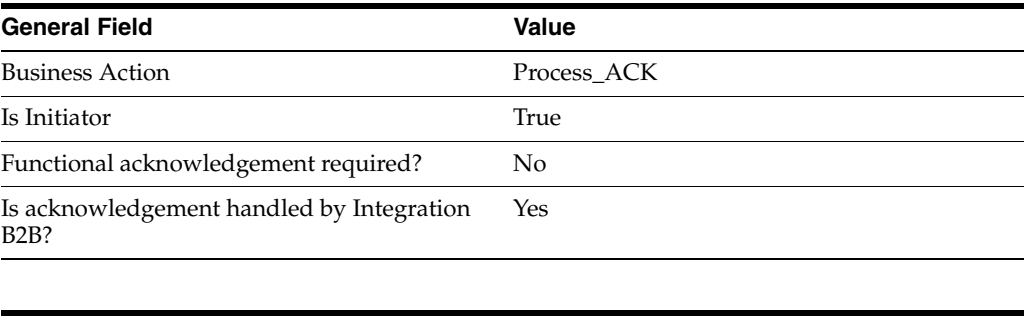

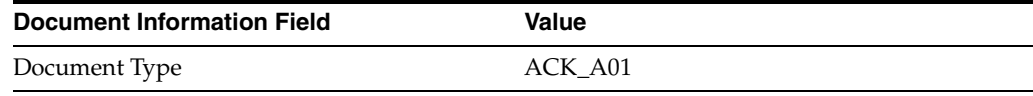

You should see **Supported business action created successfully** at the top of the page, for Process\_ACK - Initiator.

#### <span id="page-153-0"></span>**Setting Up the Host Trading Partner (Acme)**

In the following steps, you set up the host trading partner's MLLP ID and communication capabilities. The host is automatically assigned a business protocol and operational capabilities that are compatible with the remote trading partner.

- **1.** Click **Partners**, then **Trading Partners**.
- **2.** Click **Acme (Host)**.
- **3.** Under **Trading Partner Identifications**, click **Create**.
- **4.** For **Trading Partner Identification Type**, select **MLLP ID**.
- **5.** For **Value**, enter the fully qualified domain name of the Acme host machine (for example, myhost.example.com.).
- **6.** Click **Apply**.
- **7.** Click **Capabilities**.
- **8.** Click **HL7 over MLLP Exchange**.
- **9.** Click **Create Communication Capability**.

**10.** On the **Create Trading Partner: Delivery Channel** page, provide the following information and click **Next**.

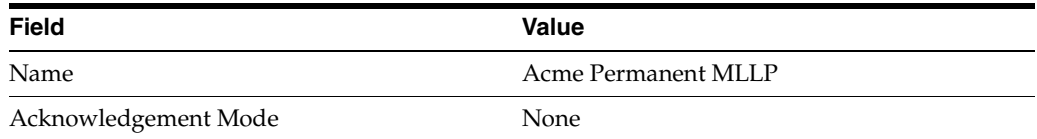

- **11.** On the **Create Trading Partner: Document Exchange** page, click **Create New.**
	- **a.** Provide the following information and click **Next**.

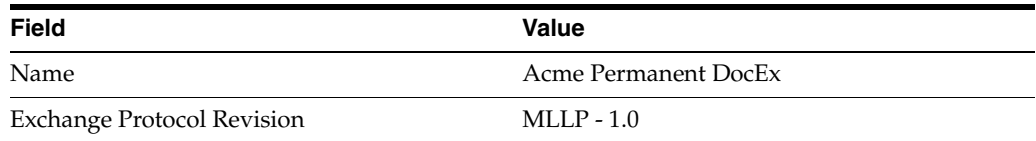

**12.** On the **Create Trading Partner: Transport** page, do the following and click **Next**.

**a.** Select **Create New** and provide the following information:

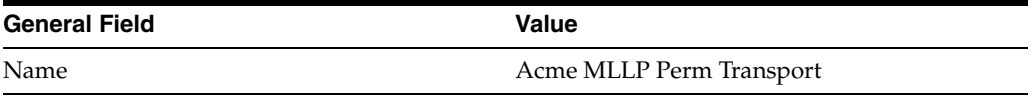

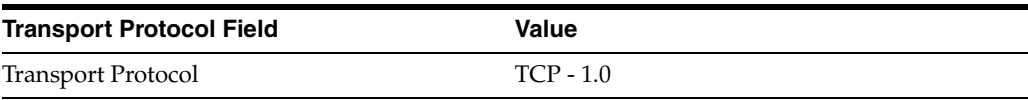

#### **b.** Select **Create New** and provide the following information:

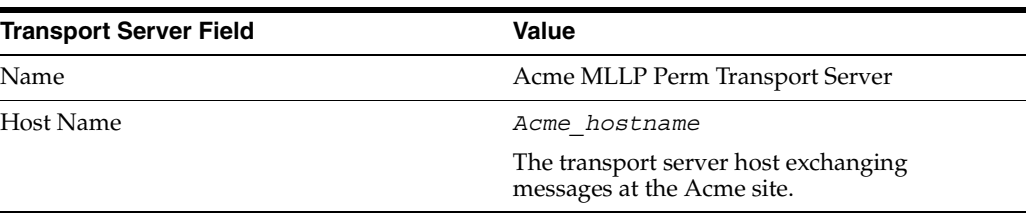

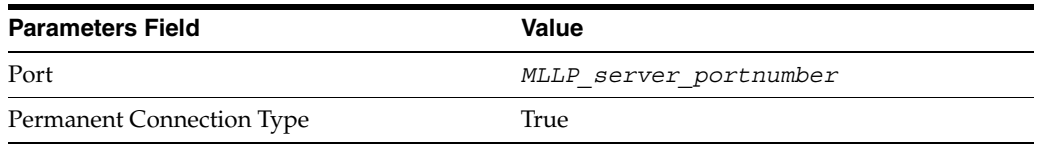

**c.** Select **Create New** and provide the following information:

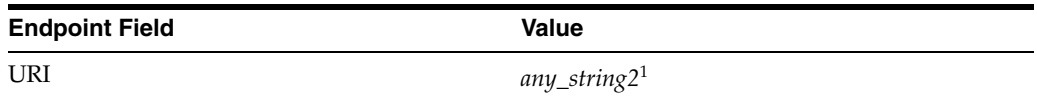

 $1$  Provide any string because this is a required field. Do not use the same string you entered previously.

**13.** Review the data and click **Finish**, or make changes using **Back**.

You should see **Communication Capability created successfully** at the top of the page.

## <span id="page-155-0"></span>**Acme Server, Task 3: Creating the Trading Partner Agreement**

As the host trading partner, Acme is automatically included in the trading partner agreement. So, in the following steps, select GlobalChips as the remote trading partner in the agreement. Acme is also automatically assigned a business action that is compatible with the one assigned to GlobalChips.

**Note:** You cannot create a trading partner agreement between more than two trading partners.

- **1.** Click **Partners**.
- **2.** From **Shortcuts**, click **Create Trading Partner Agreement**.
- **3.** From **Trading Partner**, select **GlobalChips**.
- **4.** From **Supported Business Protocol**, select **HL7 over MLLP Exchange**.
- **5.** From **Supported Business Action**, select **Process\_A01 Responder**.
- <span id="page-155-2"></span>**6.** For **Trading Partner Identification**, select **MLLP ID** *- hostname* for both GlobalChips and Acme.
- <span id="page-155-3"></span>**7.** For **Trading Partner Delivery Channel**, select **GlobalChips Permanent MLLP** and **Acme Permanent MLLP**.
- **8.** In the **Name** field, enter **HL7 MLLP Permanent Agreement**.
- **9.** In the **Agreement ID** field, enter **1800**.
- **10.** Click **Apply**.

You should see **Agreement HL7 MLLP Permanent Agreement successfully created** at the top of the page.

- **11.** Under **Trading Partner Participants**, click **Add**.
- **12.** From **Supported Business Protocol**, select **HL7 over MLLP Exchange**.
- **13.** From **Supported Business Action**, select **Process\_ACK Initiator**.
- **14.** Repeat Steps [6](#page-155-2) and [7.](#page-155-3)
- **15.** Click **Apply**.

You should see **Trading partner participant successfully added**.

**16.** Click **Validate**.

You should see **Agreement HL7 MLLP Permanent Agreement is valid**. The agreement is approved as part of the validation.

See ["Creating a Trading Partner Agreement" on page 12-5](#page-338-0) for more information.

## <span id="page-155-1"></span>**Acme Server, Task 4: Creating and Deploying the Configuration**

After you have created the trading partner agreement, you are ready to create the configuration. A configuration consists of the data you defined in the previous tasks in this tutorial. A configuration enforces validation rules, ensuring that only valid, complete, and consistent data is available for deployment in a production environment.

- **1.** Click **Deployment**.
- **2.** Click **Create**.
- **3.** For **Configuration Name**, enter **HL7 MLLP Permanent Configuration**.
- **4.** Select **HL7 MLLP Permanent Agreement**.
- **5.** Click **Apply**.

You should see **Creation and validation of configuration HL7 MLLP Permanent Configuration successful**.

- **6.** For **HL7 MLLP Permanent Configuration**, click **Deploy**.
- **7.** Review the list of configurations and click **Deploy**.

You should see **Deployment finished successfully for configuration HL7 MLLP Permanent Configuration**.

See [Chapter 13, "Creating and Deploying a Configuration"](#page-352-0) for more information.

## **Task 5: Verifying the Purchase Order Transaction**

See ["Both Servers, Task 5: Verifying the ADT\\_A01 Transaction" on page 6-16](#page-161-0) for instructions.

## <span id="page-156-0"></span>**GlobalChips Server, Task 1: Creating the Business Actions**

Acme and GlobalChips use the same set of business actions. So, on the GlobalChips server, create the same business actions that were created on the Acme server. See ["Acme Server, Task 1: Creating the Business Actions" on page 6-3](#page-148-0) for instructions. As you follow the instructions, substitute *GlobalChips* for *Acme* in the override values for the document protocol parameters (as footnoted).

## <span id="page-156-1"></span>**GlobalChips Server, Task 2: Setting Up the Trading Partners**

On the GlobalChips server, GlobalChips is the host trading partner and Acme is the remote trading partner.

This section contains these topics:

- [Setting Up the Remote Trading Partner \(Acme\)](#page-157-0)
- [Setting Up the Host Trading Partner \(GlobalChips\)](#page-159-0)

If you have not already done so, change the default host trading partner name from **MyCompany** to:

- Acme, if you are working on the Acme server
- GlobalChips, if you are working on the GlobalChips server

See the following for more information:

- ["Changing the Host Trading Partner Name" on page 5-4](#page-85-0)
- "Creating and Assigning All Capabilities During a Single Wizard Session" on [page 9-9](#page-226-0)
- "Creating Business Protocol Communication Capabilities for the Host and Remote [Trading Partners" on page 9-27](#page-244-0)

## <span id="page-157-0"></span>**Setting Up the Remote Trading Partner (Acme)**

As you set up Acme, you associate it with the following business actions:

- Process\_A01-Initiator. Acme is the initiator of the Process\_A01 business action when it sends the admission notification to GlobalChips.
- Process\_ACK-Responder. Acme receives an acknowledgment from GlobalChips.
- **1.** Click **Partners**.
- **2.** From **Shortcuts**, click **Create Trading Partner**.
- **3.** On the **Create Trading Partner: General** page, provide the remote trading partner name, **Acme**, and click **Next**.
- **4.** On the **Create Trading Partner: Identification** page, for the **MLLP ID** value, enter the fully qualified domain name of the Acme host machine and click **Next**.
- **5.** On the **Create Trading Partner: Operational Capability** page, provide the following information and click **Next.**

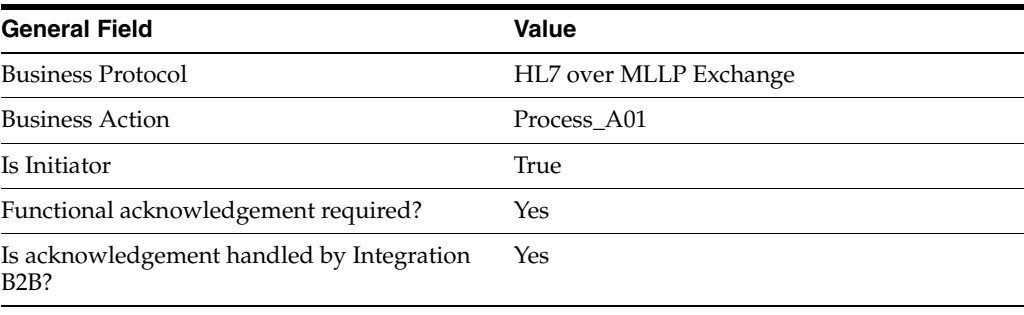

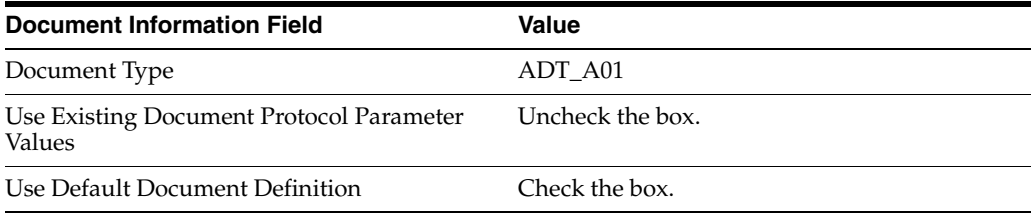

#### **6.** Continuing on the next **Create Trading Partner: Operational Capability** page, provide the following override values and click **Next**.

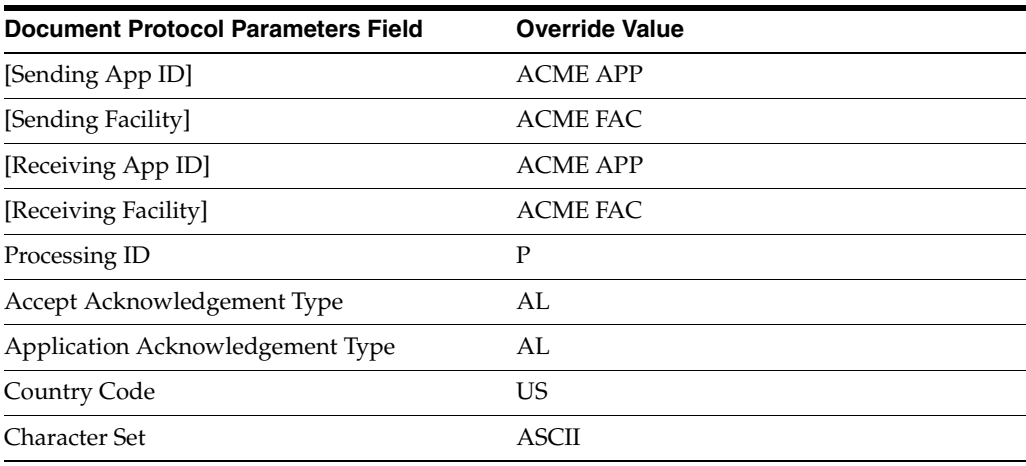

**7.** On the **Create Trading Partner: Delivery Channel** page, provide the following information and click **Next**.

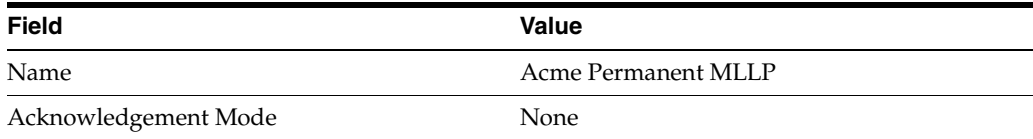

**8.** On the **Create Trading Partner: Document Exchange** page, provide the following information and click **Next**.

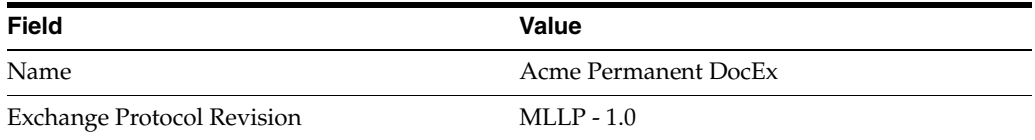

**9.** On the **Create Trading Partner: Transport** page, provide the following information.

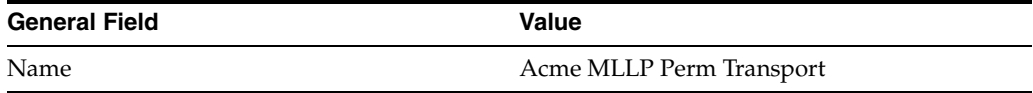

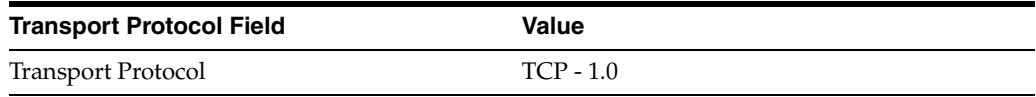

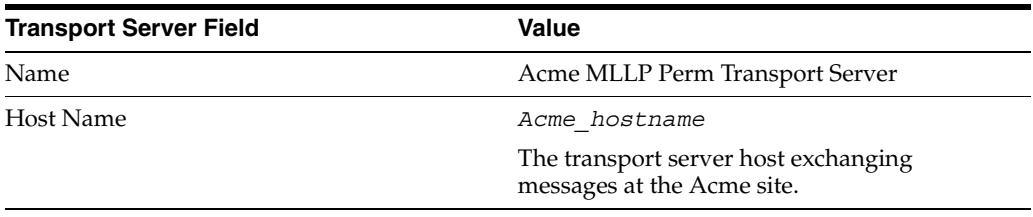

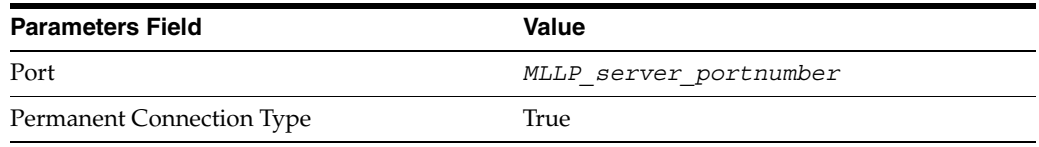

**a.** Click **Create New**, provide the following information, and click **Next**.

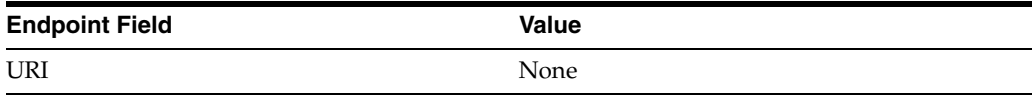

**10.** Review the data and click **Finish,** or make changes using **Back**.

You should see **Trading Partner Acme created successfully** at the top of the page.

- **11.** Click **Capabilities**.
- **12.** Click **HL7 over MLLP Exchange**.
- **13.** Click **Create Operational Capability**.
- **14.** On the **Create Trading Partner: Operational Capability** page, provide the following information and click **Apply.**

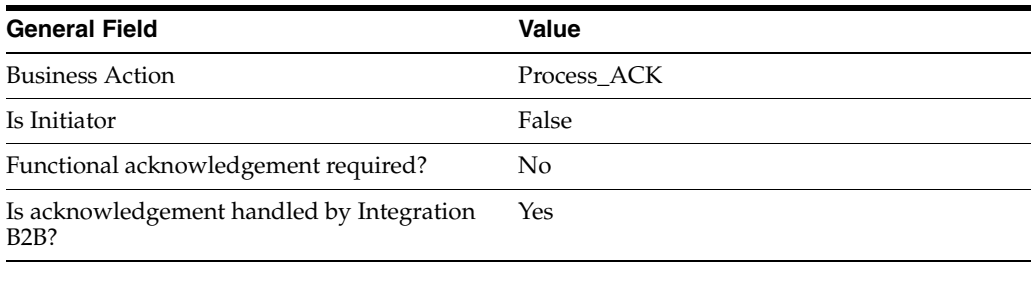

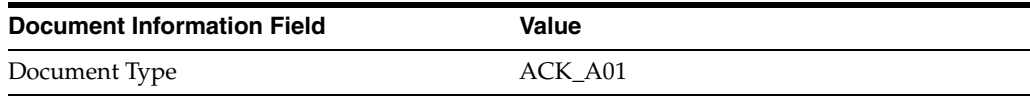

You should see **Supported business action created successfully** at the top of the page, for Process\_ACK - Responder.

## <span id="page-159-0"></span>**Setting Up the Host Trading Partner (GlobalChips)**

In the following steps, you set up the host trading partner's MLLP ID and communication capabilities. The host is automatically assigned a business protocol and operational capabilities that are compatible with the remote trading partner.

- **1.** Click **Partners**, then **Trading Partners**.
- **2.** Click **GlobalChips (Host)**.
- **3.** Under **Trading Partner Identifications**, click **Create**.
- **4.** For **Trading Partner Identification Type**, select **MLLP ID**.
- **5.** For **Value**, enter the fully qualified domain name of the GlobalChips host machine.
- **6.** Click **Apply**.
- **7.** Click **Capabilities**.
- **8.** Click **HL7 over MLLP Exchange**.
- **9.** Click **Create Communication Capability**.
- **10.** On the **Create Trading Partner: Delivery Channel** page, provide the following information and click **Next**.

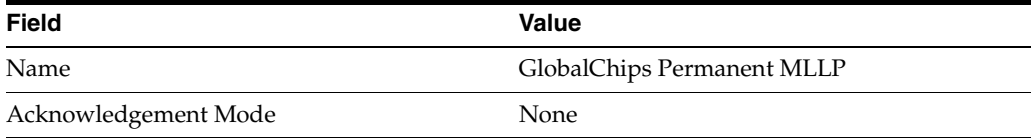

#### **11.** On the **Create Trading Partner: Document Exchange** page, click **Create New**.

**a.** Provide the following information and click **Next**.

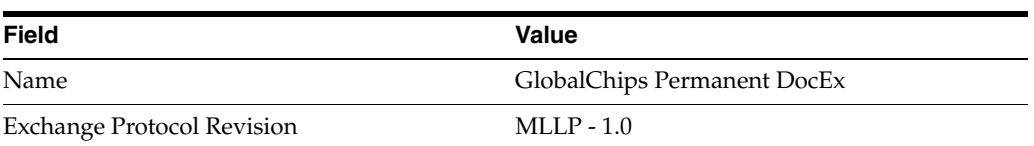

- **12.** On the **Create Trading Partner: Transport** page, do the following information and click **Next**.
	- **a.** Select **Create New** and provide the following information:

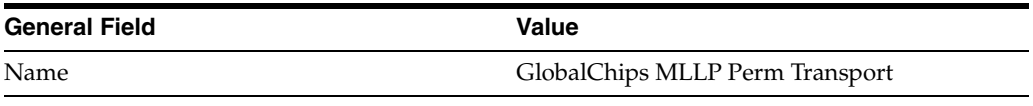

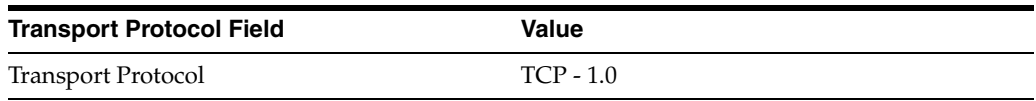

**b.** Select **Create New** and provide the following information:

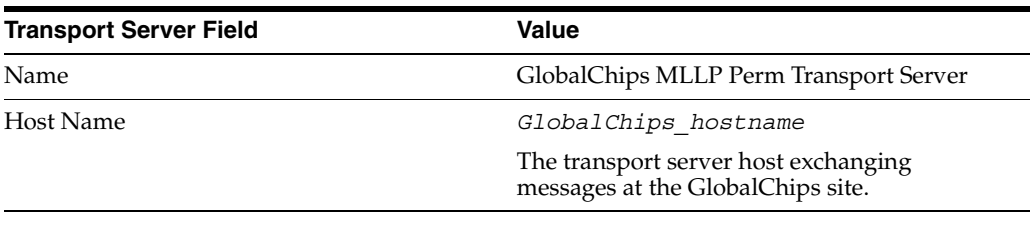

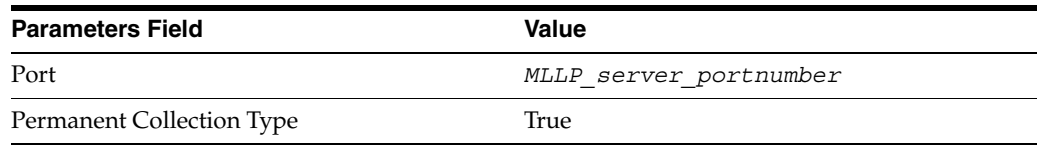

**c.** Select **Create New** and provide the following information:

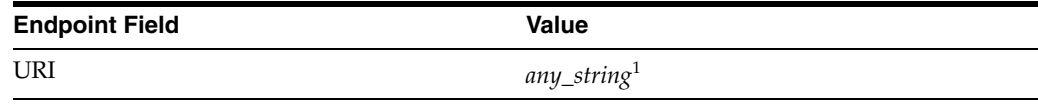

 $1$  Provide any string in this required field. Do not use the same string you entered previously.

**13.** Review the data and click **Finish**, or make changes using **Back**.

You should see **Communication Capability created successfully** at the top of the page.

## <span id="page-160-0"></span>**GlobalChips Server, Task 3: Creating the Trading Partner Agreement**

As the host trading partner, GlobalChips is automatically included in the trading partner agreement. So, in the following steps, select Acme as the remote trading partner in the agreement. GlobalChips is also automatically assigned a business action that is compatible with the one assigned to Acme.

**Note:** You cannot create a trading partner agreement between more than two trading partners.

- **1.** Click **Partners**.
- **2.** From **Shortcuts**, click **Create Trading Partner Agreement**.
- **3.** From **Trading Partner**, select **Acme**.
- **4.** From **Supported Business Protocol**, select **HL7 over MLLP Exchange**.
- **5.** From **Supported Business Action**, select **Process\_A01-Initiator**.
- <span id="page-161-3"></span>**6.** For **Trading Partner Identification**, select **MLLP ID** *- hostname* for both Acme and Globalchips.
- <span id="page-161-2"></span>**7.** For **Trading Partner Delivery Channel**, select **Acme Permanent MLLP** and **GlobalChips Permanent MLLP**.
- **8.** In the **Name** field, enter **HL7 Permanent Agreement**.
- **9.** In the **Agreement ID** field, enter **1900**.
- **10.** Click **Apply**.

You should see **Agreement HL7 Permanent Agreement successfully created** at the top of the page.

- **11.** Under **Trading Partner Participants**, click **Add**.
- **12.** From **Supported Business Protocol**, select **HL7 over MLLP Exchange**.
- **13.** From **Supported Business Action**, select **Process\_ACK Responder**.
- **14.** Repeat Steps [6](#page-161-3) and [7.](#page-161-2)
- **15.** Click **Apply**.

You should see **Trading partner participant successfully added**.

**16.** Click **Validate**.

You should see **Agreement HL7 Permanent Agreement is valid**. The agreement is approved as part of the validation.

See ["Creating a Trading Partner Agreement" on page 12-5](#page-338-0) for more information.

## <span id="page-161-1"></span>**GlobalChips Server, Task 4: Creating and Deploying the Configuration**

This step is the same on both servers. See ["Acme Server, Task 4: Creating and](#page-155-1)  [Deploying the Configuration" on page 6-10](#page-155-1) for instructions.

## <span id="page-161-0"></span>**Both Servers, Task 5: Verifying the ADT\_A01 Transaction**

To verify the transmission and receipt of the ADT\_A01 and ACK messages, use the run-time files at

*Oracle\_Home*/ip/tutorial/hl7/runtime

[Table 6–1 on page 6-2](#page-147-2) lists the run-time files. On UNIX platforms, you must grant execute permission using chmod +x to run the scripts.

**Note:** You must run the setenv script to set up the CLASSPATH environment before running the following enqueue and dequeue scripts. See ["Setting Up the CLASSPATH Environment" on page 5-3](#page-84-1) if you have not already done so.

- **1.** On the GlobalChips server, run one of the following files:
	- In a Bourne or Korn shell—deq.sh
	- In Windows—deq.bat

This dequeues the ADT\_A01 message on the GlobalChips server.

- **2.** On the Acme server, run one of the following files:
	- In a Bourne or Korn shell—enq\_a01.sh
	- In Windows—enq\_a01.bat

This enqueues the ADT\_A01 message and translates it into a native Hl7 message to send to GlobalChips. Wait a minute or two before proceeding to the next step.

On the GlobalChips server, the message is dequeued, which you can see in the trace file, t1.trc. The trace file which shows the message that the application receives from OracleAS Integration B2B.

**3.** Click **Reports** in the user interface to view the acknowledgment generated by GlobalChips.

## <span id="page-162-0"></span>**Summary**

This chapter provides a tutorial for creating an HL7 over MLLP configuration. The tutorial guides you through the steps to design, deploy, and verify the configuration.

**7**

## **Custom XML Document Tutorial**

The OracleAS Integration B2B tutorials guide you through the steps to design, deploy, and verify **[B2B](#page-447-0)** scenarios. After using this tutorial, you should be able to create and deploy your own custom document over ebXML messaging service (ebMS) transaction.

This chapter contains the following topics:

- [About the Custom XML Document Tutorial](#page-164-0)
- [Before You Begin the Tutorial](#page-164-1)
- [Tutorial: Setting Up a Custom Document over ebMS Transaction](#page-165-0)
- **[Summary](#page-177-0)**

## <span id="page-164-0"></span>**About the Custom XML Document Tutorial**

This tutorial depicts a scenario in which Acme sends a custom XML document using the ebMS exchange protocol to GlobalChips.

**Note:** For this tutorial, you set up OracleAS Integration B2B on servers at both Acme and GlobalChips "sites;" that is, on:

- The Acme server, where Acme is the host trading partner and GlobalChips is the remote trading partner.
- The GlobalChips server, where GlobalChips is the host trading partner and Acme is the remote trading partner.

With this setup, you can verify that the custom XML document is sent and received.

On both servers, Acme is the buyer and GlobalChips is the seller.

## <span id="page-164-1"></span>**Before You Begin the Tutorial**

Before you begin the tutorial, see the following sections:

- ["Installing OracleAS Integration B2B" on page 5-3](#page-84-0)
- ["Setting Up the CLASSPATH Environment" on page 5-3](#page-84-1)
- ["Logging In to OracleAS Integration B2B" on page 5-3](#page-84-2)
- ["Changing the Host Trading Partner Name" on page 5-4](#page-85-0)

**Note:** The path name delimiter used in this documentation, /, is for UNIX. If you are using Windows, assume that the path name delimiter is \.

## <span id="page-165-0"></span>**Tutorial: Setting Up a Custom Document over ebMS Transaction**

In the following tasks, you set up the Acme server first and then the GlobalChips server. If you are working through this tutorial with a partner, one person can do the tasks on the Acme server while the other does the tasks on the GlobalChips server.

One person does the following tasks:

- [Acme Server, Task 1: Creating the Business Action](#page-165-1)
- [Acme Server, Task 2: Setting Up the Trading Partners](#page-167-0)
- [Acme Server, Task 3: Creating the Trading Partner Agreement](#page-170-0)
- [Acme Server, Task 4: Creating and Deploying the Configuration](#page-171-0)

In parallel, the other person does the following tasks:

- [GlobalChips Server, Task 1: Creating the Business Action](#page-171-1)
- [GlobalChips Server, Task 2: Setting Up the Trading Partners](#page-172-0)
- [GlobalChips Server, Task 3: Creating the Trading Partner Agreement](#page-176-0)
- [GlobalChips Server, Task 4: Creating and Deploying the Configuration](#page-176-1)

After each partner finishes tasks 1 through 4 on the respective server, work together to do task 5:

[Both Servers, Task 5: Verifying the Transaction](#page-177-1)

**Note:** Fields and checkboxes that you should accept default values for, or leave blank, are omitted in the following steps, although they appear on the screen. This is done to simplify the instructions and move you through the tutorial more quickly.

**Note about ebMS:** OracleAS Integration B2B maps INREPLYTO MSG ID (see Table 4–1, " IP\_MESSAGE\_TYPE Parameters" on [page 4-3](#page-70-0)) to the ebMS conversation\_id parameter.

## <span id="page-165-1"></span>**Acme Server, Task 1: Creating the Business Action**

In the following set of tasks, Acme is the host trading partner. You create the following business actions for this transaction.

Process\_ebMSRequest—Acme uses the Process\_ebMSRequest business action to send an XML document to GlobalChips.

See ["Creating a Business Action" on page 8-20](#page-199-0) for more information.

## **Creating the Process\_ebMSRequest Business Action—Acme Sends an ebMS Document**

**1.** Click **Partners**, then **Protocols**.

- **2.** Click **Custom Document over ebMS**.
- **3.** From **Shortcut**, click **Create Business Action**.
- **4.** On the **Create Business Action: General** page, provide the following information and click **Next**.

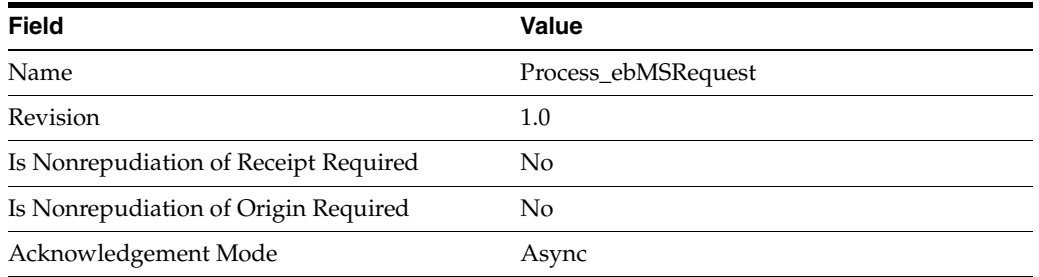

**5.** On the **Create Business Action: Document Protocol Revision** page, provide the following information and click **Next**.

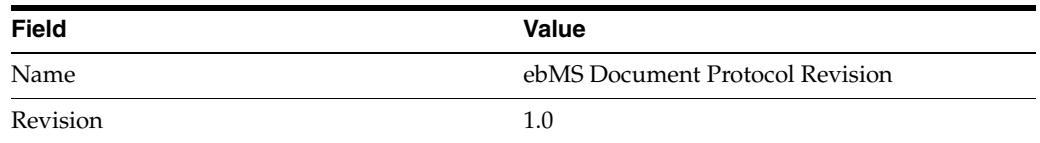

**6.** On the **Create Business Action: Document Type** page, provide the following information and click **Next**.

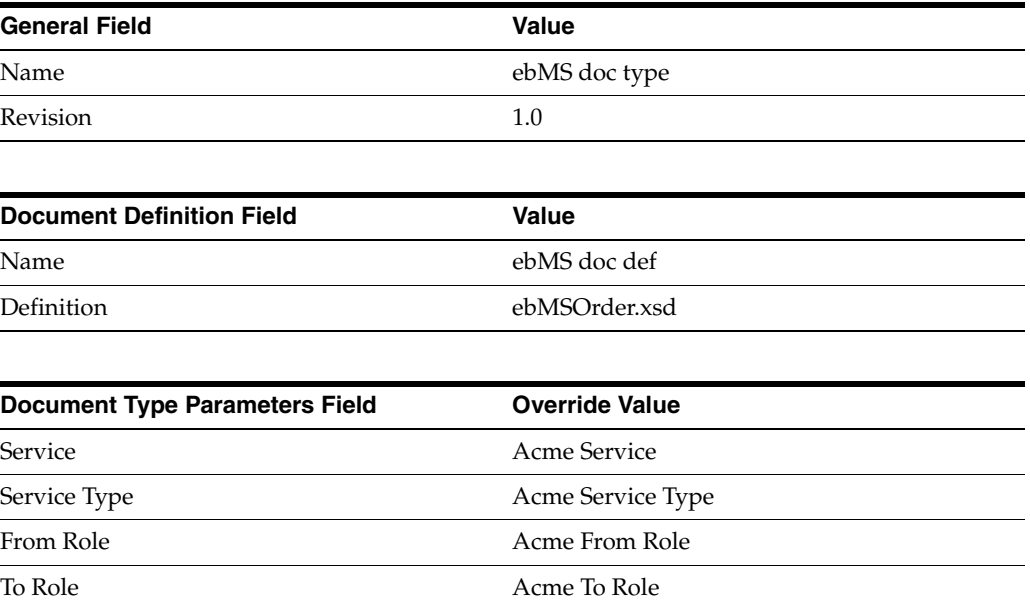

**7.** Review the data and click **Finish**, or make changes using **Back**.

You should see **Business Action Process\_ebMSRequest : 1.0 successfully created** at the top of the page.

## <span id="page-167-0"></span>**Acme Server, Task 2: Setting Up the Trading Partners**

On the Acme server, Acme is the host trading partner and GlobalChips is the remote trading partner.

This section contains these topics:

- [Setting Up the Remote Trading Partner \(GlobalChips\)](#page-167-1)
- [Setting Up the Host Trading Partner \(Acme\)](#page-169-0)

If you have not already done so, change the default host trading partner name from **MyCompany** to:

- Acme, if you are working on the Acme server
- GlobalChips, if you are working on the GlobalChips server

See the following for more information:

- ["Changing the Host Trading Partner Name" on page 5-4](#page-85-0)
- "Creating and Assigning All Capabilities During a Single Wizard Session" on [page 9-9](#page-226-0)
- "Creating Business Protocol Communication Capabilities for the Host and Remote [Trading Partners" on page 9-27](#page-244-0)

#### <span id="page-167-1"></span>**Setting Up the Remote Trading Partner (GlobalChips)**

As you set up GlobalChips, you associate it with the Process\_A01-Responder business actions.

- **1.** Click **Partners**.
- **2.** From **Shortcuts**, click **Create Trading Partner**.
- **3.** On the **Create Trading Partner: General** page, provide the remote trading partner name, **GlobalChips**, and click **Next**.
- **4.** On the **Create Trading Partner: Identification** page, for the **ebMS Identifier** value, enter **GlobalChips** and click **Next**.
- **5.** On the **Create Trading Partner: Operational Capability** page, provide the following information and click **Next**.

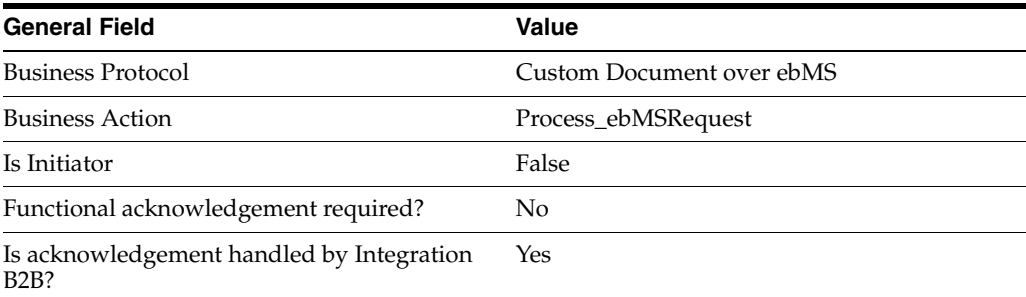

**6.** Continuing on the **Create Trading Partner: Operational Capability** page, provide the following information and click **Next**.

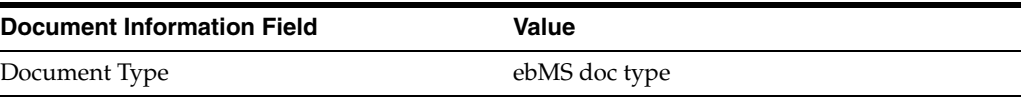

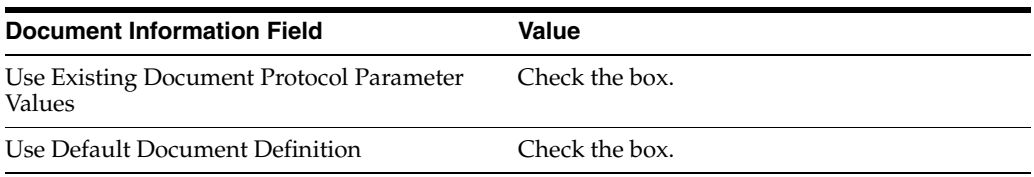

**7.** On the **Create Trading Partner: Delivery Channel** page, provide the following information and click **Next**.

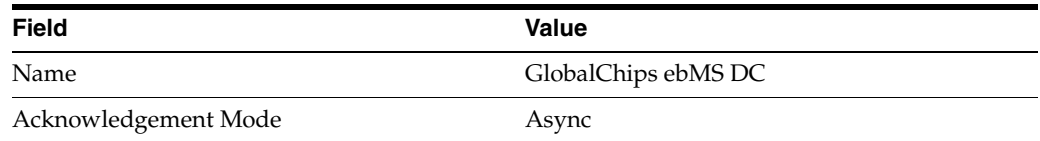

**8.** On the **Create Trading Partner: Document Exchange** page, provide the following information and click **Next**.

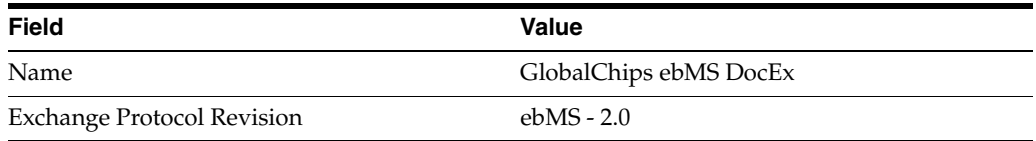

**9.** On the **Create Trading Partner: Transport** page, provide the following information.

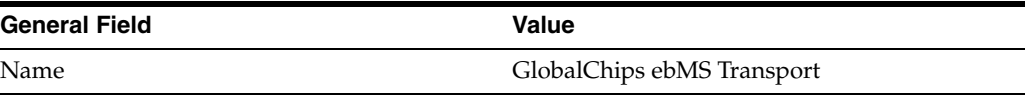

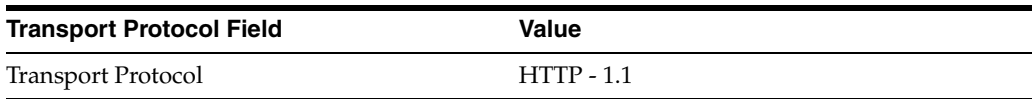

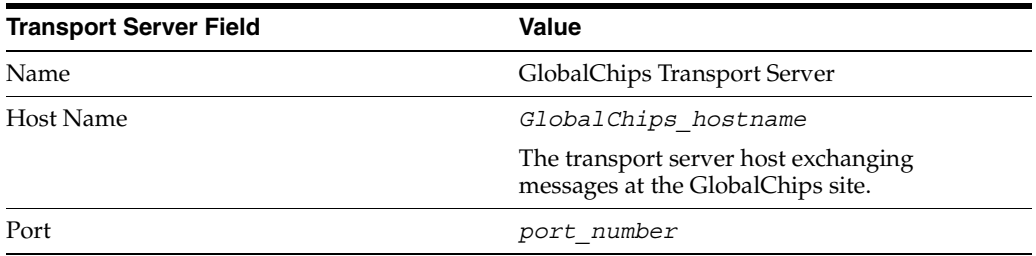

**a.** Click **Create New**, provide the following information, and click **Next**.

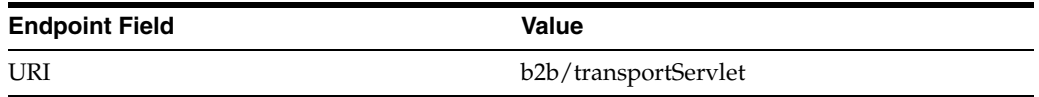

**10.** Review the data and click **Finish,** or make changes using **Back**.

You should see **Trading Partner GlobalChips successfully created** at the top of the page.

#### <span id="page-169-0"></span>**Setting Up the Host Trading Partner (Acme)**

In the following steps, you set up the host trading partner's ebMS identifier and communication capabilities. The host is automatically assigned a business protocol and operational capabilities that are compatible with the remote trading partner.

- **1.** Click **Partners**, then **Trading Partners**.
- **2.** Click **Acme (Host)**.
- **3.** Under **Trading Partner Identifications**, click **Create**.
- **4.** For **Trading Partner Identification Type**, select **ebMS Identifier**.
- **5.** For **Value**, enter **Acme**.
- **6.** Click **Apply**.
- **7.** Click **Capabilities**.
- **8.** Click **Custom Document over ebMS**.
- **9.** Click **Create Communication Capability**.
- **10.** On the **Create Trading Partner: Delivery Channel** page, provide the following information and click **Next**.

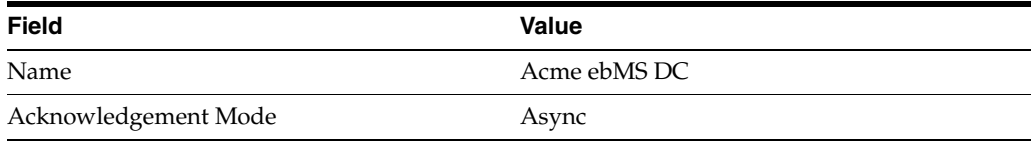

- **11.** On the **Create Trading Partner: Document Exchange** page, click **Create New.**
	- **a.** Provide the following information and click **Next**.

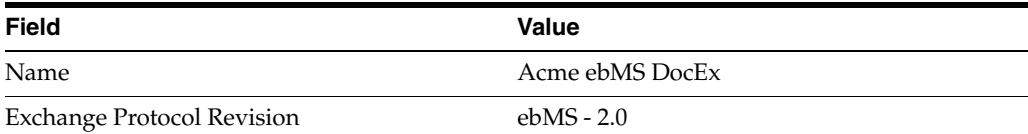

- **12.** On the **Create Trading Partner: Transport** page, do the following and click **Next**.
	- **a.** Select **Create New** and provide the following information:

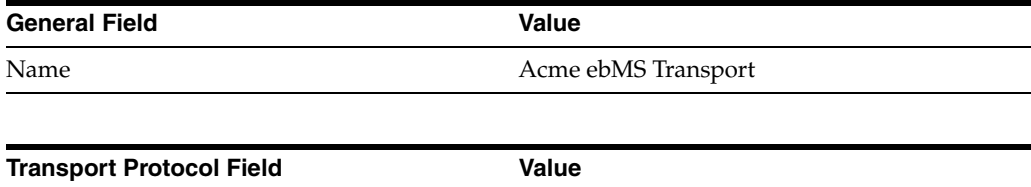

#### **b.** Select **Create New** and provide the following information:

Transport Protocol HTTP - 1.1

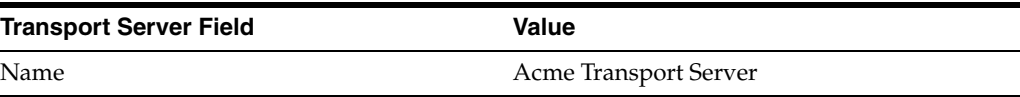

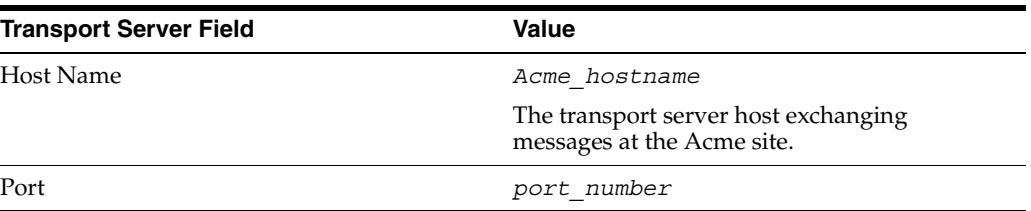

**c.** Select **Use Existing** and provide the following information:

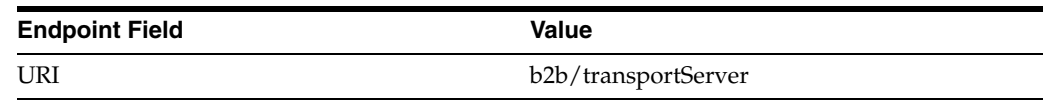

**13.** Review the data and click **Finish**, or make changes using **Back**.

You should see **Communication Capability created successfully** at the top of the page.

## <span id="page-170-0"></span>**Acme Server, Task 3: Creating the Trading Partner Agreement**

As the host trading partner, Acme is automatically included in the trading partner agreement. So, in the following steps, select GlobalChips as the remote trading partner in the agreement. Acme is also automatically assigned a business action that is compatible with the one assigned to GlobalChips.

**Note:** You cannot create a trading partner agreement between more than two trading partners.

- **1.** Click **Partners**.
- **2.** From **Shortcuts**, click **Create Trading Partner Agreement**.
- **3.** From **Trading Partner**, select **GlobalChips**.
- **4.** From **Supported Business Protocol**, select **Custom Document over ebMS**.
- **5.** From **Supported Business Action**, select **Process\_ebMSRequest Responder**.
- **6.** For **Trading Partner Identification**, select **ebMS Identifier**  *hostname* for both GlobalChips and Acme.
- **7.** For **Trading Partner Delivery Channel**, select **GlobalChips ebMS DC** and **Acme ebMS DC**.
- **8.** In the **Name** field, enter **ebMS Agreement**.
- **9.** In the **Agreement ID** field, enter **agr1**.

The same value for **Agreement ID** must be used for both trading partners.

**10.** Click **Apply**.

You should see **Agreement ebMS Agreement successfully created** at the top of the page.

**11.** Click **Validate**.

You should see **Agreement ebMS Agreement is valid**. The agreement is approved as part of the validation.

See ["Creating a Trading Partner Agreement" on page 12-5](#page-338-0) for more information.

## <span id="page-171-0"></span>**Acme Server, Task 4: Creating and Deploying the Configuration**

After you have created the trading partner agreement, you are ready to create the configuration. A configuration consists of the data you defined in the previous tasks in this tutorial. A configuration enforces validation rules, ensuring that only valid, complete, and consistent data is available for deployment in a production environment.

- **1.** Click **Deployment**.
- **2.** Click **Create**.
- **3.** For **Configuration Name**, enter **ebMS Configuration**.
- **4.** Select **ebMS Agreement**.
- **5.** Click **Apply**.
- **6.** For **ebMS Configuration**, click **Deploy**.
- **7.** Review the list of configurations and click **Deploy**.

You should see **Deployment finished successfully for configuration ebMS Configuration**.

See [Chapter 13, "Creating and Deploying a Configuration"](#page-352-0) for more information.

## **Task 5: Verifying the Purchase Order Transaction**

See ["Both Servers, Task 5: Verifying the Transaction" on page 7-14](#page-177-1) for instructions.

## <span id="page-171-1"></span>**GlobalChips Server, Task 1: Creating the Business Action**

In the following set of tasks, GlobalChips is the host trading partner. You create the following business action for this transaction.

Process\_ebMSRequest-GlobalChips uses the Process\_ebMSRequest business action to send an XML document to Acme.

See ["Creating a Business Action" on page 8-20](#page-199-0) for more information.

## **Creating the Process\_ebMSRequest Business Action—GlobalChips Sends an ebMS Document**

- **1.** Click **Partners**, then **Protocols**.
- **2.** Click **Custom Document over ebMS**.
- **3.** From **Shortcut**, click **Create Business Action**.
- **4.** On the **Create Business Action: General** page, provide the following information and click **Next**.

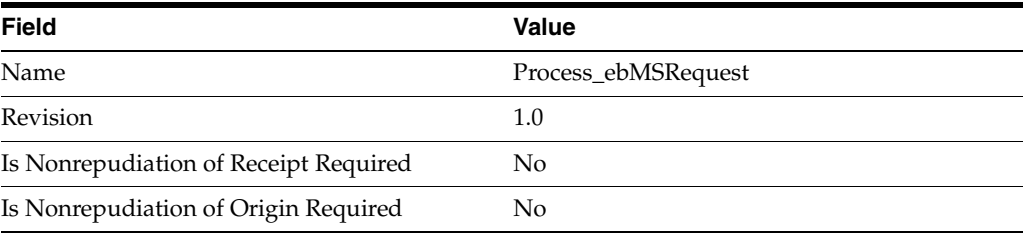

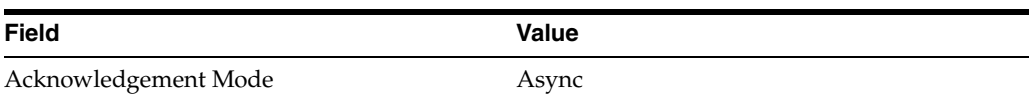

**5.** On the **Create Business Action: Document Protocol Revision** page, provide the following information and click **Next**.

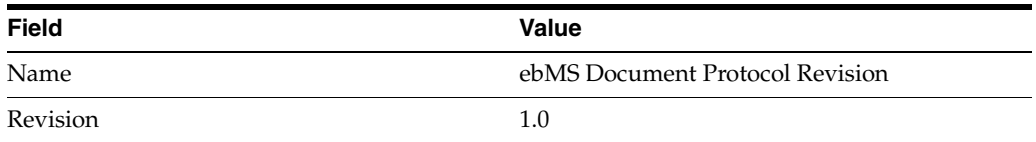

**6.** On the **Create Business Action: Document Type** page, provide the following information and click **Next**.

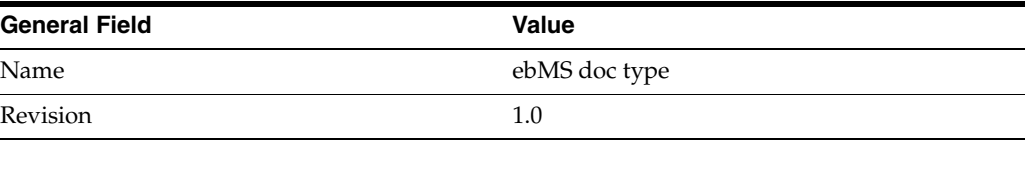

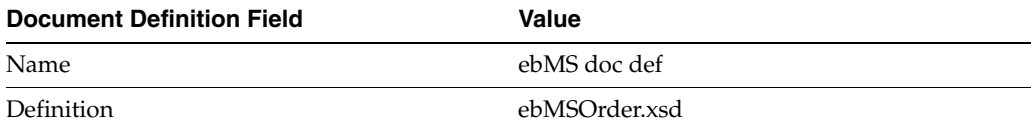

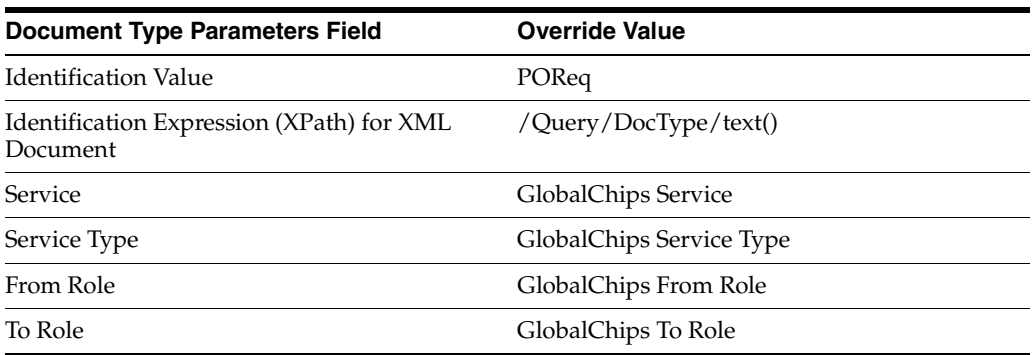

**7.** Review the data and click **Finish**, or make changes using **Back**.

You should see **Business Action Process\_ebMSRequest : 1.0 successfully created** at the top of the page.

## <span id="page-172-0"></span>**GlobalChips Server, Task 2: Setting Up the Trading Partners**

On the GlobalChips server, GlobalChips is the host trading partner and Acme is the remote trading partner.

This section contains these topics:

- [Setting Up the Host Trading Partner \(Acme\)](#page-169-0)
- [Setting Up the Host Trading Partner \(GlobalChips\)](#page-174-0)

If you have not already done so, change the default host trading partner name from **MyCompany** to:

- Acme, if you are working on the Acme server
- GlobalChips, if you are working on the GlobalChips server

See the following for more information:

- ["Changing the Host Trading Partner Name" on page 5-4](#page-85-0)
- "Creating and Assigning All Capabilities During a Single Wizard Session" on [page 9-9](#page-226-0)
- "Creating Business Protocol Communication Capabilities for the Host and Remote [Trading Partners" on page 9-27](#page-244-0)

## **Setting Up the Remote Trading Partner (Acme)**

As you set up Acme, you associate it with the following business actions:

- Process\_A01-Initiator. Acme is the initiator of the Process\_A01 business action when it sends the admission notification to GlobalChips.
- Process\_ACK-Responder. Acme receives an acknowledgment from GlobalChips.
- **1.** Click **Partners**.
- **2.** From **Shortcuts**, click **Create Trading Partner**.
- **3.** On the **Create Trading Partner: General** page, provide the remote trading partner name, **Acme**, and click **Next**.
- **4.** On the **Create Trading Partner: Identification** page, for the **ebMS Identifier** value, enter **Acme** and click **Next**.
- **5.** On the **Create Trading Partner: Operational Capability** page, provide the following information and click **Next.**

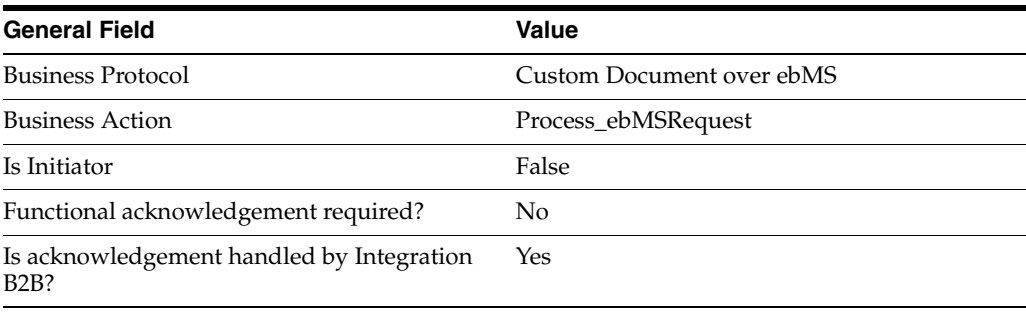

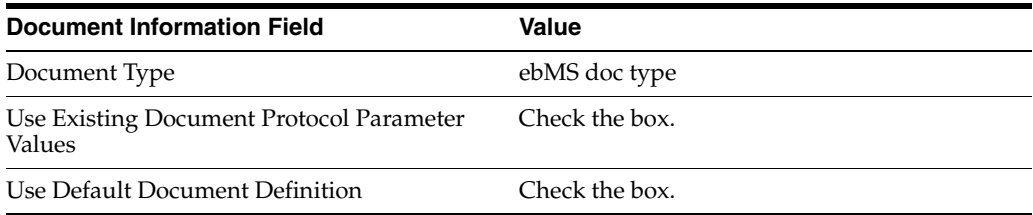

**6.** On the **Create Trading Partner: Delivery Channel** page, provide the following information and click **Next**.

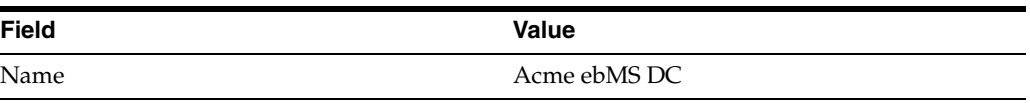

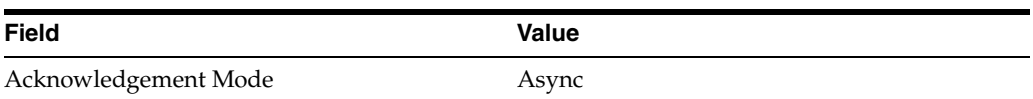

**7.** On the **Create Trading Partner: Document Exchange** page, provide the following information and click **Next**.

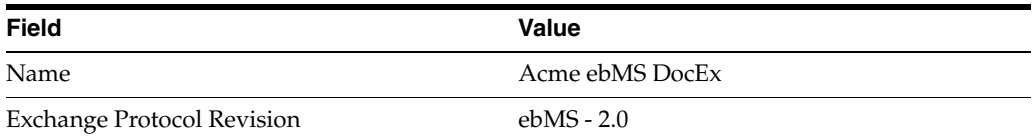

**8.** On the **Create Trading Partner: Transport** page, provide the following information.

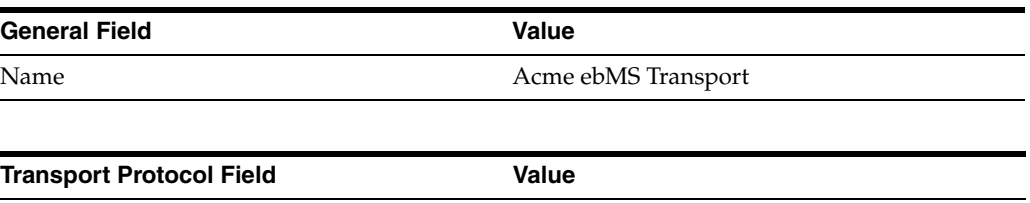

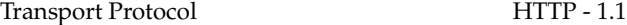

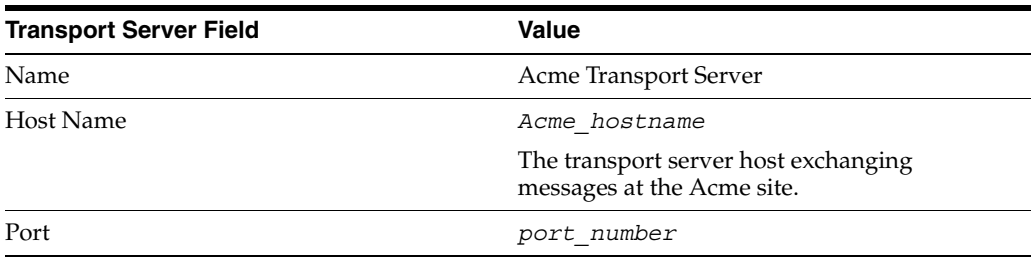

**a.** Click **Create New**, provide the following information, and click **Next**.

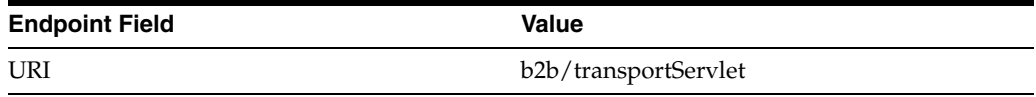

**9.** Review the data and click **Finish,** or make changes using **Back**.

You should see **Trading Partner Acme created successfully** at the top of the page.

#### <span id="page-174-0"></span>**Setting Up the Host Trading Partner (GlobalChips)**

In the following steps, you set up the host trading partner's ebMS Identifier and communication capabilities. The host is automatically assigned a business protocol and operational capabilities that are compatible with the remote trading partner.

- **1.** Click **Partners**, then **Trading Partners**.
- **2.** Click **GlobalChips (Host)**.
- **3.** Under **Trading Partner Identifications**, click **Create**.
- **4.** For **Trading Partner Identification Type**, select **ebMS Identifier**.
- **5.** For **Value**, enter **GlobalChips**.
- **6.** Click **Apply**.
- **7.** Click **Capabilities**.
- **8.** Click **Custom Document over ebMS**.
- **9.** Click **Create Communication Capability**.
- **10.** On the **Create Trading Partner: Delivery Channel** page, provide the following information and click **Next**.

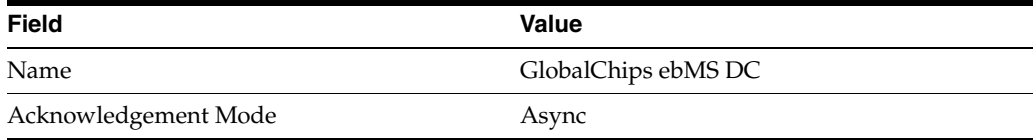

- **11.** On the **Create Trading Partner: Document Exchange** page, click **Create New**.
	- **a.** Provide the following information and click **Next**.

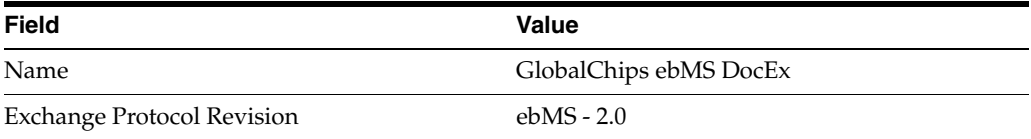

- **12.** On the **Create Trading Partner: Transport** page, do the following information and click **Next**.
	- **a.** Select **Create New** and provide the following information:

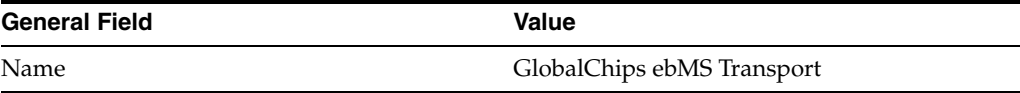

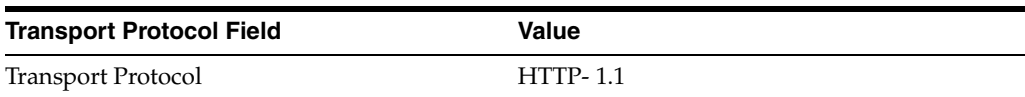

**b.** Select **Create New** and provide the following information:

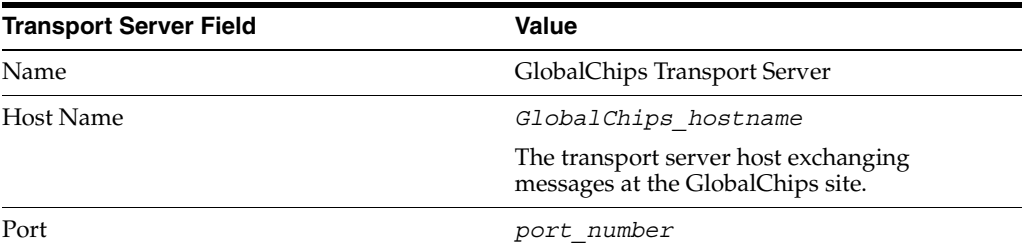

**c.** Select **Use Existing** and provide the following information:

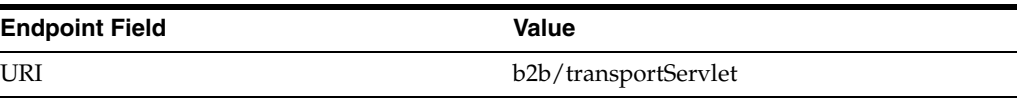

**13.** Review the data and click **Finish**, or make changes using **Back**.

You should see **Communication Capability created successfully** at the top of the page.

## <span id="page-176-0"></span>**GlobalChips Server, Task 3: Creating the Trading Partner Agreement**

As the host trading partner, GlobalChips is automatically included in the trading partner agreement. So, in the following steps, select Acme as the remote trading partner in the agreement. GlobalChips is also automatically assigned a business action that is compatible with the one assigned to Acme.

- **1.** Click **Partners**.
- **2.** From **Shortcuts**, click **Create Trading Partner Agreement**.
- **3.** From **Trading Partner**, select **Acme**.
- **4.** From **Supported Business Protocol**, select **Custom Document over ebMS**.
- **5.** From **Supported Business Action**, select **Process\_ebMSRequest-Responder**.
- **6.** For **Trading Partner Identification**, select **ebMS**  *trading\_partner\_name* for both Acme and Globalchips.
- **7.** For **Trading Partner Delivery Channel**, select **Acme ebMS DC** and **GlobalChips ebMS DC**.
- **8.** In the **Name** field, enter **ebMS Agreement**.
- **9.** In the **Agreement ID** field, enter **agr1**.

The **Agreement ID** value here must match the ID used in the sender's agreement.

**10.** Click **Apply**.

You should see **Agreement ebMS Agreement successfully created** at the top of the page.

**11.** Click **Validate**.

You should see **Agreement ebMS Agreement is valid**. The agreement is approved as part of the validation.

See ["Creating a Trading Partner Agreement" on page 12-5](#page-338-0) for more information.

## <span id="page-176-1"></span>**GlobalChips Server, Task 4: Creating and Deploying the Configuration**

After you have created the trading partner agreement, you are ready to create the configuration. A configuration consists of the data you defined in the previous tasks in this tutorial. A configuration enforces validation rules, ensuring that only valid, complete, and consistent data is available for deployment in a production environment.

- **1.** Click **Deployment**.
- **2.** Click **Create**.
- **3.** For **Configuration Name**, enter **ebMS Configuration**.
- **4.** Select **ebMS Agreement**.
- **5.** Click **Apply**.
- **6.** For **ebMS Configuration**, click **Deploy**.
- **7.** Review the list of configurations and click **Deploy**.

## You should see **Deployment finished successfully for configuration ebMS Configuration**.

See [Chapter 13, "Creating and Deploying a Configuration"](#page-352-0) for more information.

## <span id="page-177-2"></span><span id="page-177-1"></span>**Both Servers, Task 5: Verifying the Transaction**

[Table 7–1](#page-177-2) lists the files that you use to verify the transaction.

*Table 7–1 Files Used in the Tutorial*

| <b>File Name</b>         | <b>Description</b>                                                                                    |
|--------------------------|----------------------------------------------------------------------------------------------------|
| ebMSOrder.xml            | The payload that the buyer sends to the seller                                                        |
| ebMSOrder.xsd            | Describes the payload                                                                                 |
| enq_ebMSOrder.properties | Parameter file with information needed to<br>enqueue the payload to IP_OUT_QUEUE on<br>the B2B server |
| enq_order.bat            | Calls IPEnqueue and passes it the enq                                                                 |
| enq_order.sh             | ebMSOrder.properties file.                                                                            |
|                          | See Chapter 16, "Utilities for Enqueuing and<br>Dequeuing" for more information about<br>IPEnqueue.   |

## The files are found at

*Oracle\_Home/*ip/tutorial/*protocolname*

- **1.** On the Acme server, go the directory that contains the tutorial files and run enq order.bat or enq\_order.sh.
- **2.** Using the OracleAS Integration B2B user interface on the Acme server, run a Business Message Status Report to see if the message was sent.
	- **a.** Click **Reports**.
	- **b.** Click **Business Message**.
	- **c.** Click **Run Report**.

If the message was sent, you see two lines in the report, one for the order and one for the acknowledgment. The **state** field should say **complete**.

You can run the same report from the GlobalChips server.

## <span id="page-177-0"></span>**Summary**

This chapter provides a tutorial for creating a Custom Document over ebMS configuration. The tutorial guides you through the steps to design, deploy, and verify the configuration.

# **Part III**

# **Using the User Interface for Design-Time and Deployment Tasks**

This part describes how to design and deploy a configuration consisting of a trading partner agreement between trading partners using the Oracle Application Server Integration B2B user interface.

This part contains the following chapters:

- [Chapter 8, "Managing Business Protocols"](#page-180-0)
- [Chapter 9, "Creating Trading Partners"](#page-218-0)
- [Chapter 10, "Managing Trading Partners"](#page-246-0)
- [Chapter 11, "Managing Callouts"](#page-312-0)
- [Chapter 12, "Creating and Managing Trading Partner Agreements"](#page-334-0)
- [Chapter 13, "Creating and Deploying a Configuration"](#page-352-0)
# **Managing Business Protocols**

This chapter describes the tasks required to manage business protocols. You assign support for business protocols to the **[remote trading partner](#page-456-0)**. The **[host trading partner](#page-452-0)** is automatically assigned support for all business protocols in Oracle Application Server Integration B2B.

This chapter contains the following topics:

- **[Business Protocol Management Overview](#page-180-0)**
- **[Viewing Business Protocols](#page-183-0)**
- **[Managing Document Protocols](#page-184-0)**
- [Viewing Exchange Protocols](#page-197-0)
- **[Managing Process Protocols](#page-198-0)**
- [Common User Errors](#page-216-0)
- **[Summary](#page-216-1)**

# <span id="page-180-0"></span>**Business Protocol Management Overview**

Each trading partner must have support for a **[business protocol](#page-447-0)**. The business protocol identifies the implementation guidelines to use for the reliable transport of messages between trading partners. You use the OracleAS Integration B2B user interface to create **[operational capability](#page-454-0)** and **[communication capabilities](#page-448-0)** for the selected business protocol of the trading partner. Trading partners define their operational capabilities by the support for a **[business action](#page-447-1)** (for any **[EDI](#page-451-0)**, HL7, or **[Custom Document](#page-449-0)** business protocol) or **[collaboration](#page-448-1)** (for the **[RosettaNet](#page-457-0)** over RNIF business protocol).

The business protocol is comprised of three protocols: document, exchange, and process (of which business actions and collaborations are a part). [Figure 8–1](#page-181-0) shows the business protocol format. [Figure 8–2](#page-181-1) shows a specific example of the type of process, document, and exchange protocol details that can display for a business protocol (in this example, RosettaNet over RNIF). This format is reflected in the layout of the OracleAS Integration B2B user interface (and shown throughout this chapter).

<span id="page-181-0"></span>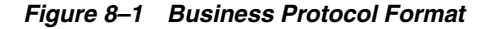

| <b>Business Protocol</b>                                                                                            |  |  |
|----------------------------------------------------------------------------------------------------|--|--|
| <b>Process Protocol</b><br>Collaboration (for RosettaNet over RNIF)<br>Business Action (for EDI or Custom Document) |  |  |
| <b>Document Protocol</b><br>Document Protocol Revision<br>Document Type<br>Document Definition                      |  |  |
| <b>Exchange Protocol</b><br><b>Transport Protocol</b><br>Packaging Protocol                                         |  |  |

*Figure 8–2 Business Protocol Format: RosettaNet Example*

<span id="page-181-1"></span>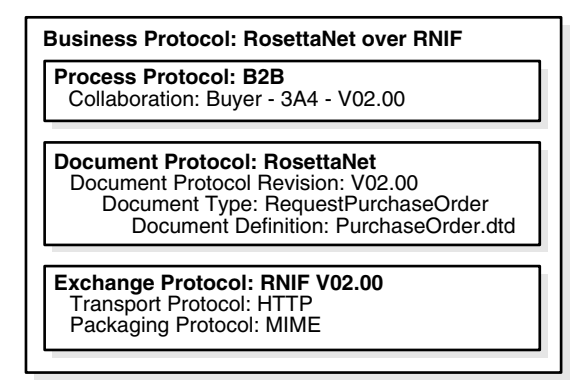

**Note:** [Figure 8–2](#page-181-1) shows a .dtd file as the **[document definition](#page-450-0)** file with RosettaNet over RNIF. You can also specify .xsd files as the document definition file. OracleAS Integration B2B enables you to either **[import](#page-452-1)** standard .dtd files downloaded from the RosettaNet Web site or import .xsd or .dtd files created with the **[OracleAS](#page-454-1)  [Integration B2B - Document Editor](#page-454-1)**. At run time, the payload must conform to the document definition file type you use.

See ["Supported Protocols" on page 1-3](#page-24-0) for more information.

# **Collaborations and Business Actions Overview**

[Figure 8–1](#page-181-0) and [Figure 8–2](#page-181-1) show that collaborations and business actions appear as part of the process protocol for a business protocol. Collaborations and business actions describe the business documents and their movement between trading partners. Trading partners define their operational capabilities by the collaborations and business actions they support. When you create a remote trading partner with the **[Create Trading Partner wizard](#page-449-1)**, you assign it either support for a collaboration (for the RosettaNet over RNIF business protocol) or business action (for any EDI, HL7, or Custom Document business protocol). The host trading partner is automatically assigned a business action or collaboration that is compatible with the selection for the remote trading partner.

Collaborations and business actions can be bidirectional. When you create support for a collaboration or business action of a trading partner, you also specify whether the trading partner initiates or responds to the collaboration.

The OracleAS Integration B2B user interface provides two methods for creating support for collaborations and business actions. [Table 8–1](#page-182-0) describes these methods:

<span id="page-182-0"></span>

| <b>Method</b>             | <b>Description</b>                                                                                                    |
|---------------------------|----------------------------------------------------------------------------------------------------|
| Import through a file     | The following frequently used collaborations, transaction sets, and<br>standards are automatically installed with OracleAS Integration B2B.<br>You can import them into the <b>design-time repository</b> . This enables<br>you to see and use them in the OracleAS Integration B2B user<br>interface.                                                                                                    |
|                           | Approximately 25 RosettaNet collaborations. See Table 3–2,<br>"RosettaNet PIPs Supported in OracleAS Integration B2B" on<br>page 3-4 for a list.                                                                                                    |
|                           | <b>EDI X12, document protocol revision</b> 4010 with transaction sets<br>850 purchase order, 855 purchase order acknowledgment, and<br>997 functional acknowledgment                                                                                                    |
|                           | <b>EDI EDIFACT</b> , document protocol revision D98A with<br>п<br>transaction sets ORDERS purchase order message and ORDRSP<br>purchase order response message, and document protocol<br>revision D3 with transaction set CONTRL syntax and service<br>report message                                                                                                    |
|                           | HL7, document protocol revision 2.3.1 with document type A01<br>п                                                                                                    |
|                           | <b>UCCnet</b> , document protocol revision 2.3.1 (available under<br>Custom Document support)                                                                                                    |
|                           | An EDI transaction set maps to a <b>document type</b> of a business action<br>in the OracleAS Integration B2B user interface.                                                                                                    |
|                           | After importing these files by clicking Administration, then<br>Management, and then Import, the business actions and<br>collaborations display in the Process Protocol Revision Details page.<br>(See Figure $8-7$ on page $8-19$ and Figure $8-8$ on page $8-20$ ,<br>respectively.) You can then assign support for collaborations and<br>business actions to a remote trading partner with the Create Trading<br>Partner wizard. |
| Create through<br>wizards | You can create your own support for collaborations and business<br>actions with the Create Collaboration wizard and Create Business<br>Action wizard, respectively. Use of both wizards is described in this<br>chapter.                                                                                                    |
|                           | For example, if you want to use a RosettaNet collaboration that is not<br>included in the import file described previously, you can use the<br>Create Collaboration wizard.                                                                                                    |
|                           | Once complete, you can assign support for collaborations and<br>business actions to a remote trading partner.                                                                                                    |

*Table 8–1 Methods for Creating Support for Collaborations and Business Actions*

See the following for more information:

- [Chapter 3, "Supported Protocols"](#page-54-0) for a list of supported RosettaNet collaborations [\(Table 3–2 on page 3-4\)](#page-57-0), EDI X12 transaction sets ([Table 3–3 on page 3-6](#page-59-0)), EDI EDIFACT transaction sets ([Table 3–4 on page 3-6\)](#page-59-1), and UCCnet standards [\(Table 3–5 on page 3-7\)](#page-60-0)
- [Chapter 9, "Creating Trading Partners"](#page-218-0) for instructions on assigning support for a business action or collaboration to a remote trading partner

■ ["Importing Support for Collaborations, Transaction Sets, and UCCnet Standards"](#page-389-0) [on page 17-8](#page-389-0) for instructions on importing collaborations, transaction sets, and UCCnet standards

# **OracleAS Integration B2B - Document Editor Overview**

When you use the Create Business Action and Create Collaboration wizards, you are prompted to import document definition files. You can use OracleAS Integration B2B - Document Editor to create these files for EDI X12, EDI EDIFACT, HL7 and RosettaNet documents. OracleAS Integration B2B - Document Editor is an integrated guideline creation and implementation application for creating business-to-business (B2B) electronic commerce.

You can use OracleAS Integration B2B - Document Editor library of templates to create EDI X12 and EDI EDIFACT .ecs files and RosettaNet and HL7 .xsd and .dtd files that you then import into the OracleAS Integration B2B user interface tool with the Create Business Action wizard and Create Collaboration wizard. This enables you to create configurations with OracleAS Integration B2B trading partners that use EDI X12, EDI EDIFACT, HL7, and RosettaNet.

The OracleAS Integration B2B - Document Editor is also compatible with older files. Older .ecs files are upgraded (if you confirm to upgrade when prompted) before they are read. If you want to read an older version of a .xsd file, the output is **Import**, then **Importing the file**, then **Convert from XML Schema (XSD)**.

**Note:** OracleAS Integration B2B - Document Editor requires .NET 1.1 to be installed.

You can install OracleAS Integration B2B - Document Editor from the root of the OracleAS Integration B2B CD-ROM.

See the following for more information:

- *Oracle Application Server Integration B2B Installation Guide for instructions on* installing OracleAS Integration B2B - Document Editor
- The online Help included with the OracleAS Integration B2B Document Editor for instructions on using the library templates to create .ecs, .xsd, and .dtd files

# <span id="page-183-0"></span>**Viewing Business Protocols**

The OracleAS Integration B2B user interface enables you to view the business protocols. The remote trading partner must add support for a business protocol before doing anything else.

**1.** Click **Partners**, then **Protocols**.

The Business Protocols page displays the business protocols available with OracleAS Integration B2B. The **Description** column describes the contents of the business protocol.

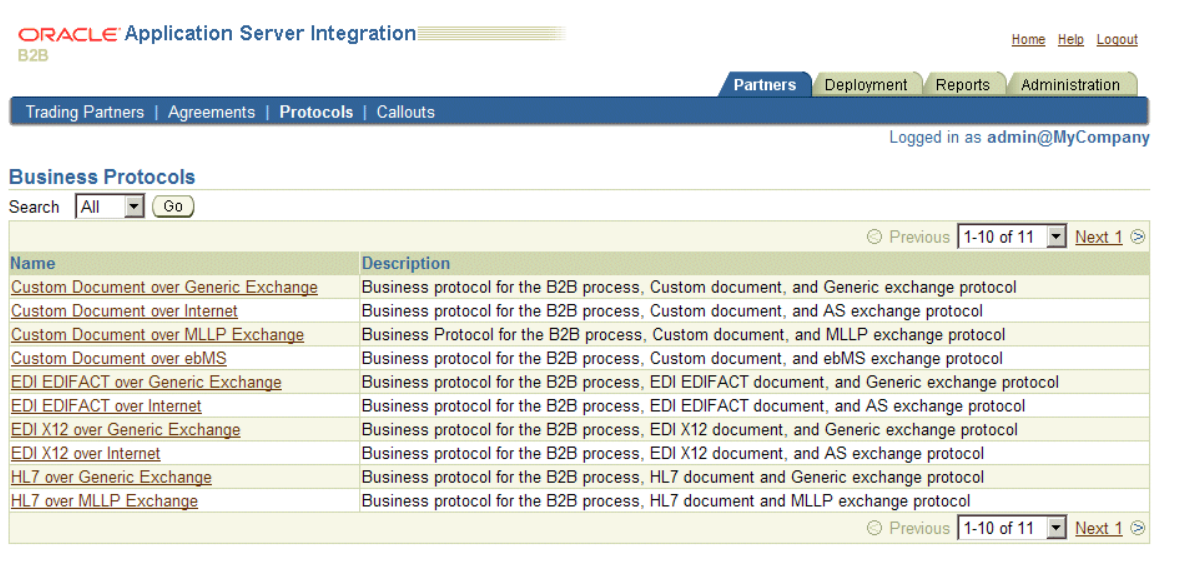

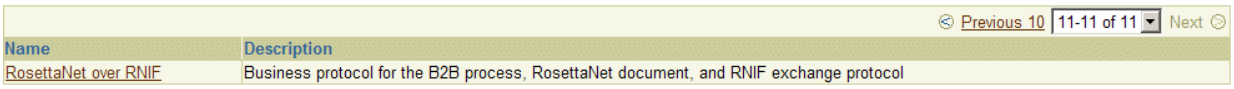

**2.** Click a specific business protocol to access the Business Protocol Details page. This page shows details about the document, exchange, and process protocols of the business protocol. The management tasks you can perform are described in detail in the remaining sections of this chapter.

See the following for more information:

- ["Business Protocols" on page 3-12](#page-65-0) for details about business protocols
- [Chapter 9, "Creating Trading Partners"](#page-218-0) for instructions on adding support for a business protocol to a remote trading partner

# <span id="page-184-0"></span>**Managing Document Protocols**

The OracleAS Integration B2B user interface enables you to perform the document protocol management tasks shown in [Figure 8–4](#page-185-0) through [Figure 8–6](#page-186-0). These tasks are described in detail in this section. The document protocol defines the document type of the message payload.

Business protocols can have multiple document protocols. Document protocols follow the hierarchy shown in [Figure 8–3](#page-185-1). A document protocol can consist of multiple document protocol revisions. A document protocol revision can consist of multiple document types. A document type can consist of multiple document definitions, because you can start with one document definition and customize it for different trading partners. In this example, the document definition file is a .xsd file.

<span id="page-185-1"></span>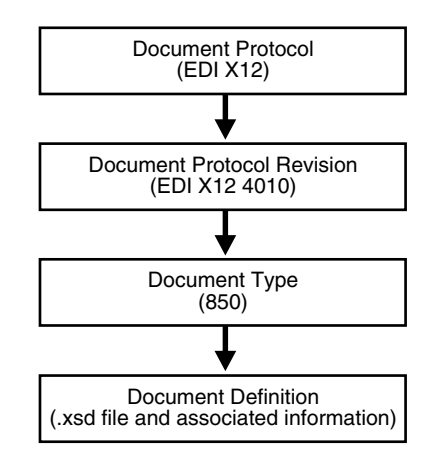

*Figure 8–3 Document Protocol Hierarchy*

# <span id="page-185-0"></span>*Figure 8–4 Document Protocol Management Tasks (Part 1 of 3)*

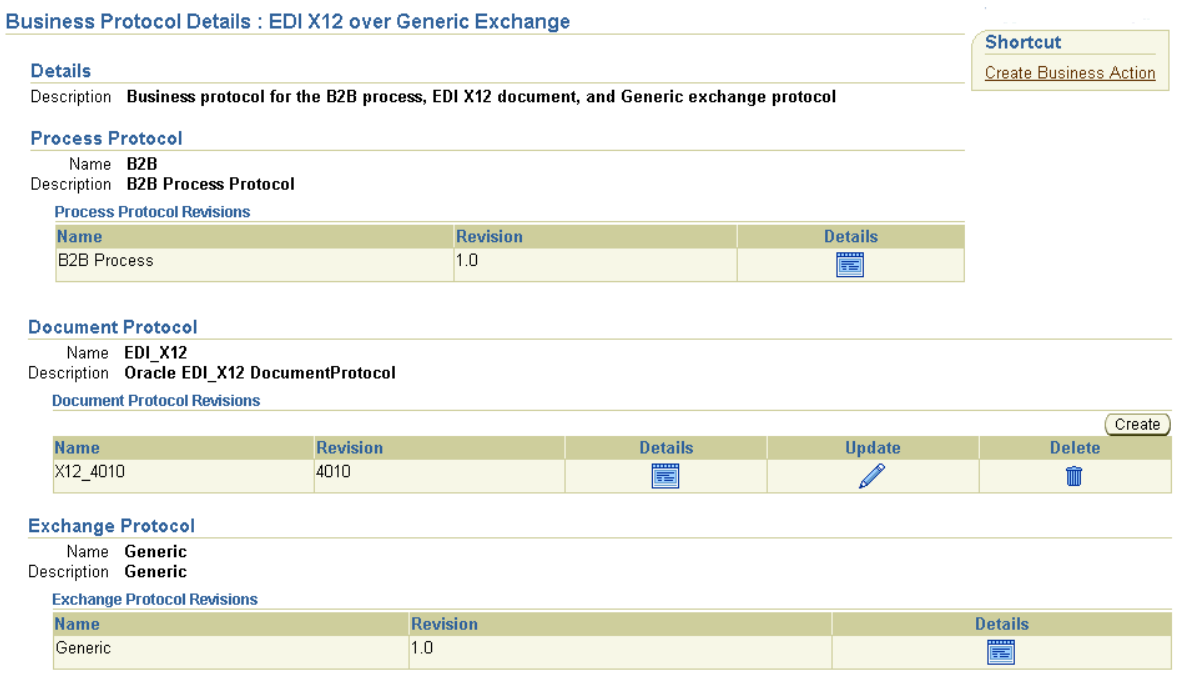

Clicking **Details** in the **Document Protocol Revisions** section of [Figure 8–4](#page-185-0) causes the Document Protocol Revision Details page shown in [Figure 8–5](#page-186-1) to appear.

#### <span id="page-186-1"></span>*Figure 8–5 Document Protocol Management Tasks (Part 2 of 3)*

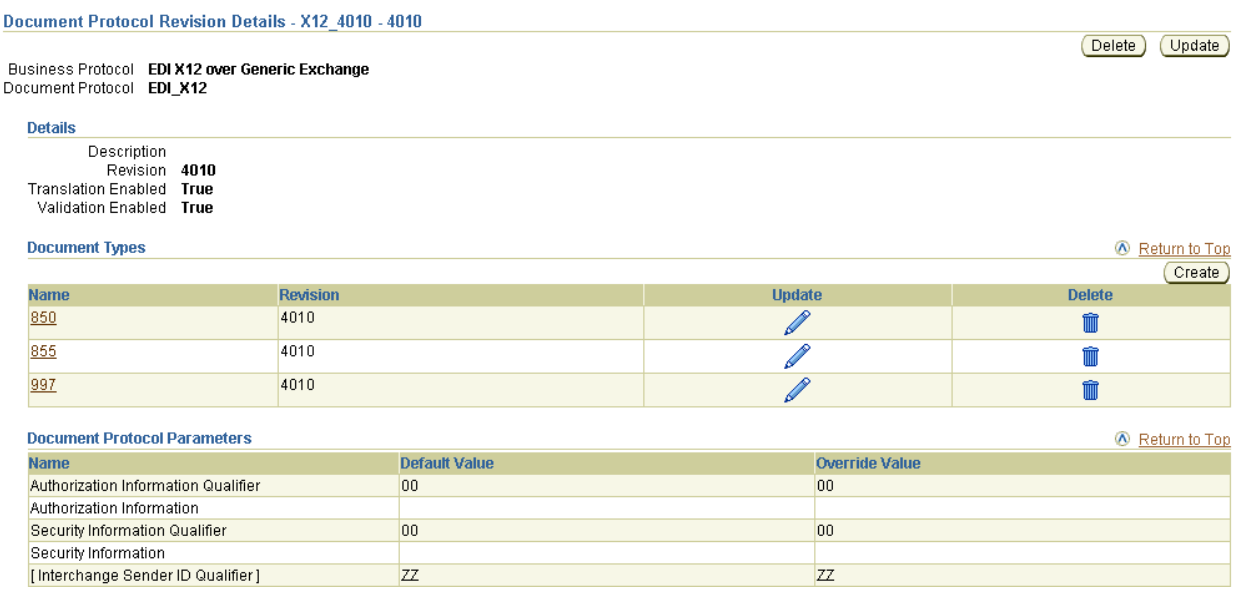

Clicking a specific document type (850 for this example) in the **Name** column of the **Document Types** section of [Figure 8–5](#page-186-1) causes the Document Type Details page shown in [Figure 8–6](#page-186-0) to appear. A document type consists of multiple document definitions, because you can start with one document definition and customize it for different trading partners.

#### <span id="page-186-0"></span>*Figure 8–6 Document Protocol Management Tasks (Part 3 of 3)*

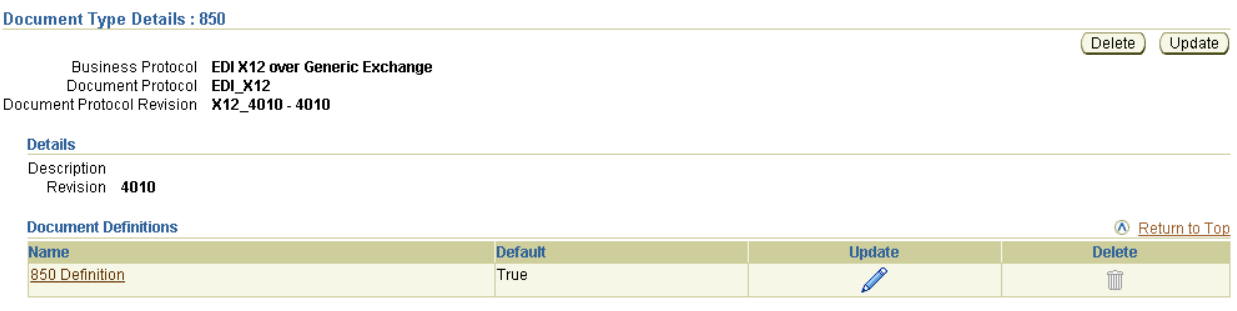

[Table 8–2](#page-186-2) identifies the document protocol management tasks shown in [Figure 8–4](#page-185-0) through [Figure 8–6](#page-186-0) and provides references to procedures for performing these tasks.

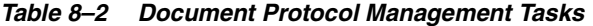

<span id="page-186-2"></span>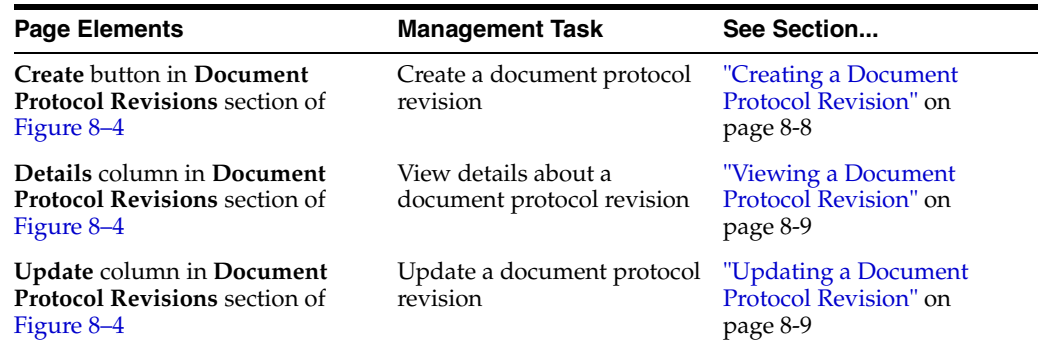

| <b>Page Elements</b>                                                            | <b>Management Task</b>                      | See Section                                                            |
|---------------------------------------------------------------------------------|---------------------------------------------|------------------------------------------------------------------------|
| Delete column in Document<br><b>Protocol Revisions section of</b><br>Figure 8–4 | Delete a document protocol<br>revision      | "Deleting a Document<br>Protocol Revision" on<br>page $8-10$           |
| Create button in Document Types Create a document type<br>section of Figure 8-5 |                                             | "Creating a Document<br>Type" on page 8-10                             |
| Name column in Document<br><b>Types</b> section of Figure 8–5                   | View details about a<br>document type       | "Viewing a Document<br>Type" on page 8-12                              |
| <b>Update column in Document</b><br><b>Types</b> section of Figure 8–5          | Update a document type                      | "Updating a Document<br>Type" on page 8-12                             |
| Delete column in Document<br><b>Types</b> section of Figure 8–5                 | Delete a document type                      | "Deleting a Document<br>Type" on page 8-13                             |
| Name column in Document<br><b>Definitions</b> section of Figure 8–6             | View details about a<br>document definition | "Viewing a Document<br>Definition of a Document<br>Type" on page 8-13  |
| <b>Update column in Document</b><br><b>Definitions</b> section of Figure 8-6    | Update a document<br>definition             | "Updating a Document<br>Definition of a Document<br>Type" on page 8-14 |

*Table 8–2 (Cont.) Document Protocol Management Tasks*

**Note:** RosettaNet document protocol support is provided for only version 2.0. Regardless of the collaboration (PIP) version you create or import, the supported document protocol revision version is 2.0.

See ["Document Protocols" on page 3-2](#page-55-0) for more information.

## <span id="page-187-0"></span>**Creating a Document Protocol Revision**

The Create Business Action and Create Collaboration wizards enable you to create a document protocol revision as part of a single wizard session. You can also individually create a document protocol revision without using the wizards. Follow these instructions to individually create a document protocol revision. Once created, you can use the wizards to select this document protocol revision to be part of support for a business action or collaboration.

- **1.** Click **Partners**, then **Protocols**.
- **2.** Select a specific business protocol in the **Name** column of the **Business Protocols** section.

The Business Protocol Details page appears.

**3.** Click **Create** in the **Document Protocol Revisions** section.

The Create Document Protocol Revision page appears.

**4.** Enter the following details. An asterisk (\*) indicates a required field.

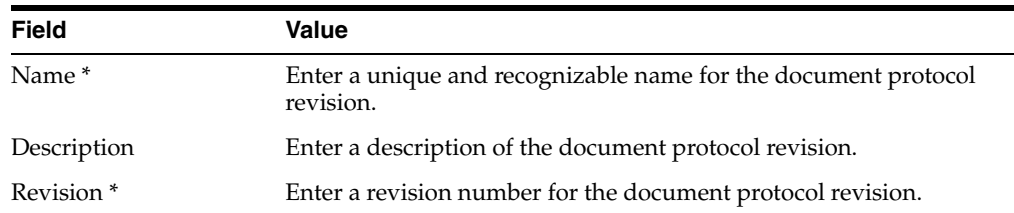

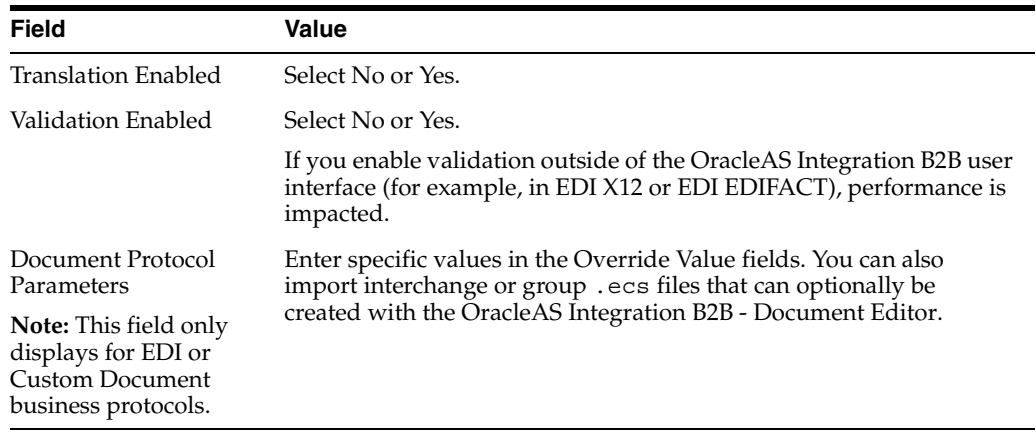

#### **5.** Click **Apply**.

The document protocol revision is created and the new Document Protocol Revision Details page appears.

# <span id="page-188-0"></span>**Viewing a Document Protocol Revision**

Follow these instructions to view details about a specific document protocol revision:

- **1.** Click **Partners**, then **Protocols**.
- **2.** Select a specific business protocol in the **Name** column of the **Business Protocols** section.

The Business Protocol Details page appears.

**3.** Select a specific document protocol revision to view in the **Details** column of the **Document Protocol Revisions** section.

The Document Protocol Revision Details page for the selected document protocol revision appears.

- **4.** View specific details about the document protocol revision:
	- The business protocol and document protocol for this document protocol revision
	- The document protocol revision description, revision number, and status of translation and validation (in the **Details** section)
	- The document types and revisions of this document protocol revision
	- The document protocol parameters and their default and override values for this document protocol revision

See [Figure 8–5 on page 8-7](#page-186-1) for an example of the Document Protocol Revision Details page.

This page, as with the Business Protocol Details page shown in [Figure 8–4 on](#page-185-0)  [page 8-6](#page-185-0), enables you to delete or update the document protocol revision (except for RosettaNet).

### <span id="page-188-1"></span>**Updating a Document Protocol Revision**

You can update all document protocol revisions with the exception of RosettaNet. Follow these instructions to update a document protocol revision:

**1.** Click **Partners**, then **Protocols**.

**2.** Select a specific business protocol in the **Name** column of the **Business Protocols** section.

The Business Protocol Details page appears.

**3.** Select a specific document protocol revision to update in the **Update** column of the **Document Protocol Revisions** section.

The Update Document Protocol Revision page appears.

**4.** Make appropriate updates. An asterisk (\*) indicates a required field.

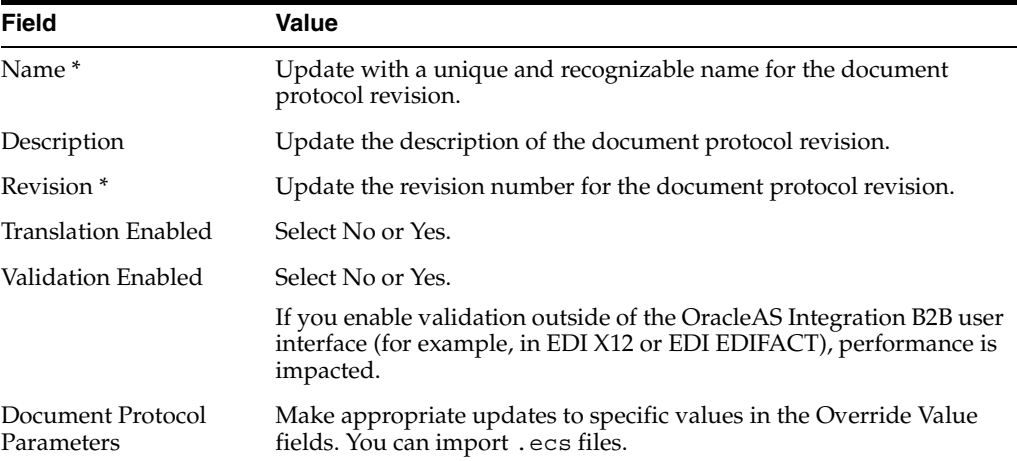

### **5.** Click **Apply**.

The document protocol revision is updated and the Document Protocol Revision Details page appears.

# <span id="page-189-0"></span>**Deleting a Document Protocol Revision**

You can delete all document protocol revisions with the exception of RosettaNet. Follow these instructions to delete a document protocol revision:

- **1.** Click **Partners**, then **Protocols**.
- **2.** Select a specific business protocol in the **Name** column of the **Business Protocols** section.

The Business Protocol Details page appears.

- **3.** Select a specific document protocol revision to delete in the **Delete** column of the **Document Protocol Revisions** section.
- **4.** Click **Yes** when prompted to delete a document protocol revision.

The document protocol revision is deleted and the Business Protocol Details page appears.

# <span id="page-189-1"></span>**Creating a Document Type**

The Create Business Action and Create Collaboration wizards enable you to create a document type as part of a single wizard session. You can also individually create a document type without using the wizards. Follow these instructions to individually create a document type. Once created, you can use the wizards to select the document type of a specific document protocol revision. This provides support for a business action or collaboration.

- **1.** Click **Partners**, then **Protocols**.
- **2.** Select a specific business protocol in the **Name** column of the **Business Protocols** section.

The Business Protocol Details page appears.

- **3.** Select a specific revision in the **Details** column of the **Document Protocol Revisions** section.
- **4.** Click **Create** in the **Document Types** section.

The Create Document Type page appears.

**5.** Enter the following details. An asterisk (\*) indicates a required field.

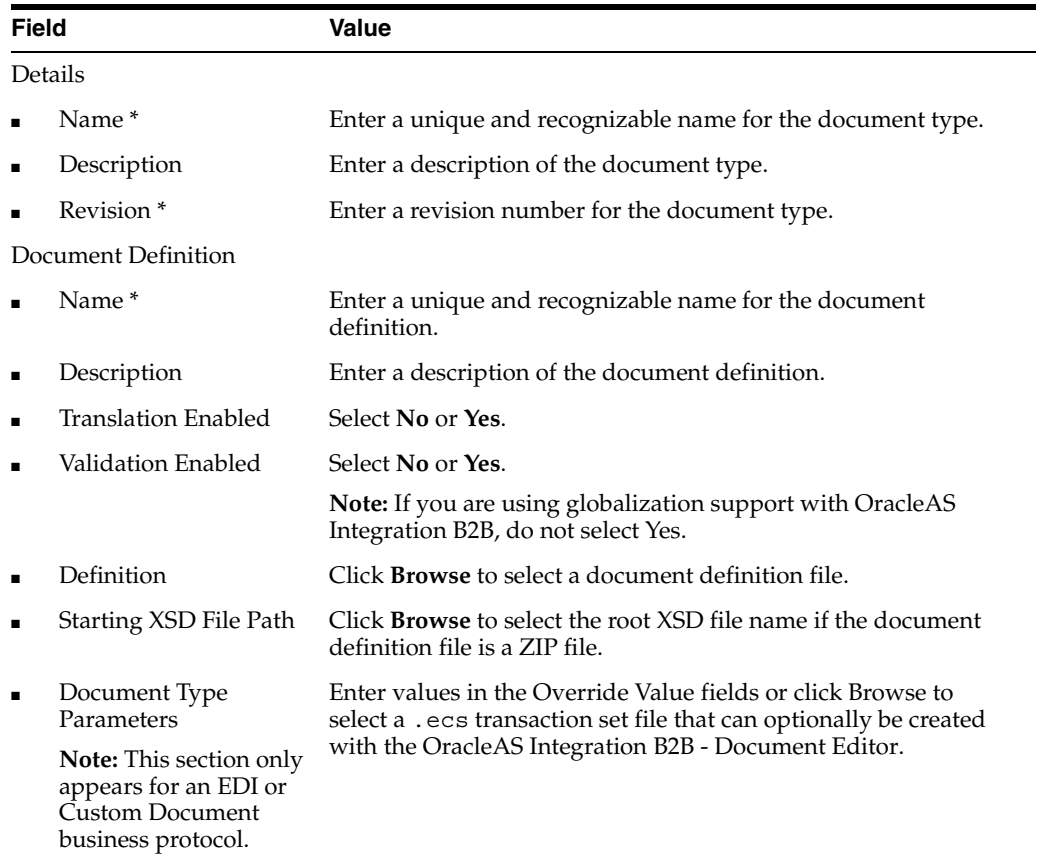

#### **6.** Click **Apply**.

The document type is created and the new Document Type Details page appears.

You can now select this document type in the Create Business Action wizard. To do this, you must perform the following steps:

- **a.** Select the specific document protocol revision of which this document type is a part on the Create Business Action: Document Protocol Revision page (page two of four).
- **b.** Select **Use Existing** from the **Create Mode** list on the Create Business Action: Document Type page (page three of four). The page refreshes to display a **Document Type** list from which you can select this document type. While the document protocol revision can include multiple document types, only a single type can be selected. The EDI and Custom Document business protocols

enable you to select only a single document type for a document protocol revision.

You can now include this document type in a collaboration in the Create Collaboration wizard. To do this, you must perform the following steps:

**a.** Select the specific document protocol revision of which this document type is a part on the Create Collaboration: General page (page one of five). This document protocol revision can include multiple document types. RosettaNet enables you to have multiple document types included with a single document protocol revision.

See the following for more information:

- ["Creating a Business Action" on page 8-20](#page-199-1)
- ["Creating a Collaboration" on page 8-27](#page-206-0)

# <span id="page-191-0"></span>**Viewing a Document Type**

- **1.** Click **Partners**, then **Protocols**.
- **2.** Select a specific business protocol in the **Name** column of the **Business Protocols** section.

The Business Protocol Details page appears.

**3.** Select a specific document protocol revision in the **Details** column of the **Document Protocol Revisions** section.

The Document Protocol Revision Details page for the selected document protocol revision appears.

**4.** Select a specific document type to view in the **Name** column of the **Document Types** section.

The Document Type Details page for the selected document type appears.

- **5.** View specific details about the document type:
	- The business protocol and its associated document protocol and document protocol revision for this document type
	- The document definitions and values of this document type. You can also manage the document definitions for this document type.

See [Figure 8–6 on page 8-7](#page-186-0) for an example of the Document Type Details page.

This page, as with the Document Protocol Revision Details page shown in [Figure 8–5 on page 8-7](#page-186-1), enables you to delete or update the document type.

# <span id="page-191-1"></span>**Updating a Document Type**

Follow these instructions to update a document type:

- **1.** Click **Partners**, then **Protocols**.
- **2.** Select a specific business protocol in the **Name** column of the **Business Protocols** section.

The Business Protocol Details page appears.

**3.** Select a specific document protocol revision in the **Details** column of the **Document Protocol Revisions** section.

The Document Protocol Revision Details page appears.

**4.** Select a specific document type to update in the **Update** column of the **Document Types** section.

The Update Document Type page appears.

**5.** Make appropriate updates. An asterisk (\*) indicates a required field.

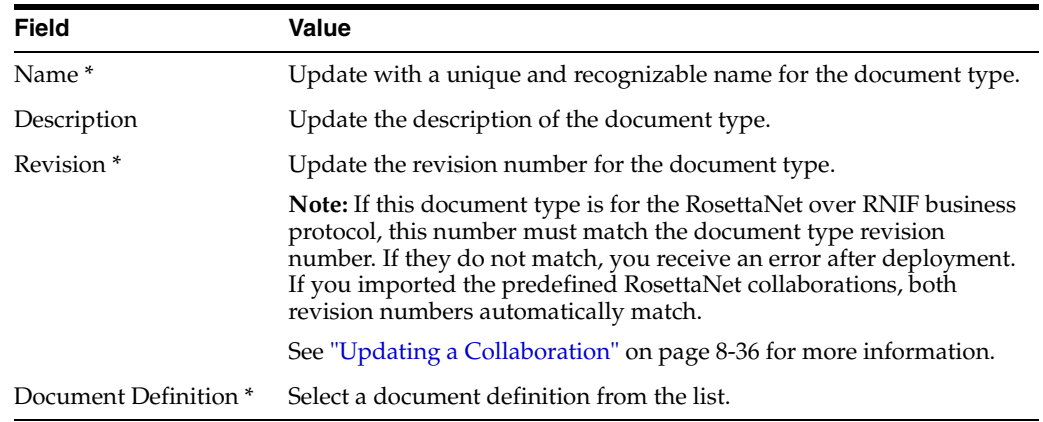

**6.** Click **Apply**.

The document type is updated and the Document Type Details page appears.

# <span id="page-192-0"></span>**Deleting a Document Type**

Follow these instructions to delete a document type:

- **1.** Click **Partners**, then **Protocols**.
- **2.** Select a specific business protocol in the **Name** column of the **Business Protocols** section.

The Business Protocol Details page appears.

**3.** Select a specific document protocol revision in the **Details** column of the **Document Protocol Revisions** section.

The Document Protocol Revision Details page appears.

- **4.** Select a specific document type to delete in the **Delete** column of the **Document Types** section.
- **5.** Click **Yes** when prompted to delete a document type.

The document type is deleted and the Document Protocol Revision Details page appears.

# <span id="page-192-1"></span>**Viewing a Document Definition of a Document Type**

Follow these instructions to view details about a specific document definition:

- **1.** Click **Partners**, then **Protocols**.
- **2.** Select a specific business protocol in the **Name** column of the **Business Protocols** section.

The Business Protocol Details page appears.

**3.** Select a specific document protocol revision in the **Details** column of the **Document Protocol Revisions** section.

The Document Protocol Revision Details page appears.

**4.** Select a specific document type in the **Name** column of the **Document Types** section.

The Document Type Details page appears.

**5.** Select a specific document definition to view in the **Name** column of the **Document Definitions** section.

The Document Definition Details page for the selected document definition appears.

- **6.** View specific details about the document definition:
	- The business protocol and its document protocol and document protocol revision for the document definition
	- The document definition description and the statuses of document definition translation and validation (in the **Details** section)
	- The document parameters and values of this document definition

This page, as with the Document Type Details page shown in [Figure 8–6 on](#page-186-0)  [page 8-7](#page-186-0), enables you to update the document definition.

# <span id="page-193-0"></span>**Updating a Document Definition of a Document Type**

Follow these instructions to update a document definition:

- **1.** Click **Partners**, then **Protocols**.
- **2.** Select a specific business protocol in the **Name** column of the **Business Protocols** section.

The Business Protocol Details page appears.

**3.** Select a specific revision in the **Details** column of the **Document Protocol Revisions** section.

The Document Protocol Revision Details page appears.

**4.** Select a specific document type in the **Name** column of the **Document Types** section.

The Document Type Details page appears.

**5.** Select a specific document definition to update in the **Update** column of the **Document Definitions** section.

The Update Document Definition page appears.

**6.** Make appropriate updates. An asterisk (\*) indicates a required field.

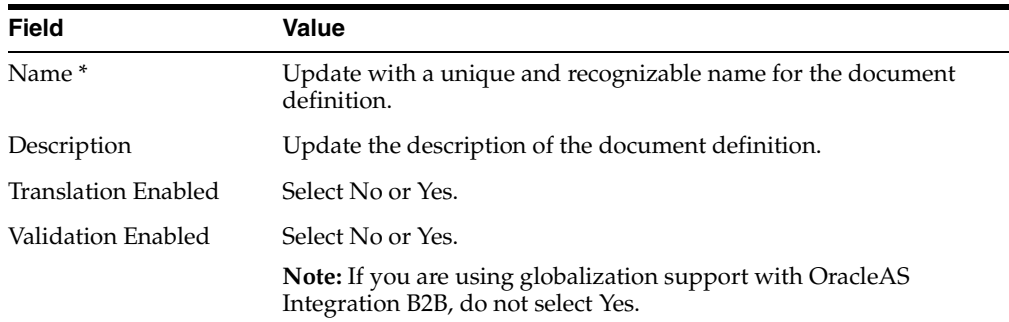

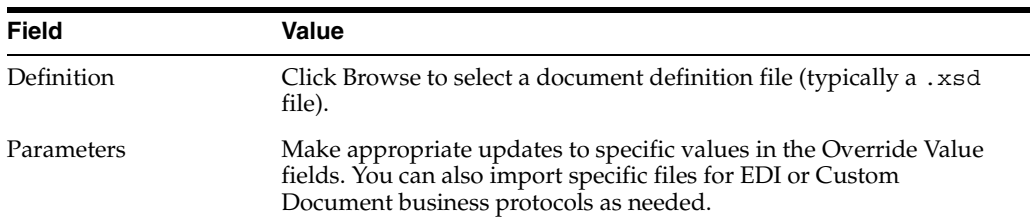

**7.** Click **Apply**.

The document definition is updated and the Document Definition Details page appears.

# **Configuring the XPath Expression for a Custom XML Document**

The XPath expression identifies a custom XML document. You configure the XPath expression when you specify the document type parameters. See [Chapter 7, "Custom](#page-164-0)  [XML Document Tutorial"](#page-164-0) for an example.

You have the following options when configuring an XPath expression:

Option 1: Specify the XPath and matching value

Assuming that the transaction ID is 12345, set the parameters as follows:

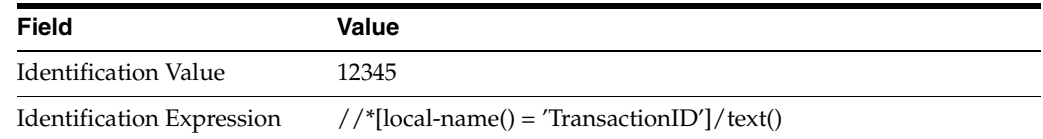

OracleAS Integration B2B compares the value of Identification Expression in the payload to the value specified in Identification Value. If the values match, then the document is identified successfully.

■ Option 2: Check for the existence of a node

Assume that you are checking for the existence of a node called registerCommand. Set the parameters as follows:

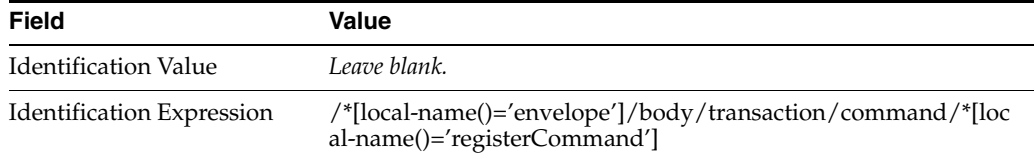

When the Identification Value field is left blank, OracleAS Integration B2B checks for the node identified in Identification Expression. If a node in the payload matches, then the document is identified successfully.

Option 3: Check the value of an attribute

Assume that the value of the country attribute is US. Set the parameters as follows:

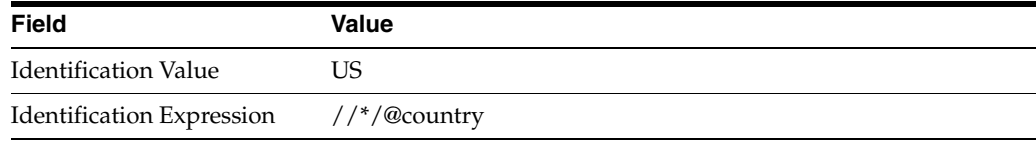

OracleAS Integration B2B compares the value of the country attribute to the Identification Value. If the values match, then the document is identified successfully.

The following code examples show the XML payloads (truncated for brevity) for the preceding options.

Option 1: Specify the XPath and matching value

```
 <?xml version="1.0" encoding="UTF-8" ?>
-<Message xmlns:ns1="http://www.example1.org" xmlns:ns2="http://www.example2.org"
   xmlns="http://www.example3.org" xmlns:xsi="http://www.w3.org/2001/XMLSchema-instance"
   xmlns:ns="http://www.example4.org">
   -<MessageHeader>
     <Source>201944019</Source>
     <Destination>205704856</Destination>
     <TransactionID>123456</TransactionID>
     <Version>1-0-0</Version>
    </MessageHeader>
   -<Body>
     -<ns:Case xsi:schemaLocation="http://www.example4.org" ns1:caseCategoryID="1">
        <ns1:OfficialProvisionNumber>String</ns1:OfficialProvisionNumber>
      </ns:Case>
    </Body>
  </Message>
```
#### Option 2: Check for the existence of a node

```
-<uccnet:envelope xmins:eanucc="http://www.ean-ucc.org/schemas/1.3/eanucc"
   xmlns:xsi="http://www.w3.org/2001/XMLSchema-instance"
   xmlns:uccnet="http://www.uccnet.org/schemas/2.2/uccnet" communicationVersion="2.2"
   xsi:schemaLocation="http://www.uccnet.org/schemas/2.2/uccnet
   http://www.testregistry.net/xmlschema/uccnet/2.2/Envelope.xsd">
  -<messageHeader>
    -<messageIdentifier>
        <value>791:1_EB3CDC749A1F2BABE03014906CC4605A</value>
     </messageIdentifier>
     <userId>oraclesupXSD</userId>
    -<representingParty>
        <gin>0060974050142</gin>
     </representingParty>
   </messageHeader>
 -<br/>body>
    -<transaction>
      -<entityIdentification>
         <uniqueCreatorIdentification>856</uniqueCreatorIdentification>
         -<globalLocationNumber>
            <gin>0060974050142</gin>
          </globalLocationNumber>
        </entityIdentification>
       -<command>
         -<uccnet:registerCommand>
            <registerCommandHeader type="ADD" />
          </uccnet:registerCommand>
        </command>
     </transaction>
   </body>
 </uccnet:envelope>
```
#### Option 3: Check the value of an attribute

```
 <?xml version="1.0" encoding="windows-1252" ?>
```

```
-<MyAddress country="US" xmlns="http://www.example.org"
   xmlns:xsi="http://www.w3.org/2001/XMLSchema-instance"
   xsi:schemaLocation="PO.xsd">
   <name>B2B Buyer</name>
   <street>100 Oracle Parkway</street>
   <city>Redwood City</city>
   <state>CA</state>
    <zip>94065</zip>
 <MyAddress>
```
### **Example: Creating a UCCNet Custom Document**

- **1.** Click **Partners**, then **Protocols**.
- **2.** Click **Custom Document over ebMS**.
- **3.** From **Shortcut**, click **Create Business Action**.
- **4.** On the **Create Business Action: General** page, provide the following information and click **Next**.

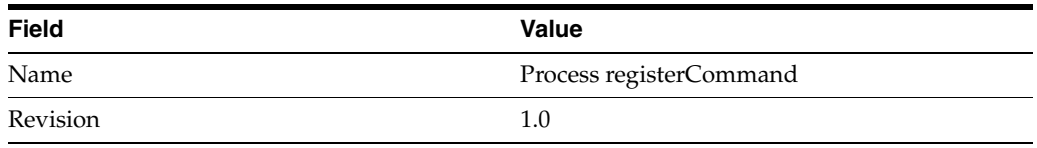

**5.** On the **Create Business Action: Document Protocol Revision** page, provide the following information and click **Next**.

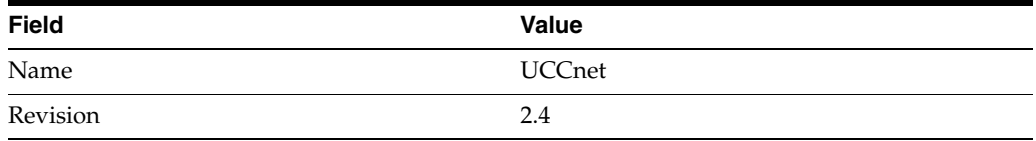

**6.** On the **Create Business Action: Document Type** page, provide the following information and click **Next**.

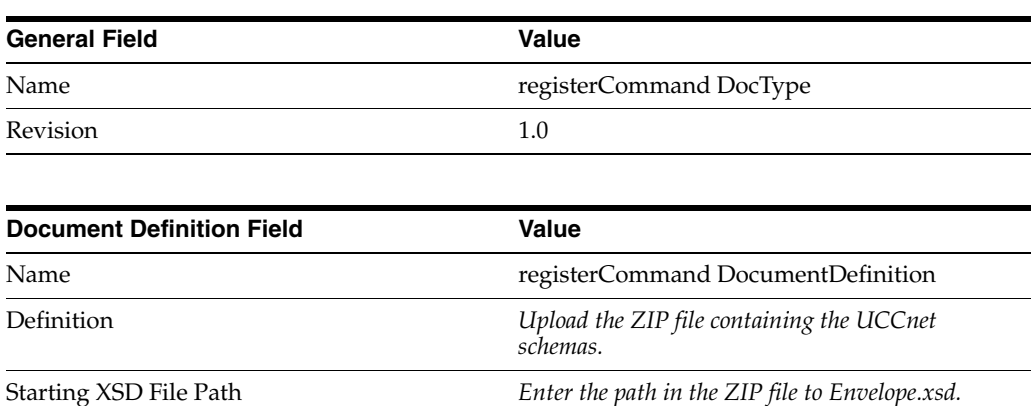

**7.** After entering the preceding parameters, specify the **Identification Value** and **Identification Expression()** for the XML document.

# <span id="page-197-0"></span>**Viewing Exchange Protocols**

The OracleAS Integration B2B user interface enables you to view exchange protocol details. The exchange protocol defines the headers, acknowledgments, and **[packaging](#page-455-0)** that puts the headers and payload together (the message exchange mechanism). The exchange protocol also defines exchange-level security—signing and encryption—and transport protocols for the exchange.

Follow these instructions to view exchange protocol revision details:

- **1.** Click **Partners**, then **Protocols**.
- **2.** Select a specific business protocol in the **Name** column of the **Business Protocols** section.

The Business Protocol Details page appears.

**3.** Select a specific exchange protocol revision to view in the **Details** column of the **Exchange Protocol Revisions** section. (See [Figure 8–4 on page 8-6.](#page-185-0))

The Exchange Protocol Revision Details page for the selected exchange protocol revision appears.

- **4.** View specific details about the following:
	- The **Details** section, which shows revision, description, status or **[nonrepudiation](#page-454-2)** of origin and receipt, number of retries allowed, time to acknowledge, status of request retry messages, implementation class, packaging protocol, and packaging identification

From the Exchange Protocol Revision Details page, you can click the **Packaging Id** value to see the Packaging Id Details page, which describes the packaging for the protocol you selected.

From the Exchange Protocol Revision Details page, you can also click the **Packaging Protocol** value to see the Packaging Protocol Details page, which lists the packaging IDs for the packaging protocol you are using.

- The **Business Signals** section, which shows the exception messages and the acknowledgment signals to exchange to confirm receipt of messages
- The **Protocol Elements** section, which shows message header details such as preamble header, delivery header, and service header, whether these details can be encrypted, and their datatypes.
- The **Supported Transport Protocols** section, which shows the supported transports for this version
- The **Supported Security Specifications** section, which shows the supported signing and encryption features
- The Parameters section, which shows the supported parameters for this version
- **5.** Click **Return to List** to return to the Business Protocol Details page.

#### **Note:**

- The Exchange Protocol Revision Details page can also be accessed by clicking **Partners**, then **Trading Partners**, then *trading\_ partner\_name\_in\_Name\_column*, then **Capabilities**, then *business\_protocol\_name\_in\_Name\_column*, and then *exchange\_ protocol\_revision\_name\_in\_Exchange\_Protocol\_Revision\_ column* (in **Document Exchanges** section).
- Support is not provided for remote trading partner-to-remote trading partner message routing. Messages are always exchanged with the host trading partner. If you must route messages from one remote trading partner to another remote trading partner, you must do so outside of the OracleAS Integration B2B user interface tool.

See ["Exchange Protocols" on page 3-8](#page-61-0) for more information.

# <span id="page-198-0"></span>**Managing Process Protocols**

The OracleAS Integration B2B user interface enables you to perform the process protocol management tasks shown in [Figure 8–7](#page-198-1) and [Figure 8–8.](#page-199-0) These tasks are described in detail in this section. OracleAS Integration B2B provides a single process protocol named B2B Process. This process protocol is included with all business protocols supported by OracleAS Integration B2B. The process protocol defines the business actions (for any EDI, HL7, or Custom Document (such as UCCnet) business protocols) and the collaborations (for the RosettaNet over RNIF business protocol) that are associated with specific document types.

#### <span id="page-198-1"></span>*Figure 8–7 Process Protocol Management Tasks for any EDI, HL7, or Custom Document Business Protocol*

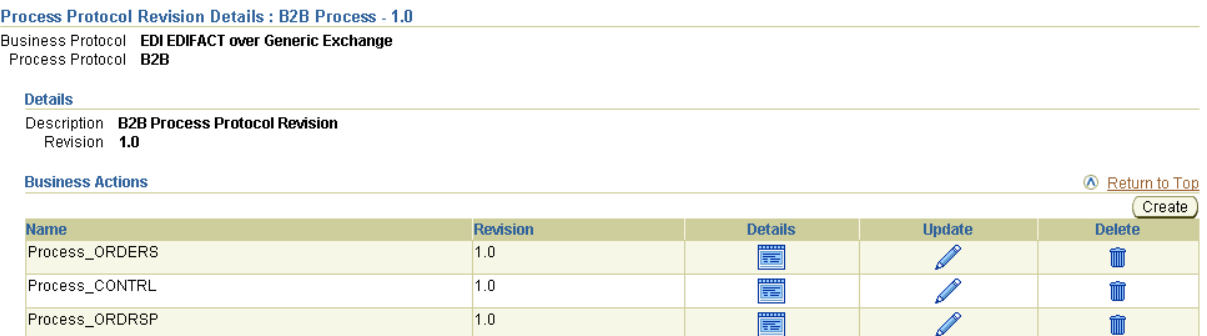

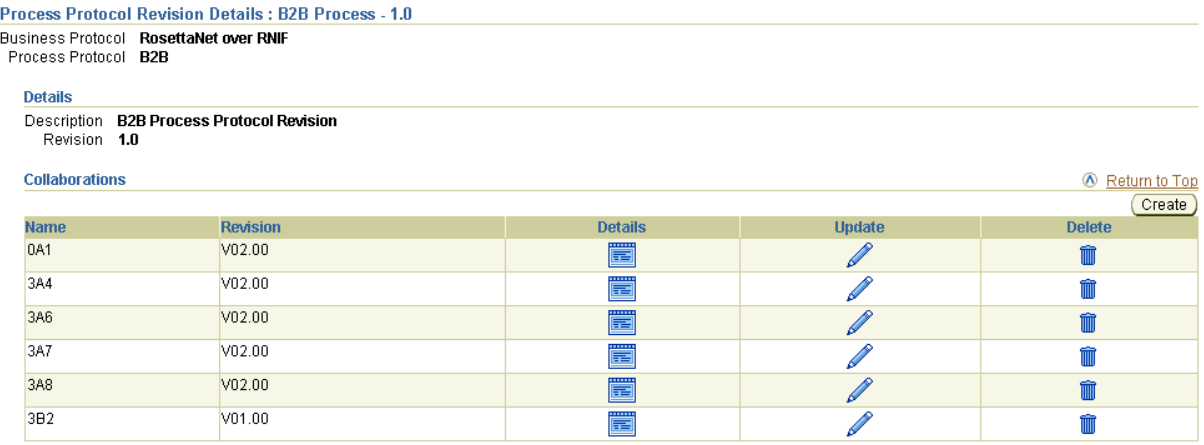

#### <span id="page-199-0"></span>*Figure 8–8 Process Protocol Management Tasks for the RosettaNet over RNIF Business Protocol*

[Table 8–3](#page-199-2) identifies the process protocol management tasks shown in [Figure 8–7](#page-198-1) and [Figure 8–8](#page-199-0) and provides references to procedures for performing these tasks.

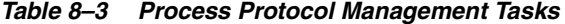

<span id="page-199-2"></span>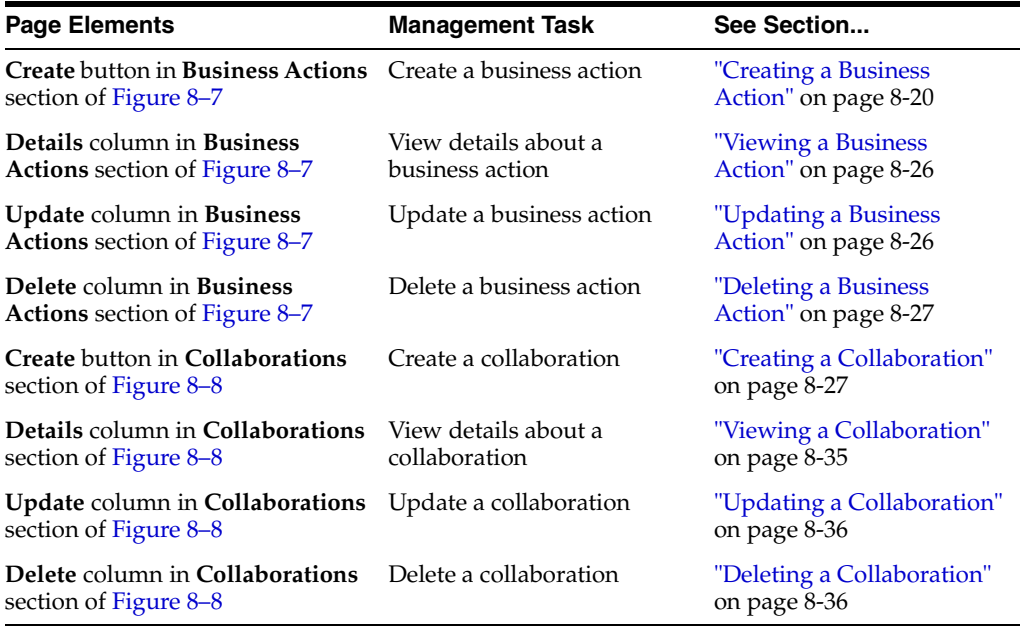

**Note:** The revision for each business action and collaboration displays in the **Revision** column of the **Business Actions** and **Collaborations** sections. (See [Figure 8–7](#page-198-1) and [Figure 8–8](#page-199-0).)

See ["Process Protocols" on page 3-11](#page-64-0) for more information.

# <span id="page-199-1"></span>**Creating a Business Action**

You can import some of the most frequently used EDI EDIFACT and EDI X12 transaction sets and UCCnet standards into the OracleAS Integration B2B user interface by clicking **Administration**, then **Management**, and then **Import**.

For transaction sets not included in the import file, OracleAS Integration B2B provides a Create Business Action wizard that enables you to create additional business actions for any EDI, HL7, or Custom Document business protocol. Use of this wizard is described in this section. You can use the OracleAS Integration B2B - Document Editor to create the .ecs files that you are prompted to import when creating a business action with this wizard.

Regardless of whether you use the import or create business action method, you can then assign support for a business action to a remote trading partner in either of two ways. Trading partners define their operational capabilities by the business actions they support.

- With the Create Trading Partner Wizard (on the Create Trading Partner: Operational Capability page when you initially create the remote trading partner)
- Through the Create Operational Capability button of the Business Protocol Details page for the business protocol assigned to the remote trading partner you previously created

The Create Business Action wizard provides a series of pages that guide you through business action creation. [Table 8–4](#page-200-0) provides an overview of the wizard pages that appear and the types of questions for which you are prompted to provide details. Before using this wizard, review the information shown in [Table 8–4](#page-200-0).

| Page                                         | <b>Description</b>                                                                                                   |
|----------------------------------------------|----------------------------------------------------------------------------------------------------|
| Page 1: General Page                         | Prompts you to define the following general business action details:                                                 |
|                                              | Business action name, description, and revision number                                                               |
|                                              | Retry count and time to acknowledge values                                                                           |
|                                              | If nonrepudiation of receipt and nonrepudiation of origin are<br>required                                            |
|                                              | Acknowledgment mode                                                                                                  |
| Page 2: Document<br><b>Protocol Revision</b> | Prompts you to define the following document protocol revision<br>details:                                           |
|                                              | Document protocol revision name, description, and revision<br>number                                                 |
|                                              | If document protocol revision translation and validation are to<br>be performed by OracleAS Integration B2B          |
|                                              | Document protocol parameter values                                                                                   |
|                                              | You can also import interchange or group . ecs files created with<br>the OracleAS Integration B2B - Document Editor. |
| Page 3: Document Type                        | Prompts you to define the following document type details:                                                           |
|                                              | Document type name, description, and revision number<br>$\blacksquare$                                               |
|                                              | Document definition name and description                                                                             |
|                                              | If document type translation and validation are to be<br>performed by OracleAS Integration B2B                       |
|                                              | Document definition file to import                                                                                   |
|                                              | Document protocol parameter values<br>■                                                                              |

<span id="page-200-0"></span>*Table 8–4 Create Business Action Wizard Pages*

You can also import the document definition file.

| Page           | <b>Description</b>                                                                              |
|----------------|-------------------------------------------------------------------------------------------------|
| Page 4: Review | Prompts you to review details about the following selections you<br>made on the previous pages: |
|                | Business action name and revision<br>$\blacksquare$                                             |
|                | Document protocol revision name and revision<br>$\blacksquare$                                  |
|                | Document type and definition                                                                    |

*Table 8–4 (Cont.) Create Business Action Wizard Pages*

Follow these tasks to create a business action with the Create Business Action wizard:

- [Page 1: General Page](#page-201-0)
- [Page 2: Document Protocol Revision](#page-202-0)
- [Page 3: Document Type](#page-203-0)
- [Page 4: Review](#page-204-0)

See [Chapter 9, "Creating Trading Partners"](#page-218-0) for instructions on assigning support for a business action to a remote trading partner.

### <span id="page-201-0"></span>**Page 1: General Page**

Follow these instructions to create and define the details of a business action:

- **1.** Click **Partners**, then **Protocols**.
- **2.** Click a specific EDI or Custom Document business protocol in the **Name** column of the **Business Protocols** section.

The Business Protocol Details page for the selected business protocol appears.

- **3.** Start the Create Business Action wizard in either of two ways:
	- **a.** Click **Create Business Action** in the **Shortcut** section.

or

- **a.** Click **Details** in the **Process Protocol Revisions** section.
- **b.** Click **Create** in the **Business Actions** section.

The Create Business Action: General page appears and displays the selected business protocol and its process protocol and process protocol revision in the top left part of the page. These details appear on each remaining page of the wizard.

**4.** Enter the following details. An asterisk (\*) indicates a required field.

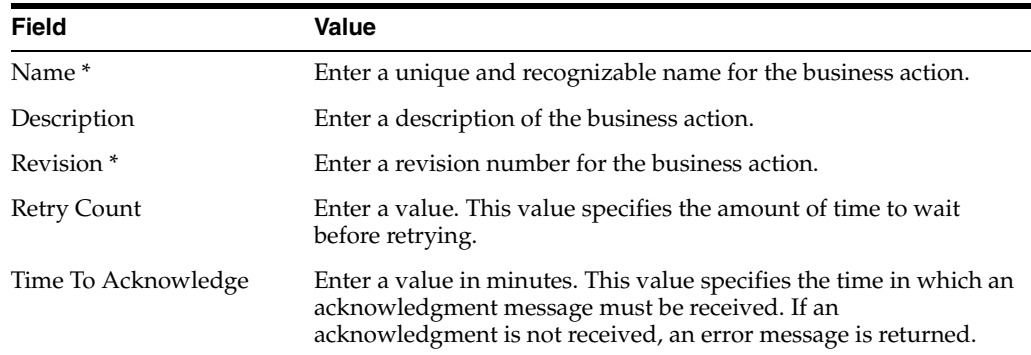

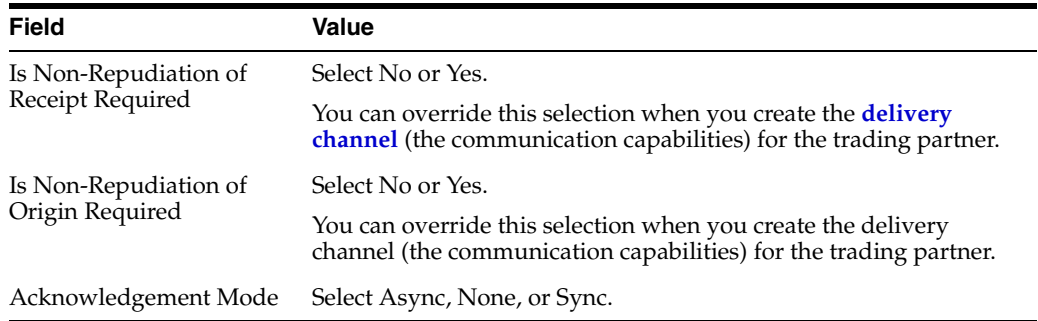

#### **5.** Click **Next**.

The Create Business Action: Document Protocol Revision page appears.

See [Chapter 9, "Creating Trading Partners"](#page-218-0) for instructions on creating a delivery channel (the communication capabilities).

#### <span id="page-202-0"></span>**Page 2: Document Protocol Revision**

Follow these instructions to create a document protocol revision. An example of a document protocol revision is revision 4010 if you are using an EDI X12 business protocol or revision D98A or D3 if you are using an EDI EDIFACT business protocol.

- **1.** If this business protocol already includes a document protocol revision, the **Create Mode** list appears. Select **Use Existing** or **Create New**. Otherwise, go to Step [3](#page-202-1).
- **2.** Go to the following step based on your mode selection:

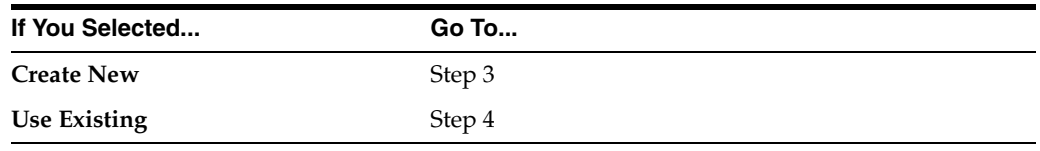

<span id="page-202-1"></span>**3.** If you selected **Create New** or the **Create Mode** list did not appear, perform Steps [3](#page-202-1)[a](#page-202-2) through [3](#page-202-1)[b](#page-203-2).

<span id="page-202-2"></span>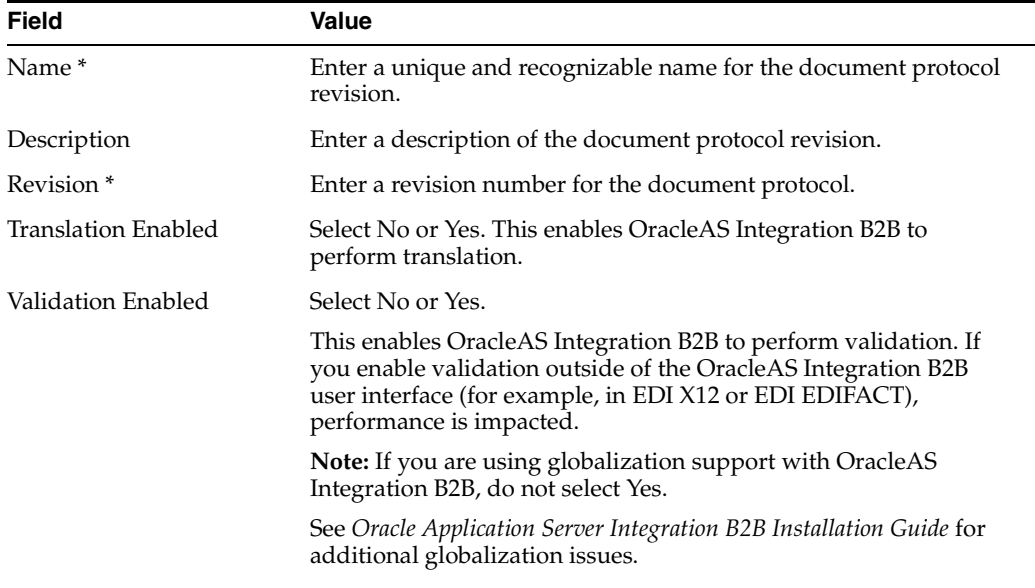

**a.** Enter the following details. An asterisk (\*) indicates a required field.

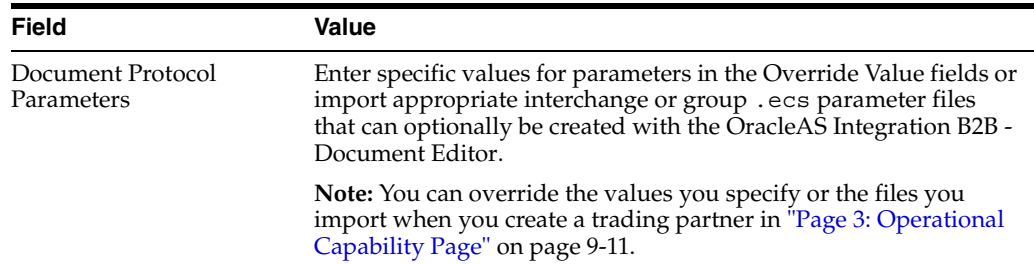

- **b.** Go to Step [5.](#page-203-3)
- <span id="page-203-4"></span><span id="page-203-2"></span><span id="page-203-1"></span>**4.** If you selected **Use Existing**, perform Steps [4](#page-203-1)[a](#page-203-4) through [4](#page-203-1)[b.](#page-203-5)
	- **a.** Select a document protocol revision from the **Document Protocol Revision** list.
	- **b.** Go to Step [5.](#page-203-3)
- <span id="page-203-5"></span><span id="page-203-3"></span>**5.** Click **Next**.

The Create Business Action: Document Type page appears.

# <span id="page-203-0"></span>**Page 3: Document Type**

Follow these instructions to create a document type under a document protocol revision that defines the business document. A document type maps to a transaction set in an EDI EDIFACT or X12 transaction set (for example, document type 850 or 855 for EDI X12 document protocol revision 4010). This page also enables you to import definition and .ecs files that define document type parameters.

- **1.** If the document protocol revision you selected in ["Page 2: Document Protocol](#page-202-0)  [Revision" on page 8-23](#page-202-0) already includes a document type, the **Create Mode** list appears. Select **Use Existing** or **Create New**. Otherwise, go to Step [3](#page-203-6).
- **2.** Go to the following step based on your mode selection:

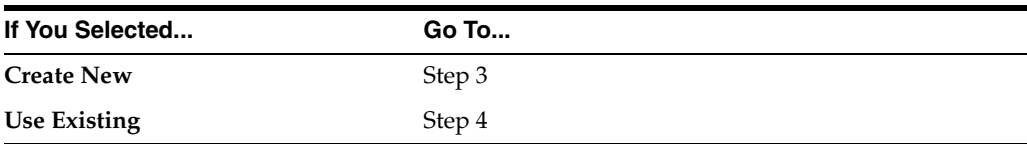

- <span id="page-203-6"></span>**3.** If you selected **Create New** or the **Create Mode** list did not appear, perform Steps [3](#page-203-6)[a](#page-203-7) through [3](#page-203-6)[b](#page-204-2).
	- **a.** Enter the following details. An asterisk (\*) indicates a required field.

<span id="page-203-7"></span>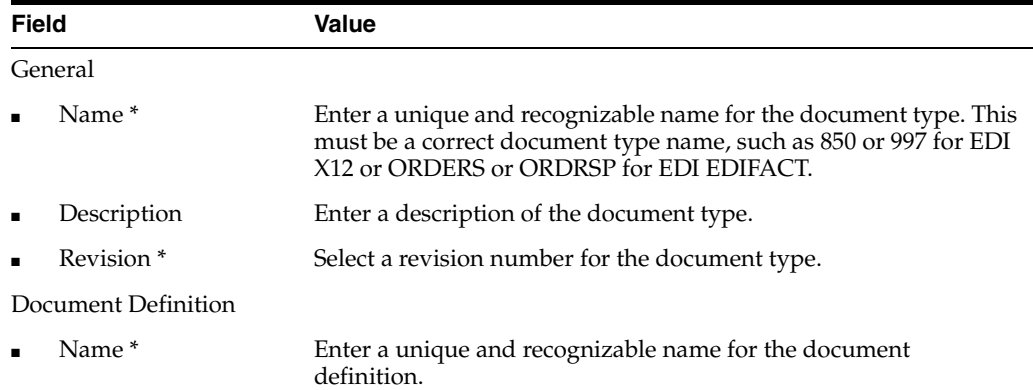

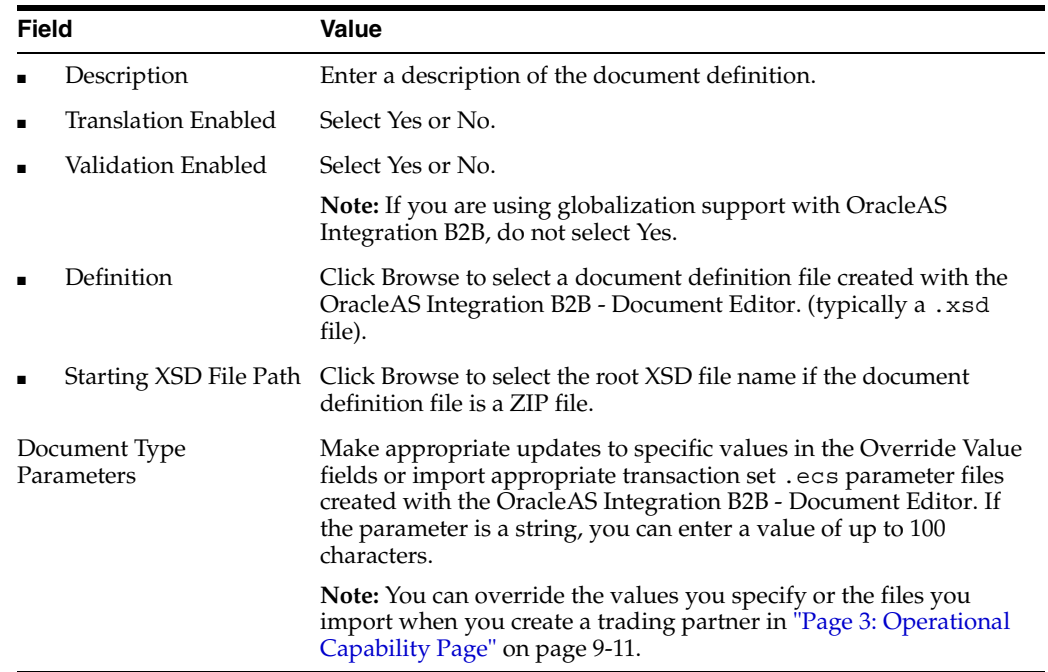

- **b.** Go to Step [5.](#page-204-3)
- <span id="page-204-4"></span><span id="page-204-2"></span><span id="page-204-1"></span>**4.** If you selected **Use Existing**, perform Steps [4](#page-204-1)[a](#page-204-4) through [4](#page-204-1)[b.](#page-204-5)
	- **a.** Select a document type from the **Document Type** list.
	- **b.** Go to Step [5.](#page-204-3)
- <span id="page-204-5"></span><span id="page-204-3"></span>**5.** Click **Next**.

The Create Business Action: Review page appears and displays your selections from the previous pages.

#### <span id="page-204-0"></span>**Page 4: Review**

- **1.** Review the business action details.
	- To modify these details, click the **Back** button of the Create Business Action wizard to return to the previous pages. When you complete modifications, click **Next** until you access the review page; then click **Finish**. Do not use the **Back** and **Forward** buttons of your Web browser.
	- If you are satisfied with these details, click **Finish**.

The business action is created and the new Business Action Details page appears.

You can now assign support for this business action to a remote trading partner as follows:

- On the Operational Capability page of the Create Trading Partner wizard (page three of seven)
- On the Operational Capability page, which is accessible from the Create **Operational Capability** button of the Business Protocol Details page for any EDI, HL7, or Custom Document business protocol assigned to the trading partner. (Click **Partners**, then **Trading Partners**, then *trading\_partner\_name\_ in\_Name\_column*, then **Capabilities**, and then *business\_protocol\_name\_in\_ Name\_column*.)
- **2.** Click **Return to List** to return to the Process Protocol Revision Details page.
- **3.** Click **Return to List** to return to the Business Protocol Details page.

See [Chapter 9, "Creating Trading Partners"](#page-218-0) for instructions on assigning support for a business action to a remote trading partner.

# <span id="page-205-0"></span>**Viewing a Business Action**

Follow these instructions to view a business action:

- **1.** Click **Partners**, then **Protocols**.
- **2.** Click a specific EDI or Custom Document business protocol in the **Name** column of the **Business Protocols** section.
- **3.** Click **Details** in the **Process Protocol Revisions** section.

The Process Protocol Revision Details page appears.

**4.** Select the specific business action to view in the **Details** column of the **Business Actions** section.

The Business Action Details page for the selected business action appears.

- **5.** View specific details, including the following:
	- The business protocol and its process protocol and process protocol revision
	- The description, revision, retry count, time to acknowledge, nonrepudiation of origin and receipt statuses, and acknowledgment mode (in the **Details** section)
	- The document type, which you can manage (remove and view) from this page

This page, as with the Process Protocol Revision Details page shown in [Figure 8–7](#page-198-1) [on page 8-20,](#page-199-0) enables you to delete or update the business action.

**6.** Click **Return to List** to return to the Process Protocol Revision Details page.

# <span id="page-205-1"></span>**Updating a Business Action**

Follow these instructions to update a business action:

- **1.** Click **Partners**, then **Protocols**.
- **2.** Click a specific EDI or Custom Document business protocol in the **Name** column of the **Business Protocols** section.
- **3.** Click **Details** in the **Process Protocol Revisions** section.

The Process Protocol Revision Details page appears.

**4.** Select a specific business action to update in the **Update** column of the **Business Actions** section.

The Update Business Action page appears.

**5.** Make appropriate updates. An asterisk (\*) indicates a required field.

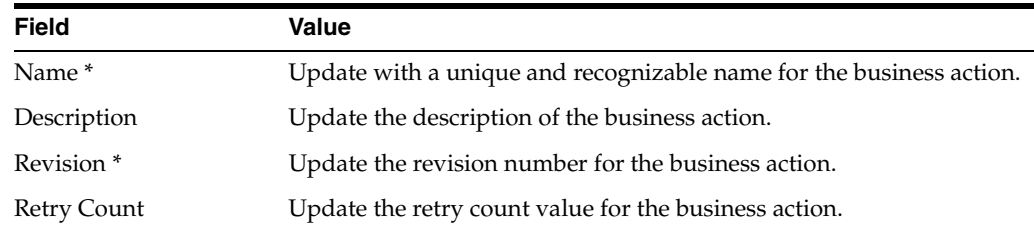

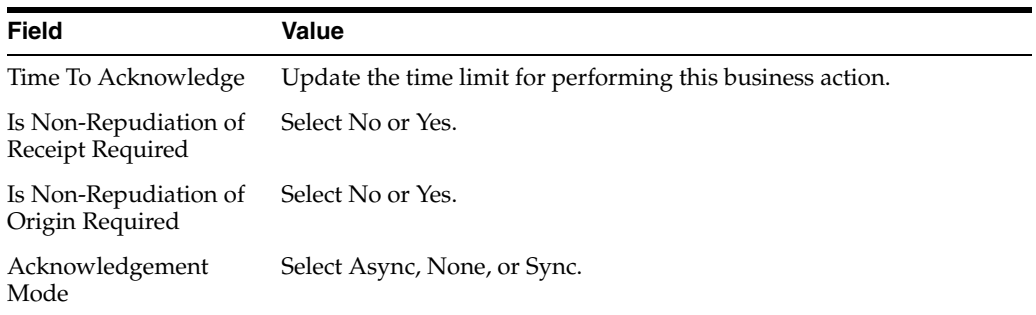

**6.** Click **Apply**.

The business action is updated and the Business Action Details page appears.

# <span id="page-206-1"></span>**Deleting a Business Action**

Follow these instructions to delete a business action:

- **1.** Click **Partners**, then **Protocols**.
- **2.** Click a specific EDI or Custom Document business protocol in the **Name** column of the **Business Protocols** section.
- **3.** Click **Details** in the **Process Protocol Revisions** section.

The Process Protocol Revision Details page appears.

- **4.** Select a specific business action to delete in the **Delete** column of the **Business Actions** section.
- **5.** Click **Yes** when prompted to delete a business action.

The business action is deleted and the Process Protocol Revision Details page appears.

# <span id="page-206-0"></span>**Creating a Collaboration**

You can import approximately 25 of the most frequently used RosettaNet collaborations (for example, **[RosettaNet Partner Interface Process](#page-457-1)** (PIP) 3A4) into the OracleAS Integration B2B user interface by clicking **Administration**, then **Management**, and then **Import**.

For collaborations not included in the import file, OracleAS Integration B2B provides a Create Collaboration wizard that enables you to create additional collaborations for the RosettaNet over RNIF business protocol. Use of this wizard is described in this section.

You must first perform the following tasks before you can use the Create Collaboration wizard. The tasks to perform are based on the method by which you are creating the RosettaNet collaboration:

- Download from the RosettaNet Web site:
	- **1.** Go to www.rosettanet.org.
	- **2.** Download a zip file of the appropriate PIP. This zip file includes the document definition file (.dtd file) that you import when using the Create Collaboration wizard. This file also includes the specification that describes the details to enter into the Create Collaboration wizard fields (for example, the collaboration name, revision, code, initiating role name, accepting role name, and so on).
- Use the OracleAS Integration B2B Document Editor:
	- **1.** Install the OracleAS Integration B2B Document Editor, as described in the *Oracle Application Server Integration B2B Installation Guide*
	- **2.** See the online Help included with the OracleAS Integration B2B Document Editor for instructions on exporting RosettaNet guidelines to .xsd or .dtd files.

Regardless of whether you use the import or create collaboration method, you can then assign support for a collaboration to a remote trading partner in either of two ways:

- With the Create Trading Partner Wizard (on the Create Trading Partner: Operational Capability page when you initially create the remote trading partner)
- Through the Create Operational Capability button of the Business Protocol Details page for the business protocol assigned to the remote trading partner you previously created

The Create Collaboration wizard provides a series of pages that guide you through collaboration creation. [Table 8–5](#page-207-0) provides an overview of the wizard pages that appear and the types of questions for which you are prompted to provide details. Before using this wizard, review the information shown in [Table 8–5](#page-207-0).

<span id="page-207-0"></span>

| Page                                         | <b>Description</b>                                                            |
|----------------------------------------------|-------------------------------------------------------------------------------|
| Page 1: General Page                         | Prompts you to define the following general collaboration details:            |
|                                              | Collaboration name, description, and revision number<br>$\blacksquare$        |
|                                              | Collaboration code                                                            |
|                                              | The time in which to perform the collaboration<br>$\blacksquare$              |
|                                              | Initiating role name and description<br>٠                                     |
|                                              | Accepting role name and description<br>$\blacksquare$                         |
| Page 2: Business<br><b>Transaction Page</b>  | Prompts you to define the following <b>business transaction</b> details:      |
|                                              | Business transaction name, description, and revision number<br>$\blacksquare$ |
|                                              | The time in which to perform the transaction<br>$\blacksquare$                |
| Page 3: Requesting<br><b>Business Action</b> | Prompts you to define the following requesting business action<br>details:    |
|                                              | Protocol action name                                                          |
|                                              | Response Mode (asynchronous or synchronous)<br>٠                              |
|                                              | Requesting business action name, description, and revision<br>number          |
|                                              | Amount of time to wait before retrying<br>$\blacksquare$                      |
|                                              | Time in which an acknowledgment message must be received<br>٠                 |
|                                              | Acknowledgment mode<br>$\blacksquare$                                         |
|                                              | Document type name, description, and revision number<br>$\blacksquare$        |
|                                              | Document definition name and description<br>$\blacksquare$                    |
|                                              | If RosettaNet Business Dictionary validation is enabled<br>$\blacksquare$     |
|                                              | The document definition file to import<br>■                                   |

*Table 8–5 Create Collaboration Wizard Pages*

| Page                                                                                                    | <b>Description</b>                                                                                                    |
|----------------------------------------------------------------------------------------------------|----------------------------------------------------------------------------------------------------|
| Page 4: Responding<br><b>Business Action</b><br>(Optional)<br>Note: This page appears<br>if you selected Sync or<br>Async from the<br>Response Mode list in<br>Page 3: Requesting<br><b>Business Action.</b> | Prompts you to define the following responding business action<br>details:                                                                                                    |
|                                                                                                    | Protocol action name<br>$\blacksquare$                                                                                                    |
|                                                                                                    | Responding business action name, description, and revision<br>$\blacksquare$<br>number                                                                                                |
|                                                                                                    | Document protocol revision name and revision<br>$\blacksquare$                                                                                                    |
|                                                                                                    | Document type and definition<br>$\blacksquare$                                                                                                    |
|                                                                                                    | Amount of time to wait before retrying<br>$\blacksquare$                                                                                                    |
|                                                                                                    | Time in which an acknowledgment message must be received<br>$\blacksquare$                                                                                                    |
|                                                                                                    | Document type name, description, and revision number<br>$\blacksquare$                                                                                                    |
|                                                                                                    | Document definition name and description<br>$\blacksquare$                                                                                                    |
|                                                                                                    | If RosettaNet Business Dictionary validation is enabled<br>$\blacksquare$                                                                                                    |
|                                                                                                    | The document definition file to import<br>٠                                                                                                    |
| Page 5: Review                                                                                                    | Prompts you to review details about the following selections you<br>made on the previous pages:                                                                                       |
|                                                                                                    | Collaboration name, revision, and initiating and accepting role<br>$\blacksquare$<br>names                                                                                            |
|                                                                                                    | Business transaction name<br>$\blacksquare$                                                                                                    |
|                                                                                                    | Requesting business action details (protocol action name,<br>$\blacksquare$<br>response mode, business action, revision, acknowledge mode,<br>document type, and document definition) |
|                                                                                                    | Responding business action details (protocol action name,<br>٠<br>business action, revision, document type, and document<br>definition)                                               |

*Table 8–5 (Cont.) Create Collaboration Wizard Pages*

Follow these tasks to create a collaboration with the Create Collaboration wizard:

- [Page 1: General Page](#page-208-0)
- [Page 2: Business Transaction Page](#page-210-0)
- [Page 3: Requesting Business Action](#page-210-1)
- [Page 4: Responding Business Action \(Optional\)](#page-212-0)
- [Page 5: Review](#page-214-1)

**Note:** Ensure that you carefully enter collaboration details into the Create Collaboration wizard. The naming and case conventions described in the downloaded RosettaNet PIP specification must be explicitly followed.

[Chapter 9, "Creating Trading Partners"](#page-218-0) for instructions on assigning support for a collaboration to a remote trading partner.

### <span id="page-208-0"></span>**Page 1: General Page**

Follow these instructions to create the collaboration (for this example, PIP 7B1) and its initiating and accepting roles (for example, buyer and seller) for the RosettaNet over RNIF business protocol:

- **1.** Click **Partners**, then **Protocols**.
- **2.** Click the **RosettaNet over RNIF** business protocol in the **Name** column of the **Business Protocols** section.

The Business Protocol Details page for the **RosettaNet over RNIF** business protocol appears.

- **3.** Start the Create Collaboration wizard in either of two ways:
	- **a.** Click **Create Collaboration** in the **Shortcut** section.

or

- **a.** Click **Details** in the **Process Protocol Revisions** section.
- **b.** Click **Create** in the **Collaborations** section.

The Create Collaboration: General page appears and displays the selected business protocol and its **[process protocol](#page-455-1)** and process protocol revision in the top left part of the page. These details appear on each remaining page of the wizard.

**4.** Enter the following details. An asterisk (\*) indicates a required field. An example of the details to enter for PIP 7B1 is provided for the first three pages of this wizard.

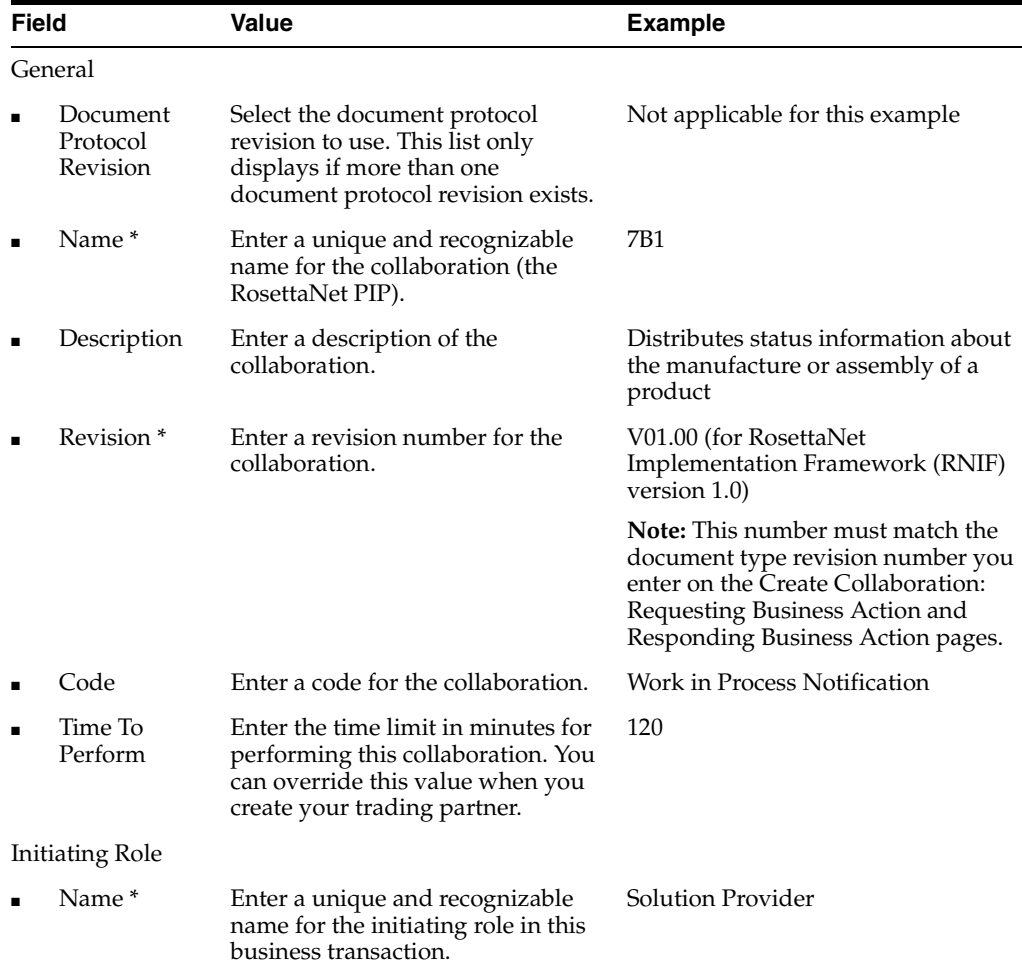

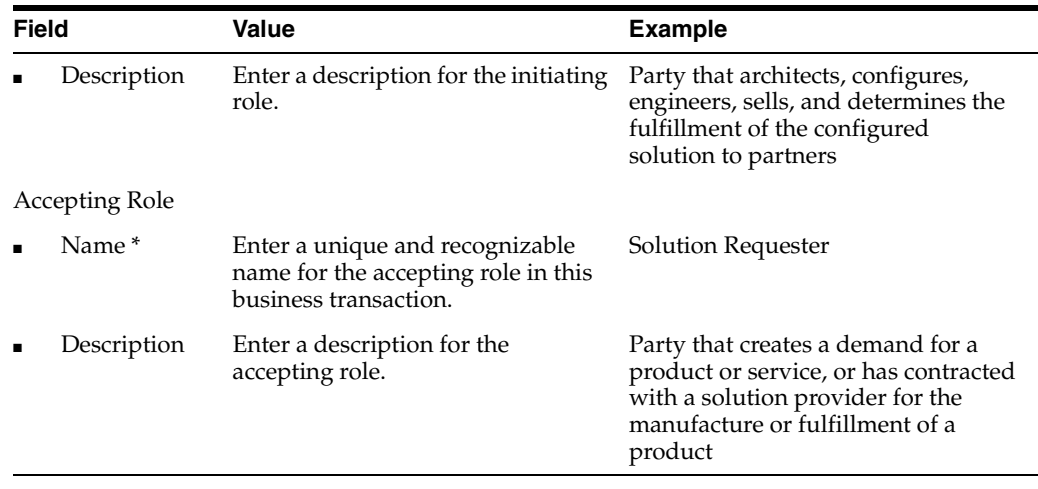

**5.** Click **Next**.

The Create Collaboration: Business Transaction page appears.

# <span id="page-210-0"></span>**Page 2: Business Transaction Page**

Follow these instructions to create the business transaction for the RosettaNet over RNIF business protocol. When complete, the business transaction includes the requesting and responding actions.

**1.** Enter the following details. An asterisk (\*) indicates a required field.

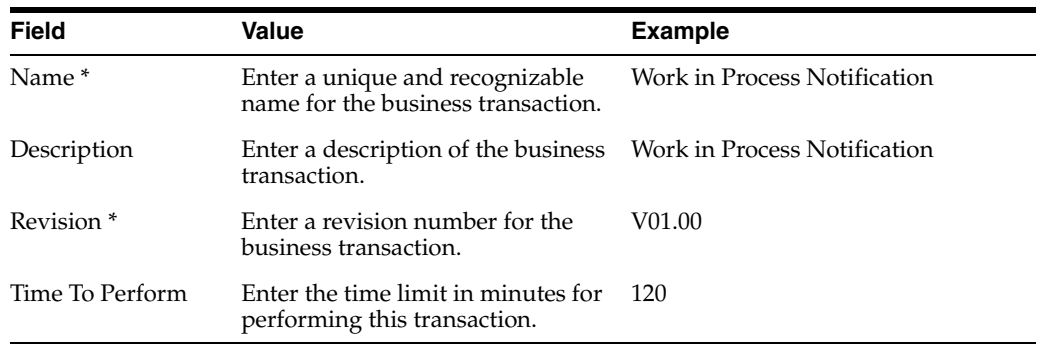

#### **2.** Click **Next**.

The Create Collaboration: Requesting Business Action page appears.

#### <span id="page-210-1"></span>**Page 3: Requesting Business Action**

Follow these instructions to create the requesting business action. The requesting business action is initiated by the initiating role you created in the Create Collaboration: General page (page 1) of this wizard.

**1.** Enter the unique and recognizable name in the **Protocol Action Name** field (for this example, **Work in Process Notification Request Action**).

**Note:** The name you specify must exactly match that shown in the Business Action in FSV column of the Business Action - Business Document Mapping table of the RosettaNet specification for the PIP you are using.

- <span id="page-211-3"></span>**2.** Select **Async**, **None**, or **Sync** from the **Response Mode** list (for this example, select **None** for PIP 7B1). Your selection determines the wizard page that appears after you complete the remaining details on this wizard page and click **Next**.
	- If you select **Async** or **Sync**, the Responding Business Action page (["Page 4:](#page-212-0)  [Responding Business Action \(Optional\)" on page 8-33\)](#page-212-0) appears next.
	- If you select **None**, the Review page (["Page 5: Review" on page 8-35\)](#page-214-1) appears next.
- <span id="page-211-0"></span>**3.** Select **Use Existing** or **Create New** from the **Create Mode** list (for this example, select **Create New**).
- **4.** Go to the following step based on your mode selection in Step [3](#page-211-0):

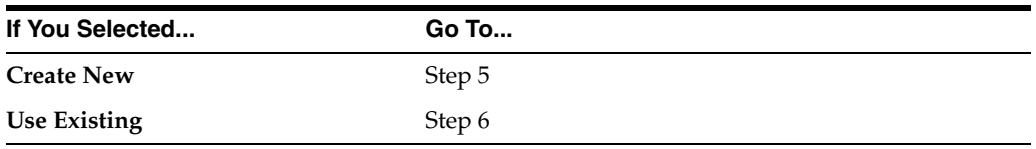

- <span id="page-211-2"></span><span id="page-211-1"></span>**5.** If you selected **Create New**, perform Steps [5](#page-211-1)[a](#page-211-2) through [5](#page-211-1)[b](#page-212-2).
	- **a.** Enter the following details. An asterisk (\*) indicates a required field.

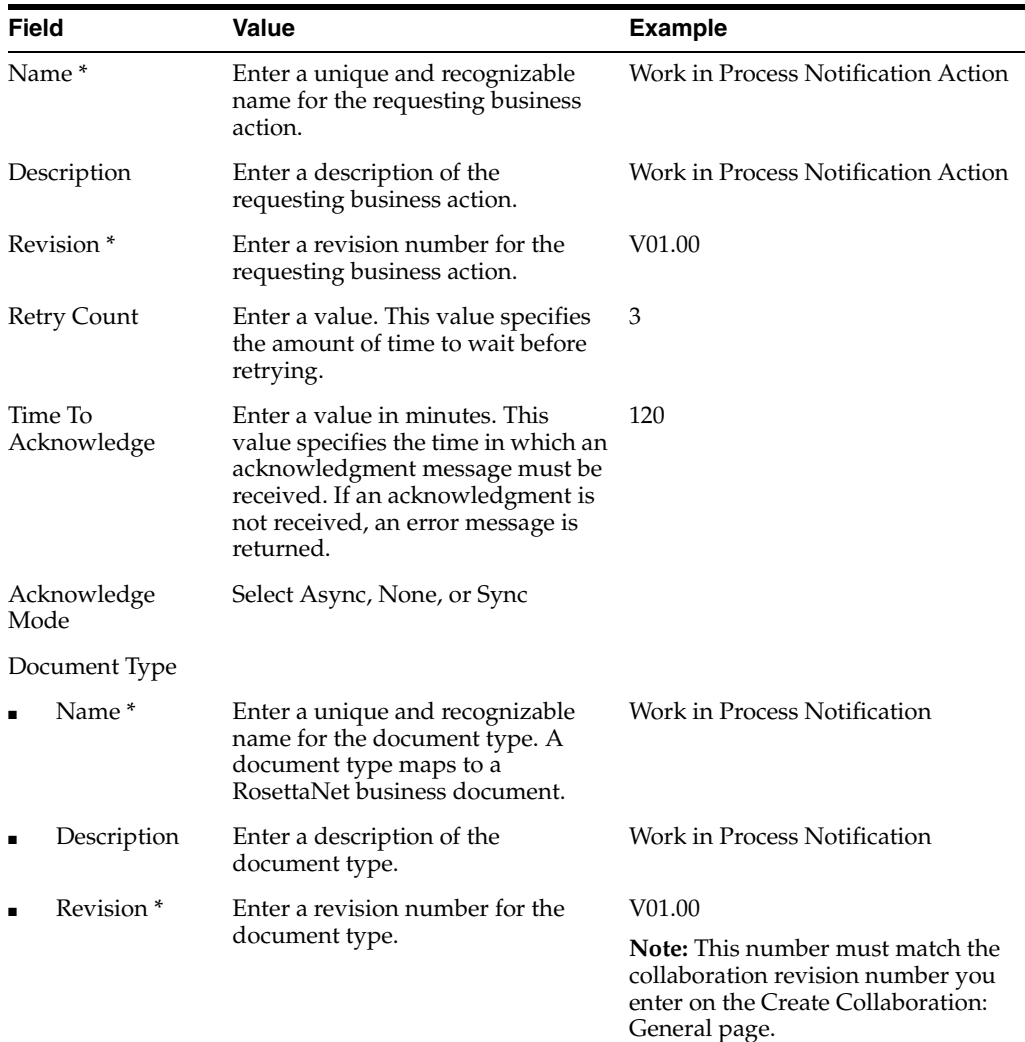

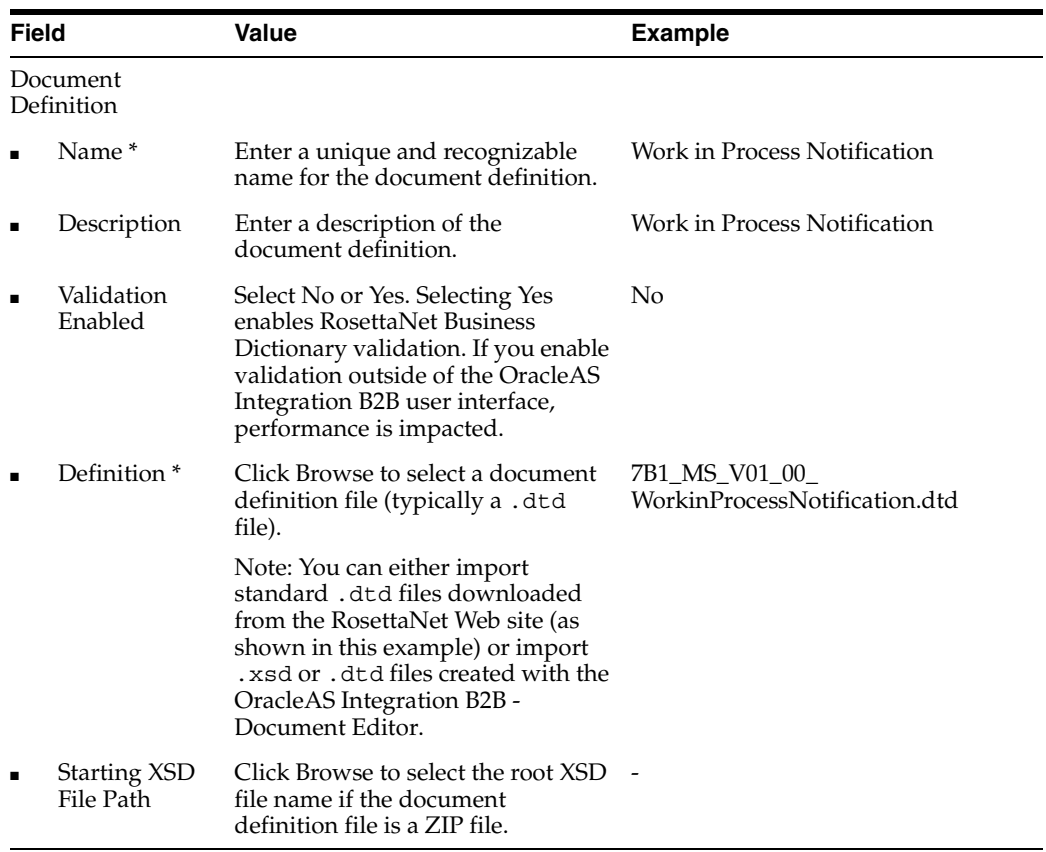

**b.** Go to Step [7.](#page-212-3)

- <span id="page-212-4"></span><span id="page-212-2"></span><span id="page-212-1"></span>**6.** If you selected **Use Existing**, perform Steps [6](#page-212-1)[a](#page-212-4) through Step [6](#page-212-1)[b](#page-212-5).
	- **a.** Select an existing business action from the **Business Action** list.
	- **b.** Go to Step [7.](#page-212-3)
- <span id="page-212-5"></span><span id="page-212-3"></span>**7.** Click **Next**.

The Create Collaboration: Responding Business Action page appears.

#### <span id="page-212-0"></span>**Page 4: Responding Business Action (Optional)**

This wizard page appears if you selected **Async** or **Sync** from the **Response Mode** list in Step [2](#page-211-3) of ["Page 3: Requesting Business Action" on page 8-31](#page-210-1). Follow these instructions to create the responding (accepting) business action. The responding business action is initiated by the accepting role you created in the Create Collaboration: General page (page 1) of this wizard.

**1.** Enter a name in the **Protocol Action Name** field.

**Note:** The name you specify must exactly match that shown in the Business Action in FSV column of the Business Action - Business Document Mapping table of the RosettaNet specification for the PIP you are using.

- <span id="page-212-6"></span>**2.** Select **Create New** or **Use Existing** from the **Create Mode** list.
- **3.** Go to the following step based on your mode selection in Step [2](#page-212-6):

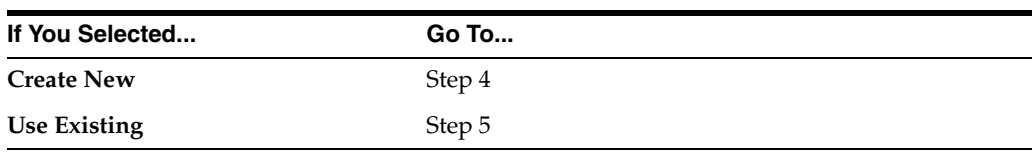

<span id="page-213-2"></span><span id="page-213-0"></span>**4.** If you selected **Create New**, perform Step [4](#page-213-0)[a](#page-213-2) through Step [4](#page-213-0)[b.](#page-213-3)

**a.** Enter the following details. An asterisk (\*) indicates a required field.

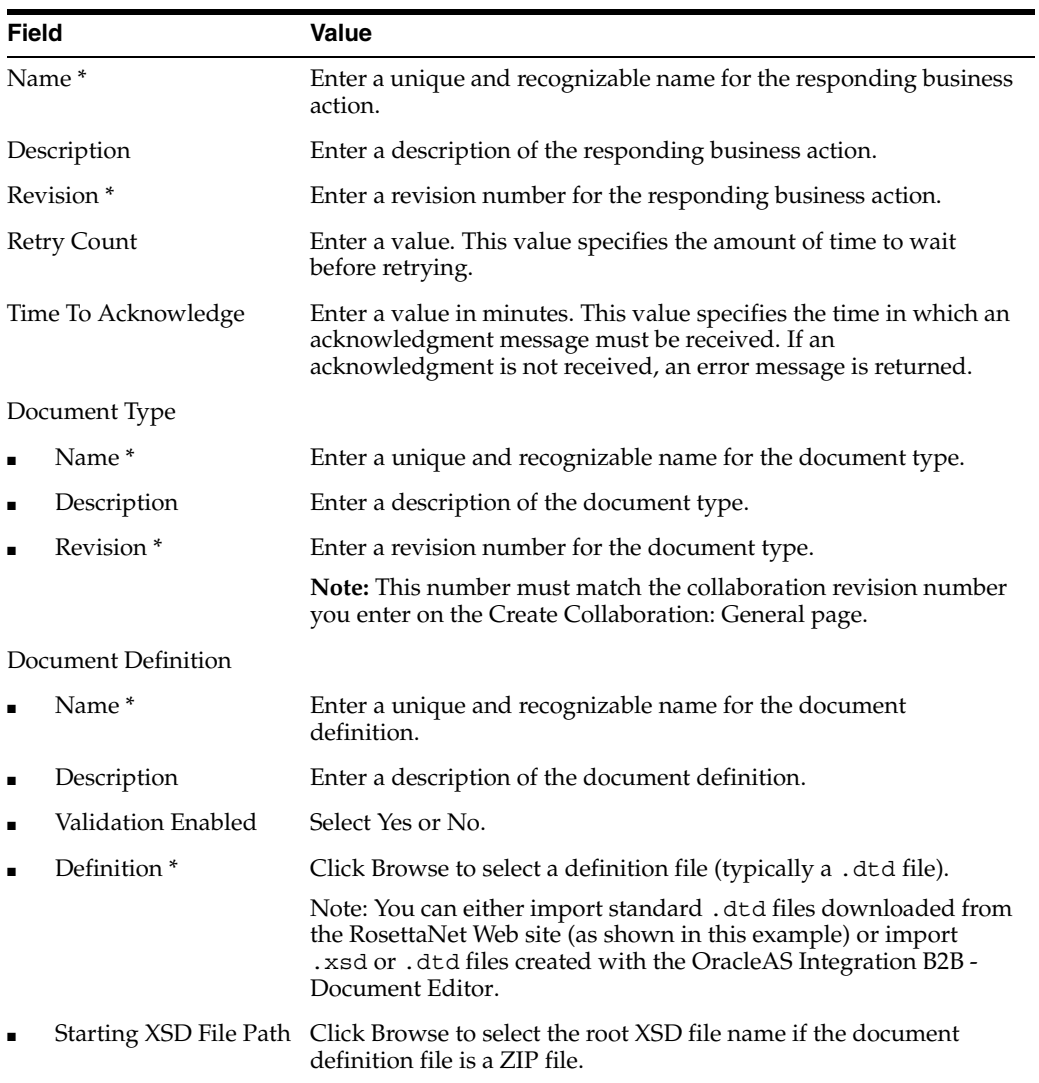

**b.** Go to Step [6.](#page-213-4)

- <span id="page-213-5"></span><span id="page-213-3"></span><span id="page-213-1"></span>**5.** If you selected **Use Existing**, perform Step [5](#page-213-1)[a](#page-213-5) through Step [5](#page-213-1)[b](#page-213-6).
	- **a.** Select an existing business action from the **Business Action** list.
	- **b.** Go to Step [6.](#page-213-4)
- <span id="page-213-6"></span><span id="page-213-4"></span>**6.** Click **Next**.

The Create Collaboration: Review page appears and displays your selections from the previous pages.

#### <span id="page-214-1"></span>**Page 5: Review**

- **1.** Review the collaboration details.
	- To modify these details, click the **Back** button of the Create Collaboration wizard to return to the previous pages. When you complete modifications, click **Next** until you access the review page; then click **Finish**. Do not use the **Back** and **Forward** buttons of your Web browser.
	- If you are satisfied with these details, click **Finish**.

The collaboration is created and the new Collaboration Details page appears.

You can now assign support for this collaboration to a remote trading partner as follows:

- On the Operational Capability page of the Create Trading Partner wizard (page three of seven)
- On the Create Supported Collaboration Role page, which is accessible from the **Create Operational Capability** button of the Business Protocol Details page for the RosettaNet over RNIF business protocol assigned to the trading partner. (Click **Partners**, then **Trading Partners**, then *trading\_partner\_name\_ in\_Name\_column*, then **Capabilities**, and then **RosettaNet over RNIF**.)
- **2.** Click **Return to List** to return to the Process Protocol Revision Details page.
- **3.** Click **Return to List** to return to the Business Protocol Details page.

See [Chapter 9, "Creating Trading Partners"](#page-218-0) for instructions on assigning support for a collaboration to a remote trading partner.

## <span id="page-214-0"></span>**Viewing a Collaboration**

Follow these instructions to view a collaboration:

- **1.** Click **Partners**, then **Protocols**.
- **2.** Click the **RosettaNet over RNIF** business protocol in the **Name** column of the **Business Protocols** section.
- **3.** Click **Details** in the **Process Protocol Revisions** section.

The Process Protocol Revision Details page appears.

**4.** Select the specific collaboration to view in the **Details** column of the **Collaborations** section.

The Collaboration Details page for the selected collaboration appears.

- **5.** View specific details, including the following:
	- The business protocol and its process protocol and process protocol revision
	- The description, revision, code, time to perform, initiating role, accepting role, and business transaction (in the **Details** section). Depending upon the collaboration selected, you can also access pages for updating the initiating role, accepting role, business transaction, requesting action, and responding action.

This page, as with the Process Protocol Revision Details page shown in [Figure 8–8](#page-199-0) [on page 8-20,](#page-199-0) enables you to delete or update the collaboration.

**6.** Click **Return to List** to return to the Process Protocol Revision Details page.

# <span id="page-215-0"></span>**Updating a Collaboration**

Follow these instructions to update a collaboration:

- **1.** Click **Partners**, then **Protocols**.
- **2.** Click the **RosettaNet over RNIF** business protocol in the **Name** column of the **Business Protocols** section.
- **3.** Click **Details** in the **Process Protocol Revisions** section.

The Process Protocol Revision Details page appears.

**4.** Select a specific collaboration to update in the **Update** column of the **Collaborations** section.

The Update Collaboration page appears.

**5.** Make appropriate updates. An asterisk (\*) indicates a required field.

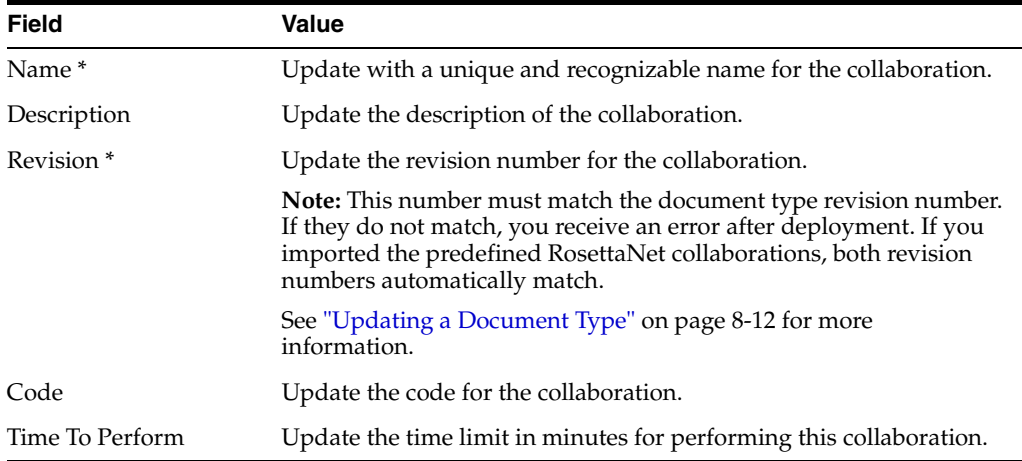

#### **6.** Click **Apply**.

The collaboration is updated and the Collaboration Details page appears.

# <span id="page-215-1"></span>**Deleting a Collaboration**

Follow these instructions to delete a collaboration:

- **1.** Click **Partners**, then **Protocols**.
- **2.** Click the **RosettaNet over RNIF** business protocol in the **Name** column of the **Business Protocols** section.
- **3.** Click **Details** in the **Process Protocol Revisions** section.

The Process Protocol Revision Details page appears.

- **4.** Select a specific collaboration to delete in the **Delete** column of the **Collaborations** section.
- **5.** Click **Yes** when prompted to delete a collaboration.

The collaboration is deleted and the Process Protocol Revision Details page appears.
# **Common User Errors**

- Do not include beginning or trailing blank spaces in the names of business protocol partner data that you create.
- If you create a document type for the RosettaNet over RNIF business protocol, the collaboration revision number must match the document type revision number.
- If you are using EDI X12, ensure that the Interchange Control Version Number is valid. If this parameter is null, you will encounter an invalid guideline error while processing the incoming EDI document. You enter the Interchange Control Version Number on the Create Business Action: Protocol Revision Page.
- If you are using globalization support with OracleAS Integration B2B, do not enable validation in the OracleAS Integration B2B user interface.
- If you create a collaboration with the Create Collaboration wizard, ensure that you follow the naming and case conventions described in the downloaded RosettaNet PIP specification.

If you use OracleAS Integration B2B in conjunction with the B2B WSIL Browser in Oracle BPEL Process Manager, note the following:

- Do not use spaces or special characters in your naming conventions. Otherwise, the WSDL generated by the B2B WSIL Browser may include invalid characters.
- For Custom Documents that employ an XSD file as the document definition, use the root element name in the XSD as the Document Type name.

See ["The B2B WSIL Browser" on page 4-7](#page-74-0) for more information.

# **Summary**

This chapter describes the tasks required to manage the three protocols that comprise the business protocol: document, exchange, and process. The process protocol consists of business actions and collaborations. This chapter also describes how to create a business action with the Create Business Action wizard and a collaboration with the Create Collaboration wizard.

# <span id="page-218-2"></span>**Creating Trading Partners**

This chapter describes how to use the **[Create Trading Partner wizard](#page-449-0)** to create a **[remote trading partner](#page-456-0)**, assign it support for a **[business protocol](#page-447-0)** with operational and **[communication capabilities](#page-448-0)**, and assign communication capabilities to the business protocol of the **[host trading partner](#page-452-0)**. The host trading partner is automatically assigned business protocols and operational capabilities that are compatible with those of the remote trading partner. You assign only communication capabilities to the business protocol of the host trading partner.

This chapter contains the following topics:

- **[Trading Partner Creation Overview](#page-218-0)**
- [Creating and Assigning All Capabilities During a Single Wizard Session](#page-226-0)
- [Creating and Defining All Capabilities During Separate Wizard Sessions](#page-240-0)
- [Common User Errors](#page-245-0)
- **[Summary](#page-245-1)**

See [Chapter 15, "API for Creating Trading Partners and Agreements"](#page-370-0) for how to create trading partners programmatically or through a command line utility.

## <span id="page-218-3"></span><span id="page-218-0"></span>**Trading Partner Creation Overview**

The following sections provide an overview of the Create Trading Partner wizard:

- [What Is a Trading Partner?](#page-218-1)
- [How Do You Create a Trading Partner?](#page-219-0)
- **[Create Trading Partner Wizard Overview](#page-220-0)**
- [Create Trading Partner Wizard and Protocol Standards](#page-223-0)
- [Prerequisites to Using the Create Trading Partner Wizard](#page-224-0)
- [Accessing the Create Trading Partner Wizard](#page-224-1)

#### <span id="page-218-1"></span>**What Is a Trading Partner?**

A trading partner is a party that engages in a **[business transaction](#page-447-1)** with another trading partner. There are two types of trading partners in OracleAS Integration B2B:

Host trading partner

The host trading partner is the organization in which OracleAS Integration B2B is installed. You do not need to create the host trading partner with the Create

Trading Partner wizard; it is automatically included with OracleAS Integration B2B.

Remote trading partner

The remote trading partner is the organization outside your **[enterprise](#page-451-0)** with whom the host trading partner conducts a business transaction. You must create the remote trading partner with the Create Trading Partner wizard.

### <span id="page-219-1"></span><span id="page-219-0"></span>**How Do You Create a Trading Partner?**

[Figure 9–1](#page-219-1) describes the main types of tasks to perform with the Create Trading Partner wizard.

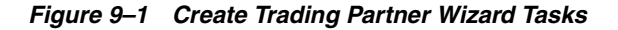

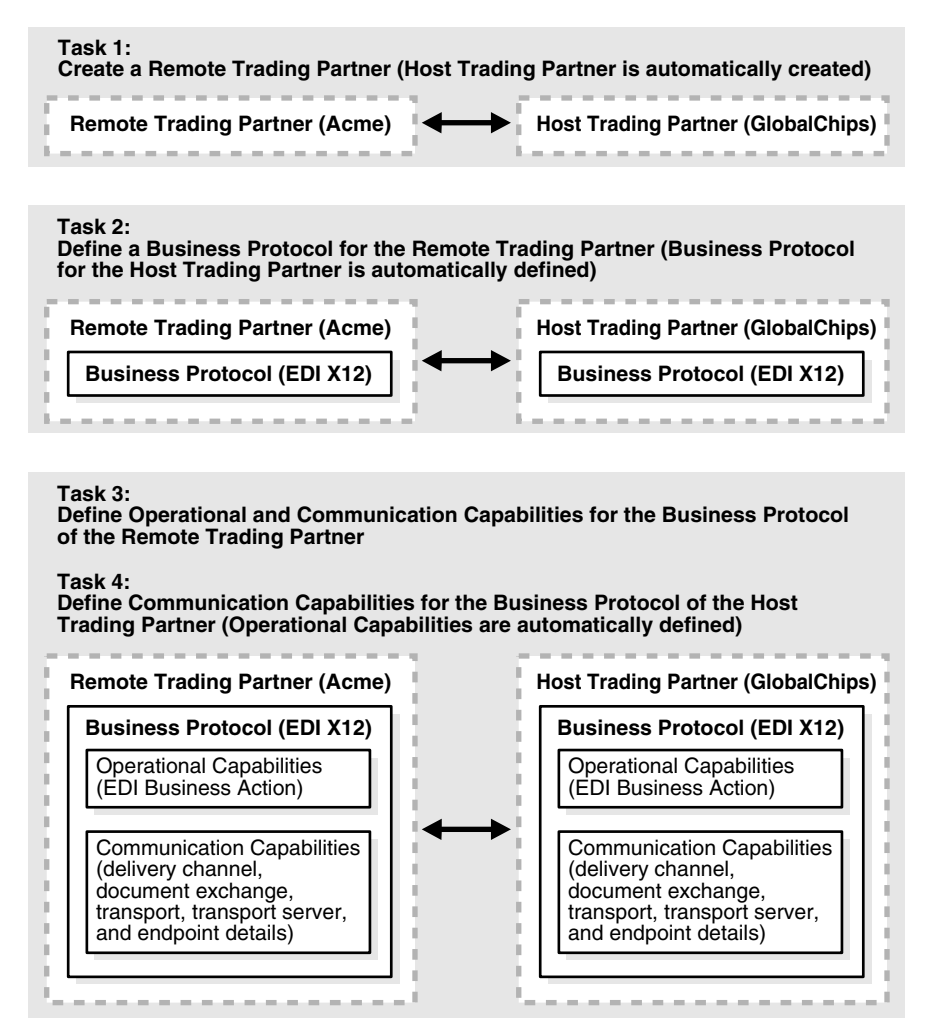

You assign support for the business protocol to the remote trading partner. The business protocol identifies the implementation guidelines to use for the reliable **[transport](#page-458-0)** of messages between trading partners. You then assign operational capabilities and communication capabilities to the business protocol of the remote trading partner. The host trading partner is automatically assigned a business protocol and operational capabilities that are compatible with those of the remote trading partner. You assign only communication capabilities to the business protocol of the host trading partner.

Operational capabilities describe the support for a **[business action](#page-447-2)** (for any **[EDI](#page-451-1)** or **[Custom Document](#page-449-1)** business protocol) or **[collaboration](#page-448-1)** (for the **[RosettaNet](#page-457-0)** over **[RNIF](#page-457-1)** business protocol) to use in a business transaction.

Communication capabilities describe the following details:

- Delivery channel details, such as use of **[nonrepudiation](#page-454-0)**, encryption, and transport security
- Document exchange details, such as use of a **[digital envelope](#page-450-0)**, **[encryption](#page-451-2)  [credential](#page-451-2)**, **[digital signature](#page-450-1)**, and **[signing credential](#page-458-1)**
- Transport details, such as **[transport mode](#page-458-2)**, protocol, server name, and **[endpoint](#page-451-3)** address details

The host trading partner consults with the remote trading partner to obtain the necessary business protocol, operational capability, and communication capability details and uses the OracleAS Integration B2B user interface to define this information for both trading partners. The remote trading partner has no access to the OracleAS Integration B2B user interface.

#### <span id="page-220-0"></span>**Create Trading Partner Wizard Overview**

The Create Trading Partner wizard provides a series of pages that guide you through the remote trading partner creation tasks shown in [Figure 9–1 on page 9-2.](#page-219-1) [Table 9–1](#page-220-1) provides an overview of the wizard pages that appear and the types of questions for which you are prompted to provide details. Before using this wizard, review the information shown in [Table 9–1.](#page-220-1)

<span id="page-220-1"></span>*Table 9–1 Create Trading Partner Wizard Pages*

| Page                 | <b>Description</b>                                                                |  |  |
|----------------------|-----------------------------------------------------------------------------------|--|--|
| Page 1: General Page | Prompts you to enter a remote trading partner name and an<br>optional description |  |  |

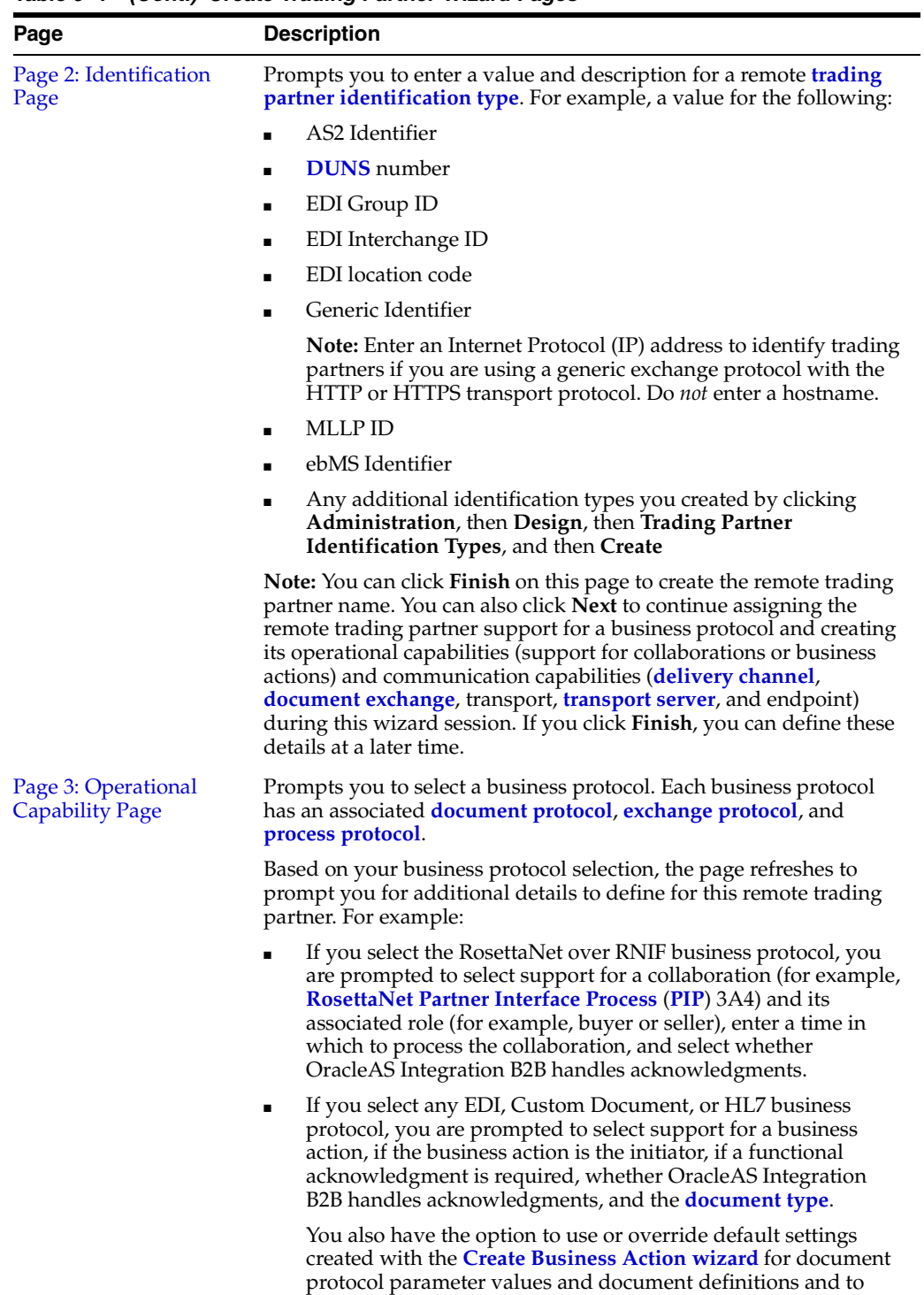

select different **[document definition](#page-450-5)** files.

*Table 9–1 (Cont.) Create Trading Partner Wizard Pages*

| Page                                     | <b>Description</b>                                                                                                    |  |  |
|------------------------------------------|----------------------------------------------------------------------------------------------------|--|--|
| Page 4: Delivery<br><b>Channel Page</b>  | Prompts you to define the following delivery channel details for the<br>secure exchange of messages between trading partners:                                                                                                    |  |  |
|                                          | Delivery channel name                                                                                                    |  |  |
|                                          | Acknowledgment mode                                                                                                    |  |  |
|                                          | Global usage code<br>$\blacksquare$                                                                                                    |  |  |
|                                          | If nonrepudiation of receipt and nonrepudiation of origin are<br>■<br>required                                                                                                    |  |  |
|                                          | If encryption, transport security, and compression are enabled<br>$\blacksquare$                                                                                                    |  |  |
|                                          | Time to acknowledgment value                                                                                                    |  |  |
|                                          | Retry count value                                                                                                    |  |  |
|                                          | Note: The selections you make on this page for nonrepudiation of<br>receipt, nonrepudiation of origin, encryption, and transport security<br>determine the fields that display and the transport protocols that are<br>selectable on subsequent pages of this wizard. |  |  |
| Page 5: Document<br><b>Exchange Page</b> | Prompts you to define the following document exchange<br>characteristics for exchanging messages between trading partners:                                                                                                    |  |  |
|                                          | Document exchange name                                                                                                    |  |  |
|                                          | Exchange protocol revision (for example, RosettaNet V02.00 or<br>$\blacksquare$<br>01.10) and parameter values that can be overridden, if<br>necessary                                                                                                    |  |  |
|                                          | Document exchange protocol parameters<br>$\blacksquare$                                                                                                    |  |  |
|                                          | Digital signature, signing credential, and certificate file if you<br>$\blacksquare$<br>selected Yes for nonrepudiation of receipt and nonrepudiation<br>of origin on the Delivery Channel page                                                                       |  |  |
|                                          | Digital envelope, encryption credential, and certificate file if<br>٠<br>you selected Yes to enable encryption on the Delivery Channel<br>page                                                                                                    |  |  |
| Page 6: Transport Page                   | Prompts you to define the following transport characteristics for<br>message delivery using a selected transport communication<br>protocol:                                                                                                    |  |  |
|                                          | Transport name and protocol. If you selected Yes to enable<br>٠<br>transport security on the Delivery Channel page, you are<br>prompted to select a secure transport protocol.                                                                                        |  |  |
|                                          | Transport server name, hostname, address, and login<br>٠<br>credentials                                                                                                    |  |  |
|                                          | Transport parameters<br>$\blacksquare$                                                                                                    |  |  |

*Table 9–1 (Cont.) Create Trading Partner Wizard Pages*

■ Endpoint URI of the trading partner

| Page                | <b>Description</b>                                                                                                    |  |
|---------------------|----------------------------------------------------------------------------------------------------|--|
| Page 7: Review Page | Prompts you to review details about the following selections you<br>made on the previous wizard pages:                                                                                                    |  |
|                     | If using RosettaNet, then the business protocol, support for a<br>collaboration, collaboration role, and whether a default<br>document definition is used (displayed under the Operational<br>Capability header)                                                                             |  |
|                     | If using EDI, Custom Document, or HL7, then the business<br>$\blacksquare$<br>protocol, support for a business action, whether default<br>document protocol parameters are used, and whether a default<br>document definition is used (displayed under the Operational<br>Capability header) |  |
|                     | Delivery channel, document exchange, exchange protocol<br>revision, transport, transport protocol, and transport server<br>(displayed under the Communication Capability header)                                                                                                    |  |
|                     | Note: After the trading partner is created, the Trading Partner<br>Details page includes General, Organization, Users, and Capabilities<br>links at the top of the page. The Capabilities link points to the<br>details described on the Review page.                                        |  |

*Table 9–1 (Cont.) Create Trading Partner Wizard Pages*

### <span id="page-223-0"></span>**Create Trading Partner Wizard and Protocol Standards**

The Create Trading Partner wizard can prompt you for information that is not applicable to the business protocol you select. Nothing prevents you from providing responses to these prompts. However, you only receive the benefits provided by these features if your business protocol selection actually supports these capabilities. You must understand the capabilities of your business protocol before using the Create Trading Partner wizard. For example:

- The **Compression Enabled** field on the Create Trading Partner: Delivery Channel page only applies to the business protocols using the AS2 exchange protocol: Custom Document over Internet, EDI X12 over Internet, and EDI EDIFACT over Internet.
- The **Is acknowledgement handled by Integration B2B?** field on the Create Trading Partner: Operational Capability page that appears for all business protocols applies to the following exchange protocols only: ebMS, AS2, RNIF.
- The **Functional acknowledgement required?** field on the Create Trading Partner: Operational Capability page that appears for all business protocols applies to business protocols that include the EDI X12 or EDI EDIFACT document protocol only. It does not apply to business protocols using the Custom Document protocol.
- If you are using a business protocol with a generic exchange, you must select **None** from the **Acknowledgement Mode** list on the Create Trading Partner: Delivery Channel page. If you select **Sync** or **Async**, validation fails when creating a configuration.
- The **Is Non-Repudiation of Origin Required**, **Is Non-Repudiation of Receipt Required**, and **Encryption Enabled** fields on the Create Trading Partner: Delivery Channel page are not supported for business protocols using a generic exchange protocol with the File or FTP transport protocols.

# <span id="page-224-2"></span><span id="page-224-0"></span>**Prerequisites to Using the Create Trading Partner Wizard**

Ensure that you review and complete any necessary prerequisites described in [Table 9–2](#page-224-2) before using the Create Trading Partner wizard:

*Table 9–2 Prerequisites to Using the Create Trading Partner Wizard*

| <b>Prerequisite</b>                                                                                                    | See Section                                                                                                    |  |
|----------------------------------------------------------------------------------------------------|----------------------------------------------------------------------------------------------------|--|
| If you are using the generic exchange protocol parameter,<br>ensure that you first review all product workarounds.                                                                                                    | "Generic Exchange Protocol<br>$\blacksquare$<br>Workarounds" on page A-6                                               |  |
| If you want to create a remote trading partner and assign it<br>an EDI, HL7, or Custom Document (such as a UCCnet                                                                                                    | "Creating a Business"<br>$\blacksquare$<br>Action" on page 8-20                                                        |  |
| standard) business protocol during a single wizard session,<br>you must first create support for a business action or <i>import</i><br>a transaction set (maps to a document type of a business<br>action in the OracleAS Integration B2B user interface) or<br>standard. | "Importing Support for<br>Collaborations, Transaction<br>Sets, and UCCnet<br>Standards" on page 17-8                   |  |
| If you want to create a remote trading partner and assign it<br>the RosettaNet over RNIF business protocol during a single                                                                                                    | "Creating a Collaboration"<br>$\blacksquare$<br>on page 8-27                                                           |  |
| wizard session, you must first create or import support for a<br>collaboration.                                                                                                    | "Importing Support for<br>$\blacksquare$<br>Collaborations, Transaction<br>Sets, and UCCnet<br>Standards" on page 17-8 |  |

### <span id="page-224-1"></span>**Accessing the Create Trading Partner Wizard**

The Create Trading Partner wizard provides you with a flexible approach to performing the tasks in [Figure 9–1.](#page-219-1) For example, you can:

- Create a remote trading partner, assign support for the business protocol, and create the business protocol operational capabilities and communication capabilities during a single wizard session.
- Create a remote trading partner now, assign support for the business protocol, and create the business protocol operational capabilities (support for a collaboration or business action) and communication capabilities (delivery channel, document exchange, transport, transport server, and endpoint) during separate wizard sessions.
- Create the communication capabilities of the host trading partner during a separate wizard session. The host trading partner is automatically assigned a business protocol and operational capabilities that are compatible with those of the remote trading partner.

The method by which to access the different pages of the Create Trading Partner wizard is based on the task you want to perform. [Table 9–3](#page-225-0) describes these tasks and their access methods.

| <b>Task</b><br>For Remote Trading Partners:                                                                                                    |                                                                                        | <b>Access Method</b> |                                                                                                    | See Section                                                                                                    |  |
|----------------------------------------------------------------------------------------------------|----------------------------------------------------------------------------------------|----------------------|----------------------------------------------------------------------------------------------------|----------------------------------------------------------------------------------------------------|--|
|                                                                                                    |                                                                                        |                      |                                                                                                    |                                                                                                    |  |
| g,                                                                                                    | Create the trading partner,<br>assign support for the<br>business protocol, and create | 1.                   | Click Partners, then Trading Partners, then<br>Create or Partners, then Create Trading Partner<br>in the <b>Shortcuts</b> section.                                                                                  | "Creating and<br><b>Assigning All</b><br>Capabilities During a                                                   |  |
| the business protocol<br>operational and<br>communication capabilities<br>during a single wizard session                                                                         |                                                                                        | 2.                   | Complete all Create Trading Partner wizard<br>pages (seven pages in total).                                                                                                    | <b>Single Wizard</b><br>Session" on page 9-9                                                                     |  |
| ٠                                                                                                    | Create only the trading<br>partner name during a single<br>wizard session              | 1.                   | Click Partners, then Trading Partners, then<br>Create or Partners, and then Create Trading<br><b>Partner</b> in the <b>Shortcuts</b> section.                                                                       | "Creating a Remote<br>Trading Partner" on<br>page 9-24                                                           |  |
|                                                                                                    |                                                                                        | 2.                   | Complete only the first two pages of the Create<br>Trading Partner wizard.                                                                                                    |                                                                                                    |  |
|                                                                                                    |                                                                                        | 3.                   | Click Finish.                                                                                                    |                                                                                                    |  |
| ٠                                                                                                    | Assign support for the                                                                 | 1.                   | Click Partners, then Trading Partners.                                                                                                    | "Assigning the<br><b>Business Protocol to</b><br>the Remote Trading<br>Partner" on page 9-25                     |  |
|                                                                                                    | business protocol during a<br>separate session                                         | 2.                   | Select the previously created trading partner in<br>the <b>Name</b> column.                                                                                                    |                                                                                                    |  |
| Note: You can assign support for<br>multiple business protocols to a<br>remote trading partner. The host<br>trading partner is automatically<br>assigned all business protocols. |                                                                                        | 3.                   | Click Capabilities, then Add in the Business<br><b>Protocols</b> section.                                                                                                    |                                                                                                    |  |
|                                                                                                    |                                                                                        | 4.                   | Select a business protocol from the Business<br><b>Protocol</b> list.                                                                                                    |                                                                                                    |  |
| п                                                                                                    | Assign support for the                                                                 |                      | Click Partners, then Trading Partners.                                                                                                    | "Creating Business                                                                                               |  |
| business protocol and create<br>its operational capabilities<br>during a separate session                                                                                        |                                                                                        | 2.                   | Select the previously created trading partner in<br>the <b>Name</b> column.                                                                                                    | <b>Protocol Operational</b><br>Capabilities for the<br><b>Remote Trading</b>                                     |  |
| <b>Note:</b> The host trading partner is<br>automatically assigned support for<br>all operational capabilities.                                                                  |                                                                                        | 3.                   | Click Capabilities.                                                                                                    | Partner" on page 9-26                                                                                            |  |
|                                                                                                    |                                                                                        | 4.                   | Select the business protocol to which to add<br>operational capabilities in the Name column of<br>the Business Protocols section.                                                                                   |                                                                                                    |  |
|                                                                                                    |                                                                                        | 5.                   | Click Create Operational Capability. This action<br>starts the Operational Capability page of the<br>wizard and enables you to create business action<br>or collaboration details.                                  |                                                                                                    |  |
|                                                                                                    | For Both the Host and Remote<br><b>Trading Partners:</b>                               |                      |                                                                                                    |                                                                                                    |  |
| п                                                                                                    | Create the business protocol                                                           | 1.                   | Click Partners, then Trading Partners.                                                                                                    | "Creating Business                                                                                               |  |
|                                                                                                    | communication capabilities<br>Note: Use this method for the host                       |                      | Select the previously created trading partner in<br>the Name column.                                                                                                    | Protocol<br>Communication<br>Capabilities for the<br><b>Host and Remote</b><br>Trading Partners" on<br>page 9-27 |  |
| trading partner and if you need to<br>create the remote trading partner<br>communication capabilities during<br>a separate wizard session.                                       |                                                                                        | 3.                   | Click Capabilities.                                                                                                    |                                                                                                    |  |
|                                                                                                    |                                                                                        | 4.                   | Select the business protocol to which to add<br>communication capabilities in the Name column<br>of the <b>Business Protocols</b> section.                                                                          |                                                                                                    |  |
|                                                                                                    |                                                                                        | 5.                   | Click Create Communication Capability. This<br>action starts the Delivery Channel page of the<br>wizard, and guides you through all remaining<br>pages (Document Exchange, Transport, and<br>Review) of the wizard. |                                                                                                    |  |

<span id="page-225-0"></span>*Table 9–3 Create Trading Partner Wizard Tasks and Access Methods*

# <span id="page-226-0"></span>**Creating and Assigning All Capabilities During a Single Wizard Session**

You can create and assign all capabilities to a remote trading partner during a single wizard session if you have all the required information. The single wizard session enables you to do the following:

- Assign support for a business protocol
- Create the business protocol operational capabilities (support for a collaboration or business action)
- Create the business protocol communication capabilities (delivery channel, document exchange, transport, transport server, and endpoint details)

Follow these tasks to create a remote trading partner, assign it support for a business protocol, and create business protocol operational and communication capabilities during a single wizard session.

- [Page 1: General Page](#page-226-1)
- [Page 2: Identification Page](#page-226-2)
- [Page 3: Operational Capability Page](#page-228-0)
- [Page 4: Delivery Channel Page](#page-232-0)
- [Page 5: Document Exchange Page](#page-234-0)
- [Page 6: Transport Page](#page-238-0)
- [Page 7: Review Page](#page-240-1)

**Note:** You do not need to create a host trading partner; the host trading partner is automatically created during installation. There can be only one host trading partner.

#### <span id="page-226-1"></span>**Page 1: General Page**

- **1.** Click **Partners**.
- **2.** Under **Shortcuts**, click **Create Trading Partner**.

The Create Trading Partner: General page appears.

**3.** Enter the following details. An asterisk (\*) indicates a required field.

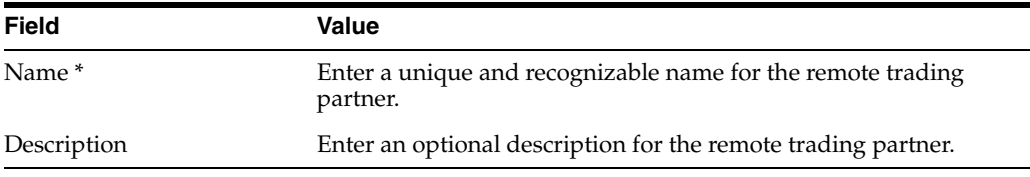

**4.** Click **Next**.

The Create Trading Partner: Identification page appears.

#### <span id="page-226-2"></span>**Page 2: Identification Page**

**1.** Enter a value for an identification type for the remote trading partner. The following types are automatically included with OracleAS Integration B2B. Additional identification types are displayed if you created them by clicking

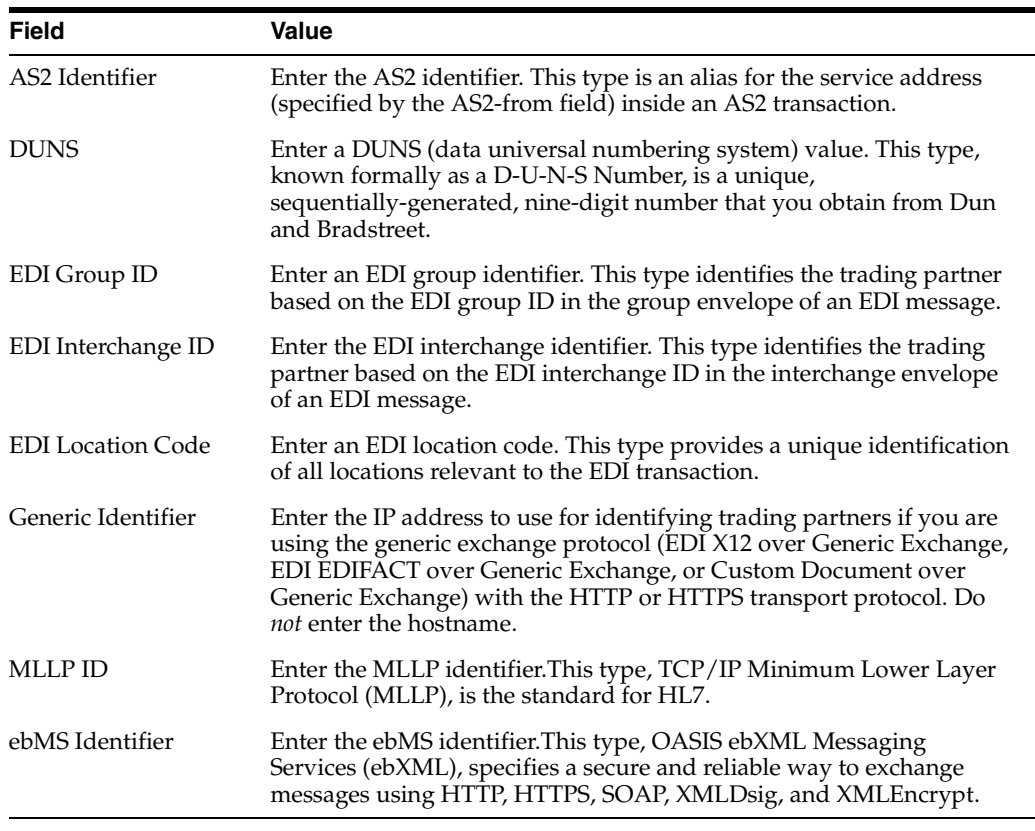

**Administration**, then **Design**, then **Trading Partner Identification Types**, and then **Create**.

See ["Creating a Trading Partner Identification Type" on page 17-4](#page-385-0) for instructions on creating additional identification types.

- **2.** Enter an optional description of the trading partner identification type.
- **3.** Click one of the following based on what you want to do next.

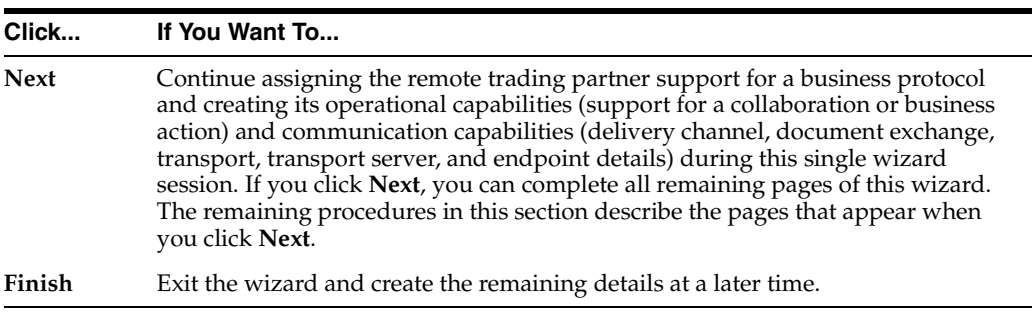

#### **4.** Click **Next**.

The Create Trading Partner: Operational Capability page appears.

# <span id="page-228-0"></span>**Page 3: Operational Capability Page**

#### **Notes:**

- In addition to accessing the Operational Capability page through the Create Trading Partner wizard, you can also access this page by clicking **Create Operational Capability** on the Business Protocol Details page of a remote trading partner. Instructions for using that method are provided in ["Creating Business Protocol](#page-243-0)  [Operational Capabilities for the Remote Trading Partner" on](#page-243-0)  [page 9-26](#page-243-0).
- The host trading partner is automatically assigned all operational capabilities.
- <span id="page-228-1"></span>**1.** Select a business protocol for a remote trading partner from the **Business Protocol** list. The business protocol identifies the implementation guidelines for the reliable transport of business document messages between trading partners. Each business protocol consists of the following three protocols:
	- Document protocol

Defines the document types of the **[message payload](#page-453-0)**

Exchange protocol

Defines the message exchange mechanism—how to exchange the documents defined by the document protocol. It defines the headers, the acknowledgments, and the **[packaging](#page-455-2)** that puts the headers and payload together. It also defines the transport protocol and packaging protocol for the exchange.

Process protocol

Defines how you exchange messages, using the document protocol-based business document, and exchanging it based on the exchange protocol.

The following business protocols (and their associated process, document, and exchange protocols) are displayed:

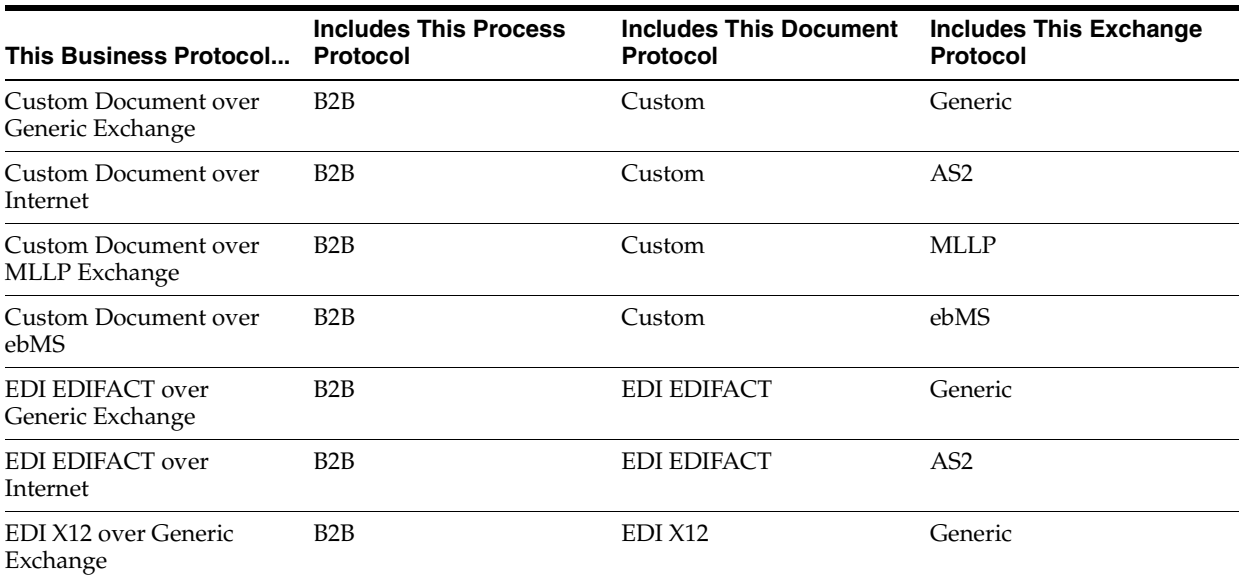

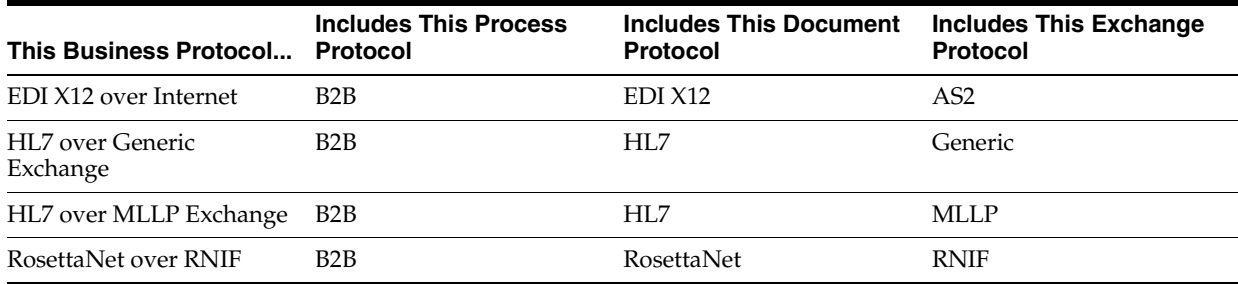

The screen refreshes based on your selection in Step [1](#page-228-1).

**2.** Go to the following step based on your business protocol selection:

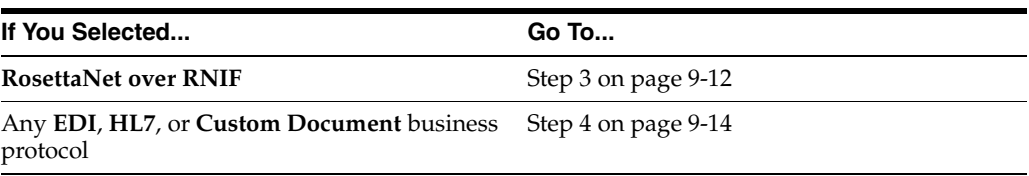

- <span id="page-229-0"></span>**3.** If you selected **RosettaNet over RNIF**, perform Steps [3](#page-229-0)[a](#page-229-1) through [3](#page-229-0)[f.](#page-230-0) The following partial list is an example of the PIPs that can appear if you performed the following tasks:
	- Imported RosettaNet support for collaborations by clicking **Administration**, then **Management**, and then **Import**
	- Created the RosettaNet collaboration by clicking **Partners**, then **Protocols**, then **RosettaNet over RNIF**, and then **Create Collaboration** (in the **Shortcut** section)
	- **a.** Select a PIP value from the **Collaboration** list. A collaboration consists of a set of roles (for example, buyer and seller) that interact and exchange business document messages through a set of agreed-upon steps. The following table provides an example of the collaborations that can appear if you imported the RosettaNet collaborations file. Se[eTable 3–2 on page 3-4](#page-57-0) for a list of the PIPs supported in OracleAS Integration B2B.

<span id="page-229-1"></span>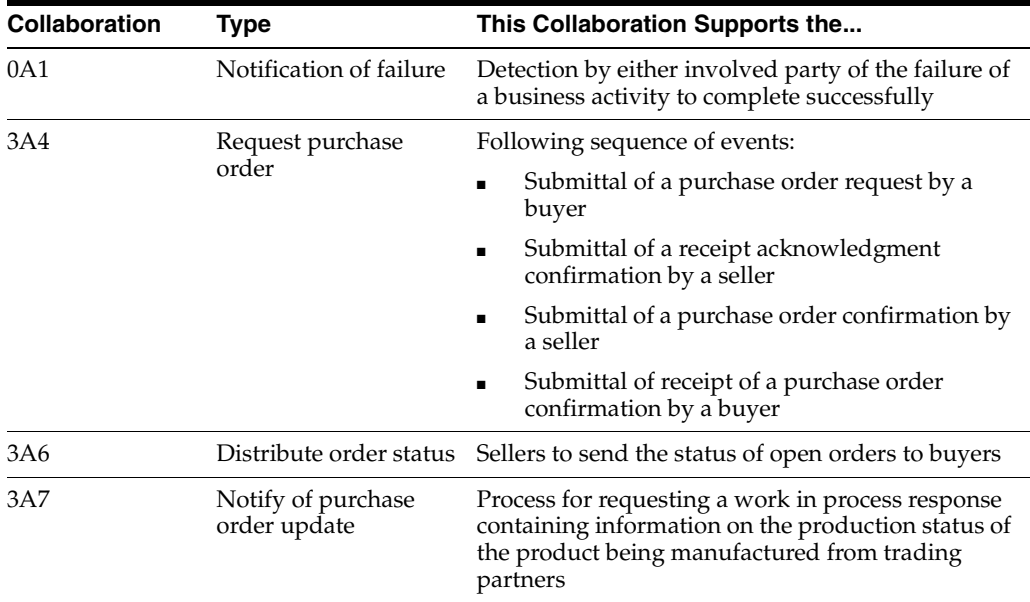

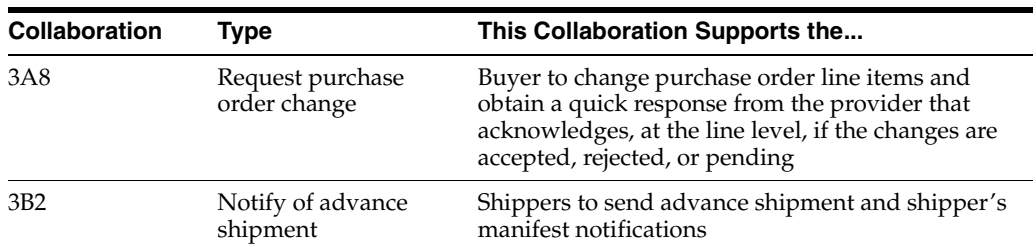

The page refreshes.

**b.** Select a value from the **Collaboration Role** list. This is the role performed by a trading partner in a collaboration. The role you select defines who the initiator or responder is in this collaboration between trading partners (for example, the buyer is the initiator for PIP 3A4). The available selections are based on the support for a collaboration you selected from the list of example PIPs in Step [3](#page-229-0)[a.](#page-229-1) This table provides an example of the roles that can appear if you imported the RosettaNet collaborations file.

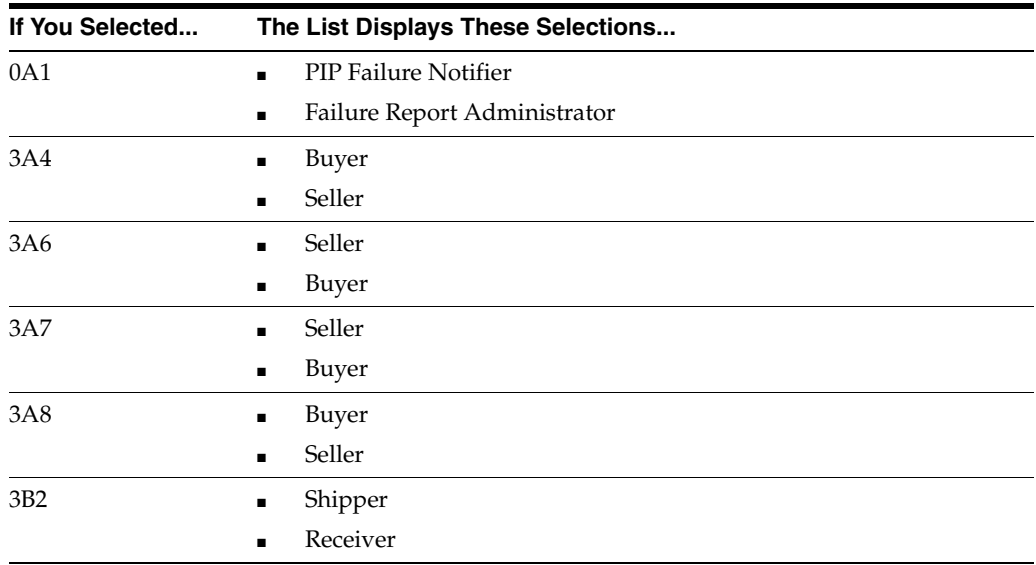

- **c.** Enter the time in minutes in which to process the support for a collaboration in the **Time To Perform** field. This value overrides the value defined by the collaboration.
- **d.** Select **Yes** or **No** from the **Is acknowledgement handled by Integration B2B?** list.

**Yes**—OracleAS Integration B2B automatically generates and consumes the exchange-level acknowledgment.

**No**—OracleAS Integration B2B passes the acknowledgment through. The middleware generates and consumes the acknowledgment.

**e.** Click **Next**.

The host trading partner is automatically assigned a collaboration that is compatible with your selection for the remote trading partner.

<span id="page-230-0"></span>**f.** Go to ["Page 4: Delivery Channel Page" on page 9-15](#page-232-0).

- <span id="page-231-0"></span>**4.** If you selected any **EDI**, **Custom Document**, or **HL7** business protocol, then perform Steps [4](#page-231-0)[a](#page-231-1) through [4](#page-231-0)[f.](#page-232-1) Business actions are displayed if you performed the following tasks:
	- Imported the EDI X12 and EDI EDIFACT transaction sets or UCCnet standards by clicking **Administration**, then **Management**, and then **Import**
	- Created an EDI X12, EDI EDIFACT, or HL7 business action by clicking **Partners**, then **Protocols**, then *business\_protocol\_name*, and then **Create Business Action** (in the **Shortcut** section)
	- **a.** Enter the following details. An asterisk (\*) indicates a required field.

<span id="page-231-1"></span>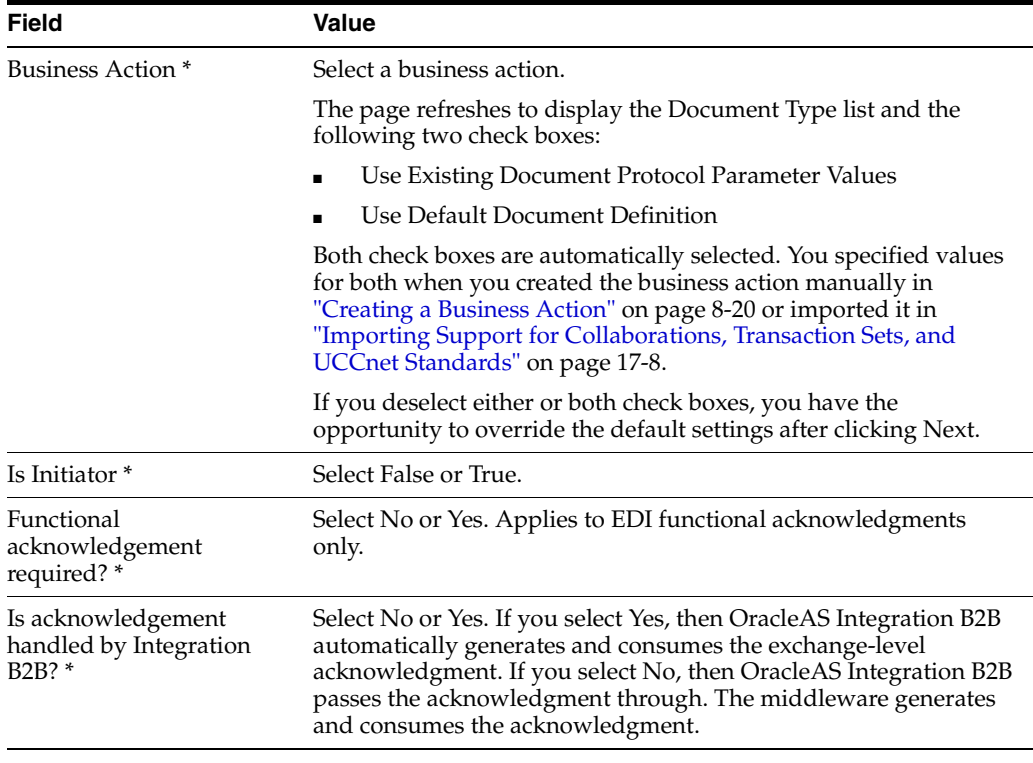

- **b.** Select a document type from the **Document Type** list. A document type is displayed only if you have already created or imported one.
- **c.** If you want to change any document protocol parameter values, deselect the **Use Existing Document Protocol Parameter Values** check box.
- **d.** If you want to change the document definition file and enable translation and validation, deselect the **Use Default Document Definition** check box.
- **e.** Click **Next**.

The steps to perform next are based on whether you deselected the check boxes:

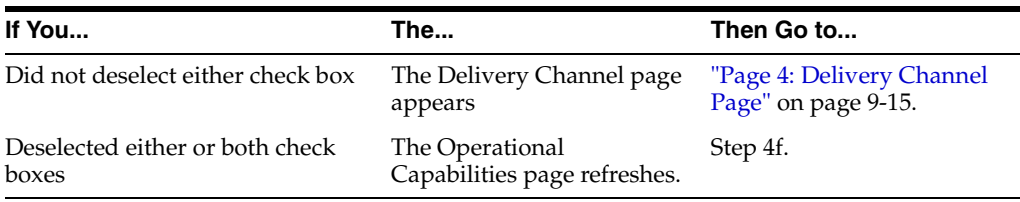

**f.** Perform the following steps based on the check boxes you deselected. If you decide not to change anything, reselect either or both check boxes. This causes the page to refresh to hide the steps described in this table.

<span id="page-232-1"></span>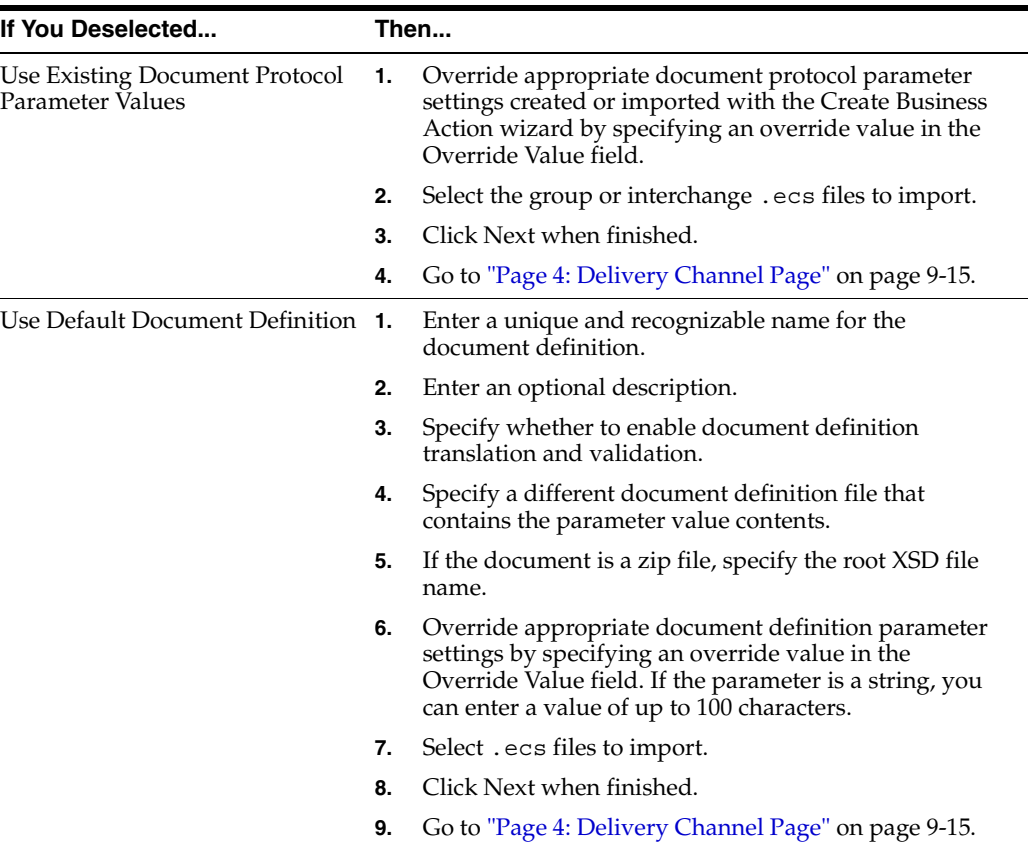

See the following for more information:

- ["Creating a Business Action" on page 8-20](#page-199-0)
- ["Creating a Collaboration" on page 8-27](#page-206-0)
- ["Importing Support for Collaborations, Transaction Sets, and UCCnet Standards"](#page-389-0) [on page 17-8](#page-389-0)

#### <span id="page-232-0"></span>**Page 4: Delivery Channel Page**

**Note:** In addition to accessing the Delivery Channel page through the Create Trading Partner wizard, you can also access this and all remaining wizard pages by clicking **Create Communication Capability** on the Business Protocol Details pages of the remote and host trading partners. Instructions for using that method are provided in ["Creating Business Protocol Communication Capabilities for the](#page-244-0)  [Host and Remote Trading Partners" on page 9-27.](#page-244-0)

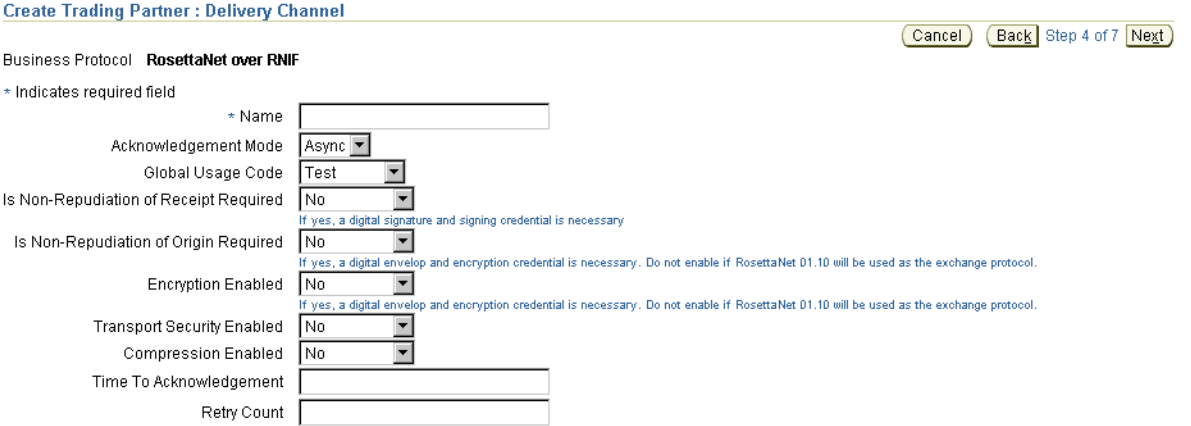

**1.** Enter the following delivery channel details to create the secure exchange of messages between trading partners. An asterisk (\*) indicates a required field.

The selections you make on this page from the **Is Non-Repudiation of Receipt Required**, **Is Non-Repudiation of Origin Required**, **Encryption Enabled**, and **Transport Security Enabled** lists determine the types of questions you are asked or selections you can make on later pages of this wizard.

<span id="page-233-0"></span>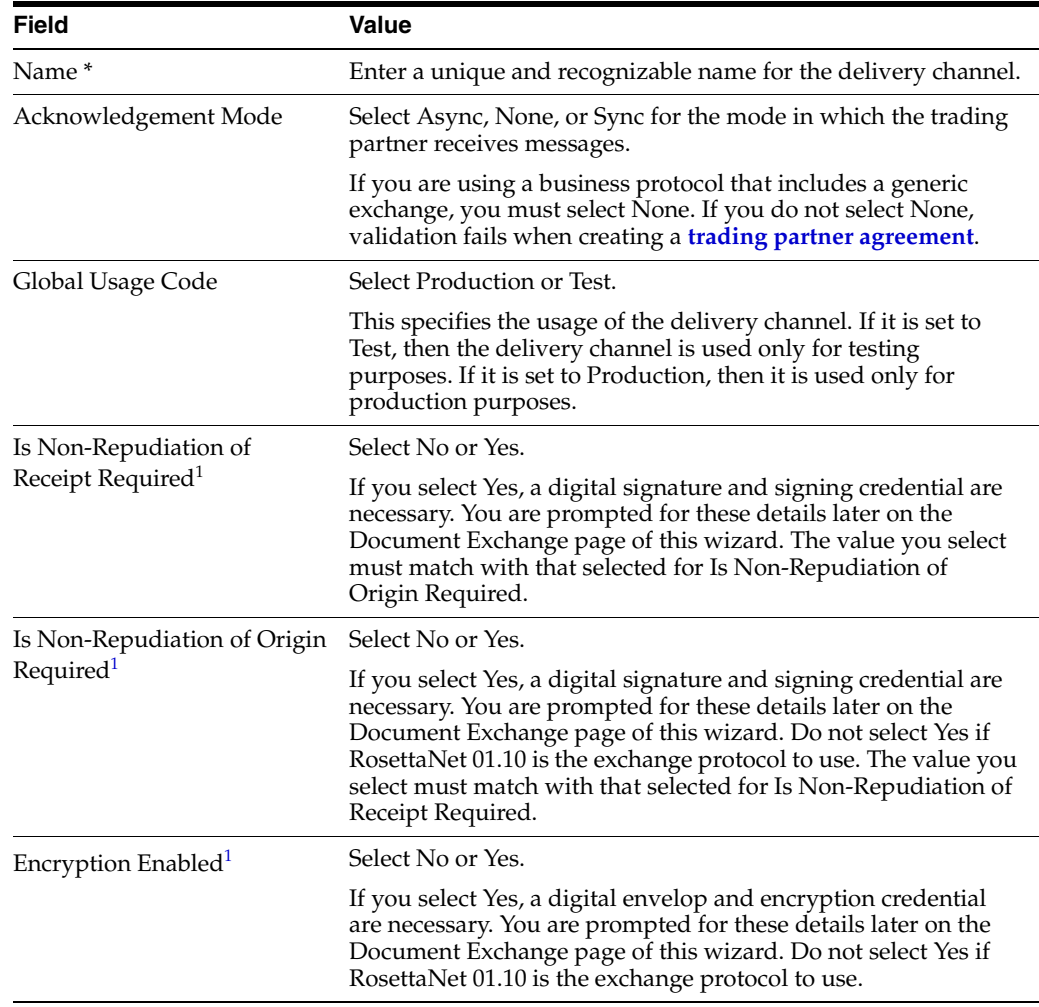

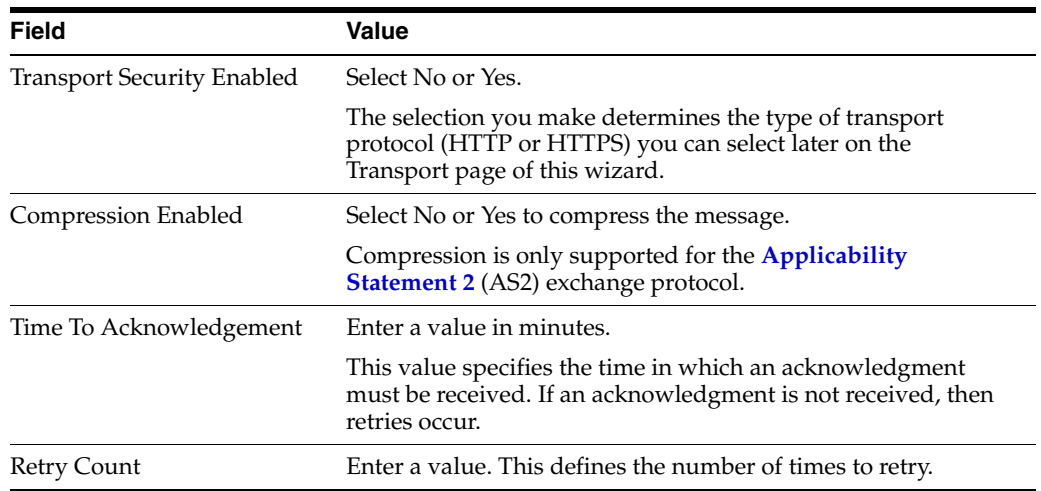

<sup>1</sup> You must select either **Yes** or **No** if you want to include these delivery channel details in a trading partner agreement of a deployed configuration.

#### **2.** Click **Next**.

The Create Trading Partner: Document Exchange page appears. The document exchange describes the supported exchange revision protocol (such as RosettaNet 01.10), digital signature and signing details, and digital envelope and encryption credential details. The document exchange uses these capabilities to exchange messages with a trading partner.

#### <span id="page-234-0"></span>**Page 5: Document Exchange Page**

**1.** Enter the following document exchange details. An asterisk (\*) indicates a required field.

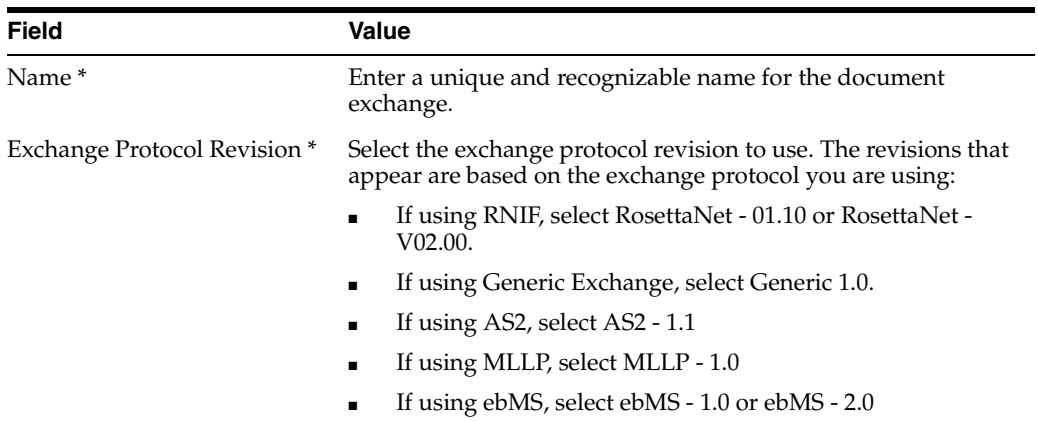

The page refreshes based on your selection in the **Exchange Protocol Revision** list and your previous selections from the **Is Non-Repudiation of Receipt Required**, **Is Non-Repudiation of Origin Required**, and **Encryption Enabled** lists on the Delivery Channel page of this wizard.

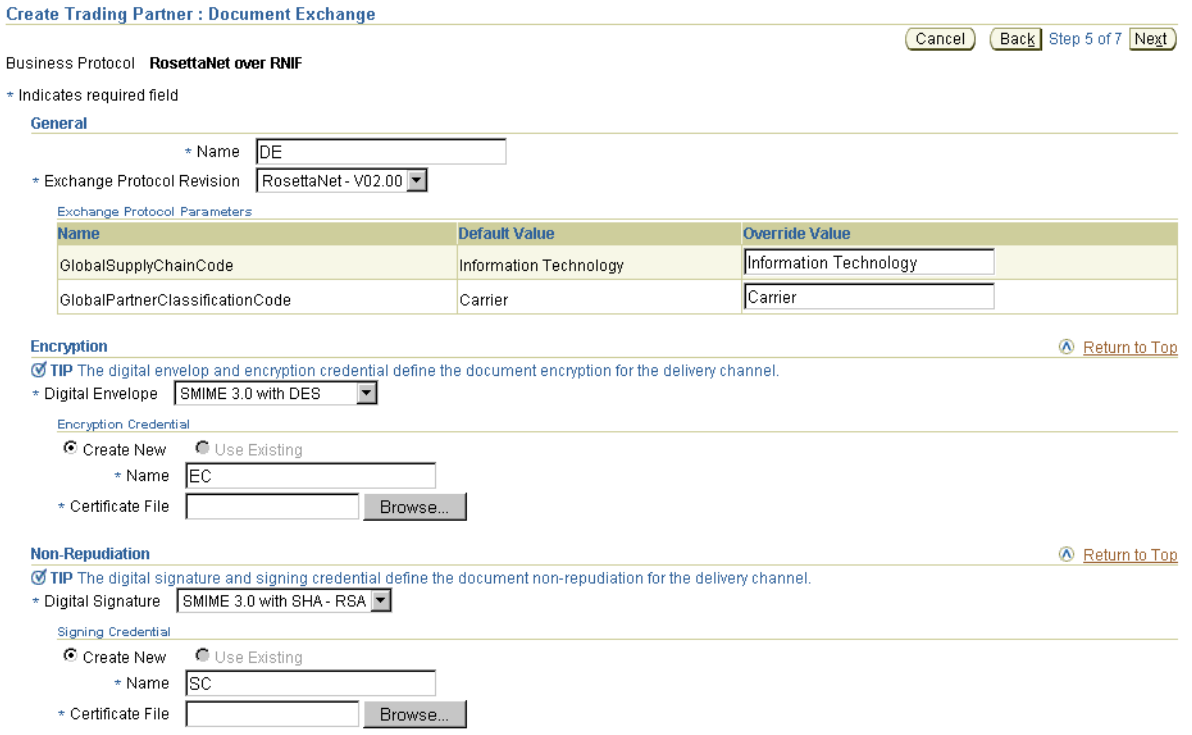

- **2.** Accept or override (update) appropriate exchange protocol parameter default values in the **Override Value** field of the **Exchange Protocol Parameters** section. If you are using the AS2 exchange protocol, the parameter **Signed and Compressed** equals true means that OracleAS Integration B2B by default signs the message before compressing it.
- **3.** If you selected **Yes** from the **Encryption Enabled** list on the Delivery Channel page, you are prompted to enter the following digital envelope and encryption credential details. An asterisk (\*) indicates a required field.

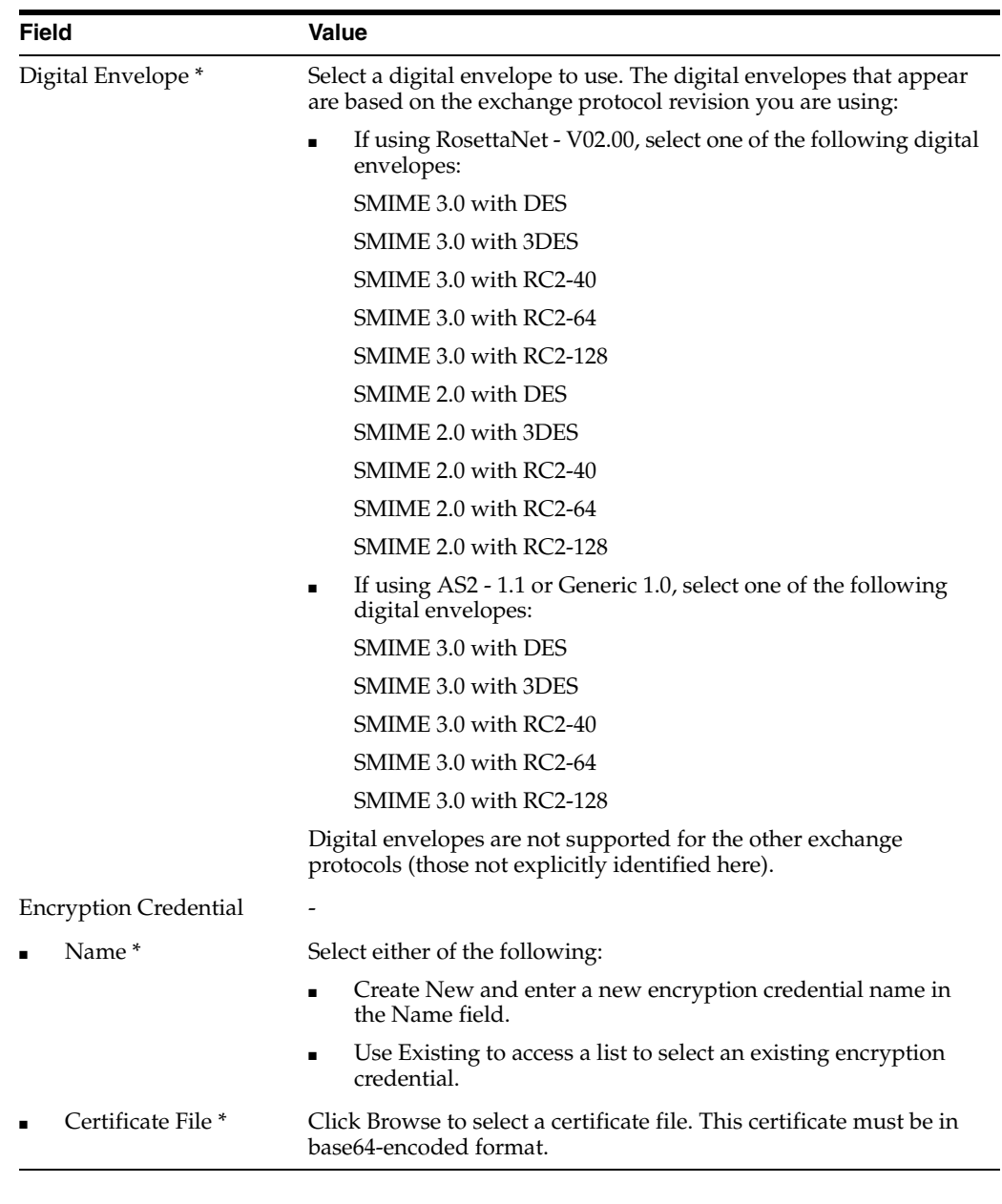

**4.** If you selected **Yes** from the **Is Non-Repudiation of Receipt Required and Is Non-Repudiation of Origin Required** lists on the Delivery Channel page, you are prompted to enter the following digital signature and signing credential details. An asterisk (\*) indicates a required field.

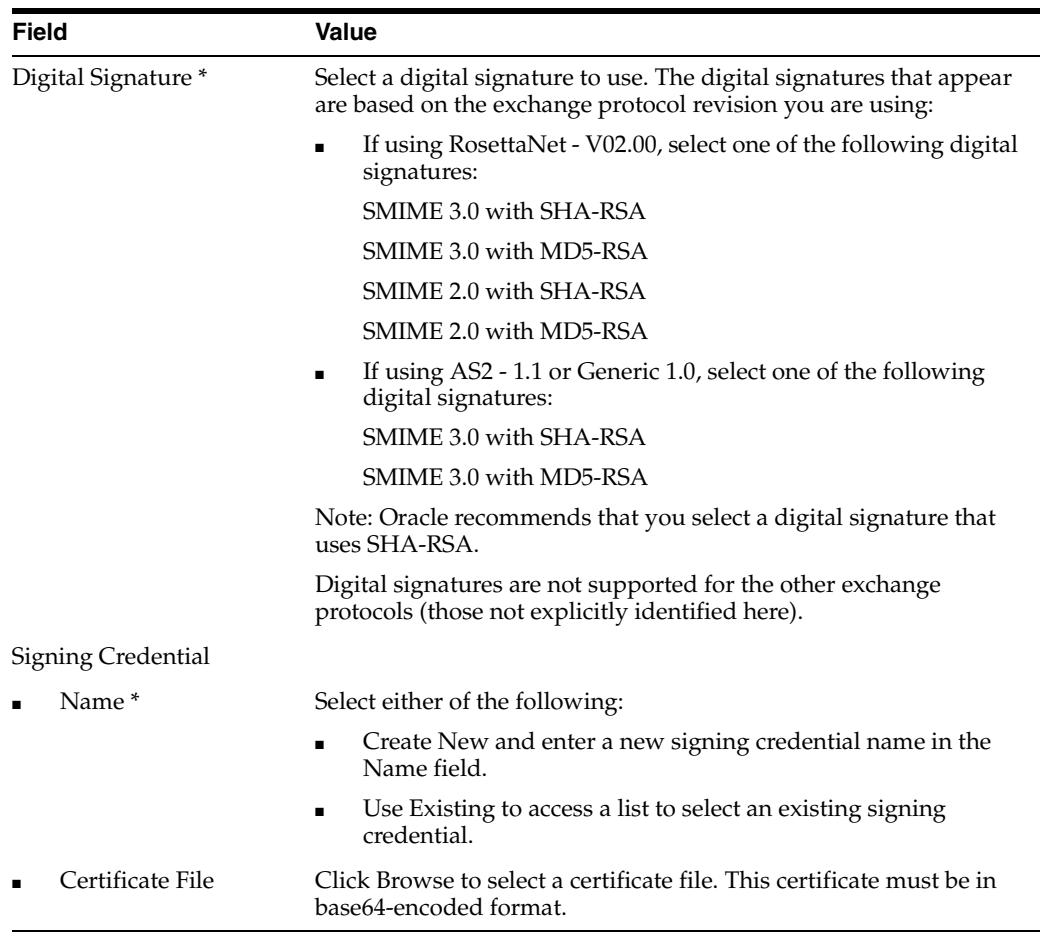

#### **5.** Click **Next**.

The Create Trading Partner: Transport page appears and enables you to create transport details for message delivery. The transport protocols available for selection are based on selecting **Yes** or **No** from the **Transport Security Enabled** list on the Delivery Channel page of this wizard.

<span id="page-238-0"></span>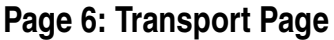

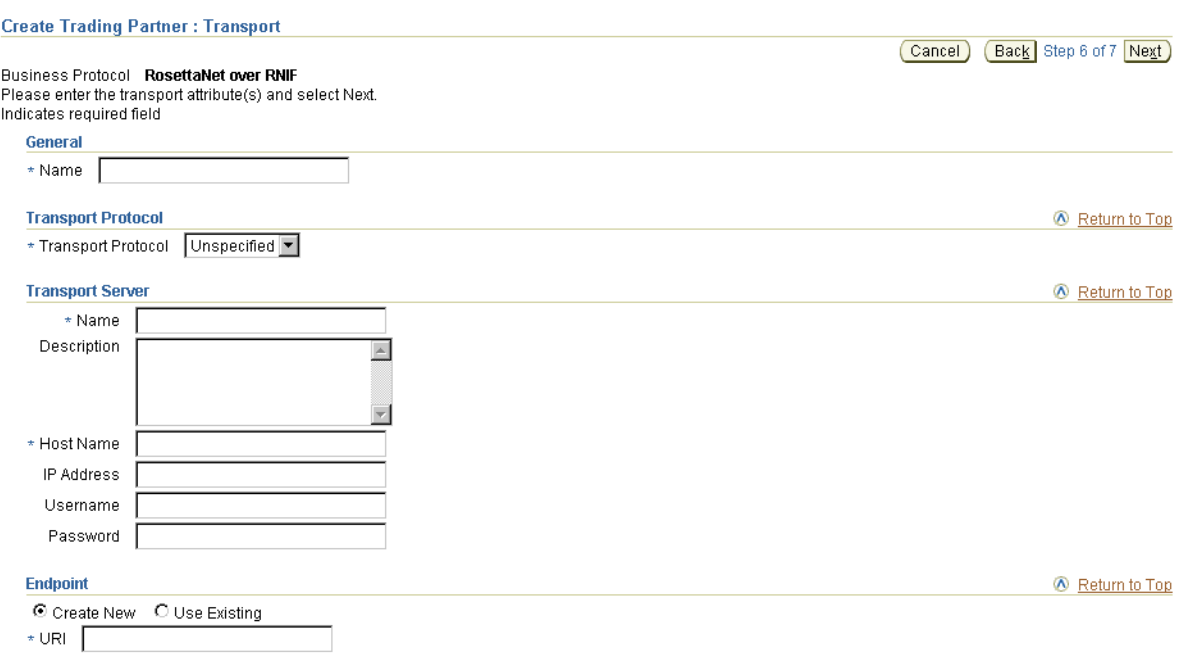

- **1.** Enter a unique and recognizable name for the transport.
- <span id="page-238-1"></span>**2.** Select the transport protocol from the **Transport Protocol** list. The transport protocol selections that display are based on whether you selected **No** or **Yes** for **Transport Security Enabled** on the Delivery Channel page.

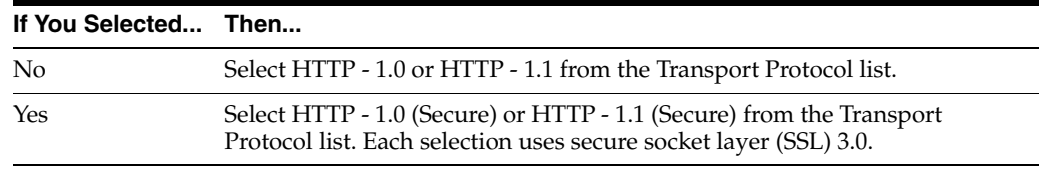

- <span id="page-238-2"></span>**3.** If you are using the **EDI X12 over Generic Exchange**, **EDI EDIFACT over Generic Exchange**, **Custom Document over Generic Exchange**, or **HL7 over Generic** business protocol, then the following transport protocols are available:
	- **HTTP 1.0**
	- **HTTP 1.1**
	- **Email 1.0**
	- **FTP 1.0**
	- **File 1.0**

**Note:** If you select **Email - 1.0**, be aware of the following issues:

- There can be problems if the document being exchanged has large records
- Ensure that the incoming transport From and To headers use angle brackets  $\left\langle \langle \cdot, \cdot \rangle \right\rangle$  in the e-mail ID (for example, To=Joe<Joe@abc.com>)
- See ["Using the EMail Transport Protocol" on page 5-59](#page-140-0) for more information.

If you are using **Custom Document over MLLP Exchange** or **HL7 over MLLP**, then the **TCP - 1.0** transport protocol is available.

If you are using **Custom Document over ebMS**, then the following transport protocols are available:

- **HTTP 1.0**
- **HTTP 1.1**

The page refreshes based on your selection in Step [2](#page-238-1) or [3](#page-238-2).

**4.** Enter the following transport server details. An asterisk (\*) indicates a required field.

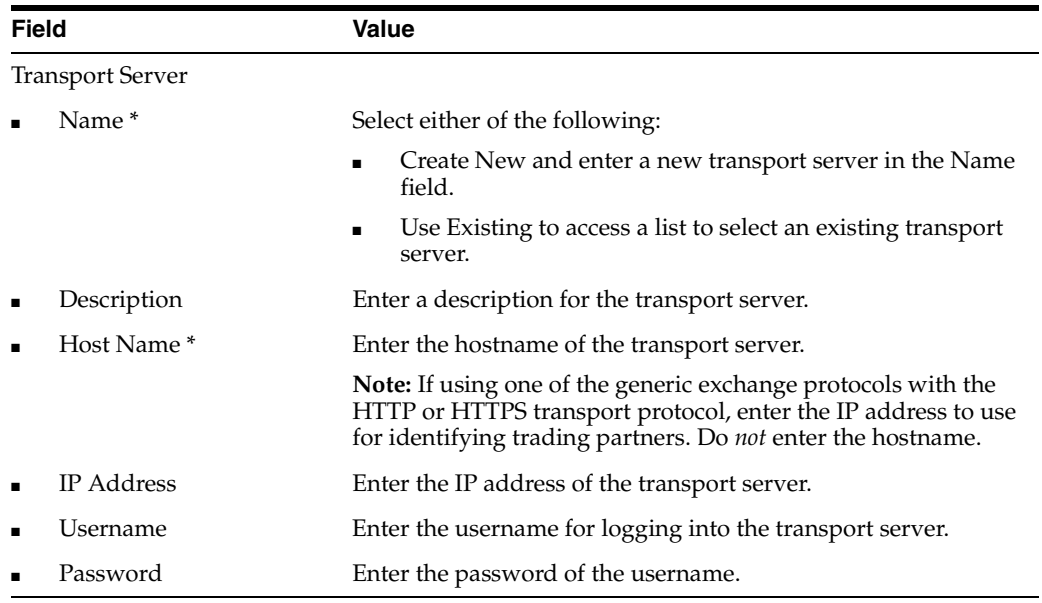

- **5.** Accept or override (update) appropriate transport parameter default values in the **Override Value** field of the **Parameters** section. For example, if you selected HTTP or secure HTTP, you can specify values for port and additional transport headers.
- **6.** Enter the following endpoint details. An asterisk (\*) indicates a required field.

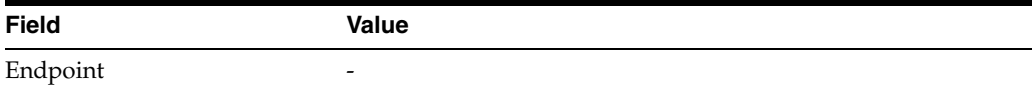

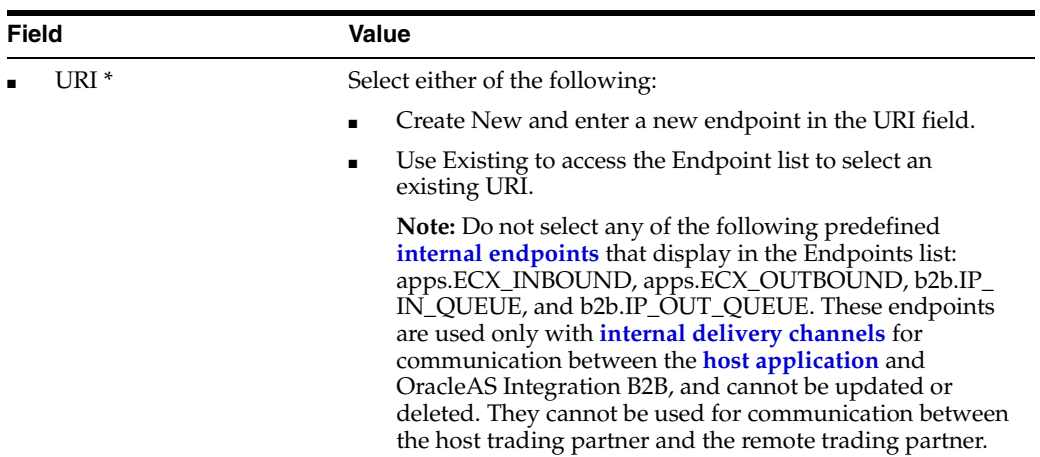

**7.** Click **Next**.

The Create Trading Partner: Review page appears and displays details about the type of trading partner to create.

See ["Viewing a Business Protocol Endpoint" on page 10-63](#page-308-0) for the internal endpoints that apply to each internal delivery channel.

#### <span id="page-240-1"></span>**Page 7: Review Page**

- **1.** Review the trading partner details.
	- To modify these details, click the **Back** button of the Create Trading Partner wizard to return to the previous pages. When you complete modifications, click **Next** until you access the review page; then click **Finish**. Do not use the **Back** and **Forward** buttons of your Web browser.
	- If you are satisfied with these details, click **Finish**.

The remote trading partner is created and the Trading Partner Details page for the new trading partner appears. Links to the **General**, **Organization**, **Users**, and **Capabilities** sections display at the top of the page. The host trading partner is automatically assigned a business protocol and operational capabilities that are compatible with those of the remote trading partner. You see these details when you create a trading partner agreement between the two trading partners.

- **2.** Click the **Capabilities** section at the top of the page to access the Capabilities page for the business protocol you selected in Step [1 on page 9-11](#page-228-1).
- **3.** Click the business protocol in the **Name** column to access the Business Protocol Details page. This page includes details about the operational (support for a collaboration or business action) and communication capabilities (delivery channel, document exchange, transport, transport server, and endpoint) you created with the Create Trading Partner wizard.

# <span id="page-240-0"></span>**Creating and Defining All Capabilities During Separate Wizard Sessions**

This method enables you to create a remote trading partner, assign support for a business protocol to the remote trading partner, create business protocol operational capabilities for the remote trading partner, and create business protocol communication capabilities for the host and remote trading partner during separate sessions.

This method is useful for environments in which you do not currently know all required details or do not plan to use some communication capabilities. You can create the trading partner now, and complete remaining details as the information becomes known.

Follow these tasks to create the trading partner, assign support for the business protocol, and create the business protocol operational capabilities during separate wizard sessions. After completing these tasks, you can create the communication capabilities during an additional wizard session.

- [Creating a Remote Trading Partner](#page-241-0)
- [Assigning the Business Protocol to the Remote Trading Partner](#page-242-0)
- Creating Business Protocol Operational Capabilities for the Remote Trading [Partner](#page-243-0)
- Creating Business Protocol Communication Capabilities for the Host and Remote [Trading Partners](#page-244-0)

#### <span id="page-241-0"></span>**Creating a Remote Trading Partner**

**1.** Click **Partners**, then **Trading Partners**, then **Create** or **Partners**, and then **Create Trading Partner** in the **Shortcuts** section.

The Create Trading Partner: General page appears.

**2.** Enter the following details. An asterisk (\*) indicates a required field.

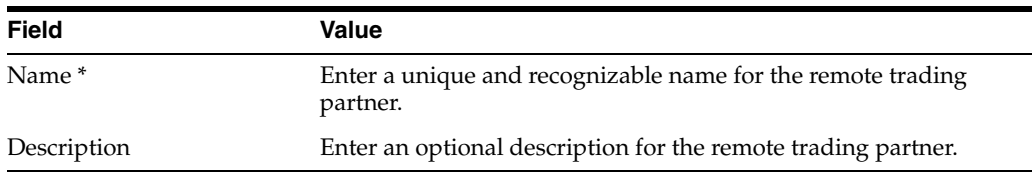

#### **3.** Click **Next**.

The Create Trading Partner: Identification page appears.

**4.** Enter a value for an identification type for the remote trading partner. A identification type is required to create a trading partner agreement. The following types are automatically included with OracleAS Integration B2B. Additional identification types can display here if you created them by clicking **Administration**, then **Design**, then **Trading Partner Identification Types**, and then **Create**.

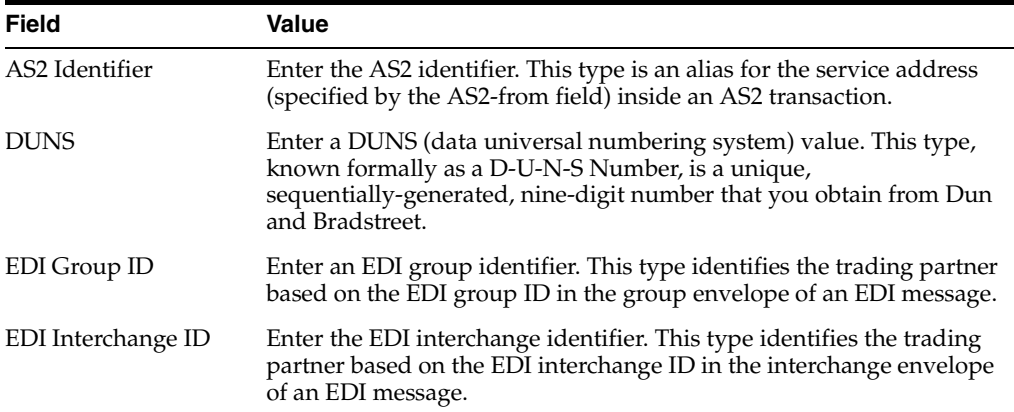

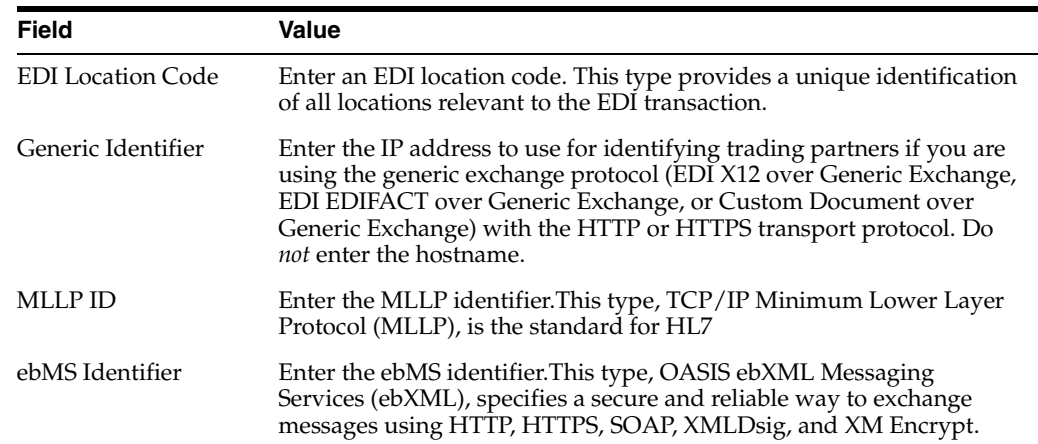

See ["Creating a Trading Partner Identification Type" on page 17-4](#page-385-0) for instructions on creating additional trading partner identification types.

- **5.** Enter an optional description for trading partner identification.
- **6.** Click **Finish**. You can assign the remote trading partner support for a business protocol as needed at a later time.

#### <span id="page-242-0"></span>**Assigning the Business Protocol to the Remote Trading Partner**

Follow these instructions to assign the business protocol to the remote trading partner.

- **1.** Click **Partners**, then **Trading Partners**.
- **2.** Select the specific trading partner in the **Name** column.
- **3.** Click **Capabilities** at the top of the **Trading Partner Details** page.

The Capabilities page for the selected trading partner appears.

**4.** Click **Add** in the **Business Protocols** section.

The Add Business Protocol page appears.

- **5.** Select a business protocol to add from the **Business Protocol** list. See Step [1](#page-228-1) of ["Page 3: Operational Capability Page" on page 9-11](#page-228-0) for a list of selections.
- **6.** Click **Apply**.

The business protocol is assigned and the Capabilities page appears.

**7.** Select the new business protocol in the **Name** column.

The Business Protocol Details page for the selected business protocol appears.

**8.** View specific details. Note that the page is divided into two main sections (**Operational Capabilities** and **Communication Capabilities**) that each consist of additional subsections. You can create the operational and communication capabilities as needed at a later time.

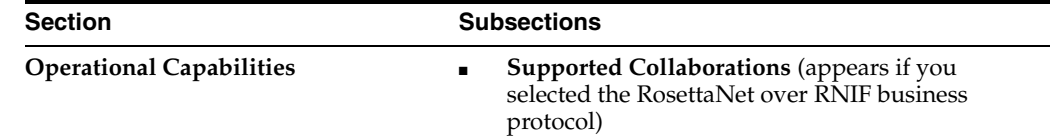

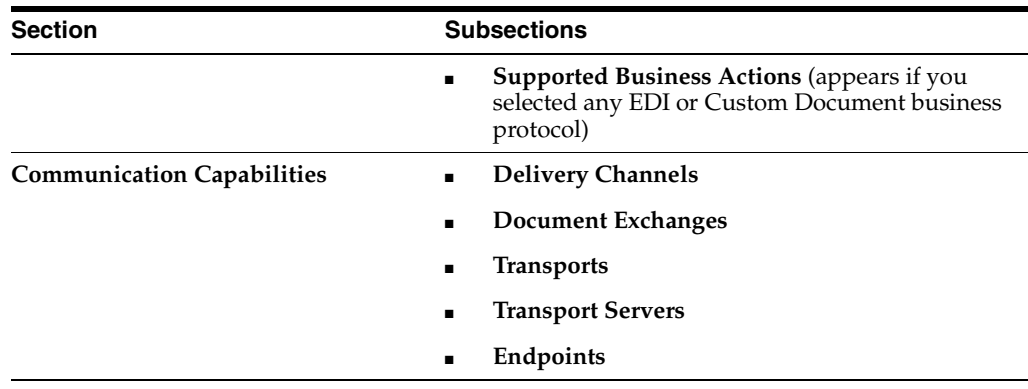

### <span id="page-243-0"></span>**Creating Business Protocol Operational Capabilities for the Remote Trading Partner**

Follow these instructions to assign support for a collaboration or business action (the operational capabilities) to the business protocol added in ["Assigning the Business](#page-242-0)  [Protocol to the Remote Trading Partner" on page 9-25](#page-242-0). Collaborations and business actions describe the business documents and their movement between trading partners. Trading partners define their operational capabilities by the collaborations and business actions they support. This method uses the Operational Capability page of the Create Trading Partner wizard.

- **1.** Click **Partners**, then **Trading Partners**.
- **2.** Select the specific remote trading partner in the **Name** column.
- **3.** Click **Capabilities** at the top of the **Trading Partner Details** page.

The Capabilities page for the selected trading partner appears.

- <span id="page-243-2"></span>**4.** Select the business protocol to which to add operational capabilities in the **Name** column of the **Business Protocols** section.
- **5.** Click **Create Operational Capability** in the **Operational Capabilities** section.

The page that displays next is based on the type of business protocol you selected in Step [4](#page-243-2).

**6.** Perform the following steps based on the business protocol type you selected.

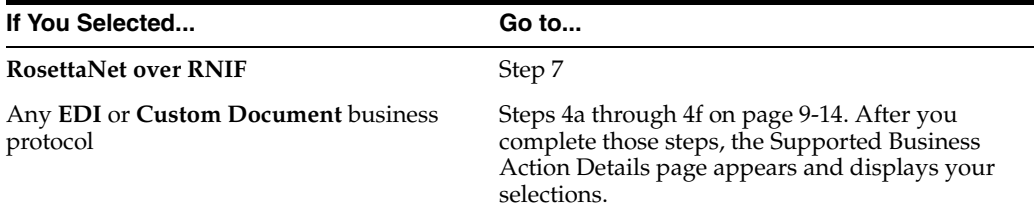

- <span id="page-243-3"></span><span id="page-243-1"></span>**7.** If you selected **RosettaNet over RNIF** as the business protocol, perform Steps [7](#page-243-1)[a](#page-243-3) through [7](#page-243-1)[d](#page-244-1).
	- **a.** Make a selection from the **Collaboration Role** list. Each selection combines a role (for example, **Buyer**), a collaboration (for example, **3A4**), and a version (for example, **V02.00**). The selections that appear are based on the types of support for collaborations you imported or created.
		- **Buyer 3A4 V02.00**
		- **Buyer 3A6 V02.00**
- **Buyer 3A7 V02.00**
- **Buyer 3A8 V02.00**
- **Failure Report Administrator 0A1 V02.00**
- **PIP Report Administrator 0A1 V02.00**
- **Receiver 3B2 V01.00**
- **Seller 3A4 V02.00**
- **Seller 3A6 V02.00**
- **Seller 3A7 V02.00**
- **Seller 3A8 V02.00**
- **Shipper 3B2 V01.00**
- **b.** Select **Yes** or **No** from the **Is acknowledgement handled by Integration B2B?** list.
- **c.** Enter the time in minutes in which to process the support for a collaboration in the **Time To Perform** field. This value overrides the value defined by the collaboration.
- **d.** Click **Apply**.

Support for a collaboration is created.

#### <span id="page-244-1"></span><span id="page-244-0"></span>**Creating Business Protocol Communication Capabilities for the Host and Remote Trading Partners**

Follow these instructions to create communication capabilities (delivery channel, document exchange, transport, transport server, and endpoint details) for the host trading partner and the remote trading partner business protocol added in ["Assigning](#page-242-0)  [the Business Protocol to the Remote Trading Partner" on page 9-25](#page-242-0). This method uses the Delivery Channel, Document Exchange, and Transport pages of the Create Trading Partner wizard. A delivery channel is required to create a trading partner agreement.

- **1.** Review the following sections before using the Create Trading Partner wizard.
	- ["Create Trading Partner Wizard and Protocol Standards" on page 9-6](#page-223-0) for details about how the communication capabilities available to you are based on the business protocol you select
	- ["Prerequisites to Using the Create Trading Partner Wizard" on page 9-7](#page-224-0) for communication capability prerequisites for using the Create Trading Partner wizard
- **2.** Click **Partners**, then **Trading Partners**.
- **3.** Select the specific trading partner in the **Name** column.
- **4.** Click **Capabilities** at the top of the **Trading Partner Details** page.

The Capabilities page for the selected trading partner appears.

- **5.** Select the business protocol to which to add communication capabilities in the **Name** column of the **Business Protocols** section. See Step [1 on page 9-11](#page-228-1) for a list of selections.
- **6.** Click **Create Communication Capability** in the **Communication Capabilities** section.

The Delivery Channel page of the Create Trading Partner wizard appears. This wizard guides you through the remaining pages of the wizard (Delivery Channel, Document Exchange, Transport, and Review) to create the communication capabilities of the remote trading partner.

**7.** Go to ["Page 4: Delivery Channel Page" on page 9-15](#page-232-0) and follow the remaining pages of the Create Trading Partner wizard.

# <span id="page-245-0"></span>**Common User Errors**

- Do not include beginning or trailing blank spaces in the names of trading partner data that you create.
- The values you select for **Is Non-Repudiation of Origin Required** and **Is Non-Repudiation of Receipt Required** must match.
- You must select **Yes** or **No** for **Is Non-Repudiation of Origin Required**, **Is Non-Repudiation of Receipt Required**, and **Encryption Enabled** if you want to include these delivery channel details in a trading partner agreement of a deployed configuration.
- If you are using a business protocol with a generic exchange, you must select **None** from the **Acknowledgement Mode** list on the Create Trading Partner: Delivery Channel page. To avoid additional generic exchange errors, ensure that you review all details described in ["Generic Exchange Protocol Workarounds" on](#page-435-0)  [page A-6.](#page-435-0)
- If you are using encryption and signing credentials, then you must input the digital certificate in base64-encoded format.

# <span id="page-245-1"></span>**Summary**

This chapter describes how you use the Create Trading Partner wizard to perform the following tasks:

- Create a remote trading partner
- Assign support for a business protocol to a remote trading partner
- Create operational and communication capabilities for a remote trading partner
- Create communication capabilities for the host trading partner

You can perform these tasks as part of single wizard session or separate wizard sessions.

The host trading partner is automatically assigned a business protocol and operational capabilities that are compatible with those of the remote trading partner. You assign only communication capabilities to the business protocol of the host trading partner.

# **Managing Trading Partners**

This chapter describes the tasks required to manage trading partners, support for their business protocols, and their **[business protocol](#page-447-0)** operational and **[communication](#page-448-0)  [capabilities](#page-448-0)**.

This chapter contains the following topics:

- **[Trading Partner Management Overview](#page-246-0)**
- [Managing Trading Partners](#page-250-0)
- **[Managing Trading Partner Identification](#page-252-0)**
- **[Managing Trading Partner Agreements](#page-255-0)**
- **[Managing Remote Trading Partner Certificates](#page-256-0)**
- [Managing the Host Trading Partner Wallet Password](#page-259-0)
- [Managing Trading Partner Contact Information for Persons and Organizations](#page-262-0)
- **[Managing Trading Partner Persons](#page-265-0)**
- [Managing Trading Partner Business Protocols](#page-270-0)
- **[Managing Internal Delivery Channels](#page-275-0)**
- **[Managing Business Protocol Collaborations](#page-288-0)**
- [Managing Business Protocol Business Actions](#page-291-0)
- **[Managing Business Protocol Delivery Channels](#page-294-0)**
- [Managing Business Protocol Document Exchanges](#page-297-0)
- **[Managing Business Protocol Transports](#page-300-0)**
- [Managing Business Protocol Transport Servers](#page-303-0)
- [Managing Business Protocol Endpoints](#page-306-0)
- [Common User Errors](#page-311-0)
- **[Summary](#page-311-1)**

See [Chapter 9, "Creating Trading Partners"](#page-218-2) for instructions on creating trading partners, assigning support for business protocols, and creating business protocol operational and communication capabilities.

### <span id="page-246-0"></span>**Trading Partner Management Overview**

In [Chapter 9, "Creating Trading Partners"](#page-218-2) you created the **[remote trading partner](#page-456-0)**, assigned support for the business protocol to the remote trading partner, created

business protocol **[operational capability](#page-454-1)** for the remote trading partner, and created business protocol communication capabilities for the host and remote trading partners. You can now perform additional trading partner management tasks (for example, viewing, updating, deleting, adding, and removing details). The following sections provide a brief overview of the pages from which you perform these tasks:

- **[Trading Partner Details Page](#page-247-0)**
- **[Capabilities Page](#page-248-0)**
- **[Business Protocol Details Page](#page-249-0)**

#### <span id="page-247-0"></span>**Trading Partner Details Page**

Both trading partners have a Trading Partner Details page similar to that shown in [Figure 10–1](#page-247-1). A remote trading partner is shown for this example; the page for the **[host](#page-452-0)  [trading partner](#page-452-0)** differs only in that you cannot manage a **[certificate](#page-448-2)**; instead a method for managing a **[wallet password](#page-459-1)** is provided.

You access the Trading Partner Details page by clicking **Partners**, then **Trading Partners**, and then *trading\_partner\_name\_in\_the\_Name\_column*. Four sections display at the top of the Trading Partner Details page: General, Organization, Users, and Capabilities.

<span id="page-247-1"></span>*Figure 10–1 Trading Partner Details Page*

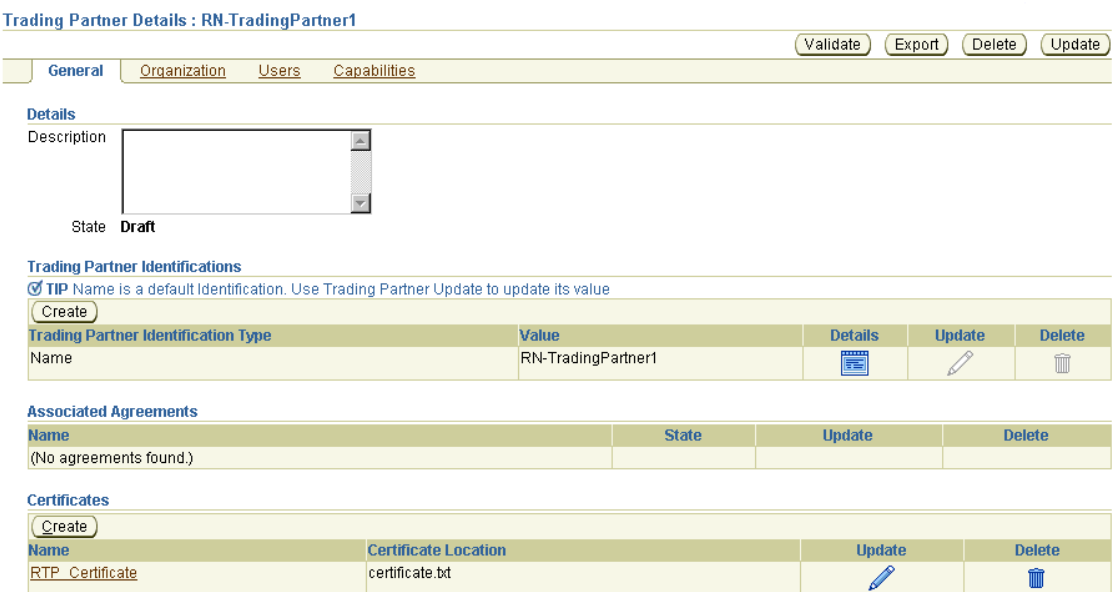

These four sections enable you to access pages from which to perform management tasks. [Table 10–1](#page-248-1) describes the tasks you can access from these sections and provides references for more details.

| <b>Section</b> | <b>Management Task Description</b>                                                                                                    | See Section                                                                                         |
|----------------|----------------------------------------------------------------------------------------------------|----------------------------------------------------------------------------------------------------|
| General        | This is the default page that displays when you first access the<br>Trading Partner Details page shown in Figure 10–1. This page<br>enables you to manage the following details:                                                                                                    |                                                                                                    |
|                | <b>Trading Partner Identifications</b>                                                                                                    | "Managing Trading Partner                                                                           |
|                | Enables you to manage the method for uniquely identifying a<br>trading partner (for example, a Data Universal Numbering<br><b>System</b> (DUNS) number)                                                                                                    | Identification" on page 10-7                                                                        |
|                | <b>Associated Agreements</b>                                                                                                    | "Managing Trading Partner<br>Agreements" on page 10-10                                              |
|                | Enables you to manage the <b>trading partner agreement</b> of which<br>the trading partner is a part                                                                                                    |                                                                                                    |
|                | Certificates (for remote trading partners only)                                                                                                    | "Managing Remote Trading                                                                            |
|                | Enables you to securely bind an identity such as a remote<br>trading partner to a public key                                                                                                    | Partner Certificates" on<br>page 10-11                                                              |
|                | Wallet passwords (for the host trading partner only)                                                                                                    | "Managing the Host Trading                                                                          |
|                | Enables you to store and manage a wallet password                                                                                                    | Partner Wallet Password" on<br>page 10-14                                                           |
|                | Note: Wallet password management tasks do not display in<br>Figure 10–1, which is an example of a Trading Partner Details page<br>for a remote trading partner. Instead, see Figure 10–8 on page 10-15.                                                                                                    |                                                                                                    |
| Organization   | Clicking this section displays a page for managing the contact<br><b>information</b> for persons (for example, an e-mail address). (See<br>Figure 10–9 on page 10-17 for an example of this page.)                                                                                                    | "Managing Trading Partner<br>Contact Information for<br>Persons and Organizations"<br>on page 10-17 |
| <b>Users</b>   | Clicking this section displays a page for managing OracleAS<br>Integration B2B persons. Persons consist of OracleAS Integration<br>B2B user interface users and persons who can optionally review<br>trading partner details (for example, the business protocol and<br>operational and communication capabilities assigned to a trading<br>partner). (See Figure 10–10 on page 10-20 for an example of this<br>page.) | "Managing Trading Partner<br>Persons" on page 10-20                                                 |
| Capabilities   | Clicking this section displays a page for managing the business<br>protocol of a trading partner. You can also access a page to manage<br>the operational and communication capabilities of the business<br>protocol. (See Figure 10–2 on page 10-4.) For the host trading<br>partner, internal delivery channels can also be managed from this<br>page.                                                               | "Managing Trading Partner<br>Business Protocols" on<br>page 10-25                                   |

<span id="page-248-1"></span>*Table 10–1 Trading Partner Details Page Management Tasks*

### <span id="page-248-0"></span>**Capabilities Page**

Clicking **Capabilities** on the Trading Partner Details page displays the Capabilities page shown in [Figure 10–2](#page-249-1). This page enables you to manage the business protocol associated with the trading partner and access a page for managing the operational and communication capabilities of the business protocol. The Capabilities page that displays in this example is for a remote trading partner; only business protocols that you have explicitly assigned to the remote trading partner appear. The Capabilities page for a host trading partner displays all business protocols available with OracleAS Integration B2B. This is because the host trading partner is automatically assigned support for all business protocols and operational capabilities. This simplifies the user experience. (See [Figure 10–12 on page 10-26](#page-271-0) for the Capabilities page of the host trading partner.)

#### <span id="page-249-1"></span>*Figure 10–2 Capabilities Page*

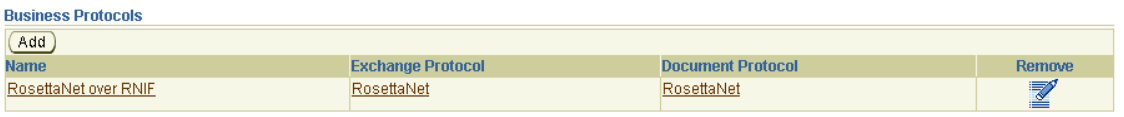

See ["Managing Trading Partner Business Protocols" on page 10-25](#page-270-0) for additional details about the Capabilities pages for both host and remote trading partners.

# <span id="page-249-0"></span>**Business Protocol Details Page**

Clicking the business protocol name in the **Name** column in [Figure 10–2](#page-249-1) (for this example, **RosettaNet over RNIF**) enables the Business Protocol Details page shown in [Figure 10–3](#page-249-2) to appear.

<span id="page-249-2"></span>*Figure 10–3 Business Protocol Details Page*

Ī

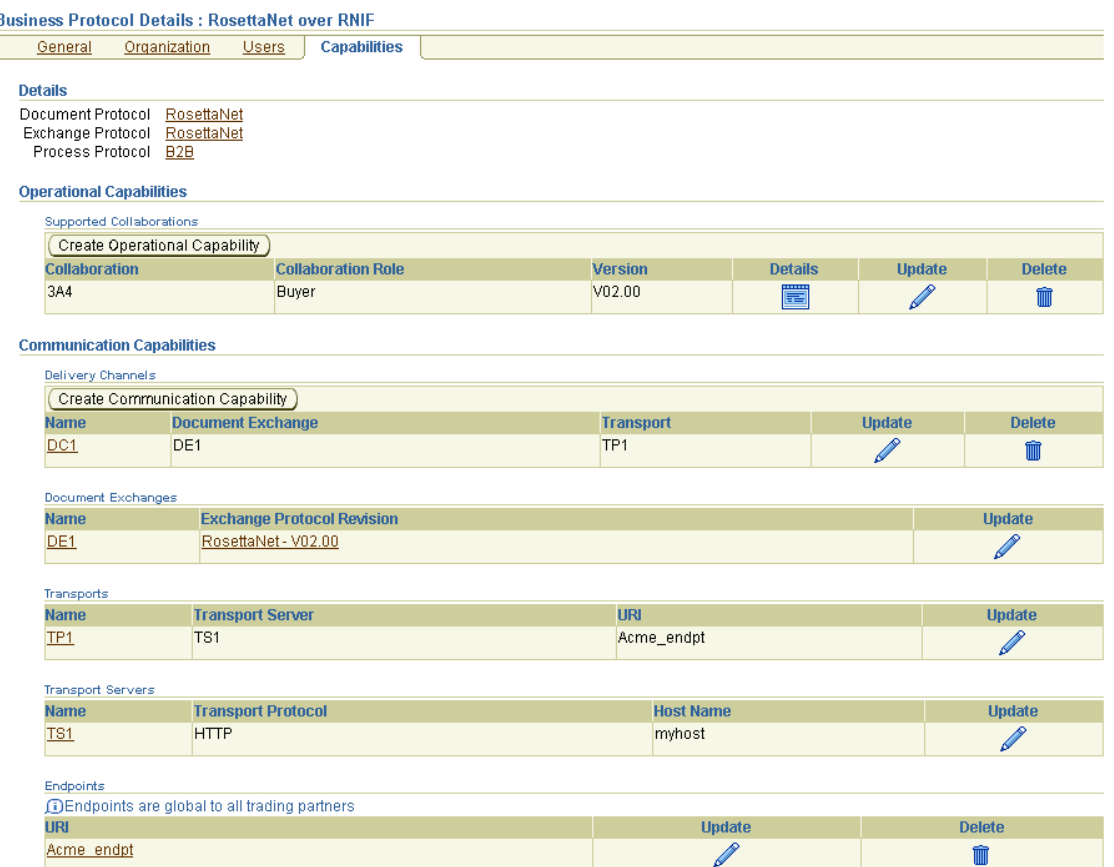

Management tasks on the Business Protocol Details page are divided into two sections: Operational Capabilities and Communication Capabilities. [Table 10–2](#page-250-1) describes the tasks you can access from these sections and provides references for more details.

| <b>Section</b>                | <b>Management Task Description</b>                                                                                                    | See Section                                             |  |  |
|-------------------------------|----------------------------------------------------------------------------------------------------|---------------------------------------------------------|--|--|
| Operational<br>Capabilities   | This section enables you to manage the following operational<br>capabilities:                                                                                                    |                                                         |  |  |
|                               | Support for collaborations (these display if you are using the<br>п<br>RosettaNet over RNIF business protocol)                                                                                                    | "Managing Business<br><b>Protocol Collaborations"</b>   |  |  |
|                               | Enables you to manage the collaborations used between<br>trading partners                                                                                                    | on page 10-43                                           |  |  |
|                               | Support for business actions (these display if you are using<br>$\blacksquare$<br>any <b>EDI</b> or <b>Custom Document</b> business protocol)                                                                     | "Managing Business<br><b>Protocol Business Actions"</b> |  |  |
|                               | Enables you to manage the business actions used between<br>trading partners                                                                                                    | on page 10-46                                           |  |  |
| Communication<br>Capabilities | This section enables you to manage the following communication<br>capabilities:                                                                                                    |                                                         |  |  |
|                               | Delivery Channels<br>$\blacksquare$                                                                                                    | "Managing Business                                      |  |  |
|                               | Enables you to manage security characteristics such as<br>nonrepudiation of origin and receipt, acknowledgment<br>mode, time to acknowledge, retry count, transport security,<br>encryption, and file compression | <b>Protocol Delivery</b><br>Channels" on page 10-49     |  |  |
|                               | Document Exchanges<br>п                                                                                                    | "Managing Business                                      |  |  |
|                               | Enables you to manage the capabilities for exchanging<br>messages with a trading partner                                                                                                    | <b>Protocol Document</b><br>Exchanges" on page 10-52    |  |  |
|                               | Transports<br>п                                                                                                    | "Managing Business                                      |  |  |
|                               | Enables you to manage transport protocols, modes, servers,<br>and endpoints                                                                                                    | Protocol Transports" on<br>page 10-55                   |  |  |
|                               | <b>Transport Servers</b><br>$\blacksquare$                                                                                                    | "Managing Business                                      |  |  |
|                               | Enables you to manage the <b>endpoint</b> server of the trading<br>partner                                                                                                    | <b>Protocol Transport</b><br>Servers" on page 10-58     |  |  |
|                               | Endpoints<br>п                                                                                                    | "Managing Business                                      |  |  |
|                               | Enables you to manage the endpoint address (typically a URI)<br>of a trading partner                                                                                                    | Protocol Endpoints" on<br>page 10-61                    |  |  |

<span id="page-250-1"></span>*Table 10–2 Business Protocol Details Page Management Tasks*

The remaining sections of this chapter provide specific details on managing trading partners, support for their business protocols, and the operational and communication capabilities of the business protocols.

# <span id="page-250-0"></span>**Managing Trading Partners**

The OracleAS Integration B2B user interface enables you to perform the remote and host trading partner management tasks shown in [Figure 10–4](#page-251-0). These tasks are described in detail in this section. The remote trading partner is the party outside of the **[enterprise](#page-451-0)** of the host trading partner (and its installation of OracleAS Integration B2B). The host trading partner is identified by the word **(Host)** that displays in the Trading Partners page shown in [Figure 10–4.](#page-251-0)

#### <span id="page-251-0"></span>*Figure 10–4 Trading Partner Management Tasks*

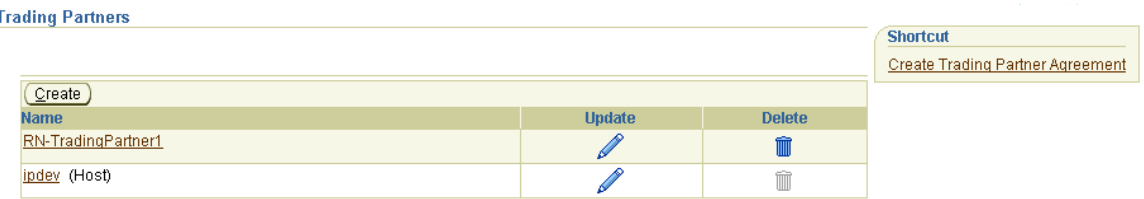

[Table 10–3](#page-251-2) identifies the trading partner management tasks shown in [Figure 10–4](#page-251-0) and provides references to procedures for performing these tasks.

<span id="page-251-2"></span>

| <b>Page Elements</b>                                                      | <b>Management Task</b>                                                                    | See Section                                                 |
|---------------------------------------------------------------------------|-------------------------------------------------------------------------------------------|-------------------------------------------------------------|
| <b>Shortcut</b> section in<br>Trading Partners page<br>of Figure 10-4     | Take a shortcut to create a<br>trading partner agreement                                  | "Managing Trading Partner<br>Agreements" on page 12-4       |
| <b>Create</b> button of<br>Trading Partners page<br>of Figure 10–4        | Create a remote trading partner<br>(the host trading partner is<br>automatically created) | "Trading Partner Creation"<br>Overview" on page 9-1         |
| Name column of<br>Trading Partners page<br>of Figure 10–4                 | View details about a host or<br>remote trading partner                                    | "Viewing a Host or Remote Trading"<br>Partner" on page 10-6 |
| <b>Update</b> column of<br><b>Trading Partners page</b><br>of Figure 10–4 | Update a host or remote<br>trading partner                                                | "Updating a Host or Remote Trading<br>Partner" on page 10-7 |
| Delete column of<br>Trading Partners page<br>of Figure 10–4               | Delete a remote trading partner<br>(you cannot delete the host<br>trading partner)        | "Deleting a Remote Trading Partner"<br>on page 10-7         |

*Table 10–3 Trading Partner Management Tasks*

#### <span id="page-251-1"></span>**Viewing a Host or Remote Trading Partner**

Follow these instructions to view details about a host or remote trading partner:

- **1.** Click **Partners**, then **Trading Partners**.
- **2.** Select a specific trading partner to view in the **Name** column.

The Trading Partner Details page for the selected trading partner appears.

- **3.** View specific details, including the following:
	- Trading partner identification type and value (for example, a DUNS number, EDI location code, or **[AS2](#page-446-2)** Identifier) of the trading partner
	- Trading partner agreements and their current state (for example, Draft) with which this trading partner is associated
	- Remote trading partner certificate name and location (The host trading partner uses a wallet password instead of a certificate.)

See [Figure 10–5 on page 10-8](#page-253-0) for an example of the Trading Partner Details page. The Trading Partner Details page, as with the Trading Partners page shown in [Figure 10–4 on page 10-6](#page-251-0), enables you to delete or update a remote trading partner and update the host trading partner.

Links to the **General**, **Organization**, **Users**, and **Capabilities** sections also display at the top of the page.
**4.** Click **Return to List** to return to the Trading Partners page.

See the following for more information:

- ["Exporting Partner Data to an XML File" on page 2-9](#page-40-0) for details on the **Export** button that displays on Trading Partner Details pages
- ["Viewing the State of Partner Data on the Details Pages" on page 2-11](#page-42-0) for details on the **Draft**, **Approved**, and **Deployed** states that display on Trading Partner Details pages

## **Updating a Host or Remote Trading Partner**

The remote trading partner name is the name you entered when creating a remote trading partner in [Chapter 9, "Creating Trading Partners"](#page-218-0). The host trading partner is automatically named **MyCompany** after installation. You can change the host name to one that more accurately reflects your organization or company (for example, ipdev, which appears in [Figure 10–4 on page 10-6](#page-251-0)). Follow these instructions to update the name (or description) of a host or remote trading partner.

- **1.** Click **Partners**, then **Trading Partners**.
- **2.** Select a specific trading partner name to update in the **Update** column.

The Update Trading Partner page appears.

- **3.** Make appropriate changes to the name (or description) of the trading partner.
- **4.** Click **Apply**.

The trading partner is updated and the Trading Partners Details page appears.

### **Deleting a Remote Trading Partner**

Follow these instructions to delete a remote trading partner:

**Note:** You cannot delete the host trading partner. Only remote trading partners can be deleted.

- **1.** Click **Partners**, then **Trading Partners**.
- **2.** Select a specific remote trading partner to delete in the **Delete** column.
- **3.** Click **Yes** when prompted to delete a remote trading partner.

The remote trading partner is deleted and the Trading Partners page appears.

# **Managing Trading Partner Identification**

The OracleAS Integration B2B user interface enables you to perform the trading partner identification management tasks shown in [Figure 10–5](#page-253-0). These tasks are described in detail in this section. The trading partner identification value is separate from the trading partner name and provides an additional method to uniquely identify a trading partner. Trading partner identification consists of a type and a value and is required to create a trading partner agreement. A **[trading partner identification](#page-458-0)  [type](#page-458-0)** called **Name** with a value of MyCompany is automatically created for the host trading partner. When you create a remote trading partner, a trading partner identification type called **Name** with a value of the remote trading partner's name is also automatically created.

#### <span id="page-253-0"></span>*Figure 10–5 Trading Partner Identification Management Tasks*

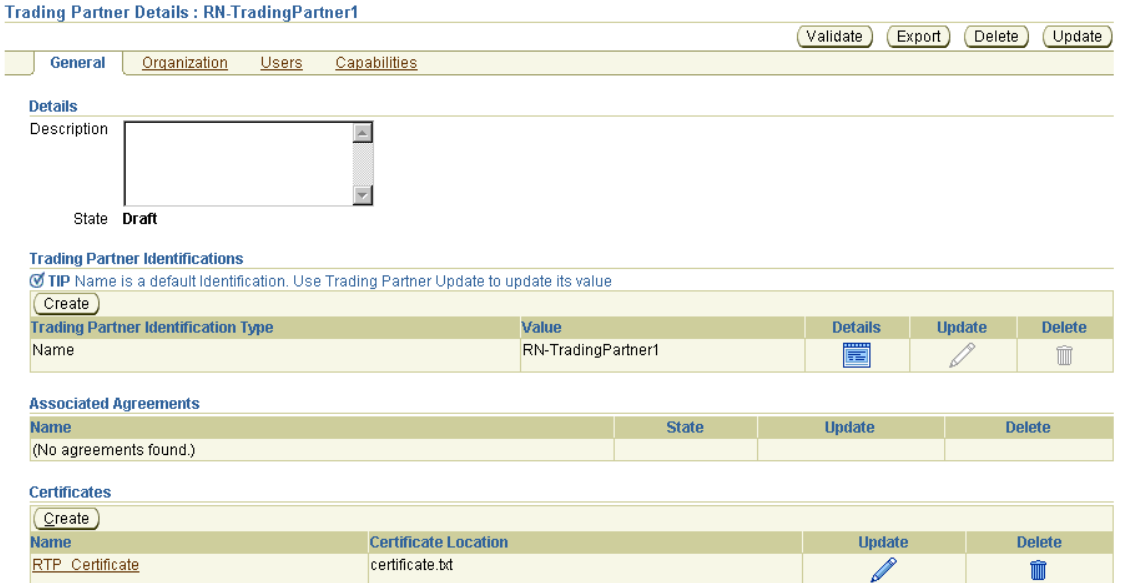

[Table 10–4](#page-253-2) identifies the trading partner identification management tasks shown in [Figure 10–5](#page-253-0) and provides references to procedures for performing these tasks.

<span id="page-253-2"></span>

| <b>Page Elements</b>                                                                  | <b>Management Task</b>                               | See Section                                                     |
|---------------------------------------------------------------------------------------|------------------------------------------------------|-----------------------------------------------------------------|
| Create button in Trading<br><b>Partner Identifications section</b><br>of Figure 10–5  | Create trading partner<br>identification             | "Creating Trading Partner"<br>Identification" on page 10-8      |
| Details column in Trading<br><b>Partner Identifications section</b><br>of Figure 10–5 | View details about trading<br>partner identification | "Viewing a Trading Partner<br>Identification" on page 10-9      |
| Update column in Trading<br><b>Partner Identifications section</b><br>of Figure 10–5  | Update trading partner<br>identification             | "Updating a Trading<br>Partner Identification" on<br>page 10-10 |
| Delete column in Trading<br><b>Partner Identifications section</b><br>of Figure 10–5  | Delete trading partner<br>identification             | "Deleting a Trading Partner<br>Identification" on<br>page 10-10 |

*Table 10–4 Trading Partner Identification Management Tasks*

**Note:** The trading partner identification type and value also display in the **Trading Partner Identification Type** and **Value** columns, respectively, of the **Trading Partner Identifications** section. (See [Figure 10–5](#page-253-0).)

## <span id="page-253-1"></span>**Creating Trading Partner Identification**

Follow these instructions to create trading partner identification for the host or remote trading partner. The **[Create Trading Partner wizard](#page-449-0)** also enables you to create an identification for the remote trading partner. Trading partner identification is required to create a trading partner agreement. A default trading partner identification type called **Name** is automatically provided for host and remote trading partners.

**1.** Click **Partners**, then **Trading Partners**.

- **2.** Select a specific trading partner in the **Name** column.
- **3.** Click **Create** in the **Trading Partner Identifications** section.

The Create Trading Partner Identification page displays the fields for creating trading partner identification.

<span id="page-254-1"></span>**4.** Enter the following details to create trading partner identification. An asterisk (\*) indicates a required field. Additional identification types can display here if you created them by clicking **Administration**, then **Design**, then **Trading Partner Identification Types**, and then **Create**.

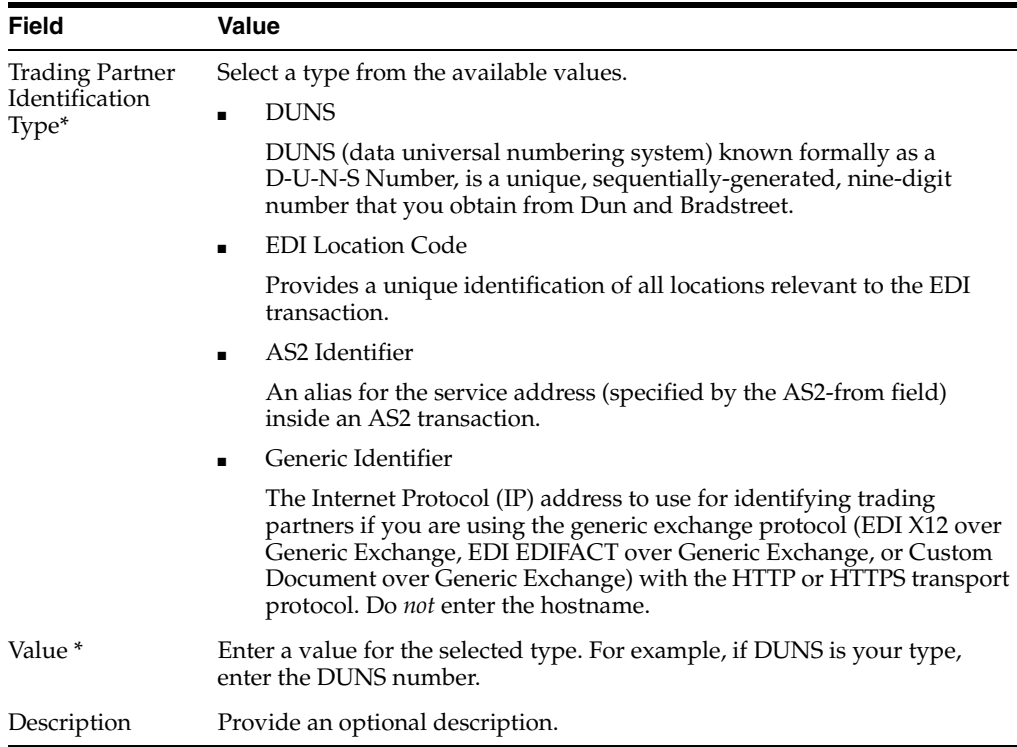

#### **5.** Click **Apply**.

Trading partner identification is created and the new Trading Partner Identification Details page appears.

See ["Page 2: Identification Page" on page 9-9](#page-226-0) for an alternative method of creating trading partner identification for a remote trading partner with the Create Trading Partner wizard.

### <span id="page-254-0"></span>**Viewing a Trading Partner Identification**

Follow these instructions to view details about a specific trading partner identification:

- **1.** Click **Partners**, then **Trading Partners**.
- **2.** Select a specific trading partner in the **Name** column.
- **3.** Select a specific trading partner identification to view in the **Details** column of the **Trading Partner Identifications** section.

The Trading Partner Identification Details page for the selected trading partner identification appears.

**4.** View specific details about the trading partner identification type and value (for example, a DUNS number, EDI location code, or AS2 identifier value).

This page, as with the Trading Partner Details page shown in [Figure 10–5 on](#page-253-0)  [page 10-8](#page-253-0), enables you to delete or update a trading partner identification that you created. You cannot delete the default type of **Name**.

# <span id="page-255-0"></span>**Updating a Trading Partner Identification**

Follow these instructions to update trading partner identification that you created. A trading partner identification type called **Name** that is automatically provided for the host and remote trading partners cannot be updated.

- **1.** Click **Partners**, then **Trading Partners**.
- **2.** Select a specific trading partner in the **Name** column.
- **3.** Select a specific trading partner identification to update in the **Update** column of the **Trading Partner Identifications** section.

The Update Trading Partner Identification page appears.

- **4.** Make appropriate changes. (See Step [4 on page 10-9](#page-254-1) for a list of fields you can update.)
- **5.** Click **Apply**.

The trading partner identification is updated and the Trading Partner Identification Details page appears.

## <span id="page-255-1"></span>**Deleting a Trading Partner Identification**

Follow these instructions to delete trading partner identification that you created. A trading partner identification called **Name** that is automatically provided for the host and remote trading partners cannot be deleted.

- **1.** Click **Partners**, then **Trading Partners**.
- **2.** Select a specific trading partner in the **Name** column.
- **3.** Select a specific trading partner identification to delete in the **Delete** column of the **Trading Partner Identifications** section.
- **4.** Click **Yes** when prompted to delete trading partner identification.

The trading partner identification is deleted and the Trading Partner Details page appears.

# **Managing Trading Partner Agreements**

The OracleAS Integration B2B user interface enables you to perform the trading partner associated agreement management tasks shown in [Figure 10–6.](#page-256-0) The associated agreement is the trading partner agreement of which the trading partner is a part. This agreement defines the behavior that trading partners agree to follow when engaging in a **[business transaction](#page-447-0)**.

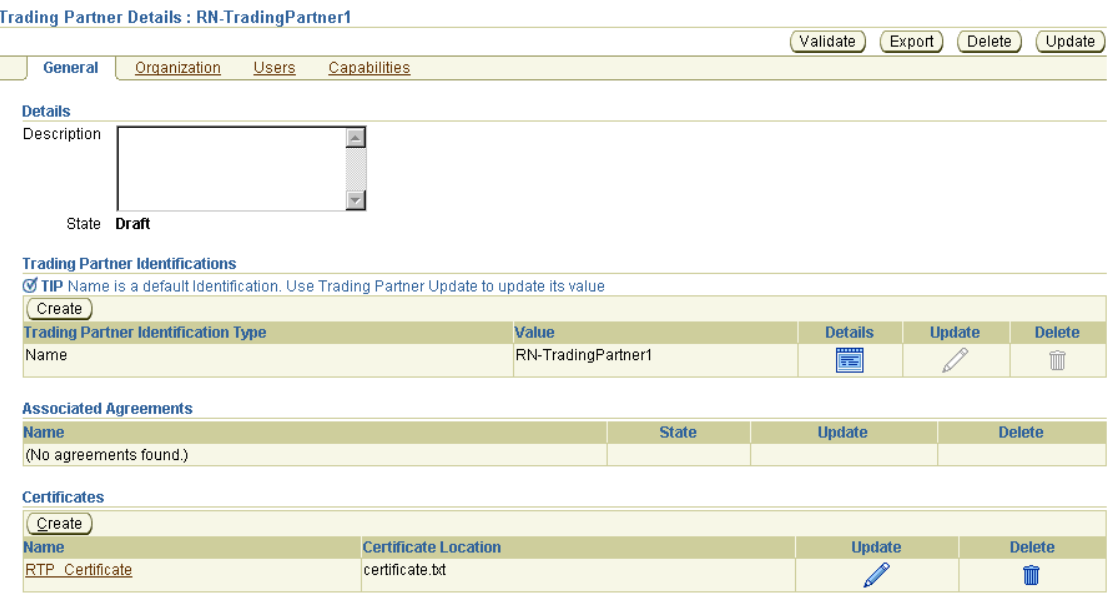

<span id="page-256-0"></span>*Figure 10–6 Trading Partner Associated Agreement Management Tasks*

[Table 10–5](#page-256-1) identifies the trading partner associated agreement management tasks shown in [Figure 10–6](#page-256-0) and provides references to procedures for performing these tasks.

<span id="page-256-1"></span>

| <b>Page Elements</b>                                                         | <b>Management Task</b>                                                                | See Section                                               |
|------------------------------------------------------------------------------|---------------------------------------------------------------------------------------|-----------------------------------------------------------|
| Name column in Associated<br><b>Agreements</b> section of<br>Figure 10-6     | View the trading partner<br>agreement with which a<br>trading partner is associated   | "Viewing a Trading Partner<br>Agreement" on page 12-8     |
| Update column in Associated<br><b>Agreements</b> section of<br>Figure 10-6   | Update the trading partner<br>agreement with which a<br>trading partner is associated | "Updating a Trading<br>Partner Agreement" on<br>page 12-8 |
| Delete column in Associated<br><b>Agreements</b> section of<br>Figure $10-6$ | Delete the trading partner<br>agreement with which a<br>trading partner is associated | "Deleting a Trading Partner<br>Agreement" on page 12-9    |

*Table 10–5 Trading Partner Associated Agreement Management Tasks*

**Note:** The **State** column of the **Associated Agreements** section shown in [Figure 10–6](#page-256-0) displays the current state of the trading partner agreement.

# <span id="page-256-2"></span>**Managing Remote Trading Partner Certificates**

The OracleAS Integration B2B user interface enables you to perform the remote trading partner certificate management tasks shown in [Figure 10–7](#page-257-0). These tasks are described in detail in this section. A certificate securely binds an identity such as a trading partner to a public key. A certificate is created when a trading partner's public key is signed by a trusted identity known as a certificate authority (CA). This certificate ensures that the trading partner's **[partner data](#page-455-0)** is correct and that the public key actually belongs to that trading partner during business transactions.

See *Oracle Application Server Certificate Authority Administrator's Guide* for more information about CAs.

The host trading partner does not use a certificate. Instead, the host trading partner uses a wallet password for security.

<span id="page-257-0"></span>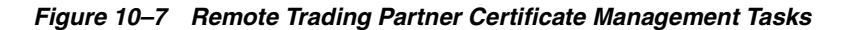

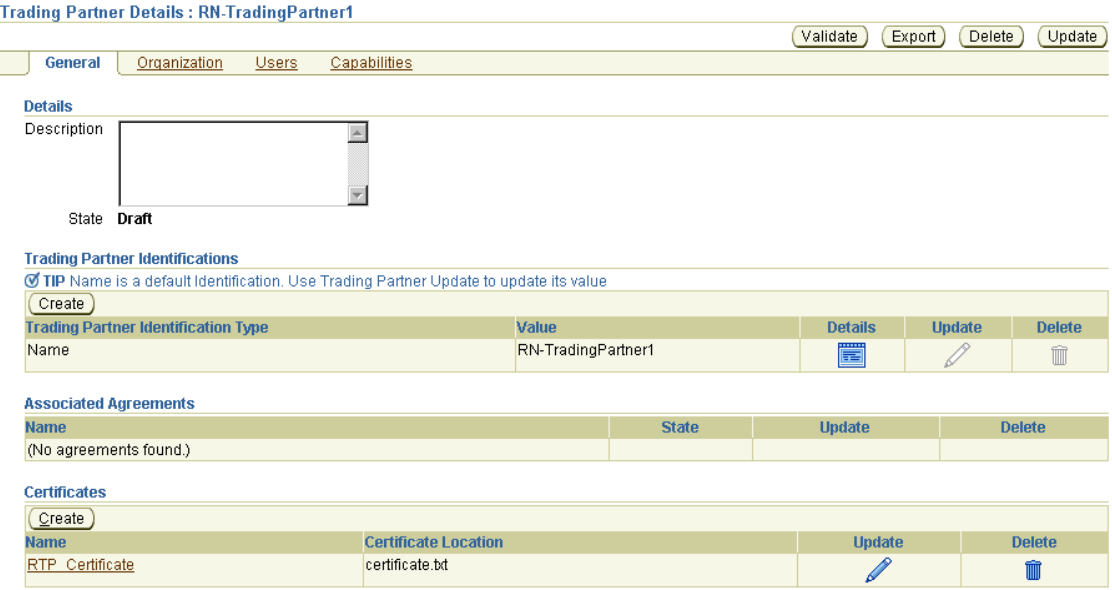

**Note:** The **Create** button in the **Certificates** section displays only for remote trading partners. Host trading partners create a wallet password and specify a directory location on the Trading Partner Details page of the host trading partner.

[Table 10–6](#page-257-1) identifies the remote trading partner certificate management tasks shown in [Figure 10–7](#page-257-0) and provides references to procedures for performing these tasks.

<span id="page-257-1"></span>

| <b>Page Elements</b>                                    | <b>Management Task</b>                                     | See Section                                                                |
|---------------------------------------------------------|------------------------------------------------------------|----------------------------------------------------------------------------|
| Create button in Certificates<br>section of Figure 10–7 | Create a remote trading<br>partner certificate             | "Creating a Remote Trading<br>Partner Certificate" on<br>page 10-13        |
| Name column in Certificates<br>section of Figure 10–7   | View details about a remote<br>trading partner certificate | "Viewing a Remote Trading<br>Partner Certificate" on<br>page 10-13         |
| Update column in Certificates<br>section of Figure 10-7 | Update a remote trading<br>partner certificate             | "Updating a Remote<br><b>Trading Partner Certificate"</b><br>on page 10-14 |
| Delete column in Certificates<br>section of Figure 10–7 | Delete a remote trading partner<br>certificate             | "Deleting a Remote Trading<br>Partner Certificate" on<br>page 10-14        |

*Table 10–6 Remote Trading Partner Certificate Management Tasks*

**Note:** The certificate file name displays in the **Certificate Location** column of the Certificates section. (See [Figure 10–7.](#page-257-0))

See ["Managing the Host Trading Partner Wallet Password" on page 10-14](#page-259-2) for instructions on managing the wallet password for the host trading partner.

## <span id="page-258-0"></span>**Creating a Remote Trading Partner Certificate**

Follow these instructions to create a remote trading partner certificate. You can then assign nonrepudiation and enable encryption to this certificate by clicking **Partners**, then **Trading Partners**, then *trading\_partner\_name\_in\_the\_Name\_column*, then **Capabilities**, then *business\_protocol\_name\_in\_Name\_column*, and then **Create Communication Capabilities**. On the Delivery Channel page that appears, enable nonrepudiation of origin, nonrepudiation of receipt, or encryption. On the Document Exchange page that follows, select **Use Existing** in the **Signing Credential** section. The remote trading partner certificate created in this section appears in the **Certificate** list.

The Create Trading Partner wizard also enables you to create and assign a certificate to a remote trading partner during a single wizard session.

- **1.** Click **Partners**, then **Trading Partners**.
- **2.** Select a specific remote trading partner in the **Name** column.
- **3.** Click **Create** in the **Certificates** section.

The Create Certificate page appears.

<span id="page-258-2"></span>**4.** Enter the following details to create a remote trading partner certificate. An asterisk (\*) indicates a required field.

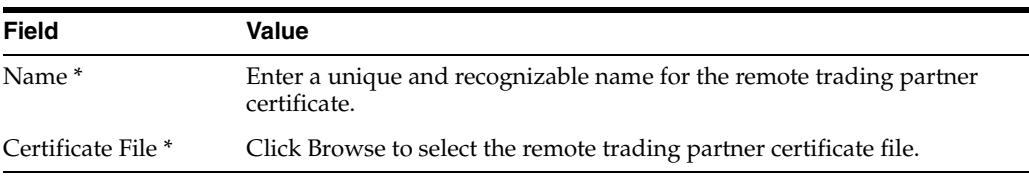

#### **5.** Click **Apply**.

The remote trading partner certificate is created and the new Certificate Details page appears.

See ["Page 4: Delivery Channel Page" on page 9-15](#page-232-0) and ["Page 5: Document Exchange](#page-234-0)  [Page" on page 9-17](#page-234-0) for an alternative method of creating a remote trading partner certificate with the Create Trading Partner wizard.

### <span id="page-258-1"></span>**Viewing a Remote Trading Partner Certificate**

Follow these instructions to view details about a specific remote trading partner certificate:

- **1.** Click **Partners**, then **Trading Partners**.
- **2.** Select a specific trading partner in the **Name** column.
- **3.** Select a specific certificate to view in the **Name** column of the **Certificates** section.

The Certificate Details page for the selected certificate appears.

**4.** View the certificate file name.

This page, as with the Trading Partner Details page shown in [Figure 10–7 on](#page-257-0)  [page 10-12](#page-257-0), enables you to delete or update the selected certificate.

**5.** Click **Return to List** to return to the Trading Partner Details page.

## <span id="page-259-0"></span>**Updating a Remote Trading Partner Certificate**

Follow these instructions to update a remote trading partner certificate:

- **1.** Click **Partners**, then **Trading Partners**.
- **2.** Select a specific trading partner in the **Name** column.
- **3.** Select a specific certificate to update in the **Update** column of the **Certificates** section.

The Update Certificate page appears.

- **4.** Make appropriate changes. (See Step [4 on page 10-13](#page-258-2) for a list of fields you can update.) Note that the **Certificate File** field is empty. You must upload the file again.
- **5.** Click **Apply**.

The remote trading partner certificate is updated and the Certificate Details page appears.

## <span id="page-259-1"></span>**Deleting a Remote Trading Partner Certificate**

Follow these instructions to delete a remote trading partner certificate. You cannot delete a remote trading partner certificate that you created in ["Creating a Remote](#page-258-0)  [Trading Partner Certificate" on page 10-13](#page-258-0) and assigned to a remote trading partner under **Create Communication Capability**. You must first delete the **[delivery channel](#page-449-1)** associated with that **[document exchange](#page-450-0)**. Then you can delete it.

- **1.** Click **Partners**, then **Trading Partners**.
- **2.** Select a specific trading partner in the **Name** column.
- **3.** Select a specific remote trading partner certificate to delete in the **Delete** column of the **Certificates** section.
- **4.** Click **Yes** when prompted to delete a remote trading partner certificate.

The remote trading partner certificate is deleted and the Trading Partner Details page appears.

# <span id="page-259-2"></span>**Managing the Host Trading Partner Wallet Password**

The OracleAS Integration B2B user interface enables you to perform the host trading partner wallet password management tasks shown in [Figure 10–8](#page-260-0). These tasks are described in detail in this section. A wallet is a container in which certificates and trusted certificates are stored and managed. These data structures securely store a user private key, a user certificate, and a set of trusted certificates. A wallet password opens the user's wallet.

When you create or update the wallet password on a previously validated Trading Partner Details page (that is, the **State** section displays as **Approved**), the state reverts to **Draft** and the **Validate** button reappears. You must revalidate the host trading partner by clicking Validate.

A remote trading partner does not use a wallet password. Instead, the remote trading partner uses a remote certificate for security.

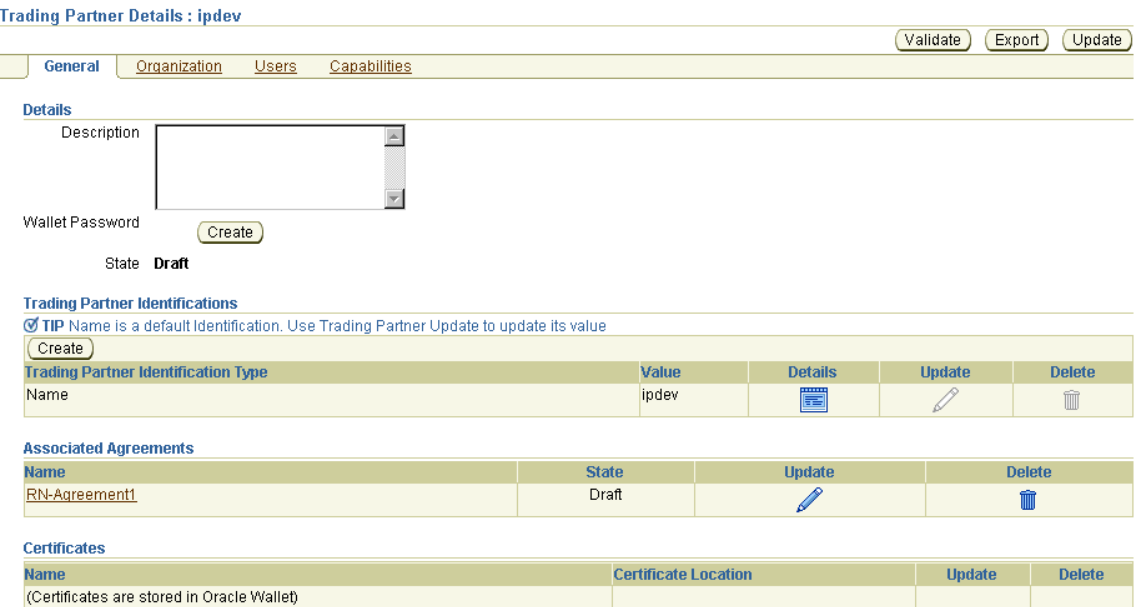

<span id="page-260-0"></span>*Figure 10–8 Host Trading Partner Wallet Password Management Tasks*

[Table 10–7](#page-260-2) identifies the host trading partner wallet password management tasks shown in [Figure 10–8](#page-260-0) and provides references to procedures for performing these tasks.

<span id="page-260-2"></span>**Page Elements Management Task See Section... Create** button to the right of **Wallet Password** in the **Details** section of [Figure 10–8](#page-260-0) Create a wallet password ["Creating a Host Trading](#page-260-1)  [Partner Wallet Password"](#page-260-1) [on page 10-15](#page-260-1) **Update** button of [Figure 10–8](#page-260-0) **Note:** This button displays to the right of **Wallet Password** in the **Details** section only after the wallet password has been created. Update a wallet password ["Updating a Host Trading](#page-261-0)  [Partner Wallet Password"](#page-261-0) [on page 10-16](#page-261-0)

*Table 10–7 Host Trading Partner Wallet Password Management Tasks*

See ["Managing Remote Trading Partner Certificates" on page 10-11](#page-256-2) for instructions on managing the certificate for the remote trading partner.

## <span id="page-260-1"></span>**Creating a Host Trading Partner Wallet Password**

An Oracle Wallet is automatically created during installation in *Oracle\_ Home*/Apache/Apache/conf/ssl.wlt/default/ewallet.p12 on your Oracle Application Server **[middle tier](#page-453-0)**. The initial password is welcome. Perform the following tasks in **[Oracle Wallet Manager](#page-455-1)**:

- Change the initial password
- Export the Oracle Wallet
- Name the file ora\_wallet.txt

After that, you can create a host trading partner wallet password on the Trading Partner Details page of the host trading partner. This password must match the Oracle Wallet password. Follow these instructions to create a host trading partner wallet password:

- **1.** Click **Partners**, then **Trading Partners**.
- **2.** Select the host trading partner in the **Name** column. The host trading partner is identified by the word **(Host)**.
- **3.** Click **Create** to the right of **Wallet Password** in the **Details** section.

The Create Host Wallet Password page appears.

<span id="page-261-1"></span>**4.** Enter the following details to create a wallet password. An asterisk (\*) indicates a required field.

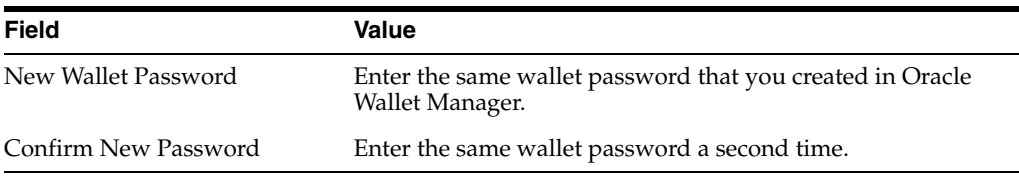

**5.** Click **Apply**. The password is stored in encrypted format.

The **Create** button to the right of **Wallet Password** in the **Details** section now always displays as the **Update** button.

**6.** Go to Oracle Enterprise Manager 10*g* Application Server Control Console and specify the directory for the wallet location with the OracleAS Integration B2B **Wallet Location** configuration parameter (for example, *Oracle\_ Home*/Apache/Apache/conf/ssl.wlt/default/ora\_wallet.txt).

See the following for more information:

- ["OracleAS Integration B2B Middle-Tier Instance Server Properties" on page 18-8](#page-401-0) for instructions on changing configuration parameters such as Wallet Location
- **Oracle Application Server Security Guide for instructions on using Oracle Wallet** Manager

## <span id="page-261-0"></span>**Updating a Host Trading Partner Wallet Password**

If you later update the wallet password in Oracle Wallet Manager, you must also update the password with the same value in the OracleAS Integration B2B user interface. Follow these instructions to update a host trading partner wallet password:

**Note:** You cannot update the wallet password in the OracleAS Integration B2B user interface without first updating it in Oracle Wallet Manager.

- **1.** Click **Partners**, then **Trading Partners**.
- **2.** Select the host trading partner in the **Name** column.
- **3.** Click **Update** to the right of **Wallet Password** in the **Details** section.

The Update Host Wallet Password page appears.

**4.** Make appropriate changes. (See Step [4](#page-261-1) of ["Creating a Host Trading Partner Wallet](#page-260-1)  [Password"](#page-260-1) [on page 10-16](#page-261-1) for a list of fields that you can update.) Ensure that the password matches the one you first specified in Oracle Wallet Manager.

**5.** Click **Apply**.

The host trading partner wallet password is updated and the Trading Partner Details page appears.

# **Managing Trading Partner Contact Information for Persons and Organizations**

The OracleAS Integration B2B user interface enables you to perform the **[person](#page-455-2)** and organization contact information management tasks shown in [Figure 10–9](#page-262-0). These tasks are described in detail in this section. Contact information is the method by which to contact a user or organization (such as an e-mail address or phone number).

<span id="page-262-0"></span>*Figure 10–9 Person and Organization Contact Information Management Tasks*

| <b>Contact Information</b> |                 |
|----------------------------|-----------------|
| Create                     |                 |
| <b>Contact Type</b>        | Value           |
| Email                      | mk@myadress.com |

[Table 10–8](#page-262-1) identifies the person and organization contact information management tasks shown in [Figure 10–9](#page-262-0) and provides references to procedures for performing these tasks.

<span id="page-262-1"></span>

| <b>Page Elements</b>                                                                                                    | <b>Management Task</b>                                                    | See Section                                                                                                   |
|----------------------------------------------------------------------------------------------------|---------------------------------------------------------------------------|----------------------------------------------------------------------------------------------------|
| <b>Create button of Contact</b><br><b>Information</b> section of<br>Figure 10–9                                                                                               | Create contact information for<br>a person or organization                | "Creating Contact<br>Information for a Trading<br>Partner Person or<br>Organization" on<br>page 10-18         |
| <b>Contact Type column of</b><br><b>Contact Information section of</b><br>Figure 10-9                                                                                         | View details about contact<br>information for a person or<br>organization | "Viewing Contact<br><b>Information for a Trading</b><br>Partner Person or<br>Organization" on<br>page 10-18   |
| <b>Contact Type column of</b><br><b>Contact Information section of</b><br>Figure $10-9$ (to access the page<br>to update contact information<br>for a person or organization) | Update contact information for<br>a person or organization                | "Updating Contact"<br>Information for a Trading<br>Partner Person or<br>Organization" on<br>page 10-19        |
| <b>Contact Type column of</b><br>Contact Information section of<br>Figure 10–9 (to access the page<br>to delete contact information<br>for a person or organization)          | Delete contact information for<br>a person or organization                | "Deleting Contact"<br>Information for a Trading<br><b>Partner Person or</b><br>Organization" on<br>page 10-20 |

*Table 10–8 Person and Organization Contact Information Management Tasks*

**Note:** The contact information value (for example, an e-mail address) displays in the **Value** column of the **Contact Information** section. (See [Figure 10–9](#page-262-0).)

# <span id="page-263-0"></span>**Creating Contact Information for a Trading Partner Person or Organization**

Follow these instructions to create contact information for a specific trading partner person or organization:

- **1.** Click **Partners**, then **Trading Partners**.
- **2.** Select a specific trading partner in the **Name** column.
- **3.** Perform the following steps based on the type of contact information to create:

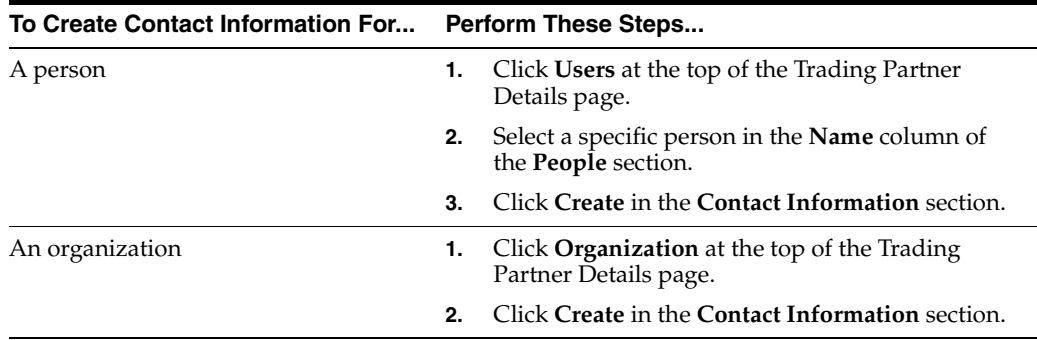

The Create Contact Information page appears.

**4.** Enter the following details to create person or organization contact details. An asterisk (\*) indicates a required field.

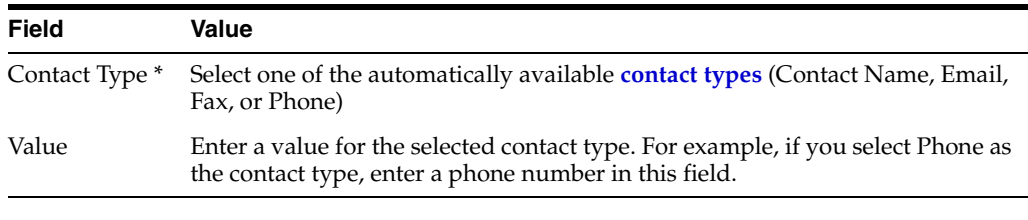

**Note:** Contact type creation does not cause a person to be automatically contacted when a specific condition occurs, such as the need to review a trading partner agreement. You must manually contact a person through the selected contact type method.

**5.** Click **Apply**.

The Contact Information Details page appears.

## <span id="page-263-1"></span>**Viewing Contact Information for a Trading Partner Person or Organization**

Follow these instructions to view details about contact information for a specific trading partner person or organization:

- **1.** Click **Partners**, then **Trading Partners**.
- **2.** Select a specific trading partner in the **Name** column.
- **3.** Perform the following steps based on the type of contact information to view:

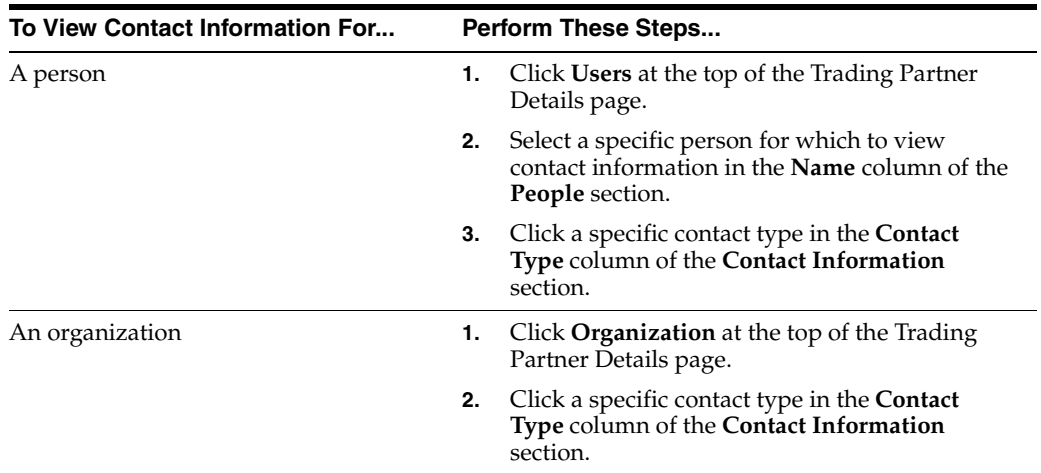

The Contact Information Details page appears.

- **4.** View specific details about the contact type and method for contacting the person.
- **5.** Click **Return to List**.

## <span id="page-264-0"></span>**Updating Contact Information for a Trading Partner Person or Organization**

Follow these instructions to update contact information for a specific trading partner person or organization:

- **1.** Click **Partners**, then **Trading Partners**.
- **2.** Select a specific trading partner in the **Name** column.
- **3.** Perform the following steps based on the type of contact information to update:

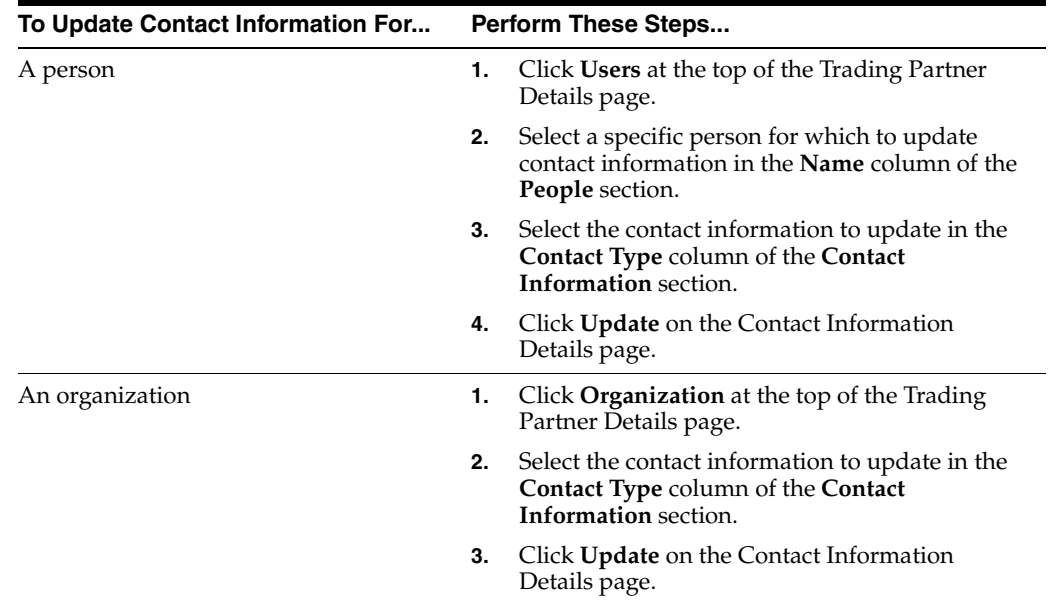

The Update Contact Information page appears.

**4.** Make appropriate changes to the contact type (for example, **Contact Name**, **E-mail**, **Fax**, or **Phone**) or value.

**5.** Click **Apply**.

The contact information is updated and the Contact Information Details page appears.

## <span id="page-265-0"></span>**Deleting Contact Information for a Trading Partner Person or Organization**

Follow these instructions to delete contact information for a specific trading partner person or organization:

- **1.** Click **Partners**, then **Trading Partners**.
- **2.** Select a specific trading partner in the **Name** column.
- **3.** Perform the following steps based on the type of contact information to update:

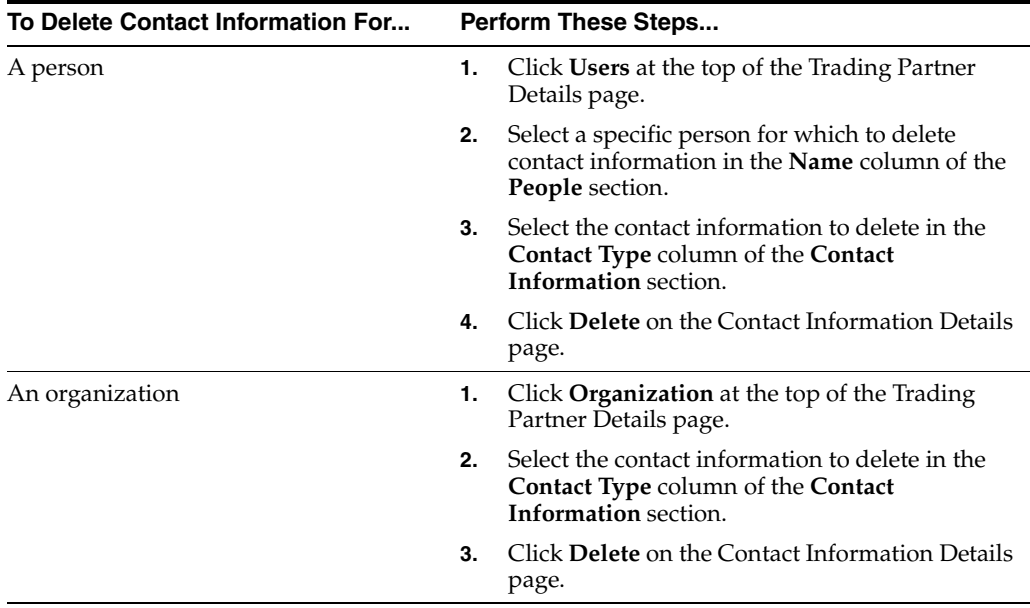

- **4.** Click **Yes** when prompted to delete the contact information.
- **5.** Click **Apply**.

The contact information is deleted.

# **Managing Trading Partner Persons**

The OracleAS Integration B2B user interface enables you to perform the person management tasks shown in [Figure 10–10](#page-265-1). These tasks are described in detail in this section. A person can be an OracleAS Integration B2B user interface user or a reviewer of trading partner and trading partner agreement details.

<span id="page-265-1"></span>*Figure 10–10 Person Management Tasks*

| People      |               |               |
|-------------|---------------|---------------|
| Create      |               |               |
| <b>Name</b> | <b>Update</b> | <b>Delete</b> |
| Jim Smith   |               |               |

You can create two person types in the **People** section:

- Host trading partner person (if you select the host trading partner)
- Remote trading partner person (if you select a remote trading partner)

These two person types have different capabilities, as shown in [Table 10–9](#page-266-0).

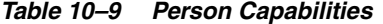

<span id="page-266-0"></span>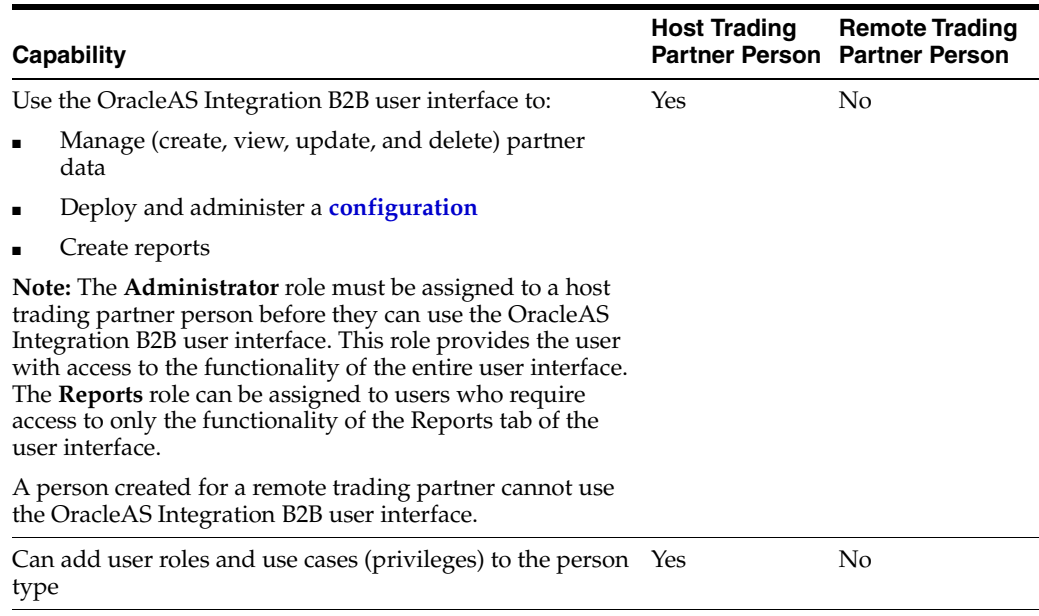

[Table 10–10](#page-266-1) identifies the person management tasks shown in [Figure 10–10](#page-265-1) and provides references to procedures for performing these tasks.

<span id="page-266-1"></span>

| <b>Page Elements</b>                                                                                               | <b>Management Task</b>                                                                | See Section                                                                                |
|----------------------------------------------------------------------------------------------------|---------------------------------------------------------------------------------------|--------------------------------------------------------------------------------------------|
| <b>Create</b> button in <b>People</b> section<br>of Figure 10-10                                                   | Create a person for a trading<br>partner                                              | "Creating a Trading Partner<br>Person" on page 10-22                                       |
| <b>Name</b> column in <b>People</b> section<br>of Figure 10–10                                                     | View details about a person of<br>a trading partner and update<br>the person password | "Viewing a Trading Partner<br>Person and Updating the<br>Person Password" on<br>page 10-22 |
| Update column in People<br>section of Figure 10–10                                                                 | Update a person of a trading<br>partner                                               | "Updating a Trading<br>Partner Person" on<br>page 10-23                                    |
| Delete column in People<br>section of Figure 10-10                                                                 | Delete a person of a trading<br>partner                                               | "Deleting a Trading Partner<br>Person" on page 10-23                                       |
| Name column in People section<br>of Figure 10-10 (to access the<br>page to assign a user role)                     | Assign a user role to a host<br>trading partner person                                | "Assigning a User Role to a<br><b>Host Trading Partner</b><br>Person" on page 10-24        |
| Name column in People section<br>of Figure 10-10 (to access the<br>page to remove a user role)                     | Remove a user role from a host<br>trading partner person                              | "Removing a User Role<br>from a Host Trading<br>Partner Person" on<br>page 10-24           |
| Name column in People section<br>of Figure 10-10 (to access the<br>page to view user roles and use<br>case groups) | View user roles and use case<br>groups                                                | "Viewing User Roles and<br>Use Case Group Details" on<br>page 10-25                        |

*Table 10–10 Person Management Tasks*

# <span id="page-267-0"></span>**Creating a Trading Partner Person**

Follow these instructions to create a trading partner person. This person can be a reviewer of trading partner agreement details. If this person is created for the host trading partner, they can also use the OracleAS Integration B2B user interface.

- **1.** Click **Partners**, then **Trading Partners**.
- **2.** Select a specific trading partner in the **Name** column.
- **3.** Click **Users** at the top of the Trading Partner Details page.

The Users page for the selected trading partner appears.

- **4.** Click **Create** in the **People** section.
- **5.** Enter the following details to create a trading partner person. An asterisk (\*) indicates a required field.

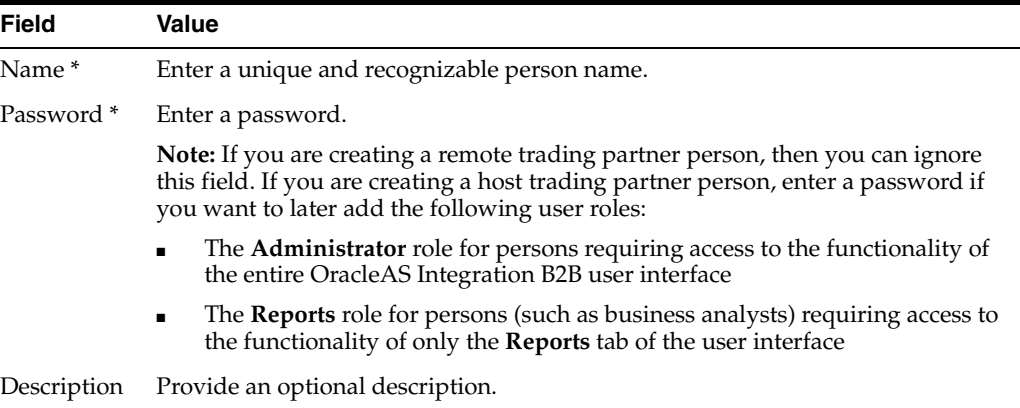

#### **6.** Click **Apply**.

The trading partner person is created and the Person Details page appears. At this point, this person cannot use the OracleAS Integration B2B user interface. They must now be assigned a user role.

**7.** Click **Return to List** to return to the Users page.

See the following for more information:

- [Table 10–9 on page 10-21](#page-266-0) for the capabilities of this person
- ["Assigning a User Role to a Host Trading Partner Person" on page 10-24](#page-269-0)

## <span id="page-267-1"></span>**Viewing a Trading Partner Person and Updating the Person Password**

Follow these instructions to view details about a specific trading partner person and update the person password of a host trading partner:

- **1.** Click **Partners**, then **Trading Partners**.
- **2.** Select a specific trading partner in the **Name** column.
- **3.** Click **Users** at the top of the Trading Partner Details page.

The Users page for the selected trading partner appears.

**4.** Select a specific trading partner person to view in the **Name** column of the **People** section.

The Person Details page for the selected trading partner person appears.

- **5.** View specific details, including the method for contacting the person (for example, an e-mail address).
- **6.** If you want to update the trading partner person password, click **Update** in the **Details** section.

The Update Person Password page appears.

**7.** Enter the following details to update a person password.

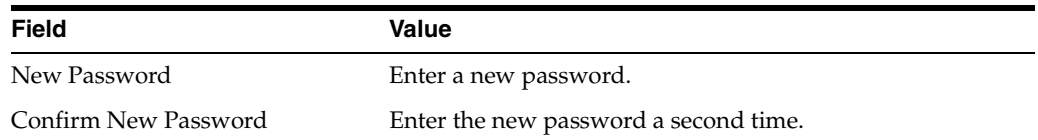

**8.** Click **Apply**.

The Person Details page appears.

**9.** Click **Return to List** to return to the Users page.

### <span id="page-268-0"></span>**Updating a Trading Partner Person**

Follow these instructions to update a trading partner person:

- **1.** Click **Partners**, then **Trading Partners**.
- **2.** Select a specific trading partner in the **Name** column.
- **3.** Click **Users** at the top of the Trading Partner Details page.

The Users page for the selected trading partner appears.

**4.** Select a specific trading partner person to update in the **Update** column of the **People** section.

The Update Person page appears.

- **5.** Make appropriate changes to the name or description.
- **6.** Click **Apply**.

The trading partner person is updated and the Person Details page appears.

### <span id="page-268-1"></span>**Deleting a Trading Partner Person**

Follow these instructions to delete a trading partner person:

- **1.** Click **Partners**, then **Trading Partners**.
- **2.** Select a specific trading partner in the **Name** column.
- **3.** Click **Users** at the top of the Trading Partner Details page.

The Users page for the selected trading partner appears.

- **4.** Select a specific trading partner person to delete in the **Delete** column of the **People** section.
- **5.** Click **Yes** when prompted to delete a trading partner person.

The trading partner person is deleted and the Trading Partner Details page appears.

# <span id="page-269-0"></span>**Assigning a User Role to a Host Trading Partner Person**

You can add a user role to a host trading partner person, but not to a remote trading partner person. A user role is the group of related use cases (privileges) that permit a person to connect to and perform tasks with the OracleAS Integration B2B user interface. Follow these instructions to add a user role to a person:

- **1.** Click **Partners**, then **Trading Partners**.
- **2.** Select the host trading partner in the **Name** column.
- **3.** Click **Users** at the top of the Trading Partner Details page.

The Users page for the host trading partner appears.

**4.** Select a specific person in the **Name** column.

The Person Details page appears.

**5.** Click **Add** in the **User Roles** section to add a user role to the host trading partner person.

The Create User Role Enrollment page appears.

- **6.** Select one of the following roles from the **User Role** list:
	- The Administrator role for persons requiring access to the functionality of the entire OracleAS Integration B2B user interface (that is, the Partners, Deployment, Reports, and Administration tabs)
	- The Reports role for persons (such as business analysts) requiring access to only the functionality of the Reports tab of the OracleAS Integration B2B user interface
- **7.** Click **Apply**.

The user role is added and the Person Details page appears. If the person does not have a password, you receive an error and the user role is not added.

**8.** Click **Apply**.

The Person Details page appears.

See ["Viewing a Trading Partner Person and Updating the Person Password" on](#page-267-1)  [page 10-22](#page-267-1) if you need to add a password to the host trading partner person.

## <span id="page-269-1"></span>**Removing a User Role from a Host Trading Partner Person**

You can remove a user role from a host trading partner person that you created, but not from a remote trading partner person (they have none). You cannot remove the **Administrator** role from the default host trading partner user of **admin**. Follow these instructions to remove a user role from a person:

**Caution:** If you remove a user role from a host trading partner person that you created, that person no longer has privileges to use the OracleAS Integration B2B user interface.

- **1.** Click **Partners**, then **Trading Partners**.
- **2.** Select the host trading partner in the **Name** column.
- **3.** Click **Users** at the top of the Trading Partner Details page.

The Users page for the host trading partner appears.

**4.** Select a specific person in the **Name** column.

The Person Details page appears.

- **5.** Select a user role to remove in the **Remove** column of the **User Roles** section.
- **6.** Click **Yes** when prompted to remove the user role.

The user role is removed and the Person Details page appears.

### <span id="page-270-0"></span>**Viewing User Roles and Use Case Group Details**

User roles consist of use case groups that include the use cases (privileges) that permit a person to perform tasks with the OracleAS Integration B2B user interface.

**Note:** You cannot create, delete, or update user roles or use case groups.

Follow these instructions to view the user role and its associated use case group details:

- **1.** Click **Partners**, then **Trading Partners**.
- **2.** Select the host trading partner in the **Name** column.
- **3.** Click **Users** at the top of the Trading Partner Details page.

The Users page for the host trading partner appears.

**4.** Select a specific person in the **Name** column.

The Person Details page appears.

**5.** Select the **Administrator** or Reports role in the **Name** column of the **User Roles** section.

The User Role Details page appears.

- **6.** View specific details, including a description of the user role, the state of the role, and the use case group of the role.
- **7.** Click the use case group in the **Name** column of the **Use Case Groups** section.
- **8.** View the specific use cases assigned to the use case group of the role.
- **9.** Click **Return to List** to return to the User Role Details page.
- **10.** Click **Return to List** to return to the Person Details page.

# **Managing Trading Partner Business Protocols**

The OracleAS Integration B2B user interface enables you to perform the business protocol management tasks shown in [Figure 10–11](#page-271-0) and [Figure 10–12](#page-271-1). These tasks are described in detail in this section. The business protocol identifies the implementation guidelines for the reliable transport of **[business document](#page-447-1)** messages between trading partners. Each trading partner must have support for a business protocol with operational and communication capabilities. A business protocol consists of the following three protocols:

Document protocol

Defines the document types of the **[message payload](#page-453-1)**. Document protocols are defined as part of the operational capabilities of the business protocol in the OracleAS Integration B2B user interface

Exchange protocol

Defines the message exchange mechanism—how to exchange the documents defined by the document protocol. It defines the headers, the acknowledgments, and the packaging that puts the headers and payload together.

Process protocol

Defines how documents are exchanged. Process protocols are defined as part of the operational capabilities of the business protocol in the OracleAS Integration B2B user interface. OracleAS Integration B2B includes a single **[process protocol](#page-455-3)** called the B2B process. The process protocol consists of support for collaborations (for the RosettaNet over RNIF business protocol) or business actions (for any EDI or **[Custom Document](#page-449-3)** business protocol).

[Figure 10–11](#page-271-0) shows a business protocol for a remote trading partner (RosettaNet over RNIF in this example). You must use the OracleAS Integration B2B user interface to assign support for a business protocol to a remote trading partner.

<span id="page-271-0"></span>*Figure 10–11 Business Protocol Management Tasks (Remote Trading Partner)*

| <b>Business Protocols</b> |                          |                          |                          |
|---------------------------|--------------------------|--------------------------|--------------------------|
| Add                       |                          |                          |                          |
| <b>Name</b>               | <b>Exchange Protocol</b> | <b>Document Protocol</b> | <b>Remove</b>            |
| RosettaNet over RNIF      | RosettaNet               | RosettaNet               | $\overline{\mathscr{L}}$ |

[Figure 10–12](#page-271-1) shows the business protocols for the host trading partner. Support for all business protocols in the OracleAS Integration B2B user interface is automatically assigned to the host trading partner. These business protocols cannot be removed.

<span id="page-271-1"></span>*Figure 10–12 Business Protocol Management Tasks (Host Trading Partner)*

| ORACLE Application Server Integration<br>B <sub>2</sub> B                            |                          |                              | Help Logout<br>Home   |
|--------------------------------------------------------------------------------------|--------------------------|------------------------------|-----------------------|
|                                                                                      | <b>Partners</b>          | Deployment<br><b>Reports</b> | Administration        |
| Trading Partners   Agreements   Protocols   Callouts                                 |                          |                              |                       |
|                                                                                      |                          |                              | Logged in as b2b@Acme |
| <b>Capabilities Details: Acme</b>                                                    |                          |                              |                       |
| Organization<br><b>Capabilities</b><br>General<br>Users                              |                          |                              |                       |
| <b>Business Protocols</b>                                                            |                          |                              |                       |
| No additional business processes exist. Addition of business protocols not possible. |                          |                              |                       |
| Add                                                                                  |                          |                              |                       |
| Name                                                                                 | <b>Exchange Protocol</b> | <b>Document Protocol</b>     | Remove                |
| RosettaNet over RNIF                                                                 | RosettaNet               | RosettaNet                   |                       |
| EDI X12 over Internet                                                                | <b>AS</b>                | <b>EDI X12</b>               |                       |
| <b>EDI EDIFACT over Internet</b>                                                     | <b>AS</b>                | <b>EDI EDIFACT</b>           | KING KING KA          |
| <b>Custom Document over Internet</b>                                                 | AS                       | Custom                       |                       |
| <b>EDI X12 over Generic Exchange</b>                                                 | Generic                  | EDI X12                      |                       |
| <b>EDI EDIFACT over Generic Exchange</b>                                             | Generic                  | <b>EDI EDIFACT</b>           |                       |
| <b>Custom Document over Generic Exchange</b>                                         | Generic                  | Custom                       | RIRURUM               |
| <b>Custom Document over MLLP Exchange</b>                                            | <b>MLLP</b>              | Custom                       |                       |
| <b>Custom Document over ebMS</b>                                                     | ebMS                     | Custom                       |                       |

[Table 10–11](#page-272-1) identifies the business protocol management tasks shown in [Figure 10–11](#page-271-0) and [Figure 10–12](#page-271-1) and provides references to procedures for performing these tasks.

<span id="page-272-1"></span>

| <b>Page Elements</b>                                                                                                    | <b>Management Task</b>                                                | See Section                                      |
|----------------------------------------------------------------------------------------------------|-----------------------------------------------------------------------|--------------------------------------------------|
| <b>Add</b> button in Figure 10–11 (for<br>remote trading partners)                                                               | Add a business protocol to a<br>remote trading partner                | "Assigning a Business<br>Protocol" on page 10-27 |
| <b>Note:</b> The host trading partner<br>is automatically assigned<br>support for all business<br>protocols. (See Figure 10-12.) |                                                                       |                                                  |
| <b>Name</b> column of Figure 10-11<br>or Figure 10-12                                                                            | View details about a business<br>protocol                             | "Viewing a Business<br>Protocol" on page 10-28   |
| <b>Exchange Protocol column of</b><br>Figure 10-11 or Figure 10-12                                                               | View details about the<br>exchange protocol of a<br>business protocol | "Viewing an Exchange<br>Protocol" on page 10-28  |
| Document Protocol column of<br>Figure 10-11 or Figure 10-12                                                                      | View details about the<br>document protocol of a<br>business protocol | "Viewing a Document<br>Protocol" on page 10-29   |
| <b>Remove</b> column of<br>Figure 10-11                                                                                          | Remove support for a business<br>protocol from a remote trading       | "Removing a Business<br>Protocol from a Remote   |
| Note: The business protocol<br>supported by the host trading<br>partner cannot be removed.<br>(See Figure 10-12.)                | partner                                                               | Trading Partner" on<br>page 10-30                |
| Name column of Figure 10-11<br>or Figure 10-12 (for accessing a<br>page to select the B2B process<br>protocol)                   | View details about the process<br>protocol of a business protocol     | "Viewing a Process<br>Protocol" on page 10-29    |

*Table 10–11 Business Protocol Management Tasks*

## <span id="page-272-0"></span>**Assigning a Business Protocol**

The procedural tasks to follow to assign a business protocol are different for a remote or host trading partner. The remote trading partner assigns support for a business protocol either during or separate from a session of the Create Trading Partner wizard. The host trading partner is automatically assigned support for all business protocols. [Table 10–12](#page-272-2) identifies each task and provides references to procedures for performing these tasks.

<span id="page-272-2"></span>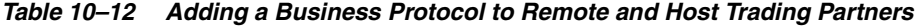

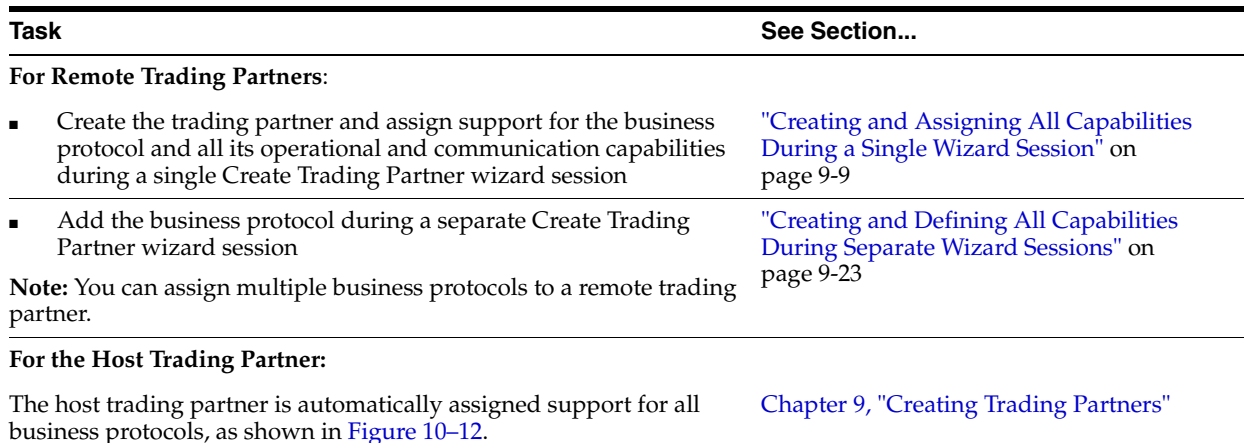

## <span id="page-273-0"></span>**Viewing a Business Protocol**

Follow these instructions to view details about a specific business protocol:

- **1.** Click **Partners**, then **Trading Partners**.
- **2.** Select a specific trading partner in the **Name** column.
- **3.** Click **Capabilities** at the top of the Trading Partner Details page.

The Capabilities page for the selected trading partner appears.

**4.** Select a specific business protocol to view in the **Name** column.

The Business Protocol Details page for the selected business protocol appears.

**5.** View specific details, including the associated document, exchange, and process protocols listed in the **Details** section near the top. In addition, the following sections display on this page. (See [Figure 10–15 on page 10-43](#page-288-1) for an example.)

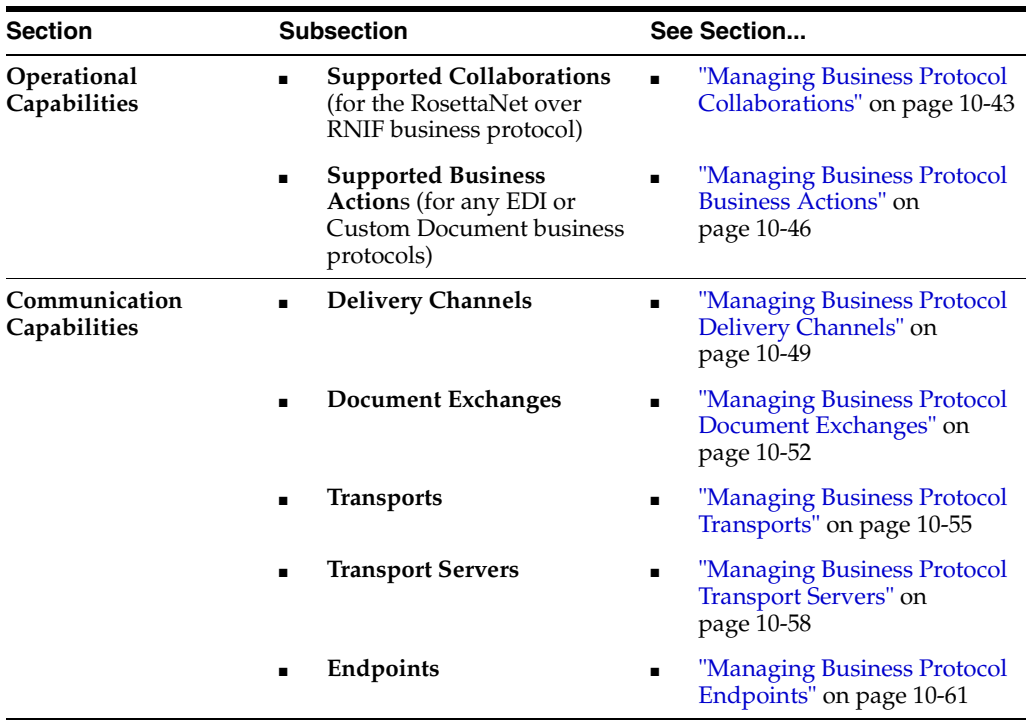

**6.** Click **Return to List** to return to the Capabilities page.

### <span id="page-273-1"></span>**Viewing an Exchange Protocol**

Follow these instructions to view details about a specific exchange protocol of a business protocol:

- **1.** Click **Partners**, then **Trading Partners**.
- **2.** Select a specific trading partner in the **Name** column.
- **3.** Click **Capabilities** at the top of the Trading Partner Details page.

The Capabilities page for the selected trading partner appears.

**4.** Select a specific exchange protocol to view in the **Exchange Protocol** column.

The Exchange Protocol Details page for the selected exchange protocol appears.

- **5.** View specific details about the following:
	- The **Business Signals** section shows the exception messages and the acknowledgment signals to exchange to confirm receipt of messages.
	- The **Supported Transport Protocols** section shows the supported transports for this version.
	- The **Supported Security Specifications** section shows the supported signing and encryption features.
	- The **Parameters** section shows the supported parameters for this version.
- **6.** Click **Return to List** to go to the Business Protocol Details page.

See ["Viewing Exchange Protocols" on page 8-18](#page-197-0) for more information.

#### <span id="page-274-0"></span>**Viewing a Document Protocol**

Follow these instructions to view details about a specific document protocol of a business protocol:

- **1.** Click **Partners**, then **Trading Partners**.
- **2.** Select a specific trading partner in the **Name** column.
- **3.** Click **Capabilities** at the top of the Trading Partner Details page.

The Capabilities page for the selected trading partner appears.

**4.** Select a specific document protocol to view in the **Document Protocol** column.

The Document Protocol Details page for the selected document protocol appears.

- **5.** View specific details about a **[document protocol revision](#page-450-2)**. You can manage (view, update, and delete) the revision from this page (unless it is RosettaNet, which can only be viewed).
- **6.** Click **Return to List** to return to the Business Protocol Details page.

See ["Viewing a Document Protocol Revision" on page 8-9](#page-188-0) for more information.

### <span id="page-274-1"></span>**Viewing a Process Protocol**

OracleAS Integration B2B includes a single process protocol called the B2B process. Follow these instructions to view details about the B2B process:

- **1.** Click **Partners**, then **Trading Partners**.
- **2.** Select a specific trading partner in the **Name** column.
- **3.** Click **Capabilities** at the top of the Trading Partner Details page.

The Capabilities page for the selected trading partner appears.

- **4.** Select a specific business protocol in the Name column.
- **5.** Click B2B to the right of Process Protocol in the **Details** section.

The Process Protocol Details page for the selected process protocol appears.

- **6.** View specific details about process protocol revisions and supported document protocols.
- **7.** Click the process protocol revision in the **Details** column.

The Process Protocol Revision Details page appears.

- **8.** View specific details about support for collaborations (if the RosettaNet over RNIF business protocol is selected) or business actions (if any EDI or Custom Document business protocol is selected) associated with this process protocol.
- **9.** Click **Return to List** to return to the Business Protocol Details page.

See ["Managing Process Protocols" on page 8-19](#page-198-0) for more information.

## <span id="page-275-0"></span>**Removing a Business Protocol from a Remote Trading Partner**

Follow these instructions to remove a business protocol from a remote trading partner:

- **1.** Click **Partners**, then **Trading Partners**.
- **2.** Select a specific trading partner in the **Name** column.
- **3.** Click **Capabilities** at the top of the Trading Partner Details page.

The Capabilities page for the selected trading partner appears.

- **4.** Select a specific business protocol to remove in the **Remove** column.
- **5.** Click **Yes** when prompted to remove a business protocol.

The business protocol is removed and the Business Protocol Details page appears.

# <span id="page-275-1"></span>**Managing Internal Delivery Channels**

The **[host application](#page-452-0)** of the trading partner is the ultimate source and destination for sending and receiving messages. The OracleAS Integration B2B user interface enables you to create an internal delivery channel for the host application of the host trading partner. This internal delivery channel provides the communication interface between the host application and OracleAS Integration B2B (See [Figure 10–13\)](#page-276-0).

You select an internal delivery channel for the host trading partner when you create a trading partner agreement. The internal delivery channel operates only within the enterprise of the host trading partner, and differs from the "external" delivery channel that enables host and remote trading partners in different enterprises to communicate.

The OracleAS Integration B2B user interface enables you to perform the internal delivery channel management tasks shown in [Figure 10–14.](#page-277-0) These tasks are described in detail in this section. OracleAS Integration B2B provides four predefined **[internal](#page-453-2)  [delivery channels](#page-453-2)** for use with Oracle Application Server Integration InterConnect and **[Oracle E-Business Suite](#page-455-4)**:

**B2B** Inbound

For integrations with host applications using the IP\_MESSAGE\_TYPE message structure. This channel enables communication between the host application using this message structure and OracleAS Integration B2B upon receipt of inbound messages from a remote trading partner. This channel is automatically associated with the **b2b.IP\_IN\_QUEUE** internal endpoint.

**B2B Outbound** 

For integrations with host applications using the IP\_MESSAGE\_TYPE message structure. This channel enables communication between the host application using this message structure and OracleAS Integration B2B to send outbound messages to a remote trading partner. This channel is automatically associated with the **b2b.IP\_OUT\_QUEUE** internal endpoint.

■ **XML Gateway Inbound**

For integrations with Oracle E-Business Suite applications. This channel enables communication between the host application and OracleAS Integration B2B upon receipt of inbound messages from a remote trading partner. This channel is automatically associated with the **apps.ECX\_INBOUND** internal endpoint.

#### ■ **XML Gateway Outbound**

For integrations with Oracle E-Business Suite applications. This channel enables communication between the host application and OracleAS Integration B2B to send outbound messages to a remote trading partner. This channel is automatically associated with the **apps.ECX\_OUTBOUND** internal endpoint.

You can also create your own internal delivery channels to use with the host trading partner host application, including separate internal delivery channels for sending and responding (acknowledgment) messages. An example of this is an environment in which your business transaction with a remote trading partner requires an acknowledgment (for example, **[RosettaNet Partner Interface Process](#page-457-0)** (PIP) 3A4), and you want to use two separate internal delivery channels for these messages (one for inbound and the other for outbound). When you create a trading partner, select **Yes** from the **Is acknowledgement handled By Integration B2B?** list on the Create Trading Partner - Operational Capability page or Create Supported Collaboration Role page. When you create a trading partner agreement for the business protocol of this trading partner, you can select both internal delivery channels.

[Figure 10–13](#page-276-0) provides an example of a host application that includes two internal delivery channels:

- The outbound internal delivery channel sends a purchase order request to a remote trading partner
- The inbound internal delivery channel receives a purchase order acknowledgment from a remote trading partner

*Figure 10–13 Internal Delivery Channel*

<span id="page-276-0"></span>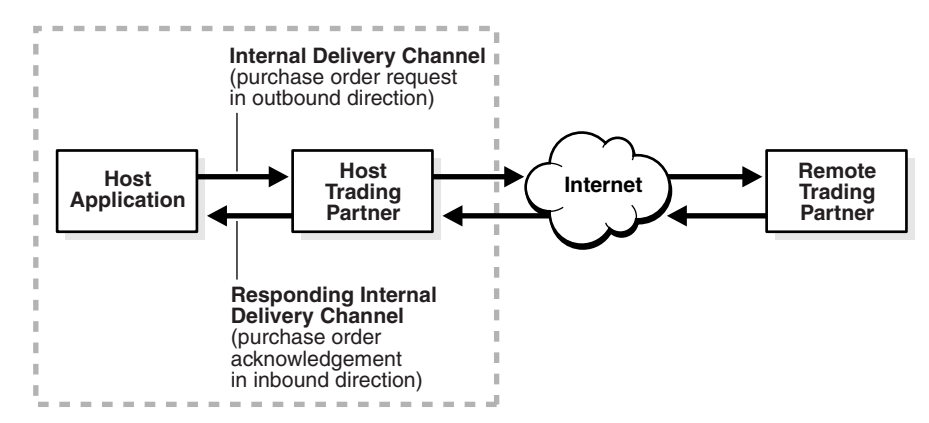

#### <span id="page-277-0"></span>*Figure 10–14 Internal Delivery Channel Management Tasks*

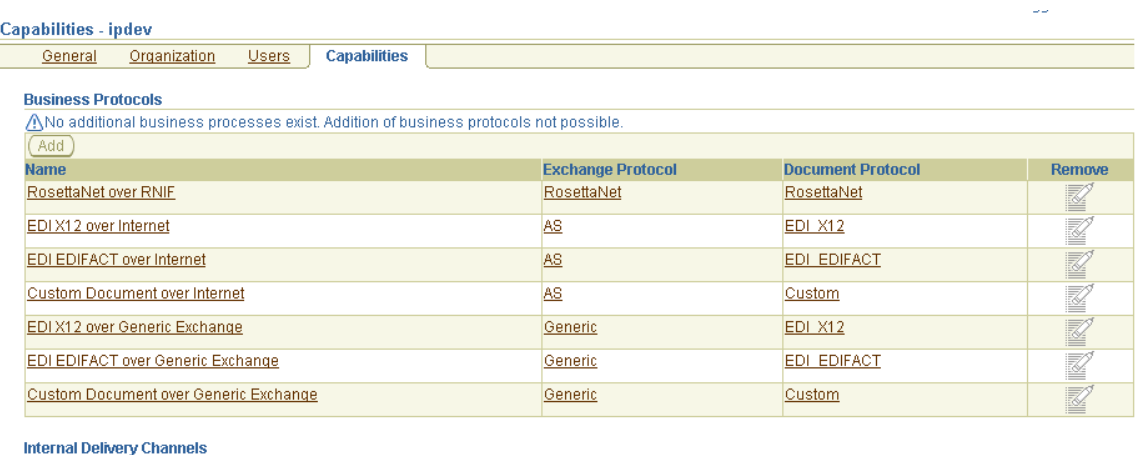

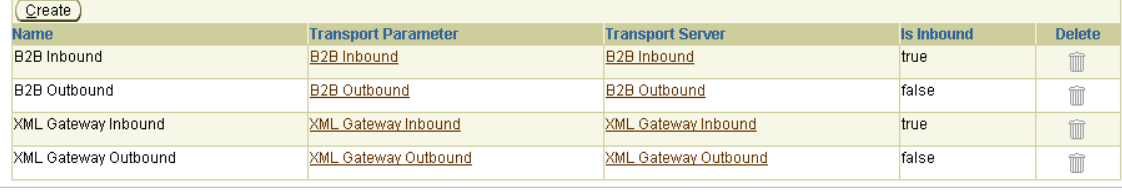

**Note:** Do not update any parameters available under the **Transport Parameter** column in [Figure 10–14.](#page-277-0) If you must update the XML Gateway Inbound or Outbound internal delivery channel endpoint names, click **Partners**, then **Trading Partners**, then *host\_trading\_ partner\_name\_in\_the\_Name\_column*, then **Capabilities**, and then *business\_protocol\_name\_in\_Name\_column*. Then, click **Update** in the **Endpoints** section for the internal delivery channel endpoint to update.

[Table 10–13](#page-277-1) identifies the internal delivery channel management tasks shown in [Figure 10–14](#page-277-0) and provides references to procedures for performing these tasks.

<span id="page-277-1"></span>

| <b>Page Elements</b>                                                                               | <b>Management Task</b>                                                                                                    | See Section                                                                                                    |
|----------------------------------------------------------------------------------------------------|----------------------------------------------------------------------------------------------------|----------------------------------------------------------------------------------------------------|
| Create button in<br><b>Internal Delivery</b>                                                       | Create an internal delivery channel                                                                                                    | "Creating an Internal Delivery<br>Channel" on page 10-33                                                        |
| Channels section of<br>Figure $10-14$                                                              |                                                                                                    | "Example: Creating an Internal<br>Delivery Channel Using the<br><b>JMS</b> Transport Protocol" on<br>page 10-37 |
| Transport Parameter<br>column in Internal<br>Delivery Channels<br>section of<br>Figure $10-14$     | View details about a transport used<br>with an internal delivery channel. Do<br>not update any transport parameters<br>on this page or any pages available<br>under it. These pages are for viewing<br>only. | "Viewing a Business Protocol<br>Transport" on page 10-57                                                        |
| <b>Transport Server</b><br>column in Internal<br>Delivery Channels<br>section of<br>Figure $10-14$ | View details about a <b>transport server</b><br>used with an internal delivery<br>channel.                                                                                                    | "Viewing a Business Protocol<br>Transport Server" on<br>page 10-60                                              |

*Table 10–13 Internal Delivery Channel Management Tasks*

| <b>Page Elements</b>                                                           | <b>Management Task</b>                                   | See Section                                                          |
|--------------------------------------------------------------------------------|----------------------------------------------------------|----------------------------------------------------------------------|
| Delete column in<br>Internal Delivery<br>Channels section of<br>Figure $10-14$ | Delete an internal delivery channel<br>that you created. | "Deleting an Internal Delivery<br>Channel <sup>"</sup> on page 10-42 |

*Table 10–13 (Cont.) Internal Delivery Channel Management Tasks*

**Note:** The Is Inbound column describes the direction in which the internal delivery channel communicates. The direction is always from the perspective of the host trading partner. If the host initiates a business transaction with a remote trading partner, the direction is outbound. If the host is the recipient of a business transaction initiated by a remote trading partner, the direction is inbound.

See the following for more information:

- [Table 4–1, " IP\\_MESSAGE\\_TYPE Parameters" on page 4-3](#page-70-0) for information about the IP\_MESSAGE\_TYPE message structure
- [Chapter 9, "Creating Trading Partners"](#page-218-0) for instructions on selecting Yes from the Is acknowledgement handled By Integration B2B? list on the Create Trading Partner - Operational Capability page or Create Supported Collaboration Role page
- ["Creating a Trading Partner Agreement" on page 12-5](#page-338-0) for instructions on assigning an internal delivery channel to the host trading partner in a trading partner agreement

### <span id="page-278-0"></span>**Creating an Internal Delivery Channel**

Follow these instructions to create an internal delivery channel:

- [Page 1: General Page](#page-278-1)
- [Page 2: Transport Page](#page-279-0)
- [Page 3: Review Page](#page-282-1)

**Note:** You cannot update an internal delivery channel.

#### <span id="page-278-1"></span>**Page 1: General Page**

- **1.** Click **Partners**, then **Trading Partners**.
- **2.** Select the host trading partner in the **Name** column.
- **3.** Click **Capabilities** at the top of the Trading Partner Details page. The Capabilities page for the host trading partner appears.
- **4.** Click **Create** in the **Internal Delivery Channels** section.

The Create Internal Delivery Channel - General page appears.

**5.** Enter the following details. An asterisk (\*) indicates a required field.

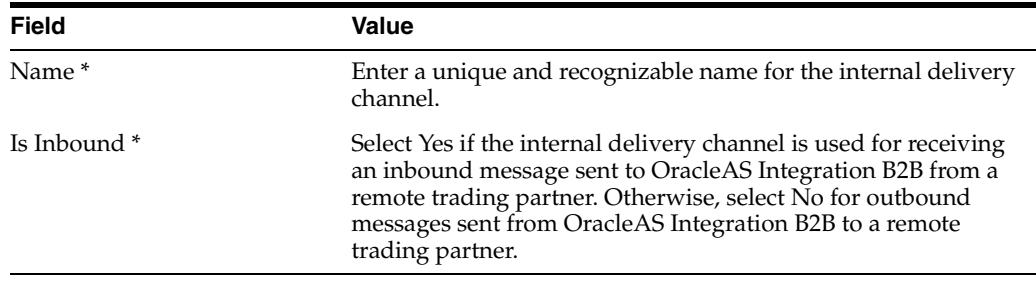

**6.** Click **Next**.

The Create Internal Delivery Channel - Transport page appears.

### <span id="page-279-0"></span>**Page 2: Transport Page**

- **1.** Select **Create New** or **Use Existing**.
- **2.** Go to the following section based on your selection:

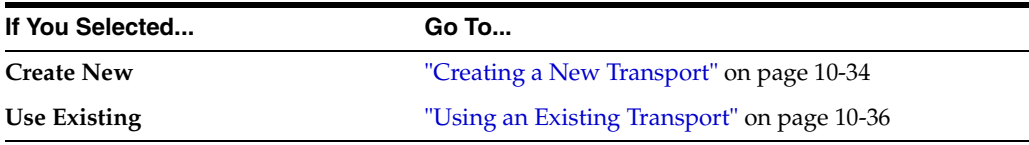

<span id="page-279-1"></span>**Creating a New Transport** Follow these instructions to create a new transport for the internal delivery channel.

- **1.** Enter a unique and recognizable name for the transport in the Name field.
- **2.** Select the **[transport protocol](#page-458-1)** to use from the **Transport Protocol** list.

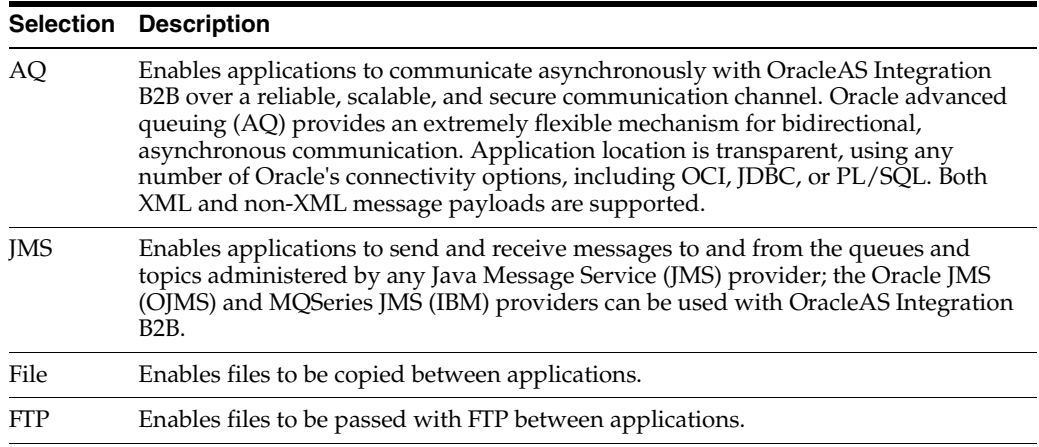

The page refreshes based on your selection.

- <span id="page-279-2"></span>**3.** Select **Use Existing** or **Create New** in the **Transport Server** section.
- **4.** Go to the following step based on your selection:

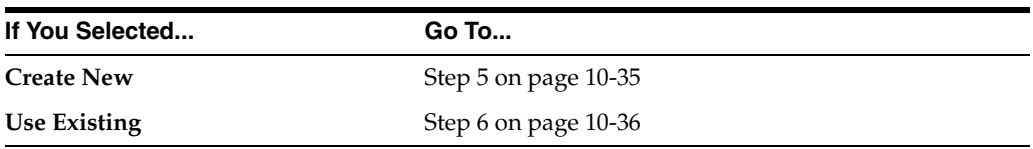

- <span id="page-280-1"></span><span id="page-280-0"></span>**5.** If you selected Create New in Step [4,](#page-279-2) perform Steps [5](#page-280-0)[a](#page-280-1) through [5](#page-280-0)[c.](#page-281-2)
	- **a.** Enter the following transport server details for the internal delivery channel. An asterisk (\*) indicates a required field.

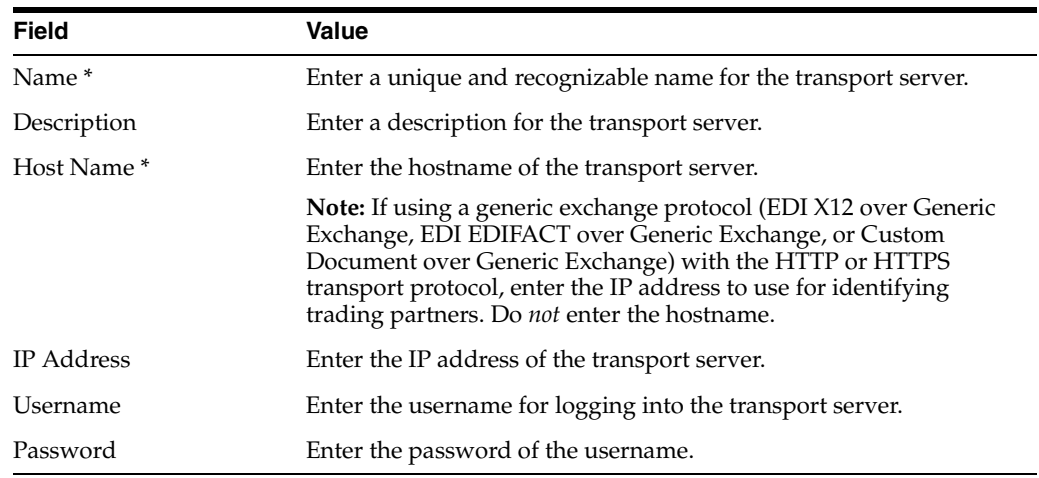

**b.** Enter appropriate transport parameter values in the **Current Value** column of the Parameters section. If you select **File** or **FTP**, other parameters appear.

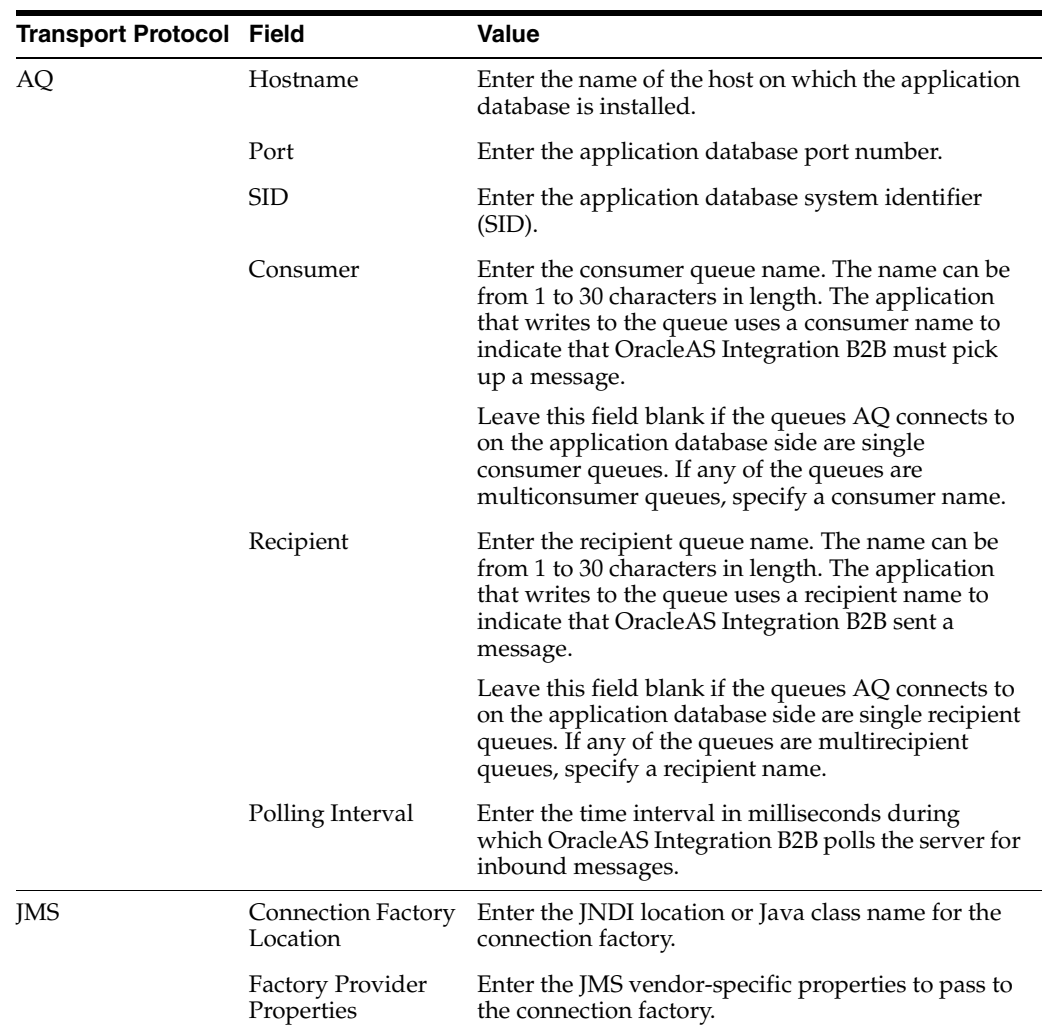

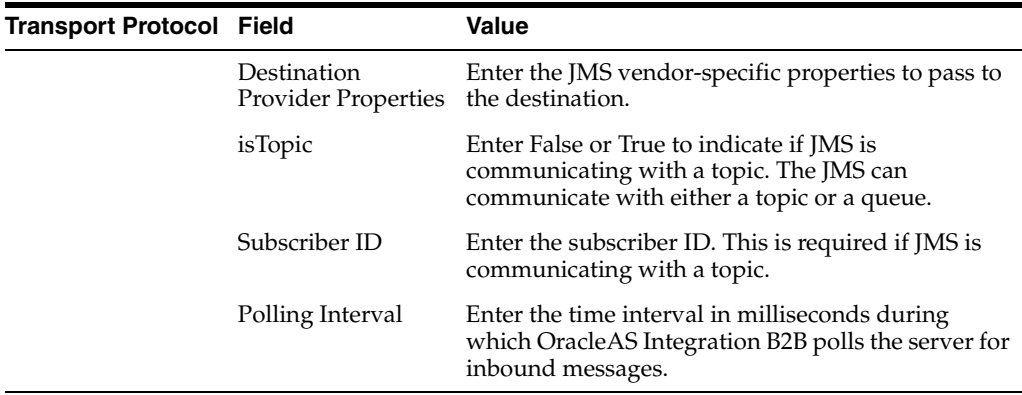

- **c.** Go to Step [7.](#page-281-3)
- <span id="page-281-4"></span><span id="page-281-2"></span><span id="page-281-0"></span>**6.** If you selected Use Existing in Step [4](#page-279-2), perform Steps [6](#page-281-0)[a](#page-281-4) through [6](#page-281-0)[b](#page-281-5).
	- **a.** Select a transport server from the Transport Server list. Note that all delivery channels appear in this list. Do not select any delivery channels used for communication between host and remote trading partners. Only delivery channels that enable communication between the host application and the host trading partner can be selected. Of the predefined internal delivery channels that appear, only XML Gateway Inbound and XML Gateway Outbound can be customized. B2B Inbound and B2B Outbound cannot be customized.
	- **b.** Go to Step [7.](#page-281-3)
- <span id="page-281-5"></span><span id="page-281-3"></span>**7.** Enter the following endpoint details. An asterisk (\*) indicates a required field.

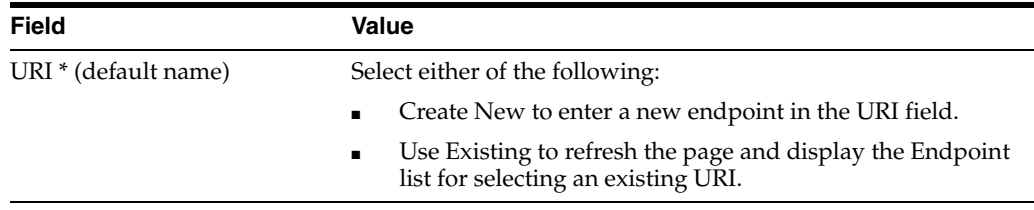

#### **8.** Click **Next**.

The Create Internal Delivery Channel: Review page appears and displays details about the type of internal delivery channel to create.

**9.** Go to ["Page 3: Review Page" on page 10-37.](#page-282-1)

<span id="page-281-1"></span>**Using an Existing Transport** Follow these instructions to use an existing transport.

- **1.** Make a selection from the Transport Parameter list. See ["Managing Internal](#page-275-1)  [Delivery Channels" on page 10-30](#page-275-1) for definitions of the predefined channels.
	- **B2B Inbound**
	- **B2B Outbound**
	- **XML Gateway Inbound**
	- **XML Gateway Outbound**
	- Internal delivery channels you previously created
- **2.** Click Next.

The Create Internal Delivery Channel: Review page appears and displays details about the type of internal delivery channel to create.

**3.** Go to ["Page 3: Review Page" on page 10-37.](#page-282-1)

#### <span id="page-282-1"></span>**Page 3: Review Page**

- **1.** Review the internal delivery channel details.
	- To modify these details, click the **Back** button of the Create Internal Delivery Channel wizard to return to the previous pages. When you complete modifications, click **Next** until you access the review page; then click **Finish**. Do not use the **Back** and **Forward** buttons of your Web browser.
	- If you are satisfied with these details, click Finish.

The internal delivery channel is created and the Capabilities page of the host trading partner appears. The internal delivery channel can now be selected when you create a trading partner agreement.

### <span id="page-282-0"></span>**Example: Creating an Internal Delivery Channel Using the JMS Transport Protocol**

This section provides an example of creating an internal delivery channel using the transport protocol.

> **Note:** Sample scripts to create JMS queues and send and receive sample JMS messages are located in *Oracle\_ Home*/tip/adapter/b2b/transport/test/jms.

- **1.** Open the *Oracle\_Home*/home/config/application.xmlfile.
- **2.** Define the resource provider by adding the following lines immediately before the </orion-application tag. For example:

```
<resource-provider class="oracle.jms.OjmsContext" name="JMS_b2b"> 
      <description>OJMS Context using thin JDBC</description> 
      <property name="url" value="jdbc:oracle:thin:sunbox2005:1521:b2bdev" /> 
      <property name="username" value="b2b" /> 
      <property name="password" value="b2b" /> 
  </resource-provider>
```
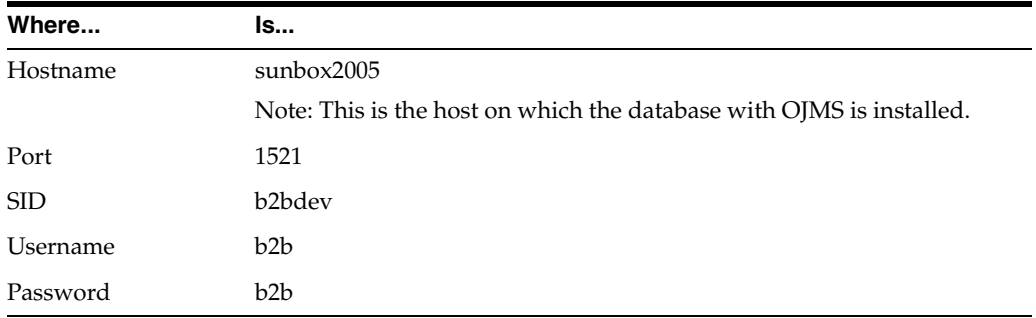

**3.** Enter values appropriate to your environment.

**4.** If Oracle Application Server Java Authentication and Authorization Service (JAAS) Provider (JAZN) security is activated in the application.xml file, disable the following line with comment markers:

```
<!-- jazn.provider="XML" location="./jazn-data.xml"/ -->
```
- **5.** Open the *Oracle Home*/home/config/principals.xml file.
- **6.** Activate the admin user by removing deactiviated="true" from the end of the following line.

```
<user username="admin" password="welcome">
```
**7.** Disable the following line with comment markers:

```
<!-- server host="myhost" port="1089" username="admin" password="welcome" /-->
```
- **8.** Identify the remote method invocation (RMI) port value in the *Oracle\_ Home*/home/config/rmi.xml file. This value is required for the java.naming.provider.url value in the Destination Provider Properties field of Step [10](#page-283-0)[c.](#page-283-1)
- **9.** Place the application-client.xml file in the classes/META-INF/ directory. The application-client.xml file must be empty between the start and end tags:

```
<application-client> 
</application-client>
```
<span id="page-283-0"></span>**10.** Create an internal delivery channel in the OracleAS Integration B2B user interface.

**Note:** Specific examples are provided for some of the fields of the Create Internal Delivery Channel wizard. You must also provide appropriate values for other fields.

- **a.** Select JMS from the Transport Protocol list.
- **b.** Enter the following endpoint details in the Transport Server section:

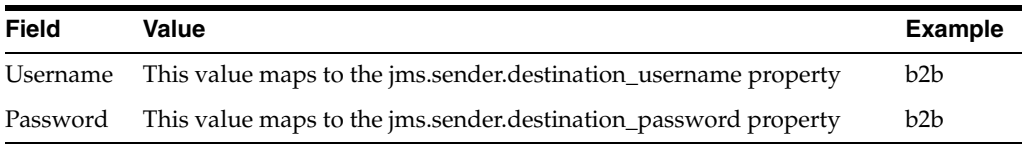

**c.** Enter appropriate transport parameter values in the **Current Value** column of the Parameters section.

<span id="page-283-1"></span>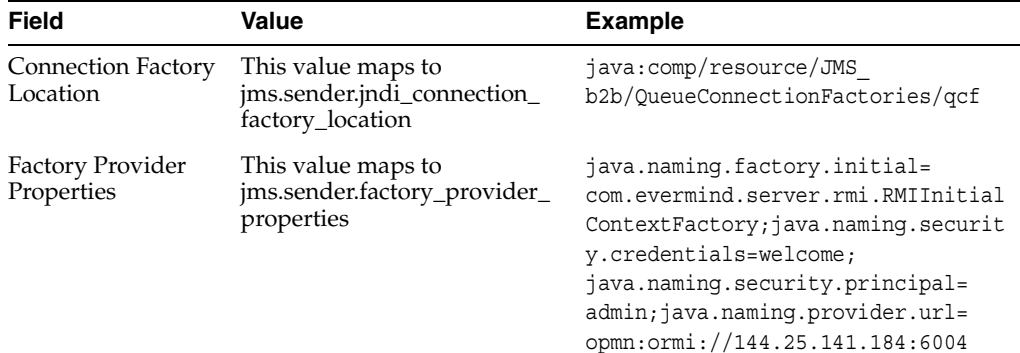

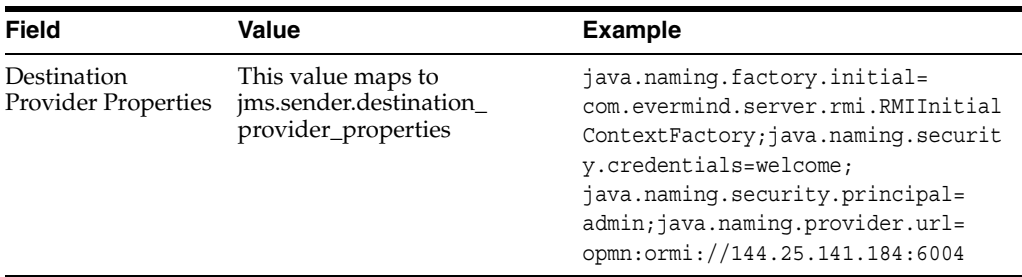

In the case of the Factory Provider Properties field, specify the java.naming.provider.url value based on the OC4J status:

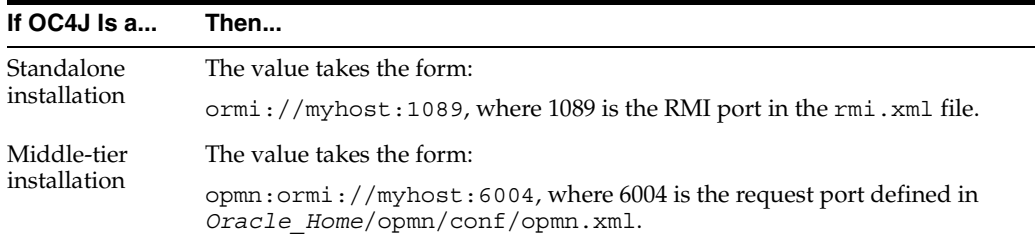

**d.** Enter the name of the destination location in the URI field of the Endpoints section. This maps to the jms. sender. jndi\_destination\_location property. For example:

java:comp/resource/JMS\_b2b/Queues/B2B\_JMS\_INQUEUE

where JMS b2b is the resource provider defined in application.xml and B2B JMS INQUEUE is the name of the JMS queue.

**Note:** Do not prefix this value with jms://; this is automatically added.

#### **Troubleshooting the JMS Internal Delivery Channel**

- Ensure that *Oracle Home*/dms/diagnostics/lib/ojdl.jar is in the CLASSPATH.
- Check if OC4J is a standalone or middle-tier installation. The JNDI naming URL value is different in both cases.
- Ensure that OC4J is running.
- Ensure that the admin user is not deactivated. Check the  $\text{principals}$ .  $\text{xml}$  file.
- Ensure that the RMI port is correct. Check the rmi. xml file.
- Ensure that the  $j$  azn-xml line is commented out in the application. xml file (or user admin is activated in the jazn-data.xml file).
- Restart OC4J after making any changes to the application.xml and principals.xml files.

## **Example: Creating File/FTP Internal Delivery Channels**

To create a File internal delivery channel using the OracleAS Integration B2B user interface:

**Note:** Fields and checkboxes for which you should accept default values, or leave blank, are omitted in the following steps.

- **1.** Click **Partners**, then **Trading Partners**.
- **2.** Click the name of the host trading partner.
- **3.** Click **Capabilities**.
- **4.** Under **Internal Delivery Channels**, click **Create**.
- **5.** On the **Create Internal Delivery Channel General** page, provide the following information and click **Next**.

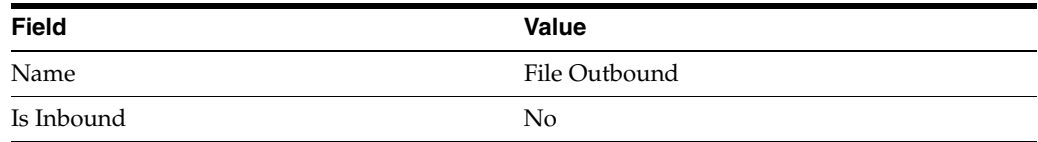

- **6.** On the **Create Internal Delivery Channel Transport** page, provide the following information and click **Next**.
	- **a.** Select **Create New** and provide the following information:

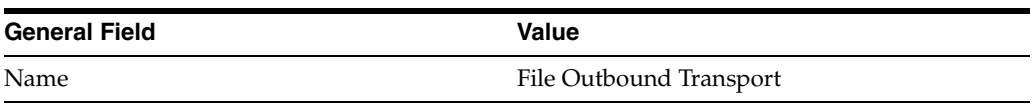

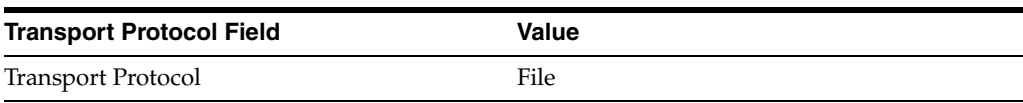

**b.** Select **Create New** and provide the following information:

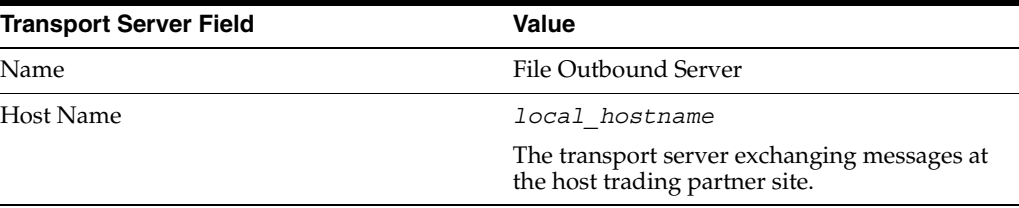

**c.** Select **Create New** and provide the following information:

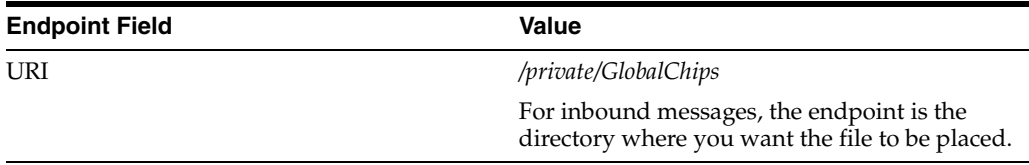

**7.** Review the data and click **Finish**, or make changes using **Back**.

You should see **Internal Delivery Channel created successfully** at the top of the page.

To create an FTP internal delivery channel using the OracleAS Integration B2B user interface:

- **1.** Click **Partners**, then **Trading Partners**.
- **2.** Click the name of the host trading partner.
- **3.** Click **Capabilities**.
- **4.** Under **Internal Delivery Channels**, click **Create**.
- **5.** On the **Create Internal Delivery Channel General** page, provide the following information and click **Next**.

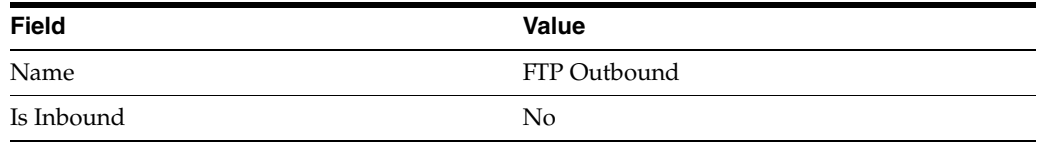

- **6.** On the **Create Internal Delivery Channel Transport** page, provide the following information and click **Next**.
	- **a.** Select **Create New** and provide the following information:

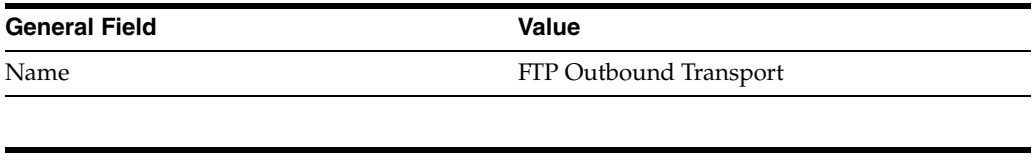

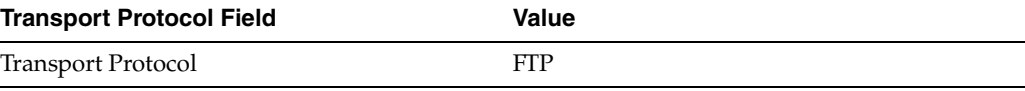

**b.** Select **Create New** and provide the following information:

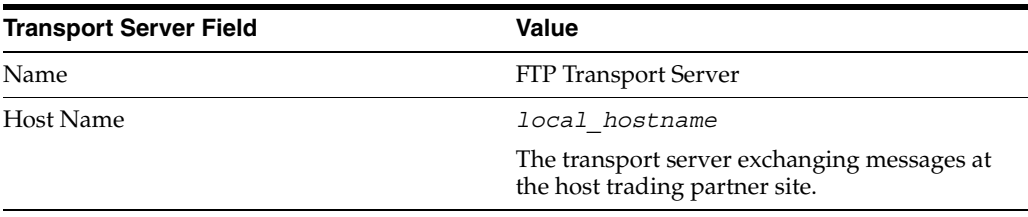

**c.** Select **Create New** and provide the following information:

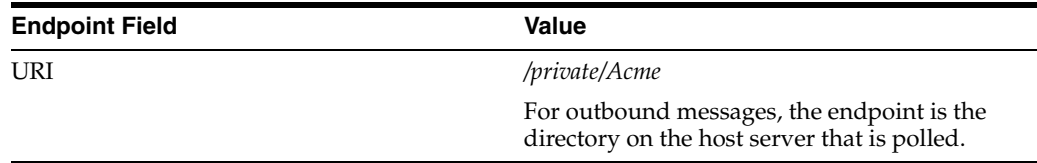

**7.** Review the data and click **Finish**, or make changes using **Back**.

You should see **Internal Delivery Channel created successfully** at the top of the page.

### **File Name Restrictions**

The outbound message file name must provide the following information to OracleAS Integration B2B:

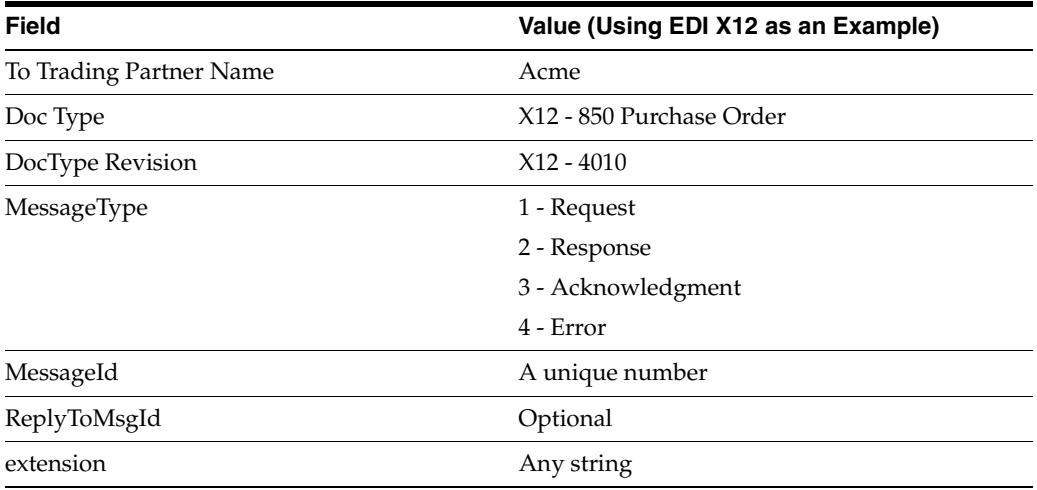

Outbound file name format required from source:

```
< To TP ><DocType>
<DocTypeRevision>
<MessageType>
<MessageId>
<ReplyToMsgId>
<extension>
```
#### Example:

GlobalChips\_850\_4010\_1\_12345.xml

Inbound file name format generated by OracleAS Integration B2B:

```
<FromTP>
<DocType>
<DocTypeRevision>
<MessageType>
<MessageId>
<ReplyToMsgId>
<extension>
```
Example:

Acme\_855\_4010\_1\_54321.xml

## <span id="page-287-0"></span>**Deleting an Internal Delivery Channel**

You can only delete internal delivery channels that you created. Follow these instructions to delete an internal delivery channel:

- **1.** Click **Partners**, then **Trading Partners**.
- **2.** Select the host trading partner in the **Name** column.
- **3.** Click **Capabilities** at the top of the Trading Partner Details page.

The Capabilities page for the host trading partner appears.
- **4.** Select a specific internal delivery channel to delete in the **Delete** column of the **Internal Delivery Channels** section.
- **5.** Click Yes when prompted to delete an internal delivery channel.

The internal delivery channel is deleted and the Capabilities page for the host trading partner appears.

# **Managing Business Protocol Collaborations**

The OracleAS Integration B2B user interface enables you to perform the **[collaboration](#page-448-0)** management tasks for the RosettaNet over RNIF business protocol shown in [Figure 10–15](#page-288-0). These tasks are described in detail in this section. Collaborations consist of a set of partner interface processes (PIPs) that define the capabilities of a trading partner in a business transaction (such as buyer and seller). Collaborations apply only to the RosettaNet over RNIF business protocol, and not to any EDI or Custom Document business protocols. In the OracleAS Integration B2B user interface, trading partners define their operational capabilities by the collaborations they support.

<span id="page-288-0"></span>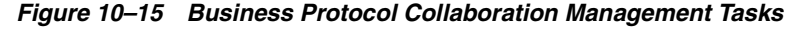

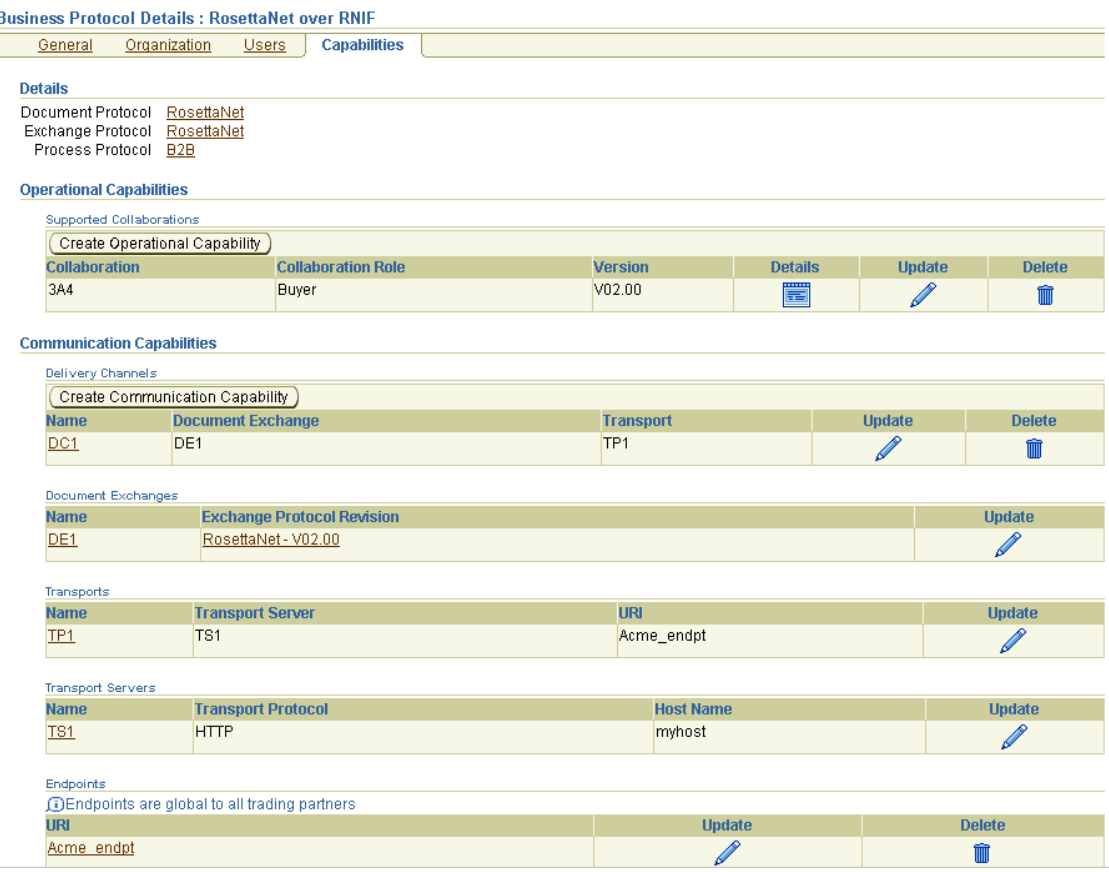

[Table 10–14](#page-289-0) identifies the business protocol collaboration management tasks shown in [Figure 10–15](#page-288-0) and provides references to procedures for performing these tasks.

| <b>Page Elements</b>                                                                                                    | <b>Management Task</b>                                                                                                    | See Section                                                      |
|----------------------------------------------------------------------------------------------------|----------------------------------------------------------------------------------------------------|------------------------------------------------------------------|
| <b>Create Operational Capability</b><br>button of Figure 10–15                                                                                                    | Select support for a<br>collaboration (which includes a                                                                                                    | Chapter 9, "Creating"<br><b>Trading Partners"</b>                |
| <b>Note:</b> The host trading partner<br>is automatically assigned a<br>collaboration that is compatible<br>with the selection for the<br>remote trading partner. | PIP) and a collaboration role<br>(for example, buyer or seller)<br>for the RosettaNet over RNIF<br>business protocol (trading<br>partners define their<br>operational capabilities by the<br>collaborations they support) |                                                                  |
| Details column in Supported<br><b>Collaborations</b> section of<br>Figure $10-15$                                                                                 | View details about support for<br>a collaboration                                                                                                    | "Viewing a Business"<br>Protocol Collaboration" on<br>page 10-44 |
| <b>Update column in Supported</b><br><b>Collaborations</b> section of<br>Figure $10-15$                                                                           | Update support for a<br>collaboration                                                                                                    | "Updating a Business<br>Protocol Collaboration" on<br>page 10-45 |
| Delete column in Supported<br><b>Collaborations</b> section of<br>Figure $10-15$                                                                                  | Delete support for a<br>collaboration                                                                                                    | "Deleting a Business<br>Protocol Collaboration" on<br>page 10-46 |

<span id="page-289-0"></span>*Table 10–14 Business Protocol Collaboration Management Tasks*

**Note:** You must have already created or imported support for a collaboration for it to display in the Business Protocol Details page.

#### <span id="page-289-1"></span>**Viewing a Business Protocol Collaboration**

Follow these instructions to view details about a specific collaboration for the RosettaNet over RNIF business protocol:

- **1.** Click **Partners**, then **Trading Partners**.
- **2.** Select a specific trading partner in the **Name** column.
- **3.** Click **Capabilities** at the top of the Trading Partner Details page.

The Capabilities page for the selected trading partner appears.

- **4.** Select the **RosettaNet over RNIF** business protocol in the **Name** column.
- **5.** Select a specific collaboration to view in the **Details** column of the **Supported Collaborations** section.

The Supported Collaboration Role Details page for the selected collaboration appears.

- **6.** View specific details, including the following:
	- Collaboration role (for example, buyer or seller)
	- Collaboration (for example, PIP 3A4)
	- Version (for example, V02.00)
	- If acknowledgment is handled by OracleAS Integration B2B
	- The time to perform the collaboration
	- If any validation rules are associated with the business protocol collaboration

This page, as with the Business Protocol Details page shown in [Figure 10–15 on](#page-288-0)  [page 10-43](#page-288-0), enables you to delete or update the selected collaboration.

**7.** Click **Return to List** to return to the Capabilities page.

#### <span id="page-290-0"></span>**Updating a Business Protocol Collaboration**

Follow these instructions to update a collaboration for the RosettaNet over RNIF business protocol:

- **1.** Click **Partners**, then **Trading Partners**.
- **2.** Select a specific trading partner in the **Name** column.
- **3.** Click **Capabilities** at the top of the Trading Partner Details page.

The Capabilities page for the selected trading partner appears.

- **4.** Select the **RosettaNet over RNIF** business protocol in the **Name** column.
- **5.** Select a specific collaboration to update in the **Update** column of the **Supported Collaborations** section.

The Update Supported Collaboration Role page appears.

**6.** Make appropriate updates:

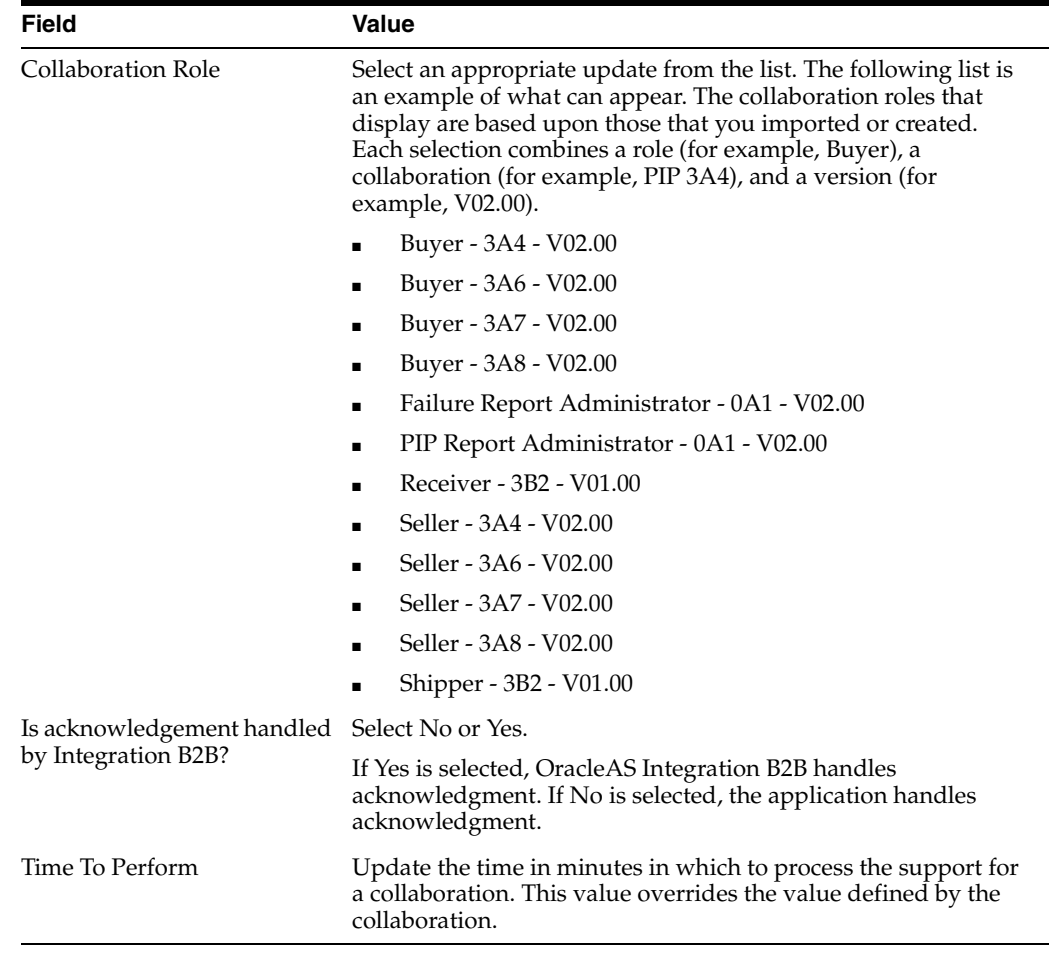

#### **7.** Click **Apply**.

The business protocol collaboration is updated and the Collaboration Role Details page appears.

# <span id="page-291-0"></span>**Deleting a Business Protocol Collaboration**

Follow these instructions to delete support for a collaboration for the RosettaNet over RNIF business protocol:

- **1.** Click **Partners**, then **Trading Partners**.
- **2.** Select a specific trading partner in the **Name** column.
- **3.** Click **Capabilities** at the top of the Trading Partner Details page.

The Capabilities page for the selected trading partner appears.

- **4.** Select the **RosettaNet over RNIF** business protocol in the **Name** column.
- **5.** Select a specific collaboration to delete in the **Delete** column of the **Supported Collaborations** section.
- **6.** Click **Yes** when prompted to delete a collaboration.

The collaboration is deleted and the Business Protocol Details page appears.

# **Managing Business Protocol Business Actions**

The OracleAS Integration B2B user interface enables you to perform the **[business](#page-447-0)  [action](#page-447-0)** management tasks shown in [Figure 10–16.](#page-292-0) These tasks are described in detail in this section. Business actions define the roles played in a configuration between trading partners in a business transaction (such as initiator and responder). Business actions apply to any EDI or Custom Document business protocols, and not to the RosettaNet over RNIF business protocol. In the OracleAS Integration B2B user interface, trading partners define their operational capabilities by the business actions they support.

| General                           | Organization                                            | <b>Users</b>              | <b>Capabilities</b>                                                       |                  |                                   |                  |               |               |
|-----------------------------------|---------------------------------------------------------|---------------------------|---------------------------------------------------------------------------|------------------|-----------------------------------|------------------|---------------|---------------|
| <b>Details</b>                    |                                                         |                           |                                                                           |                  |                                   |                  |               |               |
| Document Protocol EDI X12         |                                                         |                           |                                                                           |                  |                                   |                  |               |               |
| Exchange Protocol AS              |                                                         |                           |                                                                           |                  |                                   |                  |               |               |
| Process Protocol B2B              |                                                         |                           |                                                                           |                  |                                   |                  |               |               |
| <b>Operational Capabilities</b>   |                                                         |                           |                                                                           |                  |                                   |                  |               |               |
| <b>Supported Business Actions</b> |                                                         |                           |                                                                           |                  |                                   |                  |               |               |
|                                   | Create Operational Capability                           |                           |                                                                           |                  |                                   |                  |               |               |
| <b>Name</b>                       |                                                         |                           |                                                                           |                  |                                   | <b>Version</b>   | <b>Update</b> | <b>Delete</b> |
|                                   |                                                         |                           | (No supported business actions defined for the specified trading partner) |                  |                                   |                  |               |               |
|                                   |                                                         |                           |                                                                           |                  |                                   |                  |               |               |
| <b>Communication Capabilities</b> |                                                         |                           |                                                                           |                  |                                   |                  |               |               |
| <b>Delivery Channels</b>          |                                                         |                           |                                                                           |                  |                                   |                  |               |               |
|                                   | Create Communication Capability                         |                           |                                                                           |                  |                                   |                  |               |               |
| <b>Name</b>                       |                                                         |                           |                                                                           |                  | <b>Document Exchange</b>          | <b>Transport</b> | <b>Update</b> | <b>Delete</b> |
|                                   |                                                         |                           | No delivery channels defined for the specified trading trading partner    |                  |                                   |                  |               |               |
|                                   |                                                         |                           |                                                                           |                  |                                   |                  |               |               |
| Document Exchanges                |                                                         |                           |                                                                           |                  |                                   |                  |               |               |
| <b>Name</b>                       |                                                         |                           |                                                                           |                  | <b>Exchange Protocol Revision</b> |                  |               | <b>Update</b> |
|                                   |                                                         |                           | No document exchanges defined for the speficied trading partner           |                  |                                   |                  |               |               |
| Transports                        |                                                         |                           |                                                                           |                  |                                   |                  |               |               |
| <b>Name</b>                       |                                                         |                           |                                                                           |                  | <b>Transport Server</b>           |                  | <b>URI</b>    | <b>Update</b> |
|                                   | No transports defined for the specified trading partner |                           |                                                                           |                  |                                   |                  |               |               |
|                                   |                                                         |                           |                                                                           |                  |                                   |                  |               |               |
| <b>Transport Servers</b>          |                                                         |                           |                                                                           |                  |                                   |                  |               |               |
| <b>Name</b>                       |                                                         | <b>Transport Protocol</b> |                                                                           | <b>Host Name</b> |                                   |                  |               | <b>Update</b> |
|                                   |                                                         |                           |                                                                           |                  |                                   |                  |               |               |
| Endpoints                         |                                                         |                           |                                                                           |                  |                                   |                  |               |               |
|                                   | <b>DEndpoints are global to all trading partners</b>    |                           |                                                                           |                  |                                   |                  |               |               |
| <b>URI</b>                        |                                                         |                           |                                                                           |                  | <b>Update</b>                     |                  | <b>Delete</b> |               |
| apps.ECX INBOUND                  |                                                         |                           |                                                                           |                  |                                   |                  | fill          |               |

<span id="page-292-0"></span>*Figure 10–16 Business Protocol Business Action Management Tasks*

[Table 10–15](#page-292-1) identifies the business protocol business action management tasks shown in [Figure 10–16](#page-292-0) and provides references to procedures for performing these tasks.

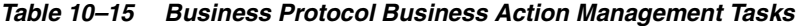

<span id="page-292-1"></span>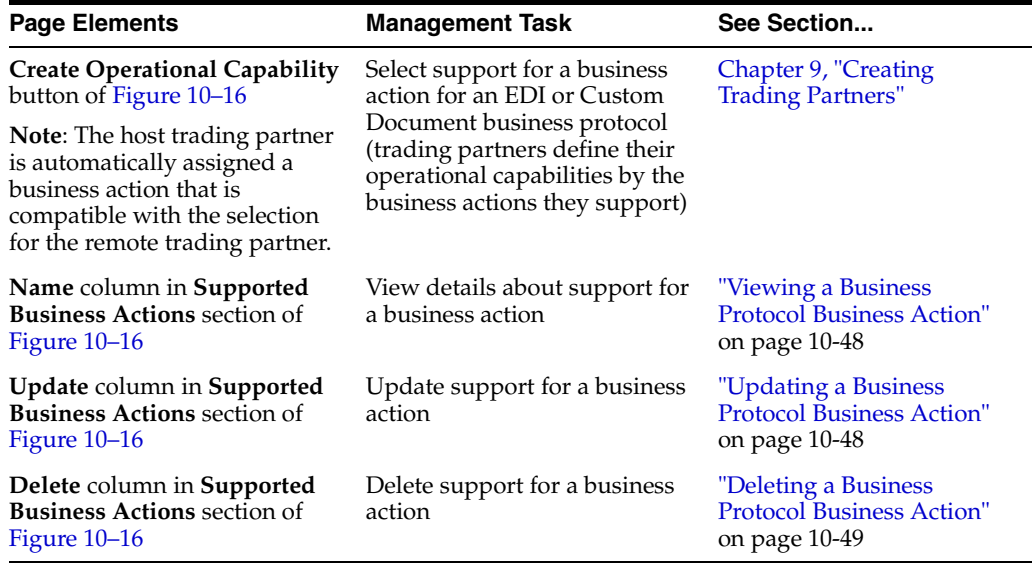

**Note:** You must have already created or imported support for a business action for it to display in the Business Protocol Details page.

# <span id="page-293-0"></span>**Viewing a Business Protocol Business Action**

Follow these instructions to view details about a specific business action of an EDI or Custom Document business protocol:

- **1.** Click **Partners**, then **Trading Partners**.
- **2.** Select a specific trading partner in the **Name** column.
- **3.** Click **Capabilities** at the top of the Trading Partner Details page.

The Capabilities page for the selected trading partner appears.

- **4.** Select a specific EDI or Custom Document business protocol in the **Name** column.
- **5.** Select a specific business action to view in the **Name** column of the **Supported Business Actions** section.

The Supported Business Action Details page for the selected business action appears.

**6.** View specific details, including support for the business action, initiator status, functional acknowledgment, and if acknowledgment is handled by OracleAS Integration B2B. You can also view document information, such as the document protocol, document protocol revision, document type, document definition, and document protocol parameter settings.

This page, as with the Business Protocol Details page shown in [Figure 10–16 on](#page-292-0)  [page 10-47](#page-292-0), enables you to delete or update the selected business action.

**7.** Click **Return to List** to return to the Business Protocol Details page.

#### <span id="page-293-1"></span>**Updating a Business Protocol Business Action**

Follow these instructions to update support for a business action of an EDI or Custom Document business protocol:

- **1.** Click **Partners**, then **Trading Partners**.
- **2.** Select a specific trading partner in the **Name** column.
- **3.** Click **Capabilities** at the top of the Trading Partner Details page.

The Capabilities page for the selected trading partner appears.

- **4.** Select a specific EDI or Custom Document business protocol in the **Name** column.
- **5.** Select a specific business action to update in the **Update** column of the **Supported Business Actions** section.

The Update Supported Business Action page appears.

**6.** Make appropriate updates.

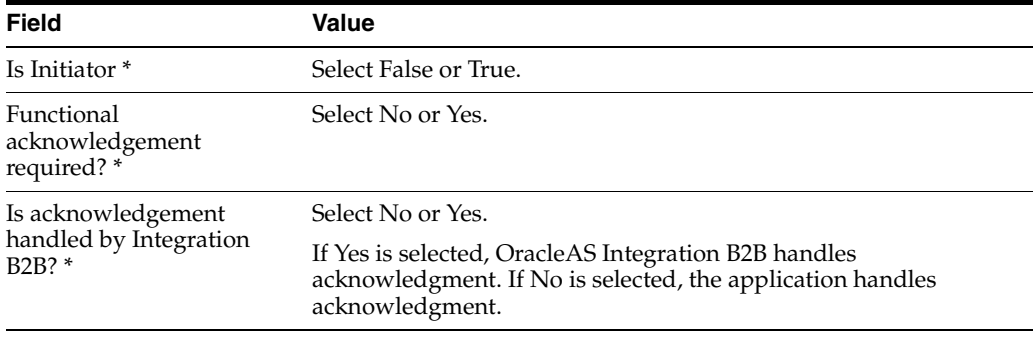

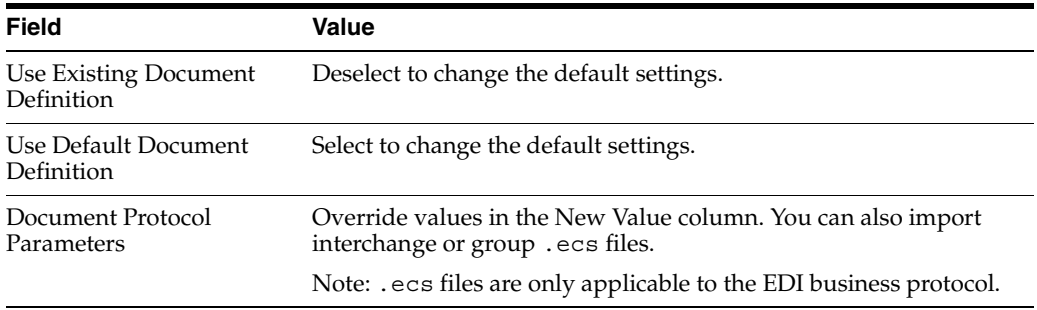

**7.** Click **Apply**.

The business action is updated and the Supported Business Action Details page appears.

#### <span id="page-294-0"></span>**Deleting a Business Protocol Business Action**

Follow these instructions to delete support for a business action of an EDI or Custom Document business protocol:

- **1.** Click **Partners**, then **Trading Partners**.
- **2.** Select a specific trading partner in the **Name** column.
- **3.** Click **Capabilities** at the top of the Trading Partner Details page.

The Capabilities page for the selected trading partner appears.

- **4.** Select a specific EDI or Custom Document business protocol in the **Name** column.
- **5.** Select a specific business action to delete in the **Delete** column of the **Supported Business Actions** section.
- **6.** Click **Yes** when prompted to delete a business action.

The business action is deleted and the Business Protocol Details page appears.

# **Managing Business Protocol Delivery Channels**

The OracleAS Integration B2B user interface enables you to perform the delivery channel management tasks shown in [Figure 10–17.](#page-295-0) These tasks are described in detail in this section. The delivery channel describes whether security characteristics such as nonrepudiation of origin and receipt, acknowledgment mode, time to acknowledge, retry count, transport security, encryption, and file compression are required. The delivery channel also includes the following:

- Associated transport (with its transport protocol, mode, server, and endpoint address)
- Associated document exchange (with its exchange protocol parameters, exchange protocol override elements, exchange protocol revision, and, if defined, its support for a **[digital envelope](#page-450-0)**, **[encryption credential](#page-451-0)**, **[digital signature](#page-450-1)**, **[signing](#page-458-0)  [credential](#page-458-0)**, and validation)

A business protocol can have multiple delivery channels. To create a trading partner agreement, you must create a delivery channel. When you create a trading partner agreement, you can assign only one delivery channel to the agreement.

In the OracleAS Integration B2B user interface, delivery channels are part of the communication capabilities of the supported business protocol.

#### <span id="page-295-0"></span>*Figure 10–17 Delivery Channel Management Tasks*

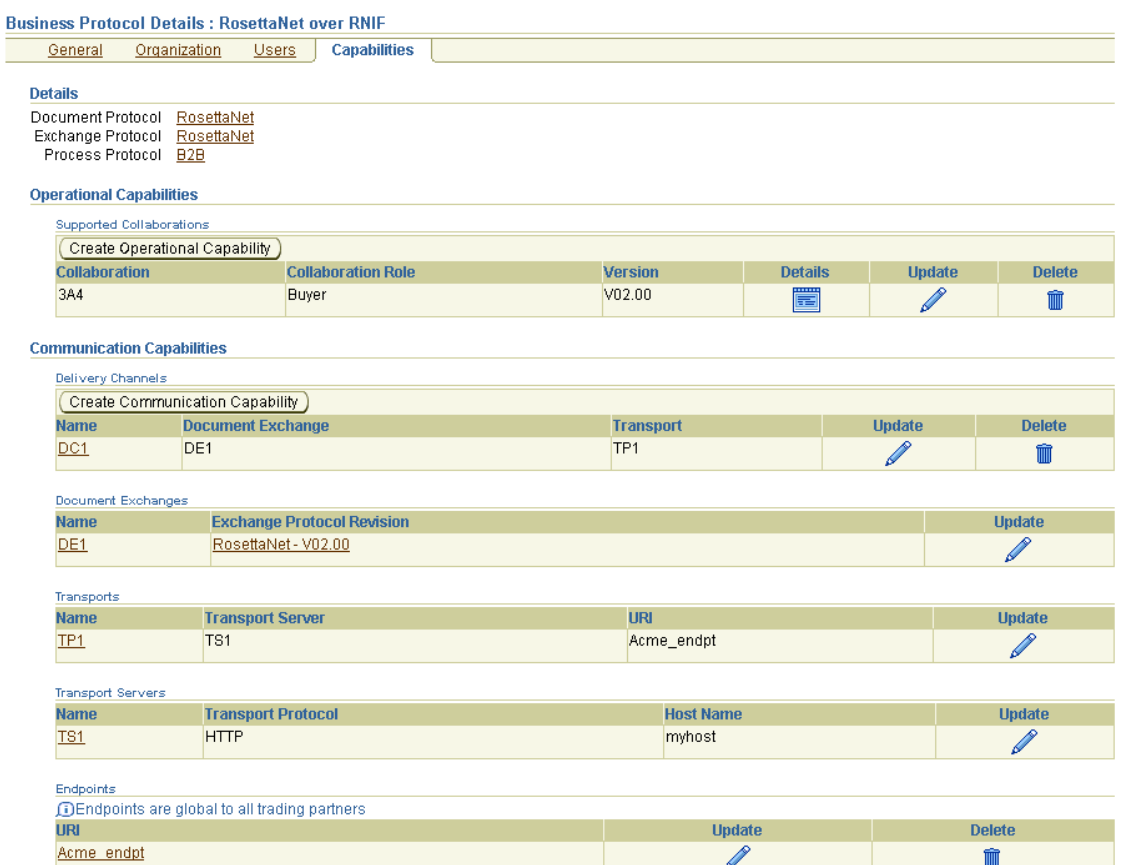

[Table 10–16](#page-295-1) identifies the delivery channel management tasks shown in [Figure 10–17](#page-295-0) and provides references to procedures for performing these tasks.

| <b>Page Elements</b>                                                      | <b>Management Task</b>                                                                                                    | See Section                                                                                                    |
|---------------------------------------------------------------------------|----------------------------------------------------------------------------------------------------|----------------------------------------------------------------------------------------------------|
| <b>Create Communication</b><br>Capability button of<br>Figure 10–17       | <b>Starts the Create Trading</b><br>Partner wizard to guide you<br>through creation of a delivery<br>channel, document exchange,<br>transport, transport server, and<br>endpoint (pages 4 through 7 of<br>the wizard) | "Creating Business Protocol<br>Communication<br>Capabilities for the Host<br>and Remote Trading<br>Partners" on page 9-27 |
| Name column in Delivery<br><b>Channels</b> section of<br>Figure $10-17$   | View details about a delivery<br>channel (including the<br>associated document exchange<br>and transport)                                                                                                    | "Viewing a Business<br>Protocol Delivery Channel"<br>on page $10-51$                                                      |
| Update column in Delivery<br><b>Channels</b> section of<br>Figure $10-17$ | Update a delivery channel                                                                                                    | "Updating a Business"<br>Protocol Delivery Channel"<br>on page 10-51                                                      |
| Delete column in Delivery<br><b>Channels</b> section of<br>Figure $10-17$ | Delete a delivery channel                                                                                                    | "Deleting a Business<br>Protocol Delivery Channel"<br>on page 10-52                                                       |

<span id="page-295-1"></span>*Table 10–16 Delivery Channel Management Tasks*

**Note:** The transport and document exchange associated with the delivery channel display in the **Document Exchange** and **Transport** columns of the **Delivery Channels** section. (See [Figure 10–17.](#page-295-0))

#### <span id="page-296-0"></span>**Viewing a Business Protocol Delivery Channel**

Follow these instructions to view details about a specific delivery channel:

- **1.** Click **Partners**, then **Trading Partners**.
- **2.** Select a specific trading partner in the **Name** column.
- **3.** Click **Capabilities** at the top of the Trading Partner Details page.

The Capabilities page for the selected trading partner appears.

- **4.** Select a specific business protocol in the **Name** column.
- **5.** Select a specific delivery channel in the **Name** column of the **Delivery Channels** section.

The Delivery Channel Details page for the selected delivery channel appears.

**6.** View specific details, including the delivery channel name, document exchange (with a link to that details page), transport (with a link to that details page), acknowledgment mode, global usage code, nonrepudiation of receipt or origin support, encryption support, transport security support, time to acknowledgment value, and retry count value.

This page, as with the Business Protocol Details page shown in [Figure 10–17 on](#page-295-0)  [page 10-50](#page-295-0), enables you to delete or update the selected delivery channel.

**7.** Click **Return to List** to return to the Business Protocol Details page.

#### <span id="page-296-1"></span>**Updating a Business Protocol Delivery Channel**

Follow these instructions to update a delivery channel:

- **1.** Click **Partners**, then **Trading Partners**.
- **2.** Select a specific trading partner in the **Name** column.
- **3.** Click **Capabilities** at the top of the Trading Partner Details page.

The Capabilities page for the selected trading partner appears.

- **4.** Select a specific business protocol in the **Name** column.
- **5.** Select a specific delivery channel to update in the **Update** column of the **Delivery Channels** section.

The Update Delivery Channel page appears.

**6.** Make appropriate updates. An asterisk (\*) indicates a required field.

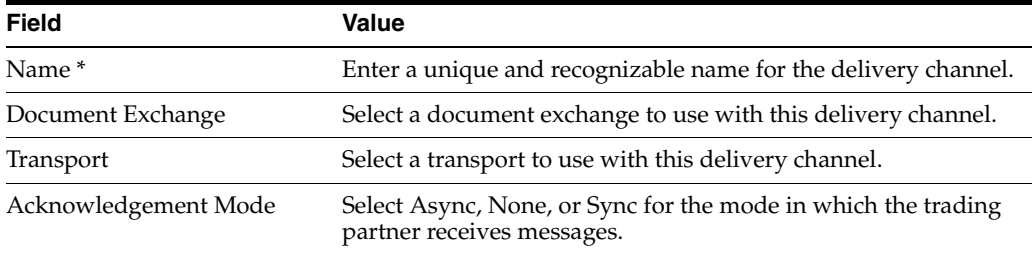

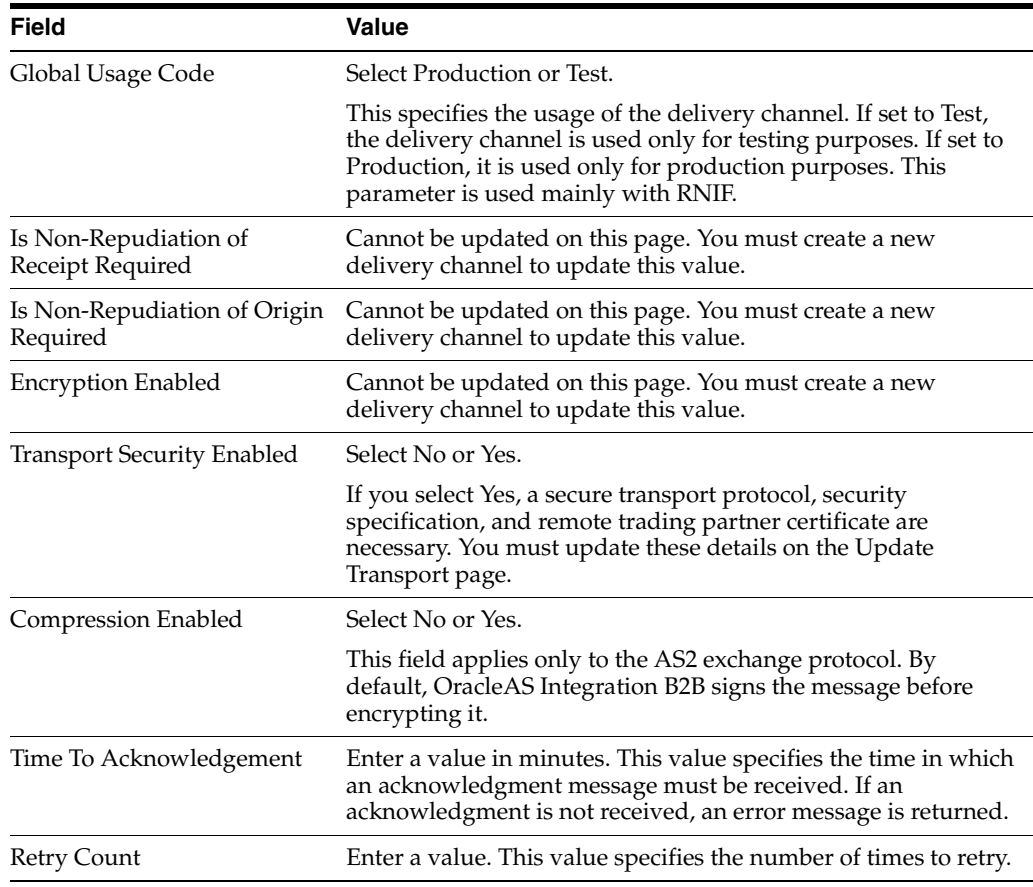

**7.** Click **Apply**.

The delivery channel is updated and the Delivery Channel Details page appears.

#### <span id="page-297-0"></span>**Deleting a Business Protocol Delivery Channel**

Follow these instructions to delete a delivery channel:

- **1.** Click **Partners**, then **Trading Partners**.
- **2.** Select a specific trading partner in the **Name** column.
- **3.** Click **Capabilities** at the top of the Trading Partner Details page.

The Capabilities page for the selected trading partner appears.

- **4.** Select a specific business protocol in the **Name** column.
- **5.** Select a specific delivery channel to delete in the **Delete** column of the **Delivery Channels** section.
- **6.** Click **Yes** when prompted to delete a delivery channel.

The delivery channel is deleted and the Business Protocol Details page appears.

# **Managing Business Protocol Document Exchanges**

The OracleAS Integration B2B user interface enables you to perform the document exchange management tasks shown in [Figure 10–18](#page-298-0). These tasks are described in detail in this section. The document exchange describes the supported exchange protocol revision (such as RosettaNet 01.10) and, if being used, credential encryptions, signing credentials, digital envelopes, digital signatures, and validation support. The document exchange uses these capabilities to exchange messages with a trading partner.

In the OracleAS Integration B2B user interface, document exchanges are part of the communication capabilities of the business protocol. A document exchange is associated with a delivery channel that you assign to a trading partner agreement.

<span id="page-298-0"></span>*Figure 10–18 Document Exchange Management Tasks*

I

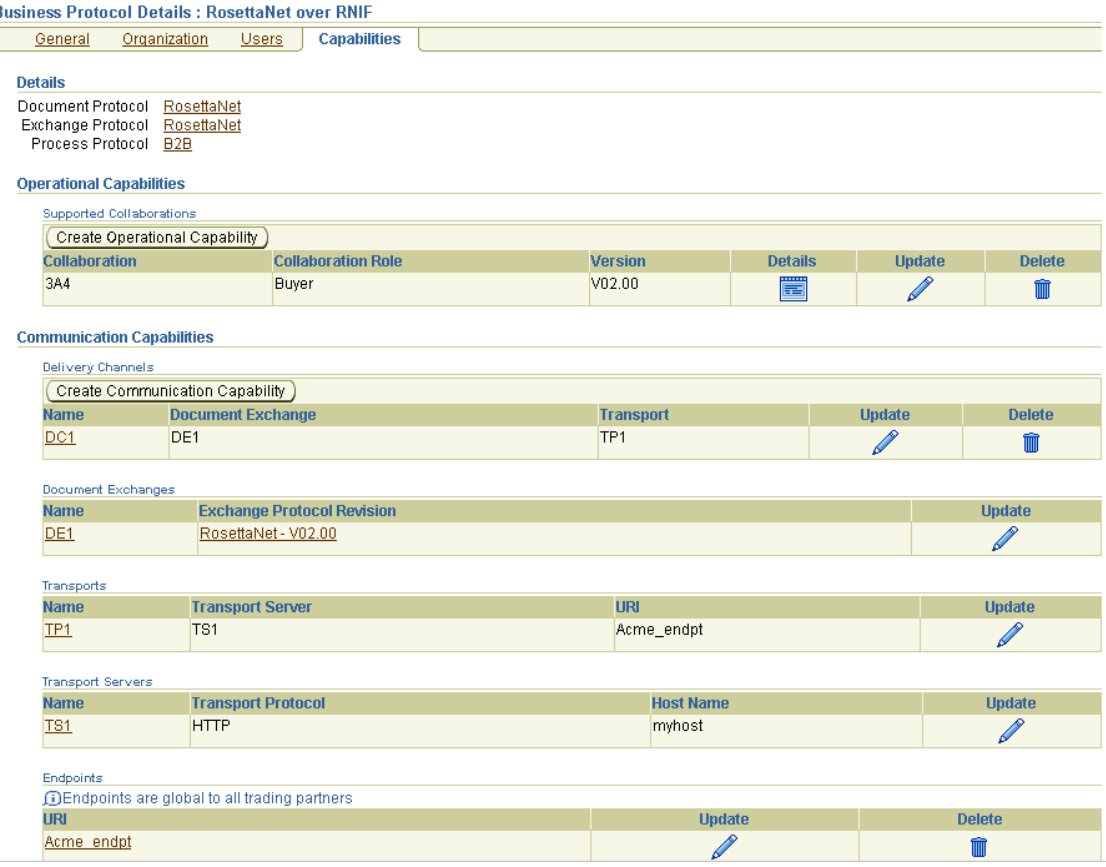

[Table 10–17](#page-298-1) identifies the document exchange management tasks shown in [Figure 10–18](#page-298-0) and provides references to procedures for performing these tasks.

*Table 10–17 Document Exchange Management Tasks*

<span id="page-298-1"></span>

| <b>Page Elements</b>                                                     | <b>Management Task</b>                                                                                                    | See Section                                                                                                    |
|--------------------------------------------------------------------------|----------------------------------------------------------------------------------------------------|----------------------------------------------------------------------------------------------------|
| <b>Create Communication</b><br>Capability button of<br>Figure 10-18      | Starts the Create Trading<br>Partner wizard to guide you<br>through creation of a delivery<br>channel, document exchange,<br>transport, transport server, and<br>endpoint (pages 4 through 7 of<br>the wizard) | "Creating Business Protocol"<br>Communication<br>Capabilities for the Host<br>and Remote Trading<br>Partners" on page 9-27 |
| Name column in Document<br><b>Exchanges</b> section of<br>Figure $10-18$ | View details about a document<br>exchange                                                                                                    | "Viewing a Business<br><b>Protocol Document</b><br>Exchange" on page 10-54                                                 |

| <b>Page Elements</b>                                                                                                    | <b>Management Task</b>                              | See Section                                                                  |  |
|----------------------------------------------------------------------------------------------------|-----------------------------------------------------|------------------------------------------------------------------------------|--|
| <b>Exchange Protocol Revision</b><br>column in Document<br><b>Exchanges</b> section of<br>Figure $10-18$                   | View details about an exchange<br>protocol revision | "Viewing Exchange<br>Protocols" on page 8-18                                 |  |
| <b>Update column in Document</b><br>Exchanges section of<br>Figure $10-18$                                                 | Update a document exchange                          | "Updating a Business"<br><b>Protocol Document</b><br>Exchange" on page 10-54 |  |
| Name column in Document<br><b>Exchanges</b> section of<br>Figure 10–18 (to access a page<br>to delete a document exchange) | Delete a document exchange                          | "Deleting a Business<br><b>Protocol Document</b><br>Exchange" on page 10-55  |  |

*Table 10–17 (Cont.) Document Exchange Management Tasks*

**Note:** The exchange protocol revision of this document exchange displays in the **Exchange Protocol Revision** column of the **Document Exchanges** section. (See [Figure 10–18.](#page-298-0))

# <span id="page-299-0"></span>**Viewing a Business Protocol Document Exchange**

Follow these instructions to view details about a specific document exchange:

- **1.** Click **Partners**, then **Trading Partners**.
- **2.** Select a specific trading partner in the **Name** column.
- **3.** Click **Capabilities** at the top of the Trading Partner Details page.

The Capabilities page for the selected trading partner appears.

- **4.** Select a specific business protocol in the **Name** column.
- **5.** Select a specific document exchange to view in the **Name** column of the **Document Exchanges** section.

The Document Exchange Details page for the selected document exchange appears.

**6.** View specific details, including exchange protocol parameters, exchange protocols, digital envelopes, encryption credentials, digital signatures, signing credentials, and validation support in the **Details** section at the top of the page.

This page, as with the Business Protocol Details page shown in [Figure 10–18 on](#page-298-0)  [page 10-53](#page-298-0), enables you to update the selected document exchange. You can also delete the document exchange from this page.

**7.** Click **Return to List** to return to the Business Protocol Details page.

#### <span id="page-299-1"></span>**Updating a Business Protocol Document Exchange**

Follow these instructions to update a document exchange:

- **1.** Click **Partners**, then **Trading Partners**.
- **2.** Select a specific trading partner in the **Name** column.
- **3.** Click **Capabilities** at the top of the Trading Partner Details page.

The Capabilities page for the selected trading partner appears.

**4.** Select a specific business protocol in the **Name** column.

**5.** Select a specific document exchange to update in the **Update** column of the **Document Exchanges** section.

The Update Document Exchange page appears.

**6.** Make appropriate updates. An asterisk (\*) indicates a required field.

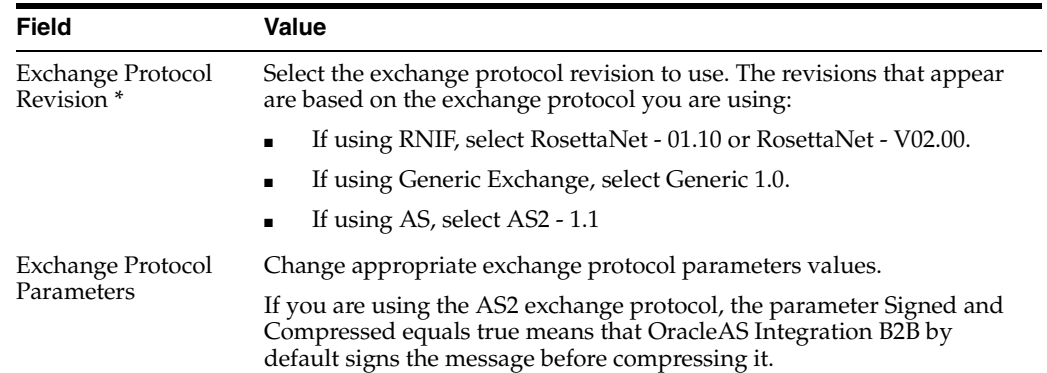

**7.** Click **Apply**.

The document exchange is updated and the Document Exchange Details page appears.

#### <span id="page-300-0"></span>**Deleting a Business Protocol Document Exchange**

Follow these instructions to delete a document exchange:

- **1.** Click **Partners**, then **Trading Partners**.
- **2.** Select a specific trading partner in the **Name** column.
- **3.** Click **Capabilities** at the top of the Trading Partner Details page.

The Capabilities page for the selected trading partner appears.

- **4.** Select a specific business protocol in the **Name** column.
- **5.** Select a specific document exchange to delete in the **Name** column of the **Document Exchanges** section.

The Document Exchange Details page appears.

- **6.** Click **Delete** to delete the document exchange.
- **7.** Click **Yes** when prompted to delete the document exchange.

The document exchange is deleted and the Business Protocol Details page appears.

# **Managing Business Protocol Transports**

The OracleAS Integration B2B user interface enables you to perform the transport management tasks shown in [Figure 10–19](#page-301-0). These tasks are described in detail in this section. The transport defines the properties specific to a given usage of a **[protocol](#page-456-0)  [endpoint](#page-456-0)**. The transport is responsible for message delivery using the selected transport protocol (such as HTTP 1.1), mode (synchronous or asynchronous), server, and protocol endpoint address (trading partner address, such as a URI).

In the OracleAS Integration B2B user interface, transports are part of the communication capabilities of the business protocol. A transport is associated with a delivery channel that you assign to a trading partner agreement.

#### <span id="page-301-0"></span>*Figure 10–19 Transport Management Tasks*

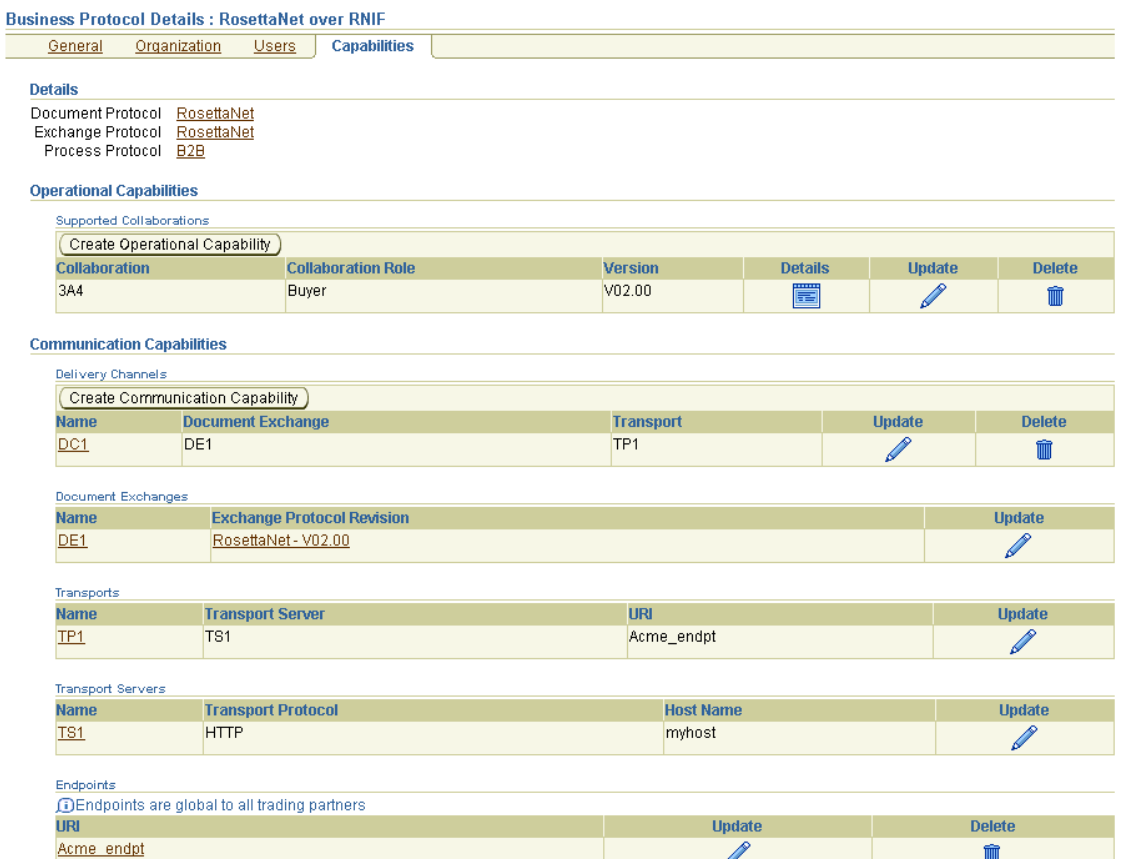

[Table 10–18](#page-301-1) identifies the transport management tasks shown in [Figure 10–19](#page-301-0) and provides references to procedures for performing these tasks.

<span id="page-301-1"></span>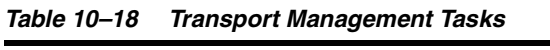

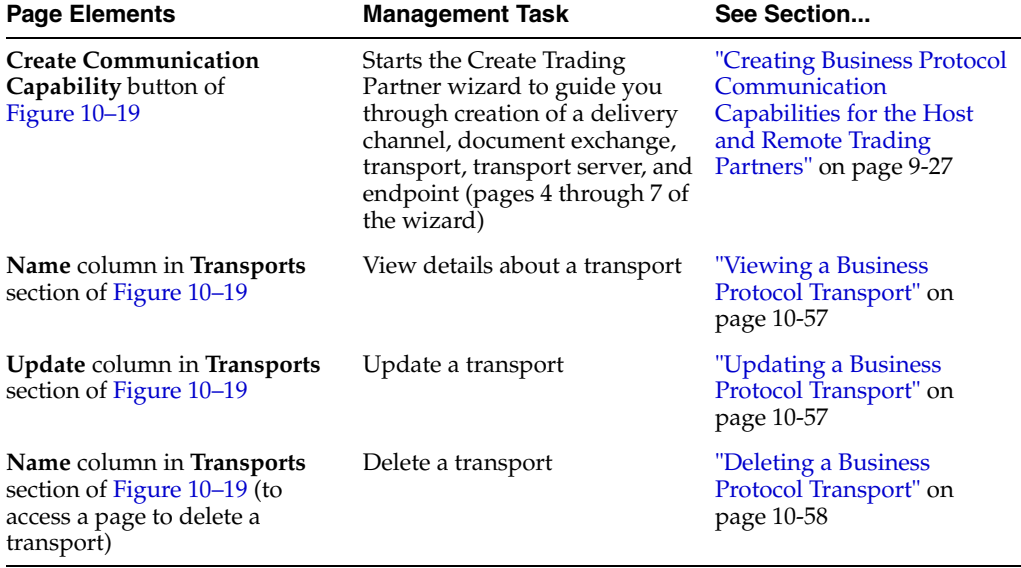

**Note:** The transport server and URI for this transport also display in the **Transport Server** and **URI** columns, respectively, of the **Transports** section. (See [Figure 10–19](#page-301-0).)

# <span id="page-302-0"></span>**Viewing a Business Protocol Transport**

Follow these instructions to view details about a specific transport:

- **1.** Click **Partners**, then **Trading Partners**.
- **2.** Select a specific trading partner in the **Name** column.
- **3.** Click **Capabilities** at the top of the Trading Partner Details page.

The Capabilities page for the selected trading partner appears.

- **4.** Select a specific business protocol in the **Name** column.
- **5.** Select a specific transport to view in the **Name** column of the **Transports** section.

The Transport Details page for the selected transport appears.

**6.** View specific details about the transport protocol (for example, HTTP), transport server name, URI (trading partner endpoint address), and transport parameters (such as the port number and additional transport headers).

If you selected a transport server for a predefined internal delivery channel, the URI is the specific internal endpoint to which it applies.

This page, as with the Business Protocol Details page shown in [Figure 10–19 on](#page-301-0)  [page 10-56](#page-301-0), enables you to update the selected transport. You can also delete the transport from this page.

**7.** Click **Return to List** to return to the Business Protocol Details page.

See ["Viewing a Business Protocol Endpoint" on page 10-63](#page-308-0) for the **[internal endpoints](#page-453-0)** that apply to each internal delivery channel.

#### <span id="page-302-1"></span>**Updating a Business Protocol Transport**

Follow these instructions to update a transport:

- **1.** Click **Partners**, then **Trading Partners**.
- **2.** Select a specific trading partner in the **Name** column.
- **3.** Click **Capabilities** at the top of the Trading Partner Details page.

The Capabilities page for the selected trading partner appears.

- **4.** Select a specific business protocol in the **Name** column.
- **5.** Select a specific transport to update in the **Update** column of the **Transports** section.

The Update Transport Parameter page appears.

**6.** Make appropriate updates. An asterisk (\*) indicates a required field.

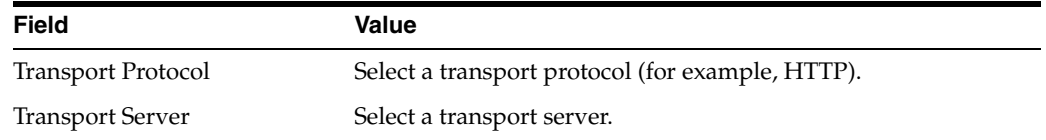

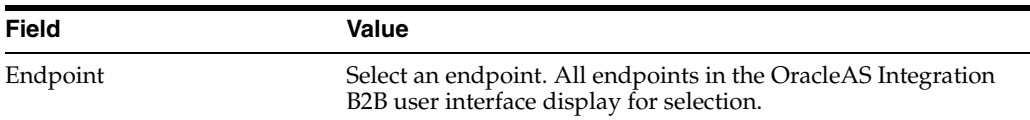

**7.** Click **Apply**.

The transport is updated and the Transport Details page appears.

#### <span id="page-303-0"></span>**Deleting a Business Protocol Transport**

Follow these instructions to delete a transport:

- **1.** Click **Partners**, then **Trading Partners**.
- **2.** Select a specific trading partner in the **Name** column.
- **3.** Click **Capabilities** at the top of the Trading Partner Details page. The Capabilities page for the selected trading partner appears.
- **4.** Select a specific business protocol in the **Name** column.
- **5.** Select a specific transport to delete in the **Name** column of the **Transports** section. The Transport Details page appears.
- **6.** Click **Delete** to delete the transport.
- **7.** Click **Yes** when prompted to delete the transport.

The transport is deleted and the Business Protocol Details page appears.

# **Managing Business Protocol Transport Servers**

The OracleAS Integration B2B user interface enables you to perform the transport server management tasks shown in [Figure 10–20](#page-304-0). These tasks are described in detail in this section. The transport server is the endpoint server name for the trading partner.

In the OracleAS Integration B2B user interface, transport servers are part of the communication capabilities of the business protocol. A transport server is associated with a delivery channel that you assign to a trading partner agreement.

<span id="page-304-0"></span>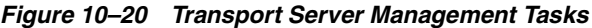

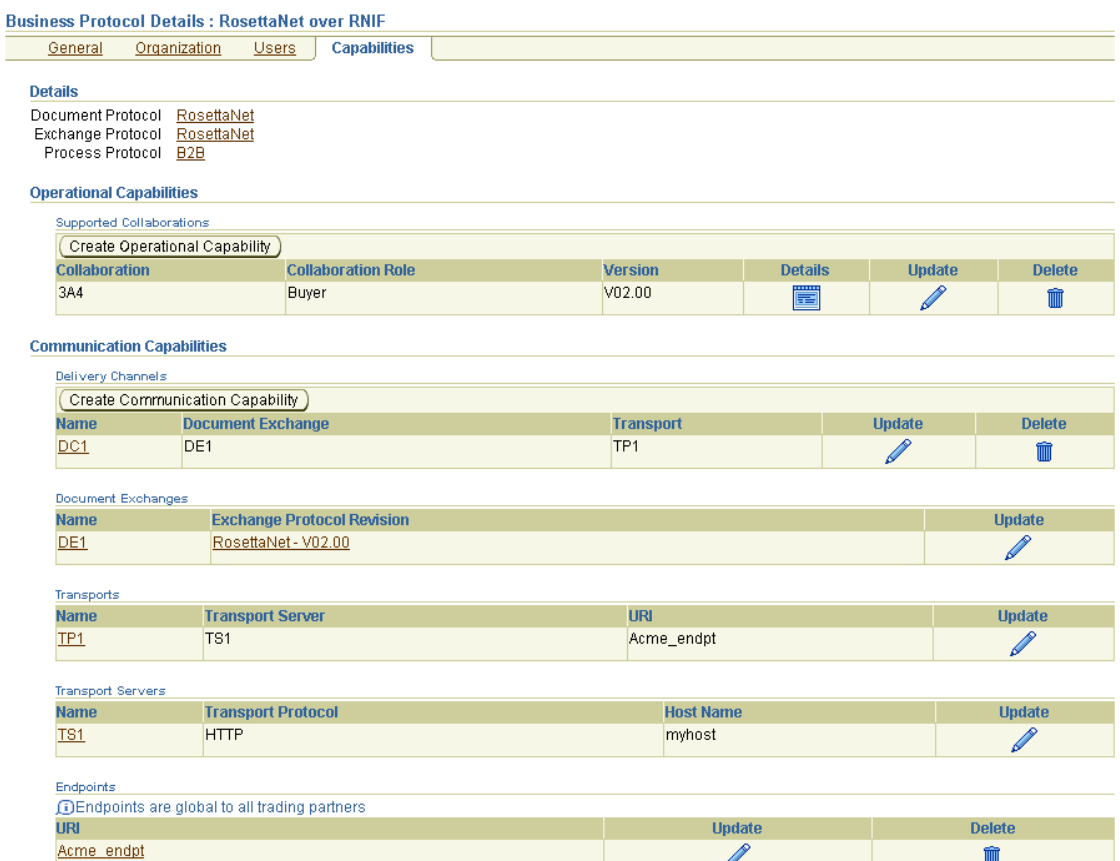

[Table 10–19](#page-304-1) identifies the transport server management tasks shown in [Figure 10–20](#page-304-0) and provides references to procedures for performing these tasks.

<span id="page-304-1"></span>

| <b>Page Elements</b>                                                                                                    | <b>Management Task</b>                                                                                                    | See Section                                                                                                    |
|----------------------------------------------------------------------------------------------------|----------------------------------------------------------------------------------------------------|----------------------------------------------------------------------------------------------------|
| <b>Create Communication</b><br>Capability button of<br>Figure $10-20$                                                    | <b>Starts the Create Trading</b><br>Partner wizard to guide you<br>through creation of a delivery<br>channel, document exchange,<br>and transport (pages 4 through<br>7 of the wizard) | "Creating Business Protocol<br>Communication<br>Capabilities for the Host<br>and Remote Trading<br>Partners" on page 9-27 |
| Name column in Transport<br><b>Servers</b> section of Figure 10-20                                                       | View details about a transport<br>server                                                                                                    | "Viewing a Business<br><b>Protocol Transport Server"</b><br>on page 10-60                                                 |
| Update column in Transport<br>Servers section of Figure 10-20                                                            | Update a transport server                                                                                                    | "Updating a Business<br><b>Protocol Transport Server"</b><br>on page 10-60                                                |
| Name column in Transport<br><b>Servers</b> section of Figure 10–20<br>(to access a page to delete a<br>transport server) | Delete a transport server                                                                                                    | "Deleting a Business<br><b>Protocol Transport Server"</b><br>on page 10-61                                                |

*Table 10–19 Transport Server Management Tasks*

**Note:** The transport protocol and the server host name for this transport server also display in the **Transport Protocol** and **Host Name** columns, respectively, of the **Transport Servers** section. (See [Figure 10–20](#page-304-0).)

### <span id="page-305-0"></span>**Viewing a Business Protocol Transport Server**

Follow these instructions to view a transport server:

- **1.** Click **Partners**, then **Trading Partners**.
- **2.** Select a specific trading partner in the **Name** column.
- **3.** Click **Capabilities** at the top of the Trading Partner Details page.

The Capabilities page for the selected trading partner appears.

- **4.** Select a specific business protocol in the **Name** column.
- **5.** Select a specific transport server to view in the **Name** column of the **Transport Servers** section.

The Transport Server Details page for the selected transport server appears.

**6.** View specific details about the trading partner name, server name, server protocol used (for example, HTTP), IP address, server username, server password, and transport protocol parameter values (such as the port number of the server and additional transport headers).

This page, as with the Business Protocol Details page shown in [Figure 10–20 on](#page-304-0)  [page 10-59](#page-304-0), enables you to update the selected transport server. You can also delete the transport server from this page.

**7.** Click **Return to List** to return to the Business Protocol Details page.

# <span id="page-305-1"></span>**Updating a Business Protocol Transport Server**

Follow these instructions to update a transport server:

- **1.** Click **Partners**, then **Trading Partners**.
- **2.** Select a specific trading partner in the **Name** column.
- **3.** Click **Capabilities** at the top of the Trading Partner Details page.

The Capabilities page for the selected trading partner appears.

- **4.** Select a specific business protocol in the **Name** column.
- **5.** Select a specific transport server to update in the **Update** column of the **Transport Servers** section.

The Update Transport Server page appears.

**6.** Make appropriate updates. An asterisk (\*) indicates a required field.

**Note:** Any updates that you make on this page must always include updating the password. If you update any other field, but do not update the password, you receive an error at run time. The password you enter can be the same one you previously specified.

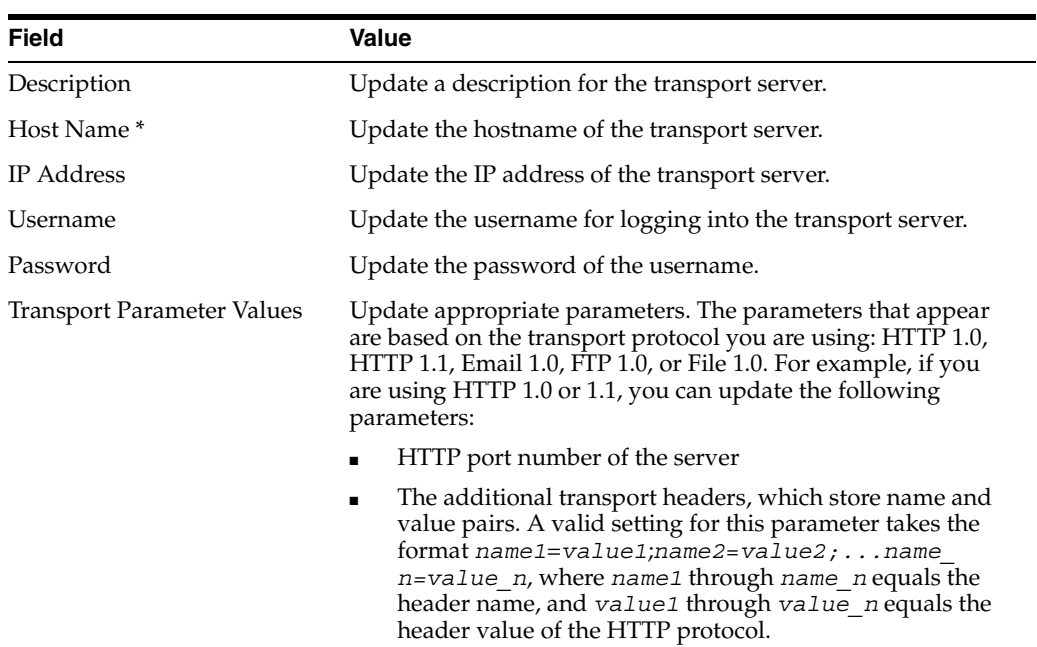

- **7.** Update appropriate parameter values in the **Transport Parameter Values** section.
- **8.** Click **Apply**.

The transport is updated and the Transport Server Details page appears.

#### <span id="page-306-0"></span>**Deleting a Business Protocol Transport Server**

Follow these instructions to delete a transport server:

- **1.** Click **Partners**, then **Trading Partners**.
- **2.** Select a specific trading partner in the **Name** column.
- **3.** Click **Capabilities** at the top of the Trading Partner Details page.

The Capabilities page for the selected trading partner appears.

- **4.** Select a specific business protocol in the **Name** column.
- **5.** Select a specific transport server to delete in the **Name** column of the **Transport Server** section.

The Transport Server Details page appears.

- **6.** Click **Delete** to delete the transport server.
- **7.** Click **Yes** when prompted to delete the transport server.

The transport server is deleted and the Business Protocol Details page appears.

# **Managing Business Protocol Endpoints**

The OracleAS Integration B2B user interface enables you to perform the endpoint management tasks shown in [Figure 10–21](#page-307-0). These tasks are described in detail in this section. Endpoints are trading partner addresses (typically a URI). An endpoint includes a protocol endpoint, which is a combination of a specific endpoint address (such as http://server.partner.com:5555/submit/rnmsg) and transport protocol (such as HTTP 1.1). Endpoints are global to all trading partners.

In the OracleAS Integration B2B user interface, endpoints are part of the communication capabilities of the business protocol. An endpoint is associated with a delivery channel that you assign to a trading partner agreement.

<span id="page-307-0"></span>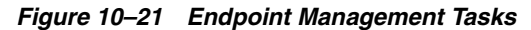

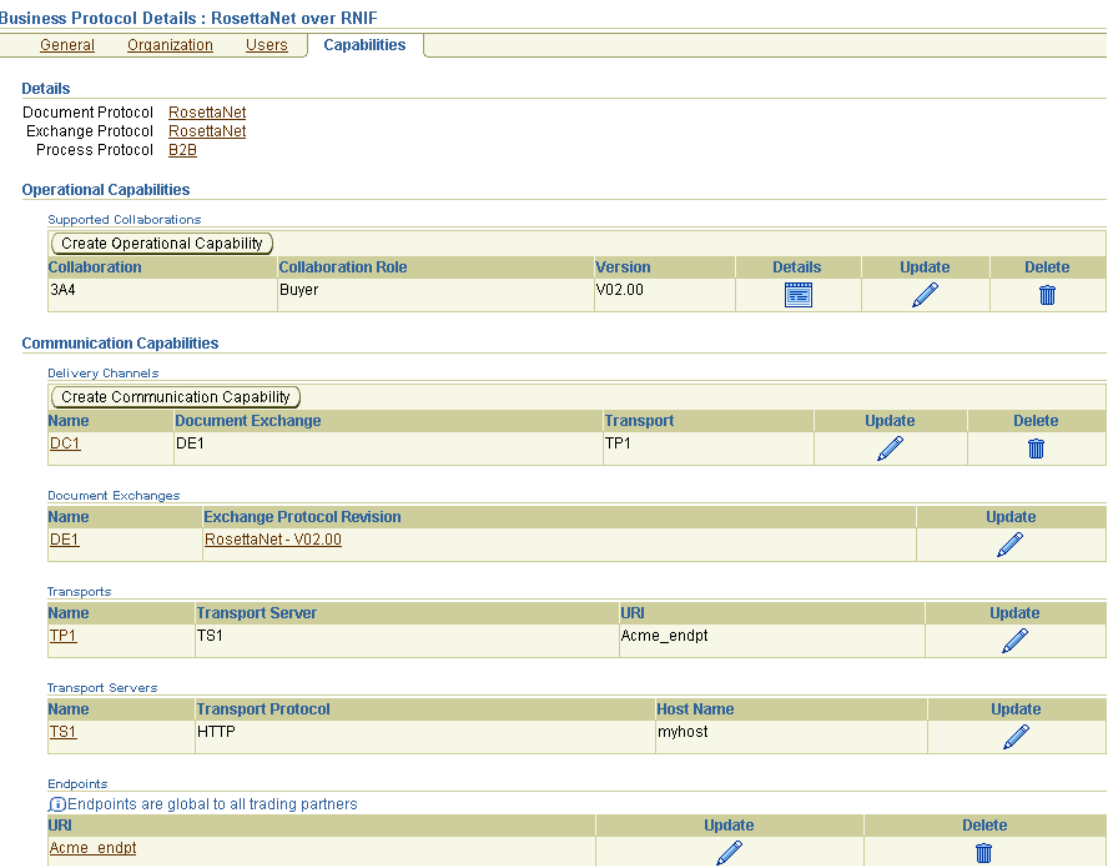

[Table 10–20](#page-307-1) identifies the endpoint management tasks shown in [Figure 10–21](#page-307-0) and provides references to procedures for performing these tasks.

*Table 10–20 Endpoint Management Tasks*

<span id="page-307-1"></span>

| <b>Page Elements</b>                                                     | <b>Management Task</b>                                                                                                    | See Section                                                                                                    |
|--------------------------------------------------------------------------|----------------------------------------------------------------------------------------------------|----------------------------------------------------------------------------------------------------|
| Create<br>Communication<br>Capability button of<br>Figure 10-21          | Starts the Create Trading Partner<br>wizard to guide you through creation<br>of a delivery channel, document<br>exchange, transport, transport server,<br>and endpoint (pages 4 through 7 of<br>the wizard) | "Creating Business Protocol"<br><b>Communication Capabilities</b><br>for the Host and Remote<br>Trading Partners" on<br>page 9-27 |
| <b>URI</b> column in<br><b>Endpoints</b> section of<br>Figure $10-21$    | View details about an endpoint                                                                                                    | "Viewing a Business Protocol<br>Endpoint" on page 10-63                                                                           |
| <b>Update</b> column in<br><b>Endpoints</b> section of<br>Figure $10-21$ | Update an endpoint                                                                                                    | "Updating a Business<br>Protocol Endpoint" on<br>page 10-64                                                                       |
| Delete column in<br><b>Endpoints</b> section of<br>Figure $10-21$        | Delete an endpoint                                                                                                    | "Deleting a Business Protocol<br>Endpoint" on page 10-64                                                                          |

| <b>Page Elements</b>                                                                                            | <b>Management Task</b>                                                       | See Section                                                                                   |
|----------------------------------------------------------------------------------------------------|------------------------------------------------------------------------------|-----------------------------------------------------------------------------------------------|
| <b>URI</b> column in<br><b>Endpoints</b> section of<br>Figure 10–21                                             | View details about a protocol<br>endpoint of a business protocol<br>endpoint | "Viewing a Protocol<br><b>Endpoint of a Business</b><br>Protocol Endpoint" on<br>page 10-64   |
| URI column in<br>Endpoints section of<br>Figure 10–21 (to access<br>a page for updating a<br>protocol endpoint) | Update a protocol endpoint of a<br>business protocol endpoint                | "Updating a Protocol"<br><b>Endpoint of a Business</b><br>Protocol Endpoint" on<br>page 10-65 |
| URI column in<br>Endpoints section of<br>Figure 10–21 (to access<br>a page for deleting a<br>protocol endpoint) | Delete a protocol endpoint of a<br>business protocol endpoint                | "Deleting a Protocol<br><b>Endpoint of a Business</b><br>Protocol Endpoint" on<br>page 10-65  |

*Table 10–20 (Cont.) Endpoint Management Tasks*

# <span id="page-308-0"></span>**Viewing a Business Protocol Endpoint**

Follow these instructions to view details about a specific endpoint:

- **1.** Click **Partners**, then **Trading Partners**.
- **2.** Select a specific trading partner in the **Name** column.
- **3.** Click **Capabilities** at the top of the Trading Partner Details page.

The Capabilities page for the selected trading partner appears.

- **4.** Select a specific business protocol in the **Name** column.
- **5.** Select a specific endpoint to view in the **URI** column of the **Endpoints** section. OracleAS Integration B2B includes four predefined, internal endpoints that cannot be deleted. Each endpoint is associated with a specific internal delivery channel to enable communication between the host application and the host trading partner's installation of OracleAS Integration B2B.
	- **apps.ECX\_INBOUND**

Associated with the XML Gateway Inbound internal delivery channel. You can update the URI of this internal delivery channel.

■ **apps.ECX\_OUTBOUND**

Associated with the XML Gateway Outbound internal delivery channel. You can update the URI of this internal delivery channel.

■ **b2b.IP\_IN\_QUEUE**

Associated with the B2B Inbound internal delivery channel

■ **b2b.IP\_OUT\_QUEUE**

Associated with the B2B Outbound internal delivery channel

The Endpoint Details page for the selected endpoint appears.

**6.** View specific details about the URI endpoint address and the transport protocol used. You can also manage the protocol endpoint of the business protocol endpoint from this page.

This page, as with the Business Protocol Details page shown in [Figure 10–21 on](#page-307-0)  [page 10-62](#page-307-0), enables you to delete or update the selected endpoint.

- **7.** Click **Return to List** to return to the Business Protocol Details page. See the following for more information:
	- ["Viewing a Protocol Endpoint of a Business Protocol Endpoint" on page 10-64](#page-309-2)
	- ["Updating a Protocol Endpoint of a Business Protocol Endpoint" on page 10-65](#page-310-0)
	- ["Deleting a Protocol Endpoint of a Business Protocol Endpoint" on page 10-65](#page-310-1)

# <span id="page-309-0"></span>**Updating a Business Protocol Endpoint**

Follow these instructions to update an endpoint:

- **1.** Click **Partners**, then **Trading Partners**.
- **2.** Select a specific trading partner in the **Name** column.
- **3.** Click **Capabilities** at the top of the Trading Partner Details page. The Capabilities page for the selected trading partner appears.
- **4.** Select a specific business protocol in the **Name** column.
- **5.** Select a specific endpoint to update in the **Update** column of the **Endpoints** section.

The Update Endpoints page appears.

- **6.** Make appropriate changes to the URI (endpoint address) and description.
- **7.** Click **Apply**.

The endpoint is updated and the Endpoint Details page appears.

#### <span id="page-309-1"></span>**Deleting a Business Protocol Endpoint**

Follow these instructions to delete an endpoint:

- **1.** Click **Partners**, then **Trading Partners**.
- **2.** Select a specific trading partner in the **Name** column.
- **3.** Click **Capabilities** at the top of the Trading Partner Details page. The Capabilities page for the selected trading partner appears.
- **4.** Select a specific business protocol in the **Name** column.
- **5.** Select a specific endpoint to delete in the **Delete** column of the **Endpoints** section.
- **6.** Click **Yes** when prompted to delete an endpoint.

The endpoint is deleted and the Business Protocol Details page appears.

# <span id="page-309-2"></span>**Viewing a Protocol Endpoint of a Business Protocol Endpoint**

Follow these instructions to view details about a specific protocol endpoint of a business protocol endpoint:

- **1.** Click **Partners**, then **Trading Partners**.
- **2.** Select a specific trading partner in the **Name** column.
- **3.** Click **Capabilities** at the top of the Trading Partner Details page.

The Capabilities page for the selected trading partner appears.

**4.** Select a specific business protocol in the **Name** column.

**5.** Select a specific endpoint to view in the **URI** column of the **Endpoints** section.

The Endpoint Details page for the selected endpoint appears.

**6.** Select a specific protocol endpoint to view in the **Details** column of the **Protocol Endpoints** section.

The Protocol Endpoint Details page for the selected endpoint appears.

**7.** View specific details about the endpoint and transport protocol that comprise this protocol endpoint.

This page, as with the Endpoint Details page, enables you to delete or update the selected protocol endpoint.

- **8.** Click **Return to List** to return to the Endpoint Details page.
- **9.** Click **Return to List** to return to the Business Protocol Details page.

#### <span id="page-310-0"></span>**Updating a Protocol Endpoint of a Business Protocol Endpoint**

Follow these instructions to update a protocol endpoint of a business protocol endpoint:

- **1.** Click **Partners**, then **Trading Partners**.
- **2.** Select a specific trading partner in the **Name** column.
- **3.** Click **Capabilities** at the top of the Trading Partner Details page.

The Capabilities page for the selected trading partner appears.

- **4.** Select a specific business protocol in the **Name** column.
- **5.** Select a specific endpoint in the **URI** column of the **Endpoints** section.

The Endpoint Details page for the selected endpoint appears.

**6.** Select a specific protocol endpoint to update in the **Update** column of the **Protocol Endpoints** section.

The Update Protocol Endpoint page appears.

**7.** Make appropriate updates. An asterisk (\*) indicates a required field.

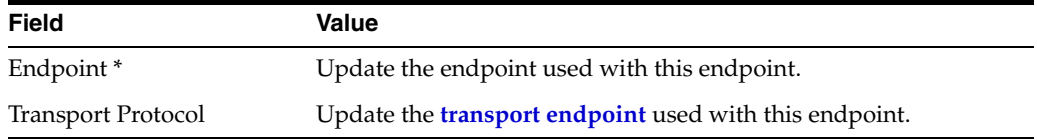

**8.** Click **Apply**.

The protocol endpoint is updated and the Protocol Endpoint Details page appears.

#### <span id="page-310-1"></span>**Deleting a Protocol Endpoint of a Business Protocol Endpoint**

Follow these instructions to delete a protocol endpoint of a business protocol endpoint:

- **1.** Click **Partners**, then **Trading Partners**.
- **2.** Select a specific trading partner in the **Name** column.
- **3.** Click **Capabilities** at the top of the Trading Partner Details page.

The Capabilities page for the selected trading partner appears.

- **4.** Select a specific business protocol in the **Name** column.
- **5.** Select a specific endpoint in the **URI** column of the **Endpoints** section.

The Endpoint Details page for the selected endpoint appears.

- **6.** Select a specific protocol endpoint to delete in the **Delete** column of the **Protocol Endpoints** section.
- **7.** Click **Yes** when prompted to delete a protocol endpoint.

The protocol endpoint is deleted and the Endpoint Details page appears.

# **Common User Errors**

- Ensure that the endpoint address you specify exists and is accessible.
- Do not include beginning or trailing blank spaces in the names of trading partner data that you create.
- Any updates that you make on the Update Transport Server page must always include updating the password. If you update any other field, but do not update the password, you receive an error at run time. The password you enter can be the same one you previously specified.

# **Summary**

This chapter first describes how to manage trading partners and their business protocol operational and communication capabilities that you previously created. This chapter begins with a brief overview of the main management pages in the OracleAS Integration B2B user interface (Trading Partner Details page, Capabilities page, and Business Protocol Details page). The remaining sections describe the specific tasks you can perform from these pages.

# **11**

# **Managing Callouts**

This chapter describes how to manage **[callouts](#page-448-1)**, which enable you to transform the formats of messages exchanged between remote and host trading partners.

This chapter contains the following topics:

- **[Callouts Overview](#page-312-0)**
- **[Managing Callouts](#page-314-0)**
- **[Managing Callout Properties](#page-318-0)**
- **[Managing Callout Usages](#page-321-0)**
- [Tutorial: Adding Callout Usages to the RosettaNet over the Internet Transaction](#page-327-0)
- [Common User Errors](#page-333-0)
- **[Summary](#page-333-1)**

# <span id="page-312-0"></span>**Callouts Overview**

The **[host application](#page-452-0)** of a trading partner is the ultimate source and destination for sending and receiving messages. You create or use predefined **[internal delivery](#page-453-1)  [channels](#page-453-1)** in the OracleAS Integration B2B user interface that enable communication between the host application and the **[host trading partner](#page-452-1)**.

You can have an environment in which the host application does not understand the format of a message sent from a **[remote trading partner](#page-456-1)**. For example, a remote trading partner sends a **[RosettaNet](#page-457-0)** XML-formatted purchase order request to a host trading partner. The host application of the host trading partner is an **[Oracle](#page-455-0)  [E-Business Suite](#page-455-0)** application that does not understand RosettaNet XML-formatted messages. [Figure 11–1](#page-313-0) provides an example of this environment.

To enable communication between these two different formats, you create a callout that consists of callout usages. In this example, one callout usage transforms the RosettaNet XML-formatted purchase order request into an Oracle E-Business Suite XML format understood by the Oracle E-Business Suite application. The Oracle E-Business Suite application, in turn, responds to the request message with a purchase order acceptance message in Oracle E-Business Suite XML format. This message is transformed by another callout usage back into a RosettaNet XML-formatted message for the remote trading partner.

You create two separate internal delivery channels for these messages:

- One for the initiating purchase order request
- One for the responding purchase order acceptance

When you create a **[trading partner agreement](#page-458-2)** between the host and remote trading partners, you associate the initiating internal delivery channel with the initiating callout usage that transforms the purchase order request from RosettaNet XML to Oracle E-Business Suite XML. You also associate the responding internal delivery channel with the responding callout usage that transforms the purchase order acceptance from Oracle E-Business Suite XML to RosettaNet XML.

<span id="page-313-0"></span>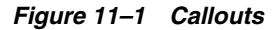

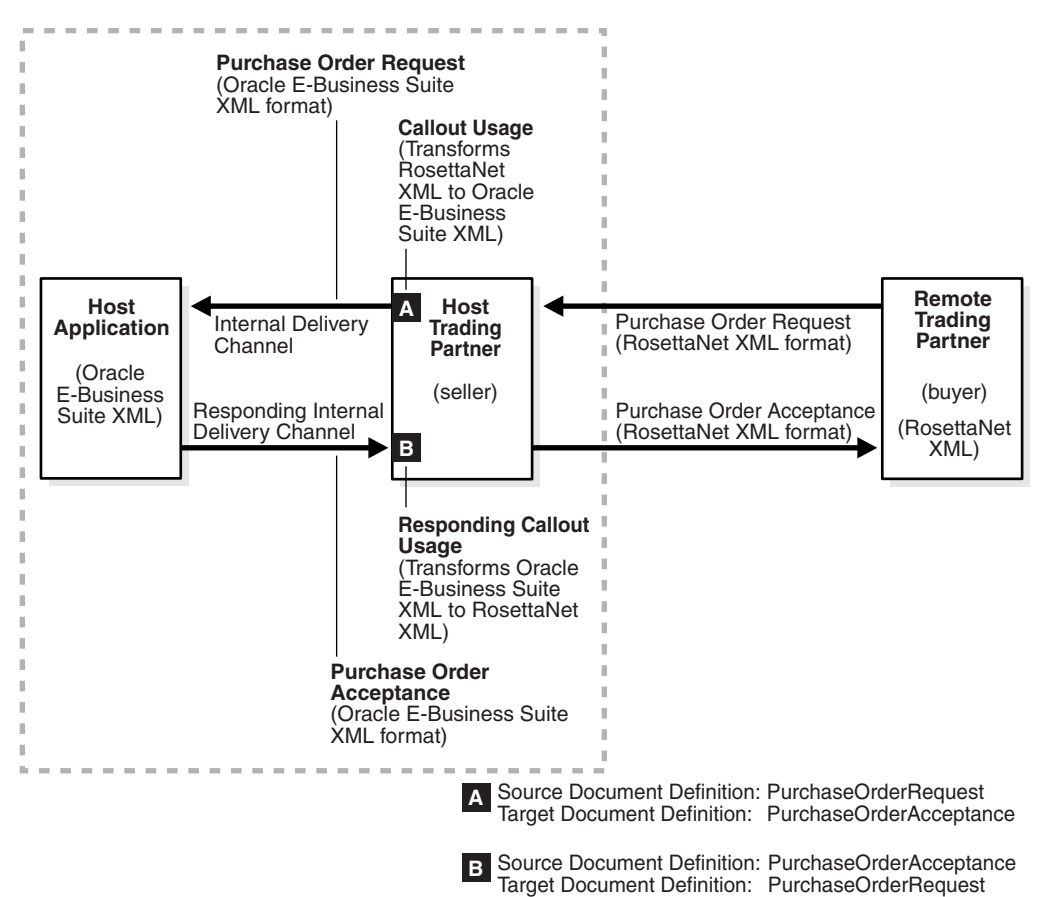

By default, the initiating internal delivery channel and callout usage are available for selection when you create a trading partner agreement. If you also want a responding internal delivery channel and responding callout usage to be available for selection, you must select **Yes** from the **Is acknowledgment handled By Integration B2B?** list on the Create Trading Partner - Operational Capability page or Create Supported Collaboration Role page when you create a trading partner.

When you then create the trading partner agreement, you can select both internal delivery channels and both callout usages. [Figure 11–2](#page-314-1) provides an example of the upper part of the Create Agreement page that enables you to make these selections.

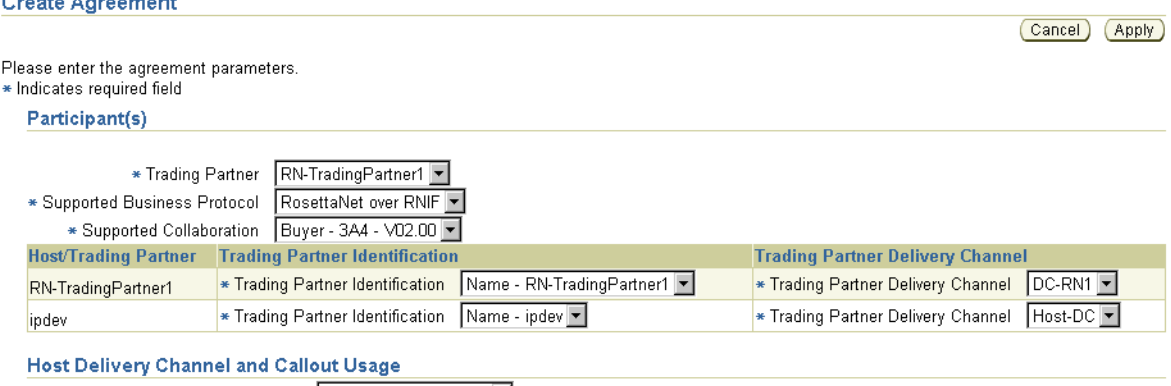

<span id="page-314-1"></span>*Figure 11–2 Selecting Callouts when Creating a Trading Partner Agreement*

#### \* Internal Delivery Channel | XML Gateway Inbound | Callout Usage RequestPurchaseOrder->EBusSuite-POAcceptance Responding Internal Delivery Channel | XML Gateway Outbound | Responding Callout Usage | EBusSuite-POAcceptance->RequestPurchaseOrder

You perform the following tasks to use callouts with OracleAS Integration B2B:

- Create a callout . jar file library name outside of OracleAS Integration B2B that follows the standards described in the *Oracle Application Server Integration B2B Callouts Java API Reference* to transform messages from one format to another, and vice versa.
- Create (register) a callout in the OracleAS Integration B2B user interface that includes the callout . jar file library name, the callout usages (that define the source and target document definitions such as a purchase order request and purchase order acceptance), and any input and output callout properties.
- Associate the callout usages with internal delivery channels when creating a trading partner agreement. During **[deployment](#page-449-0)** of the trading partner agreement as part of a **[configuration](#page-448-2)**, the callout usages are invoked and the transformation is performed.

See the following for more information:

- ["Page 3: Operational Capability Page" on page 9-11](#page-228-0) for instructions on selecting **Yes** from the **Is acknowledgment handled By Integration B2B?** list on the Create Trading Partner - Operational Capability page
- "Creating Business Protocol Operational Capabilities for the Remote Trading [Partner" on page 9-26](#page-243-0) for instructions on selecting **Yes** from the **Is acknowledgment handled By Integration B2B?** list on the Create Supported Collaboration Role page
- ["Managing Internal Delivery Channels" on page 10-30](#page-275-0)
- ["Managing Trading Partner Agreements" on page 12-4](#page-337-0)
- *Oracle Application Server Integration B2B Callouts Java API Reference* in the Oracle Application Server Documentation Library for guidelines on creating a callout

# <span id="page-314-0"></span>**Managing Callouts**

The OracleAS Integration B2B user interface enables you to perform the callout management tasks shown in [Figure 11–3.](#page-315-0) Callouts enable you to transform the formats of messages exchanged between remote and host trading partners. These tasks are described in detail in this section.

<span id="page-315-0"></span>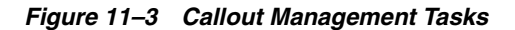

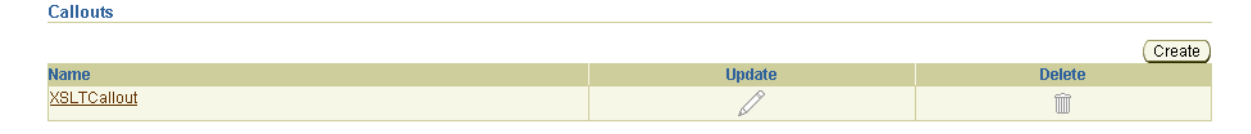

[Table 11–1](#page-315-1) identifies the callout management tasks shown in [Figure 11–3](#page-315-0) and provides references to procedures for performing these tasks.

<span id="page-315-1"></span>

| <b>Page Elements</b>                                | <b>Management Task</b>       | See Section                          |
|-----------------------------------------------------|------------------------------|--------------------------------------|
| Create button in Callouts<br>section of Figure 11-3 | Create a callout             | "Creating a Callout" on<br>page 11-4 |
| Name column in Callouts<br>section of Figure 11–3   | View details about a callout | "Viewing a Callout" on<br>page 11-6  |
| Update column in Callouts<br>section of Figure 11-3 | Update a callout             | "Updating a Callout" on<br>page 11-7 |
| Delete column in Callouts<br>section of Figure 11–3 | Delete a callout             | "Deleting a Callout" on<br>page 11-7 |

*Table 11–1 Callout Management Tasks*

# <span id="page-315-2"></span>**Creating a Callout**

A predefined callout named **XSLTCallout** is provided for XML-to-XML transformations. You cannot update or delete this callout or create callout properties or callout usages for it. You can also create your own Java callouts. A callout includes attributes, such as a name, description, implementation class name, and callout .jar file library name. These callout details load the callout class, map the input and output parameters, and invoke the class. You can create multiple callouts with the same name. However, you must assign them different implementation names. Follow these instructions to create a callout:

- **1.** Click **Partners**, then **Callouts**.
- **2.** Click **Create** in the **Callouts** section.

The Create Callout page appears.

<span id="page-315-3"></span>**3.** Enter the following details to create a callout. An asterisk (\*) indicates a required field.

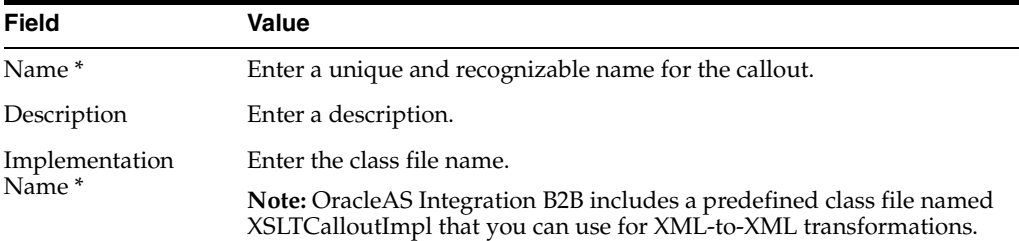

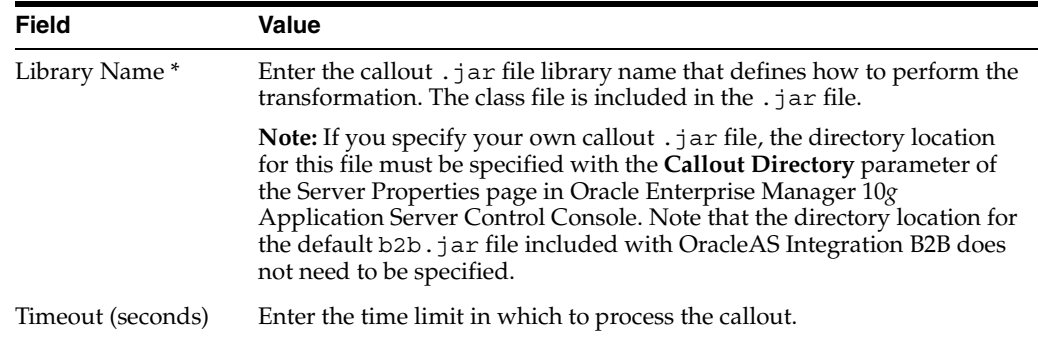

#### **4.** Click **Apply**.

The callout is created and the new Callout Details page appears.

**Note:** Do not modify the b2b.jar file included with OracleAS Integration B2B. Modifying this file can cause corruption.

See ["OracleAS Integration B2B Middle-Tier Instance Server Properties" on page 18-8](#page-401-0)  for instructions on accessing the **Callout Directory** server property in Oracle Enterprise Manager 10*g* Application Server Control Console to set the callout .jar file location.

#### **Implementing a Callout: Code Example**

The following code example shows how an incoming XML document is transformed to another XML document.

```
import java.io.*;
import java.net.*;
import java.util.*;
import oracle.xml.parser.v2.*;
import oracle.tip.callout.Callout;
import oracle.tip.callout.CalloutMessage;
import oracle.tip.callout.CalloutContext;
import oracle.tip.callout.exception.*;
/**
  * This sample callout transforms the incoming XML document
 * to another XML document. It also shows how to generate
  * Functional Ack and Error message.
  */
public class MyCallout implements Callout { 
    public void execute(CalloutContext context,
                        List input,
                        List output)
                throws CalloutDomainException, CalloutSystemException {
      try {
       // (1) Retrieve the callout properties from CalloutContext
      String xsltFile = context.getStringProperty("xsltFile");
       // (2) Get the input callout message
      CalloutMessage cmIn = (CalloutMessage) input.get(0); // (3) Process the message
       // instantiate a stylesheet
```

```
URL xslURL = new URL("file://" + xsltfile); XSLProcessor processor = new XSLProcessor();
       XSLStylesheet xsl = processor.newXSLStylesheet(xslURL);
       // parser input XML content
      DOMParser parser = new DOMParser();
       parser.setPreserveWhitespace(true); 
       parser.parse(new StringReader(cmIn.getBodyAsString()));
       XMLDocument xml = parser.getDocument();
       processor.showWarnings(true);
       processor.setErrorStream(System.err);
       // Transform the document
       StringWriter strWriter = new StringWriter();
       processor.processXSL(xsl, xml, new PrintWriter(strWriter));
       // (4) Create a output callout message
       // create a callout output message
       CalloutMessage cmOut =
           new CalloutMessage(strWriter.getBuffer().toString());
       strWriter.close();
// create Functional Ack callout message
// this is an optional step
CalloutMessage fa = new CalloutMessage(/*set FA payload here*/);
fa.setParameter("functional_ack", "true");
//setting your own doctype and revision
//set the doc type name and revision as defined in b2b ui
fa.setParameter("doctype_name", "fa");
fa.setParameter("doctype_revision", "1.0");
// create Error callout message
// this is an optional step
CalloutMessage err = new CalloutMessage\frac{1}{x} set the payload that causes this
error \star / );
err.setParameter("error message", "true");
err.setParameter("error desc", "set the error desc");
       output.add(cmOut);
       output.add(fa);
       output.add(err);
       //(5) Throw an exception, if any
     } catch (Exception e) {
       throw new CalloutDomainException(e);
 }
   }
}
```
#### <span id="page-317-0"></span>**Viewing a Callout**

Follow these instructions to view details about a specific callout:

- **1.** Click **Partners**, then **Callouts**.
- **2.** Select a specific callout to view in the **Name** column of the **Callouts** section. The Callout Details page for the selected callout appears.
- **3.** View specific details, including the following:
- The callout name, description, implementation name (class name), library name, and timeout value (in seconds)
- Any callout properties assigned to this callout
- The callout usages assigned to this callout (the source and target document definitions for the callout, such as a purchase order request and purchase order acceptance). For a callout to be selectable when you create a trading partner agreement, a callout usage must exist.

This page, as with the Callouts page shown in [Figure 11–3 on page 11-4,](#page-315-0) enables you to delete or update a callout that you created.

**4.** Click **Return to List** to return to the Callouts page.

#### <span id="page-318-1"></span>**Updating a Callout**

Follow these instructions to update a callout that you created:

- **1.** Click **Partners**, then **Callouts**.
- **2.** Select a specific callout to update in the **Update** column of the **Callouts** section. The Update Callout page appears.
- **3.** Make appropriate changes. (See Step [3 on page 11-4](#page-315-3) for a list of fields you can update.)
- **4.** Click **Apply**.

The callout is updated and the Callout Details page appears.

#### <span id="page-318-2"></span>**Deleting a Callout**

Follow these instructions to delete a callout that you created:

**Note:** Ensure that you do not delete a callout included in a trading partner agreement of a configuration.

- **1.** Click **Partners**, then **Trading Partners**, and then **Callouts**.
- **2.** Select a specific callout to delete in the **Delete** column of the **Callouts** section.
- **3.** Click **Yes** when prompted to delete a callout.

The callout is deleted and the Callouts page appears.

# <span id="page-318-0"></span>**Managing Callout Properties**

The OracleAS Integration B2B user interface enables you to perform the callout property management tasks shown in [Figure 11–4](#page-319-0). These tasks are described in detail in this section. A predefined callout property named **xsltFile** is included with the **XSLTCalloutImpl** class file (the implementation name). You can also create your own callout properties.

Callout properties are similar in concept to global variables to which you can assign local values that are applicable only to a specific callout usage. Or, you can create a callout property and assign it a default value that is applicable to all callout usages.

For example, the **xsltFile** property specifies the location for a specific **.xslt** file. Within one callout usage, you can assign a value to the **xsltFile** property that is appropriate

for one specific callout usage (for example, **/private/RNtoEBStransform.xslt** for transformations from RosettaNet XML to Oracle E-Business Suite XML). In another callout usage, you can assign a different value (for example, **private/EBStoRNtransform.xslt** for transformations from Oracle E-Business Suite XML to RosettaNet XML).

#### <span id="page-319-0"></span>*Figure 11–4 Callout Property Management Tasks*

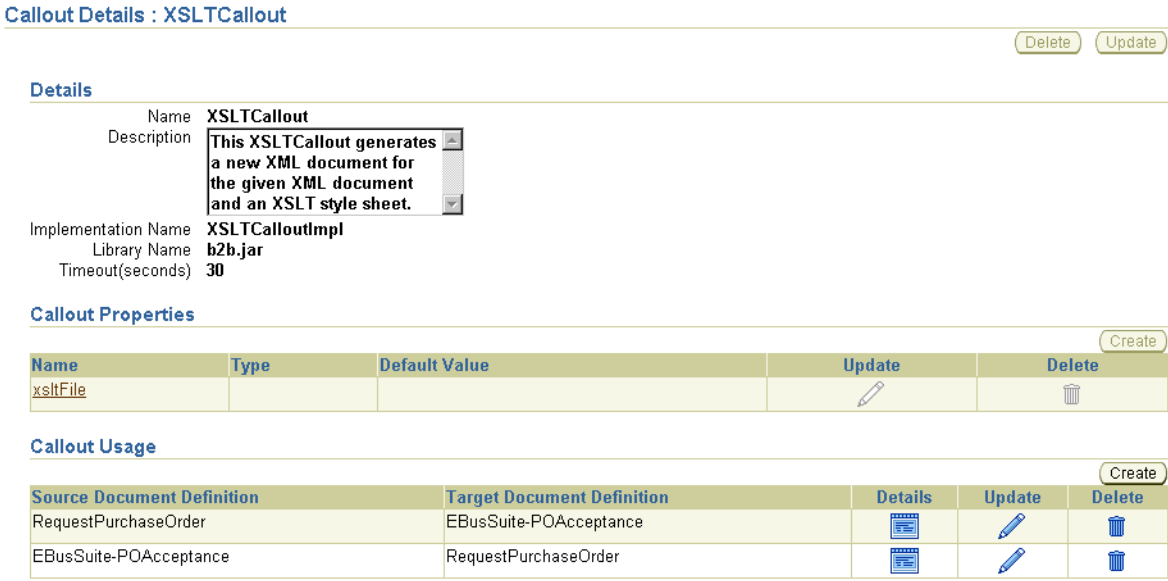

[Table 11–2](#page-319-1) identifies the callout property management tasks shown in [Figure 11–4](#page-319-0) and provides references to procedures for performing these tasks.

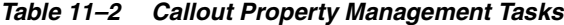

<span id="page-319-1"></span>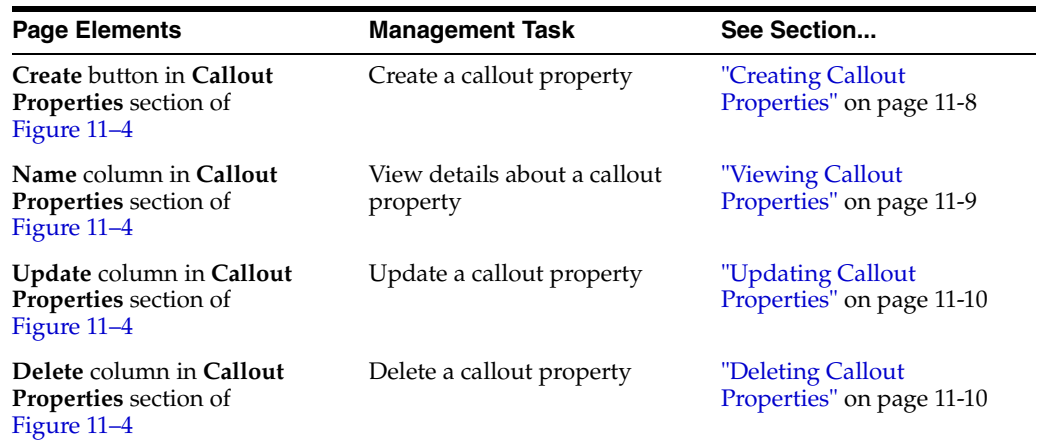

See ["Creating a Callout Metadata Parameter Value for a Callout Usage" on page 11-14](#page-325-0)  to assign local values to a callout property that are applicable only to a specific callout usage and to create your own callout properties for a specific callout usage.

#### <span id="page-319-2"></span>**Creating Callout Properties**

Follow these instructions to create a callout property:

**1.** Click **Partners**, then **Callouts**.

**2.** Select a specific callout in the **Name** column.

The Callout Details page appears.

**3.** Click **Create** in the **Callout Properties** section.

The Create Callout Property page appears.

<span id="page-320-1"></span>**4.** Enter the following details to create a callout property. An asterisk (\*) indicates a required field.

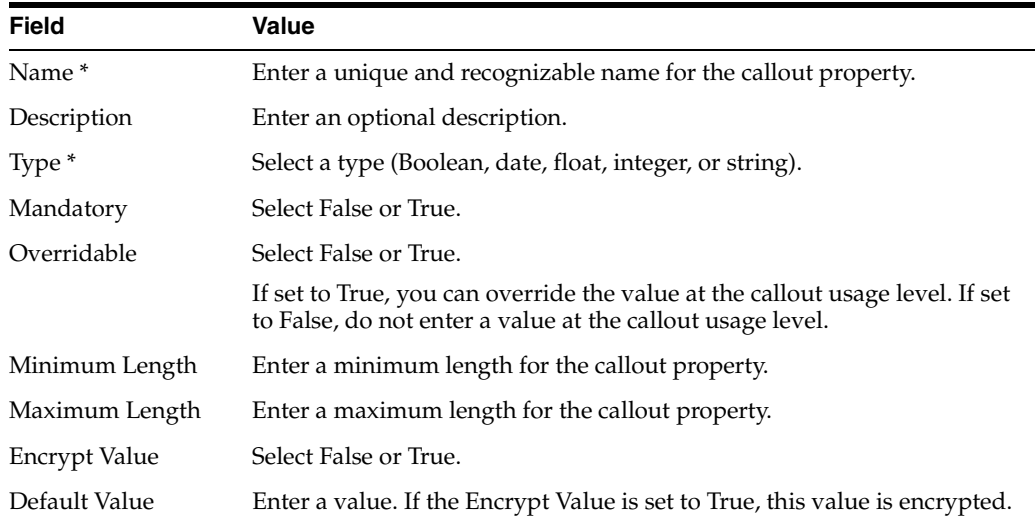

#### **5.** Click **Apply**.

The callout property is created and the new Callout Property Details page appears. You can now assign local values to this callout property that are applicable only to a specific callout usage. Or, you can use this callout property in its current format to be applicable to all callout usages.

#### <span id="page-320-0"></span>**Viewing Callout Properties**

Follow these instructions to view details about a specific callout property:

- **1.** Click **Partners**, then **Callouts**.
- **2.** Select a specific callout in the **Name** column.

The Callout Details page appears.

**3.** Select a specific callout to view in the **Name** column of the **Callout Properties** section.

The Callout Properties Details page for the selected callout property appears.

**4.** View specific details, including the callout property name, description, type (for example, **string**), if the property is mandatory, if the property is overridable, the minimum and maximum lengths, if encryption is enabled, and the default value (which is visible if not encrypted).

This page, as with the Callout Details page shown in [Figure 11–4 on page 11-8,](#page-319-0) enables you to delete or update the selected callout property.

**5.** Click **Return to List** to return to the Callout Details page.

# <span id="page-321-1"></span>**Updating Callout Properties**

Follow these instructions to update a callout property:

- **1.** Click **Partners**, then **Callouts**.
- **2.** Select a specific callout in the **Name** column.

The Callout Details page appears.

**3.** Select a specific callout to update in the **Update** column of the **Callout Properties** section.

The Update Callout Property page appears.

- **4.** Make appropriate changes. (See Step [4 on page 11-9](#page-320-1) for a list of fields you can update.)
- **5.** Click **Apply**.

The callout property is updated and the Callout Property Details page appears.

# <span id="page-321-2"></span>**Deleting Callout Properties**

Follow these instructions to delete a callout property:

- **1.** Click **Partners**, then **Callouts**.
- **2.** Select a specific callout in the **Name** column.

The Callout Details page appears.

- **3.** Select a specific callout property to delete in the **Delete** column of the **Callout Properties** section.
- **4.** Click **Yes** when prompted to delete a callout property.

The callout property is deleted and the Callout Details page appears.

# <span id="page-321-0"></span>**Managing Callout Usages**

The OracleAS Integration B2B user interface enables you to perform the callout usage management tasks shown in [Figure 11–5](#page-322-0) and [Figure 11–6](#page-322-1). These tasks are described in detail in this section. Callout usage enables you to map the source (input) **[document](#page-450-2)  [definition](#page-450-2)** to a target (output) document definition for a transformation. You select the callout usage when you create a trading partner agreement. A callout can have multiple callout usages. You can also create callout metadata parameter values unique to a specific callout usage or you can assign local values that override callout properties set at the callout level.

#### <span id="page-322-0"></span>*Figure 11–5 Callout Usage Management Tasks (Part 1 of 2)*

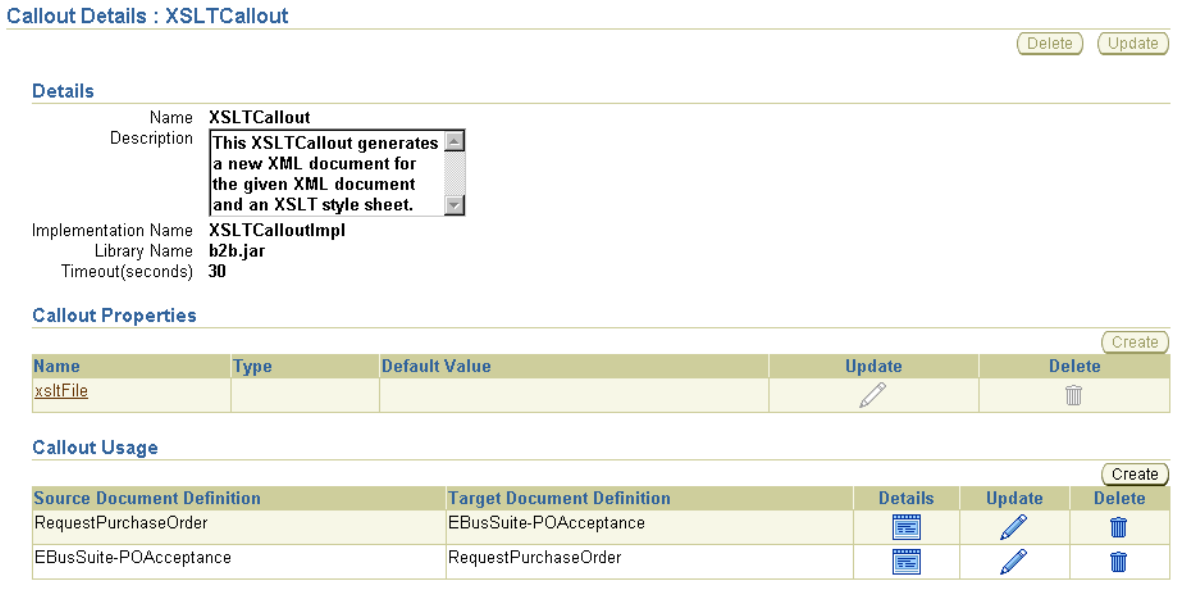

Clicking **Details** for a specific callout usage in the **Callout Usage** section causes the Callout Usage Details page to appear:

#### <span id="page-322-1"></span>*Figure 11–6 Callout Usage Management Tasks (Part 2 of 2)*

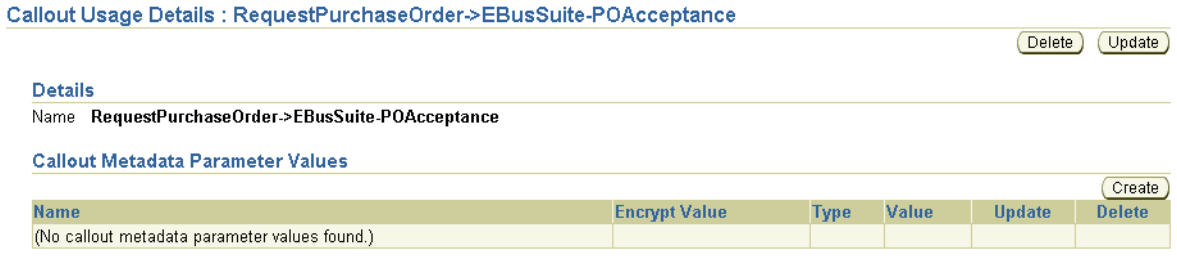

[Table 11–3](#page-322-2) identifies the callout usage management tasks shown in [Figure 11–5](#page-322-0) and [Figure 11–6](#page-322-1) and provides references to procedures for performing these tasks.

*Table 11–3 Callout Usage Management Tasks*

<span id="page-322-2"></span>

| <b>Page Elements</b>                                                            | <b>Management Task</b>                                              | See Section                                                                              |
|---------------------------------------------------------------------------------|---------------------------------------------------------------------|------------------------------------------------------------------------------------------|
| Create button in Callout Usage<br>section of Figure 11–5                        | Create a callout usage                                              | "Creating a Callout Usage"<br>on page 11-12                                              |
| Details column in Callout<br><b>Usage</b> section of Figure $11-5$              | View details about a callout<br>usage                               | "Viewing a Callout Usage"<br>on page 11-13                                               |
| Update column in Callout<br>Usage section of Figure 11-5                        | Update a callout usage                                              | "Updating a Callout Usage"<br>on page 11-13                                              |
| Delete column in Callout<br><b>Usage</b> section of Figure $11-5$               | Delete a callout usage                                              | "Deleting a Callout Usage"<br>on page 11-13                                              |
| Create button in Callout<br>Metadata Parameter Values<br>section of Figure 11–6 | Create a callout metadata<br>parameter value for a callout<br>usage | "Creating a Callout<br>Metadata Parameter Value<br>for a Callout Usage" on<br>page 11-14 |

| <b>Page Elements</b>                                                            | <b>Management Task</b>                                                          | See Section                                                                              |
|---------------------------------------------------------------------------------|---------------------------------------------------------------------------------|------------------------------------------------------------------------------------------|
| Name column in Callout<br>Metadata Parameter Values<br>section of Figure 11–6   | View details about a callout<br>metadata parameter value for a<br>callout usage | "Viewing a Callout<br>Metadata Parameter Value<br>for a Callout Usage" on<br>page 11-15  |
| Update column in Callout<br>Metadata Parameter Values<br>section of Figure 11–6 | Update a callout metadata<br>parameter value for a callout<br>usage             | "Updating a Callout<br>Metadata Parameter Value<br>for a Callout Usage" on<br>page 11-16 |
| Delete column in Callout<br>Metadata Parameter Values<br>section of Figure 11–6 | Delete a callout metadata<br>parameter value for a callout<br>usage             | "Deleting a Callout<br>Metadata Parameter Value<br>for a Callout Usage" on<br>page 11-16 |

*Table 11–3 (Cont.) Callout Usage Management Tasks*

#### <span id="page-323-0"></span>**Creating a Callout Usage**

If you want to select a callout when you create a trading partner agreement, you must first create a callout usage. A callout usage consists of a source (input) and target (output) document definition for transformation. The document definitions that display for selection are the ones you created through either of two methods:

- Created support for a **[business action](#page-447-0)** or **[collaboration](#page-448-0)** with the **[Create Business](#page-449-1)  [Action wizard](#page-449-1)** or **[Create Collaboration wizard](#page-449-2)**
- Imported **[EDI X12](#page-451-1)** and **[EDI EDIFACT](#page-451-2)** transaction sets, UCCnet standards, and RosettaNet collaborations into the **[design-time repository](#page-449-3)** by clicking **Administration**, then **Management**, and then **Import**

Follow these instructions to create a callout usage:

- **1.** Click **Partners**, then **Callouts**.
- **2.** Select a specific callout in the **Name** column.

The Callout Details page appears.

**3.** Click **Create** in the **Callout Usage** section.

The Create Callout Usage page appears.

**4.** Enter the following details to create a callout usage. An asterisk (\*) indicates a required field.

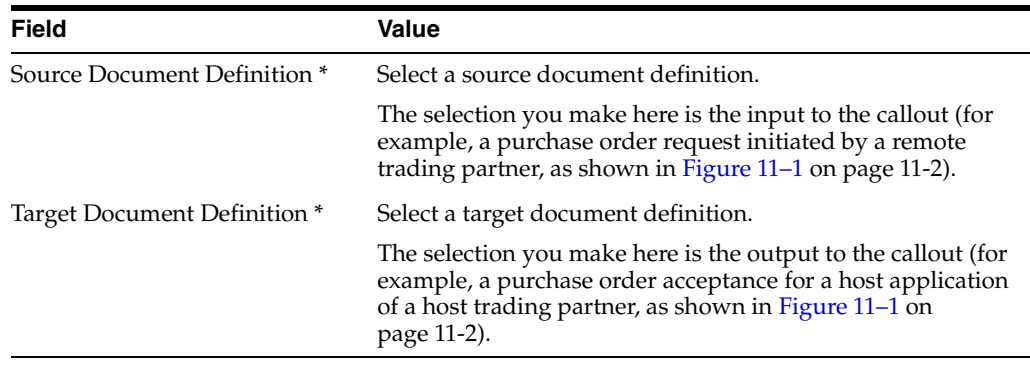

**5.** Click **Apply**.

The callout usage is created and the new Callout Usage Details page appears. The callout usage can now be selected when you create a trading partner agreement.
See the following for more information:

- ["Creating a Business Action" on page 8-20](#page-199-0)
- ["Creating a Collaboration" on page 8-27](#page-206-0)
- ["Creating a Trading Partner Agreement" on page 12-5](#page-338-0)
- ["Importing Support for Collaborations, Transaction Sets, and UCCnet Standards"](#page-389-0) [on page 17-8](#page-389-0)

## **Viewing a Callout Usage**

Follow these instructions to view details about a specific callout usage:

- **1.** Click **Partners**, then **Callouts**.
- **2.** Select a specific callout in the **Name** column.

The Callout Details page appears.

**3.** Select a specific callout usage to view in the **Details** column of the **Callout Usage** section.

The Callout Usage Details page for the selected callout usage appears.

- **4.** View specific details, including the following.
	- View the callout usage name
	- Callout metadata parameter value. You can also manage (create, view, update, and delete) callout metadata parameter values for the callout usage from this page. This enables you to create parameters unique to a specific callout usage or assign local values that override callout properties set at the callout level.

This page, as with the Callout Details page shown in [Figure 11–5 on page 11-11,](#page-322-0) enables you to delete or update the selected callout usage.

**5.** Click **Return to List** to return to the Callout Details page.

#### **Updating a Callout Usage**

Follow these instructions to update a callout usage:

- **1.** Click **Partners**, then **Callouts**.
- **2.** Select a specific callout in the **Name** column.

The Callout Details page appears.

**3.** Select a specific callout usage to update in the **Update** column of the **Callout Usage** section.

The Update Callout Usage page appears.

- **4.** Make appropriate changes. (See Step [4 on page 11-12](#page-323-0) for a list of fields you can update.)
- **5.** Click **Apply**.

The callout usage is updated and the Callout Usage Details page appears.

## **Deleting a Callout Usage**

Follow these instructions to delete a callout usage:

**1.** Click **Partners**, then **Callouts**.

**2.** Select a specific callout in the **Name** column.

The Callout Details page appears.

- **3.** Select a specific callout usage to delete in the **Delete** column of the **Callout Usage** section.
- **4.** Click **Yes** when prompted to delete a callout usage.

The callout usage is deleted and the Callout Details page appears.

# **Creating a Callout Metadata Parameter Value for a Callout Usage**

You can create a callout metadata parameter value for a callout usage that enables you to override properties set at the callout level (for example, with the **xsltFile** property). Callout metadata parameter values are similar in concept to local variables in that they are only applicable to a specific callout usage.

For example, the **xsltFile** property specifies the location for a specific **.xslt** file. Within one callout usage, you can assign a value to the **xsltFile** property that is appropriate for that specific callout usage (for example, **/private/RNtoEBStransform.xslt** for transformations from RosettaNet XML to Oracle E-Business Suite XML). In another callout usage, you can assign a different value (for example, **private/EBStoRNtransform.xslt** for transformations from Oracle E-Business Suite

XML to RosettaNet XML).

You can also create callout metadata parameter values unique to a specific callout usage.

- **1.** Click **Partners**, then **Callouts**.
- **2.** Select a specific callout in the **Name** column.

The Callout Details page appears.

**3.** Select a specific callout usage in the **Details** column of the **Callout Usage** section.

The Callout Usage Details page for the selected callout usage appears.

**4.** Click **Create** in the **Callout Metadata Parameter Values** section.

The Create Callout Metadata Parameter Value page appears.

- **5.** Select whether to create or use an existing callout property value.
- **6.** Go to the following steps based on your selection.

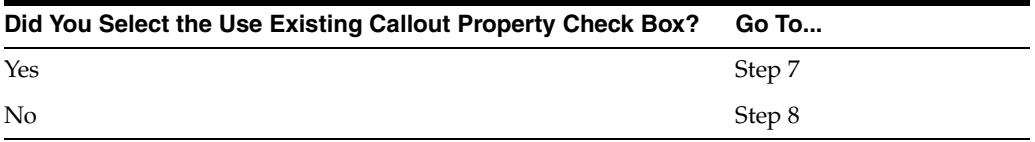

- <span id="page-325-1"></span><span id="page-325-0"></span>**7.** If you selected the **Use Existing Callout Property** check box, perform Steps [7](#page-325-0)[a](#page-325-1) through [7](#page-325-0)[b.](#page-326-1)
	- **a.** Enter the following details to create a callout metadata parameter value. An asterisk (\*) indicates a required field.

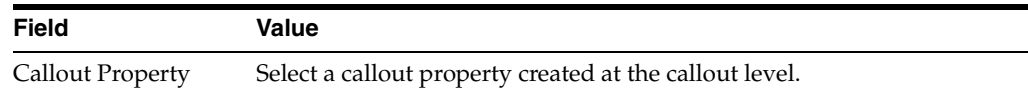

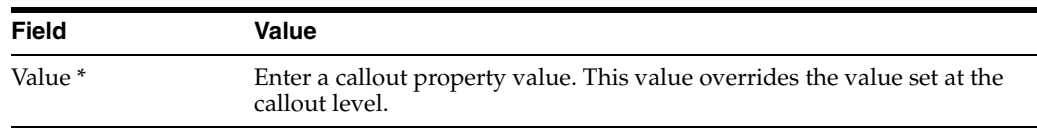

**b.** Go to Step [9.](#page-326-4)

- <span id="page-326-2"></span><span id="page-326-1"></span><span id="page-326-0"></span>**8.** If you did not select the **Use Existing Callout Property** check box, perform Steps [8](#page-326-0)[a](#page-326-2) through [8](#page-326-0)[b](#page-326-3).
	- **a.** Enter the following details to create a callout metadata parameter value. An asterisk (\*) indicates a required field.

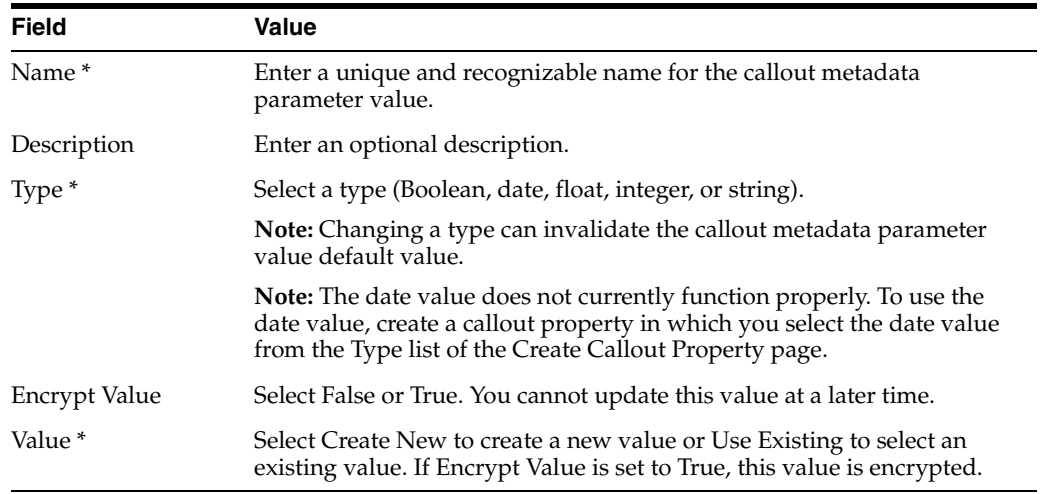

**b.** Go to Step [9.](#page-326-4)

**9.** Click **Apply**.

The callout metadata parameter value for this callout usage is created and the new Callout Usage Details page appears.

## <span id="page-326-4"></span><span id="page-326-3"></span>**Viewing a Callout Metadata Parameter Value for a Callout Usage**

Follow these instructions to view details about a specific callout metadata parameter value for a callout usage:

- **1.** Click **Partners**, then **Callouts**.
- **2.** Select a specific callout in the **Name** column.

The Callout Details page appears.

**3.** Select a specific callout usage in the **Details** column of the **Callout Usage** section.

The Callout Usage Details page for the selected callout usage appears.

- **4.** View specific details in the **Callout Metadata Parameter Values** section, including the callout metadata parameter value name, if the value is encrypted, type (for example, **string**), and value.
- **5.** Click **Return to List** to return to the Callout Details page.

# **Updating a Callout Metadata Parameter Value for a Callout Usage**

Follow these instructions to update a callout metadata parameter value for a callout usage:

- **1.** Click **Partners**, then **Callouts**.
- **2.** Select a specific callout in the **Name** column.

The Callout Details page appears.

- **3.** Select a specific callout usage in the **Details** column of the **Callout Usage** section.
- **4.** Select a specific callout metadata parameter value to update in the **Update** column of the **Callout Metadata Parameter Values** section.

The Update Callout Metadata Parameter Value page appears.

- **5.** Update the callout metadata parameter value.
- **6.** Click **Apply**.

The callout metadata parameter value is updated and the Callout Usage Details page appears.

# **Deleting a Callout Metadata Parameter Value for a Callout Usage**

Follow these instructions to delete a callout metadata parameter value for a callout usage:

- **1.** Click **Partners**, then **Callouts**.
- **2.** Select a specific callout in the **Name** column.

The Callout Details page appears.

- **3.** Select a specific callout usage in the **Details** column of the **Callout Usage** section.
- **4.** Select a specific callout metadata parameter value to delete in the **Delete** column of the **Callout Metadata Parameter Values** section.
- **5.** Click **Yes** when prompted to delete a callout metadata parameter value.

The callout metadata parameter value is deleted and the Callout Usage Details page appears.

# **Tutorial: Adding Callout Usages to the RosettaNet over the Internet Transaction**

This section describes how to add callout usages to the RosettaNet over the Internet tutorial described in ["Tutorial 1: Setting Up a RosettaNet over the Internet](#page-86-0)  [Transaction" on page 5-5](#page-86-0). These callout usages use the predefined callout named XSLTCallout to perform the following tasks:

- Transform an Oracle E-Business Suite Open Application Group (OAG) purchase order document to a RosettaNet PIP 3A4 purchase order request document on the Acme server (the buyer)
- Transform a RosettaNet PIP 3A4 purchase order request document to an OAG purchase order document on the GlobalChips server (the seller)

This section describes these tasks:

[Acme Server, Task 1: Performing the RosettaNet over RNIF Tutorial](#page-328-0)

- [Acme Server, Task 2: Setting Up Callout Usages](#page-328-1)
- [GlobalChips Server, Task 1: Performing the RosettaNet over RNIF Tutorial](#page-332-1)
- [GlobalChips Server, Task 2: Setting Up Callout Usages](#page-332-2)

See ["Callouts Overview" on page 11-1](#page-312-0) for more information.

# <span id="page-328-0"></span>**Acme Server, Task 1: Performing the RosettaNet over RNIF Tutorial**

This tutorial assumes you have completed the RosettaNet over the Internet tutorial described in ["Tutorial 1: Setting Up a RosettaNet over the Internet Transaction" on](#page-86-0)  [page 5-5](#page-86-0). As part of that tutorial, you set up the Acme server, where Acme was the host trading partner (buyer) and GlobalChips was the remote trading partner (seller).

**Note:** The XML GW product sets the EDI Location Code in the Party Site ID field of XML GW message header. Ensure that you set the EDI Location Code ID type and corresponding value for the remote trading partner (3101 in the following example).

# <span id="page-328-1"></span>**Acme Server, Task 2: Setting Up Callout Usages**

Perform the following callout usage tasks on the Acme server:

- [Create an OAG Custom Document Type](#page-328-2)
- **[Modify XML Gateway Settings](#page-330-0)**
- [Modify the XSLTCallout Settings](#page-331-0)
- **[Create a Trading Partner Agreement](#page-331-1)**
- [Create and Deploy a Configuration](#page-332-0)

## <span id="page-328-2"></span>**Create an OAG Custom Document Type**

You now create a document type. The document definition of this document type becomes part of the callout usage you create later in this tutorial.

- **1.** Click **Partners**, then **Protocols**, and then **Custom Document over Internet**.
- **2.** Click **Create** in the **Document Protocol Revisions** section.
- **3.** Enter the following details:

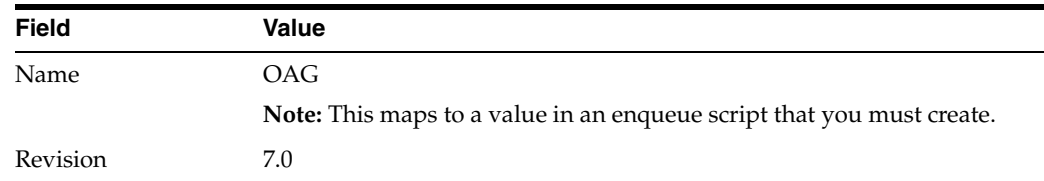

**4.** Click **Apply**.

The Document Protocol Revision Details page appears.

- **5.** Click **Create** in the **Document Types** section.
- **6.** Enter the following details:

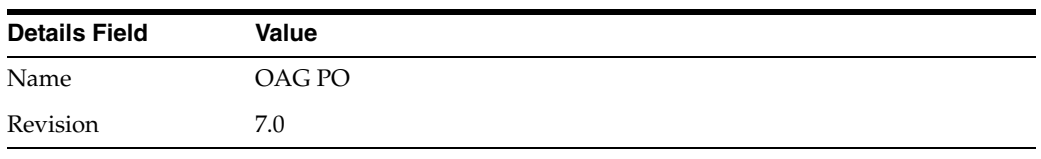

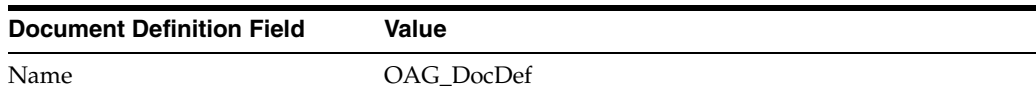

There are several document type parameters to use for integrating the OAG purchase order document with the XML Gateways. The first two document type parameter values enable the correct document type to be identified in the outbound direction. (A document type that has the document type parameter values specified for these two parameters is selected.)

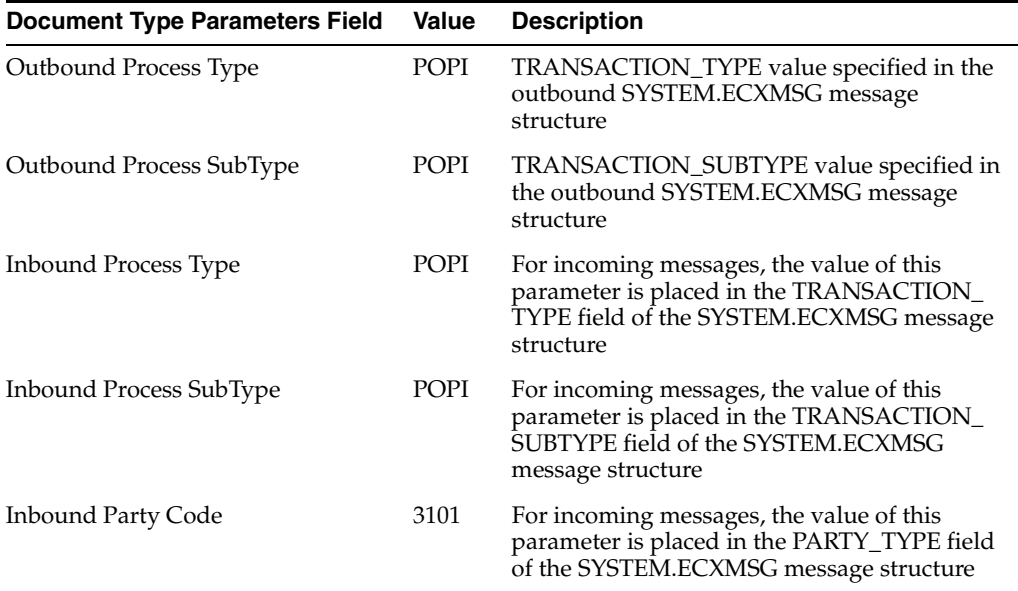

Do not provide values for any of the following parameters:

OutboundPartyCode

Not applicable for XML Gateway integration

■ IdentifyingXPath

For an incoming REQUEST message, the value of this parameter is the xpath used when the DOCUMENT\_NUMBER field is populated from the payload of the SYSTEM.ECXMSG message.

■ CorrelatingXPath

For an incoming ACKNOWLEDGE message, the value of this parameter is the xpath used when the DOCUMENT\_NUMBER field is populated from the payload of the SYSTEM.ECXMSG message.

**7.** Click **Apply**.

You now associate this document type with the RosettaNet over RNIF business protocol.

- **8.** Click **Partners**, then **Protocols**, and then **RosettaNet over RNIF**.
- **9.** Click **Details** in the **Process Protocol Revisions** section.
- **10.** Click **Details** for **3A4** in the **Collaborations** section.
- **11.** Click **Request Purchase Order** in the **Business Transaction** section.
- **12.** Click **Purchase Order Request Action** in the **Requesting Action** section.
- **13.** Click **Purchase Order Request Action** in the **Business Action** section.
- **14.** Click **Add** in the **Document Types** section.
- **15.** Select **OAG PO** from the **Document Type** list.
- **16.** Click **Apply**.

The purchase order request action now includes the OAG purchase order document type.

See ["Integrations with Oracle E-Business Suite" on page 4-4](#page-71-0) for details about the SYSTEM.ECXMGS message structure.

#### <span id="page-330-0"></span>**Modify XML Gateway Settings**

Oracle E-Business Suite uses the XML Gateway Inbound and XML Gateway Outbound internal delivery channels. You now update these internal delivery channels with connection information appropriate to your environment.

- **1.** Click **Partners**, then **Trading Partners**.
- **2.** Click **Acme (Host)** in the **Name** column.
- **3.** Click **Capabilities** at the top of the Trading Partner Details page.
- **4.** Click **XML Gateway Inbound** in the Transport Server column of the **Internal Delivery Channels** section.
- <span id="page-330-1"></span>**5.** Click **Update** on the **Transport Server Details** page.
- <span id="page-330-3"></span>**6.** Enter details in the following fields that are appropriate to your environment:

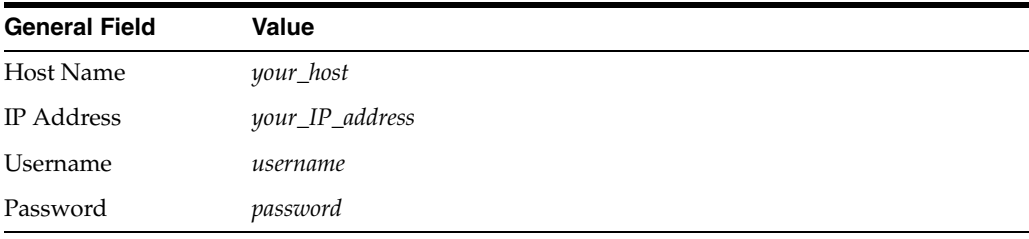

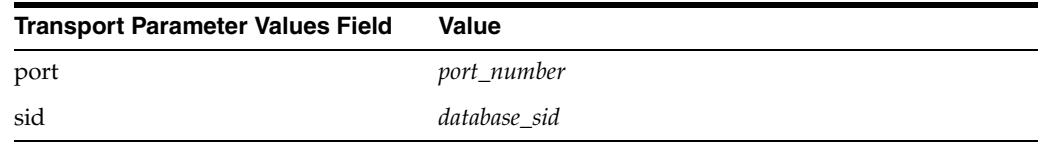

- <span id="page-330-2"></span>**7.** Click **Update**.
- **8.** Click **Return to List** at the bottom of the page.
- **9.** Click **XML Gateway Outbound** in the Transport Server column of the **Internal Delivery Channels** section.
- **10.** Repeat Steps [5](#page-330-1) through [7.](#page-330-2)
- <span id="page-331-2"></span>**11.** If you changed the **Username** parameter in Step [6,](#page-330-3) you must also update the endpoint URIs for both XML Gateway internal delivery channels:
	- **a.** Click **Partners**, then **Trading Partners**, and then **Acme (Host)**.
	- **b.** Click **Capabilities** at the top of the Trading Partner Details page.
	- **c.** Click the **RosettaNet over RNIF** business protocol.
	- **d.** Click **Update** for **apps.ECX\_OUTBOUND** in the **Endpoints** section.
	- **e.** Update the name to **b2b.ECX\_OUTBOUND**.
	- **f.** Click **Update**.
	- **g.** Repeat Step [11](#page-331-2)[d](#page-331-3) through Step [11](#page-331-2)[f](#page-331-4) for the **apps.ECX\_INBOUND** endpoint URI.

#### <span id="page-331-4"></span><span id="page-331-3"></span><span id="page-331-0"></span>**Modify the XSLTCallout Settings**

- **1.** Click **Partners**, then **Callouts**.
- **2.** Select **XSLTCallout** in the **Name** column.
- **3.** Click **Create** in the **Callout Usage** section.
- **4.** Enter the following details to create a callout usage that takes the OAG purchase order document definition and maps it to the RosettaNet PIP 3A4 purchase order request document.

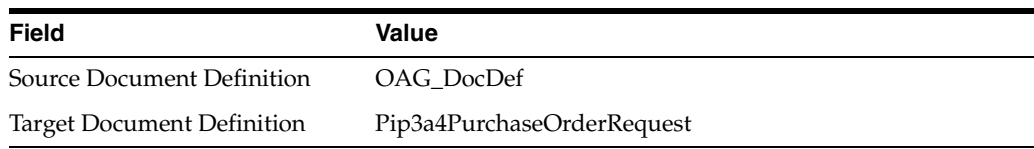

- **5.** Click **Apply**.
- **6.** Click **Create** in the **Callout Metadata Parameter Values** section.

The Create Callout Metadata Parameter Value page appears.

- **7.** Click the **Use Existing Callout Property** check box.
- **8.** Enter the following details to create a callout metadata parameter value.

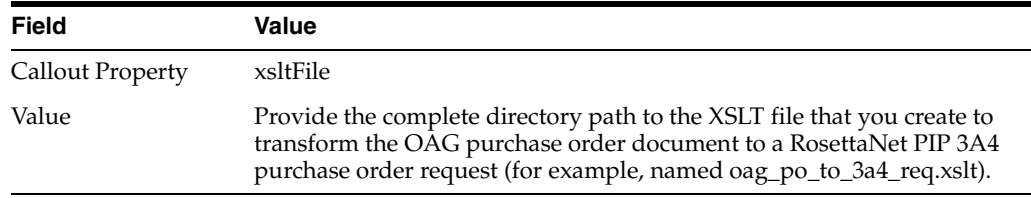

#### **9.** Click **Apply**.

#### <span id="page-331-1"></span>**Create a Trading Partner Agreement**

- **1.** Follow the instructions in ["Acme Server, Task 3: Creating the Trading Partner](#page-93-0)  [Agreement" on page 5-12](#page-93-0) to create a trading partner agreement. Make the following selections:
	- Select **XML Gateway Outbound** from the Internal Delivery Channel list.
	- Select the associated OAG\_DocDef -> Pip3A4PurchaseOrderRequest callout usage from the **Callout Usage** list.

## **Create and Deploy a Configuration**

**1.** Follow the instructions in ["Acme Server, Task 4: Creating and Deploying the](#page-93-1)  [Configuration" on page 5-12](#page-93-1) to create and deploy a configuration.

# <span id="page-332-1"></span><span id="page-332-0"></span>**GlobalChips Server, Task 1: Performing the RosettaNet over RNIF Tutorial**

This tutorial assumes you have completed the RosettaNet over the Internet tutorial described in ["Tutorial 1: Setting Up a RosettaNet over the Internet Transaction" on](#page-86-0)  [page 5-5](#page-86-0). As part of that tutorial, you set up the GlobalChips server (seller), where GlobalChips was the host trading partner and Acme was the remote trading partner (buyer). On both servers, Acme was the buyer and GlobalChips was the seller.

# <span id="page-332-2"></span>**GlobalChips Server, Task 2: Setting Up Callout Usages**

Perform the following callout usage tasks on the GlobalChips server:

- [Create an OAG Custom Document Type](#page-332-3)
- **[Modify XML Gateway Settings](#page-332-4)**
- [Modify the XSLTCallout Settings](#page-332-5)
- **[Create a Trading Partner Agreement](#page-333-0)**
- [Create and Deploy a Configuration](#page-333-1)

#### <span id="page-332-3"></span>**Create an OAG Custom Document Type**

**1.** Follow the instructions in ["Create an OAG Custom Document Type" on page 11-17](#page-328-2) to create an OAG PO document type on the GlobalChips server.

#### <span id="page-332-4"></span>**Modify XML Gateway Settings**

**1.** Follow the instructions in ["Modify XML Gateway Settings" on page 11-19](#page-330-0) to modify the XML Gateway settings on the GlobalChips server. This time, select **GlobalChips (Host)** on the Trading Partners page.

## <span id="page-332-5"></span>**Modify the XSLTCallout Settings**

- **1.** Click **Partners**, then **Callouts**.
- **2.** Select **XSLTCallout** in the **Name** column.
- **3.** Click **Create** in the **Callout Usage** section.
- **4.** Enter the following details to create a callout usage that takes the RosettaNet PIP 3A4 purchase order request document and maps it to the OAG purchase order document definition.

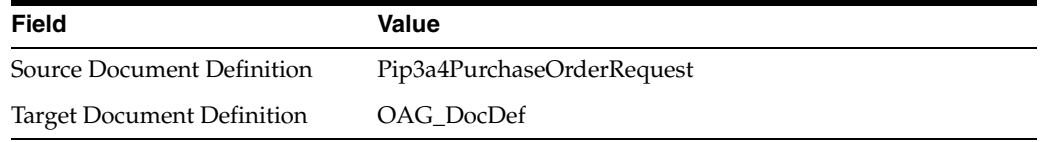

- **5.** Click **Apply**.
- **6.** Click **Create** in the **Callout Metadata Parameter Values** section.

The Create Callout Metadata Parameter Value page appears.

**7.** Click the **Use Existing Callout Property** check box.

**8.** Enter the following details to create a callout metadata parameter value.

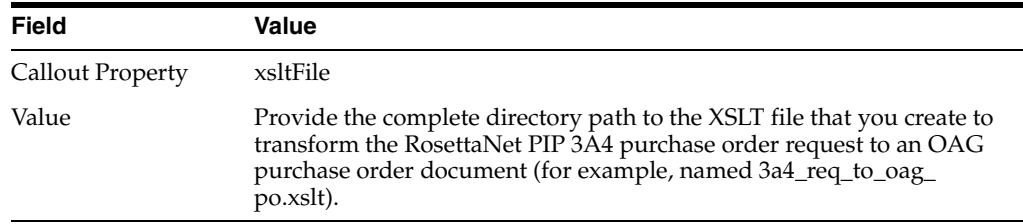

**9.** Click **Apply**.

#### <span id="page-333-0"></span>**Create a Trading Partner Agreement**

- **1.** Follow the instructions in ["GlobalChips Server, Task 3: Creating the Trading](#page-97-0)  [Partner Agreement" on page 5-16](#page-97-0) to create a trading partner agreement. Make the following selections:
	- Select **XML Gateway Inbound** from the Internal Delivery Channel list.
	- Select the associated **Pip3A4PurchaseOrderRequest -> OAG\_DocDef** callout usage from the **Callout Usage** list.

#### **Create and Deploy a Configuration**

**1.** Follow the instructions in ["GlobalChips Server, Task 4: Creating and Deploying](#page-98-0)  [the Configuration" on page 5-17](#page-98-0) to create and deploy a configuration.

# <span id="page-333-1"></span>**Common User Errors**

- Do not include beginning or trailing blank spaces in the names of callout partner data that you create.
- Do not have two callouts with the same name and same implementation name.

# **Summary**

This chapter describes how to use callouts to transform documents from one form to another. You can use callouts to invoke an XSLT style sheet and any Java program in general. For example, an incoming remote trading partner's EDI document is sent to the host trading partner's host Oracle E-Business Suite application, which uses XML. Callouts enable you to transform the EDI document into an XML format understood by the Oracle E-Business Suite application. The outgoing document can then be transformed back into its original format. Callouts are associated with internal delivery channels. This chapter also provides a tutorial that describes how to add callout usages to the RosettaNet over the Internet tutorial described in ["Tutorial 1:](#page-86-0)  [Setting Up a RosettaNet over the Internet Transaction" on page 5-5](#page-86-0).

# <span id="page-334-2"></span>**Creating and Managing Trading Partner Agreements**

This chapter describes the tasks required to create and manage a **[trading partner](#page-458-0)  [agreement](#page-458-0)** between a host and **[remote trading partner](#page-456-0)**. Both trading partners include support for a **[business protocol](#page-447-0)** with operational and **[communication capabilities](#page-448-0)**.

This chapter contains the following topics:

- **[Trading Partner Agreement Overview](#page-334-0)**
- **[Managing Trading Partner Agreements](#page-337-0)**
- **[Managing Trading Partner Agreement Participants](#page-342-0)**
- [Managing Delivery Channels of Trading Partner Agreement Participants](#page-346-0)
- [Common User Errors](#page-349-0)
- **[Summary](#page-349-1)**

See [Chapter 15, "API for Creating Trading Partners and Agreements"](#page-370-0) for how to create trading partner agreements programmatically or through a command line utility.

# <span id="page-334-0"></span>**Trading Partner Agreement Overview**

The following sections provide an overview on creating a trading partner agreement:

- [What is A Trading Partner Agreement?](#page-334-1)
- [How Do You Create a Trading Partner Agreement?](#page-335-0)
- [Prerequisites to Creating a Trading Partner Agreement](#page-336-0)

## <span id="page-334-1"></span>**What is A Trading Partner Agreement?**

A trading partner agreement defines the behavior that trading partners agree to follow when engaging in a **[business transaction](#page-447-1)**. A trading partner agreement consists of two trading partners:

- Host trading partner
- Remote trading partner

A remote trading partner in an agreement includes support for a specific business protocol and its associated:

■ Support for a **[collaboration](#page-448-1)** (the **[RosettaNet](#page-457-0)** over **[RNIF](#page-457-1)** business protocol) or **[business action](#page-447-2)** (for any **[EDI](#page-451-0)** or **[Custom Document](#page-449-0)** business protocol). Trading partners define their operational capabilities by the collaborations or business actions they support.

- Delivery channel, which defines details such as **[nonrepudiation](#page-454-0)**, encryption, and transport security capabilities, as well as the **[document exchange](#page-450-0)** and **[transport](#page-458-1)** used (known in the OracleAS Integration B2B user interface as the communication capabilities)
- Trading partner identification type and value, such as a DUNS number

The host trading partner also includes a **[delivery channel](#page-449-1)** and **[trading partner](#page-458-2)  [identification type](#page-458-2)** and value. However, the host trading partner does not include a specific business protocol and its associated support for a collaboration or business action. The host trading partner instead is automatically assigned support for all business protocols and associated collaborations and business actions included in OracleAS Integration B2B. You assign support for a business protocol and a collaboration or business action to a remote trading partner. The host trading partner is automatically assigned support for a business protocol and a collaboration or business action that are compatible with the selections for the remote trading partner. This action simplifies your user experience.

[Figure 12–1](#page-335-1) shows the contents of a trading partner agreement.

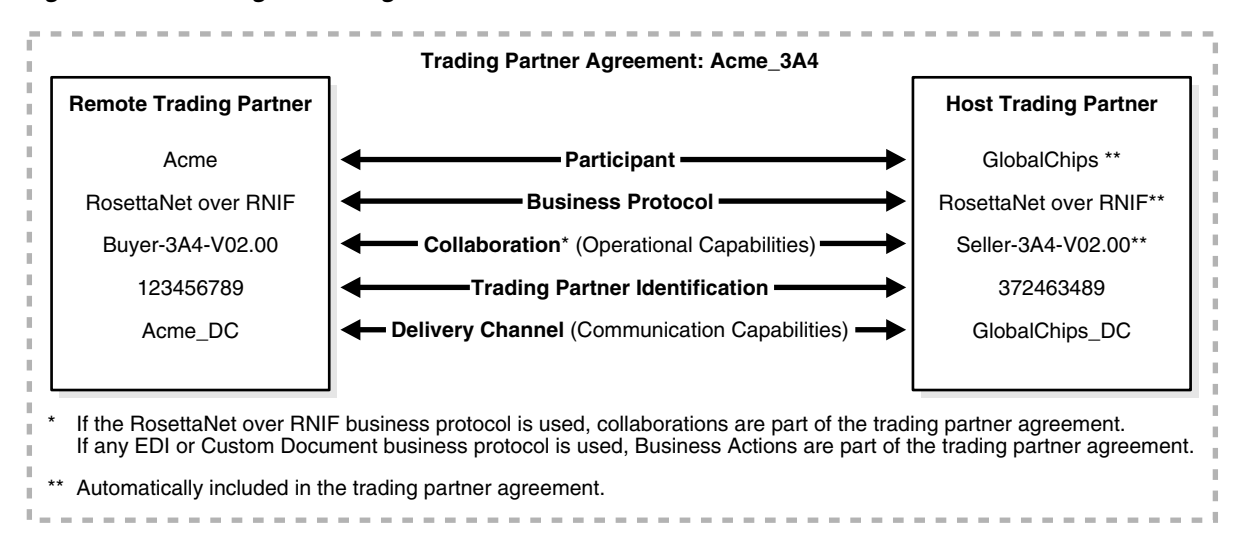

#### <span id="page-335-1"></span>*Figure 12–1 Trading Partner Agreement*

# <span id="page-335-0"></span>**How Do You Create a Trading Partner Agreement?**

The OracleAS Integration B2B user interface enables you to perform the following tasks to create a trading partner agreement:

- Select the remote trading partner
- Select the business protocol support for the remote trading partner
- Select support for a collaboration (for the RosettaNet over RNIF business protocol) or business action (for any EDI or Custom Document business protocol) for the business protocol of the remote trading partner. Trading partners define their **[operational capability](#page-454-1)** by the collaborations or business actions they support.

You do not need to select support for the business protocol and a collaboration or business action for the host trading partner. Based on your selections for the remote trading partner, the host trading partner is automatically assigned details that are compatible with those of the remote trading partner. For example, if you

select support for the RosettaNet over RNIF business protocol and Buyer - 3A4 - V02.00 as the collaboration and role for the remote trading partner, the host trading partner is automatically assigned support for RosettaNet over RNIF as the business protocol and Seller - 3A4 - V02.00 as the collaboration and role. This simplifies your user experience.

- Select the trading partner identification types and delivery channels (communication capabilities) for both the remote and host trading partners
- Select the host trading partner internal delivery channel and (optionally) the callout usages
- Assign a required trading partner agreement name and identifier
- Assign optional details such as an agreement description, dates during which the agreement is active, invocation limit, and concurrent conversation limit

[Figure 12–2](#page-336-1) shows the page for creating a trading partner agreement.

<span id="page-336-1"></span>*Figure 12–2 Create Trading Partner Agreement Page*

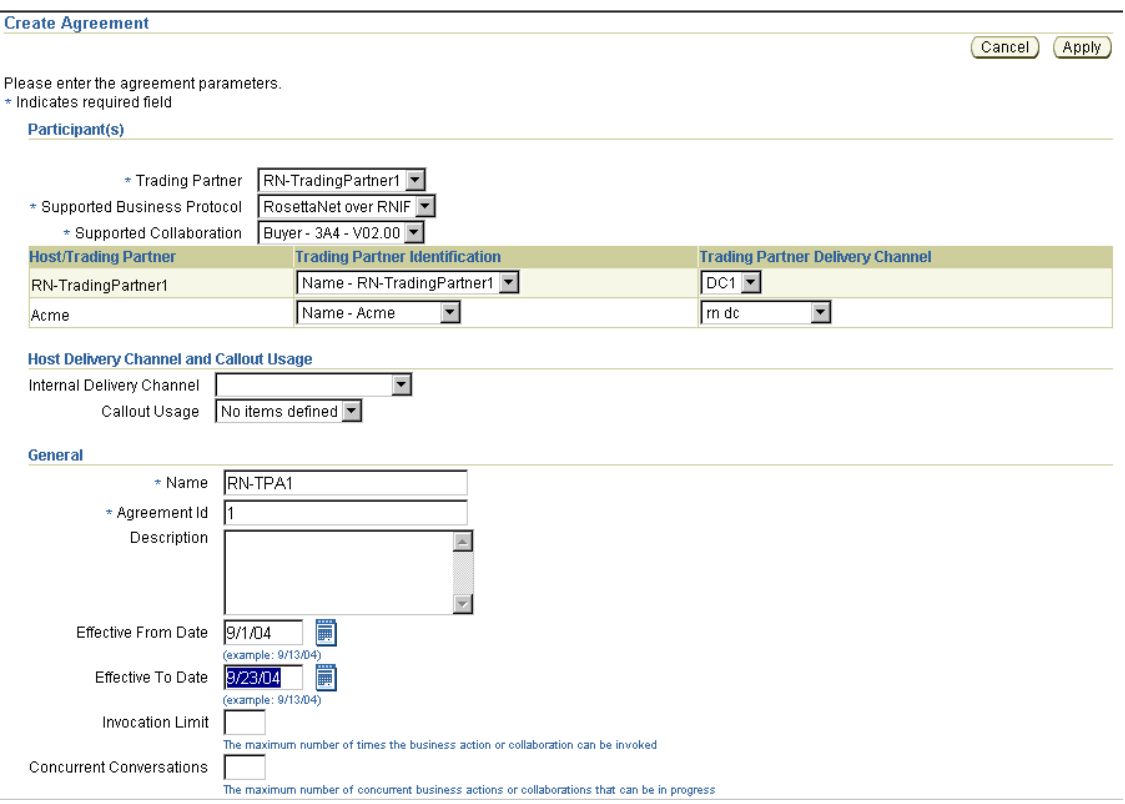

## <span id="page-336-2"></span><span id="page-336-0"></span>**Prerequisites to Creating a Trading Partner Agreement**

Ensure that you review and complete the prerequisites described in [Table 12–1](#page-336-2) before creating a trading partner agreement.

*Table 12–1 Prerequisites to Creating a Trading Partner Agreement*

| Prerequisite | See Section |  |
|--------------|-------------|--|
| $-$          |             |  |

**Remote trading partner**

|                | <b>Prerequisite</b>                                                                                                    | See Section                                                                                                |  |
|----------------|----------------------------------------------------------------------------------------------------|----------------------------------------------------------------------------------------------------|--|
|                | Create a remote trading partner                                                                                                    | Chapter 9, "Creating Trading<br>Partners"                                                                  |  |
| $\blacksquare$ | Assign support for a business protocol to the remote<br>trading partner                                                                                                    |                                                                                                    |  |
|                | Assign support for a collaboration or business action<br>(operational capabilities) and delivery channel<br>(communication capabilities) to the business protocol of<br>the remote trading partner |                                                                                                    |  |
| $\blacksquare$ | Define a trading partner identification type for the<br>remote trading partner or use the automatically created<br>type of Name                                                                    | Chapter 9, "Creating Trading"<br>Partners" or "Creating Trading<br>Partner Identification" on<br>page 10-8 |  |
|                | Host trading partner                                                                                                    |                                                                                                    |  |
|                | Define delivery channel (communication capabilities)<br>for the host trading partner                                                                                                    | <b>Chapter 9, "Creating Trading</b><br>Partners"                                                           |  |
| $\blacksquare$ | Define a trading partner identification type for the host<br>trading partner or use the automatically created type of<br>Name                                                                      | "Creating Trading Partner<br>Identification" on page 10-8                                                  |  |
|                | Create internal delivery channels or use the predefined<br>selections                                                                                                    | "Managing Internal Delivery<br>Channels" on page 10-30                                                     |  |
| ▪              | Create callout usages (optional)                                                                                                    | Chapter 11, "Managing Callouts"                                                                            |  |

*Table 12–1 (Cont.) Prerequisites to Creating a Trading Partner Agreement*

# <span id="page-337-0"></span>**Managing Trading Partner Agreements**

The OracleAS Integration B2B user interface enables you to perform the trading partner agreement management tasks shown in [Figure 12–3.](#page-337-1) The trading partner agreement defines the behavior that the host and remote trading partners agree to follow when engaging in a business transaction. These tasks are described in detail in this section.

#### <span id="page-337-1"></span>*Figure 12–3 Trading Partner Agreement Management Tasks*

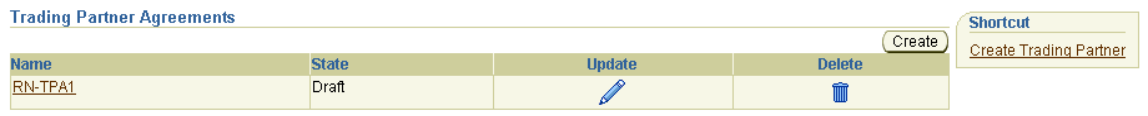

[Table 12–2](#page-337-2) identifies the trading partner agreement management tasks shown in [Figure 12–3](#page-337-1) and provides references to procedures for performing these tasks.

*Table 12–2 Trading Partner Agreement Management Tasks*

<span id="page-337-2"></span>

| <b>Page Elements</b>                        | <b>Management Task</b>                                                                                       | See Section                                                                                |
|---------------------------------------------|----------------------------------------------------------------------------------------------------|--------------------------------------------------------------------------------------------|
| <b>Shortcut</b> section of<br>Figure $12-3$ | Take a shortcut to create a remote<br>trading partner (the host trading<br>partner is automatically created) | "Creating and Assigning All<br>Capabilities During a Single<br>Wizard Session" on page 9-9 |
| <b>Create</b> button of<br>Figure $12-3$    | Create a trading partner agreement                                                                           | "Creating a Trading Partner<br>Agreement" on page 12-5                                     |
| Name column of<br>Figure $12-3$             | View details about a trading partner<br>agreement                                                            | "Viewing a Trading Partner<br>Agreement" on page 12-8                                      |
| <b>Update</b> column of<br>Figure $12-3$    | Update a trading partner agreement                                                                           | "Updating a Trading Partner<br>Agreement" on page 12-8                                     |

| <b>Page Elements</b>              | <b>Management Task</b>             | See Section                                            |
|-----------------------------------|------------------------------------|--------------------------------------------------------|
| Delete column of<br>Figure $12-3$ | Delete a trading partner agreement | "Deleting a Trading Partner<br>Agreement" on page 12-9 |

*Table 12–2 (Cont.) Trading Partner Agreement Management Tasks*

**Note:** The state of the trading partner agreement displays in the **State** column of the Trading Partner Agreements page. (See [Figure 12–3](#page-337-1).)

See ["Viewing the State of Partner Data on the Details Pages" on page 2-11](#page-42-0) for details about **[lifecycle states](#page-453-0)** of trading partners and trading partner agreements.

#### <span id="page-338-1"></span><span id="page-338-0"></span>**Creating a Trading Partner Agreement**

You create a trading partner agreement between the host trading partner and a remote trading partner. Follow these instructions to create a trading partner agreement:

**Note:** You cannot create a trading partner agreement between more than two trading partners.

**1.** Click **Partners**, then **Agreements**, then **Create** or **Partners**, and then **Create Trading Partner Agreement** in the **Shortcuts** section.

The Create Agreement screen appears.

**2.** Select a remote trading partner from the **Trading Partner** list. You must already have created a remote trading partner for one to display in this list. If you have not already done so, see ["Creating and Assigning All Capabilities During a Single](#page-226-0)  [Wizard Session" on page 9-9](#page-226-0) for instructions.

The host trading partner is not available for selection; it is automatically included in the trading partner agreement and does not need to be selected.

The page refreshes to display the **Supported Business Protocol** list.

**3.** Select a business protocol. You must have already assigned support for a business protocol to this remote trading partner for one to display in this list. If you have not already done so, see ["Creating and Assigning All Capabilities During a Single](#page-226-0)  [Wizard Session" on page 9-9](#page-226-0) for instructions.

The page refreshes. The list that now displays immediately under the **Supported Business Protocol** list is based on the business protocol you selected.

**4.** Make a selection based on the business protocol type you selected.

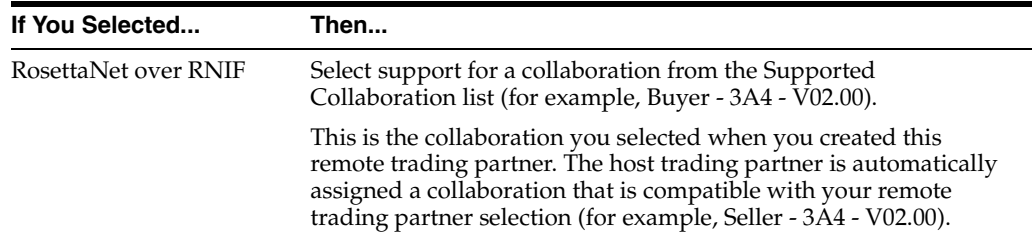

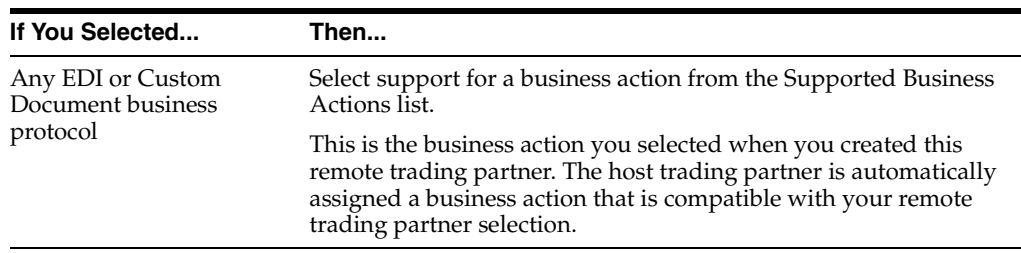

**Note:** You can select support for only one collaboration or business action at a time. To add additional collaborations or business actions to the agreement, you must first create the agreement, then click Add in the **Trading Partner Participants** section of the Agreement Details page.

<span id="page-339-0"></span>**5.** Enter the following details to create a trading partner agreement. An asterisk (\*) indicates a required field.

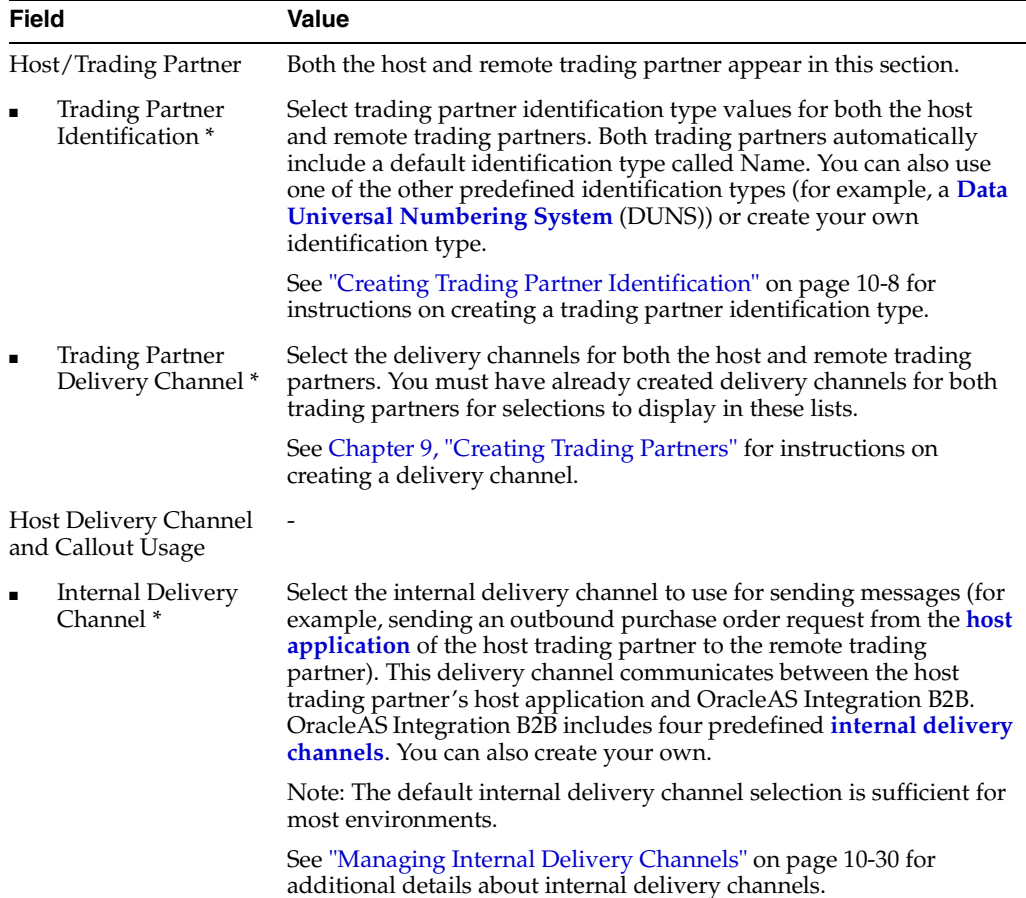

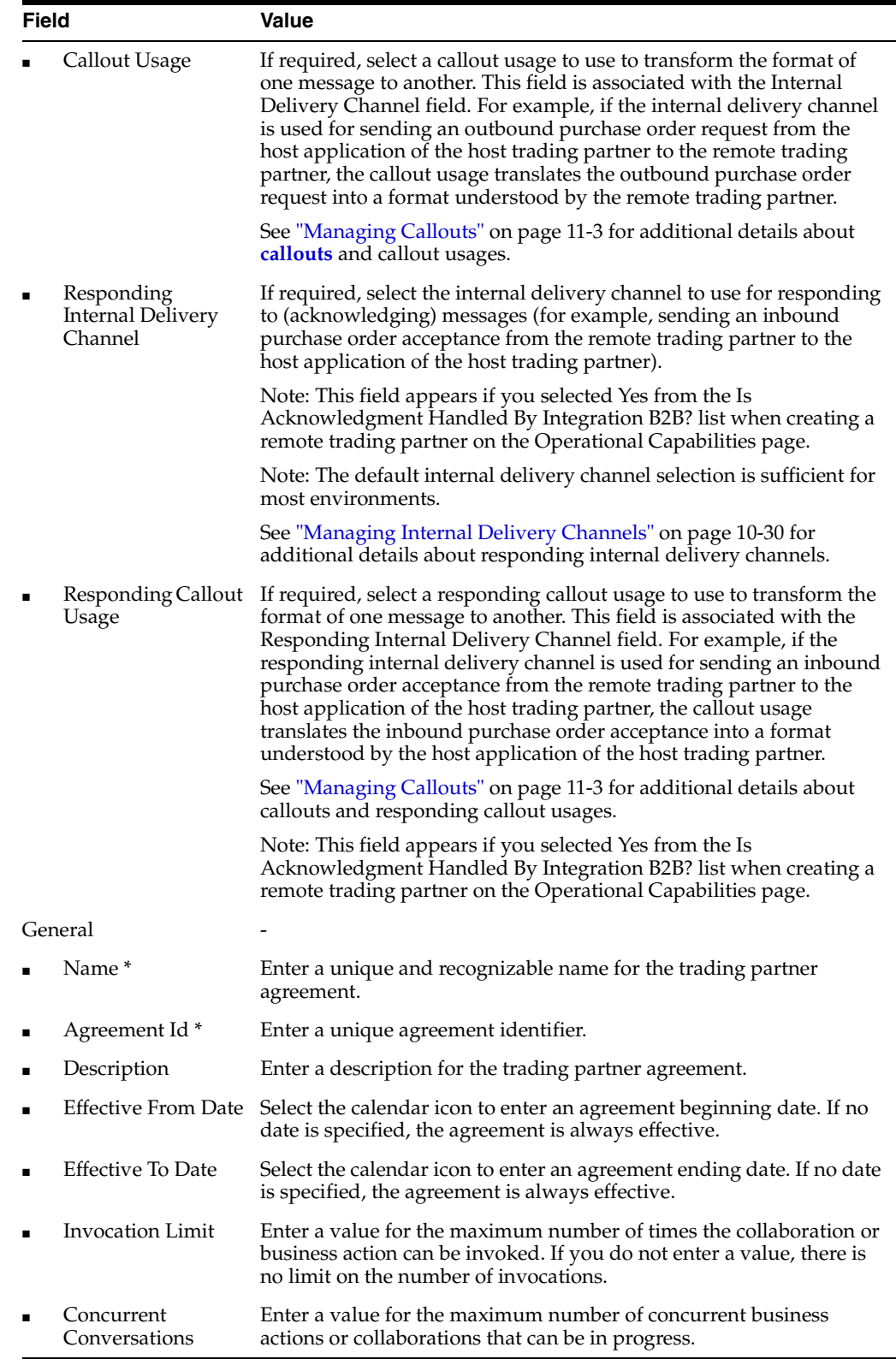

#### **6.** Click **Apply**.

The trading partner agreement is created and the Agreement Details page appears. The host trading partner is automatically assigned a collaboration or business action that is compatible with that assigned to the remote trading partner. For

example, if remote trading partner support is for collaboration **Buyer - 3A4 - V02.00**, the host trading partner is automatically assigned collaboration **Seller - 3A4 - V02.00**.

**7.** Click **Validate**.

If successful, the message *agreement\_name* **Agreement is valid** appears at the top.

See the following for more information:

- ["Managing Internal Delivery Channels" on page 10-30](#page-275-0)
- ["Managing Callouts" on page 11-3](#page-314-0)

## <span id="page-341-0"></span>**Viewing a Trading Partner Agreement**

Follow these instructions to view details about a specific trading partner agreement:

- **1.** Click **Partners**, then **Agreements**.
- **2.** Select a specific trading partner agreement to view in the **Name** column.

The Agreement Details page for the selected trading partner agreement appears.

- **3.** View specific details, including the following:
	- The agreement ID, agreement description, dates during which the agreement is active, invocation limit, number of **[concurrent conversations](#page-448-3)**, and agreement state (in the **Details** section)
	- The host and remote trading partners in this agreement (known as participants in the OracleAS Integration B2B user interface) and their associated support for a collaboration (for the RosettaNet over RNIF business protocol) or business action (for any EDI or Custom Document business protocols).

See [Figure 12–4 on page 12-10](#page-343-0) for an example of an Agreement Details page.

This page, as with the Trading Partner Agreements page shown in [Figure 12–3 on](#page-337-1)  [page 12-4](#page-337-1), enables you to delete or update a trading partner agreement.

Depending on the current state of an agreement (which displays in the **State** field of the **Details** section), different buttons and additional sections can also display. If the state is **Approved** or Deployed, no button displays.

The **Export** button also displays on the Agreement Details page. This button enables you to **[export](#page-452-1)** your **[partner data](#page-455-0)** to an XML file. You can then submit this file for review to applicable trading partners in a trading partner agreement to ensure that it is correct.

**4.** Click **Return to List** to return to the Trading Partner Agreements page.

See the following for more information:

- ["Viewing the State of Partner Data on the Details Pages" on page 2-11](#page-42-0) for details about the states (such as Draft) that display on agreement details pages
- ["Exporting Partner Data to an XML File" on page 2-9](#page-40-0) for details about the **Export** button

# <span id="page-341-1"></span>**Updating a Trading Partner Agreement**

Follow these instructions to update a trading partner agreement:

**1.** Click **Partners**, then **Agreements**.

- **2.** Select a specific trading partner agreement to update in the **Update** column. The Update Agreement page appears.
- **3.** Make appropriate updates. An asterisk (\*) indicates a required field.

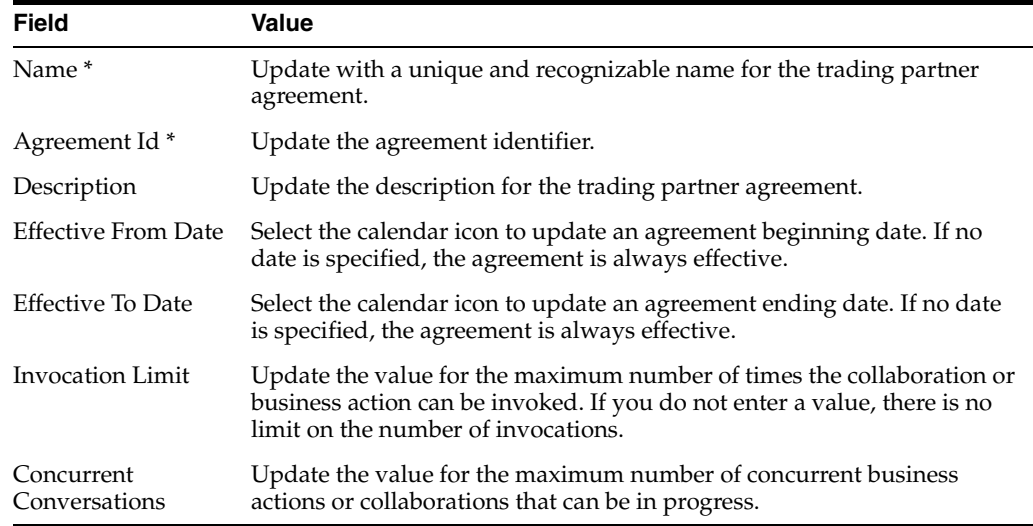

**4.** Click **Apply**.

The agreement is updated and the Agreement Details page appears.

## <span id="page-342-1"></span>**Deleting a Trading Partner Agreement**

Follow these instructions to delete a trading partner agreement:

- **1.** Click **Partners**, then **Agreements**.
- **2.** Select a specific trading partner agreement to delete in the **Delete** column.
- **3.** Click **Yes** when prompted to delete a trading partner agreement.

The trading partner agreement is deleted and the Trading Partner Agreements page appears.

# <span id="page-342-0"></span>**Managing Trading Partner Agreement Participants**

The OracleAS Integration B2B user interface enables you to perform the trading partner agreement participant management tasks shown in [Figure 12–4.](#page-343-0) Participants are the host and remote trading partners that you assigned to the trading partner agreement in ["Creating a Trading Partner Agreement" on page 12-5.](#page-338-1) These tasks are described in detail in this section.

<span id="page-343-2"></span>Bulerias Inc. - Process\_997 - Responder

#### <span id="page-343-0"></span>*Figure 12–4 Trading Partner Agreement Participant Management Tasks*

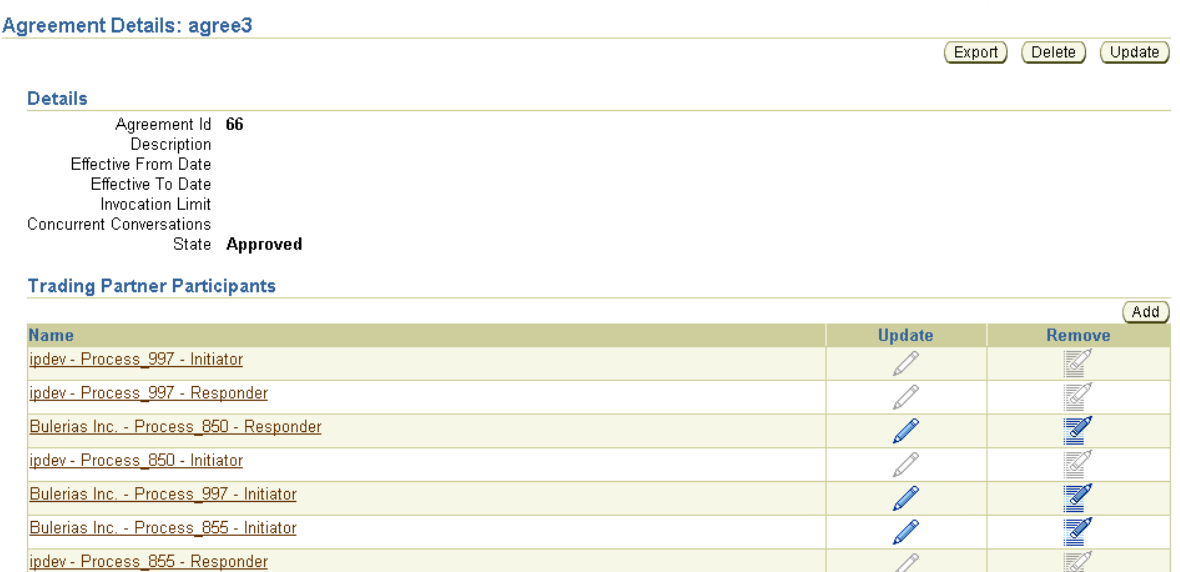

[Table 12–3](#page-343-2) identifies the trading partner agreement participant management tasks shown in [Figure 12–4](#page-343-0) and provides references to procedures for performing these tasks.

| <b>Page Elements</b>                                                                        | <b>Management Task</b>                                                                                                    | See Section                                                                                                    |  |
|---------------------------------------------------------------------------------------------|----------------------------------------------------------------------------------------------------|----------------------------------------------------------------------------------------------------|--|
| Add button in Trading<br><b>Partner Participants</b><br>section of Figure 12-4              | Add additional identification and<br>operational and communication<br>capabilities to trading partner<br>agreement participants | "Adding Identifications and<br>Operational and<br><b>Communication Capabilities</b><br>to Trading Partner<br>Agreement Participants" on<br>page 12-10 |  |
| Name column in<br><b>Trading Partner</b><br><b>Participants</b> section of<br>Figure 12–4   | View details about a trading partner<br>agreement participant                                                                   | "Viewing a Trading Partner<br>Agreement Participant" on<br>page 12-11                                                                                 |  |
| Update column in<br><b>Trading Partner</b><br>Participants section of<br>Figure 12–4        | Update a trading partner agreement<br>participant                                                                               | "Updating a Trading Partner<br>Agreement Participant" on<br>page 12-12                                                                                |  |
| <b>Remove</b> column in<br><b>Trading Partner</b><br>Participants section of<br>Figure 12–4 | Remove a trading partner agreement<br>participant                                                                               | "Removing a Trading<br>Partner Agreement<br>Participant" on page 12-13                                                                                |  |

*Table 12–3 Trading Partner Agreement Participant Management Tasks*

# <span id="page-343-1"></span>**Adding Identifications and Operational and Communication Capabilities to Trading Partner Agreement Participants**

You can add additional trading partner identifications, support for business protocols and a collaboration or business action (operational capabilities), and delivery channels (communication capabilities) to trading partners in this agreement.

Follow these instructions to add additional identifications and operational and communication capabilities to trading partners in a trading partner agreement.

- **1.** Click **Partners**, then **Agreements**.
- **2.** Select a specific trading partner agreement in the **Name** column.

The Agreement Details page for the selected trading partner agreement appears.

**3.** Click **Add** in the **Trading Partner Participants** section.

The Add Trading Partner Participant page appears.

**4.** Select a business protocol from the **Supported Business Protocol** list.

The page refreshes to display additional fields.

- **5.** Make an appropriate selection from the **Supported Collaboration** list (if your business protocol selection is **RosettaNet over RNIF**) or the **Supported Business Action** list (if your business protocol selection is any EDI or Custom Document protocol).
- **6.** Enter the following details:

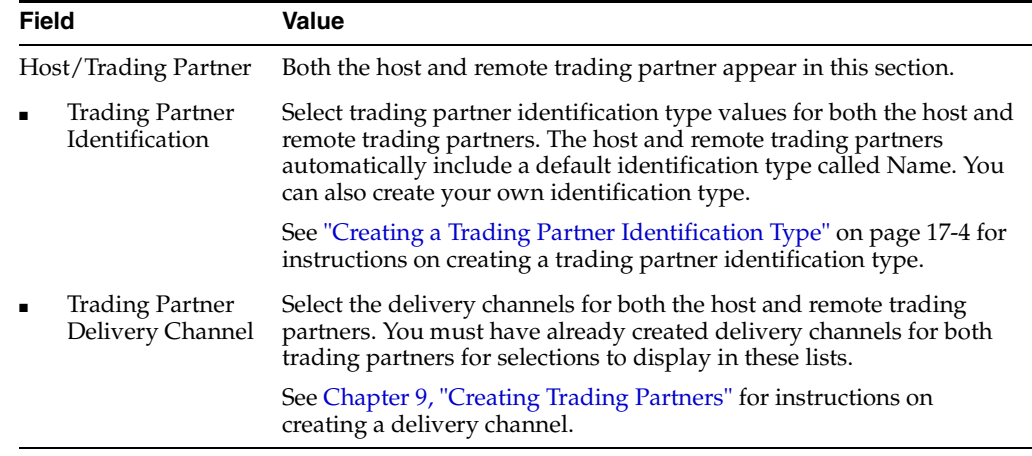

#### **7.** Click **Apply**.

The trading partner agreement participant details are updated and the Trading Partner Participant Details page appears.

**Note:** If you change the support for a collaboration or business action associated with a remote trading partner, the host trading partner automatically adjusts to support a collaboration or business action that is compatible with the remote trading partner. This simplifies your user experience.

## <span id="page-344-0"></span>**Viewing a Trading Partner Agreement Participant**

Follow these instructions to view details about a specific trading partner agreement participant:

- **1.** Click **Partners**, then **Agreements**.
- **2.** Select a specific trading partner agreement in the **Name** column.

The Agreement Details page for the selected trading partner agreement appears.

**3.** Select a specific trading partner participant to view in the **Name** column of the **Trading Partner Participants** section.

The Trading Partner Participant Details page for the selected trading partner agreement participant appears.

**4.** View specific details about the identification value and support for a collaboration (for the RosettaNet over RNIF business protocol) or business action (for any EDI or Custom Document business protocol). You can also view and manage (add, remove, and update) the delivery channel associated with this trading partner agreement participant.

See [Figure 12–5 on page 12-13](#page-346-2) for an example of the Trading Partner Participant Details page.

**5.** Click **Return to List** to return to the Agreement Details page for the selected trading partner agreement.

# <span id="page-345-0"></span>**Updating a Trading Partner Agreement Participant**

Follow these instructions to update the trading partner identification, delivery channel, internal delivery channel, and callout usage of a trading partner agreement participant.

- **1.** Click **Partners**, then **Agreements**.
- **2.** Select a specific trading partner agreement in the **Name** column.

The Agreement Details page for the selected trading partner agreement appears.

**3.** Select a specific trading partner participant to update in the **Update** column of the **Trading Partner Participants** section.

The Update Trading Partner Participant page appears.

**4.** Make appropriate updates.

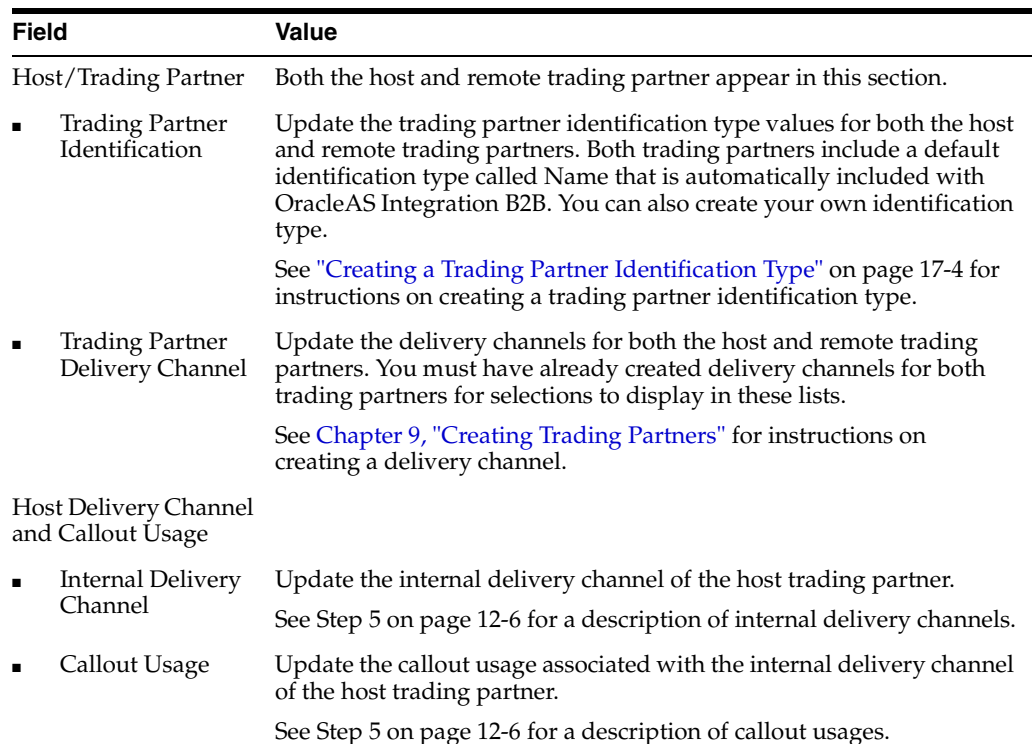

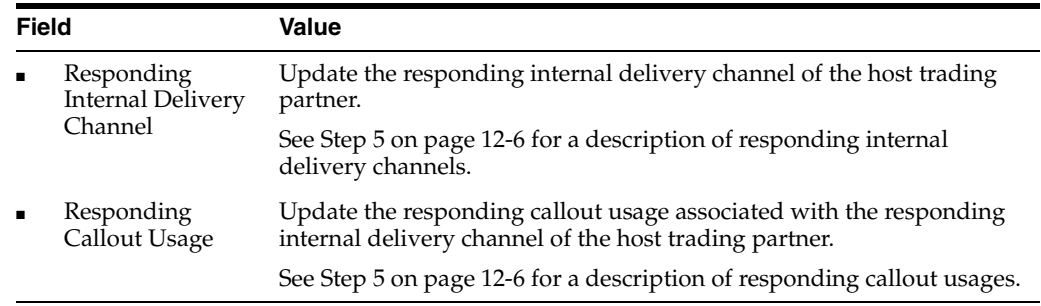

#### **5.** Click **Apply**.

The trading partner agreement participant is updated and the Trading Partner Participant Details page appears.

## <span id="page-346-1"></span>**Removing a Trading Partner Agreement Participant**

Follow these instructions to remove a remote trading partner agreement participant. You cannot remove the host trading partner participant.

- **1.** Click **Partners**, then **Agreements**.
- **2.** Select a specific trading partner agreement in the **Name** column.

The Agreement Details page for the selected trading partner agreement appears.

- **3.** Select a specific trading partner participant to remove in the **Remove** column of the **Trading Partner Participants** section.
- **4.** Click **Yes** when prompted to remove a trading partner agreement participant.

The trading partner agreement participant is removed and the Agreement Details page appears. A trading partner agreement requires two trading partners (the host trading partner and a remote trading partner) as participants. If your agreement includes less than two participants, you must add the necessary number of trading partners.

# <span id="page-346-0"></span>**Managing Delivery Channels of Trading Partner Agreement Participants**

The OracleAS Integration B2B user interface enables you to perform the delivery channel management tasks shown in [Figure 12–5.](#page-346-2) These tasks are described in detail in this section. The delivery channel describes security characteristics such as nonrepudiation of origin and receipt, **[acknowledgment mode](#page-446-0)**, time to acknowledge, retry count, transport security, encryption, and file compression. Document exchange and transport details are also assigned to a delivery channel.

<span id="page-346-2"></span>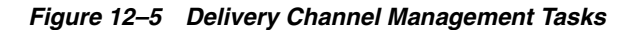

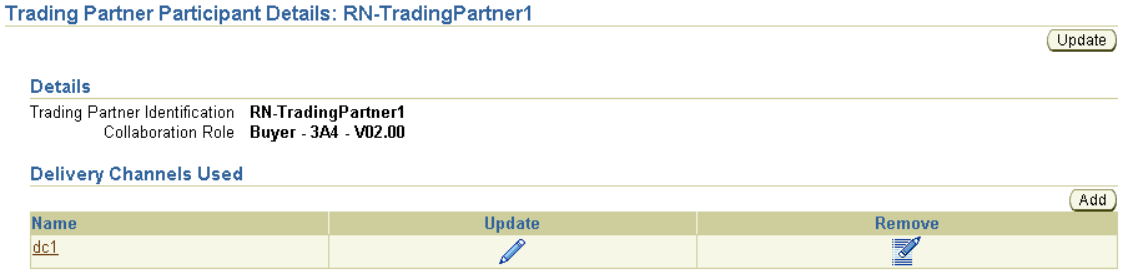

[Table 12–4](#page-347-2) identifies the delivery channel management tasks shown in [Figure 12–5](#page-346-2) and provides references to procedures for performing these tasks.

<span id="page-347-2"></span>

| <b>Page Elements</b>                                                                         | <b>Management Task</b>                                                              | See Section                                                                                              |
|----------------------------------------------------------------------------------------------|-------------------------------------------------------------------------------------|----------------------------------------------------------------------------------------------------|
| Add button in<br><b>Delivery Channels</b><br><b>Used</b> section of<br>Figure 12–5           | Add a delivery channel to a trading<br>partner agreement participant                | "Adding a Delivery Channel<br>to a Trading Partner<br>Agreement Participant" on<br>page 12-14            |
| Name column in<br><b>Delivery Channels</b><br><b>Used</b> section of<br>Figure 12–5          | View details about a delivery channel of<br>a trading partner agreement participant | "Viewing a Delivery<br>Channel of a Trading<br><b>Partner Agreement</b><br>Participant" on page 12-14    |
| <b>Update</b> column in<br><b>Delivery Channels</b><br><b>Used</b> section of<br>Figure 12–5 | Update a delivery channel of a trading<br>partner agreement participant             | "Updating a Delivery<br>Channel of a Trading<br><b>Partner Agreement</b><br>Participant" on page 12-15   |
| <b>Remove</b> column in<br><b>Delivery Channels</b><br><b>Used</b> section of<br>Figure 12–5 | Remove a delivery channel from a<br>trading partner agreement participant           | "Removing a Delivery<br>Channel from a Trading<br><b>Partner Agreement</b><br>Participant" on page 12-16 |

*Table 12–4 Delivery Channel Management Tasks*

See [Chapter 9, "Creating Trading Partners"](#page-218-0) for procedures on creating a delivery channel.

## <span id="page-347-0"></span>**Adding a Delivery Channel to a Trading Partner Agreement Participant**

If you previously removed a delivery channel from a trading partner participant in an agreement, you can add a new delivery channel. You can also use this page to change the delivery channel used by a trading partner participating in an agreement. Follow these instructions to perform either of these tasks.

- **1.** Click **Partners**, then **Agreements**.
- **2.** Select a specific trading partner agreement in the **Name** column.

The Agreement Details page for the selected trading partner agreement appears.

**3.** Select a specific trading partner participant in the **Name** column of the **Trading Partner Participants** section.

The Trading Partner Participant Details page for the selected trading partner agreement participant appears.

**4.** Click **Add** in the **Delivery Channels Used** section.

The Add Participant Delivery Channel page appears.

- **5.** Select a delivery channel from the **Delivery Channel** list.
- **6.** Click **Apply**.

The delivery channel is added and the Participant Delivery Channel Details page appears.

#### <span id="page-347-1"></span>**Viewing a Delivery Channel of a Trading Partner Agreement Participant**

Follow these instructions to view details about a delivery channel of a trading partner agreement participant:

- **1.** Click **Partners**, then **Agreements**.
- **2.** Select a specific trading partner agreement in the **Name** column.

The Agreement Details page for the selected trading partner agreement appears.

**3.** Select a specific trading partner participant in the **Name** column of the **Trading Partner Participants** section.

The Trading Partner Participant Details page appears.

**4.** Select a specific delivery channel to view in the **Name** column of the **Delivery Channels Used** section.

The Participant Delivery Channel Details page for the selected delivery channel appears.

**5.** View specific details about the document exchange and transport associated with this delivery channel, and the status of acknowledgment mode, global usage code, nonrepudiation of receipt, nonrepudiation of origin, encryption, transport security, time to acknowledgment value, and retry count value.

This page, as with the Trading Partner Participant Details page shown in [Figure 12–5 on page 12-13](#page-346-2), enables you to remove or update the delivery channel of the selected trading partner agreement participant.

- **6.** Click **Return to List** to return to the Trading Partner Participant Details page.
- **7.** Click **Return to List** to return to the Agreement Details page.

## <span id="page-348-0"></span>**Updating a Delivery Channel of a Trading Partner Agreement Participant**

Follow these instructions to update a delivery channel of a trading partner agreement participant:

- **1.** Click **Partners**, then **Agreements**.
- **2.** Select a specific trading partner agreement in the **Name** column.

The Agreement Details page for the selected trading partner agreement appears.

**3.** Select a specific trading partner participant in the **Name** column of the **Trading Partner Participants** section.

The Trading Partner Participant Details page for the selected trading partner agreement participant appears.

**4.** Select a specific delivery channel to update in the **Update** column of the **Delivery Channels Used** section.

The Update Participant Delivery Channel page appears.

- **5.** Select a delivery channel from the **Delivery Channel** list.
- **6.** Click **Apply**.

The trading partner agreement participant is updated and the Trading Partner Participant Details page appears.

**7.** Click **Return to List** to return to the Agreement Details page.

# <span id="page-349-2"></span>**Removing a Delivery Channel from a Trading Partner Agreement Participant**

**Note:** If you remove a delivery channel and add a new one to a trading partner participant, any internal delivery channel and responding internal delivery channel in the trading partner agreement are also removed. To re-add these channels, click **Update** in the **Trading Partner Participants** section of the Agreement Details page.

Follow these instructions to remove a delivery channel from a trading partner agreement participant:

- **1.** Click **Partners**, then **Agreements**.
- **2.** Select a specific trading partner agreement in the **Name** column.

The Agreement Details page for the selected trading partner agreement appears.

**3.** Select a specific trading partner participant in the **Name** column of the **Trading Partner Participants** section.

The Trading Partner Participant Details page for the selected trading partner agreement participant appears.

- **4.** Select a specific delivery channel to remove in the **Remove** column of the **Delivery Channels Used** section.
- **5.** Click **Yes** when prompted to remove a trading partner delivery channel.

The delivery channel is removed and you are returned to the Trading Partner Participant Details page. You can add this delivery channel again at a later time.

# <span id="page-349-0"></span>**Common User Errors**

- **1.** You cannot create a trading partner agreement if you did not perform all of the following tasks:
	- Created a remote trading partner
	- Assigned support for a business protocol and a collaboration or business action (operational capabilities) to the remote trading partner
	- Created delivery channels for both the host and remote trading partners (communication capabilities)
- **2.** You cannot delete a remote trading partner in a trading partner agreement that is in a draft, approved, or deployed state. You must first delete the trading partner agreement.
- **3.** If you are using a business protocol with a generic exchange, you must select **None** from the **Acknowledgment Mode** list when creating the delivery channel for the trading partner. If you select **Sync** or **Async**, validation fails when creating a configuration.
- **4.** Do not include beginning or trailing blank spaces in the names of trading partner agreement partner data that you create.

# <span id="page-349-1"></span>**Summary**

This chapter describes how you create a trading partner agreement to which you assign the remote trading partner as a participant. The host trading partner is

automatically assigned to the agreement. You also assign support for a business protocol and support for a collaboration (for the RosettaNet over RNIF business protocol) or business action (for any EDI or Custom Document business protocols) to the remote trading partner. The host trading partner is automatically assigned a business protocol and a collaboration or business action that are compatible with the remote trading partner. For example, if the remote trading partner is using the RosettaNet over RNIF business protocol with collaboration and role **Buyer - 3A4 - V02.00**, the host trading partner is automatically assigned the RosettaNet over RNIF business protocol with collaboration and role **Seller - 3A4 - V02.00**.

You also assign a trading partner identification type and a delivery channel to both trading partners. Internal delivery channels and callout usages can also be assigned.

# **Creating and Deploying a Configuration**

This chapter describes how to create and deploy a **[configuration](#page-448-4)** consisting of at least one **[trading partner agreement](#page-458-0)** between two trading partners.

Complete the following tasks before performing the procedures described in this chapter:

- Create or import support for **[RosettaNet](#page-457-0)** collaborations, **[EDI X12](#page-451-1)** or **[EDI](#page-451-2)  [EDIFACT](#page-451-2)** transaction sets (business actions), or UCCnet standards
- Create a **[remote trading partner](#page-456-0)**
- Assign support for a **[business protocol](#page-447-0)** to the remote trading partner
- Create operational and **[communication capabilities](#page-448-0)** for the business protocol of the remote trading partner
- Create communication capabilities for the business protocol of the **[host trading](#page-452-2)  [partner](#page-452-2)**
- Create and validate a trading partner agreement between the host and remote trading partners

See [Chapter 8, "Managing Business Protocols"](#page-180-0) through [Chapter 12, "Creating and](#page-334-2)  [Managing Trading Partner Agreements"](#page-334-2) for instructions on performing these tasks.

This chapter contains the following topics:

- **[Configuration Overview](#page-352-0)**
- [Creating a Configuration](#page-354-0)
- [Deploying a Configuration](#page-357-0)
- [Viewing a Configuration](#page-359-0)
- [Quiescing a Configuration](#page-360-1)
- [Discarding a Configuration](#page-360-0)
- **[Exporting a Configuration](#page-361-0)**
- [Common User Errors](#page-361-1)
- **[Summary](#page-362-0)**

# <span id="page-352-0"></span>**Configuration Overview**

This section contains these topics:

[What Is a Configuration?](#page-353-0)

**[Configuration Creation Overview](#page-353-1)** 

# <span id="page-353-0"></span>**What Is a Configuration?**

A configuration consists of a complete, **[validated](#page-459-0)**, and consistent set of one or more validated trading partner agreements in OracleAS Integration B2B. A configuration enables trading partner agreements to pass from the design phase to the **[deployment](#page-449-3)** phase.

Creating a configuration means you intend to deploy the trading partner agreements that have been created. Deployment of a configuration results in OracleAS Integration B2B being ready to honor and enforce actual business as designed in the trading partner agreement.

# <span id="page-353-1"></span>**Configuration Creation Overview**

You must use the OracleAS Integration B2B user interface to perform the following configuration tasks:

**1.** Create and validate a configuration of **[partner data](#page-455-0)** consisting of at least one validated trading partner agreement between trading partners. Each trading partner agreement consists of the host and remote trading partners, which consist of the collaborations or business actions being exchanged. Delivery channels are used to send the collaborations or business actions between the trading partners.

When you create a configuration, the integrity of the trading partner agreement and the trading partner data is validated to ensure that it is consistent and complete. If validation is successful, the configuration is created.

You must deploy or discard the configuration immediately, and not leave it in a validated state. Until you deploy the configuration, you cannot update or create any additional **[operational capability](#page-454-1)** for the trading partner in the agreement.

An option is also available for exporting the partner data of the configuration to an XML file.

**2.** Deploy the configuration consisting of at least one trading partner agreement from the **[design-time repository](#page-449-4)** to the **[runtime repository](#page-457-2)**. You cannot deploy the same trading partner agreement in multiple configurations. Multiple, active configurations can run simultaneously if each has a different trading partner agreement.

Any currently running configuration with the same trading partner agreement is automatically quiesced (gracefully shut down). You can also manually **[quiesce](#page-456-1)** a deployed configuration or **[export](#page-452-1)** the partner data of the deployed configuration to an XML file.

[Figure 13–1](#page-354-1) shows the life of a configuration.

<span id="page-354-1"></span>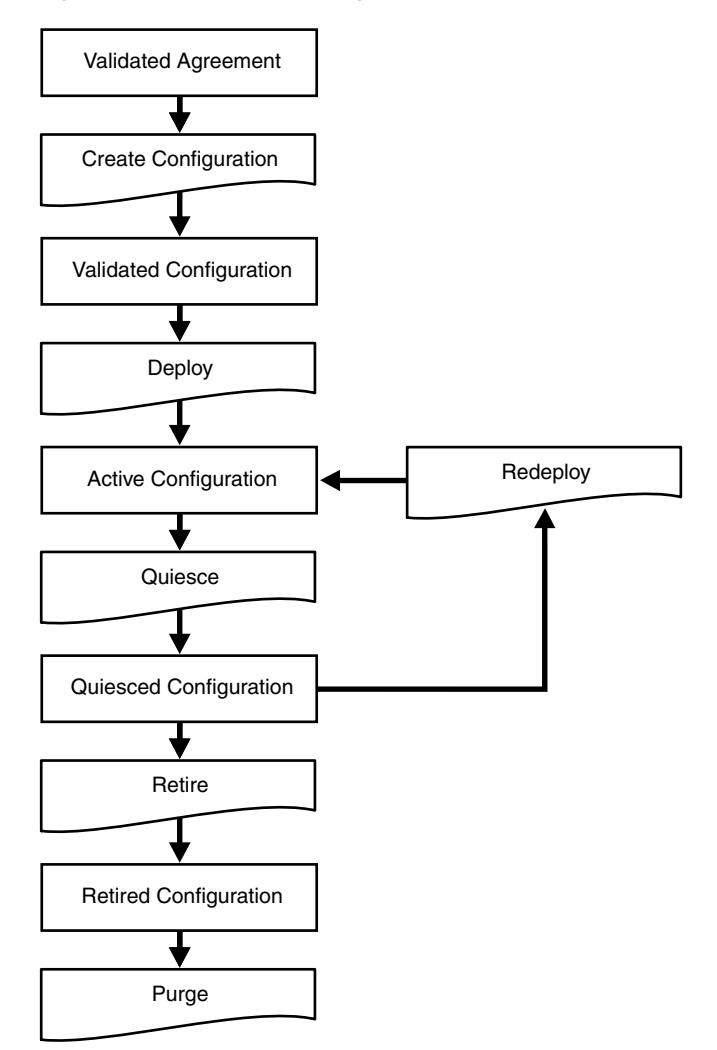

*Figure 13–1 Life of a Configuration*

See ["Common User Errors"](#page-361-1) for a review of common user errors to avoid before creating and deploying a configuration.

# <span id="page-354-0"></span>**Creating a Configuration**

Follow these instructions to create a configuration:

**1.** Click **Deployment**.

The Configuration page appears. The **Current Configurations** section displays all current configurations and their state. The **Retired and Discarded Configurations** section (which must be expanded) displays all retired or discarded configurations and their associated trading partner agreements.

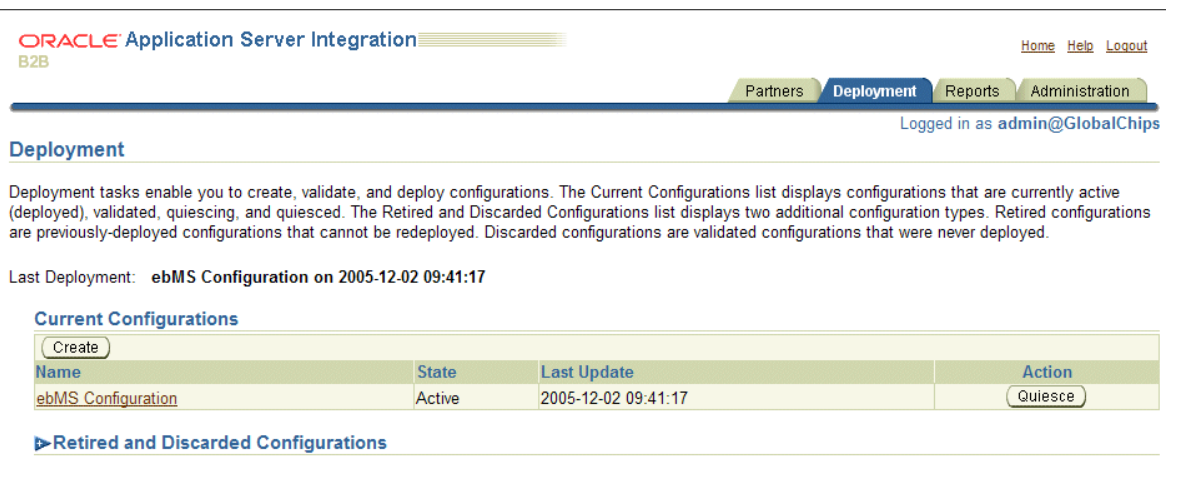

**2.** Expand the **Retired and Discarded Configurations** navigation tree.

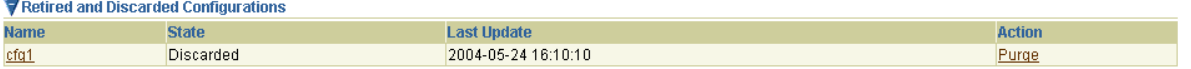

Any configurations that you previously discarded or retired appear.

The **Last Update** column in both sections displays the time at which a specific action was performed with this configuration (for example, the time at which it was deployed or validated).

The **Action** column in both sections provides a shortcut for performing the next most likely action with this configuration. For example, if the state is **Active**, your next most likely action is **Quiesce**. If the state is **Validated**, your next most likely action is **Deploy**.

**Note:** Only approved trading partner agreements can be included in the deployment unit and, therefore, in the configuration.

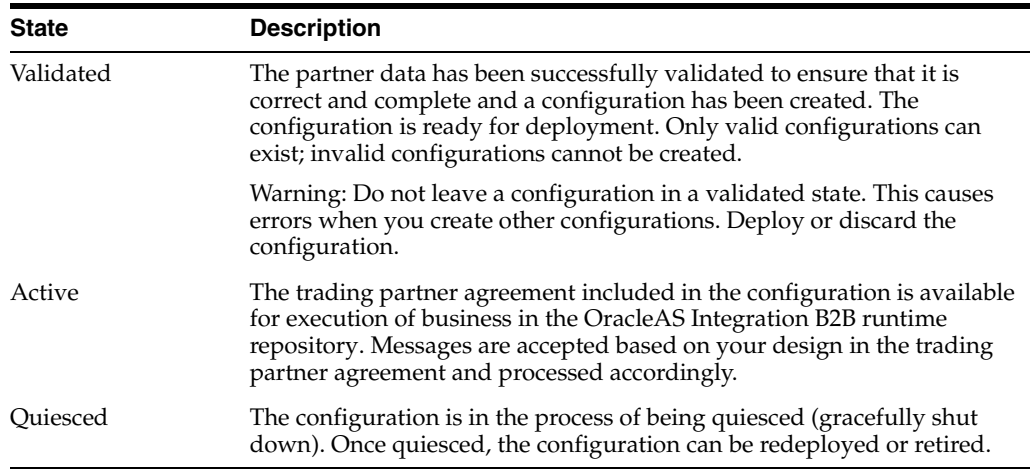

The current state of a configuration displays in the **State** column of the **Current Configurations** section:

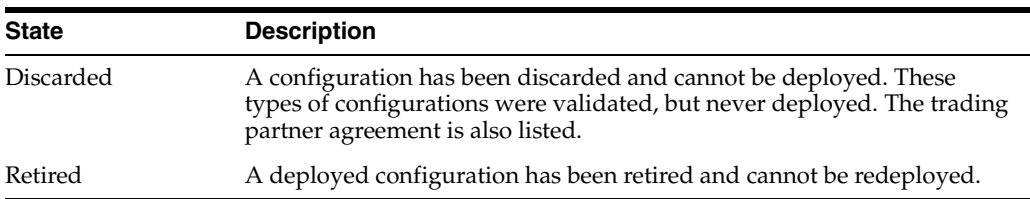

The state of retired and discarded configurations displays in the **State** column of the **Retired and Discarded Configurations** section:

#### **3.** Click **Create**.

The Create Configuration page appears.

- <span id="page-356-1"></span>**4.** Enter a unique and recognizable name for the configuration in the **Configuration Name** field. A configuration name can be no more than 30 characters in length. If you enter a previously used name for a configuration that is currently deployed or has been discarded, you receive an error and are prompted to enter a different name.
- **5.** Select at least one trading partner agreement to include in this configuration from the **Agreement** list. If there is no approved trading partner agreement, the Apply button is disabled.
- **6.** Click **Apply**.

A page displays a message indicating that a configuration is being created, built, and validated to ensure correctness and completeness of the partner data. Configuration creation can take some time based on the complexity of your partner data.

A second user accessing the same OracleAS Integration B2B user interface on another host can also view configuration creation progress. The second user sees a message stating that configuration creation is in progress. A **View Status** link appears that takes the second user to a configuration creation progress page.

**7.** See the following section based on whether or not configuration creation is successful:

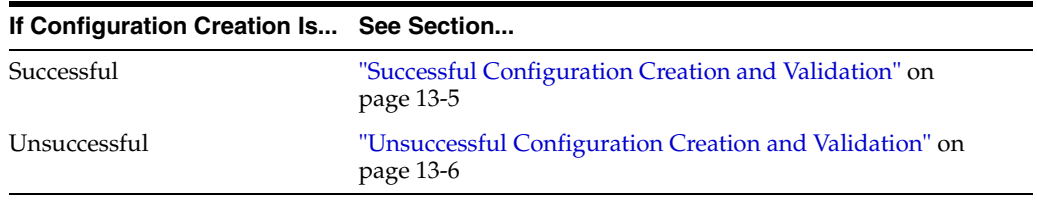

**Note:** Do not leave a configuration in a validated state. Either deploy or discard the configuration.

## <span id="page-356-0"></span>**Successful Configuration Creation and Validation**

If configuration creation and validation are successful, the following message displays at the top of the page:

Creation and validation of configuration *name* successful

where *name* is the configuration name you entered in Step [4](#page-356-1) of ["Creating a](#page-354-0)  [Configuration"](#page-354-0) [on page 13-5.](#page-356-1)

The Deployment page displays **Validated** in the **State** column for the configuration. You must deploy or discard the configuration immediately, and not leave it in a validated state.

At this point, you cannot update or delete the following partner data in a successfully created and **[validated configuration](#page-459-1)**:

- Trading partner agreements
- Trading partners

You receive an error if you attempt to make changes. If you must make changes, first deploy or discard the configuration.

# <span id="page-357-1"></span>**Unsuccessful Configuration Creation and Validation**

If configuration creation and validation are unsuccessful, the Validation Results page displays an error. Perform the following steps:

- **1.** See the user interface ui. log file in the *Oracle Home*/ip/log/ui/ directory for specific details about the on-screen error.
- **2.** If you want to create a record of the onscreen errors, use the **Save As** option of your Web browser or click the **Deployment** tab. Clicking the **Deployment** tab creates a **View Errors** link to these configuration errors from the main **Deployment** tab page.
- **3.** If you do not want to create a record of the onscreen errors, click **Discard Errors**. You cannot return to this page.

# <span id="page-357-0"></span>**Deploying a Configuration**

This section contains these topics:

- **[Configuration Deployment Overview](#page-357-2)**
- [Deploying a Validated Configuration](#page-358-0)

## <span id="page-357-2"></span>**Configuration Deployment Overview**

Configuration deployment consists of deploying the designed and validated trading partner agreement and the corresponding set of trading partner data to the runtime repository.

Only one **[active configuration](#page-446-1)** with the same trading partner agreement is permitted at any given time. Deployment of a new configuration with the same trading partner agreement results in the quiescing of the old, currently running configuration. Multiple, active configurations can run simultaneously if each has a different trading partner agreement. A configuration accepts only noninitiating messages during quiescing. This lets the ongoing business complete processing in accordance with the old configuration. After all messages in a quiescing configuration are processed, the configuration is shut down.

After the old configuration is shut down, the new configuration becomes active. You can redeploy or retire the old configuration.

**Note:** If the partner data of a trading partner in a currently deployed configuration changes (for example, the host trading partner now uses a **[wallet password](#page-459-2)**) and that trading partner is also part of a second configuration being deployed, the initial configuration is quiesced and automatically restarted to include the change.

# <span id="page-358-0"></span>**Deploying a Validated Configuration**

Only configurations that were successfully validated and created can be deployed.

To deploy a configuration:

- **1.** Click **Deployment**.
- **2.** Deploy the configuration in either of two ways. Only configurations whose current status displays as **Validated** in the **State** column of the **Current Configurations** section can be deployed.
	- **a.** Click **Deploy** in the **Action** column for the configuration you want to deploy.

or

**a.** Select a specific configuration to deploy in the **Name** column.

The Configuration Details page for the selected configuration appears.

**b.** Click **Deploy**.

The Deployment page appears.

**3.** Click **Apply**.

The Deploying Configuration page appears and displays deployment progress.

**4.** Click **Deploy** to continue with deployment. You can also click **Cancel** to cancel deployment.

A second user accessing the same OracleAS Integration B2B user interface on another host can also view deployment progress. The second user sees a message stating that deployment is in progress. A **View Status** link appears that takes the second user to a deployment progress page.

Only one configuration with the same trading partner agreement can be active at a time. Therefore, any currently running configuration is automatically quiesced and shut down.

If deployment is successful, the Deployment page displays the **Last Update** field with the date at which the configuration was deployed. The **State** column status for the newly deployed configuration changes to **Active** and the **Action** column status changes to **Quiesce**.

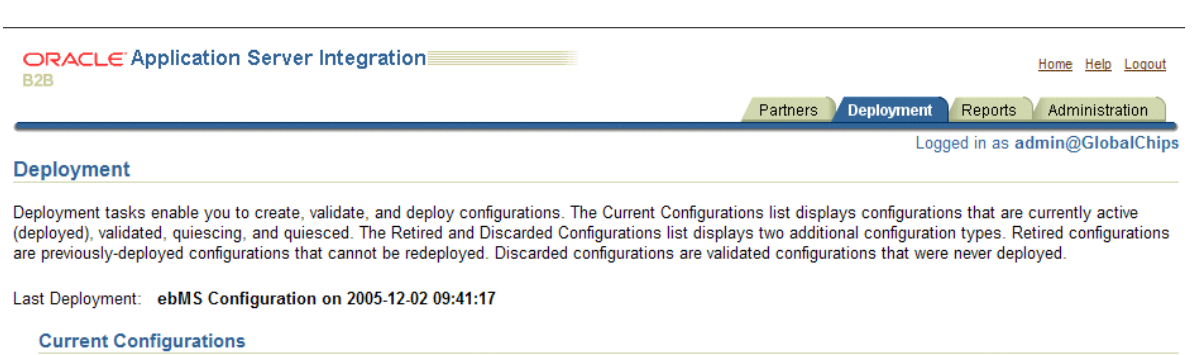

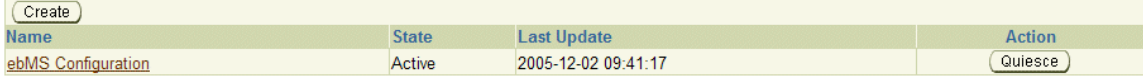

Deployment can be unsuccessful. For example, system errors or out-of-memory errors can cause deployment to fail.

You can now manage and create reports about your deployed configuration.

See [Chapter 19, "Creating Reports"](#page-408-0) for more information.

## **Redeploying a Configuration**

If you make a design-time data change (for example, a change in the XPath expression) and redeploy the configuration, but subsequently do not see your changes reflected in the design-time data, then restart the B2B server as follows:

opmnctl restartproc process-type=B2BServer

# <span id="page-359-0"></span>**Viewing a Configuration**

You can view details about the status of a specific configuration.

Follow these instructions to view details about a configuration:

- **1.** Click **Deployment**.
- **2.** Select a specific configuration to view in the **Name** column of the **Current Configurations** section or the **Retired and Discarded Configurations** section.

The Configuration Details page for the selected configuration appears.

- **3.** View specific details, including the following:
	- The configuration name, description, date of last update, state, and whether it can be redeployed
	- The trading partner agreement name and state included in this configuration. The following types of states can appear in the **State** column:

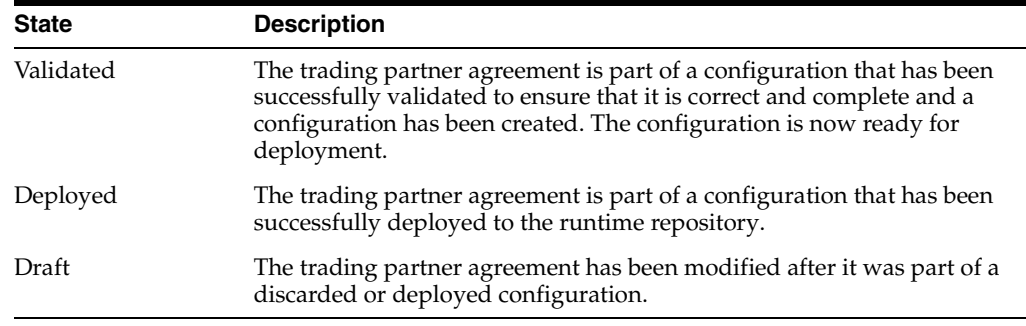
Depending upon the current state of the configuration, different buttons can appear. For example, if the configuration is deployed, **Quiesce** and **Export** buttons appear. If the configuration is validated, **Deploy**, **Discard**, and **Export** buttons can appear.

**4.** Click **Return To List** to return to the Deployment page.

## **Quiescing a Configuration**

You can manually quiesce (gracefully shut down) a deployed configuration. Once quiesced, the configuration can be redeployed or retired. In addition, a currently deployed configuration is automatically quiesced when you attempt to deploy a second configuration with the same trading partner agreement.

Follow these instructions to quiesce a configuration.

- **1.** Click **Deployment**.
- **2.** Quiesce the configuration in either of two ways. Only configurations whose current status displays as **Active** in the **State** column of the **Current Configurations** section can be quiesced.
	- **a.** Click **Quiesce** in the **Action** column for the configuration you want to quiesce.

or

**a.** Select a specific configuration to quiesce in the **Name** column of the **Current Configurations** section.

The Configuration Details page for the selected configuration appears.

**b.** Click **Quiesce**.

The configuration is quiesced and now displays in the **Retired and Discarded Configurations** section of the Deployment page. The status of the configuration displays as **Discarded** in the **State** column. A **[quiesced](#page-456-0)  [configuration](#page-456-0)** can be redeployed or retired.

### **Discarding a Configuration**

Discarded configurations are validated configurations that were never deployed. You can discard a configuration that is no longer needed or because you want to change the partner data included in the configuration.

Follow these instructions to discard a configuration:

- **1.** Click **Deployment**.
- **2.** Select a specific configuration to discard in the **Name** column of the **Current Configurations** section. Only configurations whose current status displays as **Validated** in the **Status** column of the **Current Configurations** section can be discarded.

The Configuration Details page for the selected configuration appears.

**3.** Click **Discard**.

The configuration is discarded and is no longer available for deployment. The configuration now displays in the **Retired and Discarded Configurations** section of the Deployment page. The status of the configuration displays as **Discarded** in the **State** column.

# <span id="page-361-0"></span>**Exporting a Configuration**

**Caution:** Do *not* manually edit exported files. If you do so, OracleAS Integration B2B cannot guarantee their integrity.

**Note:** Do not export a configuration using Microsoft Internet Explorer with an HTTPS URL. You receive an error if you attempt to perform this action. See issue 812935 at support.microsoft.com for additional details. Use Mozilla or Netscape to export a configuration with an HTTPS URL.

You can export the partner data that comprises a configuration to an XML file. To access the page for exporting a configuration, a successfully validated configuration must exist.

For configurations that use HTTPS or digital signature and encryption, the wallet password of the host trading partner is not included as part of the export file. This is because a wallet is specific to each computer. Therefore, you must re-create the wallet password for the host trading partner, this time for the target of your export. The wallet and the wallet password must be identical to the first wallet and wallet password. This applies only to the host trading partner. See ["Creating a Host Trading](#page-260-0)  [Partner Wallet Password" on page 10-15](#page-260-0) for more information.

To export a configuration to an XML file:

- **1.** Click **Deployment**.
- **2.** Select a specific configuration to export in the **Name** column of the **Current Configurations** or the **Retired and Discarded Configurations** section.

The Configuration Details page for the selected configuration appears.

- **3.** Click **Export**.
- **4.** Specify a directory in which to save this configuration (automatically named export.xml) when prompted.

Export can take some time based on the size of the configuration.

You can later reimport the partner data that comprises a configuration as follows:

- **a.** Click **Administration**, then **Management**.
- **b.** Click **Browse** to access the file to import.
- **c.** Select the file.
- **d.** Click **Import**.

The partner data that comprises the configuration is reimported, but the configuration is not re-created. You must first validate the trading partner agreement of the configuration, and then re-create the configuration.

See ["Exporting and Importing the Design-Time Repository" on page 17-5](#page-386-0) for details about importing a configuration.

## **Common User Errors**

The following are common deployment user errors:

- Ensure that any trading partner agreement that you create is part of a completely created, end-to-end integration of partner data. This is because when you create a configuration, the trading partner agreement and its deployable units are included in the configuration.
- Do not deploy two trading partner agreements in which the same two trading partners perform the same collaborations or business actions. For example, the following trading partner details are defined in two separate agreements. This action in two separate agreements causes run-time errors to occur.
	- **–** Host trading partner Acme uses the **[collaboration](#page-448-0)** role Buyer 3A4 V02.00
	- **–** Remote trading partner GlobalChips uses the collaboration role Seller 3A4 V02.00

Do not do this even if the agreements have different names, different agreement IDs, and are included in different configurations.

- Ensure that all endpoints exist and are accessible before creating a configuration.
- Ensure that all endpoints are properly updated as you move to and from the development, test, and production phases.
- A configuration name can be no more than 30 characters in length. If you enter a previously used name for a configuration that is currently deployed or has been discarded, you receive an error and are prompted to enter a different name.
- Do *not* manually edit exported files. If you do so, OracleAS Integration B2B cannot guarantee their integrity.
- Do not include beginning or trailing blank spaces in the names of configuration partner data that you create.
- Do not leave a configuration in a validated state. This causes errors when you create other configurations. Deploy or discard a configuration immediately.
- You cannot update or delete the following partner data in a successfully created and validated configuration:
	- Trading partner agreements
	- **Trading partners**

The following are best-practice recommendations:

Purge all retired configurations. However, purging a retired configuration removes the associated run-time data. Oracle recommends that you do a database archive of run-time data before purging.

#### **Summary**

This chapter describes how to create and deploy a configuration (the complete, validated, and consistent set of partner data). It also describes how to quiesce configurations, discard configurations, and export configurations to an XML file.

# **Part IV**

# **Using Scripts and Utilities**

This part describes how to do various tasks using scripts and utilities that are provided in OracleAS Integration B2B.

This part contains the following chapters:

- [Chapter 14, "Batching and Debatching EDI Transaction Sets"](#page-366-0)
- [Chapter 15, "API for Creating Trading Partners and Agreements"](#page-370-0)
- [Chapter 16, "Utilities for Enqueuing and Dequeuing"](#page-376-0)

# **Batching and Debatching EDI Transaction Sets**

<span id="page-366-0"></span>Inbound messages to OracleAS Integration B2B are automatically debatched. Individual transactions are sent to the internal delivery channel one transaction at a time. For outbound messages received on the internal delivery channel, transaction sets can be batched based on criteria that you specify.

This chapter contains the following topics:

- **EDI** Batching
- **[EDI Batching Examples](#page-367-0)**

# <span id="page-366-2"></span>**EDI Batching**

To enable outbound batching, you must update the B2B\_BATCH\_EVENT table, shown in [Table 14–1](#page-366-1).

| <b>Name</b>        | Null?    | <b>Type</b>   | <b>Description</b>                                                              |
|--------------------|----------|---------------|---------------------------------------------------------------------------------|
| ID                 | not null | VARCHAR2(256) | Randomly generated uuid                                                         |
| <b>EXPIRE_TIME</b> |          | <b>DATE</b>   | Date and time when batching occurs                                              |
| <b>INTERVAL</b>    |          | NUMBER(38)    | Time interval for the next batching to occur (in minutes)                       |
| <b>TOTPNAME</b>    |          | VARCHAR2(256) | Trading partner to whom the batch file is sent                                  |
| <b>DOCTYPE</b>     |          | VARCHAR2(256) | Document type, such as ORDERS for EDIFACT or 850 for<br>EDI X12                 |
| <b>DOCTYPEREV</b>  |          | VARCHAR2(256) | Document type revision, such as D98A or 4010                                    |
| <b>MSGCOUNT</b>    |          | NUMBER(38)    | Not used; defaults to 1                                                         |
| <b>STATE</b>       |          | NUMBER(38)    | Not used; defaults to 1                                                         |
| <b>ENABLE</b>      |          | NUMBER(38)    | 1 indicates that batching is enabled. 0 indicates that<br>batching is disabled. |
| <b>CRITERIA1</b>   |          | VARCHAR2(256) | Used for full batching support. The following options are<br>supported:         |
|                    |          |               | X12_ONE_TP                                                                      |
|                    |          |               | X12_ALL_TP                                                                      |
|                    |          |               | EFT ONE TP<br>$\blacksquare$                                                    |
|                    |          |               | EFT_ALL_TP                                                                      |

<span id="page-366-1"></span>*Table 14–1 B2B\_BATCH\_EVENT Table*

| Name             | Null?                    | Type          | <b>Description</b> |
|------------------|--------------------------|---------------|--------------------|
| <b>CRITERIA2</b> | $\overline{\phantom{a}}$ | VARCHAR2(256) | Not used           |
| <b>CRITERIA3</b> | $\overline{\phantom{a}}$ | VARCHAR2(256) | Not used           |
| <b>CRITERIA4</b> | $\overline{\phantom{a}}$ | NUMBER(38)    | Not used           |
| <b>CRITERIA5</b> | $\overline{\phantom{a}}$ | NUMBER(38)    | Not used           |

*Table 14–1 (Cont.) B2B\_BATCH\_EVENT Table*

## <span id="page-367-0"></span>**EDI Batching Examples**

The following examples show how to batch the document type ORDERS, revision D98A, to the trading partner named GlobalChips. The examples follow the scenario described in the EDI EDIFACT tutorial. TOTPName, DocType, and DocTypeRev in the following example are used in the tutorial. See["Tutorial 2: Setting Up an EDI EDIFACT](#page-99-0)  [over Generic \(VAN\) Transaction" on page 5-18](#page-99-0) for more information.

To batch DOCTYPE ORDERS revision D98A to GlobalChips (the trading partner) at 3 pm every day:

SQL> insert into B2B\_BATCH\_EVENT values ((select sys\_guid() from dual), to\_date('Fri 03-Dec-2004 15:00:00', 'Dy DD-Mon-YYYY HH24:MI:SS'), 1440, 'GlobalChips', 'ORDERS', 'D98', 1,1,1, null,null,null,null,null);

To batch DOCTYPE ORDERS revision D98A to GlobalChips (the trading partner) every hour starting on Friday, December 3, 2004 at 15:00:00:

```
SQL> insert into B2B BATCH EVENT values ((select sys quid() from dual),
to_date('Fri 03-Dec-2004 15:00:00', 'Dy DD-Mon-YYYY HH24:MI:SS'),
60, 'GlobalChips', 'ORDERS', 'D98', 1,1,1, null,null,null,null,null);
```
The unique constraint applies to TOTPNAME, DOCTYPE, and DOCTYPEREV for each row.

Purging the entire repository in the OracleAS Integration B2B user interface does not purge data in the newly created tables for outbound batching. To purge these tables, rerun patch.sql.

The objects in these tables are not currently exported when users export a configuration. Export the B2B\_PENDING\_MSGS and B2B\_PATCH\_EVENT tables using the exp tool in *Oracle\_Home*/bin.

For full outbound batching support, you must still enter one row into the B2B\_ BATCH\_EVENT table for each document type and revision you want to send to the trading partner. For backward compatibility, if you leave the column CRITERIA1 as null, the B2B Server batches one document type at one time. If you set CRITERIA1=X12\_ONE\_TP or EFT\_ONE\_TP, then the B2B Server batches all X12 or EDIFACT documents that have been entered into the B2B\_BATCH\_EVENT table for each trading partner.

For example, assume that the B2B\_BATCH\_EVENT table has the following data:

TOTPNAME, DOCTYPE, DOCTYPEREV, CRITERIA1 GlobalChips, 850, 4010, X12\_ONE\_TP GlobalChips, 810, 4030, X12\_ONE\_TP GlobalChips, 855, 4010, X12\_ONE\_TP Oracle, 810, 3050, X12\_ONE\_TP Oracle, 850, 3050, X12\_ONE\_TP Oracle, 855, 3050, X12\_ONE\_TP

The B2B Server batches 810, 850, and 855 for GlobalChips and 810, 850 and 855 for Oracle (that is, batched into two wire messages).

If you set CRITERIA1=X12\_ALL\_TP or EFT\_ALL\_TP, the B2B Server batches all X12 or EDIFACT documents entered into the B2B\_BATCH\_EVENT table for all the trading partners.

For example, assume that the B2B\_BATCH\_EVENT table has the following data:

TOTPNAME, DOCTYPE, DOCTYPEREV, CRITERIA1 GlobalChips, 850, 4010, X12\_ALL\_TP GlobalChips, 810, 4030, X12\_ALL\_TP GlobalChips, 855, 4010, X12\_ALL\_TP Oracle, 810, 3050, X12\_ALL\_TP Oracle, 850, 3050, X12\_ALL\_TP Oracle, 855, 3050, X12\_ALL\_TP

The B2B Server batches 810, 850, and 855 for GlobalChips and Oracle into one wire message.

You cannot mix and match for  $%$  ALL TP and  $%$  ONE TP. If you use X12 ALL TP, then all CRITERIA1 values must be X12\_ALL\_TP. Similarly, if you use X12\_ONE\_TP, all CRITERIA1 values must be X12 ONE TP.

For example, the following data is not allowed:

TOTPNAME, DOCTYPE, DOCTYPEREV, CRITERIA1 GlobalChips, 850, 4010, X12\_ALL\_TP GlobalChips, 810, 4030, X12\_ALL\_TP GlobalChips, 855, 4010, X12\_ALL\_TP Oracle, 810, 3050, X12\_ONE\_TP Oracle, 850, 3050, X12\_ONE\_TP Oracle, 855, 3050, X12\_ONE\_TP

However, since you batch X12 and EDIFACT separately, you can have the following data:

GlobalChips, 850, 4010, X12\_ONE\_TP GlobalChips, 810, 4030, X12\_ONE\_TP GlobalChips, 855, 4010, X12\_ONE\_TP Oracle, 810, 3050, X12\_ONE\_TP Oracle, 850, 3050, X12\_ONE\_TP Oracle, 855, 3050, X12\_ONE\_TP Sun, ORDERS, D98A, EFT\_ALL\_TP Sun, ORDRSP, D98A, EFT ALL TP Sun, INVOIC, D98A, EFT ALL TP Intel, ORDERS, D98A, EFT\_ALL\_TP Intel, ORDRSP, D98A, EFT\_ALL\_TP Intel, INVOIC, D98A, EFT\_ALL\_TP

The EXPIRE TIME and INTERVAL must be the same for each batch group. In the preceding example, this syntax,

GlobalChips, 850, 4010, X12\_ONE\_TP GlobalChips, 810, 4030, X12\_ONE\_TP GlobalChips, 855, 4010, X12\_ONE\_TP

is treated as one batch group and these rows must have the same EXPIRE\_TIME and INTERVAL. In this example,

Oracle, 810, 3050, X12\_ONE\_TP Oracle, 850, 3050, X12\_ONE\_TP Oracle, 855, 3050, X12\_ONE\_TP

is treated as one batch group and these rows must have the same EXPIRE\_TIME and INTERVAL. The EXPIRE\_TIME and INTERVAL can be different from the first group, but within the rows of the second group, the value for EXPIRE\_TIME and INTERVAL must be the same. In this example,

Sun, ORDERS, D98A, EFT\_ALL\_TP Sun, ORDRSP, D98A, EFT ALL TP Sun, INVOIC, D98A, EFT ALL TP Intel, ORDERS, D98A, EFT\_ALL\_TP Intel, ORDRSP, D98A, EFT\_ALL\_TP Intel, INVOIC, D98A, EFT\_ALL\_TP

is treated as one batch group and these rows must have the same EXPIRE\_TIME and INTERVAL.

In most cases, you must also set this property in the tip.properties file: oracle.tip.adapter.b2b.edi.identifyFromTP=Interchange. This is because batch messages have many Interchange Sender and Receiver IDs.

As a result, you also must create a trading partner identification type called EDI Interchange ID and create a value for this type in the host or remote trading partner corresponding to the Interchange Sender and Receiver IDs in the EDI message.

# <span id="page-370-0"></span>**API for Creating Trading Partners and Agreements**

With the trading partner self-service API, you can create trading partners and agreements "on the fly" (programmatically) or use the command line utility, particularly to create many trading partners at once. The API uses XML-based descriptors for trading partners and agreements.This chapter details the formats of the XML trading partner and agreement descriptors, describes how to use the trading partner self-service API, and references example files.

This chapter contains the following topics:

- [The Trading Partner Descriptor XML](#page-370-1)
- [The Agreement Descriptor XML](#page-373-0)
- [Using the Self-service API](#page-374-0)
- [Example Files](#page-375-0)

See the following for information on how to create trading partners and trading partner agreements using the OracleAS Integration B2B user interface.

- [Chapter 9, "Creating Trading Partners"](#page-218-0)
- [Chapter 12, "Creating and Managing Trading Partner Agreements"](#page-334-0)

**Note:** Only *creating* trading partners and agreements is supported, not updating or deleting. Also, RosettaNet collaborations are not supported in the API.

# <span id="page-370-1"></span>**The Trading Partner Descriptor XML**

The characteristics and capabilities of a trading partner are described through an XML file, whose format is defined by the XSD provided in the example file OrclTPProfilesV2-6.xsd. See ["Example Files" on page 15-6](#page-375-0) for the location of the file.

[Table 15–1](#page-371-0) lists the elements and attributes of the trading partner XML file.

| <b>Elements</b>         | <b>Description and Attributes</b>                                                                                                    |  |
|-------------------------|----------------------------------------------------------------------------------------------------|--|
| TradingPartners         | The root element that contains one or more trading partner profiles.                                                                                                    |  |
| TradingPartnerProfile   | Contains all the information needed to create a trading partner, and therefore<br>is the root for a single trading partner. The TradingPartners element can<br>have many such elements under it. |  |
|                         | Attributes:                                                                                                    |  |
|                         | TPName—Specifies the name of the trading partner.                                                                                                    |  |
|                         | Description—Specifies an optional description for the trading partner.                                                                                                    |  |
| TradingPartnerID        | Specifies zero or more trading partner IDs.                                                                                                    |  |
|                         | Attributes:                                                                                                    |  |
|                         | Type—Specifies the type of the identification.                                                                                                    |  |
|                         | Value-Specifies the value for this type of identification.                                                                                                    |  |
|                         | Description-Provides an optional description for the TP ID type.                                                                                                    |  |
| OperationalCapability   | Contains all the information that describes the operational capability of a<br>trading partner.                                                                                                  |  |
| SupportedBusinessAction | Describes a supported business action for the trading partner.                                                                                                    |  |
|                         | Attributes:                                                                                                    |  |
|                         | BusinessActionName-Specifies the name of the business action<br>supported by this trading partner.                                                                                               |  |
|                         | isInitiator-Specifies if the trading partner is the initiator of the<br>business action.                                                                                                    |  |
|                         | is Functional AckReqd—Specifies if a functional acknowledgment is<br>required.                                                                                                    |  |
| DocumentType            | Specifies any document type parameters that need to be different from the<br>protocol default, as well as the document definition.                                                               |  |
|                         | Attributes:                                                                                                    |  |
|                         | Name—Specifies the name of the document type.                                                                                                    |  |
|                         | Protocol-Specifies the name of the document protocol.                                                                                                    |  |
|                         | Version-Specifies the version of the document protocol.                                                                                                    |  |
| DocumentTypeParameter   | Specifies zero or more document type parameters and their values that need<br>to be different from the defaults.                                                                                 |  |
|                         | Attributes:                                                                                                    |  |
|                         | Name-Specifies the name of the parameter.                                                                                                    |  |
|                         | Value-Specifies the value of the parameter.                                                                                                    |  |
| DocumentDefinition      | Contains information pertaining to the document definition.                                                                                                    |  |
|                         | Attributes:                                                                                                    |  |
|                         | Name—Specifies the name of the document definition.                                                                                                    |  |
|                         | Description-Specifies an optional description for the document<br>definition.                                                                                                    |  |
|                         | isTranslationEnabled-Indicates if translation must be performed.                                                                                                    |  |
|                         | isValidationEnabled-Indicates if validation must be performed.                                                                                                    |  |
|                         | Definition-Specifies the full path to the file containing the definition<br>(for example, an XSD file).                                                                                          |  |
| CommunicationCapability | Contains all information pertaining to the communication capabilities of a<br>trading partner.                                                                                                   |  |

<span id="page-371-0"></span>*Table 15–1 Trading Partner Descriptor XML File*

| Contains information regarding a delivery channel for a trading partner.<br>Attributes:<br>ReceiptNonRepudiation—Indicates if nonrepudiation of receipt is<br>required.<br>OriginNonRepudiation—Indicates if nonrepudiation of origin is<br>$\blacksquare$<br>required.<br>EncryptionEnabled—Indicates if encryption is enabled.<br>CompressionEnabled—Indicates if compression is enabled.<br>TransportSecurityEnabled—Indicates if transport security is<br>enabled. If enabled, the HTTP transport could be HTTPS, for example.<br>RetryCount—Specifies the number of retries.<br>TimeToAcknowledge—Specifies the time window before which an<br>acknowledgment is required.<br>Name—Specifies the name of the delivery channel (optional). If<br>unspecified, a delivery channel name is synthesized.<br>Specifies information relating to document exchange for a trading partner.<br>Attributes:<br>Name-Specifies the name of the document exchange (optional). If<br>unspecified, a name is synthesized.<br>Specifies the exchange protocol.<br>Attributes:<br>Name-Specifies the name of the exchange protocol.<br>Version—Specifies the version of the exchange protocol.<br>Specifies the exchange protocol parameters that must be different from the<br>defaults.<br>Attributes:<br>Name—Specifies the name of the parameter.<br>Value—Specifies the value of the parameter.<br>Contains information relevant to encryption, such as the certificate location.<br>Contains certification information.<br>Attributes:<br>Name-Specifies the name of the certificate.<br>Location-Specifies the location of the certificate. | <b>Elements</b>           | <b>Description and Attributes</b>                |  |
|----------------------------------------------------------------------------------------------------|---------------------------|--------------------------------------------------|--|
|                                                                                                    | DeliveryChannel           |                                                  |  |
|                                                                                                    |                           |                                                  |  |
|                                                                                                    |                           |                                                  |  |
|                                                                                                    |                           |                                                  |  |
|                                                                                                    |                           |                                                  |  |
|                                                                                                    |                           |                                                  |  |
|                                                                                                    |                           |                                                  |  |
|                                                                                                    |                           |                                                  |  |
|                                                                                                    |                           |                                                  |  |
|                                                                                                    |                           |                                                  |  |
|                                                                                                    | DocumentExchange          |                                                  |  |
|                                                                                                    |                           |                                                  |  |
|                                                                                                    |                           |                                                  |  |
|                                                                                                    | ExchangeProtocolRevision  |                                                  |  |
|                                                                                                    |                           |                                                  |  |
|                                                                                                    |                           |                                                  |  |
|                                                                                                    |                           |                                                  |  |
|                                                                                                    | ExchangeProtocolParameter |                                                  |  |
|                                                                                                    |                           |                                                  |  |
|                                                                                                    |                           |                                                  |  |
|                                                                                                    |                           |                                                  |  |
|                                                                                                    | Encryption                |                                                  |  |
|                                                                                                    | Certificate               |                                                  |  |
|                                                                                                    |                           |                                                  |  |
|                                                                                                    |                           |                                                  |  |
|                                                                                                    |                           |                                                  |  |
|                                                                                                    | Non-Repudiation           | Contains information relevant to nonrepudiation. |  |
| Specifies the transport information for this delivery channel.<br>Transport                                                                                                    |                           |                                                  |  |
| Attributes:                                                                                                    |                           |                                                  |  |
| Name—Specifies the name of the transport (optional). If unspecified, a<br>name is synthesized.                                                                                                    |                           |                                                  |  |
| URI-Specifies the URI/endpoint used by the transport.                                                                                                    |                           |                                                  |  |

*Table 15–1 (Cont.) Trading Partner Descriptor XML File*

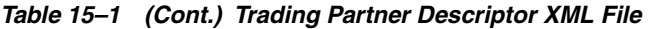

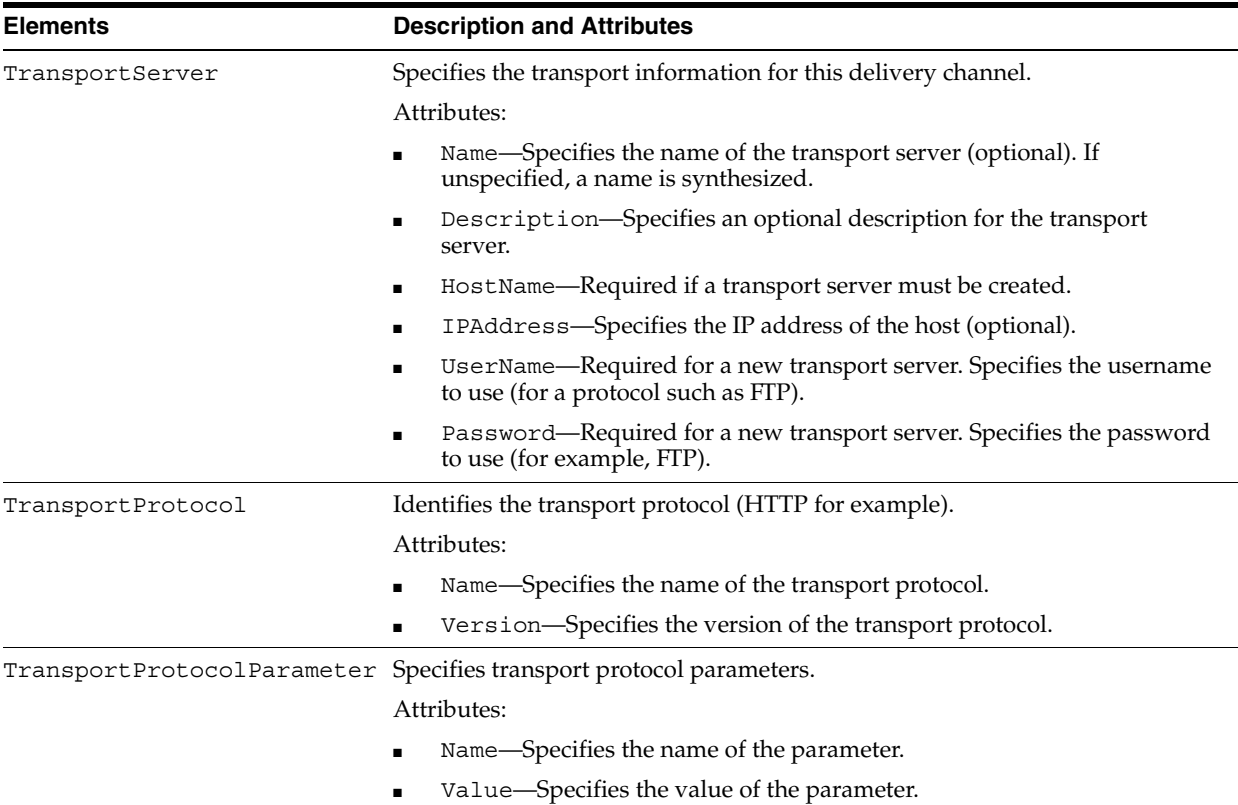

# <span id="page-373-0"></span>**The Agreement Descriptor XML**

The characteristics and capabilities of an agreement are described through an XML file, whose format is defined by the XSD provided in the example file Agreements.xsd. See ["Example Files" on page 15-6](#page-375-0) for the location of the file.

[Table 15–2](#page-373-1) lists the elements and attributes of the agreement XML file.

| <b>Elements</b>           | <b>Description and Attributes</b>                                                                   |  |
|---------------------------|----------------------------------------------------------------------------------------------------|--|
| TPAqreements              | Contains descriptions of one or more agreements.                                                    |  |
| Aqreement                 | Contains the description for an agreement.                                                          |  |
|                           | Attributes:                                                                                         |  |
|                           | Name—Specifies the name of the agreement.                                                           |  |
|                           | ID—Specifies the ID of the agreement.                                                               |  |
|                           | Description—Describes the agreement.                                                                |  |
|                           | EffectiveFromDate-Specifies the beginning date when the<br>agreement is effective.                  |  |
|                           | EffectiveToDate—Specifies the end date when the agreement is<br>effective                           |  |
|                           | InvocationLimit-Specifies the ceiling for the number of invocations.                                |  |
|                           | Concurrent Conversations—Specifies the maximum number of<br>concurrent instances of this agreement. |  |
| BusinessActionParticipant | Describes the participants in this business action.                                                 |  |

<span id="page-373-1"></span>*Table 15–2 Agreement Descriptor XML File*

| <b>Elements</b>         | <b>Description and Attributes</b>                                                  |  |
|-------------------------|------------------------------------------------------------------------------------|--|
| InitiatingTP            | Describes the trading partner initiating the business action.                      |  |
|                         | Attributes:                                                                        |  |
|                         | TPIDType—Specifies the type of the trading partner ID used in the<br>agreement.    |  |
|                         | TPIDValue-Specifies the value of the trading partner ID used in the<br>agreement.  |  |
| DeliveryChannel         | Describes the delivery channel used in the agreement.                              |  |
|                         | Attributes:                                                                        |  |
|                         | Name-Specifies the name of the delivery channel.                                   |  |
| RespondingTP            | Describes the responding trading partner in the business action.                   |  |
|                         | TPIDType—Specifies the type of the trading partner ID used in the<br>agreement.    |  |
|                         | TPIDValue-Specifies the value of the trading partner ID used in the<br>agreement.  |  |
| InternalDeliveryChannel | Describes the Delivery Channel used in the agreement.                              |  |
|                         | Attributes:                                                                        |  |
|                         | Name—Specifies the name of the internal delivery channel used in the<br>agreement. |  |
| CalloutUsage            | Describes the callout usage in the agreement.                                      |  |
|                         | Attributes:                                                                        |  |
|                         | Name-Specifies the name of the callout usage.                                      |  |

*Table 15–2 (Cont.) Agreement Descriptor XML File*

# <span id="page-374-0"></span>**Using the Self-service API**

Clients can use the self-service API programmatically to create trading partners and agreements, as shown in the following example:

```
FileInputStream fis = new FileInputStream(tpFile);
InputSource is = new InputSource(fis);
TradingPartnerManager tpMgr = TradingPartnerManager.newInstance();
tpMgr.init();
if (args.length == 2) tpMgr.processTPProfiles(is, true);
   } else {
       tpMgr.processTPProfiles(is, false);
}
tpMgr.shutdown();
FileInputStream fis = new FileInputStream(tpFile);
InputSource is = new InputSource(fis);
AgreementManager agreementMgr = AgreementManager.newInstance();
agreementMgr.init();
agreementMgr.processAgreements(is);
agreementMgr.shutdown();
```
You can also use the command line utility of the API.

To create trading partner profiles from the specified XML file:

java oracle.tip.adapter.b2b.selfservice.TradingPartnerManager <TPData.xml>

To create agreements from the specified XML file:

java oracle.tip.adapter.b2b.selfservice.AgreementManager <AgreementData.xml>

# <span id="page-375-0"></span>**Example Files**

For the following files, go to

*Oracle\_Home*/ip/samples/TPSelfService

- Agreements.xml
- OrclAgreements.xsd
- OrclTPProfilesV2-6.xsd
- TPProfileSampleInstance-7.xml
- TPProfileSampleInstance-8.xml

# <span id="page-376-0"></span>**Utilities for Enqueuing and Dequeuing**

OracleAS Integration B2B provides two utilities to help you test and verify your installation and configuration before connecting to the host (back-end) applications. You can use these two utilities to learn how to send and receive business messages to and from OracleAS Integration B2B through the default AQ queue interface. Other AQ internal delivery channels can be handled in the same way. The Java enqueue and dequeue utilities are also used in the tutorial.

This chapter contains the following topics:

- [Java Enqueue and Dequeue](#page-376-1)
- [PL/SQL Enqueue and Dequeue](#page-377-0)

### <span id="page-376-1"></span>**Java Enqueue and Dequeue**

To enqueue and dequeue messages, use the following commands:

- [IPEnqueue](#page-376-2)
- [IPDequeue](#page-377-1)

IPEnqueue and IPDequeue must be executed in the OracleAS Integration B2B environment. See ["Setting Up the CLASSPATH Environment" on page 5-3](#page-84-0) for more information.

#### <span id="page-376-3"></span><span id="page-376-2"></span>**IPEnqueue**

To enqueue messages using Java, execute the following at the command line:

java oracle.tip.adapter.b2b.data.IPEnqueue ipenqueue.properties

[Table 16–1](#page-376-3) lists the Java enqueue utility properties.

| Name            | <b>Description</b>                                                                                                    |  |
|-----------------|----------------------------------------------------------------------------------------------------|--|
| queue           | The outbound AQ queue name. If unspecified, the Java enqueue<br>utility uses the default outbound queue IP OUT QUEUE. |  |
| replyToMsgID    | The message ID to which the sending message is replying                                                               |  |
| from            | Trading partner that sends the message                                                                                |  |
| to              | Trading partner that receives the message                                                                             |  |
| doctypeName     | Document type name for the message                                                                                    |  |
| doctypeRevision | Document type revision for the message                                                                                |  |

*Table 16–1 IPEnqueue Properties*

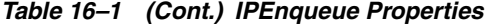

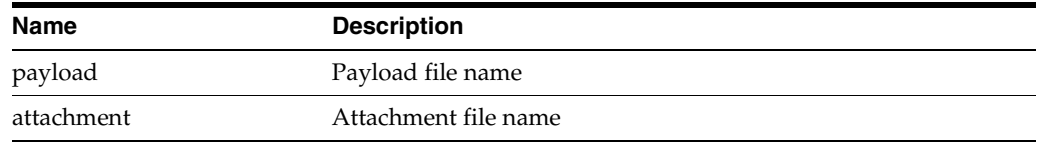

#### Example: ipenqueue.properties

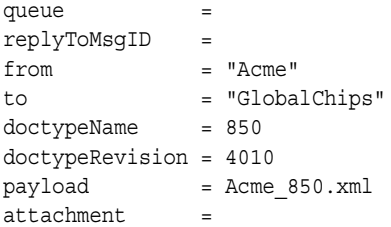

#### <span id="page-377-3"></span><span id="page-377-1"></span>**IPDequeue**

To dequeue messages using Java, execute the following at the command line:

java oracle.tip.adapter.b2b.data.IPEnqueue ipdequeue.properties

[Table 16–2](#page-377-3) lists the Java dequeue utility properties.

| <b>Name</b> | <b>Description</b>                                                                                                 |
|-------------|----------------------------------------------------------------------------------------------------|
| queue       | The inbound AQ queue name. If unspecified, the Java dequeue<br>utility uses the default inbound queue IP IN QUEUE. |
| count       | The number of messages to dequeue. If unspecified, only one<br>message is dequeued.                                |
| output      | Output file name                                                                                                   |

*Table 16–2 IPDequeue Properties*

Example: ipdequeue.properties:

queue =  $count = 1$ output  $= t1.$ trc

## <span id="page-377-0"></span>**PL/SQL Enqueue and Dequeue**

Use the following scripts to enqueue to and dequeue from B2B queues:

- [msgid\\_b2b.sql](#page-377-2)
- [enq\\_b2b.sql](#page-378-0)
- [deq\\_b2b.sql](#page-378-1)

You must execute msgid\_b2b.sql before enq\_b2b.sql.

#### <span id="page-377-2"></span>**msgid\_b2b.sql**

The msqid b2b.sql script creates a database sequence to generate a unique message ID for enqueue.

CREATE SEQUENCE message seq INCREMENT BY 1 START WITH 1000;

#### <span id="page-378-0"></span>**enq\_b2b.sql**

The enq b2b.sql script enqueues a message to a B2B queue. You can use either a VARCHAR2 or a CLOB as the message payload.

```
DECLARE
 enqueue options dbms aq.enqueue options t;
 message properties dbms aq.message properties t;
 msg_handle RAW(16);
  ipmsg IP_MESSAGE_TYPE;
  /* xml_payload varchar2(30000); */
 xml clob clob;
 msg_id number(10);
 subscribers dbms aq.aq$ recipient list t;
BEGIN
  select message seq.nextval into msg_id from dual;
/* xml_payload :='<?xml version="1.0" encoding="UTF-8"?>'; */
   xml_clob := '<?xml version="1.0" encoding="UTF-8"?>';
  subscribers(1) := SYS.AQ$ AGENT('b2buser', null, null);
  message properties.RECIPIENT LIST := subscribers;
   ipmsg := IP_MESSAGE_TYPE (msg_id, null,
         'Acme','GlobalChips','Process 850', '850', '4010', 1, xml clob, null);
  \verb|dbms_aq.eq. \verb|endqueue| \verb|queue_name| =\verb|row_lp_1m_20EUE'| \verb|, enqueue_options => enqueue_options,
   message_properties => message_properties, 
  payload \qquad \qquad \Rightarrow \qquad \text{ipmsq},msgid \qquad \qquad \qquad \Rightarrow \text{msg handle}; commit;
END;
/
show errors;
```
#### <span id="page-378-1"></span>**deq\_b2b.sql**

The deq\_b2b.sql script dequeues a message from a B2B queue.

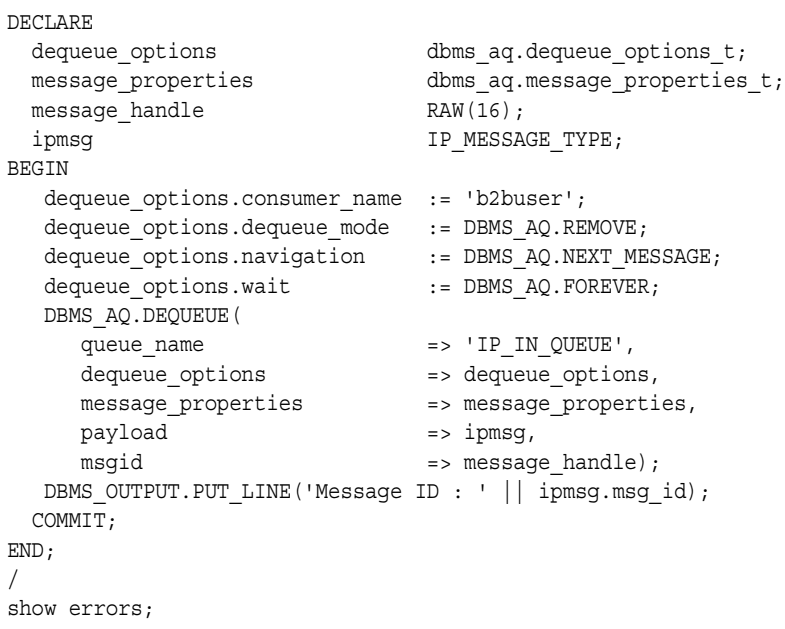

# **Part V**

# **Administration, Monitoring, and Security Tasks**

This part describes how to administer OracleAS Integration B2B design-time and run-time data, create reports that monitor the status of a deployed configuration, and ensure that your OracleAS Integration B2B instance is secure.

This part contains the following chapters:

- [Chapter 17, "Administering OracleAS Integration B2B"](#page-382-0)
- [Chapter 18, "System Management with Oracle Enterprise Manager 10g"](#page-394-0)
- [Chapter 19, "Creating Reports"](#page-408-0)
- [Chapter 20, "OracleAS Integration B2B Security"](#page-418-0)

# **Administering OracleAS Integration B2B**

<span id="page-382-0"></span>This chapter describes how to administer OracleAS Integration B2B partner information and **[instance data](#page-453-0)**.

This chapter contains the following topics:

- [Administering OracleAS Integration B2B](#page-382-1)
- **[Managing Contact Types](#page-384-0)**
- [Managing Trading Partner Identification Types](#page-384-1)
- [Exporting and Importing the Design-Time Repository](#page-386-1)
- [The Run-Time Repository](#page-390-1)
- [Purging the Entire Repository](#page-390-0)
- [Purging Business Messages and Wire Messages Using the Purge Utility](#page-391-0)
- [Common User Errors](#page-392-0)
- **[Summary](#page-392-1)**

# <span id="page-382-1"></span>**Administering OracleAS Integration B2B**

Through the user interface, you can perform the design tasks shown in [Figure 17–1.](#page-383-0)

#### <span id="page-383-0"></span>*Figure 17–1 Design Tasks: Managing Contact Types and Trading Partner Identification Types*

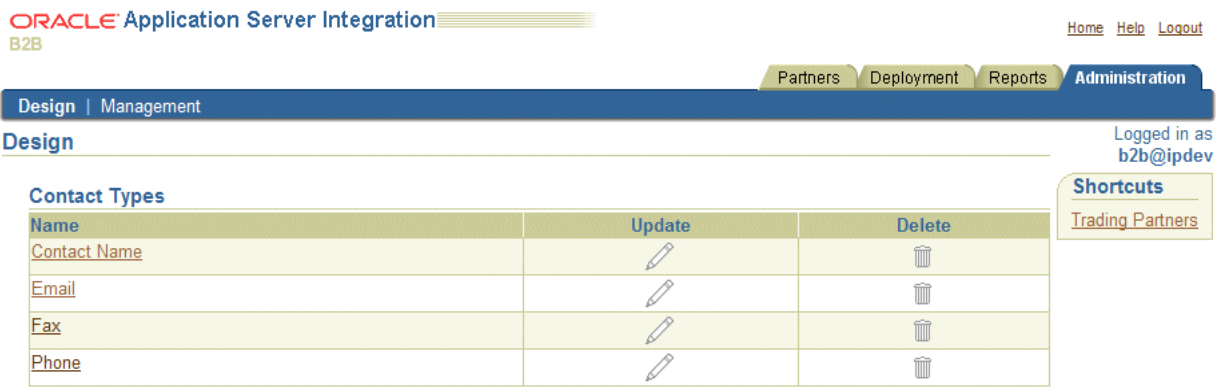

#### **Trading Partner Identification Types**

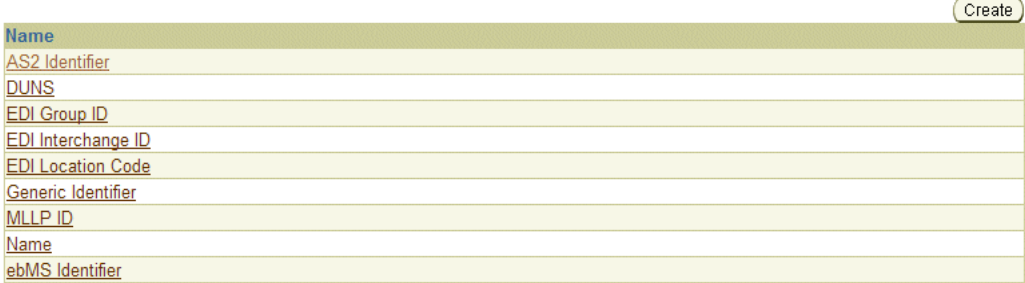

You can also perform the **[import](#page-452-0)**, **[export](#page-452-1)**, and purge management tasks shown in [Figure 17–2](#page-383-1) using the user interface.

<span id="page-383-1"></span>*Figure 17–2 Management Tasks: Importing, Exporting, and Purging Data*

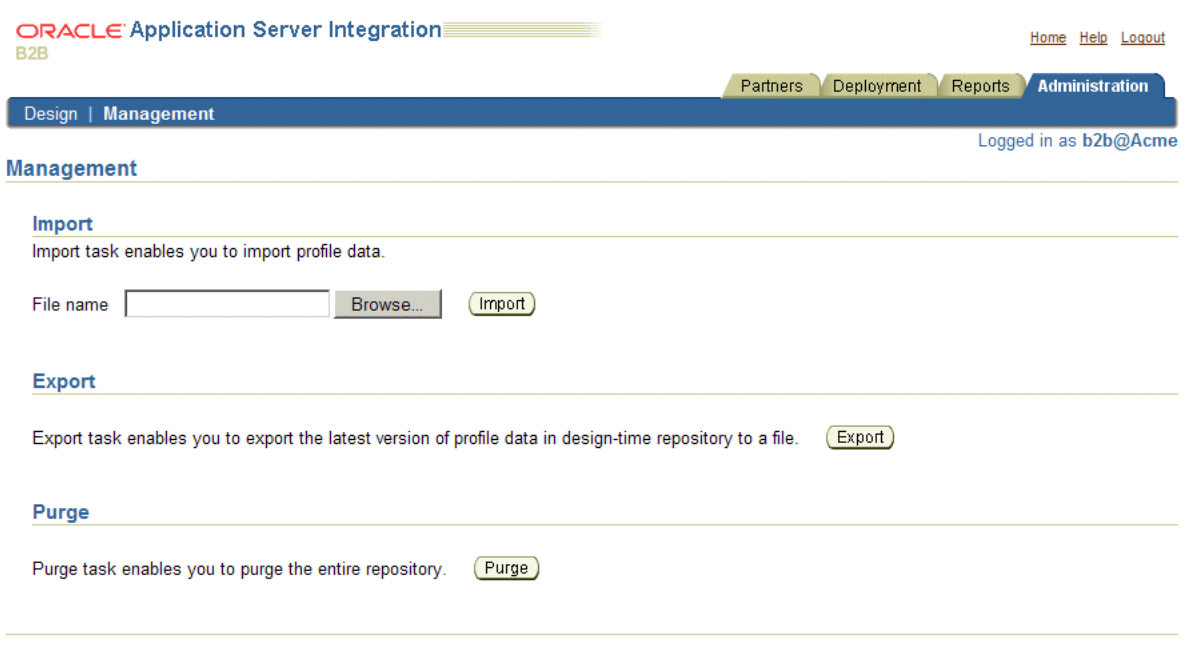

[Table 17–1](#page-384-2) provides references to instructions for these administration tasks.

<span id="page-384-2"></span>

| Task                                                         | See Section                                                          |
|--------------------------------------------------------------|----------------------------------------------------------------------|
| Managing contact types                                       | "Managing Contact Types" on page 17-3                                |
| Managing trading partner identification<br>types             | "Managing Trading Partner Identification Types"<br>on page 17-3      |
| Importing and exporting the <b>design-time</b><br>repository | "Exporting and Importing the Design-Time<br>Repository" on page 17-5 |
| Purging the entire repository                                | "Purging the Entire Repository" on page 17-9                         |

*Table 17–1 Design and Management Tasks*

# <span id="page-384-0"></span>**Managing Contact Types**

This section describes the contact type management tasks shown in [Figure 17–1.](#page-383-0) The contact type is the method for contacting persons or organizations (such as a telephone number or e-mail address). The predefined **[contact types](#page-449-1)** shown in [Figure 17–1](#page-383-0) cannot be updated or deleted.

The contact type also appears as a selection on the Organization page (accessible by clicking **Partners**, then **Trading Partners**, then *trading\_partner\_name\_in\_Name\_ column*, then **Organization**, and then **Create**). See ["Creating Contact Information for a](#page-263-0)  [Trading Partner Person or Organization" on page 10-18](#page-263-0) for more information.

[Table 17–2](#page-384-4) identifies the contact type management tasks shown in [Figure 17–1](#page-383-0) and provides references to procedures for performing these tasks.

*Table 17–2 Contact Type Management Tasks*

<span id="page-384-4"></span>

| <b>Page Elements</b>                                        | <b>Management Tasks</b>                         | See Section                                 |
|-------------------------------------------------------------|-------------------------------------------------|---------------------------------------------|
| <b>Shortcuts</b> section of<br>Figure $17-1$                | Take a shortcut to the Trading<br>Partners page | "Managing Trading Partners"<br>on page 10-5 |
| Name column of Contact<br>Types section of Figure 17–1 type | View details about a contact                    | "Viewing a Contact Type" on<br>page 17-3    |

#### <span id="page-384-3"></span>**Viewing a Contact Type**

To view details about a contact type:

- **1.** Click **Administration**, then **Design**.
- **2.** Select a specific contact type to view in the **Name** column of the **Contact Types** section.

The Contact Type Details page for the selected contact type appears (for example, for e-mail).

- **3.** View specific details, including the contact type and description.
- **4.** Click **Return to List** to return to the **Design** tab main page.

# <span id="page-384-1"></span>**Managing Trading Partner Identification Types**

This section describes the **[trading partner identification type](#page-458-0)** management tasks shown in [Figure 17–1](#page-383-0). The trading partner identification type includes a value that uniquely identifies a trading partner, such as a **[Data Universal Numbering System](#page-449-2)** (DUNS) number or an **[electronic data interchange](#page-451-0)** (EDI) location code. The predefined trading partner identification types shown in [Figure 17–1](#page-383-0) cannot be updated or deleted. You can also create your own custom trading partner identification types.

[Table 17–3](#page-385-2) identifies the trading partner identification type management tasks shown in [Figure 17–1](#page-383-0) and provides references to procedures for performing these tasks.

<span id="page-385-2"></span>

| <b>Page Elements</b>                                                                               | <b>Management Tasks</b>                                     | See Section                                                         |
|----------------------------------------------------------------------------------------------------|-------------------------------------------------------------|---------------------------------------------------------------------|
| <b>Shortcut</b> section of<br>Figure $17-1$                                                        | Take a shortcut to the Trading<br>Partners page             | "Managing Trading Partners"<br>on page 10-5                         |
| Create button of Trading<br><b>Partner Identification</b><br><b>Types</b> section of Figure $17-1$ | Create a trading partner<br>identification type             | "Creating a Trading Partner<br>Identification Type" on<br>page 17-4 |
| Name column of Trading<br><b>Partner Identification</b><br><b>Types</b> section of Figure $17-1$   | View details about a trading<br>partner identification type | "Viewing a Trading Partner<br>Identification Type" on<br>page 17-4  |

*Table 17–3 Trading Partner Identification Type Management Tasks*

**Note:** Trading partner identification types cannot be deleted or updated.

#### <span id="page-385-0"></span>**Creating a Trading Partner Identification Type**

To create a trading partner identification type:

- **1.** Click **Administration**, then **Design**.
- **2.** Click **Create** in the **Trading Partner Identification Types** section.

The Create Trading Partner Identification Type page appears.

**3.** Enter the following details to create a trading partner identification type. An asterisk (\*) indicates a required field.

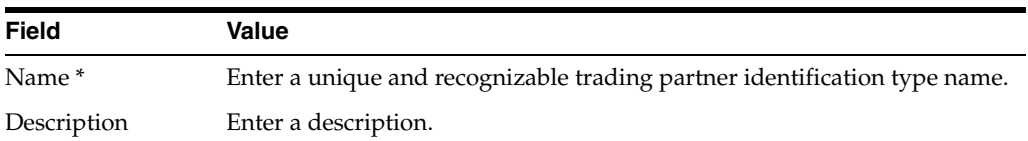

#### **4.** Click **Apply**.

The trading partner identification type is created and the Trading Partner Identification Type Details page appears. The trading partner identification type appears as a selection on the Create Trading Partner Identification page (accessible by clicking **Partners**, then **Trading Partners**, then *trading\_partner\_name\_in\_ Name\_column*, then **Trading Partner Identifications**, and then **Create**). The trading partner identification type is also available for selection when you run the Create Trading Partner wizard.

See ["Creating Trading Partner Identification" on page 10-8](#page-253-0) for instructions on selecting a trading partner identification value.

#### <span id="page-385-1"></span>**Viewing a Trading Partner Identification Type**

To view details about a trading partner identification type:

- **1.** Click **Administration**, then **Design**.
- **2.** Select a specific trading partner identification type to view in the **Name** column of the **Trading Partner Identification Types** section.

The Trading Partner Identification Type Details page for the selected trading partner identification type appears.

- **3.** View the trading partner identification type description. You can also manage (view, update, and delete) the value of the assigned types from this section.
- **4.** Click **Return to List** to return to the **Design** tab main page.

# <span id="page-386-1"></span><span id="page-386-0"></span>**Exporting and Importing the Design-Time Repository**

The OracleAS Integration B2B user interface enables you to create **[partner data](#page-455-0)** (such as trading partners and trading partner agreements) that is stored in the OracleAS Integration B2B design-time repository portion of the Oracle Application Server Metadata Repository. Partner data is design-time data before it is included in a deployed configuration (for example, trading partner and trading partner agreement data). Partner data is the data that you create under the **Partners** tab in the OracleAS Integration B2B user interface.

The OracleAS Integration B2B user interface provides design-time repository export and import functionality that enables you to perform several tasks, including the following:

- Export and import the entire contents of the design-time repository to and from an XML file. This enables you to export the contents from one repository and import it into another repository.
- Export and import a configuration created under the **Deployment** tab to and from the design-time repository
- Import supported, predefined RosettaNet collaborations (partner interface processes (PIPs)), **[EDI X12](#page-451-1)** and **[EDI EDIFACT](#page-451-2)** transaction sets (business actions), and UCCnet standards into the design-time repository to assign to trading partners. This information can then be viewed by clicking **Partners**, then **Protocols**, then *business\_protocol\_name\_in\_Name\_column*, then **Process Protocol Revisions**, and then **Details**. A **[transaction set](#page-458-1)** maps to a **[document type](#page-450-0)** of a **[business action](#page-447-0)** in the OracleAS Integration B2B user interface.

**Caution:** Do *not* manually edit exported files. If you do so, OracleAS Integration B2B cannot guarantee their integrity.

There are several methods for using export and import.

- In high availability environments, you can back up specific configurations from your design-time repository.
- For migrating from a test environment to a production environment, you can import configurations tested in a staging environment into a production environment.

OracleAS Integration B2B supports the following types of export:

- The export feature accessible under the **Administration** tab (and described in this section) exports the latest versions of all partner data in the design-time repository to a file.
- The configuration export feature accessible under the **Deployment** tab exports only the data included in a specific configuration.
- The export feature accessible from the Agreement Details page and Trading Partner Details page exports the partner data associated with those pages to

XML files. The XSDs for these XML files are included in the exported document.

Note the following details about importing and exporting the latest versions of all partner data to a file:

Person passwords are not updated if you import partner data into a repository where the person and password already exist, even if the password was different when the export file was created.

If a specific person existed when the export file was created, but does not exist in the design-time repository into which the partner data is being imported, the person and password are imported into the new design-time repository. However, if a specific person and password exist in both the design-time repository and the file to be imported, the password is not imported; it remains the same as before import.

Person passwords are not imported; passwords for transport servers are imported.

- The **[wallet password](#page-459-0)** for the **[host trading partner](#page-452-2)** is not exported or imported. This password must be created manually by following the instructions under **Partners**, then **Trading Partners**, and then *host\_trading\_partner\_name\_in\_ Name\_column*.
- All trading partner agreements are imported in the **Draft** state, even if they were approved before the export. You must validate the relevant trading partner agreements before creating and deploying a configuration.
- Do not use the OracleAS Integration B2B export and import features for backup or recovery of the design-time repository. OracleAS Integration B2B uses the b2b schema in the metadata repository. This schema has additional metadata and run-time state not included in the OracleAS Integration B2B export file. Use the Oracle database import and export utilities or the Oracle Application Server archiving tool to back up this schema.

[Table 17–4](#page-387-0) identifies the management tasks you can perform from the Management tab main page and provides references for performing these tasks.

| <b>Management Task</b>                                                                                                    | See Section                                                                                    |
|----------------------------------------------------------------------------------------------------|------------------------------------------------------------------------------------------------|
| Export the entire design-time repository to a file                                                                                  | "Exporting the Design-Time Repository Contents" on<br>page 17-7                                |
| Import the design-time repository from a file (exported<br>by clicking Administration, then Management, and<br>then <b>Export</b> ) | "Importing the Design-Time Repository Contents" on<br>page 17-7                                |
| Import a configuration (exported by clicking<br>Deployment, then configuration_name_in_Name_<br>column, and then Export)            | "Importing an Exported Configuration" on page 17-8                                             |
| Import supported, predefined RosettaNet<br>collaborations, EDI transaction sets, and UCCnet<br>standards                            | "Importing Support for Collaborations, Transaction Sets,<br>and UCCnet Standards" on page 17-8 |

<span id="page-387-0"></span>*Table 17–4 Management Tasks*

See the following for more information:

["Exporting a Configuration" on page 13-10](#page-361-0) for instructions on exporting a configuration

- ["Exporting Partner Data to an XML File" on page 2-9](#page-40-0) for instructions on exporting partner data to a file
- ["Managing Trading Partner Persons" on page 10-20](#page-265-0) for instructions on creating persons and assigning passwords
- ["Managing the Host Trading Partner Wallet Password" on page 10-14](#page-259-0) for instructions on creating a wallet password for the host trading partner
- *Oracle Application Server Administrator's Guide for details about Oracle Application* Server backup and recovery
- *Oracle Database Backup and Recovery Basics*, available on the Oracle Technology Network Web site at

http://www.oracle.com/technology

#### <span id="page-388-0"></span>**Exporting the Design-Time Repository Contents**

Before you begin, review ["Exporting and Importing the Design-Time Repository" on](#page-386-1)  [page 17-5](#page-386-1) for important concepts.

To export the design-time repository contents:

**1.** Click **Administration**, then **Management**, and then **Export**.

The entire and latest contents of partner data in the design-time repository are copied to a file named export.xml that you are prompted to open or download to a directory location. Depending on the size of the design-time repository contents, this process can take time.

**Caution:** The design-time repository contents exported to a file represent a copy of the current partner data. This file is no longer accessible for changes with the OracleAS Integration B2B user interface until it is imported back into OracleAS Integration B2B.

If you continue to make changes to the design-time repository contents with the OracleAS Integration B2B user interface, and later import the exported file (the contents of which are now older), then the following occur:

- New data created with the OracleAS Integration B2B user interface after the file was exported is left untouched after the file is imported.
- Data updated or deleted after the file was exported is overwritten with the older contents of the imported file.

#### <span id="page-388-1"></span>**Importing the Design-Time Repository Contents**

Follow these instructions to import the design-time repository contents that you exported to an XML file by clicking **Administration**, then **Management**, and then **Export**.

Before you begin, review ["Exporting and Importing the Design-Time Repository" on](#page-386-1)  [page 17-5](#page-386-1) for important concepts.

To import the design-time repository contents:

- **1.** Click **Administration**, then **Management**.
- **2.** Click **Browse** to select a file to import.

#### **3.** Click **Import**.

The Import Status page appears. A clock indicates that the import is being processed and can take several minutes.

The entire contents of the file are loaded into their previous locations in the design-time repository and are displayed in the OracleAS Integration B2B user interface. You cannot import parts of the file. A message appears indicating that the import completed successfully.

The partner data that comprises a configuration is reimported, but the configuration is not re-created. You must first validate the **[trading partner](#page-458-2)  [agreement](#page-458-2)** of the configuration and then re-create the configuration.

If an import fails, then the changes are rolled back and the design-time repository remains unchanged. A message appears indicating that the import was unsuccessful.

#### <span id="page-389-0"></span>**Importing an Exported Configuration**

Follow these instructions to import a configuration exported by clicking **Deployment**, then *configuration\_name\_in\_Name\_column*, and then **Export**:

Before you begin, review ["Exporting and Importing the Design-Time Repository" on](#page-386-1)  [page 17-5](#page-386-1) for important concepts.

To import and exported configuration:

- **1.** Click **Administration**, then **Management**.
- **2.** Click **Browse** to select the file containing the exported configuration to import.
- **3.** Click **Import**.

The Import Status page appears. A clock indicates that the import is being processed and can take several minutes.

The trading partner agreement of a configuration is loaded into its previous location in the design-time repository. You must then validate the trading partner agreement and re-create the configuration that includes this trading partner.

If an import fails, then the changes are rolled back and the design-time repository remains unchanged. A message appears indicating that the import was unsuccessful.

#### <span id="page-389-1"></span>**Importing Support for Collaborations, Transaction Sets, and UCCnet Standards**

OracleAS Integration B2B includes support for importing the following collaborations, transaction sets, and UCCnet standards:

- Approximately 25 frequently-used RosettaNet collaborations in the ip/demo/samples/RosettaNet/RosettaNet\_sample.xml file
- EDI X12, **[document protocol revision](#page-450-1)** 4010, transaction sets 850, 855, and 997 in the ip/demo/samples/X12/X12\_sample.xml file
- EDI EDIFACT, document protocol revision D98A with transaction sets ORDERS and ORDRSP, and document protocol revision D3 with transaction set CONTRL in the ip/demo/samples/EDIFACT/EDIFACT\_sample.xml file
- UCCnet standards (protocol revision 2.3.1) in the ip/demo/samples/UCCnet/UCCnet\_sample.xml file

To use these collaborations, transaction sets, and standards, you must import these files into the design-time repository. This action enables you to see and use them in the OracleAS Integration B2B user interface.

Before you begin, review ["Exporting and Importing the Design-Time Repository" on](#page-386-1)  [page 17-5](#page-386-1) for important concepts.

To import collaborations, transaction sets, and standards:

**1.** Click **Administration**, then **Management**.

The Import page appears.

- **2.** Click **Browse** to select the collaborations, transaction sets, or standards to import.
- **3.** Click **Import**.

The Import Status page appears. A clock indicates that the import is being processed.

Once imported, these collaborations, transaction sets, and standards display in the Process Protocol Revision Details page accessible by clicking **Partners**, then **Protocols**, then *business\_protocol\_name\_in\_Name\_column*, then **Process Protocol Revision**, and then **Details**. You can then assign these collaborations, transaction sets, and standards to remote trading partners.

If an import fails, the design-time repository remains unchanged. A message appears indicating that the import was unsuccessful.

See [Chapter 3, "Supported Protocols"](#page-54-0) for a list of supported collaborations, transaction sets, and standards.

## <span id="page-390-1"></span>**The Run-Time Repository**

The OracleAS Integration B2B runtime repository stores instance data. Instance data is partner data included in a deployed configuration. During configuration creation, partner data of the integration is **[validated](#page-459-1)** end-to-end a final time to ensure that only a complete and consistent configuration is deployed to the runtime repository. After a configuration is deployed, the runtime repository stores the configuration of **[instance](#page-453-0)  [data](#page-453-0)** required to execute an integration. Instance data is created during run time when messages are processed.

### <span id="page-390-0"></span>**Purging the Entire Repository**

The entire repository—the Oracle Application Server Metadata Repository—contains contains design-time configuration (partner) data, run-time configuration data, and run-time instance data.

The OracleAS Integration B2B user interface enables you to purge the entire repository, with the exception of the host trading partner name, which is not purged. Predefined data that was part of the installation (for example, business protocols such as EDI and RosettaNet and identification types such as a **[Data Universal Numbering](#page-449-2)  [System](#page-449-2)** (DUNS) and an EDI Location Code) is not deleted.

Purging enables you to perform the following tasks:

- Manage disk space and improve performance
- Delete multiple objects of larger granularity

**Note:** A second user accessing the same OracleAS Integration B2B user interface on another host can also view **[purging](#page-456-1)** progress. The second user sees a message stating that purging is in progress. A **View Status** link appears that takes the second user to a purging progress page.

To purge the entire repository:

**Caution:** Purging is an irreversible operation. Ensure that you first archive any important configurations with the Oracle Application Server archiving tool before purging the repository.

See *Oracle Application Server Administrator's Guide* for instructions on archiving data before purging the repository.

- **1.** Click **Administration**, then **Management**, and then **Purge**.
- **2.** Click **Entire Repository**, then **Purge**.

The **Business Messages** and **Collaboration Instances** options are not available. See ["Purging Business Messages and Wire Messages Using the Purge Utility" on](#page-391-0)  [page 17-10](#page-391-0) for more information.

The message **Purging will permanently remove the data and user should archive the data using Oracle DB archive features for future reference. Are you sure you want to purge entire repository?** appears.

**3.** Click **Yes**.

## <span id="page-391-0"></span>**Purging Business Messages and Wire Messages Using the Purge Utility**

OracleAS Integration B2B provides a command-line utility to purge business messages and wire messages from the repository, based on specified criteria. You can run the command in both interactive and noninteractive modes. Noninteractive mode runs much faster than interactive mode.

**Note:** Before using the purge utility, ensure that your classpath contains the b2b.jar file by running the setenv script in your *Oracle\_Home*/ip/install directory. See ["Setting Up the](#page-84-0)  [CLASSPATH Environment" on page 5-3](#page-84-0) for more information.

In interactive mode, the utility prompts you for the start and end dates (inclusive) of the messages to be purged. The number of messages to be purged is displayed. The purge begins after your confirmation.

To run the purge utility in interactive mode:

\$ java oracle.tip.adapter.b2b.purge.Purge

In noninteractive mode, you invoke this utility from a shell script or as a cron job. The utility does not prompt for your confirmation.

To run the purge utility in noninteractive mode:

\$ java oracle.tip.repos.purge.PurgeManager -purgeRuntime -start *mm/dd/yyyy* -end *mmm/dd/yyyy*

The start and end arguments are the inclusive dates of the messages to be purged.

# <span id="page-392-0"></span>**Common User Errors**

■ Do *not* manually edit exported files. If you do so, OracleAS Integration B2B cannot guarantee their integrity.

## <span id="page-392-1"></span>**Summary**

This chapter describes how to use the OracleAS Integration B2B user interface for the following tasks:

- Manage contact types and trading partner identification types
- Export and import the design-time repository to and from XML files
- Import configurations from XML files
- Import collaborations, transaction sets, and standards
- Purge the entire repository
- Purge business messages and wire messages using the purge utility

# **System Management with Oracle Enterprise Manager 10***g*

<span id="page-394-0"></span>This chapter provides an overview of OracleAS Integration B2B monitoring and administration tasks that you can perform from Oracle Enterprise Manager 10*g*.

This chapter contains the following topics:

- [Oracle Enterprise Manager 10g Monitoring and Administration Overview](#page-394-1)
- Managing and Monitoring a Middle-Tier Instance from Oracle Enterprise [Manager 10g Application Server Control Console](#page-397-0)
- [Starting and Stopping OracleAS Integration B2B Components with OPMN](#page-402-0)
- Additional Oracle Application Server and OracleAS Integration B2B Management [Tasks](#page-403-0)
- **[Changing Port Numbers](#page-404-0)**
- **[Summary](#page-406-0)**

See the following for more information:

- *Oracle Application Server Administrator's Guide* for details about using Oracle Enterprise Manager 10*g* to manage Oracle Application Server
- *Oracle Enterprise Manager Concepts* for conceptual details about Oracle Enterprise Manager 10*g*

#### <span id="page-394-1"></span>**Oracle Enterprise Manager 10***g* **Monitoring and Administration Overview**

[Figure 18–1](#page-395-0) provides a high-level overview of how OracleAS Integration B2B is managed.

<span id="page-395-0"></span>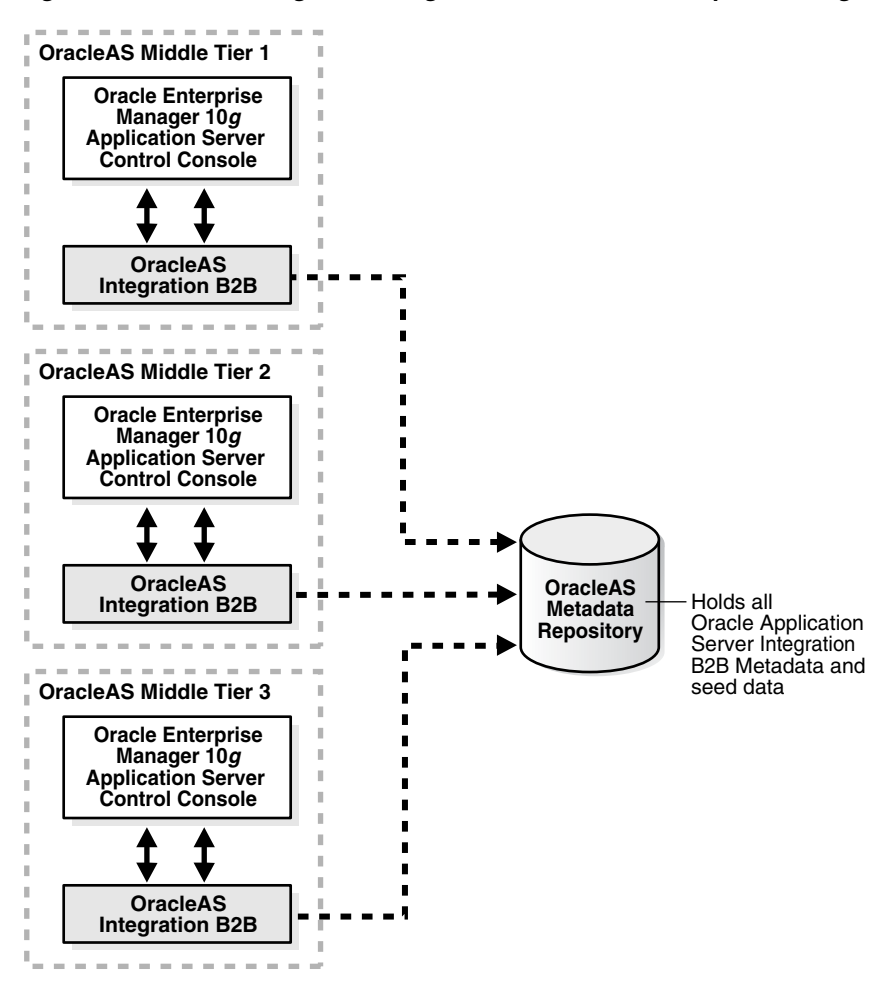

*Figure 18–1 Monitoring and Management with Oracle Enterprise Manager 10g*

In [Figure 18–1,](#page-395-0) OracleAS Integration B2B is installed on three Oracle Application Server middle tiers that connect to an **[Oracle Application Server Metadata](#page-454-0)  [Repository](#page-454-0)**.

The Oracle Enterprise Manager 10*g* Application Server Control Console is designed to provide local monitoring and administration tasks on an **[OracleAS Integration B2B](#page-454-1)  [middle-tier instance](#page-454-1)** basis. The Oracle Enterprise Manager 10*g* Application Server Control Console also provides real-time systems monitoring details such as up and down status, current CPU and memory consumption, and current performance status on the instance.

**Note:** OracleAS Integration B2B cannot be managed from the Oracle Enterprise Manager 10*g* Grid Control Console for this release. Only management from the Oracle Enterprise Manager 10*g* Application Server Control Console is supported.

See *Oracle Enterprise Manager Concepts* for more information:

#### **OracleAS Integration B2B Management Concepts and Components**

This section describes the following OracleAS Integration B2B management concepts and components:
- **[OracleAS Metadata Repository](#page-396-0)**
- [OracleAS Integration B2B Instance](#page-396-1)
- [The B2B Server of OracleAS Integration B2B](#page-396-3)
- [The OC4J Instance of OracleAS Integration B2B](#page-396-2)

#### <span id="page-396-0"></span>**OracleAS Metadata Repository**

The OracleAS Metadata Repository contains all the **[partner data](#page-455-0)** required for an integration. The Oracle Application Server Metadata Repository can be installed either through Oracle Application Server Infrastructure or with the Oracle Application Server Metadata Repository Creation Assistant. Every OracleAS Integration B2B middle-tier instance requires a connection to the OracleAS Metadata Repository to work properly.

See *Oracle Application Server Installation Guide* for Oracle Application Server Metadata Repository installation concepts.

#### <span id="page-396-1"></span>**OracleAS Integration B2B Instance**

An OracleAS Integration B2B middle-tier instance is a logical grouping of the B2B server and the **[Oracle Application Server Containers for J2EE](#page-454-0)** (OC4J) instance. There is one OracleAS Integration B2B middle-tier instance for each Oracle home.

#### <span id="page-396-3"></span>**The B2B Server of OracleAS Integration B2B**

The B2B server is the run-time component of OracleAS Integration B2B. The B2B server processes B2B transactions.

#### <span id="page-396-2"></span>**The OC4J Instance of OracleAS Integration B2B**

The OC4J instance hosts the OracleAS Integration B2B user interface used for designing and deploying configurations, generating reports, managing trading partners, and other integration aspects.

See *Oracle Application Server Administrator's Guide* for details about troubleshooting OC4J instance issues.

#### **Oracle Enterprise Manager 10***g* **Application Server Control Console Tasks**

You can perform the following local monitoring and administration tasks from the Oracle Enterprise Manager 10*g* Application Server Control Console:

- Start and stop the B2B server and OC4J instance components running in each OracleAS Integration B2B middle-tier instance.
- View the current running status (started or stopped) and memory and CPU usage for the B2B server and OC4J instances running in each Oracle Application Server middle-tier instance.
- View and edit OracleAS Integration B2B server properties. The online Help lists all server properties, including detailed descriptions, default values, and allowed ranges.
- View OracleAS Integration B2B performance (the number of messages received and number of messages that errored).
- Access the OracleAS Integration B2B user interface tool for designing and deploying integrations.
- View the OracleAS Integration B2B log files.

See ["Managing and Monitoring a Middle-Tier Instance from Oracle Enterprise](#page-397-0)  [Manager 10g Application Server Control Console" on page 18-4](#page-397-0) for more information.

# <span id="page-397-1"></span><span id="page-397-0"></span>**Managing and Monitoring a Middle-Tier Instance from Oracle Enterprise Manager 10***g* **Application Server Control Console**

Follow these instructions to access OracleAS Integration B2B from the Oracle Enterprise Manager 10*g* Application Server Control Console.

**1.** Go to the following URL:

http://*hostname*:*port*/

where:

- *hostname* is the name of the host on which the OracleAS Integration B2B middle-tier instance is installed
- port is the number assigned during OracleAS Integration B2B installation. The following sources also identify the port number used to access the Oracle Enterprise Manager 10*g* Application Server Control Console:
	- **–** The ipsetupinfo.txt file in the install subdirectory of your Oracle home directory
	- **–** The End of Installation page that displayed during installation
- **2.** Enter the following login details when prompted:

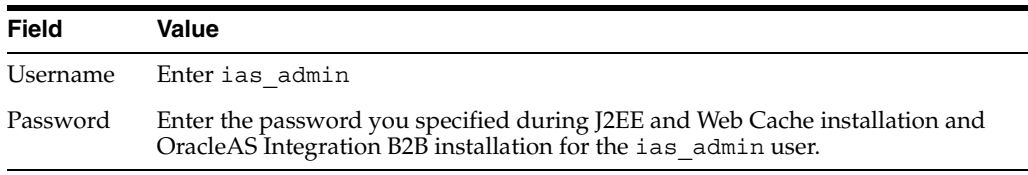

**Note:** If you have multiple Oracle Application Server middle-tier instances installed on a single host, you need to specify different Oracle Enterprise Manager 10*g* ports for each instance. See the portlist.ini file in the *Oracle\_Home*/install directory for a list of which ports are currently in use.

The Oracle Application Server home page appears:

| Home                  | <b>J2EE Applications</b>                                      |                                                                               | Ports       | Infrastructure                              |   |                                                                                                    |                                      |                                                                                                    |
|-----------------------|---------------------------------------------------------------|-------------------------------------------------------------------------------|-------------|---------------------------------------------|---|----------------------------------------------------------------------------------------------------|--------------------------------------|----------------------------------------------------------------------------------------------------|
|                       |                                                               |                                                                               |             |                                             |   |                                                                                                    |                                      | Page Refreshed Oct 7, 2004 7:00:09 PM F                                                                                  |
| General               |                                                               |                                                                               |             |                                             |   | <b>CPU Usage</b>                                                                                                    | <b>Memory Usage</b>                  |                                                                                                    |
|                       | Status Down<br>Host<br>Installation<br>Type<br>Oracle<br>Home | Stop All<br>69-159-245.idc.oracle.com<br>J2EE and Web Cache<br>D:\OraHome1\as | Restart All | Start All<br>dhcp-idc-lexington-towers-152- |   | Application Server (0%)<br>Idle (93%)<br>Other (7%)                                                                                                    | Free (10% 97MB)<br>Other (65% 667MB) | Application Server (25% 258MB)                                                                                           |
|                       |                                                               |                                                                               |             |                                             |   |                                                                                                    |                                      |                                                                                                    |
|                       | <b>System Components</b>                                      |                                                                               |             |                                             |   | Enable/Disable Components                                                                                                    | Configure Component                  |                                                                                                    |
| Start                 | Stop<br>Restart                                               |                                                                               |             | Delete OC4J Instance                        |   |                                                                                                    |                                      |                                                                                                    |
|                       | Select All   Select None                                      |                                                                               |             |                                             |   | <b>Status Start Time</b>                                                                                                    | <b>CPU Usage (%)</b>                 |                                                                                                    |
| г<br>B <sub>2</sub> B |                                                               |                                                                               |             |                                             | ⇩ | Unavailable                                                                                                    | Unavailable                          |                                                                                                    |
| П<br>home             |                                                               |                                                                               |             |                                             | 介 | Oct 7, 2004 3:36:25 PM                                                                                                    | 0.00                                 |                                                                                                    |
| $\Box$                | <b>HTTP</b> Server                                            |                                                                               |             |                                             | 介 | Oct 7, 2004 3:36:24 PM                                                                                                    | 0.07                                 |                                                                                                    |
| п                     | IntegrationBPM                                                |                                                                               |             |                                             | ⇑ | Not Yet Available                                                                                                    | Not Yet Available                    |                                                                                                    |
| E                     |                                                               |                                                                               |             |                                             |   |                                                                                                    | 0.00                                 |                                                                                                    |
| п                     | OC4J B2B                                                      |                                                                               |             |                                             | 介 | Oct 7, 2004 3:36:25 PM                                                                                                    | 0.00                                 | Create OC4J Instance<br><b>Memory Usage (MB)</b><br>Unavailable<br>26.11<br>22.61<br>Not Yet Available<br>39.95<br>26.33 |
| г                     | OC4J BPM                                                      |                                                                               |             |                                             | 介 | Oct 7, 2004 3:36:25 PM                                                                                                    |                                      |                                                                                                    |
| <b>Select Name</b>    | Management                                                    |                                                                               |             |                                             | 全 | Sep 13, 2004 2:56:26 PM<br><b>Ø TIP</b> This table contains only the enabled components of the application server. Only components that have the checkbox enabled can be started or stopped. | 0.00                                 | 143.28                                                                                                    |

<span id="page-398-0"></span>Home J2EE Applications Ports Infrastructure

**3.** Select a management task to perform and see the referenced section for instructions.

| <b>Page Elements</b>                                                                                                    | <b>Management Task</b>                                                                                                    | See Also                                                                                                    |
|----------------------------------------------------------------------------------------------------|----------------------------------------------------------------------------------------------------|----------------------------------------------------------------------------------------------------|
| Name list of System<br>Components section                                                                                            | Select <b>B2B</b> for the OracleAS Integration B2B<br>middle-tier instance to monitor and<br>administer from the Oracle Enterprise<br>Manager 10g Application Server Control<br>Console. | "OracleAS Integration B2B Monitoring<br>and Administration Tasks" on page 18-6<br>for an overview of OracleAS Integration<br>B2B tasks you can perform |
| <b>J2EE Applications link</b><br>Select J2EE Applications to view the J2EE<br>applications you have deployed using this<br>instance. |                                                                                                    | Online Help available with this page                                                                                                    |
| Ports link                                                                                                    | Select Ports to view ports assigned to<br>OracleAS Integration B2B and other Oracle<br>Application Server components.                                                                    | "OracleAS Integration B2B Port<br>Management" on page 18-9                                                                                             |
| Infrastructure link                                                                                                    | Select Infrastructure to review and modify<br>details about this Oracle Application Server<br>instance, including identity management<br>status.                                         | Online Help available with this page                                                                                                    |

*Table 18–1 Management Tasks*

See *Oracle Application Server Administrator's Guide* for instructions on changing the ias\_admin username password.

## <span id="page-399-0"></span>**OracleAS Integration B2B Monitoring and Administration Tasks**

[Figure 18–2](#page-399-1) shows the OracleAS Integration B2B middle-tier instance page that displays after selecting the B2B component from the System Components section in Step [3 on page 18-5](#page-398-0).

<span id="page-399-1"></span>*Figure 18–2 OracleAS Integration B2B Middle-Tier Instance Page*

|                      |                                                                                                | B2B Instance: as.dhcp-idc-lexington-towers-152-69-159-245.idc.oracle.com_B2B_Instance                                                   |                                         |
|----------------------|------------------------------------------------------------------------------------------------|----------------------------------------------------------------------------------------------------|-----------------------------------------|
| Home                 | Performance                                                                                    | Administration                                                                                                    |                                         |
|                      |                                                                                                |                                                                                                    | Page Refreshed Oct 7, 2004 7:16:24 PM 국 |
| General              |                                                                                                |                                                                                                    |                                         |
| σ                    | Status<br>Version 10.1.2<br>Oracle Home                                                        | Down<br>Host stdevtemp<br>D:\OraHome1\as                                                                                                | Start All                               |
| <b>B2B Server</b>    |                                                                                                |                                                                                                    |                                         |
| ⇩                    | Status<br>Start Time<br>CPU Usage (%)<br>Memory Usage (MB)                                     | Down<br>Unavailable<br>Unavailable<br>Unavailable                                                                                       | Start                                   |
| <b>OC4J Instance</b> |                                                                                                |                                                                                                    |                                         |
| ⇧                    | Status<br>Name<br>Start Time<br>CPU Usage (%)<br>Memory Usage (MB)<br>Related Link All Metrics | Up<br>as.dhcp-idc-lexington-towers-152-69-159-245.idc.oracle.com OC4J B2B<br>Thursday, October 7, 2004 3:36:25 PM IST<br>0.045<br>39.88 | Restart<br>Stop                         |
|                      |                                                                                                |                                                                                                    |                                         |
| Home                 | Performance                                                                                    | Administration                                                                                                    |                                         |

Logs | Topology | Preferences | Help

[Table 18–2](#page-399-2) identifies the tasks that you can perform. These tasks are further described in the online Help available by clicking **Help** in the top right corner of each page.

<span id="page-399-2"></span>*Table 18–2 Oracle Enterprise Manager 10g Application Server Control Console Monitoring and Administration Tasks*

| <b>Management Task</b><br><b>Page Elements</b>         |                                                                                                    |  |
|--------------------------------------------------------|----------------------------------------------------------------------------------------------------|--|
| <b>General</b> section                                 | View an overall status of the B2B server and OC4J instance components on this<br>$\blacksquare$<br>middle-tier instance. For the overall status to display as $Up$ , both components<br>must be running. |  |
|                                                        | Click Start All to start the B2B server and OC4J instance together.                                                                                                    |  |
|                                                        | Click Stop All to stop the B2B server and OC4J instance together.                                                                                                    |  |
|                                                        | Click Restart All to restart the B2B server and OC4J instance together.                                                                                                    |  |
| <b>B2B Server and OC4J</b><br><b>Instance</b> sections | View CPU and memory usage details and the time at which each component<br>started.                                                                                                    |  |
|                                                        | Click Start to start a specific component (either the B2B server or OC4J instance).<br>Each component has its own Start button.                                                                          |  |
|                                                        | Click Stop to stop a specific component (either the B2B server or OC4J instance).<br>Each component has its own Stop button.                                                                             |  |
|                                                        | Click Restart to restart a specific component (either the B2B server or OC4J<br>instance). Each component has its own Restart button.                                                                    |  |

| <b>Page Elements</b>                         | <b>Management Task</b>                                                                                                    |
|----------------------------------------------|----------------------------------------------------------------------------------------------------|
| <b>Logs</b> link (at bottom or<br>top right) | Click to access a page from which you can view OracleAS Integration B2B log<br>$\blacksquare$<br>files.                                                                                                    |
|                                              | See "OracleAS Integration B2B Log Files" on page 18-7 for more information.                                                                                                    |
| Performance link                             | Click to access a page from which you can view business message performance.                                                                                                    |
|                                              | See "OracleAS Integration B2B Middle-Tier Instance Performance" on page 18-7 for<br>more information.                                                                                                    |
| <b>Administration</b> link                   | Click to display a page from which you can access the Server Properties link (to<br>$\blacksquare$<br>view and edit OracleAS Integration B2B server properties) and the OracleAS<br>Integration B2B user interface login page |
|                                              | See "OracleAS Integration B2B Middle-Tier Instance Server Properties" on page 18-8<br>for more information.                                                                                                    |

*Table 18–2 (Cont.) Oracle Enterprise Manager 10g Application Server Control Console Monitoring and Administration Tasks*

See *Oracle Application Server Administrator's Guide* for details about viewing log files and troubleshooting OC4J instance issues.

#### <span id="page-400-0"></span>**OracleAS Integration B2B Log Files**

Oracle Application Server components such as OracleAS Integration B2B generate log files describing all types of events, including startup and shutdown details, errors, warning messages, access details on HTTP requests, and so on. You can view log files for OracleAS Integration B2B.

**1.** Ensure that you followed the instructions in ["OracleAS Integration B2B](#page-399-0)  [Monitoring and Administration Tasks" on page 18-6](#page-399-0) to access the page for viewing log files.

The View Logs page appears.

- **2.** Select B2B in the **Available Components** list.
- **3.** Use the **Move** arrows to move selected components to the **Selected Components** list.
- **4.** Click **Search**.

A list of log files appears in the **Results** table.

**5.** Click a specific log to view in the **Log File** column.

See *Oracle Application Server Administrator's Guide* and the online Help for details about viewing log files.

#### <span id="page-400-1"></span>**OracleAS Integration B2B Middle-Tier Instance Performance**

You can view details about performance in a specific OracleAS Integration B2B middle-tier instance, including:

- The number of messages received since the B2B server was started
- The number of messages that have errored out since the B2B server was started

[Figure 18–3](#page-401-1) shows the performance page for a specific OracleAS Integration B2B middle-tier instance.

#### <span id="page-401-1"></span>*Figure 18–3 OracleAS Integration B2B Middle-Tier Instance Performance Page*

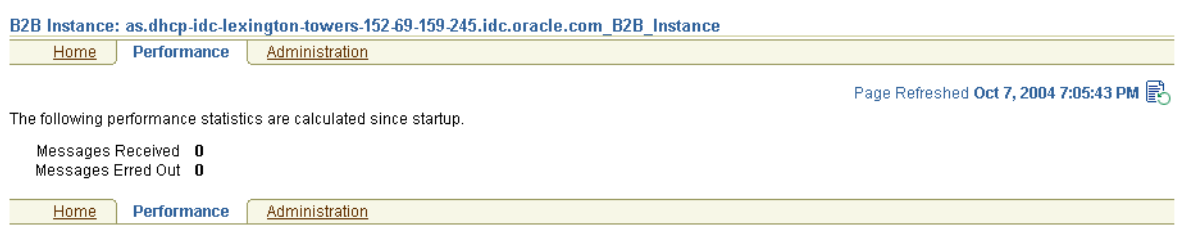

#### <span id="page-401-3"></span><span id="page-401-0"></span>**OracleAS Integration B2B Middle-Tier Instance Server Properties**

You can edit server property settings for logging levels, security, and trading partner (B2B) properties. These parameters are stored in a file called tip.properties. However, Oracle recommends that you edit these parameters only through the Server Properties page. Do not edit these parameters by accessing the tip.properties file from the directory path location and using an ASCII editor. [Figure 18–4](#page-401-2) shows the page for viewing and editing server properties.

<span id="page-401-2"></span>*Figure 18–4 Server Properties Page*

| <b>Server Properties</b>                                              |                                                                                                    |                                                                                                    |                                       |
|-----------------------------------------------------------------------|----------------------------------------------------------------------------------------------------|----------------------------------------------------------------------------------------------------|---------------------------------------|
| OracleAS Integration B2B is restarted.                                | Logging property changes automatically take effect. All other property changes take effect only after               | Page Refreshed Oct 7, 2004 7:06:43                                                                                                    | Cancel<br>0k                          |
| <b>Logging Properties</b>                                             |                                                                                                    |                                                                                                    |                                       |
| Set the log level for the B2B Server and the user interface tool.     |                                                                                                    |                                                                                                    |                                       |
| Loa Type oidl                                                         |                                                                                                    | <b>Log Level Properties</b>                                                                                                    |                                       |
| Base Log Directory D:\OraHome1\as\ip\log                              |                                                                                                    | The Generic Log Level provides log results for both the B2B                                                                                                    |                                       |
| <b>I</b> WARNING<br>Generic Log Level                                 |                                                                                                    | Server and the user interface tool. You can override the Generic                                                                                                    |                                       |
| DEBUG<br>B2B Server Log Level                                         |                                                                                                    | Log Level by setting either the B2B Server Log Level or the User<br>Interface Log Level. Both these properties provide more detailed                                                                                                    |                                       |
| <b>LERROR</b><br>User Interface Log Level                             |                                                                                                    | logging results than setting only the Generic Log Level.                                                                                                    |                                       |
| <b>B2B Properties</b>                                                 |                                                                                                    |                                                                                                    |                                       |
| Set these properties to configure the B2B Server.                     |                                                                                                    |                                                                                                    |                                       |
| Remote Method Invocation (RMI) Port                                   | 11115                                                                                                    |                                                                                                    | <b>B2B Properties</b>                 |
|                                                                       |                                                                                                    |                                                                                                    | RMI port &                            |
| RMI Instance Name                                                     | lıP.                                                                                                    |                                                                                                    | instance are                          |
| Number of B2B Listeners                                               | The unique instance name associated with the RMI to which the B2B Server listens.                                   |                                                                                                    | required for B2B<br>Server to receive |
| Wallet Location                                                       | ffile:\\C:\Documents and Settings\mkhurana\ORACLE\WALLETS\ora_wallet.txt                                            |                                                                                                    | incoming http<br>requests through     |
|                                                                       | The wallet can contain the certificates associated with signing, encryption, and SSL. You must set this property if |                                                                                                    | the OHS/OC4J.                         |
|                                                                       | you want to use any of these features.                                                                              |                                                                                                    | Proxy set up is                       |
| Proxy Host                                                            |                                                                                                    |                                                                                                    | needed in case                        |
| Proxy Port                                                            |                                                                                                    |                                                                                                    | of firewall.                          |
| Callout Directory                                                     | C:\OraHome1\mt                                                                                                    |                                                                                                    |                                       |
|                                                                       | Directory of callout jar files.                                                                                     |                                                                                                    |                                       |
|                                                                       |                                                                                                    |                                                                                                    |                                       |
| <b>Security Properties</b>                                            |                                                                                                    |                                                                                                    |                                       |
| Set the security key for the B2B Repository.                          |                                                                                                    |                                                                                                    |                                       |
|                                                                       |                                                                                                    | <b>Security Properties</b>                                                                                                    |                                       |
| Security Key<br>*****<br>□ Re-encrypt Security Key for B2B Repository |                                                                                                    | The security key securely stores the passwords in the repository. To<br>prevent the passwords from being visible, the B2B Server uses<br>digest/encryption to secure the passwords. This key must be present<br>at all times. Changing this dynamically causes problems with logging<br>in and in other areas like wallet access. If you change this key, you<br>must immediately check the re-encrypt check box to update all<br>existing encrypted values with the new security key. |                                       |
|                                                                       |                                                                                                    |                                                                                                    |                                       |

**Note:** If using OracleAS Integration B2B on Windows operating systems, you must update server properties settings in the following order:

- **1.** Stop the B2B server and OC4J instance of OracleAS Integration B2B.
- **2.** Make updates to server property settings in the Server Properties page.
- **3.** Start the B2B server and OC4J instance.

If you do not follow this order, these updates are not applied correctly.

**See Also:** The online Help for a detailed description of parameters you can edit, their range of values, and the default values

#### <span id="page-402-0"></span>**OracleAS Integration B2B Port Management**

You can view OracleAS Integration B2B and Oracle Application Server component ports, and change some Oracle Application Server ports. However, it is strongly recommended that you not change OracleAS Integration B2B ports for this release.

**1.** Ensure that you selected **Ports** in Step [3](#page-398-0) of ["Managing and Monitoring a](#page-397-0)  [Middle-Tier Instance from Oracle Enterprise Manager 10g Application Server](#page-397-0)  [Control Console" on page 18-4](#page-397-0) to access the page for viewing and changing component ports.

The page listing component ports appears.

**2.** Click the **Component** title in the **Component** column to alphabetically arrange the order of ports by name.

The B2B server and OC4J instance components of OracleAS Integration B2B display details.

- **3.** View details about ports, including the current port number and range of available ports.
- **4.** Click the **Configure** column for a port that you want to change. Only ports with the pencil icon in the **Configure** column can be changed.
- **5.** Follow the instructions on the page that displays to change the component port. Click the online Help for additional details.

See ["Port Changing Error Message" on page 18-11](#page-404-0) for the type of error message you receive if you attempt to start OracleAS Integration B2B components while another component is using the assigned port.

## **Starting and Stopping OracleAS Integration B2B Components with OPMN**

You can also start and stop the B2B server and OC4J instance components of OracleAS Integration B2B from the operating system command prompt of *Oracle\_ Home*/opmn/bin using the **[Oracle Process Manager and Notification Server](#page-455-1)** (OPMN).

To stop the B2B server and OC4J instance individually:

**1.** Enter the following commands at your operating system command prompt to stop the B2B server and OC4J instance.

prompt> opmnctl stopproc process-type=B2BServer

prompt> opmnctl stopproc process-type=OC4J\_B2B

To start the B2B server and OC4J instance individually:

**1.** Enter the following commands at your operating system command prompt to start the B2B server and OC4J instance.

prompt> opmnctl startproc process-type=B2BServer

prompt> opmnctl startproc process-type=OC4J\_B2B

To start and stop the B2B server and OC4J instance together:

**1.** Enter the following commands at your operating system command prompt to start and stop the B2B server and OC4J instance together.

prompt> opmnctl startproc ias-component=B2B

prompt> opmnctl stopproc ias-component=B2B

See the following for more information:

- *Oracle Process Manager and Notification Server Administrator's Guide*
- *Oracle Application Server Administrator's Guide*

# **Additional Oracle Application Server and OracleAS Integration B2B Management Tasks**

[Table 18–3](#page-403-0) describes additional Oracle Application Server administration tasks that also relate to OracleAS Integration B2B. References to documentation that describes these tasks are also provided.

| Task                                                                                                    | <b>See Also</b>                                                  |
|----------------------------------------------------------------------------------------------------|------------------------------------------------------------------|
| Configure an Oracle Application Server instance to use<br>Infrastructure Services.                                                           | <b>Oracle Application Server</b><br>Administrator's Guide        |
| Installing and configuring Oracle Application Server for<br>high availability (including Oracle Application Server<br>Cold Failover Cluster) | Oracle Application Server Installation<br>Guide                  |
| Changing Internet Protocol (IP) addresses and host<br>names for an Oracle Application Server host                                            | Oracle Application Server<br>Administrator's Guide               |
| Viewing and changing ports                                                                                                    | <i><b>Oracle Application Server</b></i><br>Administrator's Guide |
|                                                                                                    | "OracleAS Integration B2B Port<br>Management" on page 18-9       |
|                                                                                                    | "Changing Port Numbers" on<br>page 18-11                         |
| Using the dynamic host configuration protocol (DHCP)<br>in Windows and Linux environments.                                                   | Oracle Application Server<br>Administrator's Guide               |
| Configuring Oracle HTTP Server for secure socket layer<br>(SSL) and secure HTTP                                                              | Oracle HTTP Server Administrator's<br>Guide                      |
| Configuring OC4J for SSL and secure HTTP                                                                                                    | Oracle Application Server Security<br>Guide                      |

<span id="page-403-0"></span>*Table 18–3 Additional Oracle Enterprise Manager 10g Tasks*

*Table 18–3 (Cont.) Additional Oracle Enterprise Manager 10g Tasks*

| Task                                     | See Also                                             |
|------------------------------------------|------------------------------------------------------|
| Configuring firewalls and load balancing | Oracle Application Server High<br>Availability Guide |

## <span id="page-404-1"></span>**Changing Port Numbers**

Oracle Enterprise Manager 10*g* uses dynamic monitoring services (DMS) ports to gather performance data about Oracle Application Server components. For this release, OracleAS Integration B2B does not seamlessly support the use of dynamic ports. Instead, static port numbers assigned during installation are used for gathering performance data. Changing a port number is a complicated procedure. Oracle strongly recommends that you do not change port numbers. Instead, find the process that uses the ports, and stop that process (or whatever else is required to free that port). However, if you must change the port number, follow the instructions in this section.

This section contains these topics:

- [Port Changing Error Message](#page-404-0)
- **[Modifying Ports](#page-404-2)**

See the following for more information:

- **Oracle Application Server Performance Guide for additional details about DMS**
- ["OracleAS Integration B2B Monitoring and Administration Tasks" on page 18-6](#page-399-0) for instructions on stopping OracleAS Integration B2B processes

#### <span id="page-404-0"></span>**Port Changing Error Message**

This error message occurs when you attempt to start OracleAS Integration B2B components, while another component is already using the assigned port:

```
isunrak21(17:45:03):/private/sabburi/m13/opmn/bin % opmnctl startproc 
process-type=B2BServer
opmnctl: starting opmn managed processes...
  ================================================================================
      opmn id=isunrak21:6200
          0 of 1 processes started.
      ias-instance id=m13.isunrak21
++++++++++++++++++++++++++++++++++++++++++++++++++++++++++++++++++++++++++++++++
      ias-component/process-type/process-set:
          B2B/B2BServer/m13.isunrak21
      Error
      --> Process (pid=0)
         failed to start a managed process after the maximum retry limit
          no port available from the port range
          no port available from the port range
          Log:
          none
```
#### <span id="page-404-2"></span>**Modifying Ports**

If you must change the port number, follow these instructions:

- **1.** Make backup copies of the opmn.xml and targets.xml files to be modified in these procedures before you begin.
- **2.** Stop all OPMN and Oracle Enterprise Manager 10*g* processes:

```
emctl stop iasconsole
opmnctl stopall
```
- **3.** Open the *Oracle\_Home*/opmn/conf/opmn.xml file.
- <span id="page-405-0"></span>**4.** Modify the range attribute of the port element for the corresponding OracleAS Integration B2B component.

```
<process-type id="B2BServer" module-id="b2bengine" 
working-dir="$ORACLE_HOME/ip" status="enabled">
    <module-data>
        <category id="start-parameters">
           <data id="java-parameters" value="-server -Xms8M -Xmx512M"/>
        </category>
    </module-data>
     <port id="dms" range="8777"/>
     <process-set id="%IASNAME%" numprocs="1"/>
    <start timeout="3600"/>
    <stop timeout="3600"/>
   </process-type>
```
- **5.** Open *Oracle\_Home*/sysman/emd/targets.xml.
- **6.** Change the "HTTPPort" attribute to the port you specified in opmn. xml in Step [4.](#page-405-0)

```
<Target TYPE="oracle_integb2b_engine" 
NAME="as.dhcp-dci-stevens-towers-125-95-159-245.dci.acme.com_B2BServer" 
DISPLAY_NAME="B2BServer" VERSION="3.0">
         <Property NAME="OracleHome" VALUE="D:\OraHome1\as"/>
         <Property NAME="EmptyOracleHome" VALUE=""/>
         <Property NAME="HTTPPort" VALUE="8777"/>
         <Property NAME="HTTPMachine" VALUE="stdevtemp"/>
         <Property NAME="OPMNPort" VALUE="6003"/>
         <Property NAME="OidRepSchemaName" VALUE="B2B"/>
         <AssocTargetInstance ASSOC_TARGET="ias" TYPE="acme_ias" 
NAME="as.dhcp-dci-stevens-towers-125-95-159-245.dci.acme.com"/>
         <CompositeMembership>
             <MemberOf TYPE="oracle_integb2b_instance" 
NAME="as.dhcp-dci-stevens-towers-125-95-159-245.dci.acme.com_B2B_Instance"/>
         </CompositeMembership>
  </Target>
```
**7.** Run the following command:

*Oracle\_Home*/dcm/bin/dcmctl updateConfig

**8.** Restart OPMN (and the Oracle Enterprise Manager 10*g* Application Server Control Console, if you are using it).

opmnctl startall emctl start iasconsole

See *Oracle Application Server Administrator's Guide* for details about port ranges.

## **Summary**

This chapter explains how to use Oracle Enterprise Manager 10*g* to manage OracleAS Integration B2B (for example, starting and stopping the B2B server or OC4J instance components, viewing log files, and editing server properties). For this initial release, OracleAS Integration B2B can only be managed from the Oracle Enterprise Manager 10*g* Application Server Control Console. Oracle Enterprise Manager 10*g* Grid Control Console management of OracleAS Integration B2B is not supported.

# **Creating Reports**

This chapter describes how to create OracleAS Integration B2B reports that describe the status of run-time behavior of a deployed **[configuration](#page-448-0)**.

This chapter contains the following topics:

- **[Reports Overview](#page-408-0)**
- **[Creating Business Message Status Reports](#page-409-0)**
- **[Creating Wire Message Status Reports](#page-411-0)**
- **[Creating Collaboration Status Reports](#page-413-0)**
- **[Creating Error Status Reports](#page-414-0)**
- **[Saving Reports](#page-415-0)**
- **[Saving Report Definitions](#page-415-1)**
- **[Importing Reports](#page-415-2)**
- **[Summary](#page-416-0)**

## <span id="page-408-0"></span>**Reports Overview**

Instance data exists in the **[runtime repository](#page-457-0)** as business messages are exchanged. The OracleAS Integration B2B user interface enables you to query this information to see what is occurring and to perform business analysis. You can query this information in several different ways based on the type that you want. Specifically, you can query for information such as business message status, wire message status, **[collaboration](#page-448-1)** status, and errors.

### **Reports User Role**

A trading partner can include individuals such as business analysts who must be able to create and analyze configuration reports.

For these situations, OracleAS Integration B2B provides a Reports user role that you can assign to **[host trading partner](#page-452-0)** users. This role provides a user with access to only the functionality of the Reports tab of the OracleAS Integration B2B user interface. A user with this role cannot see or access the other parts of the user interface.

Note that a host trading partner user with the Administrator role can access the functionality of the entire OracleAS Integration B2B user interface, including the Reports tab.

See ["Assigning a User Role to a Host Trading Partner Person"](#page-269-0) for instructions on assigning the Reports role to a host trading partner user.

# <span id="page-409-0"></span>**Creating Business Message Status Reports**

Business message status reports identify business message instance details for an **[electronic data interchange](#page-451-0)** (EDI) or **[Custom Document](#page-449-0) [business protocol](#page-447-0)**. These details include the sending and receiving trading partners, **[exchange protocol](#page-451-1)**, **[document protocol](#page-450-0)**, **[business action](#page-447-1)** and its state, message date, and message details.

Follow these instructions to create a business message status report.

**1.** Click **Reports**, and then **Business Message**.

The Business Message Report Definition page appears.

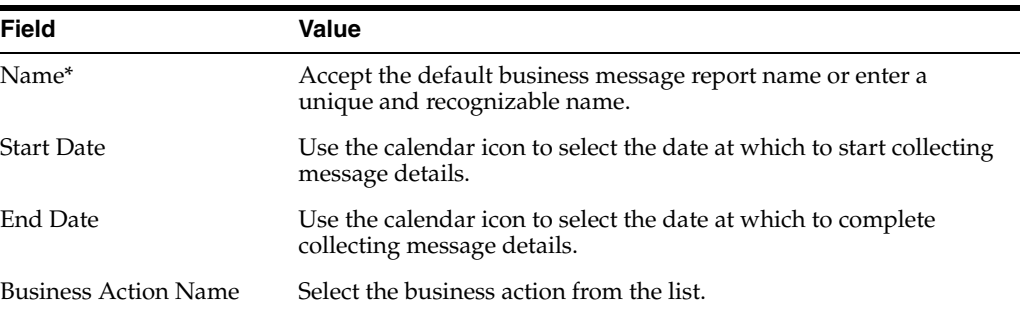

- **3.** If you want to specify advanced report parameters, click **Show Advanced Report Options**.
- **4.** Enter the following details:

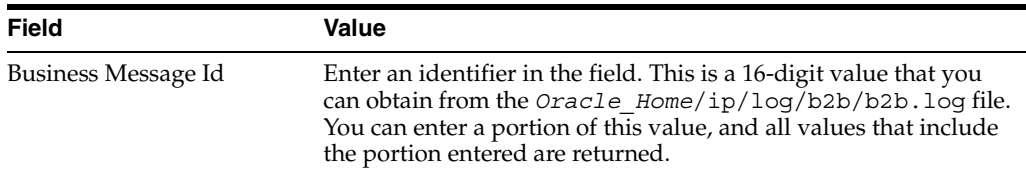

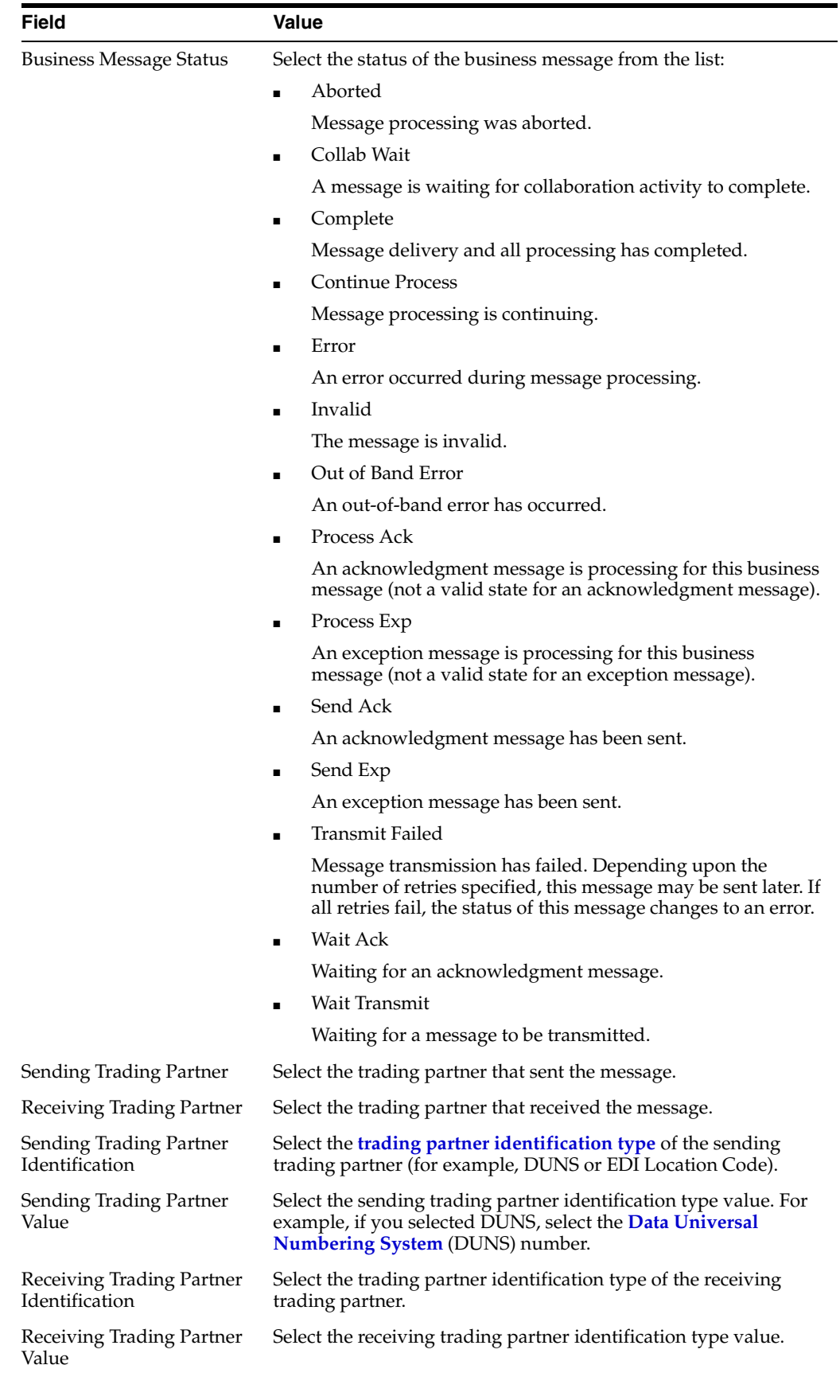

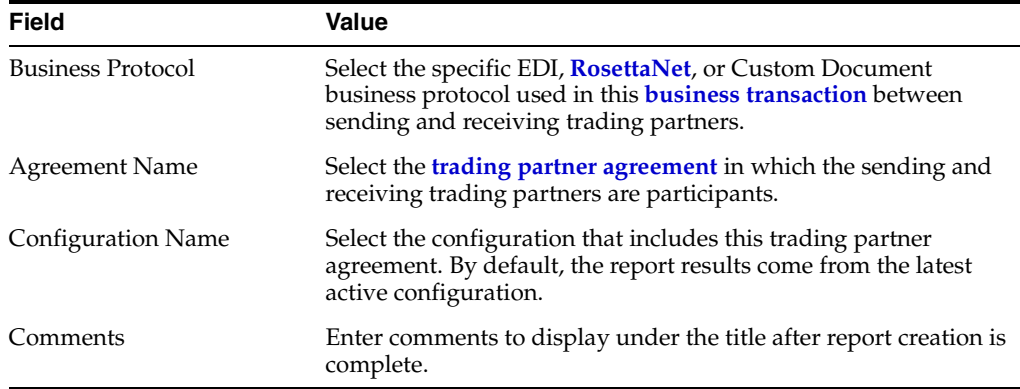

#### **5.** Click **Run Report**.

The status report appears.

- **6.** View specific details. If you want to save the report results to a comma-delimited file, click **Save Report**.
- **7.** If you want to save the report definition, click Save Definition.

# <span id="page-411-0"></span>**Creating Wire Message Status Reports**

Wire messages are the native format of data sent from trading partners. Wire messages can contain a number of sections, such as payloads, attachments, or trailers. Wire message status reports identify details about wire message instances, such as the **[transport protocol](#page-458-2)** name, the transport protocol revision, and the protocol message identification and its state.

Follow these instructions to create a wire message status report.

**1.** Click **Reports**, and then **Wire Message**.

The Wire Message Report Definition page appears.

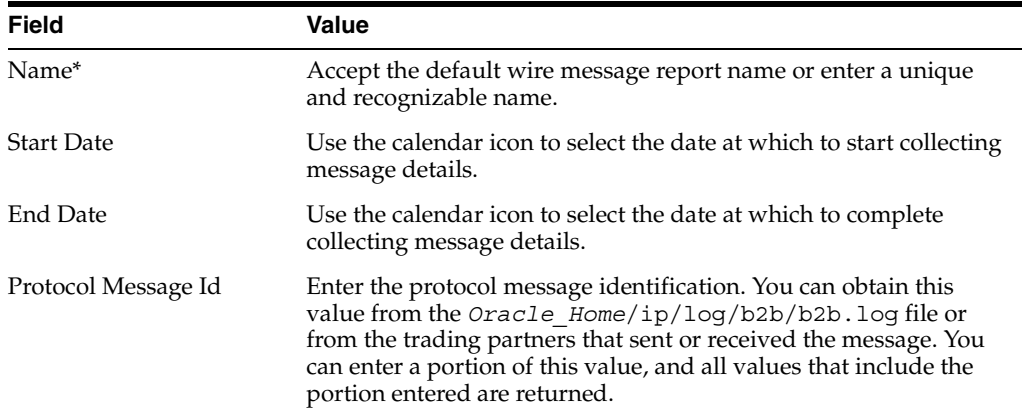

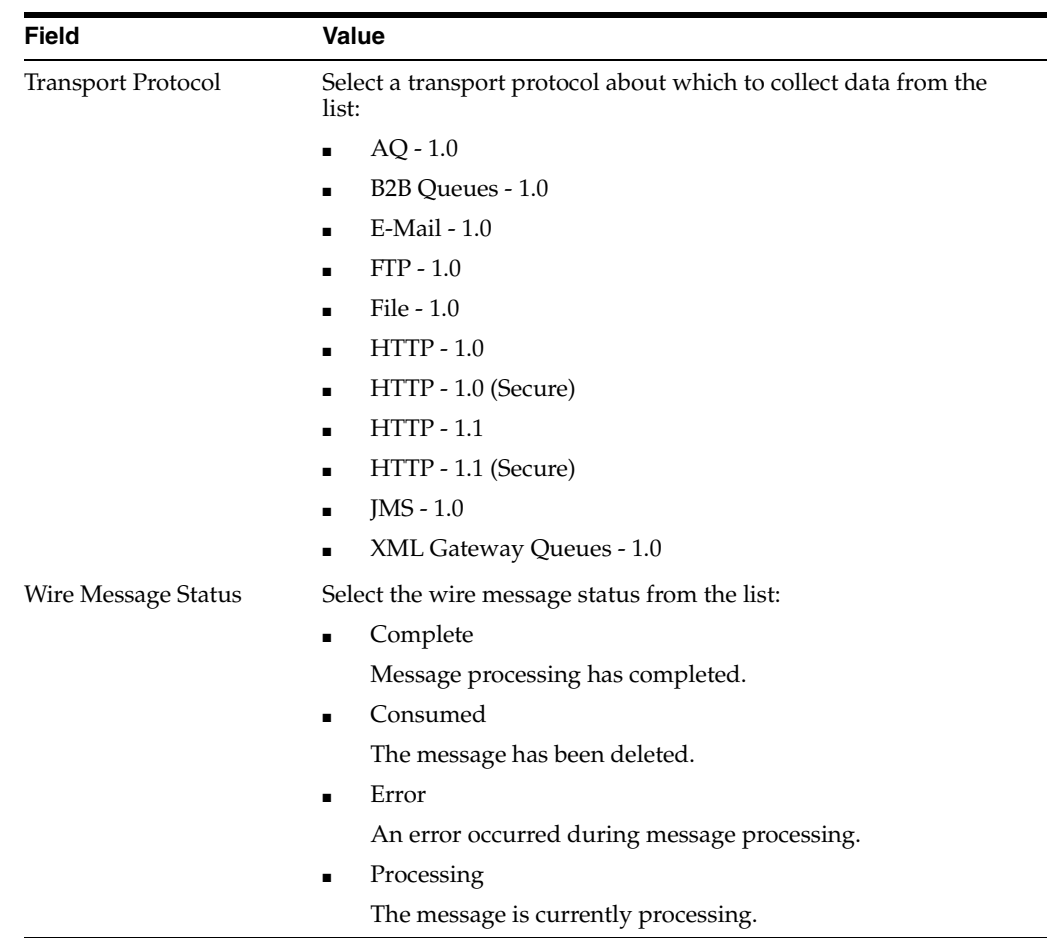

- **3.** If you want to specify advanced report parameters, click **Show Advanced Report Options**.
- **4.** Enter the following details:

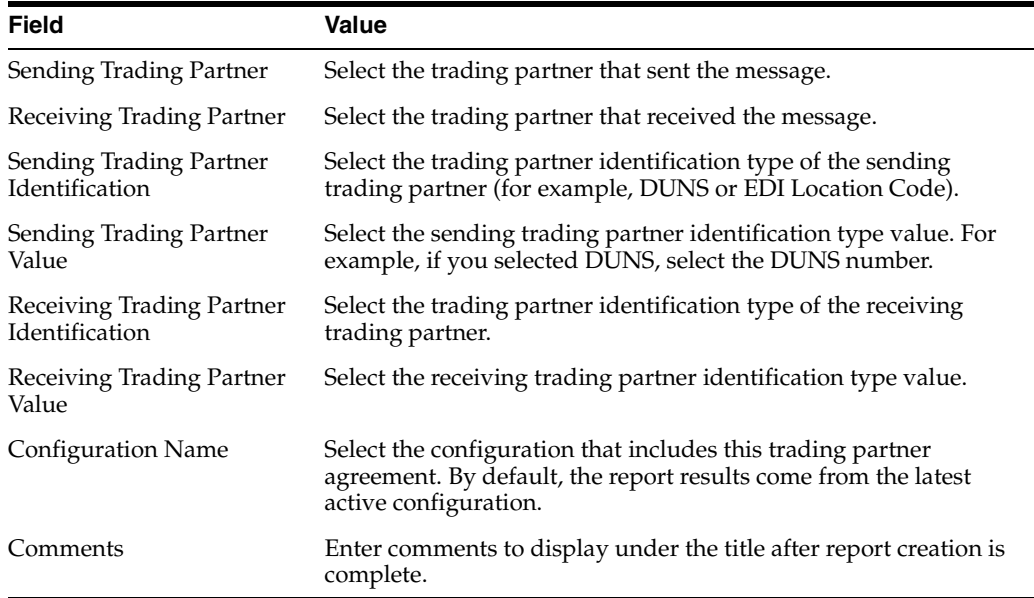

**5.** Click **Run Report**.

The status report appears.

- **6.** View specific details. If you want to save the report results to a comma-delimited file, click **Save Report**.
- **7.** If you want to save the report definition, click **Save Definition**.

# <span id="page-413-0"></span>**Creating Collaboration Status Reports**

Collaboration status reports identify collaboration instance details for the RosettaNet over **[RNIF](#page-457-2)** business protocol. These details include the revision, protocol collaboration identification, state, and start and end times for the collaboration.

Follow these instructions to create a collaboration status report.

**1.** Click **Reports**, and then **Collaboration**.

The Collaboration Report Definition page appears.

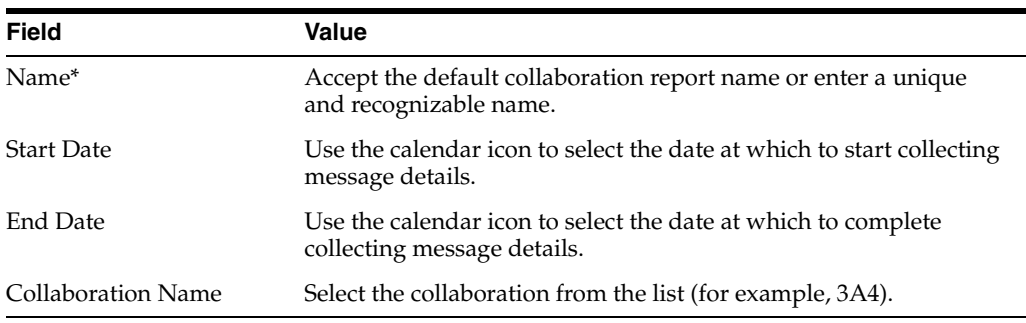

- **3.** If you want to specify advanced report parameters, click **Show Advanced Report Options**.
- **4.** Enter the following details:

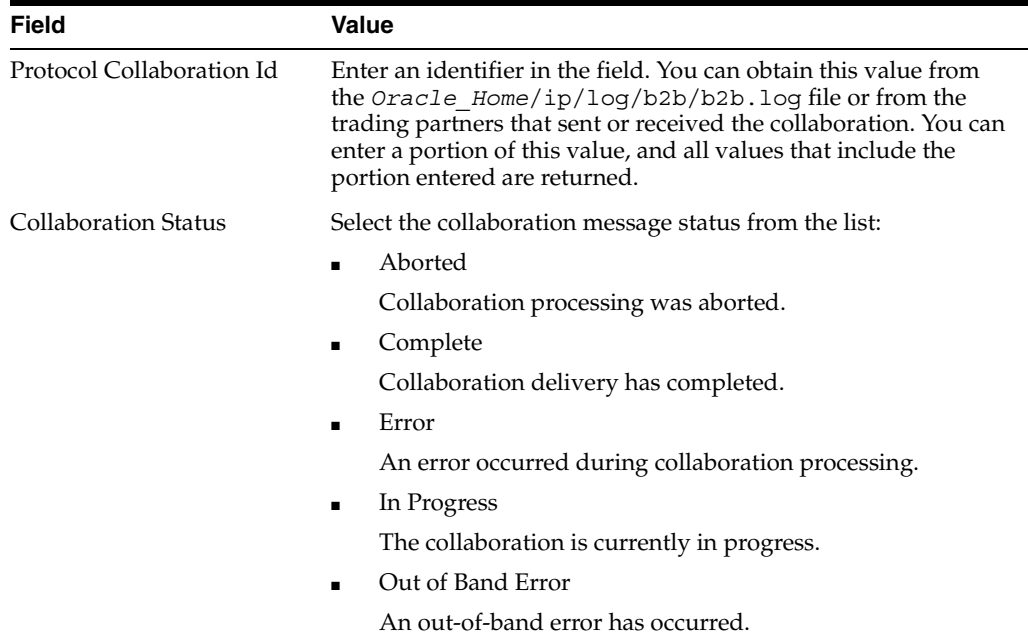

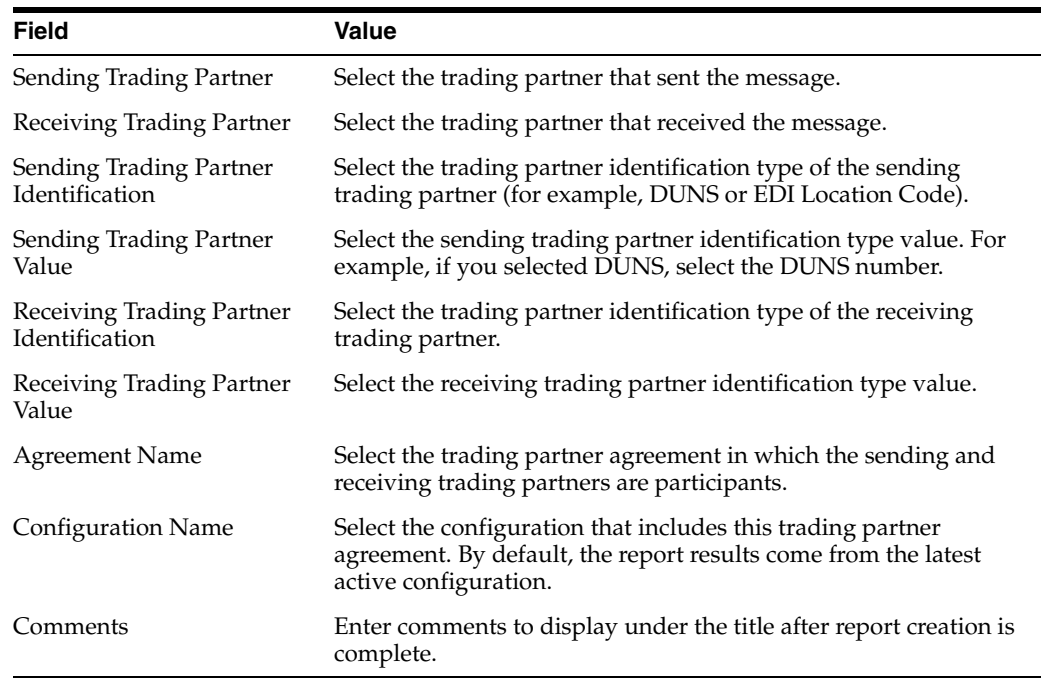

#### **5.** Click **Run Report**.

The status report appears.

- **6.** View specific details. If you want to save the report results to an XML file, click **Save Report**.
- **7.** If you want to save the report results to a comma-delimited file, click **Save Report**.
- **8.** If you want to save the report definition, click **Save Definition**.

# <span id="page-414-0"></span>**Creating Error Status Reports**

Error status reports identify error message details. These details include the error code, error text, business message identification, message date, and message details.

Follow these instructions to create an error message status report.

**1.** Click **Reports**, and then **Error**.

The Error Report Definition page appears.

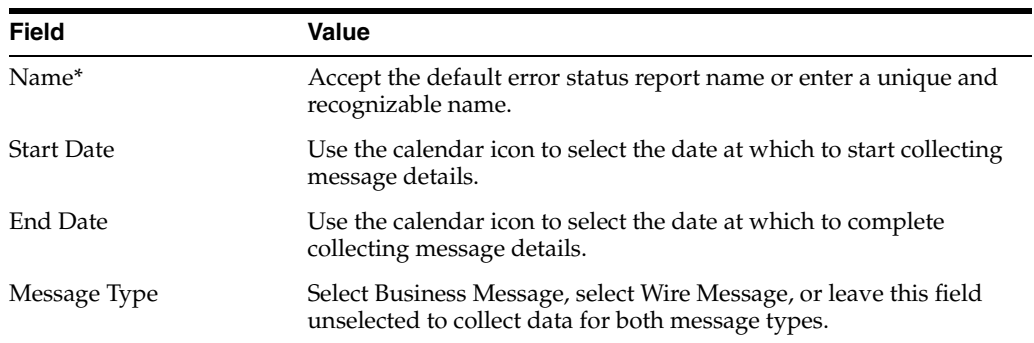

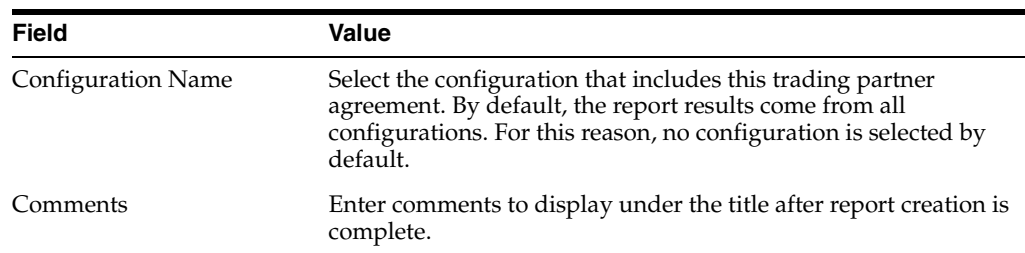

**3.** If you want to specify advanced report parameters, click **Show Advanced Report Options**.

#### **4.** Click **Run Report**.

The status report appears.

- **5.** View specific details. If you want to save the report results to a comma-delimited file, click **Save Report**.
- **6.** If you want to save the report definition, click **Save Definition**.

## <span id="page-415-0"></span>**Saving Reports**

You can save the generated reports in comma-delimited format. This enables you to view reports in Microsoft Excel.

Follow these instructions to save the contents of a generated report:

- **1.** Create an appropriate report.
- **2.** Click **Run Report**.

The status page appears.

**3.** Click **Save Report**.

The report contents are saved to comma-delimited format. Only Microsoft Excel is supported for viewing comma-delimited reports.

## <span id="page-415-1"></span>**Saving Report Definitions**

You can save the contents of your generated reports to XML files. You can then reimport the report contents as needed into the OracleAS Integration B2B user interface.

Follow these instructions to save the contents of a generated report:

- **1.** Create an appropriate report.
- **2.** Click **Run Report**.

The status page appears.

**3.** Click **Save Definition**.

The report contents are copied to an XML file that you are prompted to open or download to a directory location.

## <span id="page-415-2"></span>**Importing Reports**

You can **[import](#page-452-1)** a report that you saved previously to an XML file through the **Save Definition** option.

Follow these instructions to import a saved report:

**1.** Click **Reports**, and then **Import**.

The Import page appears.

- **2.** Click **Browse** to select a report definition file to import.
- **3.** Click **Finish**.

The report contents are reimported and the report results appear in OracleAS Integration B2B.

## <span id="page-416-0"></span>**Summary**

This chapter describes how to create business message, wire message, collaboration, and error status reports. This chapter also describes how to save report results to a comma-delimited file for viewing in Microsoft Excel and how to save the report definition to an XML file that you can later reimport into OracleAS Integration B2B.

# **OracleAS Integration B2B Security**

This chapter describes the architecture and configuration of security for OracleAS Integration B2B.

This chapter contains the following topics:

- [The OracleAS Integration B2B Security Model](#page-418-0)
- Configuring Oracle Application Server Security Framework for OracleAS [Integration B2B](#page-420-0)
- [Configuring OracleAS Integration B2B Security](#page-420-1)
- **[Summary](#page-428-0)**

See the following for more information:

- **Oracle Application Server Security Guide for an overview of Oracle Application** Server security and its core functionality
- *Oracle Identity Management Concepts and Deployment Planning Guide for guidance* for administrators of the Oracle security infrastructure

## <span id="page-418-0"></span>**The OracleAS Integration B2B Security Model**

This section describes the OracleAS Integration B2B security model. This section contains these topics:

- [Classes of Users and Their Privileges](#page-418-1)
- [Resources Protected](#page-419-0)
- [Authorization and Access Enforcement](#page-419-1)
- [Use of Oracle Application Server Security Services](#page-420-2)
- [Use of Oracle Identity Management Infrastructure](#page-420-3)

#### <span id="page-418-1"></span>**Classes of Users and Their Privileges**

A single user named admin is automatically created during OracleAS Integration B2B installation. The password for admin is the same one you specified for the Oracle Application Server administrator named ias\_admin when prompted during the J2EE and Web Cache and OracleAS Integration B2B installations.

The admin user consists of a single default user role named Administrator. The Administrator role consists of the use cases (privileges) that enable the admin user to use the entire functionality of the OracleAS Integration B2B user interface to design, deploy, monitor, and manage integrations. A Reports role is also available for users

(such as business analysts) that require access to only the Reports tab of the OracleAS Integration B2B user interface. The admin user can create additional users to which to assign the Administrator role.

You can also administer portions of OracleAS Integration B2B from the Oracle Enterprise Manager 10*g* Application Server Control Console. Log in with the ias\_ admin username. Use the same password for ias\_admin that you specified when prompted during the J2EE and Web Cache and OracleAS Integration B2B installations.

See the following for more information:

- ["Creating a Trading Partner Person" on page 10-22](#page-267-0) to create additional users of the OracleAS Integration B2B user interface
- ["Assigning a User Role to a Host Trading Partner Person" on page 10-24](#page-269-0) to assign the Administrator or Reports role to a user
- "Viewing a Trading Partner Person and Updating the Person Password" on [page 10-22](#page-267-1) to update the admin user password
- ["Updating a Host or Remote Trading Partner" on page 10-7](#page-252-0) to update the name
- [Chapter 18, "System Management with Oracle Enterprise Manager 10g"](#page-394-0) to administer OracleAS Integration B2B from the Oracle Enterprise Manager 10*g* Application Server Control Console

## <span id="page-419-0"></span>**Resources Protected**

The following security is provided for protecting resources:

- The **[partner data](#page-455-0)** that you design with the OracleAS Integration B2B user interface is protected by both the admin username and password and by the security provided by the Oracle database used for the Oracle Application Server Metadata Repository.
- Network messaging can be secured and encrypted using Oracle Advanced Security. Network messaging can also be secured by using secure HTTP with the OracleAS Integration B2B user interface.
- Transport protocols that enable communication between applications and OracleAS Integration B2B use their own security (such as HTTP, FTP, and SMTP) to restrict access to data.
- The messages that trading partners send and receive during integrations between enterprises are protected by the following levels of security:
	- Digital envelopes and certificates
	- Digital signatures for host and remote trading partners
	- Secure HTTP (using secure socket layer (SSL))
	- Encrypted **[wallet password](#page-459-0)** for a **[host trading partner](#page-452-0)**

See ["OracleAS Integration B2B Security Configuration" on page 20-4](#page-421-0) for an overview of security configuration for integrations between enterprises.

### <span id="page-419-1"></span>**Authorization and Access Enforcement**

When you attempt to access the OracleAS Integration B2B user interface, you are prompted for a username and password. Without knowledge of this connection information, you cannot access the user interface to design, deploy, and manage integrations between enterprises.

## <span id="page-420-2"></span>**Use of Oracle Application Server Security Services**

Oracle Application Server provides a series of security services. OracleAS Integration B2B enables you to use SSL. You can use SSL for securing connections between host and remote trading partners. SSL uses a public key infrastructure to provide authentication and data integrity.

Secure HTTP can also be used to secure the OracleAS Integration B2B user interface.

See *Oracle Application Server Security Guide* for a description of Oracle Application Server security services.

## <span id="page-420-3"></span>**Use of Oracle Identity Management Infrastructure**

This release of OracleAS Integration B2B does not require use of Oracle Identity Management infrastructure features; Oracle Identity Management is optionally selectable for use during OracleAS Integration B2B installation and is only used for OracleAS Integration B2B schema password storage.

# <span id="page-420-0"></span>**Configuring Oracle Application Server Security Framework for OracleAS Integration B2B**

This section describes Oracle Application Server security options to configure to use OracleAS Integration B2B. This section contains these topics:

- [OracleAS Integration B2B Security Framework Configuration Issues](#page-420-4)
- [Identity Management Configuration Issues Specific to OracleAS Integration B2B](#page-420-5)

## <span id="page-420-4"></span>**OracleAS Integration B2B Security Framework Configuration Issues**

The OracleAS Integration B2B schema is protected by a password created during Oracle Application Server Infrastructure installation. These schemas are stored in the **[metadata repository](#page-453-0)** of Oracle Application Server Infrastructure to which you configure access during OracleAS Integration B2B installation. In addition, the partner data you design, deploy, and manage with the OracleAS Integration B2B user interface is stored in this same metadata repository of Oracle Application Server Infrastructure.

See the following for more information:

- *Oracle Application Server Security Guide* for Oracle Application Server Infrastructure and Oracle Application Server security details, including how to configure the Oracle HTTP Server with secure HTTP
- *Oracle Application Server Containers for J2EE Security Guide*

### <span id="page-420-5"></span>**Identity Management Configuration Issues Specific to OracleAS Integration B2B**

This initial release of OracleAS Integration B2B does not use the identity management infrastructure. Therefore, there are no identity management configuration issues and options.

# <span id="page-420-1"></span>**Configuring OracleAS Integration B2B Security**

This section provides an overview of OracleAS Integration B2B installation and configuration issues. This section contains these topics:

■ [OracleAS Integration B2B Installation](#page-421-1)

- [OracleAS Integration B2B Security Configuration](#page-421-0)
- [Host Trading Partner Password Encryption in High Availability Environments](#page-426-0)
- [Configuration Issues and Options for Oracle Application Server Security](#page-426-1)
- [Oracle HTTP Server Transport Servlet and OracleAS Integration B2B](#page-427-0)

## <span id="page-421-1"></span>**OracleAS Integration B2B Installation**

This section describes OracleAS Integration B2B security installation issues.

#### **Required Information for Installing OracleAS Integration B2B**

While you do not specify security parameters when installing OracleAS Integration B2B, the Oracle Application Server administrator must know the following information to install OracleAS Integration B2B:

- The name of the host on which the Oracle Application Server Infrastructure installation to use as the metadata repository is installed
- The specific Oracle Application Server Infrastructure installation on that host that includes the OracleAS Integration B2B schema
- The OracleAS Integration B2B schema password automatically created during Oracle Application Server Infrastructure installation
- The ias admin password specified during J2EE and Web Cache installation, which is used as the initial password for the OracleAS Integration B2B admin user and for the Oracle Enterprise Manager 10*g* Application Server Control Console ias\_admin user

See *Oracle Application Server Integration B2B Installation Guide* for OracleAS Integration B2B installation instructions.

## <span id="page-421-0"></span>**OracleAS Integration B2B Security Configuration**

You configure security with the OracleAS Integration B2B user interface after installation. OracleAS Integration B2B provides the following levels of security:

- [Digital Envelopes and Certificates for Host and Remote Trading Partners](#page-421-2)
- [Digital Signatures for Host and Remote Trading Partners](#page-422-0)
- **[Secure HTTP and Client Authentication](#page-423-0)**
- [Encrypted Wallet Passwords for Host Trading Partners](#page-425-0)

See ["Creating a Trading Partner Agreement" on page 12-5](#page-338-0) to create a **[trading partner](#page-458-1)  [agreement](#page-458-1)** to which to assign a trading partner with its **[delivery channel](#page-449-2)** characteristics.

#### <span id="page-421-2"></span>**Digital Envelopes and Certificates for Host and Remote Trading Partners**

You can create encrypted business messages with **[remote trading partner certificates](#page-456-0)**. [Table 20–1](#page-421-3) provides an overview of the tasks.

<span id="page-421-3"></span>*Table 20–1 Host and Remote Trading Partner Certificate Tasks*

**Tasks See...**

Assign a **[digital envelope](#page-450-1)** to a remote trading partner with the Create Trading Partner wizard:

| Tasks                                                                                                    | See            |                                                                                          |
|----------------------------------------------------------------------------------------------------|----------------|------------------------------------------------------------------------------------------|
| Select Yes from the Encryption Enabled list<br>of the Create Trading Partner: Delivery<br>Channel page.                                                          |                | "Page 4: Delivery Channel Page" on<br>page 9-15                                          |
| Select a digital envelope from the Digital<br><b>Envelope</b> list of the Create Trading Partner:<br>Document Exchange page.                                     | $\blacksquare$ | "Page 5: Document Exchange Page" on<br>page 9-17                                         |
| Assign remote trading partner certificates<br>through either of two methods:                                                                                     |                |                                                                                          |
| With the Create Trading Partner wizard:                                                                                                    |                |                                                                                          |
| Enter a remote certificate name in the Name $\Box$<br>field of the Create Trading Partner:<br>Document Exchange page.                                            |                | "Page 5: Document Exchange Page" on<br>page 9-17                                         |
| Click <b>Browse</b> to select a certificate file for<br>the Certificate File field of the Create<br>Trading Partner: Document Exchange page.                     |                | "Page 5: Document Exchange Page" on<br>page 9-17                                         |
| Without the Create Trading Partner wizard:                                                                                                    | $\blacksquare$ | "Creating a Remote Trading Partner                                                       |
| <b>Note:</b> Creating a remote trading partner<br>certificate through this second method means<br>that you must manually attach the correct digital<br>envelope. |                | Certificate" on page 10-13                                                               |
| Assign a wallet password to the host trading<br>partner in the user interface:                                                                                   |                |                                                                                          |
| Create a wallet password with the user<br>interface.                                                                                                    | $\blacksquare$ | "Creating a Host Trading Partner Wallet<br>Password" on page 10-15                       |
| Specify a wallet location on the Server<br>Properties page of Oracle Enterprise<br>Manager 10g Application Server Control<br>Console.                            |                | "OracleAS Integration B2B Middle-Tier<br><b>Instance Server Properties" on page 18-8</b> |

*Table 20–1 (Cont.) Host and Remote Trading Partner Certificate Tasks*

These digital envelope and remote trading partner certificate details comprise a portion of the delivery channel characteristics. You can then assign the delivery channel to a trading partner participating in a trading partner agreement.

See the following for more information:

- [Chapter 9, "Creating Trading Partners"](#page-218-0) for information on the different methods for using the Create Trading Partner wizard
- ["Creating a Trading Partner Agreement" on page 12-5](#page-338-0)
- *Oracle Application Server Certificate Authority Administrator's Guide*

#### <span id="page-422-0"></span>**Digital Signatures for Host and Remote Trading Partners**

You can use a **[digital signature](#page-450-2)** with host and remote trading partners. The digital signature ensures that the message is authentic. [Table 20–2](#page-423-1) provides an overview of the tasks for configuring digital signatures.

*Table 20–2 Digital Signature Tasks*

<span id="page-423-1"></span>

| Tasks                                                                                                    | See                                                                                      |
|----------------------------------------------------------------------------------------------------|------------------------------------------------------------------------------------------|
| Assign digital signatures to host and remote<br>trading partners with the Create Trading<br>Partner wizard:                                                                                           |                                                                                          |
| Select Yes from the Is Non-Repudiation of<br><b>Origin Required list and Is</b><br>Non-Repudiation of Receipt Required list<br>on the Create Trading Partner: Delivery<br>Channel page.               | "Page 4: Delivery Channel Page" on<br>page 9-15                                          |
| <b>Notes:</b> If you select Yes from the Is<br>Non-Repudiation of Origin Required list,<br>you must also select Yes from the Is<br>Non-Repudiation of Receipt Required list.                          |                                                                                          |
| In a trading partner agreement, both the<br>host and remote trading partners must<br>have the same values for Is<br>Non-Repudiation of Origin Required and<br>Is Non-Repudiation of Receipt Required. |                                                                                          |
| Select a digital signature from the <b>Digital</b><br><b>Signature</b> list of the Create Trading<br>Partner: Document Exchange page.                                                                 | "Page 5: Document Exchange Page" on<br>page 9-17                                         |
| Note: Oracle recommends that you select a<br>digital signature that uses SHA-RSA.                                                                                                    |                                                                                          |
| Assign a <b>signing credential</b> to a remote trading<br>partner with the Create Trading Partner wizard:                                                                                             |                                                                                          |
| Enter a signing credential name in the<br>Name field of the Create Trading Partner:<br>Document Exchange page.                                                                                        | "Page 5: Document Exchange Page" on<br>page 9-17                                         |
| Click <b>Browse</b> to select a signing credential<br>for the Certificate File field of the Create<br>Trading Partner: Document Exchange page.                                                        | "Page 5: Document Exchange Page" on<br>page 9-17                                         |
| Assign a wallet password to the host trading<br>partner:                                                                                                    |                                                                                          |
| Update the wallet password in the user<br>interface.                                                                                                    | "Updating a Host Trading Partner<br>Wallet Password" on page 10-16                       |
| Update the wallet location on the Server<br>Properties page of Oracle Enterprise<br>Manager 10g Application Server Control<br>Console.                                                                | "OracleAS Integration B2B Middle-Tier<br><b>Instance Server Properties"</b> on page 18-8 |

These digital signature details comprise a portion of the delivery channel characteristics. You can then assign the delivery channel to a trading partner participating in a trading partner agreement.

See the following for more information:

- [Chapter 9, "Creating Trading Partners"](#page-218-0) for information on the different methods for using the Create Trading Partner wizard
- ["Creating a Trading Partner Agreement" on page 12-5](#page-338-0)

#### <span id="page-423-0"></span>**Secure HTTP and Client Authentication**

You can use SSL to secure connections between host and remote trading partners. [Table 20–3](#page-424-0) provides an overview of the parts to configuring SSL.

|   | Part Task                                                                                                    | See                                                                                       |  |  |
|---|----------------------------------------------------------------------------------------------------|-------------------------------------------------------------------------------------------|--|--|
| 1 | Assign SSL for transport security with the Create<br>Trading Partner wizard:                                                                          |                                                                                           |  |  |
|   | Select Yes from the Transport Security<br><b>Enabled</b> list of the Create Trading Partner:<br>Delivery Channel page.                                | "Page 4: Delivery Channel Page"<br>on page 9-15                                           |  |  |
|   | Select HTTP 1.0 (Secure) or HTTP 1.1<br>$\blacksquare$<br>(Secure) from the Transport Protocol list of<br>the Create Trading Partner: Transport page. | "Page 6: Transport Page" on<br>page 9-21                                                  |  |  |
| 2 | Set up a certificate authority (CA):                                                                                                    |                                                                                           |  |  |
|   | Start <b>Oracle Wallet Manager</b> at the<br>operating system command prompt:                                                                         | <i><b>Oracle Application Server</b></i><br>Administrator's Guide                          |  |  |
|   | <b>OWM</b>                                                                                                    |                                                                                           |  |  |
|   | Import a trading partner's CA into Oracle<br>$\blacksquare$<br>Wallet Manager.                                                                        |                                                                                           |  |  |
|   | Export the entire wallet into a text file. The<br>$\blacksquare$<br>file requires a . txt extension.                                                  |                                                                                           |  |  |
|   | Place this file in the same location as the<br>original wallet file.                                                                                  |                                                                                           |  |  |
| 3 | Assign a wallet password to the host trading<br>partner:                                                                                              |                                                                                           |  |  |
|   | Update the wallet password you created<br>previously.                                                                                                 | "Updating a Host Trading<br>$\blacksquare$<br>Partner Wallet Password" on<br>page 10-16   |  |  |
|   | Update the wallet location on the Server<br>Properties page of Oracle Enterprise<br>Manager 10g Application Server Control<br>Console.                | "OracleAS Integration B2B<br>п<br>Middle-Tier Instance Server<br>Properties" on page 18-8 |  |  |
| 4 | Configure SSL server and client authentication<br>for Oracle Application Server.                                                                      | <b>Oracle Application Server</b><br>$\blacksquare$<br>Administrator's Guide               |  |  |
|   |                                                                                                    | <b>Oracle Application Server Security</b><br>Guide                                        |  |  |

<span id="page-424-0"></span>*Table 20–3 SSL Tasks*

These SSL details comprise a portion of the delivery channel characteristics. You can then assign the delivery channel to a trading partner participating in a trading partner agreement.

**Note:** Oracle Wallet Manager allows only base64 files to be imported. Use Internet Explorer or another tool to convert a nonbase64 encoded certificate to base64.

See the following for more information:

- [Chapter 9, "Creating Trading Partners"](#page-218-0) for information on the different methods for using the Create Trading Partner wizard
- ["Creating a Trading Partner Agreement" on page 12-5](#page-338-0)

**Troubleshooting SSL Setup** Follow these instructions to troubleshoot SSL setup:

Use the browser to connect to the secure HTTP URL. Upon successful connection, the following details are viewable:

- If you are using Internet Explorer, then from **File**, select **Properties**. The connection information appears. A **Certificates** button that displays certificate information also appears.
- You may get a confirmation page from the remote server.

**Verifying SSL Client Authentication** Follow these instructions to verify SSL client authentication:

- Using the Netscape browser:
	- **1.** Import an Oracle Wallet by selecting **Communicator**, then **Tools**, then **Security Info**, then **Certificates**, then **Yours**, and then **Import a Certificate** from the main menu.
	- **2.** Connect to the secure HTTP URL.
- Using the Internet Explorer browser:

Internet Explorer does not recognize the .p12 file generated using Oracle Wallet. Perform these steps to import the Oracle Wallet:

- **1.** Import the Oracle Wallet by selecting **Communicator**, then **Tools**, then **Security Info**, then **Certificates**, then **Yours**, and then **Import a Certificate** from the main menu.
- **2.** Export the Oracle Wallet by selecting **Communicator**, then **Tools**, then **Security Info**, then **Certificates**, then **Yours**, and then **Export**.
- **3.** Import this Oracle Wallet into Internet Explorer and try connecting to the secure HTTP URL.

#### <span id="page-425-0"></span>**Encrypted Wallet Passwords for Host Trading Partners**

OracleAS Integration B2B uses an Oracle Wallet for storing private and public keys. A wallet password is required for accessing an Oracle Wallet. You create an initial wallet password and an Oracle Wallet with Oracle Wallet Manager. The wallet password is stored in encrypted format in the Oracle Application Server Metadata Repository. This wallet is used for digital envelopes, digital signatures, and SSL. [Table 20–4](#page-425-1) provides an overview of the tasks to perform in the OracleAS Integration B2B user interface after you create the wallet password and Oracle Wallet:

<span id="page-425-1"></span>

| Task                                                     | See…                                                                                                    |
|----------------------------------------------------------|----------------------------------------------------------------------------------------------------|
| Create a host trading                                    | "Creating a Host Trading Partner Wallet Password" on page 10-15                                                                                                    |
| partner wallet<br>password                               | Note: Enter the same wallet password that you created in Oracle<br>Wallet Manager. If you later change the wallet password in Oracle<br>Wallet Manager, you must also update the password in the OracleAS<br>Integration B2B user interface.                                                                                                    |
| Specify the directory<br>location for the<br>wallet file | "OracleAS Integration B2B Middle-Tier Instance Server Properties" on<br>page 18-8 to access the OracleAS Integration B2B server properties<br>(under the Server Properties section) with Oracle Enterprise Manager<br>10g Application Server Control Console. The Wallet Location property<br>enables you to specify the directory location for the wallet file. |

*Table 20–4 Host Trading Partner Wallet Password*

## <span id="page-426-0"></span>**Host Trading Partner Password Encryption in High Availability Environments**

OracleAS Integration B2B provides a feature that automatically encrypts the host trading partner's OracleAS Integration B2B passwords through use of an obfuscated, encryption key created during installation. If you want to change this key value, do so during OracleAS Integration B2B downtime, as all passwords within the OracleAS Integration B2B schema are re-encrypted. A new encryption key is then created.

If OracleAS Integration B2B is part of a high availability or disaster recovery configuration and you want to change the encryption key, you must perform the following procedures:

- **1.** Follow the instructions in ["Managing and Monitoring a Middle-Tier Instance from](#page-397-1)  [Oracle Enterprise Manager 10g Application Server Control Console" on page 18-4](#page-397-1)  to log in to the Oracle Enterprise Manager 10*g* Application Server Control Console and access the primary OracleAS Integration B2B instance.
- <span id="page-426-2"></span>**2.** Shut down the B2B server and **[Oracle Application Server Containers for J2EE](#page-454-0)** (OC4J) instance subcomponents on the primary system on which OracleAS Integration B2B is installed.
- <span id="page-426-3"></span>**3.** Go to the **Security Key** parameter on the **Server Properties** page.
- <span id="page-426-5"></span><span id="page-426-4"></span>**4.** Make the following changes:
	- **a.** Change the encryption key in the **Security Key** field.
	- **b.** Check the **Re-encrypt Security Key for B2B Repository** box.

This action re-encrypts the OracleAS Integration B2B schema password.

- **5.** Click **Apply**.
- <span id="page-426-6"></span>**6.** Go to the secondary (or backup) system of which OracleAS Integration B2B is a part.
- **7.** Repeat Steps [2](#page-426-2) and [3](#page-426-3) on the secondary system.
- **8.** Enter the same encryption key in the **Security Key** field as you did in Step [4](#page-426-4)[a](#page-426-5). However, do *not* check the **Re-encrypt Security Key for B2B Repository** box.
- **9.** Repeat Steps [6](#page-426-6) through [8](#page-426-7) for additional secondary systems.
- **10.** Restart the primary and secondary systems.

## <span id="page-426-7"></span><span id="page-426-1"></span>**Configuration Issues and Options for Oracle Application Server Security**

You can enable encryption between OracleAS Integration B2B and the OracleAS Metadata Repository by setting several Oracle Net configuration parameters. For example, you can encrypt JDBC with the following sqlnet.ora parameters:

```
sqlnet.encryption_server=accepted
sqlnet.encryption_client=requested
sqlnet.encryption_types_server=(RC4_40)
sqlnet.encryption_types_client=(RC4_40)
sqlnet.crypto_seed ="-kdje83kkep39487dvmlqEPTbxxe70273"
```
**See Also:** *Oracle Database Advanced Security Administrator's Guide* available on the Oracle Technology Network:

http://www.oracle.com/technology

## <span id="page-427-0"></span>**Oracle HTTP Server Transport Servlet and OracleAS Integration B2B**

OracleAS Integration B2B is integrated with the transport servlet of the Oracle HTTP Server to provide security for incoming messages of trading partners.

Messages sent from remote trading partners must first pass through the transport servlet of the Oracle HTTP Server that is automatically deployed after installation. The **[transport server](#page-459-1)** receives and passes messages on to a remote method invocation (RMI) port and instance name to which the B2B server component of OracleAS Integration B2B listens. RMI functionality enables the different Java processes of the Oracle HTTP Server and the B2B server to interface. RMI also provides for scalability: you can configure one RMI to communicate with multiple B2B servers. The messages are then passed on to OracleAS Integration B2B.

[Figure 20–1](#page-427-1) shows Oracle HTTP Server and OracleAS Integration B2B configuration.

<span id="page-427-1"></span>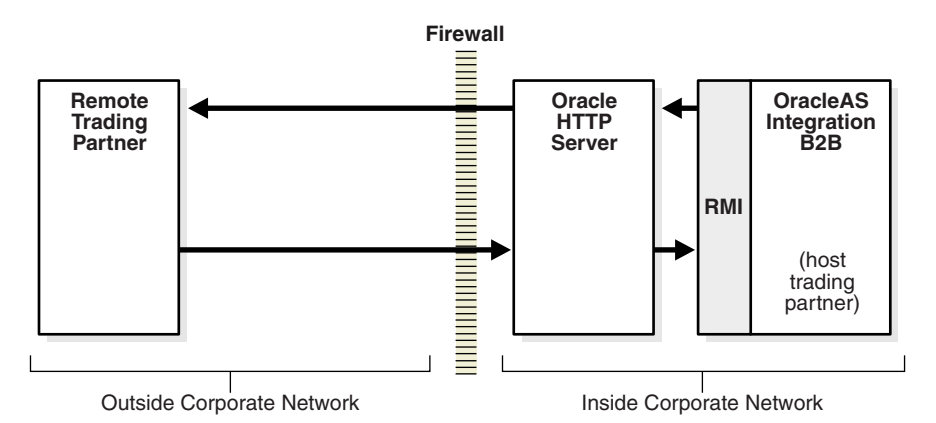

*Figure 20–1 Oracle HTTP Server and OracleAS Integration B2B*

The RMI port number and instance name to which the OracleAS Integration B2B listens are automatically configured with the same values in both the transport servlet's web.xml file and in the OracleAS Integration B2B server properties settings (accessible from the Oracle Enterprise Manager 10*g* Application Server Control Console). These values must be the same. If you change these values in one location, you must also change them to the same values in the other location.

This procedure is followed only for incoming messages from remote trading partners.

For security reasons, Oracle recommends that you install and configure an additional Oracle HTTP Server outside your corporate network to receive messages from remote trading partners and pass them onto the Oracle HTTP Server and OracleAS Integration B2B instances inside your corporate network. This additional Oracle HTTP Server hides the actual location of the host trading partner from all outside parties.

#### **See Also:**

- *Oracle Application Server Integration B2B Installation Guide* for instructions on configuring an additional Oracle HTTP Server outside your corporate network
- *Oracle HTTP Server Administrator's Guide* for additional transport servlet details
- Oracle Enterprise Manager 10*g* Application Server Control Console online Help for instructions on setting RMI port and RMI instance name values
- *Oracle Application Server High Availability Guide* for instructions on changing the RMI hostname value for high availability environments in which you have multiple OracleAS Integration B2B instances using the same Oracle Application Server Metadata Repository

## <span id="page-428-0"></span>**Summary**

This chapter describes the security provisions of OracleAS Integration B2B, including how to use the OracleAS Integration B2B user interface to configure digital envelopes, remote trading partner certificates, digital signatures, SSL, and host trading partner wallet passwords.

# **Troubleshooting and Workarounds**

This appendix describes OracleAS Integration B2B issues and workarounds.

This appendix contains the following topics:

- [Retrieving the B2B Database Password](#page-430-0)
- [OracleAS Integration B2B Processing Is Very Slow](#page-430-1)
- [User Interface Pages Time Out Too Fast](#page-431-2)
- **[B2B User Login Must Have a Role](#page-431-4)**
- [Run-Time Error When Enqueuing a Message to IP\\_OUT\\_ENQUEUE](#page-431-3)
- [Checking the IP\\_IN\\_QUEUE and IP\\_OUT\\_QUEUE Queues](#page-431-0)
- **[Running Reports](#page-431-1)**
- [Checking Log Files](#page-432-0)
- **[Correcting Out-of-Memory Errors](#page-433-0)**
- **[Resolving Connection Errors](#page-434-0)**
- [Generic Exchange Protocol Workarounds](#page-435-0)
- Configuration Changes and Redeployment After a Request Is Sent But Before a [Response Is Received](#page-438-0)
- [Non-English OracleAS Integration B2B Pages in Oracle Enterprise Manager](#page-438-1)
- [Oracle Application Server Clustering and Integration B2B](#page-438-2)
- [Configuring OracleAS Integration B2B in Enterprise Environments](#page-438-3)

# <span id="page-430-0"></span>**Retrieving the B2B Database Password**

Log in to Oracle Internet Directory, where OracleAS Integration B2B accesses the database password. Go to the B2B component and change the password. (Entry Management > cn=OracleContext > Products > IAS > IAS Infrastructure Database > orclReferenceName > orclResourceName=B2B)

# <span id="page-430-1"></span>**OracleAS Integration B2B Processing Is Very Slow**

If OracleAS Integration B2B is very slow after processing a few thousand messages, purge the old run-time data.

# <span id="page-431-2"></span>**User Interface Pages Time Out Too Fast**

If the UI pages time out too fast, do the following:

- **1.** Go to *Oracle\_Home*\j2ee\OC4J\_ B2B\applications\b2b\ip\WEB-INF\web.xml.
- **2.** Modify web.xml to include a <session-config> node under <web-app>, as follows:

```
<web-app>
   .....
  <session-config>
      <session-timeout>60</session-timeout>
  </session-config>
   .....
</web-app>
```
**3.** Restart OPMN.

# <span id="page-431-4"></span>**B2B User Login Must Have a Role**

Logging in as the b2b user, without first assigning a role to the b2b user, produces a blank page. You must first log in as admin and assign a role to the b2b user. Then the b2b user can log in, with functionality based on the assigned role.

# <span id="page-431-3"></span>**Run-Time Error When Enqueuing a Message to IP\_OUT\_ENQUEUE**

When you enqueue a message to IP\_OUT\_ENQUEUE, ensure that MSG\_TYPE is set to 1, where 1 indicates a request message. See [Table 4–1, " IP\\_MESSAGE\\_TYPE Parameters"](#page-70-0) [on page 4-3](#page-70-0) for more information.

# <span id="page-431-0"></span>**Checking the IP\_IN\_QUEUE and IP\_OUT\_QUEUE Queues**

OracleAS Integration B2B provides two queues that enable you to confirm the validity of messages. These queues can be used to integrate with any application that supports advanced queuing (AQ).

IP\_IN\_QUEUE queue

For inbound messages, you can confirm if the message remains in this queue.

IP\_OUT\_QUEUE queue

For outbound messages, you can confirm if the message remains in this queue.

## <span id="page-431-1"></span>**Running Reports**

OracleAS Integration B2B provides several report creation wizards that enable you to track the movement of messages and identify errors:

■ Error Status Report

This report identifies errors and all exceptions that occur. This includes enqueue/dequeue errors on a queue, transport errors occurring during wire message communication, plug-ins errors, core errors, XEngine errors (an EDI document processing run-time API), and file handling errors.

This report also enables you to access other report details.
Wire Message Report

This report enables you to check inbound and outbound wire messages to confirm that they are valid and have been received or sent.

Business Message Report

<span id="page-432-1"></span>This report identifies the exchange trail of messages between trading partners.

See [Chapter 19, "Creating Reports"](#page-408-0) for instructions on creating reports.

# **Checking Log Files**

OracleAS Integration B2B creates log files describing all types of occurrences, including startup and shutdown details, errors, warning messages, access details on HTTP requests, and so on. The log file names and formats are determined by the oracle.tip.LogType setting in the *Oracle\_*

*Home*/ip/config/tip.properties file. For example, the run-time log file and design-time log file are named as follows:

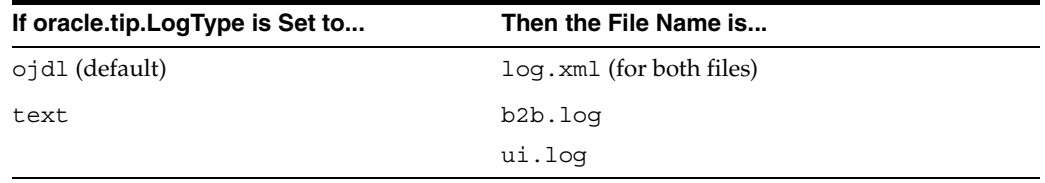

You can view the log files in either of two ways:

- Through a command line editor:
	- **1.** Go to the *Oracle\_Home*/ip/log/b2b directory.
	- **2.** Open the log.xml file or b2b.log file.
	- **3.** Search for:
		- **–** Error messages (begin with AIP-)
		- **–** Exceptions
		- **–** iAudit report for validation errors in the XEngine (the EDI document processing run-time API)
	- **4.** Go to the *Oracle\_Home*/ip/log/ui directory.
	- **5.** Open the log. xml file or ui. log file.
	- **6.** Search for design-time issues, such as deployment errors.
- Through Oracle Enterprise Manager 10*g* Application Server Control Console

<span id="page-432-0"></span>See ["OracleAS Integration B2B Log Files" on page 18-7](#page-400-0) for instructions on accessing log files through Oracle Enterprise Manager 10*g* Application Server Control Console.

### **Setting Log Levels**

After installation, the OracleAS Integration B2B logging level is automatically set to ERROR. To create more detailed logging level information, set the level to DEBUG. Perform this task on the Server Properties page of Oracle Enterprise Manager 10g Application Server Control Console. Three server properties can be set:

Generic Log Level

- B2B Server Log Level
- User Interface Log Level

Generic Log Level provides general B2B server and user interface logging results. This property value is overridden if you set B2B Server Log Level or User Interface Log Level. Both these properties provide more detailed logging results than setting only Generic Log Level.

See ["OracleAS Integration B2B Middle-Tier Instance Server Properties" on page 18-8](#page-401-0)  for instructions on setting log levels through Oracle Enterprise Manager 10*g* Application Server Control Console.

# **Correcting Out-of-Memory Errors**

If many large messages are enqueued, OracleAS Integration B2B can stop processing with no indication of errors in the OracleAS Integration B2B log files. If this occurs, you can be experiencing an out-of-memory error. Out-of-memory errors that occur in OracleAS Integration B2B are logged in the **[Oracle Process Manager and Notification](#page-455-0)  [Server](#page-455-0)** (OPMN) log files. This type of error can be corrected by increasing the heap size.

- **1.** Open the *Oracle\_Home*/opmn/log/B2B~B2BServer~*instance\_name* file on your Oracle Application Server middle tier. For example, if your host is named myhostname and your Oracle home is named midtier, the log file is named C:\midtier\opmn\log\B2B~B2BServer~midtier.myhostname.us.oracl e.com~1.
- **2.** Look for any out-of-memory errors:

java.lang.OutOfMemoryError

If you find this type of error, increase the heap size to correct the problem.

- **3.** Open the *Oracle Home*/opmn/conf/opmn.xml file on the same Oracle Application Server middle tier.
- **4.** Find the process-type section for B2BServer, which looks similar to the following:

```
<process-type id="B2BServer" module-id="b2bengine" 
working-dir="$ORACLE_HOME/ip" status="enabled"> 
<environment> 
<variable id="EDIFECS_HOME" value="$ORACLE_HOME/ip/oem/edifecs/EDIFECSXE"/> 
<variable id="ECRegistryPath" 
value="$ORACLE_HOME/ip/oem/edifecs/EDIFECSXE/eTools/Validator/Docs/Settings/Pr 
oduction/registryValid ator.xml"/> 
<variable id="LD_PRELOAD" 
value="$ORACLE_HOME/ip/oem/edifecs/EDIFECSXE/eTools/bin/Release/libxenginereso 
urcelib.so"/> 
<variable id="LD_LIBRARY_PATH" 
value="$ORACLE_HOME/ip/oem/edifecs/EDIFECSXE/eTools/bin/Release" 
append="true"/> 
<variable id="PATH" 
value="$ORACLE_HOME/ip/oem/edifecs/EDIFECSXE/eTools/bin/Release" 
append="true"/> 
<variable id="CLASSPATH" 
value="$ORACLE_HOME/ip/oem/edifecs/EDIFECSXE/eTools/java/javalibs/edifecsXData 
.jar" append="true"/> 
<variable id="CLASSPATH" 
value="$ORACLE_HOME/ip/oem/edifecs/EDIFECSXE/eTools/java/javalibs/edifecsXTest
```

```
.jar" append="true"/> 
<variable id="CLASSPATH" 
value="$ORACLE_HOME/ip/oem/edifecs/EDIFECSXE/eTools/java/javalibs/edifecs.jar" 
 append="true"/> 
<variable id="CLASSPATH" 
value="$ORACLE_HOME/ip/oem/edifecs/EDIFECSXE/eTools/java/javalibs/log.jar" 
append="true"/> 
<variable id="CLASSPATH" 
value="$ORACLE_HOME/ip/oem/edifecs/EDIFECSXE/eTools/java/javalibs/xalan.jar" 
append="true"/> 
<variable id="CLASSPATH" 
value="$ORACLE_HOME/ip/oem/edifecs/EDIFECSXE/eTools/java/javalibs/js.jar" 
append="true"/> 
<variable id="CLASSPATH" 
value="$ORACLE_HOME/ip/oem/edifecs/EDIFECSXE/eTools/java/javalibs/bsf.jar" 
append="true"/> 
<variable id="CLASSPATH" 
value="$ORACLE_HOME/ip/oem/edifecs/EDIFECSXE/eTools/java/javalibs/xerces.jar" 
append="true"/> 
</environment> 
<module-data> 
<category id="start-parameters"> 
<data id="java-parameters" value="-server -Xms8M -Xmx512M"/> 
</category> 
</module-data> 
<start timeout="3600"/> 
<stop timeout="3600"/> 
<port id="dms" range="8777"/> 
@ <process-set id="midtier.iwinrcf19.us.oracle.com" numprocs="1"/> 
</process-type>
```
- **5.** Find the java-parameters entry (identified in bold in the preceding text) and change the value of Xmx512M to a more appropriate value.
- **6.** Save your changes.
- **7.** Stop and restart the B2B server instance.

See ["OracleAS Integration B2B Monitoring and Administration Tasks" on page 18-6](#page-399-0) for instructions on stopping and starting the B2B server instance.

## <span id="page-434-0"></span>**Resolving Connection Errors**

[Table A–1](#page-434-0) identifies connection errors you can receive and actions for correcting these errors. These errors can appear when you create reports to monitor the status of your business messages.

*Table A–1 Connection Errors and Corrective Actions*

| Error                               | <b>Action</b>                                                                                                    |                                                                                             |
|-------------------------------------|----------------------------------------------------------------------------------------------------|---------------------------------------------------------------------------------------------|
| Blank page in UI                    | If the database server is busy, the user interface may show a<br>blank page or may take a long time to process an action. Reduce<br>the database server load. |                                                                                             |
| Unable to establish a<br>connection |                                                                                                    | <b>1.</b> Connect to the transport servlet at<br>http://hostname:port/b2b/transportServlet. |
|                                     | 2.                                                                                                    | Ensure that the transport servlet is running.                                               |

| Error                               | <b>Action</b>                                                                                                    |  |
|-------------------------------------|----------------------------------------------------------------------------------------------------|--|
| Unable to contact the RMI<br>server | Ensure that the B2B server instance is running in Oracle<br>1.<br>Enterprise Manager 10g Application Server Control<br>Console.                                                                                                    |  |
|                                     | Ensure that <b>RMI Port</b> and <b>RMI Instance</b> parameter values<br>2.<br>match those for the transport servlet. The transport servlet<br>values are defined in the web, xml file. The OracleAS<br>Integration B2B <b>RMI Port</b> and RMI Instance values are<br>defined in the Server Properties page of Oracle Enterprise<br>Manager 10g Application Server Control Console. |  |
| Connection error                    | Connection errors may also occur because the port and IP<br>address of the trading partner is blocked by your firewall.<br>Ensure that the corresponding port and IP address of the trading<br>partner is not blocked by the firewall.                                                                                                    |  |

<span id="page-435-0"></span>*Table A–1 (Cont.) Connection Errors and Corrective Actions*

See the following for more information:

- ["OracleAS Integration B2B Monitoring and Administration Tasks"](#page-399-0) for instructions on monitoring the status of the B2B server
- ["OracleAS Integration B2B Middle-Tier Instance Server Properties" on page 18-8](#page-401-0) for instructions on editing **RMI Port** and **RMI Instance** parameter values in Oracle Enterprise Manager 10*g* Application Server Control Console
- "Oracle HTTP Server Transport Servlet and OracleAS Integration B2B" on [page 20-10](#page-427-0) for details about the transport servlet and the web.xml file

## **Connection Errors While Posting Messages to the Trading Partner URL**

If you encounter connection errors while posting messages to the trading partner URL (for HTTPS protocol), open the Oracle Wallet (ewallet.p12) using Oracle Wallet Manager. The default location of the Oracle Wallet is

*ORACLE\_HOME*/Apache/Apache/conf/ssl.wlt/default

Inspect the wallet to ensure that the trading partner certificate was imported into the Oracle Wallet as a trusted certificate. Save the Oracle Wallet and export the entire wallet as wallet.txt in the same directory as ewallet.p12. Verify that the oracle.tip.adapter.b2b.WalletLocation field has a valid URI pointing to wallet.txt. An example of a valid URI is as follows:

file:/private/oracle/*Oracle\_Home*/Apache/Apache/conf/ssl.wlt/default/wallet.txt

## **Generic Exchange Protocol Workarounds**

This section describes workarounds for using the generic exchange protocol.

- [Transport Protocol Parameter Settings for the FTP or File Transport Protocol](#page-436-0)
- **[FTP Server on Windows Operating Systems](#page-437-0)**
- [Generic Exchange Protocols and Functional Acknowledgments](#page-437-2)
- [Generic Exchange Protocols and Oracle Application Server Web Cache](#page-437-1)

## <span id="page-436-0"></span>**Transport Protocol Parameter Settings for the FTP or File Transport Protocol**

If you are using a business protocol with a generic exchange, and select the FTP or File transport parameter, you must specify the following values for the transport protocol parameters shown in [Table A–2](#page-436-2). Otherwise, your business transaction is deleted during transit. You specify these parameters on the Create Trading Partner: Transport page of the Create Trading Partner wizard for both host and remote trading partners.

*Table A–2 Transport Protocol Parameters for File or FTP Transport Protocol*

<span id="page-436-2"></span>

| <b>Parameter</b>                          | <b>Value</b>                                                                                                    |  |
|-------------------------------------------|----------------------------------------------------------------------------------------------------|--|
| receiver read only                        | <b>True</b>                                                                                                    |  |
|                                           | Enables files in the inbound directory to be retrieved in the<br>ascending order of their last-modified time.                                                                                                    |  |
|                                           | <b>False</b>                                                                                                    |  |
|                                           | Enables files in the inbound directory, which have been<br>successfully retrieved, to be deleted.                                                                                                    |  |
| receiver read ordered                     | <b>True</b>                                                                                                    |  |
|                                           | Files are retrieved in the ascending order of their<br>last-modified time.                                                                                                    |  |
|                                           | <b>False</b><br>$\blacksquare$                                                                                                    |  |
|                                           | Files are retrieved in a random fashion.                                                                                                    |  |
| receiver read ordered<br>timestamp source | listtime (recommended)<br>$\blacksquare$                                                                                                    |  |
|                                           | For the FTP transport protocol, the FTP command LIST<br><i>file</i> obtains the last modified time of the file and the size.<br>This command typically returns a text string of the format<br>MMM dd HH: mm or MMM dd yyyy depending on the age of<br>the file. You must specify the type of format you want the<br>FTP server to return. |  |
|                                           | For the File transport protocol, the last modified time of the<br>file is retrieved by java.io.File.lastModified().                                                                                                    |  |
|                                           | filename<br>$\blacksquare$                                                                                                    |  |
|                                           | The timestamp is extracted directly from the file name (for<br>both the FTP and File transport protocols). You must<br>specify the start and end of the substring of the file name,<br>which contains the timestamp to use and the timestamp<br>format.                                                                                   |  |
| receiver read ordered<br>timestamp format | Specify one or more timestamp formats for parsing the output of<br>FTP commands or timestamp substrings of filenames. See<br>"Timestamp Formats" on page A-7 for an example of the syntax<br>to specify.                                                                                                    |  |

#### <span id="page-436-1"></span>**Timestamp Formats**

You can specify multiple format masks, each enclosed by square brackets.

```
<format-mask> ::= <start> "," <end> "," "'" <time-pattern> "'" [ "," 
<current-year> ] 
<start> ::= integer 
<end> ::= integer 
<time-pattern> ::= <java.text.SimpleDateFormat> | "N" 
<current-year> ::= "CY" 
TimestampFormats ::= { "[" <format-mask> "]" }+
```
Example: Timestamp Formats

[41,53,'MMM dd HH:mm',CY][41,53,'MMM dd yyyy']

The CY token shown in the preceding text must be added for time patterns where a year is not present. The adapter then internally appends the format yyyy to the user-provided format mask and appends the current year to the actual timestamp string before parsing it.

The <start> and <end> indexes demarcate the timestamp substring of the string, originating either from the FTP LIST command or the actual file name. For a given FTP server (brand/vendor), you may need to manually experiment with the server to determine which format masks to use.

If <time-pattern> is specified as N, the substring is treated as a regular integral number. In terms of time  $(t)$ , the number  $(N)$  is interpreted as follows:

 $t =$  "12:00 am, January 1, 1970 UTC" + N milliseconds

If multiple format masks are entered, they are applied in the order in which they appear, until one works.

### <span id="page-437-0"></span>**FTP Server on Windows Operating Systems**

If you are using a generic exchange with the FTP transport protocol on Windows operating systems, you must use the Serv-U version 5.2 FTP server and perform the following tasks. Not doing so means that FTP cannot successfully access trading partner endpoints to transfer files. Use of Microsoft FTP servers is not supported.

**1.** Download the Serv-U version 5.2 FTP server from:

http://www.serv-u.com

- **2.** Assign admin privileges to the FTP user on the Serv-U FTP server.
- **3.** Create typical Windows directory paths:

C:\private\edi\_data

**4.** Ensure that endpoint directories are within the home directory of the FTP user. For example, if the FTP user home directory is C:\private\edi\_data, then create a subdirectory for use as the endpoint:

```
C:\private\edi_data\Acme
```
**5.** Create a zero-byte file in the incoming trading partner endpoint directory and a zero-byte file in the outgoing trading partner endpoint directory. For example:

```
c:\private\edi_data\Acme\incoming0 (0 bytes) 
c:\private\edi_data\GlobalChips\outgoing0 (0 bytes)
```
#### <span id="page-437-2"></span>**Generic Exchange Protocols and Functional Acknowledgments**

If you are using EDI X12 over Generic Exchange or EDI EDIFACT over Generic Exchange with HTTP or HTTPS, do not select **Yes** in the **Functional acknowledgment required?** field of the Create Trading Partner: Operational Capability page.

### <span id="page-437-1"></span>**Generic Exchange Protocols and Oracle Application Server Web Cache**

If you use the Custom Document over Generic Exchange, EDI X12 over Generic Exchange, or EDI EDIFACT over Generic Exchange business protocol with HTTP or HTTPS as your transport protocol, ensure that Oracle Application Server Web Cache is disabled. Contact Oracle Support Services for instructions.

# **Configuration Changes and Redeployment After a Request Is Sent But Before a Response Is Received**

If the initiator updates an agreement and redeploys the configuration after a message is sent (for example, a request), then the incoming response is not detected. This is because B2B identifies incoming messages based on the active configuration. The collaboration status "In Progress" is valid only for the previous configuration. On the initiator side (where the configuration was redeployed), the B2B log will show AIP-50904: RefTo message not found.

# **Non-English OracleAS Integration B2B Pages in Oracle Enterprise Manager**

If you are using OracleAS Integration B2B in a non-English language, note that parts of some OracleAS Integration B2B pages in Oracle Enterprise Manager 10*g* Application Server Control appear only in English.

# <span id="page-438-0"></span>**Oracle Application Server Clustering and Integration B2B**

OracleAS Integration B2B cannot be installed on a clustered application server middle-tier environment. Also, after you install Oracle Application Server Integration B2B on a middle tier, you cannot add it as a node on a cluster.

# **Configuring OracleAS Integration B2B in Enterprise Environments**

In a typical Oracle Application Server environment, the Oracle Application Server middle tier with its installations of J2EE and Web Cache and OracleAS Integration B2B communicates with the OracleAS Infrastructure tier and its installation of the OracleAS Metadata Repository.

You can also configure OracleAS Integration B2B to run in enterprise environments. Enterprise environments are slightly different than the typical Oracle Application Server environment in that they include an additional middle tier known as a web tier that is installed and configured outside your corporate network. The web tier includes the J2EE and Web Cache install type. However, there is no installation of OracleAS Integration B2B and no applications are deployed on the web tier. The web tier is used only to exchange HTTP requests (through the Oracle HTTP Server) with the Oracle Application Server middle tier (and its installations of J2EE and Web Cache and OracleAS Integration B2B). The Oracle Application Server middle tier, in turn, communicates with the OracleAS Infrastructure tier and its installation of the OracleAS Metadata Repository.

To use OracleAS Integration B2B in enterprise environments with a web tier, you must perform the following configuration tasks:

On the Oracle Application Server middle tier (with its installations of J2EE and Web Cache and OracleAS Integration B2B):

- **1.** Go to the *ORACLE\_HOME*/opmn/conf directory.
- **2.** Use a text editor to open opmn.xml.
- **3.** Find the entry for OC4J B2B.
- **4.** Change the range of AJP Ports from 3301-3400 to 3301-3301. This enables OC4J\_B2B to run on just one AJP port.
- **5.** Save your changes.

On the web tier (with its installation of only J2EE and Web Cache):

- **1.** Go to the *ORACLE\_HOME*/Apache/Apache/conf directory.
- **2.** Use a text editor to open mod\_oc4j.conf.
- **3.** Add the following entries near the end of the file, but before the </IfModule> line. These entries enable AJP routing to communicate with the configured OC4J\_ B2B:

```
Oc4jMount /b2b ajp13://hostname:ajpport
Oc4jMount /b2b/* ajp13://hostname:ajpport
```
where:

- *hostname* is the name of the host on which the Oracle Application Server middle tier is installed
- *ajpport* is the AJP port range that you configured on the Oracle Application Server middle tier
- **4.** Save your changes.

**See Also:** *Oracle Application Server Integration B2B Installation Guide* for additional instructions on configuring a web tier (and its Oracle HTTP Server) outside your corporate network

# **Exception Handling**

OracleAS Integration B2B handles exceptions for inbound and outbound messages. This appendix describes the exception handling, error messages, and structures for OracleAS Integration B2B.

This appendix contains the following topics:

- **[Inbound Messages](#page-440-0)**
- **[Outbound Messages](#page-441-0)**
- **[Inbound Exception Handling Scenarios](#page-442-0)**
- **[Exception Payload Definition](#page-443-0)**

## <span id="page-440-0"></span>**Inbound Messages**

This section describes the following inbound message types:

- **[Request or Response Messages](#page-440-1)**
- [Acknowledgment Messages](#page-441-1)
- **[Exception Messages](#page-441-2)**

#### <span id="page-440-1"></span>**Request or Response Messages**

For an incoming request or response message that results in an exception, the following actions occur:

■ An exception message is sent to the application.

The exception message is enqueued to B2B\_IN\_QUEUE and has the recipient name b2berroruser. The enqueued exception is based on ipException.xsd and contains information such as the error message (errorText has a short description and errorDescription has a longer description) and the error code.

An exception message is sent to the trading partner, if mandated by the exchange specification.

The exception message is sent back to the trading partner only if there is enough information to identify the outgoing trading partner agreement. For this purpose, the flag B2BHeader.sendException is used. The flag is set to true when enough information is extracted from the incoming message to send the exception message to the trading partner.

OracleAS Integration B2B catches exceptions thrown by exchange or document layers.

If the B2Bheader.sendException flag is set to true, the outgoing trading partner agreement is processed and an exception message is sent to the trading partner.

## <span id="page-441-1"></span>**Acknowledgment Messages**

For an incoming acknowledgment message that results in an exception, the following actions occur:

An exception message is sent to the application.

The exception message is enqueued to B2B\_IN\_QUEUE and has the recipient name b2berroruser. The enqueued exception is based on ipException.xsd and contains information such as error text and error code.

No exception message is sent back to the trading partner.

## <span id="page-441-2"></span>**Exception Messages**

For an incoming exception message, the following actions occur:

- The original message is updated so that it is in an errored state. The incoming exception is processed and delivered to the application normally.
- If the incoming exception message itself results in an exception, an exception message is sent to the application.

The exception message is enqueued to B2B\_IN\_QUEUE and has the recipient name b2berroruser. The enqueued exception is based on ipException.xsd and contains information such as error text and error code. No exception message is sent back to the trading partner in this case.

# <span id="page-441-0"></span>**Outbound Messages**

If an exception occurs while an outbound message is being sent (for example, if the trading partner identification fails), then an exception message is sent to the application. The exception message is enqueued to B2B\_IN\_QUEUE and has the recipient name b2berroruser. The enqueued exception is based on ipException.xsd and contains information such as error text and error code.

If an exception occurs during OracleAS Integration B2B startup, then an exception message is enqueued to B2B\_IN\_QUEUE and has the recipient name b2berroruser. The enqueued exception is based on ipException.xsd and contains information such as error text and error code. The correlation ID is not populated in this case.

Note the following:

- When the exception message is sent back to the application, the document type is Exception instead of the original message document type.
- When the exception message is sent back to the application, inReplyToMessageId is populated with the correlation ID value.
- For inbound exception handling, a business message is always created and populated with the available information. It also points to the corresponding wire message. The wire message is updated so that it is in an errored state. For the outbound direction, only the business message is updated, because the wire message does not exist.
- The error reports are updated to show only business messages; a business message is always created in the inbound and outbound directions.

# <span id="page-442-0"></span>**Inbound Exception Handling Scenarios**

[Table B–1](#page-442-1) describes inbound exception handling scenarios.

| If an exception occurs because              | Then OracleAS Integration B2B does                                                                                |
|---------------------------------------------|----------------------------------------------------------------------------------------------------|
| The identification of the exchange fails or | Notifies the middleware<br>$\blacksquare$                                                                         |
| the exchange is not supported               | Updates the wire message as in an errored state<br>$\blacksquare$                                                 |
|                                             | Creates a business message in an errored state for the wire<br>message                                            |
|                                             | Sends a transport error message to the trading partner                                                            |
| Message unpacking fails                     | Notifies the middleware                                                                                           |
|                                             | Updates the wire message as in an errored state                                                                   |
|                                             | Creates a business message in an errored state for the wire<br>message                                            |
| Incoming message decoding fails             | Notifies the middleware<br>٠                                                                                      |
|                                             | Updates the wire message as in an errored state                                                                   |
|                                             | Creates a business message in an errored state for the wire<br>message                                            |
|                                             | Sends an exception message to the trading partner, if the<br>п<br>sendException flag is set in the exchange layer |
| The message is duplicated                   | Notifies the middleware<br>$\blacksquare$                                                                         |
|                                             | Updates the wire message as a duplicated message error                                                            |
|                                             | Creates a business message as a duplicated message error for the<br>wire message                                  |
| Document identification fails               | Notifies the middleware                                                                                           |
|                                             | Updates the wire message as in an errored state                                                                   |
|                                             | Creates a business message in an errored state for the wire<br>п<br>message                                       |
|                                             | Sends an exception message to the trading partner, if the<br>٠<br>sendException flag is set in the exchange layer |
| Incoming trading partner agreement          | Notifies the middleware<br>$\blacksquare$                                                                         |
| processing fails                            | Updates the wire message as in an errored state<br>п                                                              |
|                                             | Creates a business message in an errored state for the wire<br>message                                            |
|                                             | Sends an exception message to the trading partner, if the<br>sendException flag is set in the exchange layer      |
| Incoming document processing fails          | Notifies the middleware<br>$\blacksquare$                                                                         |
|                                             | Updates the wire message as in an errored state<br>п                                                              |
|                                             | Creates a business message in an errored state for the wire<br>message                                            |
|                                             | Sends an exception message to the trading partner, if the<br>sendException flag is set in the exchange layer      |

<span id="page-442-1"></span>*Table B–1 Inbound Exception Handling Scenarios*

Note the following:

- An exception is sent back to the trading partner for request messages only.
- No exception is sent back to the trading partner for response, acknowledgment, and functional acknowledgment messages.

## <span id="page-443-0"></span>**Exception Payload Definition**

The exception payload, ipException.xsd, is defined as follows:

```
<?xml version="1.0" encoding="UTF-8"?>
<xs:schema xmlns:xs="http://www.w3.org/2001/XMLSchema" 
xmlns="http://integration.oracle.com/B2B/Exception" 
targetNamespace="http://integration.oracle.com/B2B/Exception">
   <xs:element name="Exception">
     <!--xs:complexType name="Exception"-->
     <xs:complexType>
      <xs:sequence>
         <xs:element ref="correlationId"/>
         <xs:element ref="b2bMessageId"/>
         <xs:element ref="errorCode"/>
         <xs:element ref="errorText"/>
         <xs:element ref="errorDescription"/>
         <xs:element ref="errorSeverity"/>
         <xs:element ref="errorDetails" minOccurs="0" />
       </xs:sequence>
     </xs:complexType>
   </xs:element>
   <xs:element name="correlationId" type="xs:string"/>
   <xs:element name="b2bMessageId" type="xs:string"/>
   <xs:element name="errorCode" type="xs:string"/>
   <xs:element name="errorText" type="xs:string"/>
   <xs:element name="errorDescription" type="xs:string"/>
   <xs:element name="errorSeverity" type="xs:string"/>
   <xs:element name="errorDetails">
     <xs:complexType>
      <xs:sequence>
         <xs:element ref="parameter" maxOccurs="unbounded"/>
       </xs:sequence>
     </xs:complexType>
   </xs:element>
   <xs:element name="parameter">
     <xs:complexType>
       <xs:attribute name="name" type="xs:string" use="required" /> 
       <xs:attribute name="value" type="xs:string" use="required" /> 
     </xs:complexType>
   </xs:element>
</xs:schema>
```
# **Identifying a Trading Partner Using ISA/GS**

If trading partners are using a value-added network (VAN) with EDI EDIFACT or EDI X12, then, to use the ISA/GS identifier, add the following property in tip.properties. This property specifies how the sending trading partner of incoming messages is identified.

oracle.tip.adapter.b2b.edi.identifyFromTP = Interchange | Group | Exchange

You have the following ways to identify the sending *(from)* trading partner:

- Interchange Sender ID—UNB for EDIFACT AND ISA 06 FOR X12
- Application's Sender Code—UNG for EDIFACT and GS 02 for X12
- Exchange Protocol identification (default)

For Trading Partner Identification Type, use one of the following types:

- EDI Interchange ID
- EDI Group ID

Create a new Trading Partner Identification for the target trading partner with the corresponding EDI sender value for the Interchange or Group envelope. Specifically, you must create one EDI Interchange ID for the host trading partner and one EDI Interchange ID for the remote trading partner. For the incoming message, the host trading partner is the receiving trading partner and the remote trading partner is the sending trading partner.

**C-2** Oracle Application Server Integration B2B User's Guide

# **Glossary**

#### **acknowledgment mode**

The mode in which trading partners receive messages (asynchronous or synchronous).

#### **active configuration**

A configuration state during which the trading partner agreement included in the configuration is available for execution of business in the OracleAS Integration B2B runtime repository. Incoming messages are accepted based on your design in the trading partner agreement and processed accordingly.

#### **admin user**

The default username for accessing and using the OracleAS Integration B2B user interface. This username is created automatically during installation.

#### **Administration tab**

A main tab of the OracleAS Integration B2B user interface that enables you to manage and administer OracleAS Integration B2B, including exporting and importing the design-time repository; importing configurations; importing RosettaNet collaborations, EDI transaction sets, and UCCnet standards; importing and purging the design-time repository and instance data in the runtime repository; and managing contact types and trading partner identification types.

#### **Administrator role**

The role that enables a user to access and use the entire OracleAS Integration B2B user interface. Only a user in the host trading partner organization can be assigned this role.

#### **agreement**

See **[trading partner agreement](#page-458-0)**.

#### <span id="page-446-0"></span>**Applicability Statement 2**

An EDI specification between businesses using the Internet's Web page protocol (HTTP). This specification was created by EDI over the Internet (EDIINT), a working group of the Internet Engineering Task Force (IETF) that develops secure and reliable business communication standards.

#### **AS2**

See **[Applicability Statement 2](#page-446-0)**.

#### **associated agreements**

See **[trading partner agreement](#page-458-0)**.

#### **back-end application**

See **[host application](#page-452-0)**.

#### **B2B**

See **[business-to-business](#page-447-0)**.

#### **B2B core**

The process, document, and exchange protocols and protocol revisions supported by OracleAS Integration B2B.

#### **B2B integration**

B2B integration enables trading partners to exchange business data across networks such as the Internet and incorporates the trading partners' host applications and business processes.

#### **B2B transaction**

See **[business transaction](#page-447-1)**.

#### **business action**

Identifies the roles played in a configuration using an EDI or Custom Document business protocol. Business actions describe the business documents and their movement between trading partners. In the OracleAS Integration B2B user interface, trading partners define their operational capabilities by the business actions they support.

#### **business collaboration**

Consists of a set of roles (buyer and seller) collaborating through a set of agreed-on business transactions by exchanging business documents. Trading partners participate in a business collaboration through roles. This business collaboration must achieve a specified outcome.

#### **business document**

The name for messages exchanged between trading partners.

#### **Business Message Status Reports**

Monitor trading partner business message instances for EDI or Custom Document business protocols.

#### **business protocol**

Identifies the implementation guidelines to use for the reliable transport of business document messages between trading partners. The business protocol consists of three protocols: process (of which support for business actions and collaborations are a part), document, and exchange.

#### <span id="page-447-1"></span>**business transaction**

A unit of business conducted by two or more trading partners that generates a definite state of success or failure. A business transaction is conducted between two trading partners playing opposite roles in a transaction. The roles are always an initiating role and a responding role.

#### <span id="page-447-0"></span>**business-to-business**

A type of integration technology that enables companies to integrate trading partners with other trading partners.

#### **callouts**

Used to transform documents from one form to another. You can use callouts to invoke an XSLT style sheet and any Java program in general. For example, an incoming remote trading partner's EDI document is sent to the host trading partner's host Oracle E-Business Suite application, which uses XML. Callouts enable you to transform the EDI document into an XML format understood by the Oracle E-Business Suite application. The outgoing document can then be transformed back into its original format. Callouts are associated with internal delivery channels.

#### **certificate**

See **[remote trading partner certificates](#page-456-0)**.

#### **collaboration**

Collaborations consist of a set of RosettaNet PIPs that define the capabilities of a trading partner in a business transaction (such as buyer and seller). Collaborations describe the business documents and their movement between trading partners. In the OracleAS Integration B2B user interface, trading partners define their operational capabilities by the collaborations they support.

#### **Collaboration Status Reports**

Monitor trading partner business message instances for the RosettaNet over RNIF business protocol.

#### **communication capabilities**

Define the following details for the business protocol of a host or remote trading partner:

- Delivery channel details, such as use of nonrepudiation, encryption, and transport security
- Document exchange details, such as use of digital envelopes, encryption credentials, digital signatures, and signing credentials
- Transport details, such as transport mode, protocol, server name, and endpoint address details

#### **company boundaries**

See **[enterprise](#page-451-0)**.

#### **concurrent conversations**

Defines the maximum number of concurrent collaboration instances that can be in progress at any time.

#### **configuration**

A collection of partner data of trading partners that is consistent, complete, and deployable. Creating a configuration enforces the validation rules so that only valid, complete, and consistent data is available in the runtime repository.

#### **configuration states**

The state that a configuration is in at any given time (for example, active, validated, quiesced, retired, and discarded).

#### **contact information**

The method by which to contact a user or organization when you want to perform a specific action (such as reviewing a trading partner or trading partner agreement).

#### **contact types**

The method for contacting persons and organizations (such as a phone number or e-mail address) when a specific activity within OracleAS Integration B2B is required (such as reviewing a trading partner agreement).

#### **Create Business Action wizard**

Enables you to create support for business actions for any EDI or Custom Document business protocol.

#### **Create Collaboration wizard**

Enables you to create support for PIP collaborations for the RosettaNet over RNIF business protocol.

#### **Create Trading Partner wizard**

Enables you to create a remote trading partner, assign support for a business protocol to a remote trading partner, assign operational capabilities (collaborations or business actions) to a remote trading partner, and assign communication capabilities (delivery channels, document exchanges, transports, and endpoint details) to a host trading partner and remote trading partner.

The host trading partner is automatically assigned support for all business protocols and operational capabilities; only the communication capabilities for the host trading partner must be created.

#### **Custom Document**

A customer-defined protocol, such as UCCnet.

#### <span id="page-449-0"></span>**Data Universal Numbering System**

A unique, sequentially-generated, nine-digit number that you can assign as the trading partner identification type. You obtain this number from Dun and Bradstreet.

#### **delivery channel**

Describes whether trading partner security characteristics such as nonrepudiation of origin and receipt, acknowledgment mode, time to acknowledge, retry count, transport security, encryption, and file compression are required. The delivery channel also includes the associated transport (with its transport protocol, mode, server, and endpoint address) and document exchange (with its exchange protocol parameters, exchange protocol override elements, and, if defined, its support for digital envelope, encryption credentials, digital signature, signing credentials, and validation).

#### **deployment**

The process of activating a configuration from the design-time repository to the runtime repository.

#### **Deployment tab**

A main tab of the OracleAS Integration B2B user interface that enables you to manage (create, validate, deploy, quiesce, discard, or export) a configuration.

#### **design-time data**

See **[partner data](#page-455-1)**.

#### <span id="page-449-1"></span>**design-time repository**

The repository in which partner data (trading partners and trading partner agreements) is stored before being included in a deployed configuration in the runtime repository. The OracleAS Integration B2B design-time repository is part of the Oracle Application Server Metadata Repository.

#### **digital envelope**

The packaging method for a digital signature.

#### **digital signature**

Created when a public key algorithm signs the sender's message with the sender's private key. The digital signature ensures that the document is authentic, has not been forged by another trading partner, has not been altered, and cannot be repudiated by the sender.

#### **discarded configuration**

A configuration state during which a configuration has been discarded and cannot be deployed. These types of configurations were created and validated, but never deployed.

#### **document definition**

The fourth level in the document protocol hierarchy. In this hierarchy, a document protocol can consist of multiple document protocol revisions. A document protocol revision can consist of multiple document types. A document type can consist of multiple document definitions. A document definition can consist of an XSD or DTD file and associated information. An example of a document definition is an XSD file for EDI X12 4010 8050 or a DTD file for RosettaNet V02.00 RequestPurchaseOrder.

#### **document exchange**

Describes the supported exchange protocol (such as RosettaNet 02.00) and, if being used, credential encryption and signing credentials, digital envelopes and digital signatures, and validation support. The document exchange uses these capabilities to exchange messages with a trading partner.

#### **document protocol**

Defines the document type of the message payload. The first level in the document protocol hierarchy. In this hierarchy, a document protocol can consist of multiple document protocol revisions. A document protocol revision can consist of multiple document types. A document type can consist of multiple document definitions. An example of a document protocol is RosettaNet, EDI X12, EDI EDIFACT, or Custom Document (such as UCCnet).

#### **document protocol revision**

The second level in the document protocol hierarchy. In this hierarchy, a document protocol can consist of multiple document protocol revisions. A document protocol revision can consist of multiple document types. A document type can consist of multiple document definitions. An example of a document protocol revision is RosettaNet V02.00 or EDI X12 4010.

#### **document type**

The third level in the document protocol hierarchy. In this hierarchy, a document protocol can consist of multiple document protocol revisions. A document protocol revision can consist of multiple document types. A document type can consist of multiple document definitions. An example of a document type is a RosettaNet RequestPurchaseOrder or EDI X12 4010 850.

#### **DUNS**

#### See **[Data Universal Numbering System](#page-449-0)**.

#### **e-business**

The conduct of business over the Internet, such as buying and selling products, servicing customers, and collaborating with other companies, known as trading partners.

#### **ebMS**

See **[ebXML Messaging Service](#page-451-1)**

#### <span id="page-451-1"></span>**ebXML Messaging Service**

Electronic business extensible markup language is a specification for XML standards that is used to exchange XML-based messages. The ebMS exchange protocol in OracleAS Integration B2B is used in the Custom Document over ebMS business protocol.

#### **EDI**

See **[electronic data interchange](#page-451-2)**.

#### **EDI EDIFACT**

EDI for Administration, Commerce, and Transport (EDIFACT) is the international standard for EDI. Developed by the United Nations, these standards work for international conventions for electronic data interchange.

#### **EDI X12**

A numbered set of commercial EDI transactions defined by the American National Standards Institute's Accredited Standards Committee X12. These uniform rules for the interchange of business documents are defined for cross industry EDI use and are based upon the variable-length X12 standard.

#### <span id="page-451-2"></span>**electronic data interchange**

A standard format for exchanging electronic business data.

#### **encryption credential**

The certificate to use for encryption of the document to exchange.

#### <span id="page-451-3"></span>**endpoint**

The physical endpoint address of a trading partner. An endpoint includes a protocol endpoint, which is a combination of a specific endpoint address (such as http://server.partner.com:5555/submit/rnmsg) and transport protocol (such as HTTP 1.1). The trading partner uses this address to send or receive data. Endpoints are global to all trading partners.

#### <span id="page-451-0"></span>**enterprise**

The boundaries of a company.

#### **Error Status Reports**

Monitor business message error instances.

#### **exchange protocol**

Defines the message exchange mechanism—how to exchange the documents defined by the document protocol. It defines the headers, the acknowledgments, and the

packaging that puts the headers and payload together. It also defines the transport protocol and packaging protocol for the exchange.

#### **export**

The OracleAS Integration B2B user interface provides design-time repository export functionality that enables you to perform the following tasks:

- Export the entire contents of the design-time repository to an XML file
- Export a configuration created under the **Deployment** tab to and from the design-time repository
- Export the partner data associated with trading partners and trading partner agreements to XML files that can then be submitted to individuals for optional review and eventual approval

#### **generic exchange**

An exchange protocol supported by OracleAS Integration B2B.

#### <span id="page-452-1"></span>**Health Level 7**

This specification for the health care domain—pharmacy, medical devices, imaging, insurance claim processing, and so on—provides standards to exchange and manage health care-related information. OracleAS Integration B2B provides the HL7 over Generic Exchange and the HL7 over MLLP Exchange business protocols.

#### **HL7**

See **[Health Level 7](#page-452-1)**.

#### <span id="page-452-0"></span>**host application**

The application installed within the host trading partner's environment. An internal delivery channel is the communication interface between the host trading partner's host application and their installation of OracleAS Integration B2B.

#### **host trading partner**

The organization in which OracleAS Integration B2B is installed. The host trading partner conducts business with the remote trading partner (the organization outside your enterprise).

#### **ias\_admin user**

The default user account for accessing and using the Oracle Enterprise Manager 10*g* Application Server Control Console. This user is created automatically during installation.

#### **import**

The OracleAS Integration B2B user interface provides design-time repository import functionality that enables you to perform the following tasks:

- Import the entire contents of the previously exported design-time repository from an XML file
- Import a previously exported configuration created under the **Deployment** tab
- Import support for RosettaNet collaborations (partner interface processes (PIPs)), EDI X12 and EDIFACT transaction sets, and UCCnet standards into the design-time repository to assign to trading partners
- Import reports

Import the design-time repository and instance data of the runtime repository

#### <span id="page-453-1"></span>**instance data**

Partner data included in a deployed configuration. During configuration creation, partner data of the integration is validated end-to-end a final time to ensure that only a complete and consistent configuration is deployed to the run-time repository. After a configuration is deployed, the runtime repository stores the configuration of run-time data required to execute an integration. Run-time data is created during run time when messages are exchanged between trading partners. These messages are logged in an instance table in the runtime repository.

#### **integrations between enterprises**

See **[business-to-business](#page-447-0)**.

#### **internal delivery channels**

An internal delivery channel is the communication interface between the host trading partner's host application and their installation of OracleAS Integration B2B. Internal delivery channels operate only within the host trading partner's enterprise.

#### **internal endpoints**

Predefined endpoints that are associated with a specific internal delivery channel to enable communication between the host trading partner's host application and their installation of OracleAS Integration B2B. Internal endpoints operate only within the host trading partner's enterprise.

#### **lifecycle management**

Enables you to manage the various states in the design and deployment of partner data (such as draft, approved, and deployed).

#### **lifecycle states**

The states that partner data is in at any given point in time. The set of lifecycle states is based on state changes that must be captured from a business (that is, integration) standpoint.

#### **message payload**

The data contents of a message (for example, a payload of a purchase order can identify the quantity ordered, the total cost, the product being ordered, and so on).

#### **metadata repository**

See **[Oracle Application Server Metadata Repository](#page-454-0)**.

#### **middle tier**

The host on which you installed the J2EE and Web Cache and OracleAS Integration B2B installation types.

#### **MIME**

See **[multipurpose internet mail extensions](#page-454-1)**.

#### **Minimum Lower Layer Protocol**

See **[MLLP](#page-453-0)**

#### <span id="page-453-0"></span>**MLLP**

The transport protocol used with HL7.

#### <span id="page-454-1"></span>**multipurpose internet mail extensions**

An extension of the original Internet e-mail protocol that lets users use the protocol to exchange different kinds of datafiles on the Internet: audio, video, images, application programs, and other kinds, as well as the ASCII handled in the original protocol, the simple mail transfer protocol (SMTP).

#### **nonrepudiation**

A standard that provides absolute evidence that a specific action occurred. OracleAS Integration B2B supports two types:

- Nonrepudiation of origin requires a message sender to digitally sign a message. This protects against any attempt by a sender to deny sending a message.
- Nonrepudiation of receipt requires a message recipient to send back a digitally signed acknowledgment. This protects against any attempt by a message recipient to deny receiving a message.

#### **OC4J**

#### See **[Oracle Application Server Containers for J2EE](#page-454-2)**.

#### **operational capability**

Defines the support for business actions or collaborations for the business protocol of a host or remote trading partner.

#### **OPMN**

#### See **[Oracle Process Manager and Notification Server](#page-455-2)**.

#### **OracleAS Integration B2B - Document Editor**

An integrated guideline creation and implementation application for creating business-to-business (B2B) electronic commerce. You can use the OracleAS Integration B2B - Document Editor library of templates to create EDI X12 and EDI EDIFACT . ecs files, RosettaNet XSD, HL7, and DTD files that you then import into the OracleAS Integration B2B user interface tool with the Create Business Action wizard and Create Collaboration wizard. This enables you to create configurations with OracleAS Integration B2B trading partners that use EDI X12, EDI EDIFACT, HL7, and RosettaNet.

#### <span id="page-454-2"></span>**Oracle Application Server Containers for J2EE**

A complete set of J2EE containers written entirely in Java that execute on the Java Virtual Machine (JVM) of the standard Java Development Kit (JDK).

#### <span id="page-454-0"></span>**Oracle Application Server Metadata Repository**

An Oracle database that contains schemas and business logic used by application server components (including OracleAS Integration B2B). The OracleAS Integration B2B schema is part of the OracleAS Metadata Repository. The OracleAS Integration B2B design-time repository and runtime repository are both part of the OracleAS Metadata Repository.

#### **Oracle Application Server Integration B2B (OracleAS Integration B2B)**

Enables you to successfully design, deploy, monitor, and maintain configurations between trading partners.

#### **OracleAS Integration B2B middle-tier instance**

A single installation of OracleAS Integration B2B.

#### **Oracle E-Business Suite**

Provides a complete set of applications capable of automating daily business process functions. These applications assist in running supply chain operations; managing employees; and marketing, selling, and providing customer services.

#### <span id="page-455-2"></span><span id="page-455-0"></span>**Oracle Process Manager and Notification Server**

Enables you to monitor Oracle Application Server Metadata Repository processes based on settings in the opmn.xml file.

#### **Oracle Wallet Manager**

A Java-based application that security administrators use to manage public-key security credentials on clients and servers.

#### **packaging**

Encapsulates all components of a message into a packaging format (for example, OracleAS Integration B2B supports the multipurpose internet mail extensions (MIME) format).

#### **packaging protocol**

Defines a packaging mechanism. Message security such as signing and encryption are often based on a specific packaging mechanism.

#### **participant**

#### See **[trading partner](#page-458-1)**.

#### <span id="page-455-1"></span>**partner data**

Design-time data before it is included in a deployed configuration (for example, trading partner and trading partner agreement data). Partner data is the data that you create under the **Partners** tab in the OracleAS Integration B2B user interface. Partner data is stored in the design-time repository part of the Oracle Application Server Metadata Repository.

#### **Partners tab**

A main tab of the OracleAS Integration B2B user interface that enables you to create a remote trading partner, assign support for a business protocol to a remote trading partner, create the operational capabilities (support for collaborations or business actions) for the business protocol of the remote trading partner, and create the communication (delivery channel, security, transport, transport server, and endpoint details) capabilities for the business protocols of the remote and host trading partners.

The host trading partner is automatically assigned support for all business protocols and operational capabilities; only the communication capabilities for the host trading partner must be created.

#### **person**

A user that can be assigned as an OracleAS Integration B2B user interface user or as an optional reviewer of trading partner and trading partner agreement details.

#### **PIP**

See **[RosettaNet Partner Interface Process](#page-457-0)**.

#### **process protocol**

Defines how documents are exchanged. Process protocols define the support for collaborations (for the RosettaNet over RNIF business protocol) and business actions (for any EDI or Custom Document business protocols) that are associated with specific document types.

#### **protocol endpoint**

Consists of a transport protocol (such as HTTP 1.1) and trading partner endpoint address (such as URI www.myapp124abc.com).

#### **purging**

Deletes data from the design-time repository with the exception of data that was part of installation. In addition, instance data in the runtime repository can also be purged.

#### **quiesce**

The process of gracefully shutting down a deployed configuration. A configuration can be automatically or manually quiesced.

#### **quiesced configuration**

A configuration state during which the configuration is in the process of being quiesced (retired). Once quiesced, the configuration can be retired or redeployed.

#### **remote trading partner**

The organization outside your enterprise with whom to conduct business. The host trading partner must define the capabilities for both the host and remote trading partners with the OracleAS Integration B2B user interface.

#### <span id="page-456-0"></span>**remote trading partner certificates**

A method by which to secure the given exchange of data. A certificate securely binds an identity such as a trading partner to a public key. A certificate is created when a trading partner's public key is signed by a trusted identity known as a certificate authority (CA). This certificate ensures that the trading partner's data is correct and that the public key actually belongs to that trading partner. You select the location of a certificate. This is typically the location for the Oracle Wallet Resource Locator.

#### **Reports role**

Provides a host trading partner user with access to only the functionality of the Reports tab of the OracleAS Integration B2B user interface. A user with this role cannot see or access the other parts of the user interface.

#### **Reports tab**

A main tab of the OracleAS Integration B2B user interface that enables you to create reports that describe OracleAS Integration B2B run-time behavior.

#### **repository**

See **[design-time repository](#page-449-1)** and **[runtime repository](#page-457-1)**.

#### **retired configuration**

A configuration state during which a deployed configuration has been quiesced and retired. This configuration cannot be redeployed. This occurs when you deploy another configuration. This action causes any currently running configurations to be quiesced and retired. You can also manually quiesce a deployed configuration.

#### **RNBD**

See **[RosettaNet Business Dictionary](#page-457-2)**.

#### **RNIF**

#### See **[RosettaNet Implementation Framework](#page-457-3)**.

#### **RosettaNet**

A nonprofit organization of leading technology companies that has created and implemented a common set of nonproprietary, XML-based, e-business standards. These standards define how trading partners conduct business through the exchange of business documents over the Internet. Guidelines are provided for transport, routing, packaging, security, signals, and trading partner agreements.

#### <span id="page-457-2"></span>**RosettaNet Business Dictionary**

A RosettaNet dictionary that designates the properties used in basic business transactions between trading partners. The business dictionary defines the business properties and fundamental business data entities in PIP messages.

#### **RosettaNet dictionaries**

Define and describe a common set of properties for use in PIP messages. These properties define a common vocabulary for conducting business. This ensures that the information exchanged between trading partners is consistent, overlapping efforts of trading partners are eliminated, and confusion caused by the uniquely defined terminology of each trading partner is reduced. There are two dictionary types: business dictionary and technical dictionary. OracleAS Integration B2B supports only the business dictionary.

#### <span id="page-457-3"></span>**RosettaNet Implementation Framework**

Defines the implementation guidelines for the reliable exchange of business data messages (in XML business documents) between trading partners over the Internet.

#### <span id="page-457-0"></span>**RosettaNet Partner Interface Process**

XML-based dialogs that define the specific sequence of steps required to execute a business process (and thus, exchange data) between trading partners. PIPs are XML-based dialogs that define the structure, allowable data elements, values, and value types for each business document message exchanged. Trading partners agree on the set of PIPs to support to conduct business.

#### **RosettaNet validation**

Compares the elements in RosettaNet XML-format business documents to the requirements specified in the RosettaNet Message Guideline specification to determine their validity. This specification defines requirements for information such as element datatypes, element lengths, element value lists, and element cardinality.

#### **run-time data**

See **[instance data](#page-453-1)**.

#### <span id="page-457-1"></span>**runtime repository**

Stores the run-time data required to deploy and execute a configuration. Run-time data is created during run time when messages are processed. The OracleAS Integration B2B runtime repository is part of the Oracle Application Server Metadata Repository.

#### **Save Definition button**

Saves the contents of generated reports to XML files. You can reimport the report contents as needed into the OracleAS Integration B2B user interface.

#### **S/MIME**

#### See **[secure multipurpose internet mail extensions](#page-458-2)**.

#### <span id="page-458-2"></span>**secure multipurpose internet mail extensions**

A secure method of sending e-mail. MIME indicates how to organize an electronic message. S/MIME describes how encryption data and a digital certificate can be included as part of the message body.

#### **signing credential**

Enables you to assign the certificate to use to sign the given document exchange.

#### <span id="page-458-1"></span>**trading partner**

Engages in business transactions with another trading partner. You assign a trading partner to a trading partner agreement.

#### <span id="page-458-0"></span>**trading partner agreement**

An electronic agreement that defines the way in which a host and remote trading partner agree to interact when performing an agreed-on collaboration or business action.

#### **trading partner identification type**

A type for which you assign a value that uniquely identifies a trading partner, such as a data universal numbering system (DUNS) number. You can define other types of trading partner identification types.

#### **trading partner management**

The design stage during which you define the basic B2B transaction. This includes setting up trading partners, assigning support for business protocols, creating business protocol operational and communication capabilities, and creating trading partner agreements.

#### **transaction set**

A collection of formatted data that contains the information required by a receiver to perform a standard business transaction. In an EDI standard, a transaction set has three sections (header, detail, and summary) and consists of a predefined group of segments in each section. An EDI transaction set maps to a document type of a business action in the OracleAS Integration B2B user interface.

#### **transport**

Defines the properties specific to a given usage of a protocol endpoint. The transport is responsible for message delivery using the selected transport protocol (such as HTTP 1.1), mode (synchronous or asynchronous), server, and protocol endpoint address (trading partner address, such as a URI).

#### **transport endpoint**

See **[endpoint](#page-451-3)**.

#### **transport mode**

A means by which data is sent or received, such as asynchronous or synchronous mode.

#### **transport protocol**

A protocol that describes how to transport data (such as HTTP).

#### **transport server**

The endpoint server name for the trading partner.

#### **UCCnet**

An industry standard utility for item registration and data synchronization between suppliers and retailers. UCCnet was created to synchronize item data between suppliers and retailers. It is not-for-profit and a subsidiary of the Uniform Code Council.

#### **use case groups**

The privileges of the Administrator role assigned to a user of the OracleAS Integration B2B user interface.

#### **user interface**

The OracleAS Integration B2B tool that enables you to design, deploy, monitor, and manage configurations.

#### **user role**

The group of related use case groups (privileges) that permit a user to perform tasks with the OracleAS Integration B2B user interface.

#### **validated**

The state in which your design-time data is determined to be correct and complete.

#### **validated configuration**

A configuration state during which the partner data has been successfully validated to ensure that it is correct and complete and a configuration has been created. The configuration is ready for deployment. Only valid configurations can exist; invalid configurations cannot be created.

#### <span id="page-459-0"></span>**value-added networks**

A private network provider (sometimes called a turnkey communications line) hired by a company to facilitate electronic data interchange (EDI) or provide other network services.

#### **VAN**

See **[value-added networks](#page-459-0)**.

#### **wallet password**

Opens a user's wallet. A wallet is a container in which certificates and trusted certificates are stored and managed. These data structures securely store a user private key, a user certificate, and a set of trusted certificates.

#### **Wire Message Status Reports**

Monitor trading partner wire message instances.

#### **wire messages**

The native format of data sent from trading partners. OracleAS Integration B2B does not know this data format. The direction of wire messages coming from trading partners is called inbound. The direction of wire messages sent to trading partners is called outbound. Wire messages can contain a number of sections, such as payloads, attachments, or trailers.

#### **XML Gateway**

An Oracle E-Business Suite API that produces and consumes (deletes) XML messages.

#### **XSD**

The XML Schema Definition (XSD) specifies how to formally describe the elements in an Extensible Markup Language (XML) document. OracleAS Integration B2B provides predefined support for XSD.

# **Index**

### **A**

acknowledgment mode generic exchange protocol [requirement for value, 12-16](#page-349-0) [value set to None, 9-6](#page-223-0) [selecting with Create Trading Partner](#page-233-0)  wizard, 9-16 [updating, 10-51](#page-296-0) acknowledgment time [selecting with Create Trading Partner](#page-234-0)  wizard, 9-17 [updating, 10-52](#page-297-0) acknowledgments [handling, 9-4](#page-221-0) Integration B2B [handled by, 9-14](#page-231-0) [updating, 10-45,](#page-290-0) [10-48](#page-293-0) [active configuration state, 13-4](#page-355-0) adapters [Oracle BPEL Process Manager, 4-9](#page-76-0) add button [differences with create button, 2-8](#page-39-0) [additional transport headers parameter, 10-61](#page-306-0) admin user [Administrator role, not removing, 10-24](#page-269-0) [password, 20-1](#page-418-0) [protects partner data, 20-2](#page-419-0) [roles and privileges, 20-1](#page-418-0) [user interface default username, 2-2](#page-33-0) [username, default for user interface tool, 2-2](#page-33-1) *[See also](#page-418-1)* user roles, users administration [tasks, 17-1](#page-382-0) [user interface, 17-1](#page-382-0) administration tab [description, 2-3](#page-34-0) [overview of tasks, 2-19](#page-50-0) Administrator role user interface [connection, required for, 10-21](#page-266-0) [description, 2-2](#page-33-0) advanced queuing (AQ) [internal delivery channel transport](#page-279-0)  protocol, 10-34 agreement descriptor XML file

[Agreements.xsd, 15-4](#page-373-0) [description, 15-4](#page-373-0) Agreement Details page [description, 2-11](#page-42-0) [XML File, exporting to, 2-11](#page-42-0) agreement ID [creating for trading partner agreement, 12-7](#page-340-0) [updating, 12-9](#page-342-0) agreements tab [description, 2-16](#page-47-0) [tasks, 2-16](#page-47-0) [Agreements.xsd example descriptor file, 15-4](#page-373-0) Applicability Statement 2 (AS2) exchange protocol [compression, 9-6,](#page-223-1) [9-17,](#page-234-1) [10-52](#page-297-1) [description, 3-10](#page-63-0) [supported, 9-6](#page-223-2) *[See also](#page-63-1)* AS2 Identifier approved lifecycle state *[See](#page-42-1)* lifecycle states approvers [XML files of partner data, exporting](#page-43-0)  submitting, 2-12 apps.ECX\_INBOUND internal endpoint [description, 10-63](#page-308-0) [selecting, 10-63](#page-308-0) [XML Gateway Inbound internal delivery](#page-275-0)  channel, 10-30 *[See also](#page-308-1)* endpoints apps.ECX\_OUTBOUND internal endpoint [description, 10-63](#page-308-2) [selecting, 10-63](#page-308-2) [XML Gateway Outbound internal delivery](#page-276-0)  channel, 10-31 *[See also](#page-308-3)* endpoints AS2 *[See](#page-63-2)* Applicability Statement 2 (AS2) exchange protocol AS2 Identifier [assigning as trading partner identification, 10-9](#page-254-0) [description, 10-9](#page-254-0) [Identification Page entry, 9-10](#page-227-0) [remote trading partner, 9-24](#page-241-0) [trading partner identification type, 9-10,](#page-227-0) [9-24](#page-241-0) *[See also](#page-254-1)* Applicability Statement 2 (AS2) exchange protocol

**B**

[B2B Inbound internal delivery channel, 4-2,](#page-69-0) [4-5](#page-72-0) [b2b.IP\\_IN\\_QUEUE internal endpoint, 10-30](#page-275-1) [description, 10-30](#page-275-1) [sufficient for most environments, 12-6,](#page-339-0) [12-7](#page-340-1) [supported, 4-1](#page-68-0) *[See also](#page-275-2)* delivery channels [B2B integration, 1-1](#page-22-0) [B2B Outbound internal delivery channel, 4-2,](#page-69-0) [4-5](#page-72-0) [b2b.IP\\_OUT\\_QUEUE internal endpoint, 10-30](#page-275-3) [description, 4-1,](#page-68-0) [10-30](#page-275-3) *[See also](#page-275-4)* delivery channels B2B protocols [supported, 1-2,](#page-23-0) [1-3,](#page-24-0) [3-1](#page-54-0) B2B server [description, 18-3](#page-396-0) [RMI server connection errors, A-6](#page-435-0) starting [with OPMN, 18-6,](#page-399-1) [18-9](#page-402-0) with Oracle Enterprise Manager 10*g*[, 18-6](#page-399-2) stopping [with OPMN, 18-9](#page-402-1) with Oracle Enterprise Manager 10*g*[, 18-6](#page-399-3) B2B Server Level parameter [logging level, A-3](#page-432-0) [B2B WSIL Browser, 4-7,](#page-74-0) [8-37](#page-216-0) b2b.IP\_IN\_QUEUE internal endpoint [B2B Inbound internal delivery channel, 10-30](#page-275-1) [description, 10-63](#page-308-4) [selecting, 10-63](#page-308-4) *[See also](#page-308-5)* endpoints, internal endpoints b2b.IP\_OUT\_QUEUE internal endpoint [B2B Outbound internal delivery channel, 10-30](#page-275-3) [description, 10-63](#page-308-6) [selecting, 10-63](#page-308-6) *[See also](#page-308-7)* endpoints, internal endpoints b2b.jar file [restriction on modifying, 11-5](#page-316-0) b2b.log file [location, A-3](#page-432-1) [troubleshooting errors, A-3](#page-432-1) [BPEL interoperability](#page-74-0) *See* Oracle BPEL Process Manager browsers [restrictions on back and forward buttons, 2-8](#page-39-1) [user interface, accessing, 2-1](#page-32-0) business actions assigning [Create Trading Partner wizard, 9-26](#page-243-0) [host trading partner, automatic, 10-47,](#page-292-0) [12-2,](#page-335-0)  [12-6](#page-339-1) [bidirectional, 8-3](#page-182-0) [creating with Create Business Action wizard, 8-3,](#page-182-1)  [8-20](#page-199-0) defining [initiator in trading partners collaboration, 9-14](#page-231-1) [responder in trading partners](#page-231-2)  collaboration, 9-14 [deleting, 8-27,](#page-206-0) [10-49](#page-294-0) [description, 8-2](#page-181-0)

[Document Protocol Revision page of Create](#page-200-0)  [Business Action wizard, 8-21,](#page-200-0) [8-23](#page-202-0) [Document Type page of Create Business Action](#page-200-1)  [wizard, 8-21,](#page-200-1) [8-24](#page-203-0) [General page of Create Business Action](#page-200-2)  [wizard, 8-21,](#page-200-2) [8-22](#page-201-0) [importing, 17-8](#page-389-0) [managing, 10-46](#page-291-0) [remote trading partner support, assigning with](#page-181-1)  Create Trading Partner wizard, 8-2 [Review page of Create Business Action](#page-201-1)  [wizard, 8-22,](#page-201-1) [8-25](#page-204-0) [selecting for trading partner agreement, 12-6](#page-339-1) [single Create Trading Partner wizard session, 9-9](#page-226-0) [updating, 8-26,](#page-205-0) [10-48](#page-293-1) [viewing, 8-26,](#page-205-1) [10-48](#page-293-2) *[See also](#page-181-2)* business protocols business message status reports [creating, 19-2](#page-409-0) [description, 2-19](#page-50-1) business messages [purging business messages, 17-10](#page-391-0) Business Protocol Details page [contents, 9-25](#page-242-0) [description, 10-4](#page-249-0) business protocols assigning [business protocol communication capabilities in](#page-244-0)  separate Create Trading Partner wizard session, 9-27 [business protocol in separate Create Trading](#page-242-1)  Partner wizard session, 9-25 [business protocol operational capabilities in](#page-243-1)  separate Create Trading Partner wizard session, 9-26 [host trading partner, automatic, 9-2,](#page-219-0) [9-23](#page-240-0) [multiple business protocols to remote trading](#page-225-0)  [partner, 9-8,](#page-225-0) [10-27](#page-272-0) [procedure, 10-27](#page-272-1) [single wizard session, 9-9](#page-226-1) [business actions, 8-2](#page-181-3) [collaborations, 8-2](#page-181-4) [communication capabilities, 9-9](#page-226-2) [components, 1-5](#page-26-0) [Create Partner Wizard, 9-7](#page-224-0) [creating in single wizard session, 9-9](#page-226-3) custom documents [Generic Exchange, 9-11](#page-228-0) [Internet, 9-11](#page-228-1) [description, 8-1](#page-180-0) EDI EDIFACT [Generic Exchange, 9-11](#page-228-2) [Internet, 9-11](#page-228-3) EDI X12 [Generic Exchange, 9-11](#page-228-4) [Internet, 9-12](#page-229-0) [errors, user, 8-37](#page-216-1) [format, 8-1](#page-180-0) [identifying, 1-4](#page-25-0) [listed, 3-12](#page-65-0)

[managing, 8-1,](#page-180-0) [10-3,](#page-248-0) [10-25](#page-270-0) [operational capabilities, 9-9](#page-226-4) [removing from remote trading partner, 10-30](#page-275-5) [RosettaNet over RNIF, 9-12](#page-229-1) [support provided for, 9-11](#page-228-5) [viewing, 8-4,](#page-183-0) [10-28](#page-273-0) *[See also](#page-180-1)* business actions [Business Protocols page, 2-16](#page-47-1)

## **C**

Callout Directory parameter [defining callout .jar file library, 11-5](#page-316-1) callout metadata parameters [creating, 11-14](#page-325-0) [deleting, 11-16](#page-327-0) [description, 11-14](#page-325-0) [encrypting, 11-15](#page-326-0) [limitations on use of date type, 11-15](#page-326-1) [updating, 11-16](#page-327-1) [viewing, 11-15](#page-326-2) *[See also](#page-325-1)* callouts callout properties [creating, 11-8](#page-319-0) [deleting, 11-10](#page-321-0) [description, 11-7](#page-318-0) [encrypting, 11-9](#page-320-0) [managing, 11-7](#page-318-0) [overriding values set at callout usage level, 11-9](#page-320-1) [updating, 11-10](#page-321-1) [viewing, 11-9](#page-320-2) *[See also](#page-318-1)* callouts callout usages [associating with internal delivery channels, 11-1](#page-312-0) [creating, 11-12](#page-323-0) [creating, tutorial, 11-17](#page-328-0) [deleting, 11-13](#page-324-0) [description, 11-1](#page-312-0) [managing, 11-10](#page-321-2) [selecting when creating trading partner](#page-79-0)  [agreement, 4-12,](#page-79-0) [11-2,](#page-313-0) [11-12,](#page-323-0) [12-7](#page-340-2) [updating, 11-13](#page-324-1) [viewing, 11-13](#page-324-2) *[See also](#page-312-1)* callouts [callouts, 4-12](#page-79-1) [adding to RosettaNet over Internet transaction,](#page-328-0)  tutorial, 11-17 [creating, 11-4](#page-315-0) [procedure, 11-4](#page-315-0) [with same name, 11-4](#page-315-0) [defining callout .jar file library location, 11-5](#page-316-1) [deleting, 11-7](#page-318-2) [description, 4-12](#page-79-1) [errors, common user, 11-22](#page-333-0) [for transformations, 11-1](#page-312-0) [list page overview, 2-17](#page-48-0) [managing, 11-1,](#page-312-0) [11-3](#page-314-0) [predefined XSLTCallout callout, 11-4](#page-315-0) [predefined XSLTCalloutImpl class file, 11-4](#page-315-1) [restriction on modifying b2b.jar file, 11-5](#page-316-0)

[tasks overview, 11-3](#page-314-1) [updating, 11-7](#page-318-3) [viewing, 11-6](#page-317-0) Callouts Java API Reference [using to create a callout .jar file, 11-3](#page-314-1) *[See also](#page-314-2)* callouts Callouts List page [description, 2-17](#page-48-0) *[See also](#page-48-1)* callouts callouts tab [description, 2-17](#page-48-0) [overview of tasks, 2-17](#page-48-0) *[See also](#page-48-2)* callouts Capabilities page [communication capabilities section, 2-15](#page-46-0) [description, 10-3](#page-248-1) [management tasks, 2-15](#page-46-0) [operational capabilities section, 2-15](#page-46-0) certificates *[See](#page-256-0)* remote trading partner certificates CLASSPATH environment [setting up for tutorials, 5-3](#page-84-0) [clustering, A-9](#page-438-0) collaboration status reports [creating, 19-6](#page-413-0) [description, 2-19](#page-50-2) *[See also](#page-50-3)* collaborations collaborations assigning [collaborations in separate Create Trading](#page-243-2)  Partner wizard session, 9-26 [host trading partner, automatic, 9-13,](#page-230-0) [10-44,](#page-289-0)  [12-2,](#page-335-0) [12-5](#page-338-0) [remote trading partner support with Create](#page-229-2)  Trading Partner wizard, 9-12 [single Create Trading Partner wizard](#page-226-5)  session, 9-9 [bidirectional, 8-3](#page-182-0) [Business Transaction page of Create Collaboration](#page-207-0)  [wizard, 8-28,](#page-207-0) [8-31](#page-210-0) [collaboration roles, 9-12](#page-229-3) [creating with Create Collaboration wizard, 8-3,](#page-182-1)  [8-27](#page-206-1) [defining initiator or responder in collaboration](#page-230-1)  between trading partners, 9-13 [deleting, 8-36,](#page-215-0) [10-46](#page-291-1) [description, 8-2](#page-181-0) [General page of Create Collaboration](#page-207-1)  [wizard, 8-28,](#page-207-1) [8-29](#page-208-0) [importing, 8-3,](#page-182-2) [17-8](#page-389-0) [managing, 10-43](#page-288-0) [remote trading partner support, assigning with](#page-181-1)  Create Trading Partner wizard, 8-2 [Requesting Business Action page of Create](#page-207-2)  [Collaboration wizard, 8-28,](#page-207-2) [8-31](#page-210-1) [Responding Business Action page of Create](#page-208-1)  [Collaboration wizard, 8-29,](#page-208-1) [8-33](#page-212-0) [Review page of Create Collaboration](#page-208-2)  [wizard, 8-29,](#page-208-2) [8-35](#page-214-0) [revision number matching document type revision](#page-192-0) 

[number, 8-13,](#page-192-0) [8-30,](#page-209-0) [8-32,](#page-211-0) [8-34,](#page-213-0) [8-36](#page-215-1) [roles, 9-12](#page-229-3) [selecting for trading partner agreement, 12-5](#page-338-0) [updating, 8-36,](#page-215-2) [10-45](#page-290-1) [viewing, 8-35,](#page-214-1) [10-44](#page-289-1) communication capabilities [business actions, 10-5](#page-250-0) [Business Protocol Details page description, 9-23](#page-240-1) [business protocol tasks, 2-15](#page-46-0) [collaborations, 10-5](#page-250-1) [completing creation, 9-4](#page-221-1) creating [for host and remote trading partners with](#page-232-0)  Creating Trading Partner wizard, 9-15 [for host trading partner, 2-3](#page-34-1) [in single session, 9-9](#page-226-6) [delivery channel, 12-2](#page-335-1) [description, 1-6,](#page-27-0) [9-3,](#page-220-0) [9-7](#page-224-1) [lower-level trading partner data details, 2-11](#page-42-2) [remote trading partner operational capabilities](#page-46-1)  tasks, 2-15 [starting Create Trading Partner wizard, 10-50,](#page-295-0)  [10-53,](#page-298-0) [10-56,](#page-301-0) [10-59,](#page-304-0) [10-62](#page-307-0) viewing [business protocol, 10-28](#page-273-1) [in user interface tool, 2-15,](#page-46-0) [9-25,](#page-242-0) [10-4,](#page-249-0) [10-28](#page-273-2) compression [Applicability Statement 2 \(AS2\) exchange](#page-223-1)  [protocol, 9-6,](#page-223-1) [9-17,](#page-234-1) [10-52](#page-297-1) [limitations, 9-6](#page-223-1) [selecting with Create Trading Partner](#page-234-1)  wizard, 9-17 [updating, 10-52](#page-297-1) concurrent conversations, values [assigning to trading partner agreement, 12-7](#page-340-3) updating [in trading partner agreement, 12-9](#page-342-1) configurations [configurations, requirement to archive before](#page-390-0)  purging, 17-9 creating [description, 13-2](#page-353-0) [for deployment, 13-1,](#page-352-0) [13-3](#page-354-0) deploying [description, 13-6](#page-357-0) [restrictions with trading partner agreement in](#page-357-1)  [multiple configurations, 13-6,](#page-357-1) [13-7](#page-358-0) [deployment stage, 1-8](#page-29-0) [description, 13-1,](#page-352-0) [13-2](#page-353-1) [design-time workflow, 1-5](#page-26-1) [discarded configurations description, 13-9](#page-360-0) [discarding, 13-9](#page-360-0) [exporting, 13-10](#page-361-0) [limitations on importing exported](#page-361-1)  [configuration, 13-10,](#page-361-1) [17-8](#page-389-1) [maximum character length, 13-5](#page-356-0) [naming restrictions, 13-5](#page-356-0) [partner data in currently-deployed configuration,](#page-358-1)  impact of changes to, 13-7 [purging data in deployed configuration in](#page-390-1) 

**Index-4**

[run-time repository, 17-9](#page-390-1) quiescing [automatically for second configuration in same](#page-360-1)  agreement, 13-9 [procedure, 13-9](#page-360-1) [restriction on leaving in validated state, 2-3](#page-34-2) [same trading partner agreement in multiple](#page-353-2)  configurations, 13-2 [states, 13-4](#page-355-1) [status of imported configuration, 17-8](#page-389-2) [successful creation and validation, 13-5](#page-356-1) [trading partner agreement inclusion, 13-3](#page-354-0) [trading partner agreement states, 13-8](#page-359-0) [trading partners, 13-6](#page-357-0) [unsuccessfully created configurations, 13-6](#page-357-2) [validated agreements in configuration, 13-4](#page-355-2) validated configuration [inability to modify, 13-6,](#page-357-3) [13-11](#page-362-0) [validations, 13-2](#page-353-0) [viewing, 13-8](#page-359-1) contact information organizations [creating, 10-18](#page-263-0) [deleting, 10-20](#page-265-0) [managing, 10-17](#page-262-0) [updating, 10-19](#page-264-0) [viewing, 10-18](#page-263-1) persons [creating, 10-18](#page-263-2) [deleting, 10-20](#page-265-1) [managing, 10-17](#page-262-1) [updating, 10-19](#page-264-1) [viewing, 10-18](#page-263-3) [preventing user contact, 10-18](#page-263-4) contact types [administering, 17-3](#page-384-0) [description, 2-21,](#page-52-0) [17-3](#page-384-0) [predefined contact types, preventing updates or](#page-384-0)  deletes, 17-3 [preventing being sent, 10-18](#page-263-4) [viewing, 17-3](#page-384-1) correlation [messages, 4-10](#page-77-0) Create Business Action wizard [accessing, 8-22](#page-201-2) creating [business actions, 8-21](#page-200-2) [business actions support, 8-3,](#page-182-1) [8-20](#page-199-0) [Document Protocol Revision page, 8-21,](#page-200-0) [8-23](#page-202-0) [Document Type page, 8-21,](#page-200-1) [8-24](#page-203-0) [EDI document validation for globalization](#page-190-0)  [support, disabling, 8-11,](#page-190-0) [8-14,](#page-193-0) [8-23,](#page-202-1) [8-25](#page-204-1) [General page, 8-21,](#page-200-2) [8-22](#page-201-0) importing [document definition files, 8-25](#page-204-2) [.ecs files, 8-24,](#page-203-1) [8-25](#page-204-3) [.xsd files, 8-25](#page-204-2) [Review page, 8-22,](#page-201-1) [8-25](#page-204-0) create button [differences with add button, 2-8](#page-39-0)

Create Collaboration wizard [accessing, 8-30](#page-209-1) [Business Transaction page, 8-28,](#page-207-0) [8-31](#page-210-0) collaborations [creating, 8-28](#page-207-1) [creating collaboration support, 8-3](#page-182-1) [creating support, 8-27](#page-206-1) [details, ensuring care, 8-29](#page-208-3) [revision number matching document](#page-209-0)  [type, 8-30,](#page-209-0) [8-32,](#page-211-0) [8-34](#page-213-0) [General page, 8-28,](#page-207-1) [8-29](#page-208-0) importing [document definition files, 8-33,](#page-212-1) [8-34](#page-213-1) [.dtd files, 8-33,](#page-212-2) [8-34](#page-213-2) [.xsd files, 8-33,](#page-212-2) [8-34](#page-213-2) [Requesting Business Action page, 8-28,](#page-207-2) [8-31](#page-210-1) [Responding Business Action page, 8-29,](#page-208-1) [8-33](#page-212-0) [Review page, 8-29,](#page-208-2) [8-35](#page-214-0) Create Trading Partner wizard [accessing, 9-7](#page-224-2) assigning [business actions in separate session, 9-26](#page-243-0) [business actions in single session, 9-9](#page-226-0) [business protocol communication capabilities in](#page-244-0)  separate session, 9-27 [business protocol communication capabilities in](#page-226-0)  single session, 9-9 [business protocol in separate session, 9-25](#page-242-1) [business protocol operational capabilities in](#page-243-1)  separate session, 9-26 [business protocol operational capabilities in](#page-226-7)  single session, 9-9 [collaboration support, 9-12](#page-229-2) [collaborations in separate session, 9-26](#page-243-2) [collaborations in single session, 9-9](#page-226-5) [functional acknowledgment requirement, 9-6,](#page-223-3)  [9-14](#page-231-3) [initiator, 9-13,](#page-230-1) [9-14](#page-231-4) creating [and defining all capabilities in separate](#page-240-2)  sessions, 9-23 [remote trading partner in separate](#page-241-1)  session, 9-24 Delivery Channel page [description, 9-5](#page-222-0) [using, 9-15](#page-232-1) *[See also](#page-232-2)* delivery channels [description, 9-3](#page-220-1) Document Exchange page [description, 9-5](#page-222-1) [using, 9-17](#page-234-2) *[See also](#page-234-3)* document exchanges [flexibility in using, 9-7](#page-224-2) General page [description, 9-3](#page-220-2) [using, 9-9](#page-226-8) Identification page [creating remote trading partner, 9-24](#page-241-2) [description, 9-4](#page-221-2) [using, 9-9](#page-226-9)

[importing .ecs files, 9-15](#page-232-3) [internal endpoints selection restriction, 9-23](#page-240-3) Operational Capability page [description, 9-4](#page-221-3) [using, 9-11](#page-228-6) *[See also](#page-228-7)* operational capabilities [prerequisites, 9-7](#page-224-3) Review page [description, 9-6](#page-223-4) [using, 9-23](#page-240-4) [tasks, main, 9-2](#page-219-1) Transport page [description, 9-5](#page-222-2) [using, 9-21](#page-238-0) *[See also](#page-238-1)* transports custom documents [description, 3-7](#page-60-0) [ebMS, over, 9-11](#page-228-8) [Generic Exchange, over, 9-11](#page-228-0) [Internet, over, 9-11](#page-228-1) [MLLP exchange, over, 9-11](#page-228-9) protocols [importing UCCnet, 8-3](#page-182-2) restriction on using functional [acknowledgments in Create Trading](#page-223-3)  Partner wizard, 9-6 [UCCnet, 8-19](#page-198-0)

## **D**

data universal numbering system (DUNS) [assigning as trading partner identification, 10-9](#page-254-2) [description, 9-10,](#page-227-1) [9-24,](#page-241-3) [10-9](#page-254-2) [trading partner identification type, 9-10,](#page-227-1) [9-24](#page-241-3) delete button [differences with remove button, 2-8](#page-39-0) [delivery channels, 4-1](#page-68-1) [adding for trading partner participants, 12-14](#page-347-0) creating [for host trading partners with Create Trading](#page-232-4)  [Partner wizard, 9-15,](#page-232-4) [10-50](#page-295-1) [for remote trading partners with Create Trading](#page-232-5)  [Partner wizard, 9-15,](#page-232-5) [10-50](#page-295-2) [deleting, 10-52](#page-297-2) [description, 10-49](#page-294-1) internal delivery channels [adding, impact of, 12-16](#page-349-1) [removing, impact of, 12-16](#page-349-2) [managing, 10-49](#page-294-1) [trading partner agreement, selecting, 12-6](#page-339-2) trading partner participants [managing for, 12-13](#page-346-0) [removing for, 12-16](#page-349-3) [updating for, 12-15](#page-348-0) [viewing for, 12-14](#page-347-1) [updating, 10-51](#page-296-1) [viewing, 10-51](#page-296-2) *[See also](#page-294-2)* Delivery Channel page under Create Trading Partner deployed lifecycle state

[description, 2-11](#page-42-3) [for partner data, 2-12](#page-43-1) deployment configurations [deploying, 13-6](#page-357-0) [description, 13-1](#page-352-0) [validated state, restrictions, 13-2](#page-353-0) [creating a configuration, 13-3](#page-354-0) [description, 13-6](#page-357-4) [design-time workflow, 1-5](#page-26-2) [errors, user, 13-10](#page-361-2) restrictions [configuration in validated state, 2-3,](#page-34-2) [2-18,](#page-49-0) [13-5](#page-356-2) [trading partner agreement in multiple](#page-357-1)  [configurations, 13-6,](#page-357-1) [13-7](#page-358-0) trading partner agreements [same in multiple configurations, 13-2](#page-353-2) [states, 13-8](#page-359-0) [trading partners in configuration, 13-6](#page-357-0) [with configuration, 1-8](#page-29-0) Deployment page [description, 2-18](#page-49-1) deployment tab [description, 2-3,](#page-34-2) [2-18](#page-49-0) [tasks, 2-18](#page-49-1) *[See also](#page-49-2)* deployment [deq\\_b2b.sql PL/SQL Dequeue script, 16-3](#page-378-0) dequeuing *[See](#page-376-0)* Java Dequeue, PL/SQL Dequeue Design List page [description, 2-20](#page-51-0) design tab [tasks, 2-20](#page-51-0) designs [list page description, 2-20](#page-51-0) design-time data [creating incomplete partner data, 2-7](#page-38-0) [description, 17-5](#page-386-0) [flexibility of design, 2-7](#page-38-0) [design-time repository, 1-5](#page-26-3) [exporting, 17-5,](#page-386-0) [17-7](#page-388-0) [importing, 17-5,](#page-386-0) [17-7](#page-388-1) restrictions [backup and recovery, 17-6](#page-387-0) [importing, 17-7](#page-388-2) [design-time workflow, 1-4](#page-25-1) [details pages, 2-5](#page-36-0) differences [between creating and adding commands, 2-8](#page-39-0) [between deleting and removing commands, 2-8](#page-39-0) digital envelopes [configuration tasks, 20-4](#page-421-0) [selecting with Create Trading Partner](#page-233-1)  [wizard, 9-16,](#page-233-1) [9-19](#page-236-0) [supported in OracleAS Integration B2B, 20-2](#page-419-0) [updating, 10-52](#page-297-3) *[See also](#page-419-1)* security digital signatures [configuration tasks, 20-5](#page-422-0) [enabled by nonrepudiation of origin and](#page-233-2) 

[receipt, 9-16](#page-233-2) [recommendations for using SHA-RSA, 9-20](#page-237-0) [selecting with Create Trading Partner](#page-233-3)  [wizard, 9-16,](#page-233-3) [9-20](#page-237-1) [supported in OracleAS Integration B2B, 20-2](#page-419-0) [updating, 10-52](#page-297-4) *[See also](#page-419-2)* security discarded configurations [configuration state, 13-5](#page-356-3) [description, 13-5](#page-356-3) [procedure, 13-9](#page-360-0) document definition files [.dtd files, specifying, 8-2](#page-181-5) importing [with Create Business Action wizard, 8-25](#page-204-2) [with Create Collaboration wizard, 8-33,](#page-212-1) [8-34](#page-213-1) [.xsd files, specifying, 8-2](#page-181-6) document definitions [100-character limit on string values, 9-15](#page-232-6) [updating, 8-14](#page-193-1) [using default document definitions with Create](#page-232-7)  Trading Partner wizard, 9-15 [viewing, 8-13](#page-192-1) [document editor, 8-4](#page-183-1) document exchanges creating [for host trading partners with Create Trading](#page-234-4)  Partner wizard, 9-17 [for remote trading partners with Create Trading](#page-234-5)  Partner wizard, 9-17 [deleting, 10-55](#page-300-0) [delivery channel assigned to trading partner](#page-298-1)  [agreement, 10-53,](#page-298-1) [12-13](#page-346-1) [description, 10-52](#page-297-5) [managing, 10-52](#page-297-5) [updating, 10-54](#page-299-0) [viewing, 10-54](#page-299-1) *[See also](#page-297-6)* Document Exchange page under Create Trading Partner document protocols [as part of business protocol, 10-25](#page-270-1) [description, 3-2](#page-55-0) [managing, 8-5](#page-184-0) parameters [assigning with Create Trading Partner](#page-231-5)  wizard, 9-14 [overriding default document definitions with](#page-232-7)  Create Trading Partner wizard, 9-15 [overriding parameter values individually, 8-9](#page-188-0) [overriding parameter values with Create](#page-203-1)  [Trading Partner wizard, 8-24,](#page-203-1) [9-15](#page-232-8) [using existing parameter values with Create](#page-232-8)  Trading Partner wizard, 9-15 revisions [creating individually, 8-8](#page-187-0) [creating without wizards, 8-8](#page-187-0) [deleting, 8-10](#page-189-0) [updating, 8-9](#page-188-1) [viewing, 8-9](#page-188-2) [RosettaNet support provided only for version](#page-187-1)
[2.0, 8-8](#page-187-0) [supported version, 1-4](#page-25-0) [viewing, 10-29](#page-274-0) document standards [importing, 17-8](#page-389-0) document types creating [individually, 8-10](#page-189-0) [with Create Business Action wizard, 8-21,](#page-200-0) [8-24](#page-203-0) [without using wizards, 8-10](#page-189-0) [deleting, 8-13](#page-192-0) parameters [100-character limit on string values, 8-25](#page-204-0) [overriding parameter values with Create](#page-190-0)  Business Action wizard, 8-11 [overriding parameter values with Create](#page-190-0)  Collaboration wizard, 8-11 [overriding parameter values with Create](#page-204-1)  Trading Partner wizard, 8-25 [relationship to a transaction set, 8-24](#page-203-0) revisions [collaborations revision number matching](#page-192-1)  [document type revision number, 8-13,](#page-192-1)  [8-30,](#page-209-0) [8-32,](#page-211-0) [8-34,](#page-213-0) [8-36](#page-215-0) [updating, 8-12](#page-191-0) [viewing, 8-12](#page-191-1) draft lifecycle state [description, 2-11](#page-42-0) [exporting partner data to XML files, 2-12](#page-43-0) [for partner data, 2-12](#page-43-0) .dtd files [downloading from RosettaNet Web site, 8-2](#page-181-0) [importing with Create Collaboration](#page-212-0)  [wizard, 8-33,](#page-212-0) [8-34](#page-213-1)

# **E**

ebMS exchange [associated protocols, 9-11](#page-228-0) protocol [correlation between documents](#page-63-0)  supported, 3-10 [description, 3-10](#page-63-1) [limitations, 9-6](#page-223-0) .ecs files, importing [when creating document protocol revision outside](#page-188-0)  [wizards, 8-9,](#page-188-0) [8-10](#page-189-1) [with Create Business Action wizard, 8-24,](#page-203-1) [8-25](#page-204-2) [with Create Trading Partner wizard, 9-15](#page-232-0) EDI batching [examples, 14-2](#page-367-0) EDI EDIFACT [creating business actions, 8-3](#page-182-0) [description, 3-6](#page-59-0) Generic Exchange [business protocol, 9-11](#page-228-1) Internet [business protocol, 9-11](#page-228-2) [over Generic \(VAN\) tutorial, 5-18,](#page-99-0) [6-2,](#page-147-0) [7-2](#page-165-0) [trading partners using ISA/GS identifier, C-1](#page-444-0)

transaction sets [importing, 8-3,](#page-182-1) [17-8](#page-389-0) [transaction sets supported in OracleAS Integration](#page-59-1)  B2B, 3-6 EDI Location Code [assigning as trading partner identification, 10-9](#page-254-0) [description, 10-9](#page-254-0) [entering on Identification page, 9-10](#page-227-0) [trading partner identification type, 9-10,](#page-227-0) [9-25](#page-242-0) EDI X12 [creating business actions, 8-3](#page-182-0) [description, 3-6](#page-59-2) [Generic Exchange business protocol, 9-11](#page-228-3) [Internet \(AS2\) tutorial, 5-40](#page-121-0) [Internet business protocol, 9-12](#page-229-0) [trading partners using ISA/GS identifier, C-1](#page-444-1) transaction sets [description, 3-6](#page-59-3) [importing, 8-3,](#page-182-1) [17-8](#page-389-0) [supported in OracleAS Integration B2B, 3-6](#page-59-3) Email transport protocol [angle brackets requirement in To and From](#page-239-0)  headers, 9-22 [limitations if exchanged document has large](#page-239-1)  records, 9-22 emctl command stopping Oracle Enterprise Manager 10*g*[, 18-11](#page-404-0) encryption [configuration tasks, 20-4](#page-421-0) credentials [selecting with Create Trading Partner](#page-236-0)  wizard, 9-19 [updating, 10-52](#page-297-0) [host trading partner passwords in high availability](#page-426-0)  environments, 20-9 [selecting with Create Trading Partner](#page-233-0)  wizard, 9-16 [update restriction in existing delivery](#page-297-0)  channel, 10-52 [viewing for exchange protocol, 10-28](#page-273-0) [wallet passwords for host trading partners, 20-8](#page-425-0) endpoints creating [for host trading partners with Create Trading](#page-239-2)  [Partner wizard, 9-22,](#page-239-2) [10-62](#page-307-0) [for remote trading partners with Create Trading](#page-239-3)  [Partner wizard, 9-22,](#page-239-3) [10-62](#page-307-1) [deleting, 10-64](#page-309-0) [delivery channel assigned to trading partner](#page-307-2)  agreement, 10-62 [description, 10-61](#page-306-0) [global to all trading partners, 10-61](#page-306-1) [managing, 10-61](#page-306-0) [restrictions on editing for internal delivery](#page-277-0)  channels, 10-32 [updating, 10-58,](#page-303-0) [10-64](#page-309-1) [viewing, 10-63](#page-308-0) [enq\\_b2b.sql PL/SQL Enqueue script, 16-3](#page-378-0) enqueuing *[See](#page-376-0)* Java Enqueue, PL/SQL Enqueue

[enterprise environments, A-9](#page-438-0) error message status reports [creating, 19-7](#page-414-0) [description, 2-19](#page-50-0) errors [connection, A-5](#page-434-0) [out-of-memory, A-4](#page-433-0) [RMI server contact, A-5](#page-434-0) user [business protocols, 8-37](#page-216-0) [callouts, 11-22](#page-333-0) [deployment, 13-10](#page-361-0) [exported files, 17-11](#page-392-0) [trading partner and trading partner](#page-349-0)  agreements, 12-16 [trading partners, 9-28,](#page-245-0) [10-66](#page-311-0) *[See also](#page-357-0)* troubleshooting exception handling [description, B-1](#page-440-0) [inbound exception handling scenarios, B-3](#page-442-0) [inbound messages, B-1](#page-440-1) [acknowledgement messages, B-2](#page-441-0) [exception messages, B-2](#page-441-1) [request or response messages, B-1](#page-440-2) [outbound messages, B-2](#page-441-2) [payload definition, B-4](#page-443-0) exchange protocols [as part of business protocol, 10-26](#page-271-0) [AS2, 9-6](#page-223-1) [descriptions, 3-8](#page-61-0) [ebMS, 9-6](#page-223-1) [description, 3-10](#page-63-1) [generic, 3-10](#page-63-2) [MLLP, 3-10](#page-63-3) parameters [defining with Create Trading Partner](#page-235-0)  wizard, 9-18 [meaning of Signed and Compressed parameter](#page-235-0)  [if using AS2, 9-18,](#page-235-0) [10-55](#page-300-0) [overriding values with Create Trading Partner](#page-235-0)  wizard, 9-18 [updating, 10-55](#page-300-0) revisions [selecting with Create Trading Partner](#page-234-0)  wizard, 9-17 [updating, 10-55](#page-300-1) [using AS, 9-17,](#page-234-0) [10-55](#page-300-1) [using Generic Exchange, 9-17,](#page-234-0) [10-55](#page-300-1) [using RNIF, 9-17,](#page-234-0) [10-55](#page-300-1) [RNIF, 9-6](#page-223-1) support [for B2B, 9-6](#page-223-1) [supported versions, 1-4,](#page-25-1) [3-2](#page-55-0) [viewing, 8-18,](#page-197-0) [10-28](#page-273-0) export [Agreement Details page, 2-11](#page-42-1) [configuration, 13-10](#page-361-1) [description, 17-5](#page-386-0) design-time repository to file [description, 17-5](#page-386-0)

[details, 17-6](#page-387-0) [errors, user, 17-11](#page-392-0) exporting [and submitting XML files of partner data for](#page-43-0)  approval, 2-12 [configuration created under deployment](#page-53-0)  tab, 2-22 [design-time repository to file, 2-22](#page-53-1) [export.xml file, 17-7](#page-388-0) [location on user interface, 2-7](#page-38-0) [partner data details pages with export](#page-41-0)  button, 2-10 [partner data to XML file, 2-9](#page-40-0) restrictions [backing up design-time repository, 17-6](#page-387-1) [manually editing exported files, 2-11,](#page-42-2) 13-10, [13-11,](#page-362-0) [17-5,](#page-386-1) [17-11](#page-392-1) [Trading Partner Details page, 2-11](#page-42-3) [types of export supported, 17-5](#page-386-0) export.xml file [exporting design-time repository to, 17-7](#page-388-0) [importing design-time repository from, 17-7](#page-388-1)

### **F**

File transport protocol [security limitations, 9-6](#page-223-2) [transport protocol parameters to set, A-7](#page-436-0) FTP servers [Windows requirements, A-8](#page-437-0) FTP transport protocol [FTP server requirements on Windows, A-8](#page-437-0) [security limitations, 9-6](#page-223-2) [transport protocol parameters to set, A-7](#page-436-0) functional acknowledgment [assigning with Create Trading Partner](#page-223-3)  [wizard, 9-6,](#page-223-3) [9-14](#page-231-0) [custom document protocols, 9-6](#page-223-3) [EDI EDIFACT, incompatibility with, over Generic](#page-437-1)  Exchange with HTTP or HTTPS, A-8 [EDI X12, incompatibility with, over Generic](#page-437-2)  Exchange with HTTP or HTTPS, A-8 [updating, 10-48](#page-293-0)

## **G**

generic exchange protocol [acknowledgment mode value requirement, 9-6,](#page-223-4)  [9-16,](#page-233-1) [12-16](#page-349-1) [description, 3-10](#page-63-2) [FTP server requirements on Windows, A-8](#page-437-0) [HL7, over, 9-12](#page-229-1) [IP address requirement, 9-4,](#page-221-0) [9-10,](#page-227-1) [9-22,](#page-239-4) [9-25,](#page-242-1) [10-9,](#page-254-1)  [10-35](#page-280-0) Oracle Application Server Web Cache, [requirement to disable if using HTTP or](#page-437-3)  HTTPS, A-8 restrictions [EDI EDIFACT over Generic Exchange with](#page-437-4)  [HTTP or HTTPS, A-8](#page-437-4)

[EDI X12 over Generic Exchange with HTTP or](#page-437-5)  HTTPS, A-8 [security limitations on using File and FTP](#page-223-2)  transport protocols, 9-6 transport protocols [parameter settings for FTP or File transport](#page-436-0)  protocol, A-7 [selecting, 9-21](#page-238-0) [user interface tool, IP address requirement, 9-4,](#page-221-0)  [9-10,](#page-227-1) [9-22,](#page-239-4) [9-25,](#page-242-1) [10-9,](#page-254-1) [10-35](#page-280-0) Generic Identifier [assigning as trading partner identification, 10-9](#page-254-2) [description, 10-9](#page-254-2) [remote as trading partner type, 9-4](#page-221-1) [trading partner identification type, 9-4,](#page-221-1) [9-10,](#page-227-2) [9-25](#page-242-2) Generic Log Level parameter [logging level, A-3](#page-432-0) global usage code [selecting with Create Trading Partner](#page-233-2)  wizard, 9-16 [updating, 10-52](#page-297-1) [used mainly with RNIF, 10-52](#page-297-1) globalization support [disabling EDI document validation in Create](#page-190-1)  [Business Action wizard, 8-11,](#page-190-1) [8-14,](#page-193-0) [8-23,](#page-202-0) [8-25](#page-204-3) See *Oracle Application Server Integration B2B Installation Guide* [for additional details, 8-23](#page-202-1) graphical user interface tool *[See](#page-32-0)* user interface tool

#### **H**

[heap size, increasing, A-4](#page-433-0) [high availability, changing RMI hostname](#page-428-0)  value, 20-11 HL<sub>7</sub> [over generic exchange, 9-12](#page-229-1) [over MLLP exchange, 9-12](#page-229-2) host applications [description, 10-30](#page-275-0) [integrations with, 4-11](#page-78-0) [use of internal delivery channels, 4-1,](#page-68-0) [10-30](#page-275-0) host trading partner assigning [business action compatible with remote trading](#page-339-0)  partner, 12-6 [business action compatible with remote trading](#page-292-0)  [partner, automatic, 10-47,](#page-292-0) [12-2](#page-335-0) [collaboration compatible with remote trading](#page-230-0)  [partner, automatic, 9-13,](#page-230-0) [10-44,](#page-289-0) [12-5](#page-338-0) business protocols [automatic support, 2-3](#page-34-0) [Capabilities page details, 10-3](#page-248-0) [communication capabilities, creating, 9-7](#page-224-0) [remote trading partners, 2-15](#page-46-0) [Review page details, 9-23](#page-240-0) [trading partners defined by, 8-2](#page-181-1) [within trading partner creation, 9-2](#page-219-0) [created automatically, 9-9](#page-226-0) [default name of MyCompany after](#page-45-0) 

[installation, 2-14](#page-45-0) [deletion restrictions, 2-14,](#page-45-0) [10-7](#page-252-0) [description, 2-14,](#page-45-0) [9-1](#page-218-0) operational capabilities [automatic support, 2-3](#page-34-1) [Capabilities page details, 10-3](#page-248-1) [communication capabilities, creating, 9-7](#page-224-1) [remote trading partners, 2-15](#page-46-1) [Review page details, 9-23](#page-240-1) [trading partners defined by, 8-2](#page-181-2) [within trading partner creation, 9-2](#page-219-1) [person capabilities, 10-21](#page-266-0) [trading partner agreements, 12-1](#page-334-0) [updating MyCompany default host trading](#page-252-1)  partner name after installation, 10-7 [user of user interface tool to define trading](#page-45-1)  partners' capabilities, 2-14 host trading partner wallet passwords *[See](#page-259-0)* wallet passwords [HTTP/S.](#page-423-0) *See* secure HTTP

## **I**

[ias\\_admin user, 20-1](#page-418-0) Oracle Enterprise Manager 10*g* [user account, 18-4](#page-397-0) import [cautions about importing an integration, 17-8](#page-389-1) collaborations [standards, support for, 17-8](#page-389-2) [through file, 8-3](#page-182-1) [description, 17-5](#page-386-0) design-time repository from file [description, 17-5](#page-386-0) [details, 17-6](#page-387-0) [.dtd files from RosettaNet Web site, 8-2](#page-181-0) [from export.xml file, 17-7](#page-388-1) importing [configuration created under deployment](#page-53-0)  tab, 2-22 [design-time repository from file, 2-22](#page-53-1) [precautions to importing design-time](#page-388-1)  repository, 17-7 [reports, 19-8](#page-415-0) restrictions [recovery design-time repository, 17-6](#page-387-1) status [imported configuration, 17-8](#page-389-3) [imported trading partner agreements, 17-6](#page-387-2) transaction sets [standards, support for, 17-8](#page-389-4) [through file, 8-3](#page-182-1) [UCCnet standards, support for, 17-8](#page-389-5) initiator [assigning with Create Trading Partner](#page-230-1)  [wizard, 9-13,](#page-230-1) [9-14](#page-231-1) [creating bidirectional exchanges, 8-3](#page-182-2) defining [in business action between trading](#page-231-2)  partners, 9-14 [in collaboration between trading](#page-230-1) 

[partners, 9-13](#page-230-1) [updating, 10-48](#page-293-1) instance data [description, 17-9](#page-390-0) [internal delivery channels, 4-1,](#page-68-1) [4-7,](#page-74-0) [4-11](#page-78-0) [advanced queuing \(AQ\) as transport](#page-279-0)  protocol, 10-34 [advanced queuing \(AQ\) transport protocol, 10-34](#page-279-0) [B2B Inbound, 10-30](#page-275-1) [B2B Inbound and B2B Outbound, 4-2,](#page-69-0) [4-5](#page-72-0) [B2B Outbound, 10-30](#page-275-2) [callout usages, associating with, 11-1](#page-312-0) [communicating with host applications, 4-1](#page-68-1) [creating, 10-33](#page-278-0) [deleting, 10-42](#page-287-0) delivery channel [adding, impact of, 12-16](#page-349-2) [removing, impact of, 12-16](#page-349-3) [description, 10-30](#page-275-0) [direction from perspective of host trading](#page-278-1)  partner, 10-33 [EDI transaction sets, batching and](#page-366-0)  debatching, 14-1 [editing transport parameter details,](#page-277-0)  restrictions, 10-32 [example of internal delivery channel with JMS](#page-282-0)  transport protocol, 10-37 [internal endpoints, automatically](#page-275-3)  associated, 10-30 [IP\\_MESSAGE\\_TYPE message structure,](#page-275-1)  using, 10-30 [Java Message Service \(JMS\), using as transport](#page-279-1)  protocol, 10-34 [managing, 10-30](#page-275-0) [page for creating, 10-33](#page-278-2) predefined [business protocol entdpoint, 10-63](#page-308-1) [internal delivery channels, restriction on](#page-278-3)  updates and deletes, 10-33 [listed, 10-30](#page-275-4) [reasons for creating your own, 10-31](#page-276-0) [Review page for creating, 10-37](#page-282-1) [selecting for trading partner agreement, 12-6](#page-339-1) [Transport page for creating, 10-34](#page-279-2) [troubleshooting JMS transport protocol](#page-284-0)  errors, 10-39 [user-defined, 4-1,](#page-68-2) [4-11](#page-78-0) [XML Gateway, 4-4](#page-71-0) [XML Gateway Inbound, 10-30](#page-275-5) [XML Gateway Outbound, 10-31](#page-276-1) internal endpoints [apps.ECX\\_INBOUND internal endpoint, 10-63](#page-308-2) [apps.ECX\\_OUTBOUND internal endpoint, 10-63](#page-308-3) b2b.IP IN OUEUE internal endpoint, 10-63 [b2b.IP\\_OUT\\_QUEUE internal endpoint, 10-63](#page-308-5) [Create Trading Partner wizard selection](#page-240-2)  restriction, 9-23 internal delivery channels [associated automatically, 10-30](#page-275-3) [of host applications, used only with, 9-23](#page-240-2)

invocation limits [assigning to trading partner agreement, 12-7](#page-340-0) [updating in trading partner agreement, 12-9](#page-342-0) [IP queue, 1-2](#page-23-0) [IP\\_IN\\_QUEUE, 4-2,](#page-69-0) [4-5](#page-72-0) [IP\\_MESSAGE\\_TYPE, 4-6](#page-73-0) [parameters, 4-2](#page-69-1) [IP\\_MESSAGE\\_TYPE message structure, 4-2](#page-69-0) [internal delivery channels, used with, 10-30](#page-275-1) IP\_MESSAGE\_TYPE object [parameters, 4-2](#page-69-1) [IP\\_OUT\\_QUEUE, 4-2,](#page-69-0) [4-5](#page-72-0) [ipdequeue.properties Java Dequeue command, 16-2](#page-377-0) [ipException.xsd payload, B-4](#page-443-0) ipsetupinfo.txt file lists ports for accessing Oracle Enterprise Manager 10*[g](#page-397-1)* [Application Server Control Console, 18-4](#page-397-1) [for accessing user interface tool, 2-1](#page-32-1) [location, 2-1](#page-32-1) ISA/GS [description, C-1](#page-444-2)

### **J**

Java Dequeue [commands, 16-1](#page-376-1) [ipdequeue.properties command, 16-2](#page-377-0) Java Enqueue [commands, 16-1](#page-376-1) [IPEnqueue Java Enqueue command, 16-1](#page-376-2) Java Message Service (JMS) [internal delivery channel transport protocol, used](#page-279-1)  as, 10-34

## **L**

lifecycle states [approved state, 2-11](#page-42-4) [deployed state, 2-11](#page-42-5) [deployed state for partner data, 2-12](#page-43-1) [draft state description, 2-11](#page-42-0) [draft state for partner data, 2-12](#page-43-0) [trading partner agreement, 12-8](#page-341-0) [trading partners, 10-6](#page-251-0) [validated state for partner data, 2-12](#page-43-2) [viewing partner data states on details page, 2-11](#page-42-6) *[See also](#page-42-7)* states [list pages, 2-4](#page-35-0) [callouts, 2-17](#page-48-0) [design, 2-20](#page-51-0) [management, 2-21](#page-52-0) [protocols, 2-16](#page-47-0) [trading partner agreements, 2-16](#page-47-1) [trading partners, 2-13](#page-44-0) log files [defining log file format in tip.properties file, A-3](#page-432-1) [file name formats, A-3](#page-432-1) [for out-of-memory errors, A-4](#page-433-0) [location, A-3](#page-432-1)

[log.xml log file, A-3](#page-432-2) [setting log levels, A-3](#page-432-0) [troubleshooting errors, A-3](#page-432-1) viewing in Oracle Enterprise Manager 10*g*[, 18-7,](#page-400-0)  [A-3](#page-432-3) logging in [for tutorial, 5-3](#page-84-0) [user interface tool, 2-1](#page-32-0) log.xml file [location, A-3](#page-432-1) [troubleshooting errors, A-3](#page-432-1) *[See also](#page-432-4)* log files

#### **M**

main details pages [description, 2-5](#page-36-0) [main list pages, 2-4](#page-35-0) management [list page overview, 2-21](#page-52-0) [Management page, 2-21](#page-52-0) management tab [tasks, 2-21](#page-52-0) MD5-RSA digital signatures [selecting with Create Trading Partner](#page-237-0)  wizard, 9-20 [supported versions, 9-20](#page-237-0) [memory errors, A-4](#page-433-0) [message correlation, 4-10](#page-77-0) message routing [support, 8-19](#page-198-0) middle-tier instances [description, 18-3](#page-396-0) [one OracleAS Integration B2B instance for each](#page-396-0)  Oracle home, 18-3 requirements [multiple instances on a single host, 18-4](#page-397-2) [Oracle Application Server Metadata](#page-396-1)  Repository, 18-3 MLLP exchange protocol [custom documents, 9-11](#page-228-4) [description, 3-10](#page-63-3) [HL7, over, 9-12](#page-229-2) [msgid\\_b2b.sql PL/SQL Enqueue script, 16-2](#page-377-1) MyCompany [default host trading partner name after](#page-45-0)  installation, 2-14

#### **N**

naming conventions [partner data, 2-8](#page-39-0) [restrictions, 2-8](#page-39-0) next list [description, 2-5](#page-36-1) nonrepudiation of origin and receipt [configuration tasks, 20-5](#page-422-0) [enabling digital signatures and signing](#page-233-3)  credentials, 9-16 [host trading partners values, 20-6](#page-423-1)

[remote trading partners values, 20-6](#page-423-2) [requirement for selected values to match, 9-16,](#page-233-4)  [20-6](#page-423-3) [selecting with Create Trading Partner](#page-233-3)  wizard, 9-16 [update in existing delivery channel, 10-52](#page-297-2)

### **O**

OC4J instance [description, 18-3](#page-396-2) starting [with OPMN, 18-6,](#page-399-0) [18-9](#page-402-0) with Oracle Enterprise Manager 10*g*[, 18-6](#page-399-1) stopping [with OPMN, 18-9](#page-402-1) with Oracle Enterprise Manager 10*g*[, 18-6](#page-399-2) online help [OracleAS Integration B2B, 3-4](#page-57-0) operational capabilities [as partner data task, 2-3](#page-34-2) assigning host trading partner [automatically, 8-2,](#page-181-3) [9-7](#page-224-2) [details display, 9-23](#page-240-3) [for business actions, 8-2](#page-181-3) [for collaborations, 8-2](#page-181-4) [managing business protocol, 10-3](#page-248-2) [tasks, 9-2](#page-219-2) [business actions, 10-5](#page-250-0) [Business Protocol Details page description, 9-23](#page-240-4) [collaborations, 10-5](#page-250-1) [completing creation, 9-4](#page-221-2) [creating for remote trading partner with Create](#page-228-5)  [Trading Partner wizard, 9-11,](#page-228-5) [9-26](#page-243-0) [defining with Create Trading Partner wizard, 9-7](#page-224-3) [description, 9-3](#page-220-0) [lower-level trading partner data details, 2-11](#page-42-8) [task in trading partner management](#page-27-0)  workflow, 1-6 [tasks for remote trading partner business](#page-46-2)  protocol, 2-15 viewing [business protocol, 10-28](#page-273-1) [in user interface tool, 2-15,](#page-46-3) [9-25,](#page-242-3) [10-4,](#page-249-0) [10-28](#page-273-2) *[See also](#page-220-1)* Operational Capability page under Create Trading Partner OPMN *[See](#page-402-2)* Oracle Process Manager and Notification Server (OPMN) opmnctl command [starting and stopping instances, 18-9](#page-402-3) [stopping OPMN, 18-11](#page-404-0) opmn.xml file [changing port numbers, 18-11](#page-404-0) ora\_wallet.txt file [naming, 10-15](#page-260-0) Oracle Application Server Containers for J2EE (OC4J) instance *[See](#page-396-2)* OC4J instance [Oracle Application Server Metadata](#page-396-1)

[Repository, 18-3](#page-396-1) Oracle Application Server Web Cache [generic exchange protocol with HTTP or HTTPS,](#page-437-3)  requirement to disable, A-8 Oracle BPEL Process Manager [adapters, 4-9](#page-76-0) [configuring, 4-8](#page-75-0) [integrations with OracleAS Integration B2B, 4-5](#page-72-0) [Oracle E-Business Suite, 1-2](#page-23-1) [integrations with, 4-4](#page-71-0) [integrations with OracleAS Integration B2B, 4-4](#page-71-0) [internal delivery channels, 4-1](#page-68-3) Oracle Enterprise Manager 10*g* [log files, viewing, 18-7](#page-400-0) [monitoring and administration, overview, 18-1](#page-394-0) OracleAS Integration B2B from Oracle Enterprise Manager 10*g* [Grid Control Console, 18-2](#page-395-0) [performance, viewing, 18-7](#page-400-1) ports [changing port number, 18-11](#page-404-1) [viewing, 18-9](#page-402-4) server property settings [changing, 18-8](#page-401-0) [updating on Windows, 18-9](#page-402-5) [tasks, 18-3](#page-396-3) Oracle Enterprise Manager 10*g* [Application Server](#page-432-3)  [Control Console, A-3](#page-432-3) Oracle Enterprise Manager 10*g* Grid Control Console [cannot manage OracleAS Integration B2B, 18-2](#page-395-0) Oracle HTTP Server [installing additional server outside corporate](#page-427-0)  network, 20-10 [security, 20-10](#page-427-0) Oracle Process Management and Notification (OPMN) [B2B server and OC4J instance, stopping, 18-9](#page-402-3) [OracleAS Integration B2B, stopping, 18-9](#page-402-3) Oracle Wallet [created automatically during installation, 10-15](#page-260-0) [exporting, 10-15](#page-260-1) Oracle Wallet Manager [base64 files import restriction, 20-7](#page-424-0) [tasks to perform in, 10-15](#page-260-2) OracleAS Integration B2B [configuring for integrations with Oracle BPEL](#page-74-1)  Process Manager, 4-7 [one instance for each Oracle home, 18-3](#page-396-0) [online help, 3-4](#page-57-0) [protocol limitations, 9-6](#page-223-1) [remote trading partner-to-remote trading partner](#page-198-0)  message routing, internal support not allowed, 8-19 [starting with OPMN, 18-6,](#page-399-0) [18-9](#page-402-0) stopping [with OPMN, 18-9](#page-402-1) with Oracle Enterprise Manager 10*g*[, 18-6](#page-399-3) [user interface, accessing, 2-1](#page-32-0) OracleAS Integration B2B - Document Editor [creating .xsd files, 8-2](#page-181-0) [description, 8-4](#page-183-0)

[installing, 8-4](#page-183-1) [OracleAS Integration InterConnect, 1-2](#page-23-2) [integrations with, 4-2](#page-69-0) [integrations with OracleAS Integration B2B, 4-2](#page-69-0) [internal delivery channels, 4-1](#page-68-4) [IP\\_MESSAGE\\_TYPE, 4-2](#page-69-0) [OrclTPProfilesV2-6.xsd trading partner example](#page-370-0)  [descriptor file, 15-1,](#page-370-0) [15-4](#page-373-0)

#### **P**

[packaging protocols, 3-2](#page-55-1) [supported versions, 1-4](#page-25-2) page components [of user interface, 2-3](#page-34-3) participants *[See](#page-342-1)* trading partner agreement participants partner data [agreements tab overview, 2-16](#page-47-1) [callouts tab overview, 2-17](#page-48-0) [creating incomplete data, 2-7](#page-38-1) [deployed state, 2-12](#page-43-1) [description, 2-18](#page-49-0) [details pages with export button, 2-10](#page-41-0) [draft state, 2-12](#page-43-0) [exporting to XML file, 2-9](#page-40-0) [naming conventions, 2-8](#page-39-0) [partners tab overview, 2-13](#page-44-1) [protocols tab overview, 2-16](#page-47-0) [tasks, 2-3](#page-34-4) [validated state, 2-12](#page-43-2) *[See also](#page-49-1)* partners tab partner interface processes (PIPs) [description, 3-11](#page-64-0) [RosettaNet support, 4-10](#page-77-1) [trading partner agreements, 1-7](#page-28-0) partners tab [description, 2-3](#page-34-4) [tasks, 2-13](#page-44-1) *[See also](#page-44-2)* partner data passwords [admin user, 20-1](#page-418-0) [ias\\_admin user, 18-4](#page-397-0) [not imported, 17-6](#page-387-3) [person passwords not exported, 17-6](#page-387-3) updating [admin password, 10-22](#page-267-0) [ias\\_admin password, 18-5](#page-398-0) [to transport server inclusion of](#page-305-0)  password, 10-60 [user interface, 2-2](#page-33-0) wallet passwords [managing host trading partner, 10-14](#page-259-1) [not exported, 17-6](#page-387-3) performance Oracle Enterprise Manager 10*g*[, viewing in, 18-7](#page-400-1) [validation set outside Oracle AS Integration B2B,](#page-188-1)  [impact, 8-9,](#page-188-1) [8-10,](#page-189-2) [8-23,](#page-202-2) [8-33](#page-212-1) persons [contact details, creating, 10-18](#page-263-0)

[creating, 10-22](#page-267-1) [deleting, 10-23](#page-268-0) [host trading partner person capabilities, 10-21](#page-266-0) [managing, 10-20](#page-265-0) [passwords not exported, 17-6](#page-387-3) [remote trading partner person capabilities, 10-21](#page-266-1) updating [name or description, 10-23](#page-268-1) [password, 10-22](#page-267-0) [viewing, 10-22](#page-267-0) PIPs *See* [partner interface processes \(PIPs\), 1-7](#page-28-0) [PL/SQL Dequeue commands, 16-2](#page-377-2) [deq\\_b2b.sql script, 16-3](#page-378-1) [PL/SQL Enqueue commands, 16-2](#page-377-2) [enq\\_b2b.sql script, 16-3](#page-378-0) [msgid\\_b2b.sql script, 16-2](#page-377-1) portlist.ini file [list of ports in use, 18-4](#page-397-2) ports [changing OracleAS Integration B2B ports, 18-11](#page-404-1) [listed in ipsetupinfo.txt file, 2-1,](#page-32-1) [18-4](#page-397-1) [port changing error message, 18-11](#page-404-1) [portlist.ini file, 18-4](#page-397-2) [strongly recommended not to change OracleAS](#page-404-1)  Integration B2B ports, 18-11 [user interface tool, accessing, 2-1](#page-32-1) viewing through Oracle Enterprise Manager 10*g*[, 18-9](#page-402-4) [previous list, 2-5](#page-36-1) [process protocols, 3-2,](#page-55-2) [3-11](#page-64-1) [as part of business protocol, 10-26](#page-271-1) [description, 8-19](#page-198-1) [managing, 8-19](#page-198-1) [supported versions, 1-4](#page-25-3) [viewing, 10-29](#page-274-1) protocol endpoints [deleting, 10-65](#page-310-0) [description, 10-61](#page-306-0) [updating, 10-65](#page-310-1) [viewing, 10-64](#page-309-2) protocol transport endpoints [updating, 10-65](#page-310-2) protocols business [behavior, 1-5](#page-26-0) [description, 3-12](#page-65-0) [design-time workflow, 1-4](#page-25-4) document [description, 3-2](#page-55-3) [supported versions, 1-4](#page-25-0) exchange [description, 3-8](#page-61-0) [supported versions, 1-4,](#page-25-1) [3-2](#page-55-0) [list page overview, 2-16](#page-47-0) [mix and match, 3-13](#page-66-0) packaging [description, 3-2](#page-55-1) [supported versions, 1-4](#page-25-2) [process, 3-11](#page-64-1)

[description, 3-2](#page-55-2) [supported versions, 1-4](#page-25-3) [supported, 1-2,](#page-23-3) [1-3,](#page-24-0) [3-1](#page-54-0) transport [description, 3-2](#page-55-4) [supported versions, 1-4](#page-25-5) protocols tab [tasks, 2-16](#page-47-0) *[See also](#page-47-2)* protocols purging [business message or wire message, 17-10](#page-391-0) [configurations, requirement to archive before](#page-390-1)  purging, 17-9 [data in deployed configuration in run-time](#page-390-2)  repository, 17-9 [management task with user interface tool, 17-2](#page-383-0) [purge utility, purging wire messages, 17-10](#page-391-0) [repository, 17-9](#page-390-1)

#### **Q**

queues [confirming validity of messages, A-2](#page-431-0) quiescing [configuration state, 13-4](#page-355-0) [configurations, 13-2,](#page-353-0) [13-9](#page-360-0)

## **R**

remote trading partner certificates Certificate File field [empty for certificate updates, 10-14](#page-259-2) [configuration tasks, 20-4](#page-421-0) creating [procedure, 10-13](#page-258-0) without Create Trading Partner wizard, 9-15, [9-17](#page-234-1) [deleting, 10-14](#page-259-3) [description, 10-11](#page-256-0) [managing, 10-11](#page-256-1) [remote trading partners, 10-12](#page-257-0) [selecting certificate file with Create Trading](#page-236-1)  Partner wizard, 9-19 updating [Certificate File field empty, 10-14](#page-259-2) [procedure, 10-14](#page-259-4) [viewing, 10-13](#page-258-1) *[See also](#page-256-2)* remote trading partners remote trading partners assigning [business protocol communication capabilities in](#page-244-0)  separate Create Trading Partner wizard session, 9-27 [business protocol in separate Create Trading](#page-242-4)  Partner wizard session, 9-25 business protocol operational and [communication capabilities in single](#page-226-1)  wizard session, 9-9 [business protocol operational capabilities in](#page-243-0)  [separate Create Trading Partner wizard](#page-243-0) 

[session, 9-26](#page-243-0) [business protocol operational capabilities in](#page-226-2)  single wizard session, 9-9 [collaborations and business actions to, 8-2](#page-181-1) [multiple business protocols, 9-8](#page-225-0) creating [and defining all capabilities in separate Create](#page-240-5)  Trading Partner wizard sessions, 9-23 [in separate Create Trading Partner wizard](#page-241-0)  session, 9-24 [with Create Trading Partner wizard, 9-9](#page-226-1) [default trading partner identification type called](#page-252-2)  Name, 10-7 [description, 9-1](#page-218-0) [managing, 9-1](#page-218-1) [person capabilities, 10-21](#page-266-0) [routing messages to other remote trading](#page-198-0)  partners, 8-19 [trading partner agreements, 12-1](#page-334-0) *[See also](#page-218-2)* remote trading partner certificates remove button [differences with delete button, 2-8](#page-39-1) report definitions [saving, 19-8](#page-415-1) reports [description, 19-1](#page-408-0) [importing, 19-8](#page-415-0) saving [report definitions, 19-8](#page-415-1) [to comma-separated value \(CSV\) format, 2-19,](#page-50-1)  [19-8](#page-415-2) [troubleshooting errors, A-2](#page-431-1) [Reports page, 2-18](#page-49-2) Reports role [description, 19-1](#page-408-1) [generating reports, required for, 10-21](#page-266-2) reports tab [description, 2-3](#page-34-5) [tasks, 2-18](#page-49-2) responding callout usages [appearing when creating trading partner](#page-313-0)  agreement, 11-2 [selecting when creating trading partner](#page-313-0)  [agreement, 11-2,](#page-313-0) [12-7](#page-340-1) responding internal delivery channels [appearing when creating trading partner](#page-340-2)  agreement, 12-7 [selecting for trading partner agreement, 12-7](#page-340-2) restrictions [configuration names, 13-5](#page-356-0) [deployment configuration in validated state, 13-2](#page-353-1) design-time [backup and recovery, 17-6](#page-387-1) [imports, 17-7](#page-388-2) [respository backup and recovery, 17-6](#page-387-4) [EDI EDIFACT over Generic Exchange with HTTP](#page-437-4)  or HTTPS, A-8 [EDI X12 over Generic Exchange with HTTP or](#page-437-5)  HTTPS, A-8 [host trading partner deletions, 2-14,](#page-45-2) [10-7](#page-252-0)

[internal delivery channel edits, 10-32](#page-277-0) [internal delivery channel transport parameter](#page-277-0)  edits, 10-32 [naming conventions, 2-8](#page-39-0) [search facility, 2-8](#page-39-2) [trading partner agreement in multiple](#page-357-1)  configurations, 13-6 [trading partners, maximum in agreement, 12-5](#page-338-1) [user role deletes, 10-25](#page-270-0) [Web browser back and forward buttons, 2-8](#page-39-3) retired configurations [configuration state, 13-5](#page-356-1) [description, 13-5](#page-356-1) retry count [selecting with Create Trading Partner](#page-234-2)  wizard, 9-17 [updating, 10-52](#page-297-3) return to list link [using, 2-8](#page-39-4) RMI Instance parameter [RMI instance, defining, 20-11,](#page-428-1) [A-5](#page-434-0) [value matching web.xml transport servlet](#page-427-1)  [setting, 20-10,](#page-427-1) [A-6](#page-435-0) RMI Port parameter [defining RMI port, 20-11,](#page-428-1) [A-5](#page-434-0) [value matching web.xml transport servlet](#page-427-2)  [setting, 20-10,](#page-427-2) [A-6](#page-435-1) RMI server [errors when attempting to contact, A-5](#page-434-0) RNIF *See* [RosettaNet Implementation Framework](#page-61-1)  [\(RNIF\), 3-8](#page-61-1) [RNIF exchange protocol, 9-6](#page-223-1) roles [Administrator, 10-21](#page-266-3) [assigning to a host trading partner, 10-24](#page-269-0) [deletes not allowed, 10-25](#page-270-0) [removing from a host trading partner, 10-24](#page-269-1) [Reports, 10-21](#page-266-3) [viewing for a host trading partner, 10-25](#page-270-1) RosettaNet [Business Directory, 3-5](#page-58-0) [creating collaborations, 8-3](#page-182-0) [description, 3-4](#page-57-1) [document protocol support provided only for](#page-187-0)  version 2.0, 8-8 [Implementation Guidelines, revision 2.0, 3-8](#page-61-2) [importing collaborations, 8-3,](#page-182-1) [17-8](#page-389-0) [Internet tutorial, 5-5](#page-86-0) [over RNIF business protocol, 9-12](#page-229-3) [partner interface processes, 4-10](#page-77-1) [RNIF exchange protocol, 9-6](#page-223-5) [Technical Directory, 3-5](#page-58-0) [validation, 3-5](#page-58-1) RosettaNet Implementation Framework (RNIF) [description, 3-9](#page-62-0) *[See also](#page-62-1)* RosettaNet [routing support, 8-19](#page-198-0) [run-time repository, 1-5](#page-26-1) run-time system

[deployment, 13-6](#page-357-2)

#### **S**

search facility [description, 2-5](#page-36-2) [in user interface, 2-8](#page-39-5) [only available for more than 10 elements, 2-8](#page-39-2) [using wildcards, 2-8](#page-39-2) secure HTTP [connecting to secure HTTP URL, 20-8](#page-425-1) [enabling transport security with Create Trading](#page-234-3)  Partner wizard, 9-17 [secure connections between trading](#page-423-0)  partners, 20-6 [selecting with Create Trading Partner](#page-238-1)  wizard, 9-21 secure socket layer (SSL) [selecting with Create Trading Partner](#page-238-1)  wizard, 9-21 [troubleshooting setup, 20-7](#page-424-1) security [authorization and access enforcement, 20-2](#page-419-0) [classes of users and their privileges, 20-1](#page-418-0) configuration [encryption, digital certificates, 20-4](#page-421-1) [encryption, enabling, 20-9](#page-426-1) [levels of security, 20-4](#page-421-2) [description, 20-1](#page-418-1) [digital envelopes, 20-4](#page-421-0) [digital signatures, 20-5](#page-422-0) encryption [digital envelopes, 20-4](#page-421-0) [encrypted wallet passwords for host trading](#page-425-0)  partners, 20-8 [host trading partners, 20-9](#page-426-0) [for trading partners, 20-2](#page-419-1) [host trading partner password encryption in high](#page-426-0)  availability environments, 20-9 [identity management configuration issues, 20-3](#page-420-0) installation [and configuring additional Oracle HTTP Server](#page-427-0)  outside corporate network, 20-10 [issues, 20-4](#page-421-3) [network messaging, 20-2](#page-419-1) [nonrepudiation of origin and receipt, 20-5](#page-422-0) [Oracle Application Server security services, 20-3](#page-420-1) [Oracle HTTP Server, 20-10](#page-427-0) [Oracle Identity Management Infrastructure, 20-3](#page-420-2) [remote trading partner certificates, 20-4](#page-421-0) [resources protected, 20-2](#page-419-1) secure HTTP [and client authentication, tasks, 20-6](#page-423-0) [securing OracleAS Integration B2B user](#page-420-1)  interface tool, 20-3 [security framework configuration issues, 20-3](#page-420-3) Security Key parameter [defining encryption key, 20-9](#page-426-2) [signing credentials, 20-5](#page-422-0) [verifying SSL client authentication, 20-8](#page-425-2)

[wallet passwords, 20-5,](#page-422-1) [20-6,](#page-423-4) [20-7](#page-424-2) *[See also](#page-418-2)* digital envelopes, digital signatures, secure HTTP, secure socket layer (SSL) send for approval button [details pages, 2-12](#page-43-2) server properties [B2B Server Level parameter, A-3](#page-432-0) [Callout Directory parameter, 11-5](#page-316-0) changing in Oracle Enterprise Manager 10*g*[, 18-8,](#page-401-0)  [A-3](#page-432-0) [defining log file format, A-3](#page-432-1) [description, 18-8](#page-401-0) [Generic Log Level parameter, A-3](#page-432-0) [range of values described in online help, 18-3,](#page-396-4)  [18-9](#page-402-6) [RMI Instance parameter, 20-11,](#page-428-1) [A-5](#page-434-0) [RMI Port parameter, 20-11,](#page-428-1) [A-5](#page-434-0) [Security Key parameter, 20-9](#page-426-2) [setting log levels, A-3](#page-432-0) [updating property values on Windows, 18-9](#page-402-5) [User Interface Log Level parameter, A-3](#page-432-0) [Wallet Location parameter, 10-16,](#page-261-0) [20-5,](#page-422-2) [20-6,](#page-423-5) [20-7,](#page-424-3)  [20-8](#page-425-3) SHA-RSA digital signatures [recommended digital signature, 20-6](#page-423-6) [selecting with Create Trading Partner](#page-237-0)  wizard, 9-20 [supported versions, 9-20](#page-237-0) *[See also](#page-423-7)* security shortcut section [creating trading partner and trading partner](#page-44-3)  agreement, 2-13 [description, 2-5](#page-36-3) [for creating trading partner agreement, 2-5](#page-36-3) signing credentials [configuration tasks, 20-5](#page-422-0) [enabled by nonrepudiation of origin and](#page-233-5)  receipt, 9-16 [selecting with Create Trading Partner](#page-233-5)  [wizard, 9-16,](#page-233-5) [9-20](#page-237-1) [updating, 10-52](#page-297-2) [viewing for exchange protocol, 10-28](#page-273-0) S/MIME digital envelopes [selecting with Create Trading Partner](#page-236-2)  wizard, 9-19 [supported versions, 9-19](#page-236-2) *[See also](#page-236-3)* digital envelopes, security states [approved, 2-11](#page-42-4) [deployed, 2-11](#page-42-5) [draft, 2-11](#page-42-0) [of a configuration, 13-4](#page-355-1) [viewing partner data lifecycle states on details](#page-42-6)  page, 2-11 *[See also](#page-42-7)* lifecycle states string values [100-character limit for document definitions, 9-15](#page-232-2) [100-character limit for document type parameter](#page-204-0)  values, 8-25 [SYSTEM.ECXMSG message structure, 4-4](#page-71-1)

[in callouts tutorial, 11-18](#page-329-0) SYSTEM.ECXMSG message type [parameters, 4-4](#page-71-1)

#### **T**

targets.xml file [changing port numbers, 18-12](#page-405-0) [These, 4-2](#page-69-1) trading partner agreement participants [adding additional identifications and operational](#page-343-0)  and communication capabilities, 12-10 [host trading partner, 12-13](#page-346-0) [managing, 12-9](#page-342-1) [removing a remote trading partner, 12-13](#page-346-0) updating identifications, delivery channels, [internal delivery channels, and callout usages](#page-345-0)  for a remote trading partner, 12-12 [viewing, 12-11](#page-344-0) trading partner agreements adding [multiple business actions to single](#page-339-2)  agreement, 12-6 [multiple collaborations to single](#page-339-3)  agreement, 12-6 API [description, 15-1](#page-370-1) [using self-service API, 15-5](#page-374-0) [API, example files location, 15-6](#page-375-0) assigning [beginning date, 12-7](#page-340-3) [concurrent conversation value, 12-7](#page-340-4) [ending date, 12-7](#page-340-3) [invocation limit, 12-7](#page-340-0) [configuration, included in, 13-3](#page-354-0) creating [agreement ID, 12-7](#page-340-5) [description, 12-2](#page-335-1) [procedure, 12-5](#page-338-2) [creation overview, 12-1](#page-334-1) [deleting, 12-9](#page-342-2) [delivery channel, selecting, 12-6](#page-339-4) [description, 12-1](#page-334-2) [design-time workflow, 1-5](#page-26-2) enabling [responding callout usages to appear, 11-2](#page-313-0) [responding internal delivery channels to](#page-313-0)  appear, 11-2 [errors, user, 12-16](#page-349-0) [impact of validated agreement when wallet](#page-259-5)  password is updated or created, 10-14 [list page overview, 2-16](#page-47-1) [managing, 12-4](#page-337-0) [maximum trading partners in agreement, 12-5](#page-338-1) [nonrepudiation of origin and receipt values, 20-6](#page-423-2) [participant information, 1-7](#page-28-0) [prerequisites, 12-3](#page-336-0) [revalidating agreement of exported](#page-361-3)  [configuration, 13-10,](#page-361-3) [17-8](#page-389-6) selecting

[business action, 12-6](#page-339-0) [callout usage, 11-2,](#page-313-1) [12-7](#page-340-6) [collaboration, 12-5](#page-338-0) [internal delivery channel, 11-2,](#page-313-1) [12-6](#page-339-1) [responding callout usage, 11-2,](#page-313-0) [12-7](#page-340-1) [responding internal delivery channel, 11-2,](#page-313-0)  [12-7](#page-340-2) [trading partner identification type value, 12-6](#page-339-5) [selecting callout usage, 4-12](#page-79-0) [selecting internal delivery channel, 4-12](#page-79-0) [shortcut to creating, 2-5](#page-36-3) status [after importing, 17-6](#page-387-2) [of trading partner agreement in imported](#page-389-3)  configuration, 17-8 [tutorial on custom XML document, 7-1](#page-164-0) updating [beginning date, 12-9](#page-342-3) [concurrent conversation value, 12-9](#page-342-4) [ending date, 12-9](#page-342-3) [invocation limit, 12-9](#page-342-0) [procedure, 12-8](#page-341-1) [validated agreements in configuration, 13-4](#page-355-2) viewing [lifecycle states, 12-8](#page-341-0) [procedure, 12-8](#page-341-2) XML [custom document tutorial, 7-1](#page-164-0) [descriptors, 15-1](#page-370-2) [files for API, 15-1](#page-370-3) *[See also](#page-334-3)* trading partner agreement participants Trading Partner Agreements page [description, 2-16](#page-47-1) *[See also](#page-47-3)* trading partner agreements trading partner descriptor XML file [description, 15-1,](#page-370-4) [15-4](#page-373-0) [OrclTPProfilesV2-6.xsd, 15-1,](#page-370-0) [15-4](#page-373-0) Trading Partner Details page [capabilities section, 2-14](#page-45-3) [description, 2-11](#page-42-3) [exporting to an XML file, 2-11](#page-42-3) [general section, 2-14](#page-45-3) [organization section, 2-14](#page-45-3) [users section, 2-14](#page-45-3) [using, 2-14,](#page-45-3) [10-2](#page-247-0) trading partner identification types [AS2 Identifier, 9-10,](#page-227-3) [9-24](#page-241-1) [assigning an AS2 Identifier, 10-9](#page-254-3) [assigning DUNS number, 10-9](#page-254-4) [assigning EDI Location Code, 10-9](#page-254-0) [assigning Generic Identifier, 10-9](#page-254-2) creating [procedure, 17-4](#page-385-0) [with Create Trading Partner wizard, 9-24](#page-241-2) [without Create Trading Partner wizard, 10-8](#page-253-0) [creating with Create Trading Partner wizard, 9-9,](#page-226-3)  [9-24](#page-241-2) [data universal numbering system \(DUNS\), 9-10,](#page-227-4)  [9-24](#page-241-3) [deleting, 10-10](#page-255-0)

[description, 2-21,](#page-52-1) [17-3](#page-384-0) [EDI Location Code, 9-10,](#page-227-0) [9-25](#page-242-0) [Generic Identifier, 9-4,](#page-221-1) [9-10,](#page-227-2) [9-25](#page-242-2) [managing, 10-7,](#page-252-2) [17-3](#page-384-0) [predefined contact types that you cannot delete or](#page-384-1)  update, 17-3 [selecting value for trading partner](#page-339-5)  agreement, 12-6 [updating, 10-10](#page-255-1) [viewing, 10-9,](#page-254-5) [17-4](#page-385-1) [trading partner management, 1-5,](#page-26-3) [1-7](#page-28-0) Trading Partner page [overview, 2-13](#page-44-0) trading partner participant delivery channel [impact on internal delivery channels of removing](#page-349-4)  and adding a delivery channel, 12-16 trading partner participant delivery channels [adding, 12-14](#page-347-0) [managing, 12-13](#page-346-1) [removing, 12-16](#page-349-4) [updating, 12-15](#page-348-0) [viewing, 12-14](#page-347-1) trading partners [accessing Create Trading Partner wizard, 9-7](#page-224-4) [Business Protocol Details page, 10-4](#page-249-0) [Create Trading Partner wizard prerequisites, 9-7](#page-224-5) creating [creation overview, 9-1](#page-218-1) [remote trading partner in separate Create](#page-241-0)  Trading Partner wizard session, 9-24 [tasks, 9-2](#page-219-3) defining [initiator in business action, 9-14](#page-231-2) [responder in business action, 9-14](#page-231-3) deleting [restrictions, 10-7](#page-252-0) [Delivery Channel page of Create Trading Partner](#page-222-0)  [wizard, 9-5,](#page-222-0) [9-15](#page-232-3) [description, 9-1](#page-218-0) [Document Exchange page of Create Trading](#page-222-1)  [Partner wizard, 9-5,](#page-222-1) [9-17](#page-234-4) [EDI EDIFACT, and ISA/GS identifier, C-1](#page-444-0) [EDI X12, and ISA/GS identifier, C-1](#page-444-1) [errors, user, 9-28,](#page-245-0) [10-66,](#page-311-0) [12-16](#page-349-0) [General page of Create Trading Partner](#page-220-2)  [wizard, 9-3,](#page-220-2) [9-9](#page-226-4) [host trading partner deletion restriction, 10-7](#page-252-0) [Identification page of Create Trading Partner](#page-221-3)  [wizard, 9-4,](#page-221-3) [9-9,](#page-226-3) [9-24](#page-241-2) [in configuration, 13-6](#page-357-3) [ISA/GS, identifying using, C-1](#page-444-2) [list page overview, 2-13](#page-44-0) [managing, 10-5](#page-250-2) [associated trading partner agreement, 10-10](#page-255-2) [description, 10-1](#page-246-0) [Operational Capability page of Create Trading](#page-221-4)  [Partner wizard, 9-4,](#page-221-4) [9-11](#page-228-5) [Review page of Create Trading Partner](#page-223-6)  [wizard, 9-6,](#page-223-6) [9-23](#page-240-6) [Trading Partner Details page, 10-2](#page-247-0)

[Transport page of Create Trading Partner](#page-222-2)  [wizard, 9-5,](#page-222-2) [9-21](#page-238-2) [tutorial on custom XML document, 7-1](#page-164-0) [updating, 10-7](#page-252-1) [value-added network \(VAN\), and ISA/GS](#page-444-3)  identifier, C-1 viewing [lifecycle states, 10-6](#page-251-0) [procedure, 10-6](#page-251-1) [XML custom document tutorial, 7-1](#page-164-0) transaction sets [description, 2-3](#page-34-4) [importing, 8-3,](#page-182-1) [17-8](#page-389-7) [relationship to a document type of a business](#page-203-0)  [action, 8-24,](#page-203-0) [17-5](#page-386-2) [relationship to document type of business](#page-34-4)  action, 2-3 [transformations, using callouts, 11-1](#page-312-0) transport protocols [listed, 3-2](#page-55-4) parameters [defining with Create Trading Partner](#page-239-5)  wizard, 9-22 [parameters based on transport protocol, 9-22](#page-239-5) [parameters that appear are based on transport](#page-306-2)  protocol used, 10-61 [restrictions on editing for internal delivery](#page-277-0)  channels, 10-32 [updating values, 10-61](#page-306-2) [when using FTP or File transport](#page-436-0)  protocol, A-7 [revision, 3-2](#page-55-4) selecting [Email, 9-21](#page-238-1) [File, 9-21](#page-238-0) [FTP, 9-21](#page-238-0) [HTTP, 9-21](#page-238-0) [secure HTTP, 9-21](#page-238-0) [with Create Trading Partner wizard, 9-21](#page-238-1) [supported versions, 1-4](#page-25-5) [updating, 10-57](#page-302-0) transport security [selecting with Create Trading Partner](#page-234-3)  wizard, 9-17 [updates not allowed, 10-52](#page-297-4) [updating, 10-52](#page-297-5) *[See also](#page-234-5)* security transport servers [creating for host and remote trading partners with](#page-304-0)  Create Trading Partner wizard, 10-59 [deleting, 10-61](#page-306-3) [delivery channel assigned to trading partner](#page-303-1)  agreement, 10-58 [description, 10-58](#page-303-2) [managing, 10-58](#page-303-2) [updates with password, 10-60](#page-305-0) [updating, 10-57,](#page-302-1) [10-60](#page-305-1) [viewing, 10-60](#page-305-2) transport servlet [accessing, A-5](#page-434-0)

[provides security for incoming messages of trading](#page-427-3)  partners, 20-10 [web.xml values matching RMI Port and RMI](#page-427-4)  [Instance parameter values, 20-10,](#page-427-4) [A-6](#page-435-2) transports [creating for host and remote trading partners with](#page-238-3)  [Create Trading Partner wizard, 9-21,](#page-238-3) [10-56](#page-301-0) [deleting, 10-58](#page-303-3) [delivery channel assigned to trading partner](#page-300-2)  [agreement, 10-55,](#page-300-2) [12-13](#page-346-2) [description, 10-55](#page-300-3) [managing, 10-55](#page-300-3) [updating, 10-57](#page-302-2) [viewing, 10-57](#page-302-3) *[See also](#page-300-4)* Transport page under Create Trading Partner troubleshooting [checking log files, A-3](#page-432-1) [checking queues, A-2](#page-431-0) [internal delivery channels using JMS transport](#page-284-0)  protocol, 10-39 [out-of-memory errors, A-4](#page-433-0) [resolving connection errors, A-5](#page-434-0) [running reports, A-2](#page-431-1) [setting log levels, A-3](#page-432-0) [SSL setup, 20-7](#page-424-1) *[See also](#page-357-0)* errors tutorials [adding callout usages to RosettaNet over Internet](#page-327-0)  transaction, 11-16 [callout usages, 11-17](#page-328-0) [callouts, SYSTEM.ECXMSG message structure](#page-329-0)  in, 11-18 [CLASSPATH, setting for tutorials, 5-3](#page-84-1) [custom XML document, 7-1](#page-164-1) [description, 5-3](#page-84-2) [EDI EDIFACT over Generic \(VAN\)](#page-99-0)  [transaction, 5-18,](#page-99-0) [6-2,](#page-147-0) [7-2](#page-165-0) [EDI X12 over Internet \(AS2\) transaction, 5-40](#page-121-0) [logging in before using, 5-3](#page-84-0) [RosettaNet over Internet transaction, 5-5](#page-86-0) [setting up for, 5-3](#page-84-2) [XSLTCallout callout, 11-20](#page-331-0)

## **U**

UCCnet [importing document standards, 8-3,](#page-182-1) [17-8](#page-389-7) [supported in OracleAS Integration B2B, 3-7](#page-60-0) [supported under Custom Document option, 3-7](#page-60-1) [using as a custom document protocol, 8-19](#page-198-1) ui.log file [location of, A-3](#page-432-1) [troubleshooting errors, A-3](#page-432-1) updateConfig command [updating configuration changes, 18-12](#page-405-1) use case groups [deletes not allowed, 10-25](#page-270-0) use cases [description, 10-24](#page-269-0)

[groups, viewing, 10-25](#page-270-1) [privileges of a user role, 10-21](#page-266-3) user errors *[See](#page-349-5)* errors, troubleshooting user interface [accessing, 2-1](#page-32-0) [administration, 17-1](#page-382-0) [administration tab overview, 2-19](#page-50-2) [Administrator role, 2-2,](#page-33-0) [10-21](#page-266-2) [agreements tab overview, 2-16](#page-47-1) [callouts tab overview, 2-17](#page-48-0) [creating incomplete information, 2-7](#page-38-1) [creating, adding, deleting, and removing](#page-39-1)  data, 2-8 [deployment tab overview, 2-18](#page-49-3) [design tab, 2-20](#page-51-0) [details pages, 2-5](#page-36-0) [exporting partner data to XML file, 2-9](#page-40-0) [flexibility of design, 2-7](#page-38-1) [list link, returning to, 2-8](#page-39-4) [list pages overview, 2-4](#page-35-0) [location of export button, 2-7](#page-38-0) [main page, 2-2](#page-33-1) [management tab overview, 2-21](#page-52-0) [page components, 2-3](#page-34-3) [partner data details pages with export](#page-41-0)  button, 2-10 [partners tab overview, 2-13](#page-44-1) [protocols tab overview, 2-16](#page-47-0) [reports tab overview, 2-18](#page-49-2) [searching for data, 2-8](#page-39-5) [user currently logged in, 2-5,](#page-36-4) [2-7](#page-38-2) [using browser back and forward buttons, 2-8](#page-39-3) [viewing partner data states on details page, 2-11](#page-42-6) User Interface Log Level parameter [defining logging level, A-3](#page-432-0) user roles [Administrator role, 10-21](#page-266-3) [removing from default admin user, 10-24](#page-269-1) [assigning to a host trading partner, 10-24](#page-269-0) [deletes not allowed, 10-25](#page-270-0) [description, 10-24](#page-269-0) [removing from a host trading partner, 10-24](#page-269-1) [Reports, 10-21](#page-266-3) [viewing for a host trading partner, 10-25](#page-270-1) users [accessing user interface tool, 2-1](#page-32-0) [admin user name, 2-1,](#page-32-0) [20-1](#page-418-0) [creating, 10-22](#page-267-1) [currently logged into user interface, 2-5,](#page-36-4) [2-7](#page-38-2) [deleting, 10-23](#page-268-0) [ias\\_admin user name, 20-1](#page-418-0) [managing, 10-20](#page-265-0) updating [name or description, 10-23](#page-268-1) [password, 10-22](#page-267-0) [viewing, 10-22](#page-267-0)

#### **V**

validate button [location, 2-7](#page-38-3) [separate from end-to-end validation when creating](#page-43-2)  configuration, 2-12 [validate partner data for individual](#page-43-2)  correctness, 2-12 validation [configuration state, 13-4](#page-355-1) [disabling if using globalization support with EDI](#page-190-1)  [documents, 8-11,](#page-190-1) [8-14,](#page-193-0) [8-23,](#page-202-0) [8-25](#page-204-3) [lifecycle state for creating partner data, 2-12](#page-43-2) [of configuration, 13-2](#page-353-1) [performance outside OracleAS Integration](#page-188-1)  [B2B, 8-9,](#page-188-1) [8-10,](#page-189-2) [8-23,](#page-202-2) [8-33](#page-212-1) value-added network (VAN) [EDI use of, 1-3](#page-24-1) [trading partners using ISA/GS identifier, C-1](#page-444-3) VAN *See* [value-added network \(VAN\), 1-3](#page-24-1)

# **W**

Wallet Location parameter [defining wallet file location, 10-16,](#page-261-0) [20-6,](#page-423-5) [20-7,](#page-424-3) [20-8](#page-425-3) [for defining wallet file location, 20-5](#page-422-2) wallet passwords [configuration tasks, 20-5,](#page-422-1) [20-6,](#page-423-4) [20-7](#page-424-2) [creating, 10-15](#page-260-0) [description, 10-14](#page-259-6) [enabling Update button, 10-15](#page-260-3) [encrypted only for host trading partners, 20-8](#page-425-0) [host trading partner only, 10-14](#page-259-7) [impact of validated trading partner agreement](#page-259-5)  when wallet password is created or updated, 10-14 [managing, 10-14](#page-259-7) [not exported or imported, 17-6](#page-387-3) [Oracle Wallet automatically created during](#page-260-0)  installation, 10-15 [password matching Oracle Wallet](#page-261-1)  password, 10-16 [updates in Oracle Wallet Manager](#page-261-2)  requirement, 10-16 Web browsers [restrictions on back and forward buttons, 2-8](#page-39-3) [user interface, accessing, 2-1](#page-32-0) wildcards [using in search facility, 2-8](#page-39-2) wire messages [description, 19-4](#page-411-0) status reports [creating, 19-4](#page-411-0) [description, 2-19](#page-50-3) workflow [design-time, 1-4](#page-25-6)

exporting [configuration, 13-10](#page-361-1) [partner data, 2-9](#page-40-0) [trading partner descriptor XML file, 15-1](#page-370-4) [XML Gateway, 1-2](#page-23-4) [message structure, 4-4](#page-71-1) XML Gateway Inbound internal delivery channel [apps.ECX\\_INBOUND internal endpoint, 10-30](#page-275-5) [description, 4-1,](#page-68-3) [10-30](#page-275-5) *[See also](#page-276-2)* delivery channels [XML Gateway internal delivery channels, 4-4](#page-71-0) XML Gateway Outbound internal delivery channel [apps.ECX\\_OUTBOUND internal endpoint, 10-31](#page-276-1) [description, 4-1,](#page-68-3) [10-31](#page-276-1) *[See also](#page-276-3)* delivery channels [XML trading partner and agreement](#page-370-2)  descriptors, 15-1 .xsd files importing [with Create Business Action wizard, 8-25](#page-204-4) [with Create Collaboration wizard, 8-33,](#page-212-0) [8-34](#page-213-1) XSLTCallout callout [predefined callout for XML-to-XML](#page-315-0)  transformations, 11-4 [tutorial for using, 11-20](#page-331-0) XSLTCalloutImpl class file [predefined class file for XML-to-XML](#page-315-1)  [transformations, 11-4](#page-315-1)

# **X**

XML file